# MindView - Guide de l'utilisateur

# Table des matières

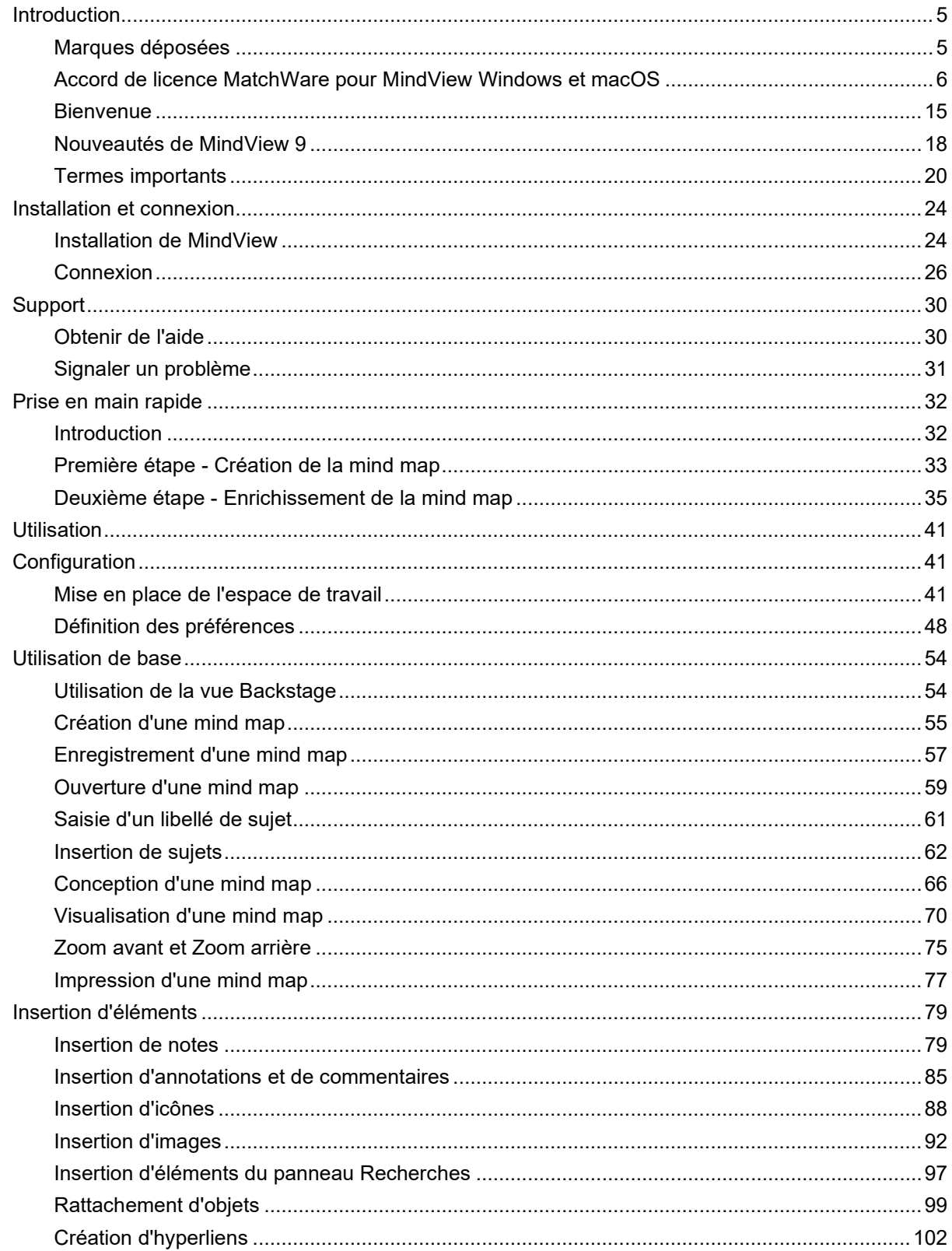

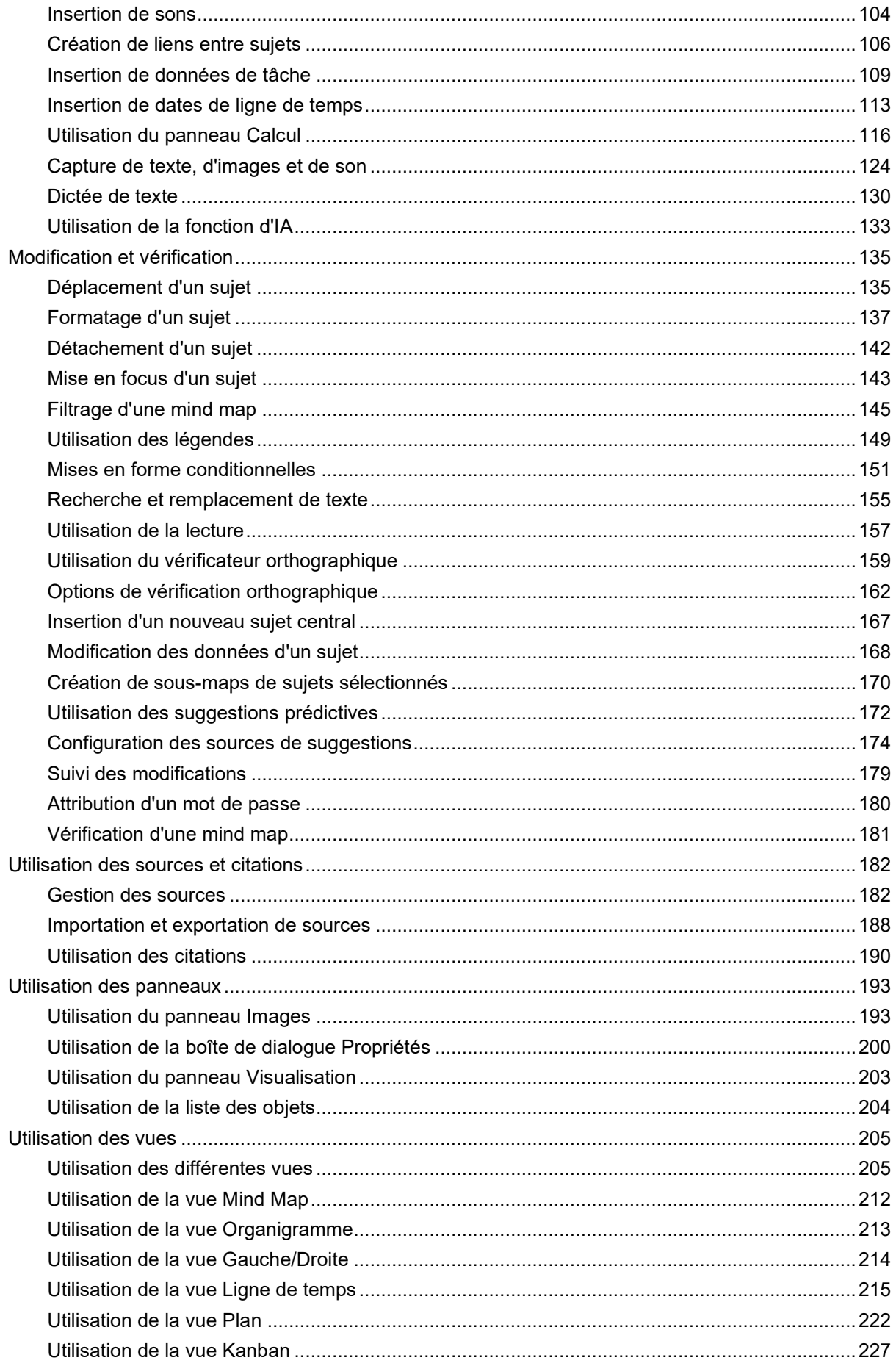

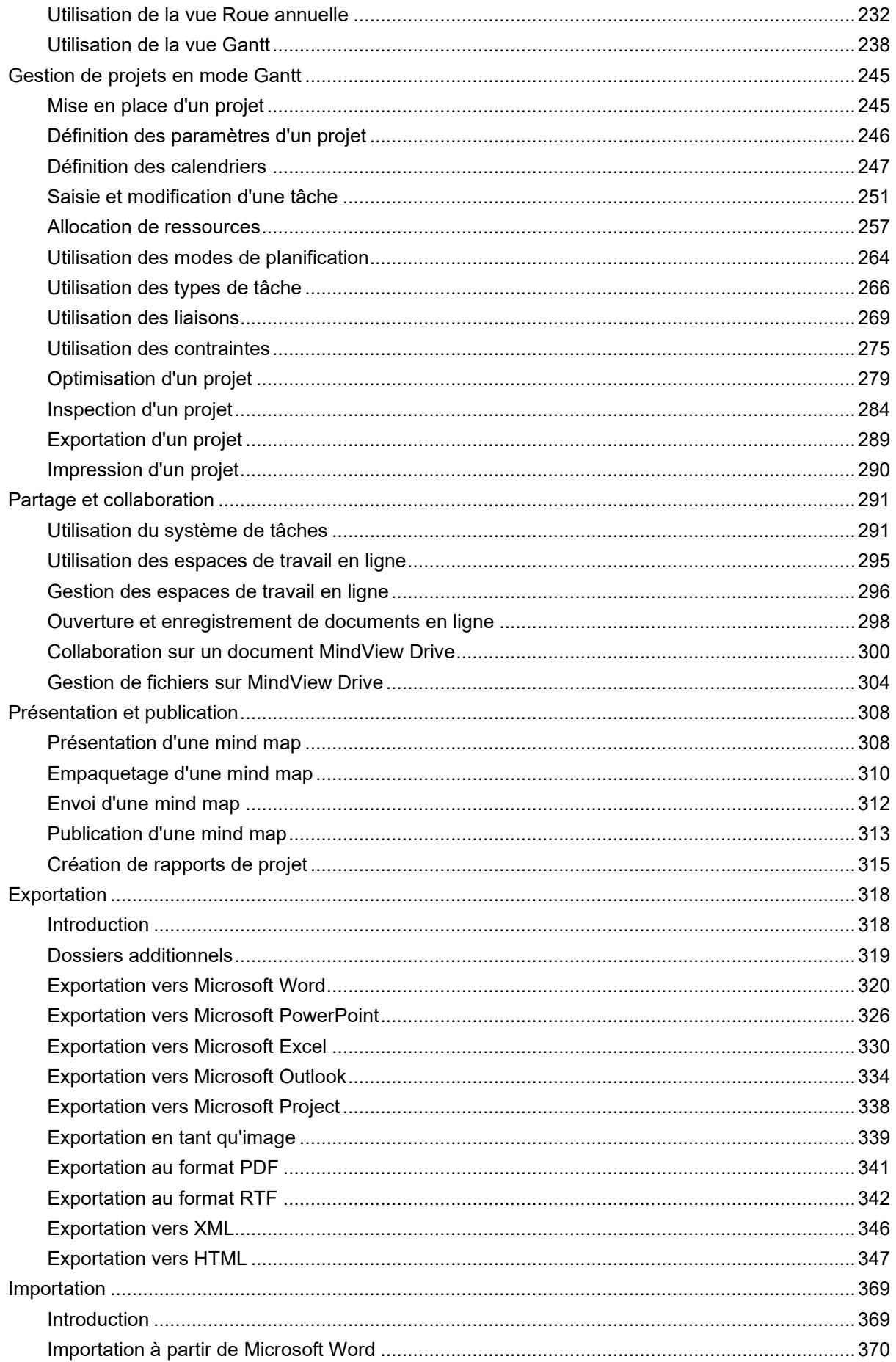

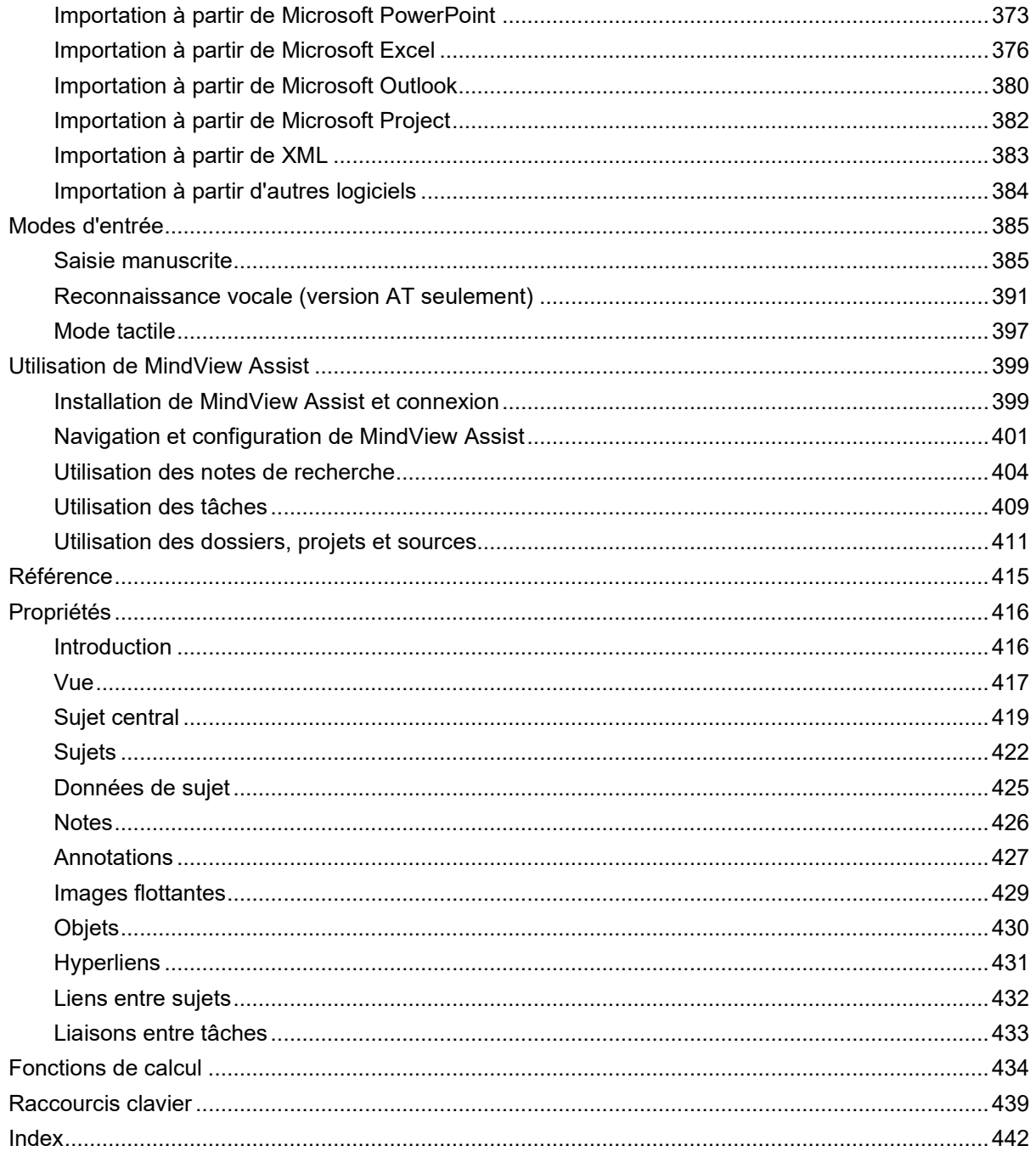

# <span id="page-4-0"></span>**Introduction**

## <span id="page-4-1"></span>**Marques déposées**

MatchWare, MindView, MindView Drive, MindView Assist et MindView Online sont des marques commerciales, en attente ou déposées de MatchWare A/S.

Mind Map et Mind Mapping sont des marques déposées de Buzan Organisation.

Microsoft, Microsoft Office, Microsoft SharePoint, Microsoft OneDrive, Microsoft Word, Microsoft PowerPoint, Microsoft Excel, Microsoft Project, Microsoft Outlook, Microsoft FrontPage, Microsoft Windows, Windows Media Player, Azure, Visual C++, Microsoft Edge et Internet Explorer sont des marques commerciales ou déposées de Microsoft Corporation.

Mac et macOS sont des marques commerciales de Apple Inc., enregistrées aux Etats-Unis et dans d'autres pays.

iOS est une marque commerciale ou déposée de Cisco aux Etats-Unis et dans d'autres pays utilisée par Apple Inc. sous licence.

L'interface utilisateur Microsoft Office Fluent 2007 est protégée aux termes des lois internationales sur la propriété intellectuelle et est utilisée par MatchWare A/S sous licence de Microsoft.

WorldCat et le logo WorldCat sont des marques commerciales ou des marques de service de l'OCLC (Online Computer Library Center, Inc.).

Mendeley est une marque commerciale de Elsevier Ltd.

Zotero est une marque déposée de la Corporation for Digital Scholarship.

Nuance, les logos Nuance, les logos Dragon, Dragon NaturallySpeaking, NaturallySpeaking, DragonBar et Select-and-Say sont des marques ou des marques déposées de Nuance Communications, Inc. ou de ses partenaires aux États-Unis et/ou dans d'autres pays.

Android, YouTube et Google Drive sont des marques commerciales de Google Inc.

La fonction d'IA de MindView est fondée sur le module OpenAI. La désignation "OpenAI" appartient à OpenAI.

MindManager est une marque commerciale de Corel Corporation, enregistrée aux Etats-Unis et dans d'autres pays.

FreeMind est un logiciel libre et open source, disponible sous licence GNU GPL V2+ (GNU General Public License).

Certaines parties de Word Prediction sont protégées par copyright © Texthelp Ltd 2015.

Toute autre marque ou nom de produit est une marque commerciale ou déposée de son détenteur.

Ce Produit est déposé © 2002-2025 par MatchWare A/S. Tous droits réservés.

Les informations données dans ce document sont susceptibles d'être modifiées et ne représentent aucune obligation pour MatchWare, ses Editeurs ou Agents. Cette documentation est déposée © 2002-2025 par MatchWare A/S. Tous droits réservés. Cette documentation ne peut être copiée, photocopiée, reproduite, traduite ou transférée vers un support électronique ou sous toute autre forme sans autorisation écrite de MatchWare ou de ses Editeurs.

**IMPORTANT** Veuillez faire une lecture attentive de cet Accord de licence MatchWare (EULA). En installant, copiant, téléchargeant ou utilisant ce Produit vous acceptez d'être lié par les termes de ce contrat. Si vous êtes en désaccord avec ces termes, vous n'êtes pas autorisé à installer et à utiliser le logiciel et êtes dans l'obligation de le renvoyer immédiatement, ainsi que l'ensemble du contenu du coffret, accompagnés d'un justificatif de paiement, au revendeur agréé qui vous l'a fourni, afin d'en obtenir le remboursement complet. N'effectuez pas de copies illégales de ce Produit.

### <span id="page-5-0"></span>**Accord de licence MatchWare pour MindView Windows et macOS**

Les termes de l'accord de licence (Accord) énoncés ci-dessous régissent vos droits d'utilisation du Produit et de la version d'évaluation gratuite du Produit. Cet Accord, sauf indication contraire, régit également toute fonction supplémentaire éventuellement incorporée au Produit.

**EN ACCEPTANT CET ACCORD, OU EN CLIQUANT SUR LA CASE APPROPRIÉE POUR SIGNIFIER VOTRE ACCEPTATION DE CET ACCORD, VOUS ACCEPTEZ DE VOUS SOUMETTRE AUX TERMES DE CET ACCORD. SI VOUS CONCLUEZ CET ACCORD POUR LE COMPTE D'UNE SOCIÉTÉ OU AUTRE ENTITÉ JURIDIQUE, VOUS DÉCLAREZ ET GARANTISSEZ QUE VOUS DISPOSEZ DE L'AUTORITÉ NÉCESSAIRE POUR LIER CETTE ENTITÉ ET SES FILIALES AUX TERMES DE CET ACCORD, AUQUEL CAS LES TERMES "VOUS" ET "VOS" SE RÉFÉRERONT À CETTE ENTITÉ ET À SES FILIALES. SI VOUS NE DISPOSEZ PAS DE L'AUTORITÉ NÉCESSAIRE, OU SI VOUS N'ÊTES PAS EN ACCORD AVEC CES TERMES ET CONDITIONS, VOUS NE DEVEZ NI ACCEPTER CET ACCORD NI UTILISER LES SERVICES.**

# **1. DÉFINITIONS**

**"MatchWare" :** La société MatchWare décrite à la section 13.3 (Droit applicable et partie contractante).

**"Produit" :** Les versions bureau de MindView pour Windows et MindView pour macOS, ainsi que les services associés tels MindView Drive, MindView Assist et la bibliothèque de Mind Maps publique.

**"Souscription" :** Une souscription acquise auprès de MatchWare, telle la Souscription MindView Suite, la Souscription Education ou la Souscription Entreprise, qui définit le nombre d'utilisateurs autorisés à accéder au Produit durant la période de validité de la Souscription.

**"Evaluation gratuite" :** Le Produit fourni gratuitement par MatchWare à des fins d'évaluation pour une période donnée. MatchWare se réserve le droit de déterminer la durée de la période d'évaluation et de modifier la liste des fonctions disponibles durant cette période.

**"Guide de l'utilisateur" :** La documentation en ligne du Produit, susceptible d'être modifiée de temps à autre.

**"Applications tierces" :** Tout logiciel externe dont le Produit dépend pour remplir des fonctions spécifiques comme, mais sans s'y limiter, applications de partage d'écran et systèmes de gestion de données.

**"Vous" :** Vous-même ou l'entité que vous représentez par l'acceptation de cet Accord.

**"Vos données"** ou **"Votre contenu" :** Tout document créé par vous avec le Produit et toutes données et informations électroniques soumises par vous à l'aide des services inclus.

# **2. UTILISATION DU PRODUIT**

## **2.1 Licence logicielle par souscription**

Si le Produit vous est fourni via une Souscription telle que, mais non exclusivement, une Souscription MindView Suite, sous réserve de votre respect des termes de cet Accord et des Termes de Service de la Souscription, MatchWare vous accorde une licence non exclusive d'installation et d'utilisation du Produit tant que votre Souscription reste valide et que vous l'utilisez en accord avec le nombre de licences acquises. Votre Souscription vous permet d'utiliser le Produit sur plusieurs appareils, mais uniquement un à la fois.

La Souscription peut être réassignée à un autre utilisateur, à condition que 90 jours se soient écoulés depuis la dernière réassignation, et que la Souscription ne puisse être utilisée que par une seule personne à la fois.

## **2.2 Licence par appareil**

MatchWare vous accorde une licence non exclusive d'utilisation du Produit conformément aux termes de cet Accord.

Avant d'utiliser la licence d'utilisation du Produit, vous devez attribuer ladite licence à un dispositif, dénommé "dispositif concédé sous licence". Les partitions matérielles, disques durs externes, cartes ou disques Flash et ainsi de suite sont considérés comme des dispositifs distincts.

Vous êtes autorisé à installer et à utiliser une copie du Produit sur le dispositif concédé sous licence. En outre, l'utilisateur principal du dispositif concédé sous licence est autorisé à installer et à utiliser une autre copie du Produit sur un second dispositif.

La licence du Produit peut être réassignée à un autre dispositif ou utilisateur, sauf dans les 90 jours suivant la dernière assignation, tant qu'elle n'est pas utilisée par plus d'une personne à la fois. En cas de panne matérielle permanente, elle peut toutefois être réassignée plus tôt.

En cas d'exploitation des technologies d'accès à distance Remote Desktop, vous êtes autorisé à accéder au Produit et à en faire usage à condition que seul l'utilisateur principal du dispositif hébergeant la session Remote Desktop accède au Produit et en fasse usage à partir d'un dispositif d'accès à distance. Vous n'êtes pas autorisé à utiliser le Produit simultanément sur le dispositif hébergeant la session Remote Desktop et sur le dispositif d'accès à distance.

## **2.3 Restrictions et obligations**

- a. Vous ne pouvez louer, céder, prêter ou vendre ce Produit ou toute autre copie.
- b. Vous n'êtes pas autorisé à rétro-concevoir, désassembler, décompiler ou modifier ce Produit, ou à en créer des produits dérivés.
- c. Vous ne pouvez pas héberger le Produit, le mettre à disposition par streaming, ou le rendre accessible à distance à un tiers.
- d. Vous devez vous assurer que toutes les mentions de copyrights, marques commerciales et autres notices de propriété requises figurent sur toute copie du Produit que vous effectuez.
- e. Vous n'êtes pas autorisé à installer ou à déployer le Produit en dehors du pays dans lequel vous avez acquis la licence à moins que cette opération ne soit permise dans le cadre d'un accord de licences en volume conclu avec MatchWare. MatchWare se réserve le droit de mettre fin à votre licence et à votre Souscription si MatchWare établit que vous avez enfreint les termes de cette section.
- f. Si vous avez acheté une version de mise à jour du Produit, celle-ci constitue avec le Produit original de MatchWare mis à jour un produit unique. Ainsi la mise à jour et le Produit que vous avez mis à jour ne peuvent être disponibles séparément pour utilisation simultanée par deux personnes différentes et ne peuvent être transférés séparément.

# **2.4 Terminal Server / Clés de non-activation**

Un serveur Terminal Server est un ordinateur qui permet à d'autres ordinateurs Client d'exécuter des applications à distance à partir du Terminal Server, comme le permettent entre autres les environnements Microsoft Terminal Server ou Citrix Server. Si le Produit est installé sur un Terminal Server, vous devez obtenir une licence pour chaque utilisateur ayant accès au Produit.

Les termes "utilisateur nommé" dénotent une licence attribuée à une personne spécifique. Vous pouvez ajouter des utilisateurs en achetant une licence supplémentaire pour chaque utilisateur à prendre en charge. Si vous installez le Produit sur un serveur autorisant de multiples utilisateurs à accéder au Produit et à l'exécuter simultanément, vous devez acquérir une licence supplémentaire pour chaque utilisateur nommé.

Si vous êtes une entité gouvernementale ou organisation approuvée à laquelle une clé de nonactivation n'exigeant pas d'être activée a été accordée, vous devez acquérir une licence pour chaque utilisateur nommé du Produit.

Si vous utilisez un Terminal Server ou clé de non-activation, vous devez signer l'accord "Terminal Server Solution and Non-Activation License Key Program Agreement". Veuillez contacter MatchWare pour y souscrire.

Sous condition d'avertissement dans un délai raisonnable par MatchWare, MatchWare se réserve le droit de demander un audit de tout utilisateur accédant au Produit déployé sur Terminal Server ou via une clé de non-activation tous les trois mois. Le nombre d'utilisateurs relevé par l'audit doit correspondre au nombre de licences acquises par vos soins. Vous êtes tenu de consigner le nombre d'utilisateurs nommés utilisant le Produit.

Sous condition d'avertissement dans un délai raisonnable par MatchWare, vous êtes tenu de fournir à MatchWare, à ses frais, un droit d'accès raisonnable à vos locaux, mais pas plus d'une fois par an, dans le but de vérifier que le Produit est utilisé en conformité avec les termes de cet Accord. Si cette inspection met en évidence une utilisation abusive du Produit par vous, MatchWare sera autorisé à vous facturer cette utilisation abusive en accord avec les tarifs et les droits de MatchWare en vigueur au moment de l'inspection.

# **3. ACTIVATION**

Vous devez activer votre licence du Produit ou valider votre Souscription. Lors de l'activation du Produit, ou de la validation de la Souscription, des informations sur le Produit et sur le dispositif sont envoyées à MatchWare. En utilisant le Produit, vous consentez à la transmission de ces informations. Le non-respect de l'obligation d'activer le Produit ou de valider une Souscription, ou une utilisation frauduleuse ou non autorisée constatée par MatchWare peut entraîner une restriction des fonctionnalités du Produit ou une résiliation ou suspension de la Souscription.

# **4. AUTRES LICENCES**

# **4.1 Licences Education**

L'usage commercial de licences Education de ce Produit est prohibé.

Certaines licences Education multi-utilisateurs autorisent un usage à domicile du Produit par les enseignants et les étudiants. Toute licence supplémentaire acquise en vue de ce type d'utilisation ne peut en aucun cas être installée ou utilisée dans le périmètre de l'établissement concerné.

Si vous souscrivez au programme de Souscription Education pour le Produit, l'utilisation du Produit est soumise aux termes de l'Accord de Souscription et de cet Accord de licence.

# **4.2 Versions OEM du Produit**

Une version OEM est une licence du Produit distribuée avec un composant matériel par le constructeur de ce composant. Une version OEM du Produit est identifiée en tant que telle par une mention spécifique sur le support physique et/ou sur la barre de titre du Produit même.

Vous pouvez transférer tous vos droits d'utilisation de la version OEM du Produit à un tiers uniquement avec le dispositif matériel sous licence, et à condition de céder également à ce tiers l'intégralité du Produit, y compris support physique, documentation et cet Accord de licence, et de transférer ou de détruire toute copie du Produit effectuée, sous quelque forme que ce soit. Une fois le transfert du Produit effectué, vous n'êtes plus autorisé à l'utiliser. La version OEM du Produit ne peut pas être transférée sans le dispositif matériel qui l'accompagne.

# **4.3 Versions interdites à la revente**

MatchWare est susceptible de mettre à disposition des versions interdites à la revente (versions NFR) à des fins d'évaluation ou de démonstration du Produit. Vous êtes autorisé à installer et à utiliser ces versions NFR aux fins prévues par MatchWare.

# **5. TERMES RÉGISSANT L'USAGE DE LOGICIELS SPÉCIFIQUES ET DU CLIPART**

# **5.1 Bibliothèque de Mind Maps publique de MindView**

Lorsque vous publiez des documents dans la bibliothèque de mind maps publique de MindView, vous acceptez et consentez à respecter les Termes de Service de la bibliothèque de mind maps publique [\(https://link.matchware.com/tos\\_publicmaps\\_fr\)](https://link.matchware.com/tos_publicmaps_fr). Vous comprenez et acceptez que les documents publiés et partagés dans la bibliothèque de mind maps publique peuvent être visualisés, téléchargés et utilisés par tout autre utilisateur conformément aux Termes de Service.

# **5.2 MindView Drive**

Lorsque vous utilisez MindView Drive pour enregistrer, partager et collaborer sur vos documents, vous acceptez et consentez à respecter les Termes de Service de MindView Drive [\(https://link.matchware.com/tos\\_mindviewdrive\\_fr\)](https://link.matchware.com/tos_mindviewdrive_fr).

# **5.3 MindView Assist**

Lorsque vous utilisez MindView Assist, vous acceptez et consentez à respecter les Termes de Service de MindView Assist [\(https://link.matchware.com/tos\\_mindviewassist\\_fr](https://link.matchware.com/tos_mindviewassist_fr)).

# **5.4 Clipart**

Ce Produit est susceptible de contenir des éléments clipart ("Clipart") tels images, icônes et ainsi de suite. Tous les droits intellectuels sur ces éléments Clipart appartiennent à MatchWare A/S ou sont placés sous licence MatchWare A/S.

MatchWare vous concède un droit non exclusif et non cessible d'utiliser ces éléments Clipart dans les documents ou sites web réalisés avec ce Produit. Aucuns droits d'auteur ne sont dus à MatchWare en vertu de cet usage. Les éléments Clipart ne peuvent être ni cédés sous licence ni transmis à toute personne ou entité ne disposant pas d'une licence légale de ce Produit.

# **5.5 Utilisation de la fonction d'IA**

Ce Service est susceptible d'inclure des fonctionnalités d'IA fondées sur OpenAI. Lorsque vous faites appel à ces fonctions, vous acceptez et consentez à les utiliser de manière à ne pas enfreindre les politiques d'OpenAI [\(https://openai.com/policies\)](https://openai.com/policies). MatchWare se réserve le droit de limiter l'accès au service par les utilisateurs qui en feraient un usage exagéré. En acceptant cet Accord, vous reconnaissez et admettez que le contenu provenant de la fonction d'IA est généré par une machine, n'est pas soumis aux droits d'auteur et ne représente pas l'opinion de MatchWare. Le contenu généré par la fonction d'IA peut être incorrect et peut nécessiter d'être revu et modifié.

# **5.6 Utilisation des fonctions vocales**

Ce Service est susceptible d'utiliser les fonctionnalités de reconnaissance vocale et de synthèse vocale de Microsoft Azure AI Services. En utilisant ces fonctionnalités, vous reconnaissez et acceptez que des données puissent être envoyées à Microsoft pour traitement et analyse. Les fonctionnalités Microsoft Azure AI Services sont régies par les politiques de confidentialité et les termes de service de Microsoft. Vous êtes tenu de vous assurer que votre utilisation de ces services est conforme à toutes les lois et réglementations applicables. MatchWare se réserve le droit de limiter la fonctionnalité et de bloquer les utilisateurs qui en feraient un usage excessif. MatchWare n'est pas responsable des données traitées par Microsoft Azure AI Services.

# **6. CONFIDENTIALITÉ ET DONNÉES**

Si MatchWare est amené à traiter ou à sous-traiter des données personnelles en relation avec un Produit ou la prestation de services professionnels, MatchWare s'engage à traiter vos données personnelles en accord avec les lois applicables. Pour en savoir plus, veuillez consulter la [politique](http://link.matchware.com/privacy_policy_fr)  [de confidentialité](http://link.matchware.com/privacy_policy_fr) et la [politique de sécurité des données](http://link.matchware.com/data_security_policy_fr) de MatchWare.

# **7. SUPPORT**

MatchWare s'engage à fournir une assistance en ligne (Niveau 1) relative au Produit sans frais supplémentaires.

Pour accéder au forum FAQ de MatchWare, rendez-vous sur le site : <https://faq.matchware.com/fr/> et soumettez votre question au moyen de l'onglet "Contact".

Une assistance téléphonique (Niveau 1) est fournie pour la résolution des problèmes techniques (y compris anomalies du Produit), à l'exclusion des questions de configuration personnalisée ou portant sur l'opération ou l'utilisation générale du Produit. Cette assistance est disponible durant les heures de bureau aux numéros suivants :

MatchWare France : (0)810000172, de 9h à 18h GMT+1

MatchWare Etats-Unis :1-800-880-2810, de 9h à 18h EST

MatchWare Royaume-Uni : +44 208 940 9700, de 9h à 18h GMT

MatchWare Allemagne : 040 543764, de 9h à 18h GMT+1

MatchWare Danemark : +4586208820, de 9h à 17h GMT+1

Pour bénéficier d'une assistance de Niveau 2 et 3 couvrant les questions de configuration personnalisée, l'opération et l'utilisation générales du Produit et la formation, vous devez acquérir des modules de support.

MatchWare s'engage à faire de son mieux pour reproduire et résoudre les problèmes liés au Produit. MatchWare se réserve le droit de vous demander de valider le problème constaté dans un environnement isolé de façon à faciliter sa résolution. Si MatchWare a besoin d'accéder à vos données, vous devez fournir votre accord par écrit à cet effet.

L'assistance est disponible en français, anglais, allemand et danois.

Les heures auxquelles l'assistance est disponible et les langues prises en charge peuvent être modifiées par MatchWare à tout moment, tant que le niveau de support fourni n'est pas réduit.

# **8. DROITS DE PROPRIÉTÉ INTELLECTUELLE**

MatchWare A/S ou ses filiales détient tous les droits de propriété intellectuelle concernant le Produit et toute documentation connexe (y compris toute amélioration, ajout, modification ou changement apporté à l'original ou à une copie de l'original). Vous reconnaissez et acceptez qu'aucune disposition de cet Accord ne vous confère, ou ne peut être interprétée comme vous conférant, des droits quels qu'ils soient relatifs aux brevets, droits d'auteur, secrets industriels, appellations commerciales, marques commerciales ou marques de service, contenus ou associés à MatchWare ou au Produit, qu'ils soient déposés ou non. MatchWare A/S se réserve tous les droits non expressément accordés.

# **8.1 Suggestions**

MatchWare disposera d'une licence mondiale, irrévocable, libre de droits et illimitée pour utiliser, développer ou inclure dans le Produit toute suggestion, recommandation, demande d'amélioration ou commentaire émis par vous, ou par les utilisateurs, au sujet du Produit.

# **9. CONFIDENTIALITÉ**

# **9.1 Informations confidentielles**

Le terme "Informations confidentielles" recouvre toute information possédant une valeur notable pour son propriétaire, généralement inconnue du public, et traitée de manière confidentielle. Les Informations confidentielles incluent vos données, le Produit, et peuvent comprendre les Termes de cet Accord. Pour éviter toute ambiguïté, les Informations confidentielles incluent l'intégralité du logiciel propriétaire, sa documentation et toutes les informations commerciales connexes, y compris, mais non exclusivement, les applications logicielles, mises à jour, licences, tarifs, techniques, algorithmes, procédures et données financières, commerciales et relatives au marketing.

Toutefois, les Informations confidentielles (autres que vos données) n'incluent pas : (a) toute information rendue publique avant ou à la date de divulgation, ou rendue publique par la suite sans action de la Partie Réceptrice ; (b) toute information légitimement connue (indépendamment du cadre de cet Accord) par la Partie Réceptrice sans restriction de confidentialité avant la date de divulgation ; (c) toute information développée par la Partie Réceptrice indépendamment de toute Information confidentielle reçue en confidence de la Partie Divulgatrice, comme en témoignent les archives écrites conservées par la Partie Réceptrice ; ou (d) toute information reçue légitimement par la Partie Réceptrice d'un tiers sans restriction et sans violation de toute obligation de confidentialité envers la Partie Divulgatrice.

En vertu de cet Accord, chaque partie reconnaît être susceptible de recevoir des Informations confidentielles de l'autre partie. Aux fins de cet Accord, la partie divulguant les Informations confidentielles est désignée par le terme "Partie Divulgatrice", et la partie recevant ces Informations confidentielles est désignée par le terme "Partie Réceptrice".

Pendant la durée de cet Accord et pendant cinq (5) ans après son expiration, chaque Partie Réceptrice accepte :

a. De traiter les Informations confidentielles de la Partie Divulgatrice en toute confidentialité, en leur accordant le même niveau de protection (mais jamais inférieur à un niveau raisonnable) que celui qu'elle emploie avec ses propres Informations confidentielles de nature semblable ;

- b. De ne pas reproduire, rétro-concevoir, décompiler, ou désassembler les Informations confidentielles par quel moyen ou dans quel but que ce soit ;
- c. De ne pas divulguer, distribuer ou mettre à disposition de quelque manière que ce soit toute Information confidentielle de la Partie Divulgatrice à une partie tierce ;
- d. De ne pas copier ou utiliser les Informations confidentielles de la Partie Divulgatrice à toutes fins autres que celles de remplir ses obligations ou d'exercer ses droits au titre de cet Accord ;
- e. De divulguer les Informations confidentielles de l'autre partie uniquement à ceux de ses employés qui ont besoin de les connaître pour remplir leurs obligations envers l'autre partie et qui ont accepté de respecter les termes de cet Accord ;
- f. De divulguer les Informations confidentielles de la Partie Divulgatrice dans la mesure où cette divulgation est approuvée par écrit par la Partie Divulgatrice ou exigée par la loi, par un tribunal ou autre organe juridictionnel ou administratif, à condition que la Partie Réceptrice notifie la Partie Divulgatrice de la nécessité de cette divulgation par écrit dans les plus brefs délais et assiste la Partie Divulgatrice, sur demande raisonnable de la Partie Divulgatrice et à ses frais, dans toute action légitime visant à contester ou à limiter la portée de cette divulgation.

# **10. GARANTIES ET CLAUSES DE NON-RESPONSABILITÉ**

## **10.1 Garanties**

VOUS ACCEPTEZ ET COMPRENEZ QUE DANS LA MESURE OÙ UNE TELLE EXCLUSION N'EST PAS LIMITÉE PAR LES LOIS EN VIGUEUR ET SAUF DISPOSITION CONTRAIRE INDIQUÉE DANS CET ACCORD :

- 1. MATCHWARE DÉCLINE EXPRESSÉMENT TOUTES GARANTIES DE TOUTES SORTES, IMPLICITES OU EXPRESSES, Y COMPRIS, MAIS NON EXCLUSIVEMENT, LES GARANTIES IMPLICITES DE QUALITÉ MARCHANDE, D'APTITUDE À UN USAGE PARTICULIER ET DE NON-CONTREFAÇON ;
- 2. MATCHWARE N'OFFRE AUCUNE GARANTIE QUANT À LA PERFORMANCE, LA SÉCURITÉ, LA CAPACITÉ, L'ACTUALITÉ OU L'ADÉQUATION DU PRODUIT AVEC VOS BESOINS ;
- 3. MATCHWARE NE GARANTIT AUCUNEMENT QUE LE PRODUIT SERA DÉNUÉ D'ERREURS, SÉCURISÉ ET SANS INTERRUPTIONS DE FONCTIONNEMENT, OU QUE LES ERREURS ÉVENTUELLES SERONT RECTIFIÉES ;
- 4. MATCHWARE N'OFFRE AUCUNE GARANTIE EN CAS D'UTILISATION NON AUTORISÉE DU PRODUIT. L'UTILISATION DU PRODUIT SE FAIT À VOTRE ENTIÈRE DISCRÉTION ET À VOS PROPRES RISQUES, ET VOUS RESTEZ SEUL RESPONSABLE DE TOUT RISQUE.

# **11. LIMITATION DE RESPONSABILITÉ**

L'entière et exclusive responsabilité ainsi que le recours en cas de violation de la garantie limitée exposée ici sont limités au montant versé par vous pour le Produit. En aucun cas une partie ne peut être tenue responsable envers l'autre partie de tout dommage spécial, indirect, consécutif, exemplaire, punitif, accessoire ou similaire, y compris mais non exclusivement perte de bénéfices, perte de données ou impossibilité d'utiliser le Produit, même si MatchWare a été notifié de la possibilité de tels dommages. MatchWare n'offre aucune garantie que le Produit ou sa documentation sont libres d'erreurs ou qu'ils répondent à toute norme, exigence ou besoin de l'utilisateur. La responsabilité de MatchWare n'excédera en aucun cas les montants versés par vous pour le Produit. Dans la mesure où la loi applicable n'autorise pas d'exclusion ou de limitation des garanties implicites ou de limitation de responsabilité à l'égard de dommages accessoires ou consécutifs, la limitation ou exclusion ci-dessus peut ne pas s'appliquer à votre cas.

# **12. INDEMNISATION MUTUELLE**

# **12.1 Indemnisation par MatchWare**

A ses frais, MatchWare s'engage à vous indemniser, défendre et dégager de toute responsabilité envers toute action intentée à votre encontre au motif que le Produit, l'un de ses composants ou une marque commerciale de MatchWare utilisée en relation avec le Produit, lorsqu'ils sont utilisés dans le cadre de cet Accord, enfreint toute marque commerciale, droit d'auteur, secret industriel, brevet ou autre droit de propriété intellectuelle. MatchWare s'engage à payer le montant des coûts, dommages et frais de justice qui vous sont octroyés par suite d'une telle action ou payables en vertu d'un règlement approuvé par MatchWare, à condition que vous ayez avisé MatchWare promptement et par écrit de l'existence de cette action, que vous donniez à MatchWare la maîtrise exclusive de la défense et du règlement, et que vous fournissiez à MatchWare une assistance raisonnable à cet égard.

## **12.2 Indemnisation par vous**

A vos frais, vous vous engagez à indemniser, défendre et dégager MatchWare de toute responsabilité envers toute action intentée à l'encontre de MatchWare par une tierce partie au motif que (i) vos données ou la transmission ou l'hébergement de ces données par MatchWare enfreignent ou violent les droits de cette tierce partie (ii) vos données et la transmission de vos données enfreignent ou violent les droits de cette tierce partie (iii) votre utilisation du Produit enfreint ou viole les droits de cette tierce partie (iv) votre utilisation du Produit ne respecte pas les lois, règles et règlements en vigueur dans l'application de cet Accord. Vous vous engagez à payer le montant des coûts, dommages et frais de justice octroyés à MatchWare par suite d'une telle action, ou tous montants payés par MatchWare en vertu d'un règlement approuvé par les tribunaux, à condition que MatchWare vous ait avisé promptement et par écrit de l'existence de cette action et vous donne la maîtrise exclusive de la défense et du règlement de l'action intentée à son encontre.

# **13. TERMES GÉNÉRAUX**

## **13.1 Intégralité de l'Accord**

Le présent Accord constitue l'intégralité de la convention entre les parties et remplace toute entente antérieure entre les parties. Aucune modification ou amendement à cet Accord, ou aucune renonciation à un droit stipulé dans cet Accord, ne peut prendre effet à moins d'être établie par écrit et signé par les deux parties.

Ni cet Accord ni aucun des droits, intérêts ou obligations de l'une ou l'autre partie ne peut être cédé ou transféré par une partie sans l'accord préalable écrit de l'autre partie. Chaque partie peut toutefois céder cet Accord à la suite d'une fusion, d'une acquisition ou opération similaire. Tous les termes et conditions de cet Accord lieront les successeurs et ayant droits respectifs des parties aux présentes et s'appliqueront à leur avantage.

# **13.2 Notifications**

Toute notification faite dans le cadre de cet Accord ne sera considérée valide que si elle a été transmise en main propre, par un service de courrier exprès reconnu, par télécopie suivie d'une confirmation par courrier prioritaire, ou par courrier recommandé avec accusé de réception, à l'adresse d'une des parties indiquée ci-dessous ou modifiée par notification conformément à cette sous-section. A moins qu'elle ne soit reçue plus tôt, toute notification transmise par courrier sera considérée comme ayant été reçue sept (7) jours après son dépôt. L'entité à laquelle adresser vos notifications dépend de votre pays de résidence, comme indiqué à la section 13.3.

# **13.3 Droit applicable et partie contractante**

L'entité MatchWare avec laquelle vous établissez le présent Accord ainsi que le droit applicable et la juridiction compétente dépendent de votre pays de résidence comme indiqué ci-dessous :

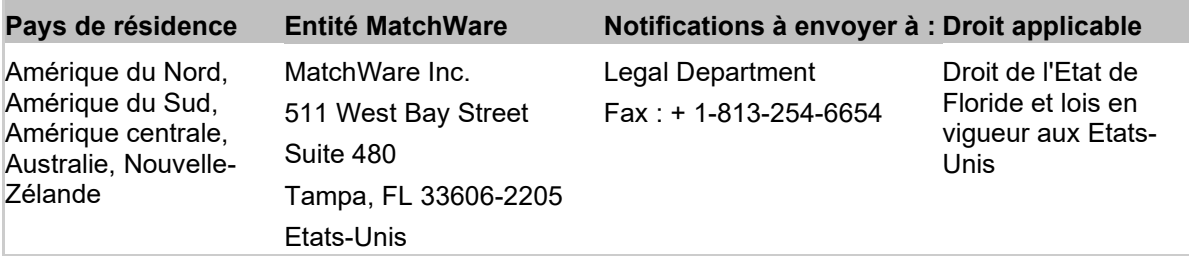

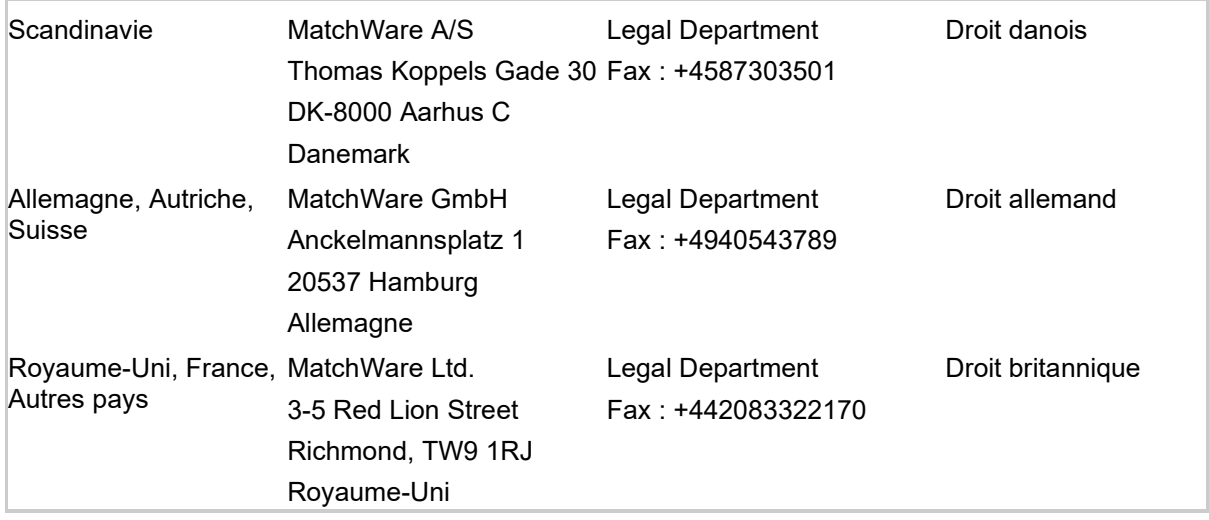

# **13.4 Relation entre les parties**

Les parties désignées par cet Accord sont des entités indépendantes. Aucune des parties n'est ou ne peut revendiquer être, un agent légal, représentant, partenaire ou employé de l'autre partie ; aucune des parties ne peut conclure de contrat au nom de l'autre partie ni assumer ou créer toute obligation, dette ou responsabilité pour le compte de l'autre partie. Aucune des parties ne peut s'appuyer sur toute promesse, incitation ou représentation faite par l'autre partie en dehors des dispositions expressément citées dans cet Accord. Cet Accord ne vise pas à constituer, créer, mettre en vigueur ou reconnaître une entreprise commune, un partenariat ou une entité commerciale officielle de quelque nature que ce soit entre les parties.

Chaque partie est en droit d'inclure l'autre partie dans une liste de clients ou de fournisseurs. Vous acceptez également de considérer les requêtes suivantes à la demande de MatchWare : (i) participer à des études de cas et études de retour sur investissement, (ii) servir de référence, participer à des échanges de liens, et autoriser l'utilisation de votre logo en tant que référence sur le site web de MatchWare, (iii) collaborer à des communiqués de presse faisant état de cette relation.

# **13.5 Programme d'amélioration de l'expérience utilisateur MatchWare**

Le programme d'amélioration de l'expérience utilisateur MatchWare peut être activé dans certaines versions du Produit en sélectionnant l'option "Envoyer statistiques anonymes d'usage" durant l'installation ou à partir de la boîte de dialogue d'options. Lorsque cette fonction est activée, le Produit effectue un suivi de votre utilisation de l'interface et de certaines fonctionnalités et envoie les informations à MatchWare de manière anonyme. MatchWare utilise ces informations pour évaluer, améliorer et personnaliser ses produits et services.

# **13.6 Messages relatifs aux mises à jour et webinaires de formation**

En acceptant cet Accord, vous acceptez et consentez à ce que MatchWare vous envoie des messages relatifs aux mises à jour du Produit et aux webinaires de formation gratuits proposés. Vous êtes libre de vous désinscrire de ces envois à tout moment.

# **13.7 Renonciation**

Toute renonciation d'une quelconque disposition de cet Accord ne sera considérée comme valide ou liant l'une ou l'autre partie que si elle a été acceptée par écrit par les deux parties. Le manquement par une partie à appliquer une disposition quelconque de cet Accord, ou à exiger que l'autre partie applique une disposition quelconque de cet Accord, ne peut en aucun cas être considéré comme une renonciation présente ou future de ces dispositions, et n'affecte aucunement la capacité de chaque partie à faire appliquer ces dispositions à l'avenir.

# **13.8 Force majeure**

Aucune partie ne sera tenue responsable pour tout manquement à ses obligations dû à une grève, un incendie, une inondation, un tremblement de terre, un décret, une décision ou une restriction

gouvernementale, une défaillance d'un fournisseur, ou toute autre cause indépendante de la volonté de la partie en question et la mettant dans l'impossibilité de remplir ses obligations, étant toutefois entendu qu'un tel manquement peut constituer un motif de résiliation par l'autre partie si les obligations ne sont pas remplies dans un délai de cent vingt (120) jours.

# **13.9 Frais de justice**

Dans le cas d'une procédure juridique intentée par une partie à l'encontre de l'autre partie dans le cadre de cet Accord, la partie gagnante aura droit, outre aux autres droits et recours dont elle dispose, au remboursement des frais encourus, y compris frais de justice et honoraires d'avocat raisonnables.

#### <span id="page-14-0"></span>**Bienvenue**

Bienvenue dans **MatchWare® MindView™**, le logiciel d'organisation des idées idéal. Intuitif et convivial, MindView est un outil visuel extrêmement puissant pour le brainstorming des idées, leur analyse et leur mise en ordre. Il convient aussi bien aux milieux professionnels et académiques qu'aux organisations de tout type.

## **Vous avez une idée, mais comment l'approfondir ?**

MindView est fondé sur le concept du **mind mapping®**. Une mind map comporte un noyau représentant le sujet central, entouré d'autres sujets contenant des informations relatives au sujet central. En organisant les informations de manière visuelle plutôt que linéaire, les mind maps aident leurs utilisateurs à atteindre des niveaux de performance plus élevés.

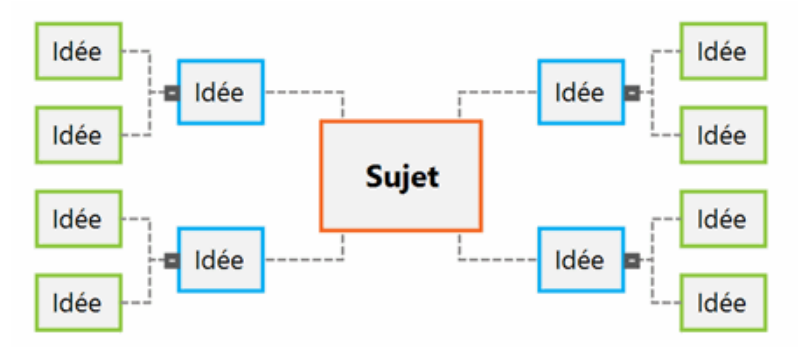

Avec MindView, vous pouvez rapidement créer, modifier et mettre en forme des mind maps pour organiser vos idées sur toutes sortes de thèmes. Mais vous n'êtes pas tenu de vous limiter à l'usage d'une mind map. MindView met à votre disposition une large gamme de fonctionnalités vous permettant de développer et d'exploiter les informations de différentes manières. Le principe de base est très simple : à partir d'une idée initiale, comment en tirer le plus grand parti ?

# **Développez et modifiez vos idées en quelques instants**

Il suffit de quelques minutes pour créer un nouveau document fondé sur une idée centrale et y ajouter des sujets connexes. MindView contient toute une série de modèles prêts à l'emploi, mais vous pouvez obtenir des résultats tout aussi rapides en partant de zéro. Dans les deux cas, la réorganisation des idées se fait par simple glisser-déplacer d'un endroit à l'autre de la mind map.

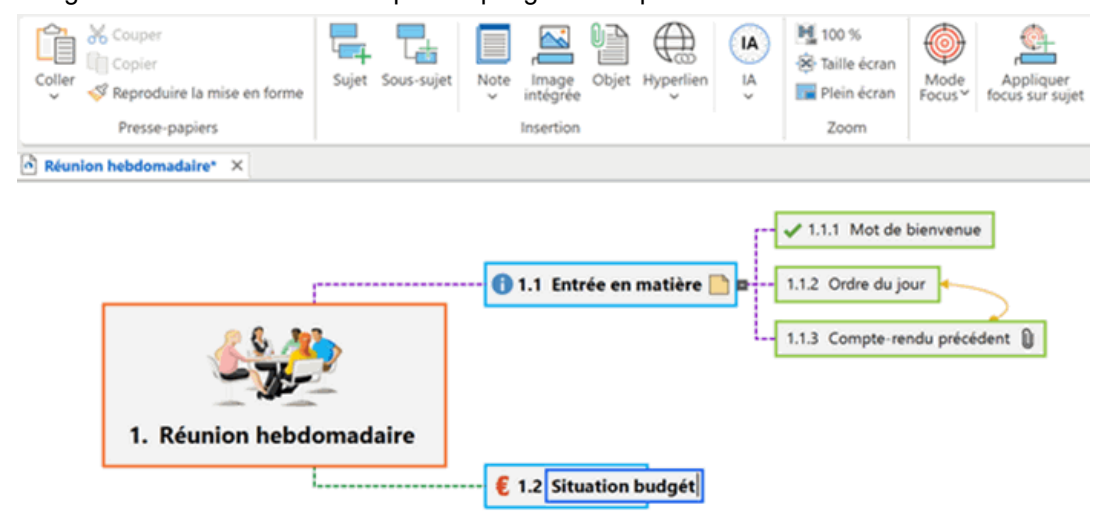

Pour obtenir une vue d'ensemble plus attrayante de votre document, vous pouvez y insérer images et icônes. Vous pouvez capturer des images, des sons ou du texte à partir de n'importe quelle source, ou même dicter vos propres idées. Si vous travaillez avec des données numériques, vous pouvez ajouter des valeurs à vos sujets, et y insérer des formules vous permettant d'opérer des calculs automatiques sur ces valeurs. MindView fournit des options de design et de formatage vous aidant à améliorer très rapidement l'aspect visuel de votre document, ainsi que des options de navigation vous permettant de le visualiser dans ses moindres détails.

Pour étayer vos idées, vous pouvez y ajouter autant de notes et commentaires que vous le souhaitez, y insérer des citations ou créer une bibliographie. Libre aussi à vous d'inclure vos documents de référence sous forme de fichiers attachés. Et si vous manquez d'inspiration, la fonctionnalité intégrée d'IA est là pour vous aider à créer du contenu, l'améliorer ou le traduire, accélérant ainsi considérablement vos sessions de brainstorming.

# **Choisissez la représentation la plus adaptée à vos données**

Les idées sont parfois plus parlantes quand on les considère sous un angle différent. Avec MindView, vous pouvez visualiser vos contenus sous forme de mind maps (y compris les organigramme ou vue gauche/droite), de ligne de temps, de plan, de panneau Kanban, de roue annuelle ou de diagramme de Gantt.

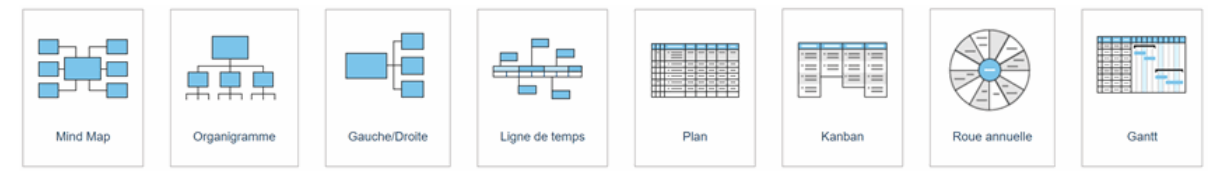

Chaque vue a des avantages qui lui sont propres. Les vues de mind mapping par exemple sont idéales pour le brainstorming, les vues Kanban et Roue annuelle sont mieux adaptées à la gestion des tâches, et la vue Gantt convient à l'organisation de projets complexes. Quelle que soit la vue utilisée, le contenu du document reste inchangé lorsque vous passez d'une représentation à l'autre (à part dans certains cas lorsque vous passez à la vue Gantt ; pour en savoir plus, consultez la rubrique ["Utilisation des différentes vues"](#page-204-2)). Si vous n'avez pas encore décidé de la meilleure représentation pour vos données, rien ne vous empêche d'en essayer plusieurs. Avec MindView, vous n'avez pas besoin de prendre une décision finale.

# **Connexion et collaboration**

MindView vous permet d'enregistrer et de partager vos documents dans des espaces en ligne tels Google Drive ou Microsoft OneDrive. Vous pouvez également envoyer vos documents par e-mail à d'autres utilisateurs de MindView. Si vous vous connectez à votre compte MatchWare à partir de MindView, vous avez accès à toute la gamme de fonctionnalités collaboratives proposées par la suite MindView :

- Vous pouvez collaborer avec d'autres utilisateurs en temps réel en enregistrant vos documents sur MindView Drive, espace de travail spécifique à MatchWare. Les fichiers qui y sont hébergés peuvent aussi être ouverts à partir de MindView Online et de la version MindView pour Mac.
- Vous pouvez publier vos documents dans la bibliothèque de mind maps publiques de MatchWare.
- Vous pouvez faire appel au système de tâches en ligne pour partager vos tâches avec d'autres utilisateurs de MindView.
- Vous pouvez utiliser l'application pour smartphone MindView Assist pour créer des tâches et rassembler des notes de recherche en vue de leur incorporation dans vos documents MindView.

# **Choisissez votre méthode d'interaction favorite**

Les technologies d'assistance présentes dans MindView peuvent apporter une aide précieuse à toutes sortes d'utilisateurs. Outre à l'usage de la souris et du clavier, MindView prend en charge la saisie manuscrite, la reconnaissance vocale et le mode tactile. De plus, vous pouvez accéder à toutes les commandes importantes à l'aide du clavier, dicter vos idées, obtenir que le contenu de vos sujets et de vos notes soit lu à haute voix, et définir la couleur d'arrière-plan de vos notes.

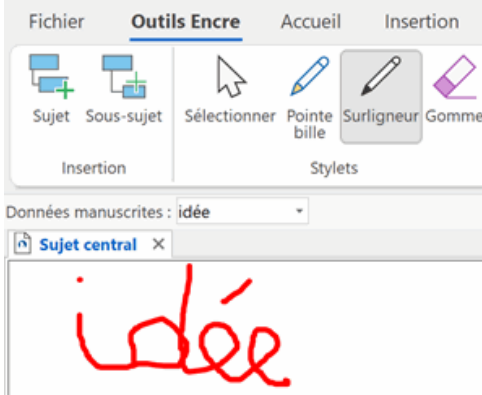

Certaines de ces fonctions ne sont disponibles que dans la version Assistive Technology (AT Edition) de MindView.

MindView est accrédité par le Digital Accessibility Centre conformément aux normes WCAG 2.2 AA.

## **Importez et exportez vos documents sous différents formats**

Souhaitez-vous commencer à travailler sur un projet à partir d'un fichier existant provenant de Microsoft Office ? Ou importer une liste de tâches de Microsoft Outlook ? Aucun problème : MindView vous permet d'importer des documents aisément, que ce soit à partir d'applications de Microsoft Office, de fichiers XML ou d'autres logiciels de mind mapping. Contentez-vous de sélectionner le fichier requis et laissez MindView s'occuper du reste. Texte, chiffres, images, diapositives et autres contenus sont convertis automatiquement en sujets ou éléments correspondants dans MindView.

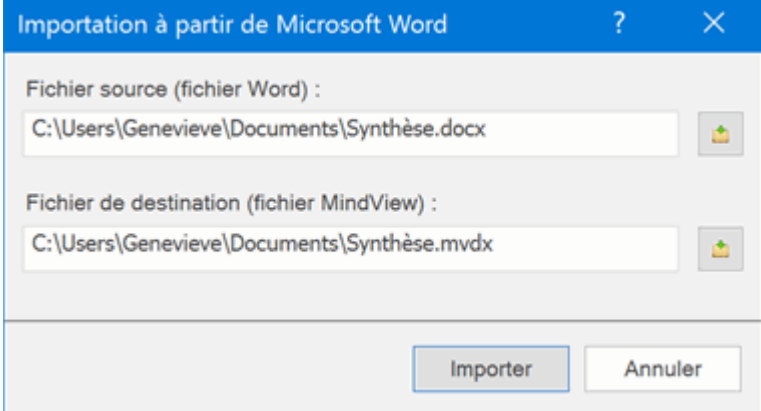

Lorsque vous avez terminé de travailler sur votre document MindView, vous pouvez l'exporter vers Microsoft Office à l'aide de différents modèles, le convertir en fichier PDF, RTF ou XML, en faire une image ou le transformer en site web HTML entièrement fonctionnel que vous pouvez ensuite charger sur un serveur FTP, le tout sans quitter MindView. Si vous travaillez sur une liste de tâches, vous pouvez les synchroniser entre MindView et Outlook de manière à éliminer toute redondance. Et si vous travaillez sur un diagramme de Gantt, vous pouvez l'exporter vers Microsoft Project pour bénéficier des capacités de gestion de projet avancées de ce logiciel.

# **Prêt à démarrer ?**

En résumé, MindView vous fournit toutes les fonctionnalités dont vous avez besoin pour répertorier et développer vos idées dans n'importe quelle direction. En dépit du grand nombre de possibilités offertes, MindView reste très simple à utiliser. Vous trouverez un didacticiel rapide sur l'utilisation de MindView à la rubrique ["Prise en main rapide"](#page-31-2).

### <span id="page-17-0"></span>**Nouveautés de MindView 9**

MindView 9 propose un bon nombre de nouvelles fonctionnalités, décrites en détail dans cette documentation. Vous trouverez ci-dessous une liste des principales améliorations.

#### **Interface et vues**

**Vues Kanban et Roue annuelle :** MindView 9 propose deux nouvelles vues idéales pour la gestion de tâches. La vue Kanban présente tous les sujets de votre document sous forme de tâches dans un tableau Kanban organisé en couloirs, tandis que la vue Roue annuelle vous donne un aperçu visuel rapide de toutes les tâches à accomplir durant l'année considérée. Pour en savoir plus, consultez les rubriques ["Utilisation de la vue Kanban"](#page-226-1) et ["Utilisation de la vue Roue annuelle"](#page-231-1).

**Vue Ligne de temps améliorée :** La disposition de la vue Ligne de temps a été améliorée et bénéficie maintenant de fonctions de zoom et d'élargissement/compression qui facilitent le travail avec les représentations chronologiques d'événements. Pour en savoir plus, consultez la rubrique ["Utilisation de la vue Ligne de temps"](#page-214-1).

**Interface Office 2022 :** MindView 9 exploite l'interface utilisateur de Microsoft Office 2022, simplifiant et accélérant la gestion de vos tâches dans une interface familière. Par défaut, les nouveaux documents s'ouvrent dans des fenêtres distinctes, vous permettant de passer rapidement de l'un à l'autre avec les touches Alt + Tab.

**Vue Backstage améliorée :** La vue Backstage vous donne maintenant un aperçu rapide de vos documents récents et tâches à venir. Pour en savoir plus, consultez la rubrique ["Utilisation de la vue](#page-53-2)  [Backstage"](#page-53-2).

## **Edition, formatage et exportation**

**Outils d'intelligence artificielle intégrés :** Vous pouvez maintenant faire appel à l'intelligence artificielle (IA) pour rechercher, créer et modifier vos documents. La fonction d'IA vous permet de créer les structures de vos mind maps ainsi que leurs notes, et vous pouvez également l'utiliser pour modifier, reformuler et traduire vos contenus. Pour en savoir plus, consultez la rubrique ["Utilisation](#page-132-1)  [de la fonction d'IA"](#page-132-1).

**Barre d'outils Capture améliorée :** Outre au texte et aux images, la barre d'outils Capture autorise aussi maintenant la capture de son. Si vous travaillez en ligne, tous les éléments capturés à partir de MindView 9 et de l'application mobile MindView Assist sont enregistrés dans le panneau Recherches, vous permettant ainsi de les insérer dans vos mind maps à votre guise. Pour en savoir plus, consultez la rubrique ["Capture de texte, d'images et de son"](#page-123-1).

**Nouveau styles de mind maps :** La gamme enrichie de styles de mind maps de MindView vous permet de créer des documents impressionnants en quelques instants et de les présenter au mieux avec clarté et précision. Pour en savoir plus, consultez la rubrique ["Conception d'une mind map"](#page-65-1).

## **Collaboration et compatibilité**

**Nouveau système de tâches :** MindView inclut dorénavant un système de tâches intégré vous donnant des possibilités supplémentaires pour la gestion de vos tâches. Vous pouvez ajouter des tâches au système à partir de l'application MindView Assist et de n'importe quel document MindView, et assigner des tâches à d'autres utilisateurs de MindView. Pour en savoir plus, consultez les rubriques ["Utilisation du système de tâches"](#page-290-2) et ["Utilisation des tâches"](#page-408-1).

# **Technologies d'assistance**

**Options de lecture supplémentaires :** La fonction de lecture de MindView 9 AT vous permet maintenant de définir la langue et la vitesse de lecture souhaitées ainsi que de mettre en valeur les mots à l'écran durant la lecture. Pour en savoir plus, consulter la rubrique ["Utilisation de la lecture"](#page-156-1).

**Dictée améliorée :** La fonction de dictée de MindView 9 AT a été améliorée pour faciliter la saisie des libellés de sujet et de notes à l'aide du micro. Pour en savoir plus, consultez la rubrique ["Dictée](#page-129-1)  [de texte"](#page-129-1).

**Thème d'interface sombre et icônes redessinées :** Vous pouvez maintenant choisir d'afficher l'interface en mode sombre pour améliorer la lisibilité de l'interface pour les utilisateurs malvoyants. Plusieurs icônes de l'interface ont été optimisées pour prendre en charge ce nouveau mode. Pour en savoir plus, consultez le paragraphe "<u>Affichage</u>" de la rubrique "<u>Définition des préférences</u>".

**Audit DAC :** MindView 9 a fait l'objet d'une inspection par le Digital Accessibility Centre conformément aux normes WCAG 2.2 AA.

## <span id="page-19-0"></span>**Termes importants**

La plupart des termes adoptés par MindView appartiennent à la terminologie standard de Microsoft® Windows. Quelques notions, spécifiques à MindView ou relatives au concept de Mind Mapping®, méritent toutefois d'être approfondies.

#### **Annotations**

Une annotation est une note brève que vous pouvez ajouter à n'importe quel sujet d'une mind map ou à l'espace de travail. Consultez ["Insertion d'annotations et de commentaires"](#page-84-1) pour de plus amples informations.

#### **Calcul**

Le panneau Calcul de MindView vous permet d'associer des valeurs numériques et textuelles aux sujets de votre mind map, telles chiffres de vente, coûts, taux de change et ainsi de suite. Libre à vous également d'effectuer des calculs sur les valeurs numériques à l'aide de formules. Pour en savoir plus, reportez-vous à la rubrique ["Utilisation du panneau Calcul"](#page-115-1).

#### **Commentaires**

Un commentaire est une note brève que vous pouvez ajouter à n'importe quel sujet d'une mind map. A la différence des annotations, les commentaires restent habituellement masqués. Consultez ["Insertion d'annotations et de commentaires"](#page-84-1) pour de plus amples informations.

#### **Document**

Lorsque vous créez un document MindView, celui-ci s'ouvre par défaut dans une fenêtre distincte portant le nom du document. Si vous le préférez, vous pouvez choisir d'ouvrir vos documents MindView dans différents onglets de la même fenêtre plutôt que dans des fenêtres distinctes. Un même document MindView peut contenir plusieurs mind maps. MindView vous permet de travailler sur plusieurs documents simultanément et de les visualiser de différentes manières. Pour en savoir plus, voyez la définition des vues disponibles plus avant dans cette rubrique. Les documents MindView sont dotés de l'extension .mvdx. Consultez ["Création d'une mind map"](#page-54-1) et ["Ouverture d'une](#page-58-1)  [mind map"](#page-58-1) pour en savoir plus.

#### **Empaquetage et dépaquetage**

Cette fonction a pour but de faciliter la distribution de votre mind map à d'autres utilisateurs. En quelques clics de souris, elle vous permet de créer un document intégré unique, contenant toutes les images et fichiers que vous y avez inclus, que vous pouvez dès lors partager sur le réseau ou distribuer via la messagerie ou toute autre méthode. Consultez la rubrique ["Empaquetage d'une](#page-309-1)  [mind map"](#page-309-1) pour en savoir plus.

#### **Exportation**

Une fois que vous avez terminé la conception de votre document, vous pouvez le convertir en d'autres formats : présentation Microsoft® PowerPoint, document Microsoft® Word ou RTF, feuille de calcul Microsoft® Excel, projet au format Microsoft® Project, liste de tâches de Microsoft® Outlook, fichiers HTML, fichier XML ou simple image. Cette procédure de conversion porte le nom d'exportation. Consultez le chapitre ["Exportation"](#page-317-2) pour plus d'information.

#### **Icônes**

MindView vous permet d'insérer des icônes sur les sujets de votre mind map pour illustrer une idée, représenter visuellement le statut d'une étape, l'importance d'une notion et ainsi de suite. Consultez la rubrique ["Insertion d'icônes"](#page-87-1) pour en savoir plus.

#### **Importation**

Après avoir exporté votre document vers PowerPoint, Word, Excel, Outlook ou Microsoft Project, vous pouvez si nécessaire le réimporter dans un nouveau document afin de continuer à le développer dans MindView. Les ajouts et modifications effectués à partir de l'application externe sont préservés dans le nouveau document dans la mesure du possible. Libre à vous également d'importer dans MindView des documents conçus directement avec PowerPoint, Word, Excel ou Microsoft Project, ainsi que des listes de tâches issues de Outlook et des documents au format XML. Reportez-vous au chapitre ["Importation"](#page-368-2) pour plus d'information.

#### **Liens entre sujets**

La création d'un lien entre sujets vous permet de représenter visuellement une relation conceptuelle existant entre eux. Ce lien prend la forme d'une flèche allant du sujet de départ au sujet d'arrivée. Consultez la rubrique ["Création de liens entre sujets"](#page-105-1) pour en savoir plus.

#### **Liste de tâches**

A la différence d'un projet (voir la définition de ce terme plus avant), les tâches d'une liste de tâches ne sont pas liées les unes aux autres. Le retard d'une tâche de la liste n'a aucune incidence sur les autres tâches de la liste. MindView vous permet d'insérer des informations telles que dates, priorités et ressources aux sujets de votre document pour en faire une liste de tâches, et contient plusieurs vues particulièrement bien adaptées à la gestion des tâches. Consultez la rubrique ["Insertion de](#page-108-1)  [données de tâche"](#page-108-1) pour plus d'information. MindView vous permet aussi de mettre en place et de gérer des projets, de nature plus complexe que les listes de tâches. Voyez la définition de ce terme plus avant dans cette rubrique.

#### **Mind map**

Une mind map se compose de son sujet central, de tous ses autres sujets et de tous les éléments insérés (icônes, commentaires, notes et ainsi de suite) et objets attachés (fichiers texte, fichiers image, fichiers vidéo, hyperliens et ainsi de suite). Notez que MindView vous permet de créer plusieurs mind maps différentes dans un même document.

#### **Modèles**

MindView offre toute une gamme de modèles à usage pédagogique ou professionnel sur lesquels baser vos propres mind maps. Libre à vous également d'enregistrer vos propres mind maps en tant que modèles en vue d'un usage futur. Consultez la rubrique ["Enregistrement d'une mind map"](#page-56-1) pour en savoir plus. Notez que les modèles sont dotés de l'extension .mvtx.

#### **Modes de document**

Selon la manière dont vous souhaitez que MindView gère les informations liées aux tâches et aux dates, vous pouvez choisir entre trois modes de document différents, à savoir Mode Gantt, Mode Tâches et Mode Ligne de temps. Vous pouvez passer d'un mode de document à l'autre au besoin, mais cette opération peut affecter les données liées aux tâches et aux dates déjà spécifiées. Pour en savoir plus, reportez-vous à la rubrique ["Utilisation des différentes vues"](#page-204-2).

#### **Notes**

A la différence des annotations et des commentaires, les notes vous permettent d'associer des remarques complètes et détaillées à n'importe quel sujet de votre mind map à l'aide de l'éditeur de notes. Consultez la rubrique ["Insertion de notes"](#page-78-2) pour en savoir plus.

#### **Objets et hyperliens**

MindView vous permet de rattacher divers objets aux sujets de votre mind map : fichiers texte, images, vidéos, sons ou encore URLs, que vous pouvez activer à partir de la mind map. Ces objets sont répertoriés dans la liste des objets de MindView, et peuvent tous être exportés lorsque vous exportez votre mind map dans un autre format. Consultez les rubriques ["Rattachement d'objets](#page-98-1) et ["Création d'hyperliens"](#page-101-1) pour plus d'information.

#### **Pré-sujets**

Un pré-sujet est un sujet situé au niveau immédiatement supérieur à celui du sujet sélectionné. Consultez la définition du terme ["sujets"](#page-21-0) ci-dessous ainsi que la rubrique ["Insertion de sujets"](#page-61-1) pour de plus amples informations.

#### **Projet**

Un projet se constitue d'une liste de tâches dépendantes les unes des autres qui doivent être effectuées dans un ordre donné. Un projet a une date de départ précise, qui correspond au début de la première tâche, et une date de fin précise, qui correspond à la date de fin de la dernière tâche. Cette date de fin signale aussi l'accomplissement des objectifs du projet. Si l'une des tâches du projet prend du retard, toutes les tâches qui en dépendent sont affectées et leurs dates sont automatiquement recalculées. La vue Gantt de MindView vous permet de mettre en place, de visualiser et de gérer des projets complexes de ce type. Consultez la rubrique ["Utilisation de la vue](#page-237-1)  [Gantt"](#page-237-1) pour en savoir plus sur la création et la gestion de projets. MindView vous autorise également à établir des listes de tâches indépendantes les unes des autres, dont la gestion est beaucoup plus simple. Voir la définition de ce terme plus haut.

#### **Sous-sujets**

Tout sujet appartenant à un sujet parent est désigné par le terme "sous-sujet". Les sous-sujets, qui peuvent eux-mêmes contenir d'autres sous-sujets, représentent les différents niveaux de sousrubriques de votre mind map. Consultez la définition du terme ["sujets"](#page-21-0) ci-dessous ainsi que la rubrique ["Insertion de sujets"](#page-61-1) pour plus d'information.

#### **Sujet central**

Le sujet central est le bloc central qui apparaît lorsque vous créez une mind map. Il en représente le thème principal. Tout sujet directement relié au sujet central est un sujet principal. Consultez la définition du terme ["sujets"](#page-21-0) ci-dessous ainsi que la rubrique ["Insertion de sujets"](#page-61-1) pour plus d'information.

#### <span id="page-21-0"></span>**Sujets**

Un sujet est un élément de la mind map qui contient des informations sur le thème de la mind map. Le terme sujet recouvre aussi bien les sujets principaux, directement connectés au sujet central de la mind map, que les sous-sujets, reliés aux sujets principaux ou à d'autres sous-sujets. Les sujets peuvent être représentés dans différentes vues. Pour en savoir plus, consultez la rubrique ["Insertion](#page-61-1)  [de sujets"](#page-61-1) et la définition des termes "Sujets principaux", "Sujets parents", "Pré-sujets" et "Soussujets" de cette rubrique.

Selon le contexte, un sujet peut être désigné par différentes appellations. Sur une ligne de temps par exemple, les sujets sont désignés par le terme "*événements*". Dans les vues concernant un projet ou une liste d'assignations, ils portent le nom de "*tâches*". Dans MindView, sujets, événements et tâches recouvrent le même concept, et cette documentation utilisent tous ces termes selon le contexte. Le tableau ci-dessous établit la correspondance existant entre les différents niveaux hiérarchiques des sujets et des tâches. Ainsi, suivant la vue utilisée, un même sujet peut être désigné par le terme "sujet parent" ou "tâche récapitulative".

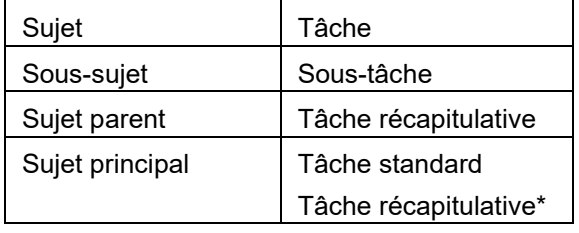

*\*Si elle comporte des sous-tâches*

#### **Sujets parents**

Un sujet parent est un sujet qui contient un ou plusieurs sous-sujets. Consultez la définition du terme ["sujets"](#page-21-0) ci-dessus ainsi que la rubrique ["Insertion de sujets"](#page-61-1) pour plus d'information.

#### **Sujets principaux**

Les sujets principaux, qui représentent les rubriques principales de votre mind map, sont directement connectés au sujet central. Consultez la définition du terme ["sujets"](#page-21-0) ci-dessus ainsi que la rubrique ["Insertion de sujets"](#page-61-1) pour en savoir plus.

#### **Tâches**

Dans MindView, vous pouvez créer tous vos sujets en tant que tâches, par exemple si vous souhaitez élaborer une liste de tâches ou gérer un projet dans la vue Gantt. Vous pouvez aussi assigner des tâches à d'autres utilisateurs de MindView via le système de tâches en ligne. Exactement comme les sujets, les tâches peuvent comporter des sous-tâches : une tâche comportant une ou plusieurs sous-tâches porte le nome de "tâche récapitulative". Pour en savoir plus, consultez la définition du terme ["sujets"](#page-21-0) ci-dessus ainsi que la rubrique ["Utilisation des](#page-204-2)  [différentes vues"](#page-204-2).

#### **Vue**

Une vue est une représentation du contenu de votre document MindView. MindView propose des vues de mind mapping traditionnelles à usages multiples (Mind Map, Organigramme, Gauche/Droite) et des vues plus spécialisées (Ligne de temps, Plan, Kanban, Roue annuelle et Gantt). Pour en savoir plus, consultez les définitions de ces vues ci-dessous ainsi que la rubrique ["Utilisation des différentes vues"](#page-204-2).

#### **Vue Gantt**

La vue Gantt de MindView est une vue spécialisée, dédiée à la création, à la mise au point et à la gestion de projets en accord avec les règles communément admises en matière de gestion de projet. Cette vue comprend deux parties : sur la gauche, un plan qui représente le projet sous la forme d'une liste hiérarchique de tâches ; sur la droite, un diagramme de Gantt, qui représente les mêmes tâches par des barres horizontales disposées sur un calendrier. Consultez la rubrique ["Utilisation de la vue Gantt"](#page-237-1) pour en savoir plus sur la création et la gestion de projets. Voyez aussi la définition du terme "projet" ci-dessus.

#### **Vue Gauche/Droite**

Cette vue présente votre mind map sous la forme d'une liste de rubriques placée soit à la droite du sujet central (vue Droite), soit à sa gauche (vue Gauche). Ce choix de vue est particulièrement intéressant pour les données de type liste dont vous souhaitez pouvoir explorer chaque élément avant de passer à l'élément suivant. Consultez la rubrique ["Utilisation des différentes vues"](#page-204-2) pour de plus amples informations.

#### **Vue Kanban**

Cette vue présente tous les sujets de votre document sous forme de tâches dans un tableau Kanban organisé en couloirs. Elle vous donne un aperçu visuel rapide de l'état de chacune de vos tâches, et convient donc particulièrement bien à la gestion de tâches ou de projets simples. Vous pouvez déplacer rapidement et aisément les tâches d'un couloir à l'autre pour refléter leur état de progression. Pour en savoir plus, consultez la rubrique ["Utilisation de la vue Kanban"](#page-226-1).

#### **Vue Ligne de temps**

La vue Ligne de temps vous permet de visualiser tous les sujets auxquels vous avez associé des dates en ordre chronologique sur un axe horizontal. C'est une vue très pratique pour obtenir une vue d'ensemble sur une période de l'histoire, un projet ou une série d'événements. Vous pouvez aisément effectuer un zoom sur la ligne de temps pour vous concentrer sur un événement ou sur une période particulière, Pour en savoir plus sur la vue Ligne de temps, reportez-vous à la rubrique ["Utilisation de la vue Ligne de temps"](#page-214-1).

#### **Vue Mind Map**

Lorsque vous créez une nouvelle mind map, la vue proposée par défaut est la vue Mind Map. Cette vue représente la mind map avec son sujet central au milieu et tous ses autres sujets disposés en rayons autour du sujet central dans le sens des aiguilles d'une montre. C'est un bon choix de vue lorsque vous travaillez en mode brainstorming pour recueillir toutes les idées liées au thème de votre mind map sans vous soucier de leur évaluation ou de leur structure. Consultez la rubrique ["Utilisation des différentes vues"](#page-204-2) pour en savoir plus.

#### **Vue Organigramme**

Cette vue représente votre mind map sous la forme d'une pyramide, avec le sujet central au sommet de la pyramide, les sujets principaux juste en dessous, le premier niveau de sous-sujets sous les sujets principaux et ainsi de suite. Cette représentation convient bien aux données structurées qui demandent à être visualisées de manière hiérarchique, c'est-à-dire du niveau le plus élevé aux niveaux inférieurs. Consultez la rubrique ["Utilisation des différentes vues"](#page-204-2) pour en savoir plus.

#### **Vue Plan**

La vue Plan de MindView représente la mind map sous la forme d'une liste hiérarchique dont vous pouvez développer et réduire les niveaux selon vos besoins. Elle vous permet de parcourir le document rapidement et vous offre une méthodologie supplémentaire pour vos sessions remueméninges. Pour en savoir plus sur cette vue, reportez-vous à la rubrique ["Utilisation de la vue Plan"](#page-221-1).

#### **Vue Roue annuelle**

Cette vue représente votre mind map sous la forme d'une roue annuelle, vous donnant un aperçu visuel rapide de toutes les tâches à accomplir durant l'année en question. Pour obtenir plus de détails, vous pouvez cliquer sur la roue pour mettre en valeur un trimestre ou un mois particulier, et vous pouvez passer d'une année à l'autre en cliquant sur le centre de la roue. Pour en savoir plus, consultez la rubrique ["Utilisation de la vue Roue annuelle"](#page-231-1).

# <span id="page-23-2"></span><span id="page-23-0"></span>**Installation et connexion**

## <span id="page-23-1"></span>**Installation de MindView**

## **Installation sur poste unique**

MindView est livré sous forme de pack d'installation (fichier .exe) à télécharger sur votre ordinateur.

- × Double-cliquez sur le fichier .exe.
- Suivez les instructions affichées par le programme d'installation de MindView. ×

*Au cours de l'installation, vous êtes invité à sélectionner la langue d'interface requise, mais vous pouvez modifier ce choix après l'installation. Pour en savoir plus, consultez la rubrique ["Définition des préférences"](#page-47-2).*

Lorsque vous lancez le logiciel, vous devrez vous connecter à votre compte MindView ou saisir une clé de licence pour pouvoir accéder à toutes les fonctionnalités. Pour en savoir plus, consultez la rubrique ["Connexion"](#page-25-1).

Pour voir comment installer l'application MindView Assist, consultez la rubrique ["Installation de](#page-398-2)  [MindView Assist et connexion"](#page-398-2) dans le chapitre "Utilisation de MindView Assist" de cette documentation.

## **Installation administrative (administrateurs système seulement)**

Le logiciel Windows® Installer autorise l'installation administrative d'un logiciel sur un réseau en vue de son utilisation par un groupe de travail. Une autre méthode consiste à extraire le contenu du fichier .exe de façon à ce que vous (ou les utilisateurs de votre organisation) puissiez installer MindView à l'aide de Windows Installer (fichier .msi, voir plus avant).

## **Création d'une installation administrative**

Vous pouvez créer une installation administrative à partir de la ligne de commande comme décrit cidessous. Cette procédure extrait une image source complète du logiciel, similaire à l'image source située sur un DVD.

MindView 9 requiert les modules Microsoft Visual C++ 2019 Redistributable, Microsoft Edge WebView2 Runtime et .NET Framework 4.5.1 ou version ultérieure. Lorsque vous utilisez l'installation administrative, n'oubliez pas de commencer par installer ces modules sur les ordinateurs cible.

Choisissez **Démarrer - Exécuter**.

*Vous pouvez aussi appuyer sur le bouton Windows et la touche R simultanément.*

- × Cliquez sur le bouton **Parcourir** pour localiser le dossier où vous avez téléchargé le pack d'installation (fichier .exe) de MindView.
- Insérez l'option **/a //** après le chemin d'accès au fichier .exe comme illustré dans l'exemple ci-× dessous :

C:\*dossier de téléchargement*\mindview9\_<build>.exe /a //

- × Cliquez sur OK pour démarrer la procédure d'installation administrative.
- Indiquez les informations suivantes dans la boîte de dialogue qui s'affiche : ×
	- L'emplacement de l'image de l'installation
	- Les noms d'utilisateur et d'organisation à utiliser par défaut
	- (facultatif) La clé de licence

Si vous spécifiez une clé de licence, MindView pourra être installé à partir de l'installation administrative et exécuté sans qu'il soit nécessaire de fournir la clé de licence. Toutefois, les

utilisateurs devront se connecter pour pouvoir accéder à MindView Drive comme décrit à la rubrique ["Connexion"](#page-25-1).

(facultatif) Cochez la case "Utiliser version simplifiée des menus pour utilisateurs novices" si vous souhaitez que MindView s'affiche par défaut avec son interface simplifiée.

Ces options sont sauvegardées dans le fichier "admin.ini" placé dans le dossier de destination. *Vous pouvez éditer ce fichier à l'aide d'un éditeur de texte comme le Bloc-notes si vous souhaitez modifier les options sans devoir recréer une nouvelle installation administrative.*

## **Extraction du fichier .msi et fichiers associés**

Vous pouvez extraire le fichier .msi et fichiers associés à partir du fichier .exe comme suit :

- Choisissez **Démarrer - Exécuter** et localisez le dossier où vous avez téléchargé le fichier .exe de MindView comme décrit ci-dessus.
- Insérez l'option **/extract** après le chemin d'accès au fichier .exe. Les exemples ci-dessous × supposent que vous avez téléchargé le fichier .exe dans le dossier "temp" :

c:\temp\mindview9\_<build>.exe /extract – extrait le contenu dans le même dossier que le fichier .exe

```
c:\temp\mindview9 <build>.exe /extract:c:\temp\msipackage – extrait le
contenu dans le dossier c: \temp\msipackage
```
Dans le deuxième exemple, veillez à créer dossier msipackage au préalable, car la commande ne le crée pas automatiquement.

## **Installation administrative**

Le pack d'installation administrative ou le fichier .msi extrait peuvent être installés directement à partir de la ligne de commande ou à l'aide de stratégies de groupe pour distribuer l'installation aux ordinateurs clients.

Le pack d'installation administrative ou le fichier .msi extrait peuvent être installés de manière silencieuse à partir de la ligne de commande à l'aide de l'option  $/qn$  comme suit :

```
msiexec.exe /i setup_X.msi /qn
```
Vous pouvez définir la langue d'interface à utiliser à l'aide de l'option  $/qn$  TRANSFORMS et du code langue approprié : 1036 pour le français, 1033 pour l'anglais (défaut), 1031 pour l'allemand et 1030 pour le danois. L'exemple ci-dessous indique comment choisir l'allemand comme langue d'interface par défaut :

```
msiexec.exe /I setup_X.msi /qn TRANSFORMS=:1031
```
Pour en savoir plus sur Windows® Installer et les installations administratives, veuillez vous reporter au site web de Microsoft.

## <span id="page-25-1"></span><span id="page-25-0"></span>**Connexion**

Pour pouvoir utiliser toutes les fonctions proposées par MindView, vous devez commencer par vous connecter à votre compte MindView avant de lancer le logiciel. Dans le cas contraire, MindView ne sera disponible qu'en mode Viewer, et vous pourrez seulement visualiser et imprimer des mind maps existantes.

Si MatchWare vous a fait parvenir une clé de licence, plutôt que de vous connecter à votre compte MindView, vous pouvez utiliser cette clé de licence pour accéder à MindView. Pour en savoir plus, consultez le paragraphe ["Saisie d'une clé de licence"](#page-27-0) ci-dessous. Vous devrez toutefois vous connecter à votre compte si vous souhaitez accéder à MindView Drive ou utiliser le système de tâches. Pour en savoir plus, consultez les rubriques ["Utilisation des espaces de travail en ligne"](#page-294-1), ["Utilisation du système de tâches"](#page-290-2) et toutes les rubriques du chapitre "Partage et collaboration" de cette documentation.

 $\mathcal{D}^{\mathcal{A}}$ Pour accéder à la boîte de dialogue de connexion, cliquez sur **Connexion** dans la boîte de dialogue **Bienvenue**.

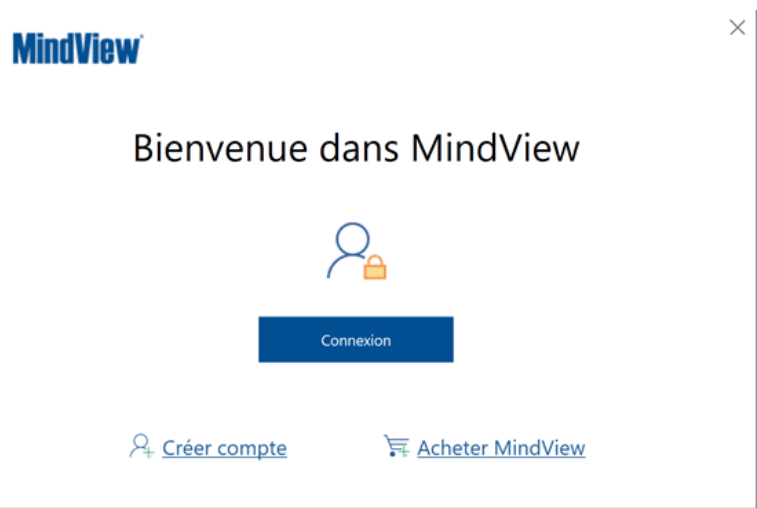

Cette boîte de dialogue s'affiche la première fois que vous lancez MindView. Par la suite, la boîte de dialogue **Connexion** ci-dessous s'affiche. Vous pouvez aussi accéder à la boîte de dialogue de connexion en cliquant sur l'icône **Connexion R** située dans l'angle supérieur droit de la fenêtre MindView.

Si vous restaurez l'interface d'origine comme décrit à la rubrique ["Définition des préférences"](#page-47-2), la boîte de dialogue **Bienvenue** s'affiche à nouveau au démarrage suivant de MindView.

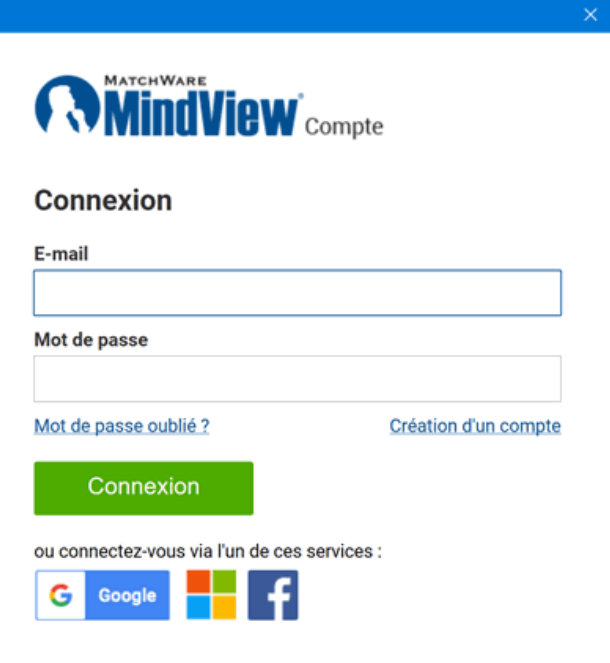

## **Connexion à l'aide de votre compte MindView**

y. Précisez votre adresse de messagerie et votre mot de passe, puis cliquez sur **Connexion**.

Cette opération nécessite que vous ayez accès à Internet.

*Cliquez sur l'icône représentant un oeil sur la droite du champ Mot de passe pour afficher le contenu du champ.*

- Si vous avez oublié votre mot de passe, cliquez sur **Mot de passe oublié ?** pour demander l'envoi d'un message contenant votre mot de passe.
- Si vous n'avez pas de compte MindView, cliquez sur **Création d'un compte** pour en créer  $\bullet$ un.
- × Dans la boîte de dialogue suivante, indiquez si vous souhaitez rester connecté en permanence ou non.

Ò, Vous pouvez faire en sorte que cette boîte de dialogue de confirmation ne s'affiche pas à chaque démarrage de MindView. Pour en savoir plus, consultez la rubrique ["Définition des](#page-47-2)  [préférences"](#page-47-2).

Si vous choisissez de rester connecté, vous n'aurez pas besoin de vous reconnecter au prochain démarrage de MindView. Vos identifiants sont stockés sur votre ordinateur ou appareil et sont maintenus même si vous n'avez pas accès à Internet.

Une fois la connexion établie, toutes les fonctionnalités de MindView deviennent disponibles et votre nom s'affiche en regard de l'icône de connexion  $\blacktriangleright$  située dans l'angle supérieur droit de la fenêtre MindView.

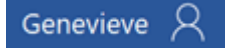

## **Connexion à l'aide d'un autre service**

Vous pouvez également vous connecter à l'aide de l'un des services tiers dont les logos sont affichés dans la boîte de dialogue. Si vous vous servez de la même adresse de messagerie pour votre compte MindView et le service tiers en question, la connexion s'établira immédiatement. Si vous utilisez deux adresses différentes, une pour votre compte MindView et une autre pour le service, vous devrez d'abord associer cette deuxième adresse avec votre compte MindView sur [https://accounts.matchware.com.](https://accounts.matchware.com/)

Vous pouvez utiliser le même service tiers pour vous connecter à MindView, MindView Online et MindView Assist et pour gérer votre compte MindView sur [https://accounts.matchware.com.](https://accounts.matchware.com/) Vous pouvez aussi utiliser les mêmes identifiants de connexion tiers pour héberger des fichiers MindView sur des services d'hébergement tels Google Drive et Microsoft OneDrive, mais vous serez invité à vous reconnecter pour accéder à ces services. Pour en savoir plus, consultez la rubrique ["Gestion](#page-295-1)  [des espaces de travail en ligne"](#page-295-1).

G Pour pouvoir vous connecter à l'aide d'un service tiers, vous devez d'abord autoriser votre compte MindView à accéder à vos détails personnels (tels adresse de messagerie, nom, nom d'utilisateur et image) enregistrés sur le compte du service tiers. Vous pouvez retirer cette autorisation à tout moment à partir de la page de gestion de compte du service tiers. Dans ce cas, vous ne pourrez plus vous servir de ce compte pour vous connecter à MindView. Vous aurez peutêtre également besoin d'autoriser l'utilisation du navigateur Microsoft Edge basé sur Chromium dans MindView. Pour voir comment procéder, reportez-vous au paragraphe ["Avancé"](#page-50-0) de la rubrique ["Définition des préférences"](#page-47-2).

- Cliquez sur le logo du service tiers à utiliser.
- × Connectez-vous au service dans la boîte de dialogue qui s'ouvre (à moins que vous ne soyez déjà connecté au service).
- Autorisez MindView à accéder à votre compte sur ce service.

Lorsque vous vous connectez à MindView au moyen d'un service tiers, vous y restez connecté tant que vous restez connecté au service en question.

# **Options de gestion du compte MindView**

Que vous soyez connecté à MindView ou non, vous pouvez accéder aux options de gestion de votre compte MindView à partir de MindView :

Si vous n'êtes pas connecté à MindView, vous pouvez créer un compte MindView, saisir une clé de licence ou faire l'achat du logiciel à partir de la boîte de dialogue **Bienvenue** et à partir de l'onglet **Accueil**.

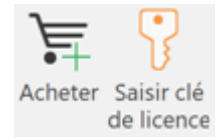

Si vous vous êtes connecté à MindView à l'aide de votre compte MindView, vous pouvez cliquer sur l'icône **Connexion <b>S** située dans l'angle supérieur droit de la fenêtre MindView et choisir l'option **Compte** pour gérer votre compte MindView en ligne.

## **Déconnexion**

Cliquez sur l'icône **Connexion A** située dans l'angle supérieur droit de la fenêtre MindView. et choisissez **Déconnexion**.

MindView repasse immédiatement au mode Viewer.

Si vous n'aviez pas sauvegardé la mind map en cours, vous devrez vous connecter à nouveau pour pouvoir la sauvegarder, étant donné que cette opération n'est pas possible en mode Viewer. Pour en savoir plus, consultez la rubrique ["Enregistrement d'une mind map"](#page-56-1).

## <span id="page-27-0"></span>**Saisie d'une clé de licence**

Si vous avez reçu une clé de licence de la part de MatchWare, vous pouvez activer MindView à l'aide de cette clé, plutôt qu'en vous connectant. Vous pouvez accéder à la boîte de dialogue requise en choisissant l'une des commandes suivantes :

- **Accueil | Produit | Saisir clé de licence**.
- **Fichier | Options | Ressources | Modifier clé de licence**.

*Vous pouvez aussi vous servir de cette commande pour spécifier une clé de licence différente au besoin.*

Certains pack d'installation vous permettent aussi de spécifier votre clé de licence à partir de la boîte de dialogue **Bienvenue**.

Il se peut que vous deviez redémarrer MindView pour que la clé de licence prenne effet.

Les clés de licence peuvent être spécifiées au cours de l'installation administrative. Pour en savoir plus, consultez la rubrique "<u>Installation de MindView</u>".

# <span id="page-29-0"></span>**Support**

## <span id="page-29-1"></span>**Obtenir de l'aide**

Le manuel de l'utilisateur de MindView est intégré au programme sous la forme d'aide en ligne.

## **Aide en ligne**

Vous pouvez accéder à l'aide en ligne à tout moment en appuyant sur **F1** ou en cliquant sur le point d'interrogation  $\bigcirc$  situé dans la partie supérieure droite de la fenêtre MindView.

Pour obtenir de l'aide sur une boîte de dialogue particulière, cliquez sur le petit point d'interrogation situé dans la partie supérieure droite de la boîte de dialogue en question. Dans de nombreuses boîtes de dialogue, vous pouvez aussi amener le pointeur sur l'icône d'information  $\mathbf 0$  affichée en regard d'une option particulière pour en obtenir une description.

## **Fonction "Dites-nous ce que vous voulez faire"**

Vous pouvez faire appel au champ **Dites-nous ce que vous voulez faire** situé à la droite du ruban pour accéder rapidement aux fonctionnalités de MindView ou obtenir de l'aide sur une fonction particulière. Cette option peut être utile si MindView ne vous est pas encore familier, ou si vous avez choisi de n'afficher que les onglets du ruban, comme décrit à la rubrique ["Mise en place de l'espace](#page-40-3)  [de travail"](#page-40-3).

- $Q$  Dites-nous ce que vous voulez faire...
- Commencez à taper le nom d'une commande que vous souhaitez effectuer, ou sur laquelle × vous souhaitez obtenir davantage d'information.
- × Sélectionnez l'option requise parmi les résultats qui s'affichent.

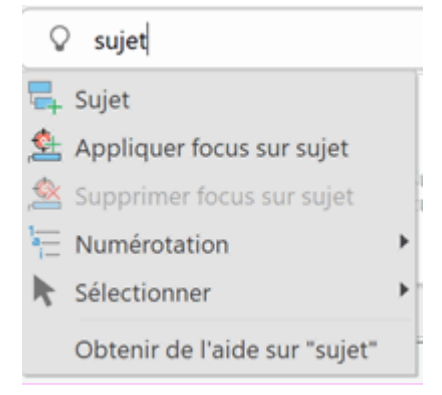

- Si vous choisissez d'obtenir de l'aide, la fenêtre d'aide en ligne s'ouvre pour vous permettre de localiser la rubrique qui répond à votre question.
- Si vous choisissez une des commandes du menu déroulant (par exemple **Appliquer focus**   $\bullet$ **sur sujet** dans l'exemple ci-dessus), la commande en question est exécutée.

Seules les commandes applicables à la situation actuelle de votre mind map sont activées. Ainsi, si vous n'avez pas sélectionné de sujet dans votre mind map, la commande **Sujet** sera désactivée. Pour qu'elle soit activée, vous devrez commencer par sélectionner un sujet sur la mind map.

#### **Démarrage rapide**

Vous pouvez visionner des vidéos de formation et d'autres documents sur la chaîne YouTube de MatchWare à partir du panneau de Démarrage rapide. Pour en savoir plus sur l'affichage des différents panneaux de MindView, reportez-vous à la rubrique ["Mise en place de l'espace de travail"](#page-40-3).

# **Forum Aux Questions**

Si vous avez besoin d'aide supplémentaire, veuillez consulter le Forum Aux Questions de MatchWare : <https://faq.matchware.com/fr/>

Vous trouverez dans ce forum des réponses aux questions les plus courantes concernant les produits MatchWare. Le forum vous permet également d'envoyer des questions à MatchWare et de poster des commentaires.

## **Service Packs**

Si vous vous heurtez à un problème que vous ne parvenez pas à résoudre en consultant les rubriques de cette documentation et du FAQ, vérifiez que vous avez installé le dernier service pack en date. MatchWare diffuse de nouveaux service packs régulièrement dans le double but d'améliorer les fonctionnalités de MindView et d'apporter des correctifs aux erreurs signalées.

Vous trouverez les service packs des produits MatchWare sur le site : <http://www.matchware.com/fr/support/default.htm>

## **Site web de MatchWare**

Le site web de MatchWare contient de nombreuses informations sur les produits proposés, ainsi que didacticiels, modèles et vidéos de formation. De nouvelles options y sont régulièrement intégrées. Pour en savoir plus, rendez-vous sur le site :

[https://www.matchware.com/fr](https://www.matchware.com/fr/)

## <span id="page-30-0"></span>**Signaler un problème**

Pour signaler un problème, une anomalie ou toute autre erreur détectée dans MindView, veuillez envoyer un message par le biais du Forum Aux Questions de MatchWare : <https://faq.matchware.com/fr/>

MatchWare est enregistré avec Microsoft. En cas de blocage intempestif, le système de communication d'incident de Windows capture toutes les informations pertinentes et vous donne la possibilité de faire suivre ce rapport à MatchWare automatiquement.

# <span id="page-31-0"></span>**Prise en main rapide**

## <span id="page-31-1"></span>**Introduction**

<span id="page-31-2"></span>Cette prise en main rapide vous présente toutes les étapes de base nécessaires à la création d'une mind map et à son enrichissement à l'aide de styles, d'icônes, d'annotations, de commentaires, d'images, de pièces jointes et ainsi de suite.

La mind map que nous allons créer ici a pour thème la planification d'une réunion de travail hebdomadaire.

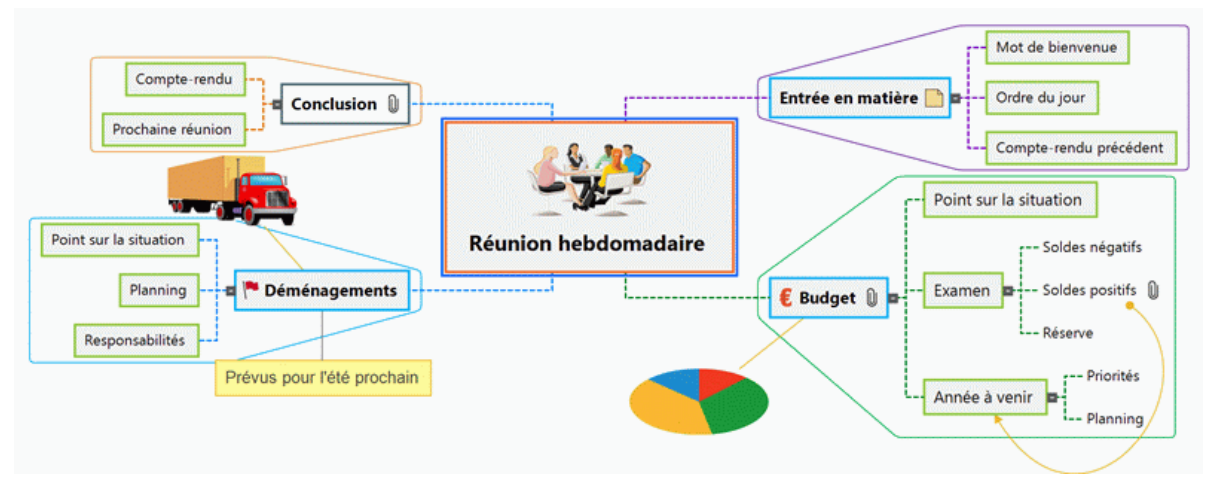

Vous trouverez la mind map complète "Réunion hebdomadaire.mvdx" dans le dossier "…\MatchWare\MindView 9.0\Language\French\PriseEnMain" du dossier Programmes de votre ordinateur.

## <span id="page-32-0"></span>**Première étape - Création de la mind map**

La première étape de notre prise en main rapide consiste à créer tous les sujets requis pour l'ordre du jour de la réunion.

Commençons par créer le document MindView. Dans cette prise en main, nous allons utiliser la vue par défaut de MindView, à savoir la vue Mind Map.

 $\mathbf{r}$ Démarrez MindView et cliquez sur la vignette **Mind Map** dans l'onglet **Nouveau** de la vue Backstage.

*Si la vue Backstage est fermée, vous pouvez l'ouvrir en appuyant sur les touches Ctrl + N.*

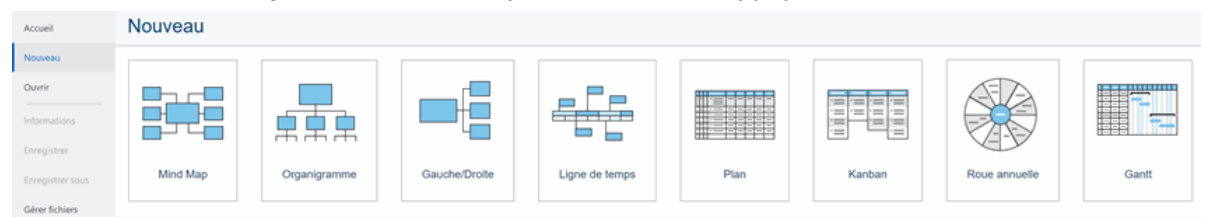

Le sujet central de votre nouvelle mind map apparaît. C'est là que vous indiquez son thème.

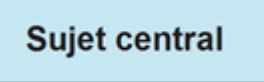

# **Définition du sujet**

Tapez "Réunion hebdomadaire" et appuyez sur **Entrée**. ×

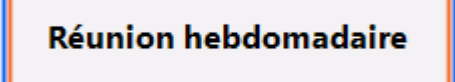

Le nom de fichier par défaut "Réunion hebdomadaire" est maintenant indiqué sur la barre de titre du document.

MatchWare MindView (MatchWare) - [Réunion hebdomadaire]

# **Insertion des sujets principaux**

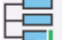

Nous allons maintenant insérer les sujets principaux que nous souhaitons inclure dans notre ordre du jour, à savoir :

- **Une section pour l'entrée en matière**
- **Une section sur les questions budgétaires**
- **Une section sur les déménagements imminents**
- **Une section pour la conclusion**

Commençons par insérer le premier sujet principal.

Appuyez sur **Entrée**.

Le premier sujet principal s'affiche. Il porte le libellé par défaut "Sujet".

- Tapez "Entrée en matière" et appuyez sur **Entrée**.
- Appuyez de nouveau sur **Entrée** pour insérer le deuxième sujet principal.
- Tapez "Budget" et appuyez sur **Entrée**.
- Insérez deux sujets principaux supplémentaires en appuyant sur **Entrée** et donnez-leur les noms "Déménagements" et "Conclusion".

Comme vous pouvez le constater, MindView insère les sujets principaux autour du sujet central dans le sens des aiguilles d'une montre.

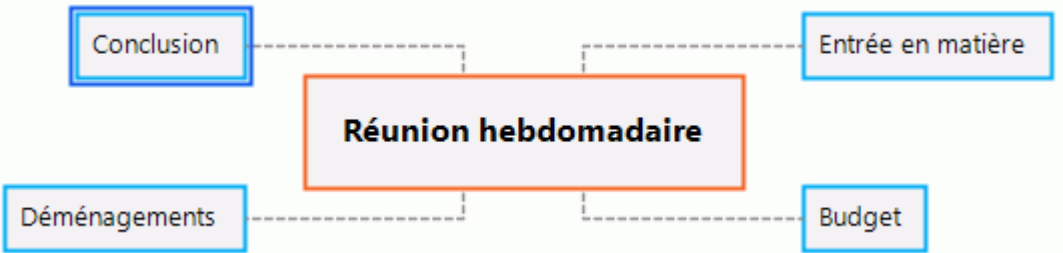

# **Insertion des sous-sujets**

Nous souhaitons maintenant ajouter quelques sous-sujets à nos sujets principaux.

- Y. Pour ajouter le premier sous-sujet au sujet principal "Entrée en matière", cliquez sur ce dernier pour le sélectionner et appuyez sur la touche **Insertion**.
- V. Tapez "Mot de bienvenue" et appuyez sur **Entrée**.
- Appuyez de nouveau sur **Entrée** pour insérer le deuxième sous-sujet.
- Tapez "Ordre du jour" et appuyez sur **Entrée**.
- Y. Tapez "Compte-rendu précédent" et appuyez sur **Entrée**.
- Sélectionnez maintenant le sujet principal "Budget" et appuyez sur la touche **Insertion** pour y ajouter le premier sous-sujet.
- × Répétez ces étapes jusqu'à ce que vous ayez inséré tous les autres sous-sujets illustrés cidessous.

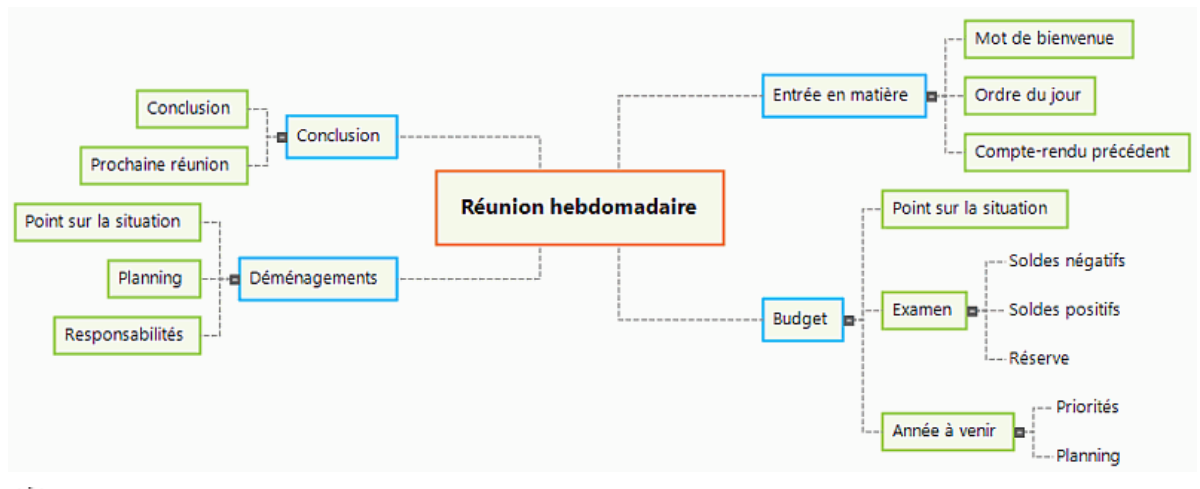

*Si vous faites une faute de frappe, sélectionnez le sujet à corriger et cliquez sur le libellé. Placez ensuite le curseur à l'emplacement voulu, appuyez sur la touche Supprimer ou sur la touche Arrière pour supprimer les caractères incorrects, tapez les caractères corrects et appuyez sur Entrée.*

## **Enregistrement du document**

Enregistrons le travail effectué jusqu'à présent avant de passer à l'étape suivante.

- Cliquez sur l'icône **Enregistrer**  $\Box$  de la barre d'outils Accès rapide ou appuyez sur les touches × **Ctrl + S**.
- Dans l'onglet **Enregistrer sous** de l'écran Backstage qui s'affiche, cliquez sur le bouton × **Parcourir**.
- × Dans la boîte de dialogue qui s'affiche, choisissez un dossier, tapez un nom de fichier pour votre nouvelle mind map et cliquez sur **Enregistrer**.

Le nom de fichier proposé par défaut correspond au sujet de la mind map, c'est-à-dire "Réunion hebdomadaire.mvdx" dans notre exemple.

## <span id="page-34-0"></span>**Deuxième étape - Enrichissement de la mind map**

Au cours de cette deuxième étape de notre prise en main rapide, nous allons enrichir notre mind map avec toute une gamme d'éléments.

# **Choix d'un style**

MindView propose diverses galeries de mises en forme et de styles prédéfinis, qui vous permettent d'appliquer globalement d'autres formes et d'autres couleurs aux sujets de votre mind map, en une seule étape.

Cliquez sur l'onglet **Création** du menu principal. ÷.

Cet onglet contient toutes les options de conception globales disponibles pour la vue en cours, en l'occurrence la vue Mind Map.

Parcourez la galerie **Mises en forme** pour choisir votre représentation préférée.

Au fur et à mesure que vous parcourez les options, MindView vous donne un aperçu en temps réel de leur effet sur la mind map. Pour appliquer une option donnée, contentez-vous de cliquer sur sa vignette dans la galerie. Comme notre exemple concerne une mind map standard, nous allons conserver ici la mise en forme par défaut.

- × Parcourez la galerie **Styles** pour choisir votre style préféré.
- × (facultatif) Pour personnaliser l'aspect visuel de votre mind map plus avant, explorez les options proposées par les groupes **Effets** et **Propriétés**.

Toutes les options de conception que vous choisissez ici s'appliquent à la mind map dans son ensemble. Vous pouvez rouvrir cet onglet Création à tout moment pour modifier les effets visuels choisis ou en ajouter d'autres. Vous êtes également libre de laisser cette étape de conception pour la fin et de commencer par mettre en place le contenu de votre document.

Outre à ces options de conception globales, MindView vous permet aussi d'appliquer des options de formatage spécifiques à certains sujets de la mind map, comme nous le verrons à la fin de cette prise en main.

# **Insertion d'images**

<u>.</u><br>■ La théorie du Mind Mapping recommande de toujours insérer une image dans le sujet central d'une mind map pour en illustrer le thème. Nous allons donc suivre ce conseil :

- × Cliquez sur l'onglet **Affichage** dans le menu principal.
- × Choisissez **Afficher/Masquer | Panneaux**, puis sélectionnez **Images** dans le menu déroulant qui s'affiche.

Le panneau **Images** s'ouvre.

Cliquez dans le champ **Rechercher** du panneau **Images** et tapez "réunion".

Plusieurs images s'affichent dans la zone de visualisation du panneau **Images**.

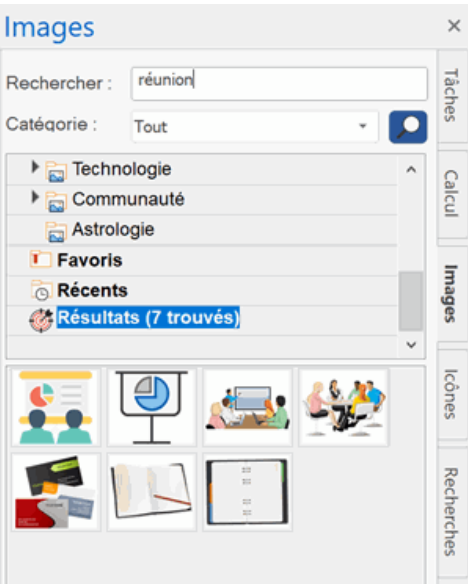

× Faites glisser l'image représentant une réunion sur le sujet central et relâchez le bouton de la souris.

Le sujet central contient maintenant une image illustrant une réunion.

Ce type d'image, "soudée" au sujet auquel elle appartient, porte le nom d'image "intégrée".

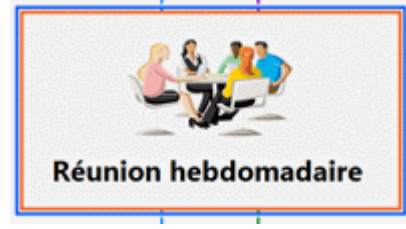

Nous disposons également d'une image de camion de déménagement que nous allons utiliser pour illustrer le sujet principal "Déménagements".

- × Cliquez sur le sujet principal "Déménagements" pour le sélectionner.
- Cliquez sur l'onglet **Insertion** du menu principal.
- Choisissez **Images | Image flottante**. ×
- × Localisez le dossier "…\MatchWare\MindView 9.0\Language\French\PriseEnMain" du dossier Programmes de votre disque dur, sélectionnez le fichier "Truck.png" et cliquez sur Ouvrir.

Votre mind map contient maintenant une image de camion, que vous pouvez déplacer où bon vous semble en la faisant glisser avec la souris. Notez qu'un trait mince relie l'image au sujet auquel elle appartient.

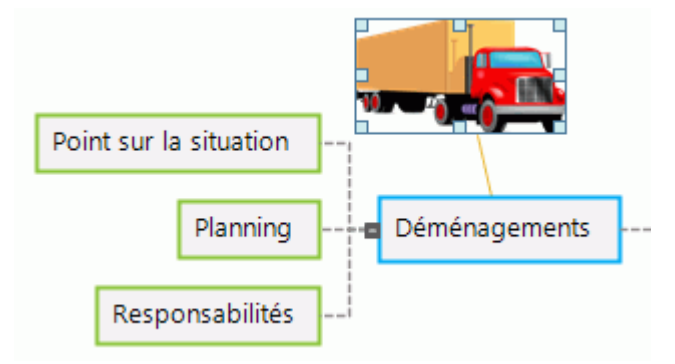

## **Insertion d'icônes**

L'insertion d'icônes sur la mind map est un bon moyen d'illustrer une idée ou d'attirer l'attention sur un point particulier.
- Cliquez sur l'onglet **Affichage** dans le menu principal.
- Choisissez **Afficher/Masquer | Panneaux**, puis sélectionnez **Icônes** dans le menu déroulant qui s'affiche.

Le panneau **Icônes** s'ouvre à sa place du panneau **Images**.

- × Sélectionnez le sujet principal "Budget".
- Cliquez sur l'icône représentant l'Euro dans la palette d'icônes **Standard**.

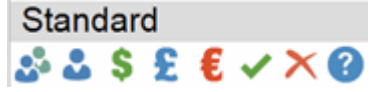

L'icône apparaît en regard du libellé du sujet.

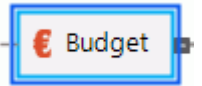

× Sélectionnez le sujet principal "Déménagements" et ajoutez-y l'icône représentant un drapeau rouge pour indiquer que la date du déménagement approche.

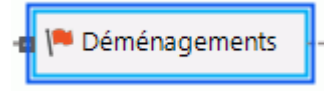

### **Insertion d'une note**

```
L'éditeur de notes de MindView vous permet d'associer des notes complètes à n'importe quel 
sujet.
```
Nous aimerions associer une note au sujet principal "Conclusion" pour expliquer pourquoi il pourrait être judicieux d'inviter davantage de participants à la prochaine réunion.

- y. Si l'éditeur de notes n'est pas ouvert, choisissez **Affichage | Afficher/Masquer | Panneaux** dans le menu principal, puis sélectionnez **Editeur de notes** dans le menu déroulant qui s'affiche.
- Sélectionnez le sujet principal "Conclusion" et tapez le texte suivant (ou tout autre texte de ÷. votre choix !) dans la fenêtre de l'éditeur de notes.

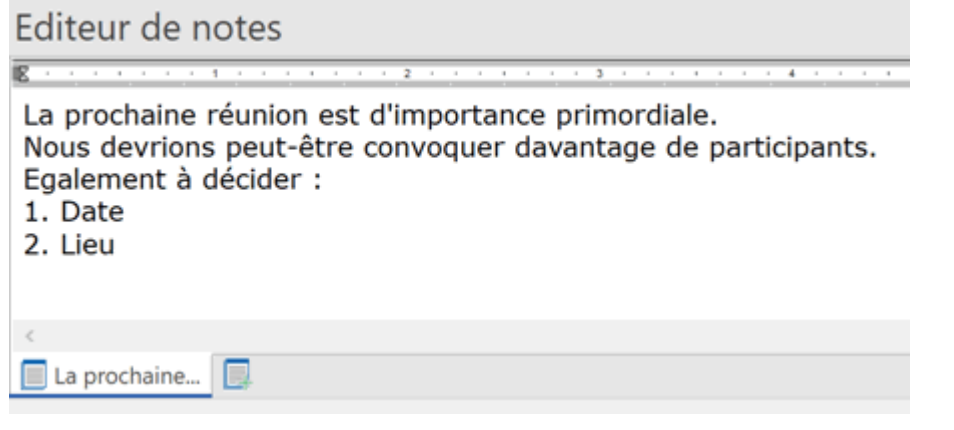

Dès que vous cliquez sur la fenêtre de l'éditeur de notes, un onglet **Edition** spécifique apparaît à l'extrémité droite du ruban pour vous aider à formater votre note.

Formatez le texte à votre convenance et cliquez en dehors de l'éditeur de notes.

Une icône de trombone U apparaît maintenant sur la droite du sujet "Conclusion" pour signaler la présence d'un objet attaché.

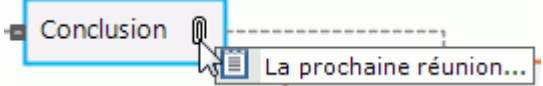

### **Insertion d'annotations et de commentaires**

Nous souhaitons également insérer quelques rappels plus brefs directement sur notre mind man

Nous allons commencer par ajouter une annotation au sujet principal "Déménagements" pour indiquer que la date de cet événement est imminente. Une annotation reste affichée à l'écran en permanence.

- Sélectionnez le sujet principal "Déménagements". S.
- Choisissez **Insertion | Texte | Annotation** dans le menu principal. ×
- Un petit cadre s'ouvre avec le texte par défaut "Insérer annotation".
- Tapez le texte de l'annotation comme indiqué ci-dessous et appuyez sur Entrée. ×
- y. (facultatif) Déplacez le cadre de l'annotation en le faisant glisser à l'emplacement de votre choix.

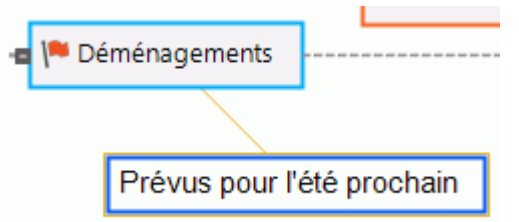

Nous allons maintenant insérer un commentaire sur notre sujet principal "Entrée en matière" en guise d'aide-mémoire. Les commentaires sont habituellement masqués.

Sélectionnez le sujet principal "Entrée en matière". Cette fois-ci, plutôt que d'utiliser le menu, contentez-vous d'appuyer sur la touche **F11**. MindView vous permet en effet d'exécuter les commandes les plus courantes par le biais de diverses touches de fonction.

Une boîte de commentaire jaune s'affiche.

▶ Tapez le texte du commentaire comme indiqué ci-dessous et cliquez en dehors de la boîte jaune.

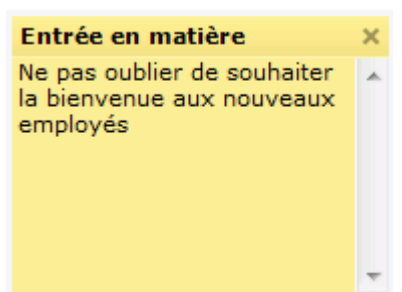

La boîte de commentaire jaune disparaît, mais une icône de commentaire  $\Box$  est maintenant visible en regard du libellé du sujet, signalant que ce sujet contient un commentaire. Vous pouvez visualiser le contenu du commentaire à tout moment en déplaçant le pointeur de la souris sur cette icône, ou le modifier en cliquant sur l'icône.

Entrée en matière <sup>n</sup>

### **Rattachement d'un fichier**

Comme nous avons élaboré une feuille de calcul pour nous aider à planifier le budget de l'année prochaine, nous allons l'inclure sous forme d'objet attaché dans notre mind map.

- Sélectionnez le sujet principal "Budget". ×
- × Choisissez **Insertion | Liens | Objet** dans le menu principal.

× Localisez le dossier "…\MatchWare\MindView 9.0\Language\French\PriseEnMain" du dossier Programmes de votre ordinateur, sélectionnez "Budget.xls" et cliquez sur Ouvrir.

Une icône de trombone  $\mathbb U$  est maintenant visible sur la droite du libellé du sujet "Budget", indiquant que ce sujet contient des objets attachés.

Pour visualiser l'objet attaché, amenez le pointeur de la souris sur cette icône de trombone. La liste déroulante des objets s'affiche.

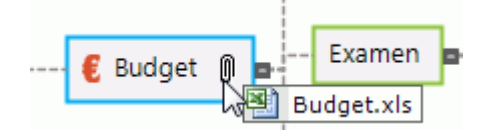

Si Microsoft® Excel est installé sur votre ordinateur, il vous suffit de cliquer sur l'objet figurant dans cette liste pour visualiser le contenu de la feuille de calcul.

L'objet attaché est également répertorié dans la liste des objets associée au sujet.

Pour visualiser la liste des objets, choisissez **Affichage | Afficher/Masquer | Panneaux** dans  $\mathbf{r}$ le menu principal, puis sélectionnez **Objets** dans le menu déroulant qui s'affiche.

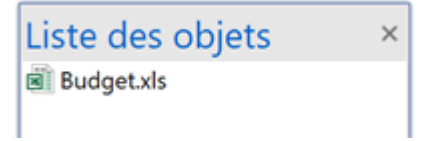

### **Création d'un lien entre sujets**

Etant donné que nous souhaitons prendre en compte les fonds non dépensés dans l'élaboration du budget de l'année prochaine, nous allons créer un lien visuel entre les deux rubriques sur la mind map.

Choisissez **Insertion | Liens | Lien entre sujets** dans le menu principal.

Le pointeur de la souris prend une forme différente.

Cliquez sur le sujet "Soldes positifs", faites glisser le pointeur sur le sujet "Année à venir" de façon à le mettre en surbrillance et relâchez le bouton de la souris.

Une courbe (dont vous pouvez modifier la forme en faisant glisser ses poignées) relie maintenant le sujet "Soldes positifs" au sujet "Année à venir", indiquant qu'il existe un lien conceptuel entre ces deux sujets.

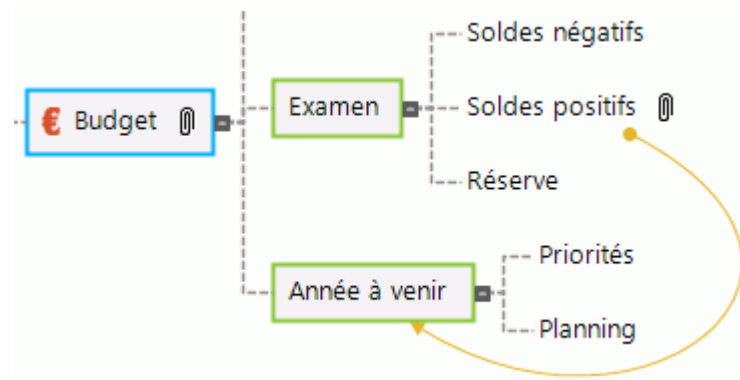

Une fois de plus, une icône de trombone apparaît sur la droite du sujet "Soldes positifs", dénotant la présence d'un lien entre sujets.

Si vous sélectionnez à nouveau le sujet "Soldes positifs", vous constaterez que le lien entre sujets est également répertorié dans sa liste des objets. Par défaut, il porte le nom du sujet où le lien aboutit.

#### Liste des objets  $\times$ Année à venir

### **Formatage des sujets**

Pour parfaire notre mind map, nous allons délimiter ses sujets principaux par une bordure.

Au début de cette rubrique, nous avons vu comment appliquer des options de conception globales à la mind map à l'aide de l'onglet **Création**.

Vous pouvez tout aussi bien appliquer des options de conception spécifiques à certains sujets sélectionnés au moyen de leur onglet **Format**.

- Sélectionnez le sujet principal "Entrée en matière". ×
- × Cliquez sur l'onglet **Format** qui apparaît à l'extrémité droite du ruban. Cet onglet contient toutes les options et propriétés spécifiques à l'objet sélectionné, en

l'occurrence le sujet principal "Entrée en matière."

- Cliquez sur l'icône **Bordure** dans le groupe Bordure pour activer cet effet. ×
- Y. (facultatif) Pour choisir une autre couleur de remplissage pour la bordure, cliquez sur la petite flèche située sous l'icône **Remplissage** du groupe Bordure. Les options de ce menu vous permettent aussi d'appliquer un dégradé de couleurs et d'en choisir la direction.
- (facultatif) Pour choisir un autre style de contour pour la bordure, cliquez sur la petite flèche  $\mathbf{p}$ située sous l'icône **Contour**. Les options de ce menu vous permettent de choisir la couleur, l'épaisseur et le style de la bordure.

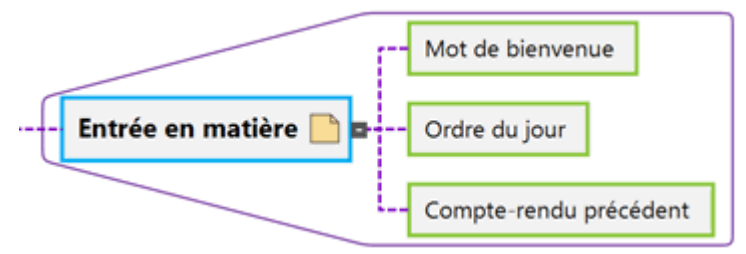

Libre à vous bien entendu de faire appel aux autres options de l'onglet **Format** pour personnaliser vos sujets plus avant, par exemple en modifiant leur forme, la couleur de leur arrière-plan ou de leur contour, la couleur et l'épaisseur de la ligne reliant chaque sujet au sujet de plus haut niveau et ainsi de suite. Vous pouvez aussi personnaliser les éléments de votre mind map à l'aide de la boîte de dialogue **Propriétés**. Pour en savoir plus, consultez la rubrique ["Utilisation de la boîte de dialogue](#page-199-0)  [Propriétés"](#page-199-0).

 $\hat{\bm{V}}$  Si après avoir expérimenté avec ces options, vous souhaitez redonner à vos sujets le style par *défaut que vous avez choisi au début de cette rubrique pour la vue dans son ensemble, contentezvous de sélectionner les sujets en question, puis cliquez sur Rétablir style.*

Nous avons maintenant terminé notre prise en main rapide. En très peu de temps, vous avez appris à créer et à enrichir votre première mind map MindView. Vous avez également passé en revue les opérations les plus courantes de MindView. Veuillez consulter le chapitre "Utilisation" pour en savoir plus sur les fonctionnalités décrites dans cette prise en main.

# <span id="page-40-0"></span>**Utilisation**

## **Configuration**

### **Mise en place de l'espace de travail**

La fenêtre de MindView se compose de plusieurs éléments :

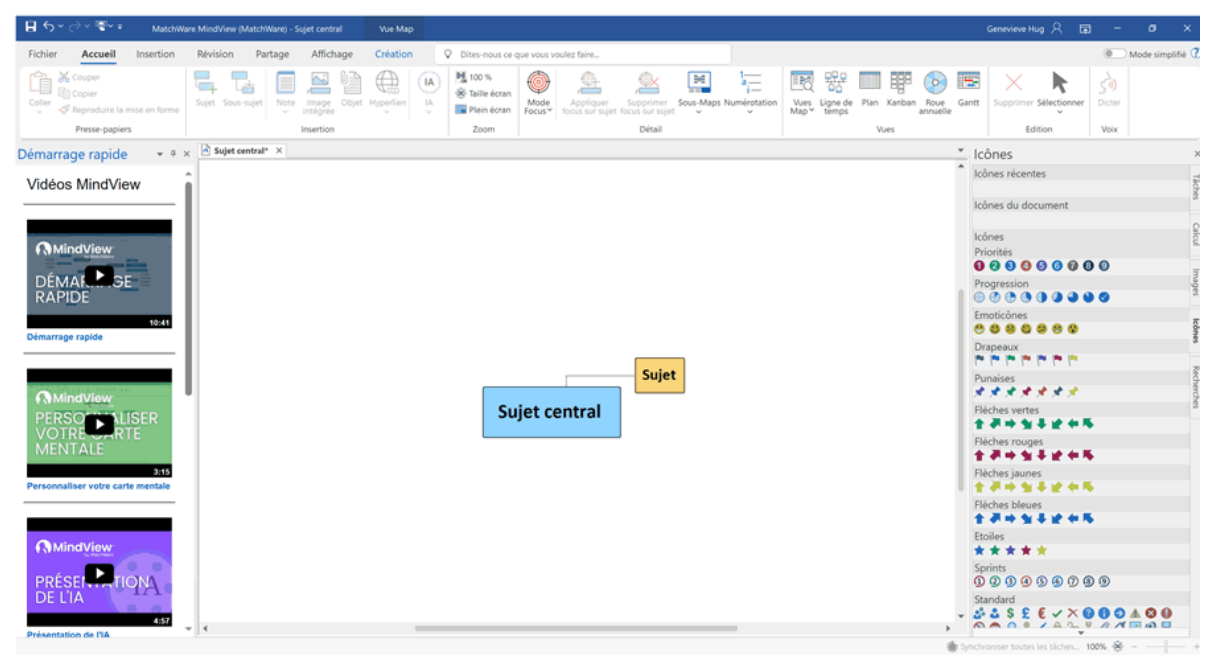

- Le menu **Fichier** s'affiche dans l'angle supérieur gauche de la fenêtre MindView. Il ouvre la vue Backstage, qui contient des commandes portant sur le document dans son ensemble, telles Nouveau, Ouvrir, Enregistrer, Imprimer ou Exporter, et vous donne également un aperçu rapide de vos tâches et documents récents. Pour en savoir plus, consultez la rubrique ["Utilisation de la vue Backstage"](#page-53-0).
- La **Barre d'outils Accès rapide** est un composant de l'interface Microsoft Office. Il s'agit d'une barre d'outils personnalisable, disponible à tout moment, quel que soit l'onglet ouvert sur le ruban. Par défaut, elle est placée en haut à gauche de la fenêtre MindView.
- Le **Ruban** est également un composant de l'interface Microsoft Office. Ses onglets, correspondant aux tâches principales que MindView permet d'effectuer, contiennent toutes les commandes, options et icônes nécessaires, organisées en groupes. Le ruban est conçu pour vous aider à localiser rapidement les commandes dont vous avez besoin pour mener à bien chacune de vos tâches.

L'onglet **Création** qui apparaît à l'extrémité droite du ruban est un onglet spécial. Il contient toutes les options de conception globales applicables à la vue en cours.

Lorsqu'un sujet ou un élément particulier est sélectionné, un onglet **Format** apparaît à l'extrémité droite du ruban. Il contient toutes les options de formatage spécifiques à l'objet sélectionné.

- Cinq **Panneaux** peuvent être ouverts sur la droite de la fenêtre MindView, un à la fois. Par  $\bullet$ ailleurs, MindView inclut plusieurs autres panneaux que vous êtes libre d'afficher, de déplacer où bon vous semble dans l'espace de travail, ou de masquer.
- L'**espace de travail** est la partie de la fenêtre que vous utilisez pour élaborer votre document.
- Des options situées dans l'angle supérieur droit de la fenêtre MindView vous permettent de vous connecter à votre compte MindView, de personnaliser l'affichage du ruban et d'obtenir de l'aide (outre aux icônes habituelles vous permettant de manipuler la taille de la fenêtre). Pour

en savoir plus, consultez la rubrique ["Connexion"](#page-25-0), le paragraphe "Personnalisation de [l'affichage du ruban"](#page-41-0) ci-dessous et la rubrique ["Obtenir de l'aide"](#page-29-0).

### **Personnalisation de la barre d'outils Accès rapide**

La barre d'outils Accès rapide contient les commandes les plus fréquemment utilisées.

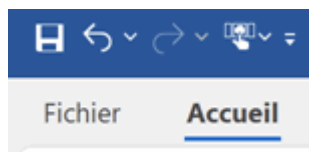

Vous pouvez personnaliser la barre d'outils Accès rapide en y ajoutant les commandes que vous utilisez souvent, ou la rapprocher de l'espace de travail comme suit :

Cliquez sur la flèche **Personnaliser la barre d'outils Accès rapide** située sur la droite de × la barre d'outils :

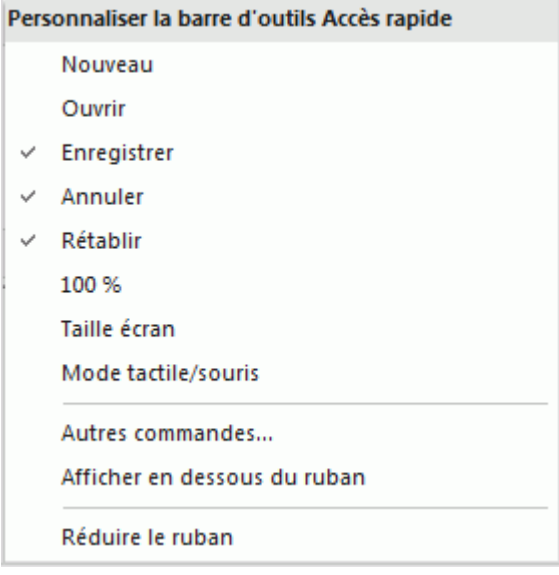

- Cochez les commandes de la liste que vous utilisez souvent pour les ajouter à la barre d'outils.
- A l'inverse, décochez celles que vous utilisez rarement pour les supprimer de la barre d'outils.
- Choisissez **Autres commandes** pour ouvrir une boîte de dialogue vous permettant d'ajouter n'importe quelle commande du ruban MindView à la barre d'outils comme suit :
	- Dans le champ C**atégorie**, choisissez l'onglet du ruban contenant la commande à ajouter.
	- Choisissez la commande en question dans le champ **Commandes** et cliquez sur **Ajouter**.

Libre à vous également d'ajouter des groupes entiers à la barre d'outils Accès rapide. Les groupes sont dénotés par un symbole de menu déroulant .

*Une manière plus rapide d'ajouter une commande à la barre d'outils Accès rapide est de cliquer sur l'onglet du ruban contenant la commande en question, de faire un clic droit sur la commande et de choisir Ajouter à la barre d'outils Accès rapide dans son menu contextuel.*

Si vous souhaitez rapprocher la barre d'outils Accès rapide de l'espace de travail, choisissez × **Afficher en dessous du ruban**.

#### <span id="page-41-0"></span>**Personnalisation de l'affichage du ruban**

MindView vous permet de choisir comment afficher le ruban :

Cliquez sur le bouton **Options d'affichage du ruban <b>E**situé en haut à droite de l'espace de  $\mathbf{r}$ travail.

Selon l'option d'affichage activée, il se peut que le bouton apparaisse sous forme grisée ...

Sélectionnez l'une des options d'affichage dans le menu qui s'ouvre :

- **Masquer ruban :** Lorsque vous cliquez sur cette option, le ruban disparaît dès que vous ne vous en servez plus. Pour le faire réapparaître et choisir une commande, cliquez sur la barre supérieure de l'espace de travail. Dès que vous avez effectué votre choix, le ruban est à nouveau masqué.
- **Afficher onglets :** Lorsque cette option est activée, seule la barre d'onglets est affichée. Pour accéder à une commande, cliquez sur l'onglet contenant la commande. L'onglet s'ouvre, vous permettant de choisir la commande voulue. Dès que vous avez effectué votre choix, l'onglet se referme, ne laissant plus apparaître que la barre d'onglets.

*Si vous ne vous souvenez pas de l'emplacement d'une commande, vous pouvez vous servir du champ "Dites-nous ce que vous voulez faire" pour la repérer et l'exécuter. Pour en savoir plus, reportez-vous à la rubrique ["Obtenir de l'aide"](#page-29-0).*

**Afficher onglets et commandes :** Cette option, qui est l'option appliquée par défaut, affiche les onglets et leur contenu en permanence.

Vous pouvez alterner entre les options **Afficher onglets** et **Afficher onglets et commandes** en double-cliquant sur l'onglet en cours d'utilisation, en appuyant sur **Ctrl + F1** ou en cliquant sur la flèche **Personnaliser la barre d'outils Accès rapide** i située sur la droite de la barre d'outils, puis en choisissant **Réduire le ruban**.

Quelle que soit l'option d'affichage que vous sélectionnez, le bouton **Options d'affichage du ruban**  reste visible, vous permettant de choisir une option différente.

*Vous pouvez également réduire le nombre d'onglets et de commandes affichés dans le ruban en sélectionnant l'option Afficher interface simplifiée. Pour en savoir plus, consultez la rubrique ["Définition des préférences"](#page-47-0).*

### **Disposition du ruban selon la largeur de la fenêtre MindView**

La disposition des commandes, options et icônes du ruban change lorsque la largeur de la fenêtre MindView est réduite. Les grandes icônes servant à identifier les commandes et les options sont susceptibles d'être remplacées par de petites icônes. Si la largeur de la fenêtre diminue encore, certains groupes peuvent également se réduire à une simple icône.

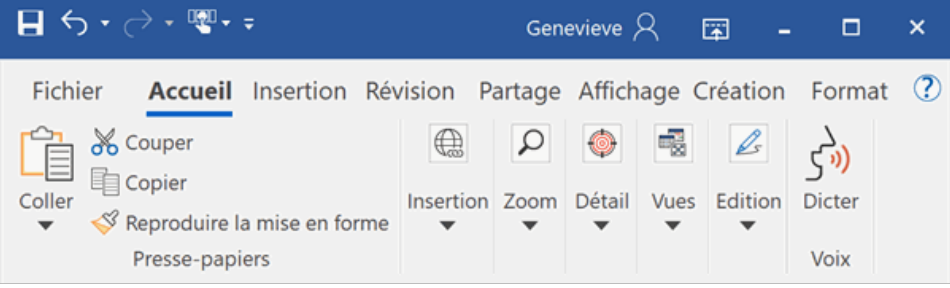

Pour visualiser le contenu d'un groupe ainsi réduit, contentez-vous de cliquer sur son icône.

#### **Utilisation des touches d'accès et des raccourcis clavier**

Pour sélectionner une commande du ruban, il vous suffit de cliquer sur l'onglet approprié, puis de choisir la commande.

Vous pouvez toutefois également faire appel aux touches d'accès, lesquelles ne doivent pas être confondues avec les raccourcis clavier :

- Les **touches d'accès** servent à parcourir l'interface et à sélectionner ses différentes commandes à l'aide du clavier. Chaque commande affichée dans le menu Fichier, dans la barre d'outils Accès rapide et dans le ruban dispose d'une touche d'accès.
- Les **raccourcis clavier** sont des touches ou combinaisons de touches, telles F1 ou Ctrl + O, utilisées pour effectuer les opérations les plus courantes. Les raccourcis clavier n'ont aucun rapport avec l'emplacement des commandes qui leur correspondent dans l'interface. Vous trouverez une liste de tous les raccourcis clavier disponibles dans MindView à la rubrique ["Raccourcis clavier"](#page-438-0).

× Pour sélectionner une commande à l'aide d'une touche d'accès, commencez par appuyer sur l'une des touches **Alt** ou **F10**. Vous voyez alors apparaître le premier niveau de touches d'accès disponibles à ce point, sous la forme de petits libellés affichés sous le nom des onglets ou des commandes.

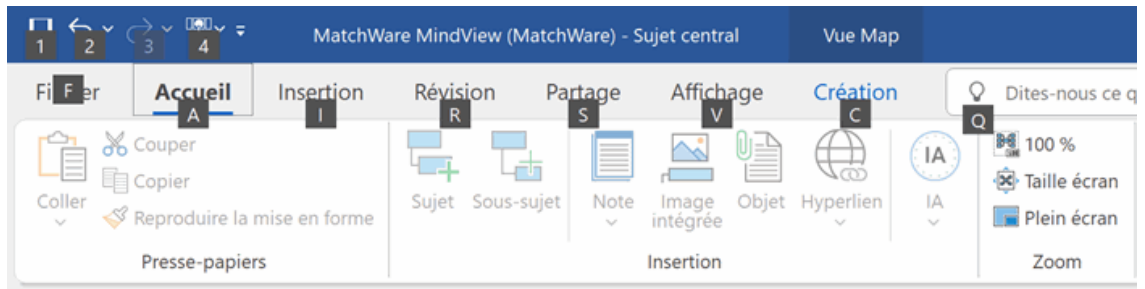

× Appuyez sur la touche d'accès de l'onglet ou de la commande dont vous avez besoin pour faire apparaître le deuxième niveau de touches d'accès.

Si par exemple vous appuyez sur la touche **A** dans la situation représentée ci-dessus, l'onglet **Accueil** s'ouvre et les touches d'accès de cet onglet apparaissent :

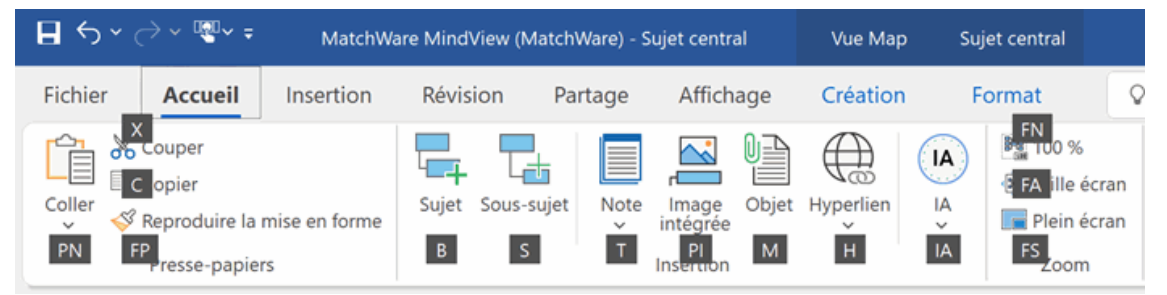

Appuyez sur la ou les touches correspondant à la commande que vous souhaitez effectuer. Ainsi, pour insérer un sujet dans la situation ci-dessus, vous appuyez sur **B**.

#### <span id="page-43-0"></span>**Utilisation des panneaux MindView**

- Cinq panneaux peuvent être ouverts sur la droite de l'espace de travail :
- Le panneau **Tâches**

Ce panneau vous permet d'associer des dates et d'autres informations utiles aux sujets de votre mind map afin de créer différents types de document, tels lignes de temps, listes de tâches et projets.

Pour en savoir plus sur ce panneau, consultez les rubriques ["Insertion de dates de ligne de](#page-112-0)  [temps"](#page-112-0) et ["Insertion de données de tâche"](#page-108-0).

Le panneau **Images**

Ce panneau vous permet d'accéder à une vaste collection d'images de haute qualité que vous êtes libre d'ajouter à vos mind maps pour en illustrer les différents thèmes.

Consultez les rubriques ["Insertion d'images"](#page-91-0) et ["Utilisation du panneau Images"](#page-192-0) pour en savoir plus.

Le panneau **Icônes**

Ce panneau vous permet d'insérer des icônes sur votre mind map pour en représenter les idées.

Consultez la rubrique "[Insertion d'icônes"](#page-87-0) pour en savoir plus.

Le panneau **Calcul**

Ce panneau vous permet d'associer des valeurs numériques et textuelles aux sujets de votre mind map, telles chiffres de vente, coûts, taux de change et ainsi de suite. Libre à vous également d'effectuer des calculs sur les valeurs numériques à l'aide de formules.

Pour en savoir plus, reportez-vous à la rubrique ["Utilisation du panneau Calcul"](#page-115-0).

Le panneau **Recherches**

Ce panneau rassemble les notes de recherche créées à l'aide de l'application mobile MindView Assist pour que vous puissiez les insérer dans vos mind maps. Vous pouvez aussi y enregistrer le texte et les images créés au moyen de l'outil de capture.

Consultez la rubrique ["Insertion d'éléments du panneau Recherches"](#page-96-0) pour en savoir plus.

MindView intègre d'autres panneaux que vous pouvez afficher ou masquer à l'aide de la commande **Affichage | Afficher/Masquer | Panneaux**.

#### **L'éditeur de notes**

L'éditeur de notes, qui est situé par défaut dans la partie inférieure de l'espace de travail, vous permet d'associer des notes détaillées aux sujets de votre mind map.

Consultez la rubrique ["Insertion de notes"](#page-78-0) pour en savoir plus.

#### **La liste des objets**

Cette liste énumère les objets placés sur le sujet de votre mind map sélectionné à un instant donné.

Consultez la rubrique ["Utilisation de la liste des objets"](#page-203-0) pour en savoir plus.

#### **La boîte de dialogue Propriétés**

Cette boîte de dialogue affiche les propriétés de l'élément MindView sélectionné à un instant donné. Il peut s'agir par exemple d'un sujet ou d'une annotation. Si aucun élément n'est sélectionné, la boîte de dialogue Propriétés affiche les propriétés de la vue en cours.

Consultez la rubrique ["Utilisation de la boîte de dialogue Propriétés"](#page-199-0) pour en savoir plus.

#### **Le panneau Visualisation**

Le panneau Visualisation vous permet de visualiser les différentes parties de votre mind map.

Consultez la rubrique ["Utilisation du panneau Visualisation"](#page-202-0) pour en savoir plus.

#### **Le panneau Modifications**

Si vous avez activé la fonction de suivi des modifications, ce panneau répertorie toutes les modifications effectuées sur votre mind map, par vous-même ou par tout autre utilisateur y ayant accès.

Consultez la rubrique ["Suivi des modifications"](#page-178-0) pour en savoir plus.

#### **Le panneau Plan**  $\bullet$

Ce panneau n'est utilisé que dans les vues Ligne de temps, Kanban et Roue annuelle. Il affiche les sujets de la mind map sous forme de liste hiérarchique que vous pouvez développer ou réduire selon vos besoins et représente une vue simplifiée de la vue Plan. Consultez les rubriques ["Utilisation de la vue Ligne de temps"](#page-214-0), ["Utilisation de la vue Kanban"](#page-226-0) et ["Utilisation de la vue Roue annuelle"](#page-231-0) pour en savoir plus.

#### Le panneau **Démarrage rapide**

Ce panneau vous permet de visionner des vidéos de formation et d'autres documents sur la chaîne YouTube de MatchWare.

#### **Redimensionnement des panneaux**

Pour redimensionner un panneau, amenez le pointeur de la souris sur l'un de ses bords jusqu'à ce qu'il prenne la forme d'une double flèche, puis faites glisser la souris dans la direction voulue.

#### **Désancrage des panneaux**

Les panneaux Tâches, Images, Icônes, Calcul et Recherches sont toujours ancrés sur la droite de l'espace de travail. Vous ne pouvez afficher qu'un panneau à la fois : dès que vous ouvrez un nouveau panneau, le panneau ouvert précédemment se referme.

Tous les autres panneaux s'ouvrent par défaut sur la gauche de l'espace de travail, mis à part l'éditeur de notes, qui s'affiche dans sa partie inférieure.

Vous pouvez toutefois déplacer chacun de ces panneaux sur l'espace de travail suivant vos besoins.

Pour désancrer un panneau, faites-le glisser vers un autre emplacement en cliquant sur sa barre de titre jusqu'à ce qu'il soit complètement libéré, puis relâchez le bouton de la souris.

*Vous pouvez également désancrer un panneau en double-cliquant sur sa barre de titre et le réancrer en double-cliquant à nouveau sur sa barre de titre. Si vous souhaitez désancrer un panneau et le déplacer librement sur l'espace de travail sans risque qu'il s'ancre automatiquement ailleurs, appuyez sur la touche Ctrl et maintenez-la enfoncée tout en faisant glisser la barre de titre du panneau.*

#### **Ancrage des panneaux**

Vous pouvez ancrer un panneau flottant sur le côté gauche, supérieur ou inférieur de l'espace de travail comme suit :

× Cliquez sur la barre de titre du panneau et déplacez ce dernier dans la direction requise jusqu'à

ce que les flèches gauche  $\Box$ , haut et bas  $\Box$  apparaissent sur les bords de l'espace de travail.

Amenez le panneau sur la flèche requise jusqu'à ce qu'un contour bleu plus foncé identifie le nouvel emplacement. SI celui-ci vous convient, relâchez le bouton de la souris ; dans le cas contraire, continuez à faire glisser le panneau jusqu'à l'emplacement souhaité.

Vous pouvez également ancrer un panneau au-dessus, en dessous ou sur le côté d'un autre panneau. Pour ce faire :

Cliquez sur la barre de titre du panneau et amenez-le vers l'autre panneau jusqu'à ce qu'un × pointeur à trois flèches apparaisse.

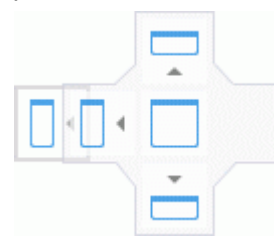

Vous avez maintenant différentes possibilités :

En déposant le panneau sur l'une de ces flèches (gauche, haut ou bas), vous l'ancrez sur le côté correspondant de l'autre panneau (i.e. à gauche, au-dessus ou en dessous de ce panneau).

L'exemple ci-dessous illustre l'ancrage de la liste des objets sur le côté gauche de la boîte de dialogue Propriétés.

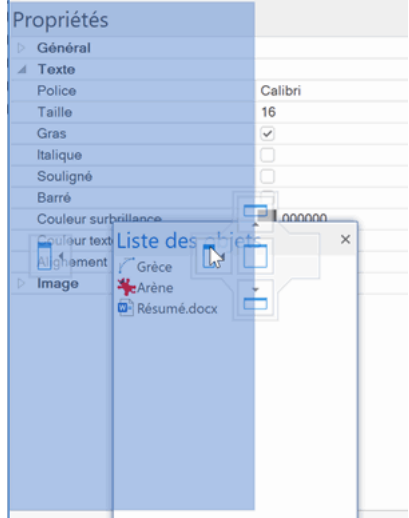

En déposant le panneau sur le carré du milieu, vous ancrez le panneau de telle sorte qu'il soit intégré à l'autre panneau sous la forme d'un onglet.

L'exemple ci-dessous illustre l'ancrage de la liste des objets en tant qu'onglet de la boîte de dialogue Propriétés.

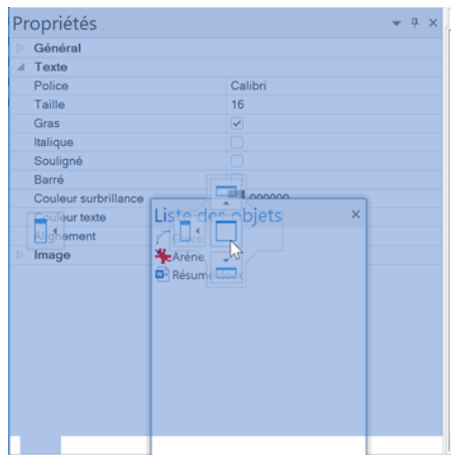

Pour séparer à nouveau un onglet ancré de cette manière, faites-le glisser en cliquant sur son onglet et non sur sa barre de titre.

Ainsi, pour séparer la liste des objets de la boîte de dialogue Propriétés dans l'exemple cidessous, vous cliquez sur l'onglet "Liste des objets".

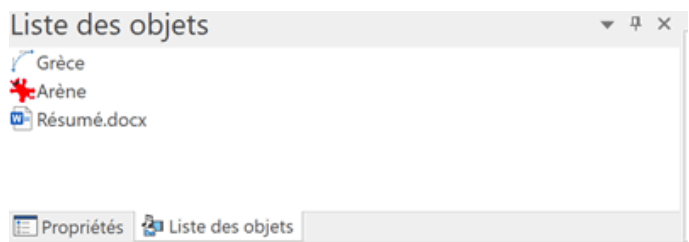

#### **Rétablissement de l'emplacement d'origine des panneaux**

Si nécessaire, vous pouvez repositionner tous les panneaux à leur emplacement initial comme suit :

- Cliquez sur l'onglet **Fichier**.
- Choisissez **Options**.
- Cliquez sur l'onglet **Préférences** sur la gauche.
- Faites passer l'option **Rétablir interface** de Non à Oui.
- Cliquez sur OK.

Notez que cette opération rétablit également d'autres défauts tels que le contenu de la barre d'outils Accès rapide ou la liste des fichiers récemment ouverts.

### <span id="page-47-0"></span>**Définition des préférences**

La boîte de dialogue Options MindView vous permet de personnaliser votre environnement selon vos besoins et vous donne accès à des ressources externes en ligne.

- Cliquez sur l'onglet **Fichier**.
- $\geq$ Choisissez **Options**.

La boîte de dialogue Options MindView qui s'ouvre contient plusieurs panneaux, correspondant à différentes options.

*Vous pouvez aussi accéder à cette boîte de dialogue en faisant un clic droit sur l'espace de travail et en choisissant Options dans le menu contextuel.*

MindView utilise également les paramètres régionaux configurés dans votre version de Windows en ce qui concerne formats de date, symboles décimaux et ainsi de suite. Si vous modifiez ces paramètres régionaux pendant que MindView est en cours d'utilisation, vous devrez fermer MindView et le relancer pour que les modifications soient prises en compte.

### **Document**

Ce panneau renferme des options relatives aux documents ouverts en mode Gantt. Pour en savoir plus sur ces options, reportez-vous au paragraphe ["Gestion de projet"](#page-49-0) ci-dessous.

Pour en savoir plus sur les modes de document, consultez la rubrique ["Utilisation des différentes](#page-204-0)  [vues"](#page-204-0).

### **Vérification**

Ce panneau renferme les options qui vous permettent de spécifier le type d'erreur devant être signalé par le vérificateur orthographique.

Ces options sont décrites en détail à la rubrique ["Options du vérificateur orthographique"](#page-161-0).

### **Enregistrement**

**Créer sauvegarde des documents :** Une copie de sauvegarde portant l'extension .bak est créée chaque fois qu'un document MindView est modifié. Le fichier .bak est une copie de la dernière version enregistrée du document. Consultez la rubrique ["Enregistrement d'une mind map"](#page-56-0) pour en savoir plus.

**Enregistrer données de récupération automatique :** Cochez cette option pour que MindView effectue une copie de sauvegarde de vos documents ouverts à intervalles réguliers. Si pour une raison quelconque la session MindView ne prend pas fin correctement, MindView vous propose au redémarrage de procéder à la récupération automatique de votre travail. Précisez l'intervalle de temps souhaité entre sauvegardes dans le champ prévu à cet effet.

#### **Préférences**

#### *Informations sur l'utilisateur*

**Nom** et **Société :** Ces deux options vous permettent de spécifier le nom d'utilisateur et le nom de société à utiliser pour identifier l'auteur des documents MindView que vous créez. Ces informations sont conservées dans le document et peuvent être consultées comme décrit au paragraphe ["Visualisation des statistiques de la mind map"](#page-73-0) de la rubrique ["Visualisation d'une mind map"](#page-69-0).

Toute modification de ces informations ne s'applique qu'aux nouveaux documents que vous créez. Les informations contenues dans les documents existants ne sont pas modifiées.

#### *Affichage*

**Activer aperçu instantané :** Lorsque cette option est activée, MindView affiche un aperçu de l'effet obtenu par les choix que vous effectuez au fur et à mesure que vous survolez les options correspondantes. Lorsque vous définissez l'aspect d'une mind map par exemple, vous pouvez parcourir les différents styles proposés dans la galerie Styles avant d'arrêter votre choix. Si cette

option est activée, vous obtenez un aperçu immédiat de l'effet produit sur votre mind map par chacun des styles que vous parcourez.

**Afficher barre d'outils miniature :** Lorsque cette option est activée, MindView affiche une barre d'outils restreinte au-dessus du menu contextuel lorsque vous faites un clic droit sur l'espace de travail, un sujet ou une note. Cette barre d'outils contient des options relatives à l'opération en cours, et vous évite de devoir les rechercher parmi les commandes du menu principal.

**Lisser mind map :** Cette option améliore l'apparence de votre mind map en lissant ses contours. Toutefois, le lissage fait un usage intensif des ressources de l'ordinateur. Si ce dernier manque de puissance, il peut être préférable de la désactiver pour accélérer l'affichage de la mind map.

**Lisser texte :** Cette option, qui permet d'améliorer l'apparence du texte, est désactivée par défaut. Activez-la si la puissance de votre ordinateur le permet.

**Afficher vue Backstage au démarrage :** Lorsque cette option est désactivée, MindView s'ouvre sur un espace de travail vide au lieu d'afficher la vue Backstage. Consultez la rubrique ["Création d'une](#page-54-0)  [mind map"](#page-54-0) pour en savoir plus.

**Afficher boîte de dialogue "Conserver connexion ?" au démarrage :** Lorsque cette option est activée, MindView vous demande au démarrage si vous souhaitez que vos identifiants de connexion soient mémorisés. Pour en savoir plus, consultez la rubrique ["Connexion"](#page-25-0).

**Afficher message d'aide sur les tableaux blancs interactifs :** Cette option ne s'applique que si vous travaillez en mode de saisie manuscrite à l'aide d'un tableau blanc interactif. Lorsqu'elle est activée, un message d'aide s'affiche chaque fois que vous replacez un stylet dans le plumier s'il reste des données manuscrites sur l'espace de travail que vous n'avez pas encore ajoutées à votre document. Pour en savoir plus, consultez la rubrique ["Saisie manuscrite"](#page-384-0).

**Afficher interface simplifiée :** Cette option, d'un intérêt particulier pour les utilisateurs novices, vous permet de passer à une interface simplifiée ne rassemblant que les onglets et commandes les plus fréquemment utilisés. Une fois cette option activée, vous pouvez rétablir l'interface par défaut à tout moment en la désactivant à nouveau. Vous pouvez aussi passer à l'interface simplifiée en choisissant **Affichage | Fenêtre | Interface simplifiée**.

**Interface du document :** Cette option vous permet de choisir si vous souhaitez ouvrir les nouveaux documents MindView dans des fenêtres d'application séparées (option par défaut) ou dans des onglets distincts de la même fenêtre d'application. Pour en savoir plus, consultez la rubrique ["Ouverture d'une mind map"](#page-58-0).

**Maximiser fenêtre de MindView au démarrage :** Lorsque cette option est activée, la fenêtre MindView occupe la totalité de l'écran au démarrage du programme. Lorsqu'elle est désactivée, la fenêtre MindView conserve la taille et la position qu'elle avait la dernière fois que vous avez quitté le programme.

Même si cette option est désactivée, la fenêtre MindView sera maximisée au démarrage si elle était maximisée la dernière fois que vous avez quitté le programme.

**Activer navigateur de fenêtres :** Lorsque cette option est activée, vous pouvez faire appel à la touche **Ctrl + Tab** pour afficher une liste des documents et panneaux ouverts, vous permettant de passer rapidement de l'un à l'autre. Reportez-vous à la rubrique ["Visualisation d'une mind map"](#page-69-0) pour en savoir plus.

**Thème d'interface MindView :** Cette option vous permet de passer du mode Clair au mode Sombre, lequel peut améliorer la lisibilité de l'interface pour les utilisateurs malvoyants.

**Langue :** Cette option vous permet de choisir une langue d'interface différente. Le nombre de langues disponibles dépend de votre version de MindView. Si vous choisissez une autre langue, vous devrez redémarrer MindView pour que le changement prenne effet.

La sélection d'une langue d'interface différente modifie aussi la langue par défaut utilisée par le vérificateur orthographique pour les nouveaux documents. Pour en savoir plus, consultez la rubrique ["Options de vérification orthographique"](#page-161-0).

**Réinitialiser panneau Images :** L'activation de cette option vous permet de restaurer le contenu d'origine du panneau Images. Notez que cette opération supprime également tous les éléments que vous pourriez y avoir ajoutés. Consultez la rubrique ["Utilisation du panneau Images"](#page-192-0) pour en savoir plus.

**Rétablir interface :** Activez cette option si vous souhaitez repositionner les panneaux MindView à leur emplacement d'origine. Cette opération rétablit également d'autres défauts tels que le contenu de la barre d'outils Accès rapide et la liste des fichiers récemment ouverts. Consultez le paragraphe ["Utilisation des panneaux MindView"](#page-43-0) de la rubrique ["Mise en place de l'espace de travail"](#page-40-0) pour en savoir plus sur le redimensionnement et l'ancrage des panneaux.

#### *Animation*

Ce groupe d'options vous permet de désactiver les effets d'animation spéciaux décrits ci-dessous, ce qui peut s'avérer utile si votre ordinateur n'est pas suffisamment puissant pour produire un résultat satisfaisant. Si au lieu d'être rapides et fluides, ces effets d'animation sont lents et saccadés, il convient de les désactiver.

- $\blacksquare$ **Commentaires :** Cette option a trait à la manière dont la fenêtre de commentaire s'ouvre et se referme lorsque vous insérez ou modifiez un commentaire  $\Box$ .
- **Liste d'objets dynamique :** Il s'agit de la manière dont la liste d'objets déroulante apparaît lorsque vous amenez le pointeur de la souris sur l'icône de trombone  $\mathbb U$  située en regard du libellé d'un sujet contenant des objets attachés.
- **Zoom :** Cette option concerne la manière dont la mind map est agrandie ou réduite lors d'un zoom avant ou arrière.
- **Durée :** Il s'agit du temps (en millisecondes) qu'un défilement ou un zoom doit prendre.

#### *Editeur de notes*

**Police par défaut :** Ce champ vous permet de spécifier la police, le style, la taille et la couleur de texte par défaut des notes créées à l'aide de l'éditeur de notes. Pour accéder à ces options, sélectionnez le champ et cliquez sur le bouton qui apparaît à son extrême droite. Pour en savoir plus sur l'éditeur de notes, reportez-vous à la rubrique ["Insertion de notes"](#page-78-0).

**Couleur de page :** Cette option, particulièrement utile pour les personnes malvoyantes, vous permet de choisir la couleur par défaut à attribuer à l'arrière-plan de l'éditeur de notes pour accentuer le contraste entre la couleur du texte et celle de l'arrière-plan de façon à rendre le texte plus lisible. La couleur définie est spécifique à votre installation MindView. En d'autres termes, toutes les notes que vous créez, visualisez ou modifiez sur votre propre ordinateur s'affichent avec la couleur d'arrière-plan définie ici, mais si vous partagez vos mind maps avec d'autres utilisateurs, ces mêmes notes s'afficheront sur leur ordinateur avec la couleur d'arrière-plan qu'ils auront définie dans leur propre installation MindView.

#### <span id="page-49-0"></span>*Gestion de projet*

Ces options régissent les défauts que MindView applique à tout nouveau document créé dans le mode Gantt. Pour en savoir plus sur les modes de document, reportez-vous à la rubrique ["Utilisation](#page-204-0)  [des différentes vues"](#page-204-0).

*Libre à vous de ne modifier ces options que pour le document en cours à l'aide du panneau Document décrit ci-dessus, ou à l'aide de la boîte de dialogue Propriétés du document (cliquez sur l'onglet Fichier et choisissez Informations | Propriétés).*

#### *Options de planification*

Ces options se réfèrent aux différentes manières dont MindView peut planifier chaque tâche du projet.

**Pilotage par l'effort :** Cette option détermine les conséquences de l'allocation de ressources supplémentaires à une tâche (ou de leur suppression) sur la durée et sur la charge de travail totale de cette tâche. Pour en savoir plus sur la planification fondée sur le pilotage par l'effort, reportezvous à la rubrique ["Allocation de ressources"](#page-256-0), et en particulier au paragraphe ["Définition du pilotage](#page-261-0)  [par l'effort"](#page-261-0).

**Mode de planification par défaut :** Cette option vous permet de définir le mode de planification à utiliser lorsque vous créez une nouvelle tâche. Par défaut, les tâches sont planifiées automatiquement. Pour en savoir plus sur la planification manuelle, reportez-vous à la rubrique ["Utilisation des modes de planification"](#page-263-0).

**Type de tâche par défaut :** Cette option vous permet de modifier le type de tâche utilisé par MindView par défaut pour planifier chaque tâche. Pour en savoir plus sur les types de tâche disponibles, reportez-vous à la rubrique ["Utilisation des types de tâche"](#page-265-0).

**Unité de durée par défaut :** Cette option vous permet de définir l'unité de durée à utiliser par défaut lorsque vous spécifiez la durée des tâches.

**Mettre à jour les tâches planifiées manuellement lors de la modification des liaisons :** Cette option vous permet de définir si les tâches planifiées manuellement doivent être mises à jour automatiquement ou non lorsque vous modifiez les liaisons de dépendance établies avec leurs prédécesseurs (par exemple en faisant passer le type d'une liaison de "Fin à Début" (FD) à "Début à Fin" (DF). Pour en savoir plus sur la planification manuelle, reportez-vous à la rubrique "Utilisation [des modes de planification"](#page-263-0).

**Heure de début par défaut :** Cette option vous permet de définir l'heure de début affectée par défaut aux nouvelles tâches.

**Heure de fin par défaut :** Cette option vous permet de définir l'heure de fin affectée par défaut aux nouvelles tâches.

#### *Options de coût*

Ces options se réfèrent aux coûts que vous pouvez associer aux ressources. Pour en savoir plus à ce sujet, consultez la rubrique ["Allocation de ressources"](#page-256-0).

**Symbole :** Ce champ vous permet de spécifier le symbole monétaire à utiliser lors de l'affichage des coûts de ressource sur la mind map. Vous pouvez taper ici n'importe quel symbole monétaire, ou tout autre symbole de votre choix.

**Décimales :** Le nombre de chiffres après la virgule à afficher dans les coûts de ressource. Vous pouvez spécifier n'importe quelle valeur entre 0 et 9.

**Position :** Cliquez sur la flèche du menu déroulant à droite du champ pour indiquer si le symbole monétaire doit être placé avant ou après la valeur.

#### *Fonction d'annulation*

La fonction d'annulation vous permet d'inverser toute opération malencontreuse effectuée sur votre mind map. La fonction d'annulation vous permet d'expérimenter, dans la mesure où vous pouvez très facilement annuler la dernière modification effectuée à l'aide de la commande **Annuler**  $\Box$  de la barre d'outils Accès rapide (ou **Ctrl + Z**), et même rétablir la modification si nécessaire avec la commande **Rétablir** (ou **Ctrl + Y**).

Notez que vous pouvez également cliquer sur la flèche située à droite de l'icône Annuler pour sélectionner le nombre de modifications à annuler. De la même manière, l'icône Rétablir vous permet de rétablir la ou les dernières modifications annulées.

**Niveaux d'annulation :** Ce champ vous permet de spécifier le nombre maximum de modifications que vous souhaitez pouvoir annuler à l'aide de la commande Annuler. Ainsi, si vous donnez la valeur 5 à ce paramètre, vous serez en mesure d'annuler jusqu'à 5 modifications consécutives en sélectionnant ces modifications dans la liste Annuler  $\bigcirc$  ou en appuyant sur Ctrl + Z plusieurs fois. Notez qu'en augmentant le nombre de niveaux d'annulation, vous augmentez également la quantité de mémoire requise.

#### *Mises à jour*

**Rechercher les mises à jour du programme :** Lorsque cette option est activée, MindView vérifie au démarrage s'il existe des mises à jour du logiciel, à savoir service packs dont l'installation requiert des droits d'administrateur et mises à jour de fonctionnalités ne requérant pas ces droits.

**Mise à jour automatique des fonctions du logiciel :** Lorsque cette option est activée, MindView télécharge et met à jour automatiquement les fonctionnalités du logiciel. Cette action ne requiert pas de droits d'administrateur.

#### *Avancé*

**Navigateur incorporé :** Cette option affiche des informations sur le navigateur utilisé par MindView.

**Envoyer statistiques anonymes d'usage :** Cette option vous permet d'activer ou de désactiver le programme d'amélioration de l'expérience utilisateur MatchWare. Lorsque cette option est activée, MindView effectue un suivi de votre utilisation de l'interface et de certaines fonctionnalités et envoie les informations à MatchWare de manière anonyme. MatchWare utilise ces informations pour évaluer, améliorer et personnaliser ses produits et services.

Cette option n'est disponible que si l'avez activée lors de l'installation de MindView.

**Utiliser le module de synthèse vocale :** (MindView AT seulement) Cette option vous permet d'utiliser des services en ligne de haute qualité pour la fonction de lecture, vous offrant des voix plus naturelles et une large gamme de langues et de dialectes. Pour en savoir plus, consultez la rubrique ["Utilisation de la lecture"](#page-156-0).

**Utiliser le module de reconnaissance vocale :** (MindView AT seulement) Cette option vous permet d'utiliser des services en ligne de haute qualité pour la dictée, vous offrant de meilleures fonctions de reconnaissance vocale et de transcription. Pour en savoir plus, consultez la rubrique ["Dictée de texte"](#page-129-0).

Si vous désactivez ces deux options, ou si elles ne sont pas disponibles car la politique informatique de votre organisation n'autorise pas l'utilisation de services en ligne, les fonctions de synthèse vocale et de reconnaissance vocale de Windows sont utilisées.

**Utiliser le module de reconnaissance vocale partagé de Windows pendant la dictée :** Cette option vous permet d'indiquer si la barre d'outils de reconnaissance vocale de Windows doit s'afficher lorsque vous utilisez la fonction de dictée. Pour en savoir plus, consultez la rubrique ["Dictée de texte"](#page-129-0).

**Activer l'intégration avec Dragon :** (MindView AT seulement) Cette option vous permet d'utiliser MindView avec le logiciel de reconnaissance vocale Dragon NaturallySpeaking. Lorsqu'elle est activée, vous pouvez utiliser des commandes MindView comme "Nouveau sujet" ou "Nouvelle note" avec Dragon ; lorsqu'elle est désactivée, vous pouvez toujours utiliser les commandes Windows standard prises en charge par Dragon. Pour en savoir plus à ce sujet, consultez la rubrique ["Reconnaissance vocale"](#page-390-0).

**Intégration avec Dragon - Enregistrer les commandes du ruban :** (MindView AT seulement) Si cette option est activée, MindView enregistre en permanence les commandes du ruban affichées à l'instant donné avec Dragon® NaturallySpeaking, vous permettant d'y accéder par la voix. Comme les versions les plus récentes de Dragon NaturallySpeaking ne requièrent pas que cette option soit activée, elle est désactivée par défaut.

**Maximum de sujets autorisé pour le compactage de mind maps :** Cette option vous permet de définir le nombre maximum de sujets autorisé lorsque vous faites appel à la fonction **Compacter mind map**. Lorsque ce nombre est dépassé, la fonction de compactage est automatiquement désactivée pour préserver une performance optimale. Pour en savoir plus sur le compactage, consultez la rubrique ["Conception d'une mind map"](#page-65-0).

**Dossier des documents temporaires :** Cette option vous permet de choisir le dossier de travail à utiliser pour les documents ouverts.

**Dossier par défaut des fichiers temporaires :** Cette option vous permet de choisir le dossier à utiliser pour la création des fichiers temporaires.

**Dossier des données utilisateur :** Cette option vous permet de choisir le dossier à utiliser pour les données qui vous sont spécifiques.

**Dossier de la bibliothèque d'images :** Cette option vous permet de choisir le dossier contenant tous les fichiers et dossiers de la bibliothèque d'images affichée dans le panneau Images.

**Dossier de la Zone utilisateur de la bibliothèque d'images :** Cette option vous permet de choisir l'emplacement de la zone utilisateur de la bibliothèque d'images affichée dans le panneau Images.

Assurez-vous que vous disposez d'un accès en lecture et en écriture aux dossiers que vous sélectionnez.

### **Calendrier**

Cet onglet ne présente d'intérêt que si vous avez l'intention de créer des projets Gantt. Il vous permet de modifier les paramètres du calendrier par défaut utilisé par MindView pour planifier les tâches d'un projet.

Pour en savoir plus sur l'utilisation de cet onglet, consultez la rubrique ["Définition des calendriers"](#page-246-0) dans le chapitre "Gestion de projets en mode Gantt". Pour de plus amples informations sur cette vue, consultez "<u>Utilisation de la vue Gantt</u>".

#### **Sources de suggestions**

Ce panneau vous permet d'ajouter, de modifier ou de supprimer les sources de suggestions utilisées par la fonction de suggestion prédictive. Pour en savoir plus à ce sujet, consultez la rubrique ["Configuration des sources de suggestions"](#page-173-0).

#### **Saisie manuscrite**

Ce panneau n'est disponible que si votre système d'exploitation prend en charge la saisie manuscrite. Il vous permet de définir les différentes options de saisie disponibles lorsque vous travaillez dans ce mode de saisie. Pour en savoir plus, consultez la rubrique ["Saisie manuscrite"](#page-384-0).

#### **Ressources**

Ce panneau vous donne accès au site web de MatchWare et vous permet d'obtenir les dernières mises à jour du logiciel.

Il vous permet également de saisir une clé de licence différente, par exemple pour convertir une version d'évaluation de MindView en version complète. Si vous vous êtes connecté à MindView, vous n'avez pas besoin de saisir une clé de licence. Pour en savoir plus, consultez la rubrique ["Connexion"](#page-25-0).

## <span id="page-53-0"></span>**Utilisation de base**

#### **Utilisation de la vue Backstage**

La première vue qui s'affiche lorsque vous démarrez MindView est la vue **Backstage**.

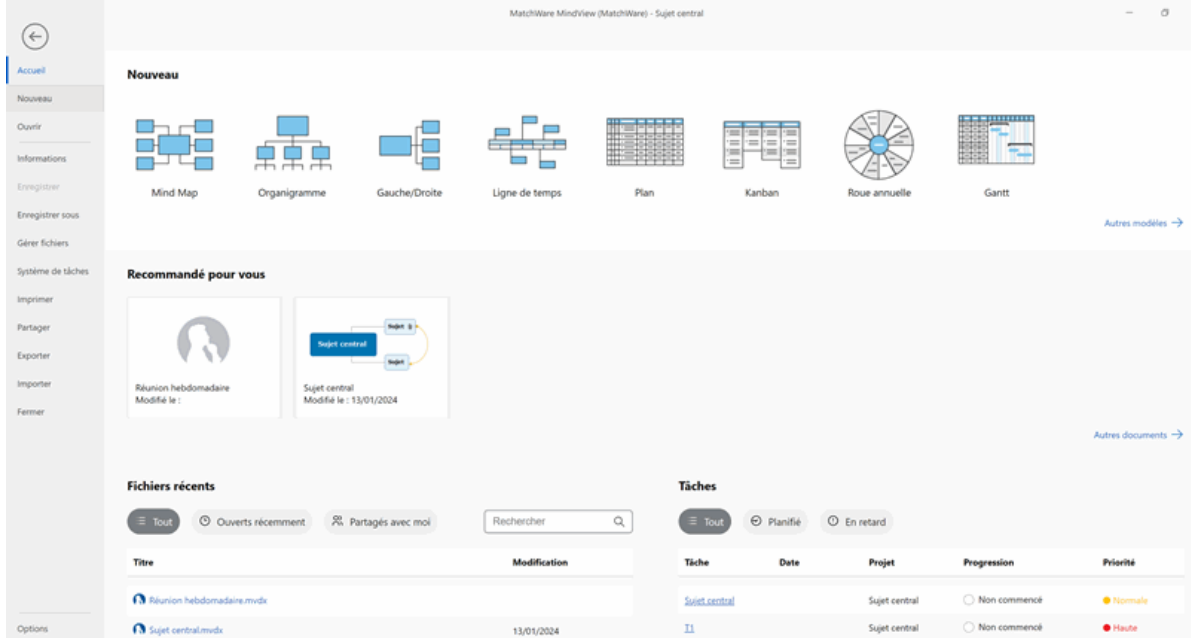

La vue Backstage vous permet d'effectuer diverses opérations courantes, telles que créer, ouvrir, enregistrer ou partager une mind map. Elle vous donne également un aperçu rapide de vos tâches et documents récents, vous permet de paramétrer le logiciel selon vos exigences, et bien plus encore. Si vous fermez la vue Backstage, vous pouvez la rouvrir à tout moment en cliquant sur l'option **Fichier** du ruban.

G Vous pouvez activer ou désactiver l'affichage de la vue Backstage au démarrage de MindView au moyen de la boîte de dialogue **Options MindView**. Consultez la rubrique ["Définition des](#page-47-0)  [préférences"](#page-47-0) pour plus d'information.

- La **fenêtre principale** de la vue Backstage vous permet de créer un nouveau document MindView dans l'une des vues intégrées. Vous pouvez également prendre connaissance des recommandations qui vous sont suggérées en fonction de vos activités récentes, consulter la liste des derniers fichiers ouverts et obtenir un aperçu des tâches du système de tâches qui vous ont été assignées. Pour en savoir plus, consultez les rubriques "Création d'une mind [map"](#page-54-0), ["Ouverture d'une mind map"](#page-58-0) et ["Utilisation du système de tâches"](#page-290-0).
- Le **menu** situé sur la gauche de la vue Backstage contient une liste de commandes correspondant aux actions les plus courantes. Pour en savoir plus, reportez-vous aux sujets des chapitres "Configuration", "Utilisation de base", "Partage et collaboration", "Présentation et publication", "Exportation" et "Importation" de cette documentation.

### <span id="page-54-0"></span>**Création d'une mind map**

A partir de la vue Backstage, choisissez **Accueil** ou **Nouveau** et cliquez sur la vue que vous souhaitez utiliser.

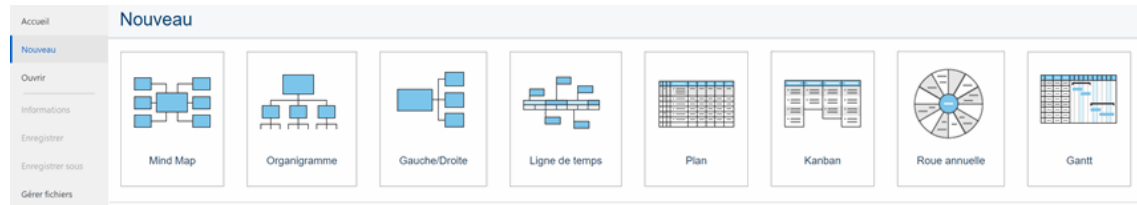

Si vous avez déjà utilisé cette vue pour créer un document, MindView applique automatiquement la mise en forme et le style que vous y avez éventuellement définis au nouveau document. Pour en savoir plus à ce sujet, consultez la rubrique ["Conception d'une](#page-65-0)  [mind map"](#page-65-0).

O. Bien que la plupart des rubriques de cette documentation supposent que vous travaillez dans l'une des vues Map standard, à savoir Mind Map, Organigramme ou Gauche/Droite, la plupart des procédures décrites s'appliquent à *toutes* les vues MindView. Les procédures spécifiques à certaines vues sont décrites dans les rubriques consacrées à ces vues dans le chapitre "Utilisation des vues" de cette documentation. Une fois que vous avez créé votre document, vous pouvez l'afficher à tout moment dans une autre vue sans que son contenu en soit affecté. Reportez-vous à la rubrique ["Utilisation des différentes vues"](#page-204-0) pour en savoir plus.

*Si la vue Backstage est fermée, vous pouvez l'ouvrir en appuyant sur les touches Ctrl + N.* Le bloc central de la nouvelle mind map apparaît avec son libellé par défaut.

### **Sujet central**

Consultez la rubrique ["Saisie d'un libellé de sujet"](#page-60-0) pour apprendre comment remplacer ce libellé par défaut par votre propre libellé.

#### **Utilisation d'un modèle**

L'option **Nouveau document à partir d'un modèle** de la vue Backstage vous permet de fonder votre document sur l'un des nombreux modèles à usage pédagogique, professionnel et personnel livrés avec MindView, ou sur l'un de vos propres modèles. Conçus pour répondre aux besoins des programmes d'enseignement, les modèles à usage pédagogique recouvrent différents niveaux. Ils sont accompagnés par la bibliothèque d'images, laquelle offre plus d'un millier d'images de grande qualité, sélectionnées tout particulièrement en fonction de ces programmes d'enseignement.

MindView propose également des plannings prêts à l'emploi concernant des activités commerciales courantes (comme l'organisation d'un salon, la production d'une publication, le lancement d'un produit et ainsi de suite) à exploiter dans la vue Gantt. Libre à vous de fonder vos propres plannings sur ces modèles ou vous en servir à des fins de formation.

Une fois votre mind map créée à l'aide de l'un de ces modèles, vous avez tout loisir de la personnaliser selon vos exigences. Chaque modèle présente de nombreuses suggestions d'approfondissement du sujet sous forme de notes et commentaires.

× Cliquez sur l'une des catégories de modèles pour examiner les sous-catégories ou modèles qu'elle contient.

Le dossier **Mes modèles** contient les modèles que vous avez sauvegardés vous-même. Pour voir comment enregistrer un document sous forme de modèle, consultez la rubrique ["Enregistrement d'une mind map"](#page-56-0).

### Nouveau document à partir d'un modèle

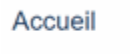

**Usages Education** 

**Usages Entreprise** 

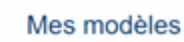

Chaque modèle est présenté sous forme d'aperçu.

Nouveau document à partir d'un modèle

Accueil > Usages Entreprise > Gestion de projet > Mise en oeuvre

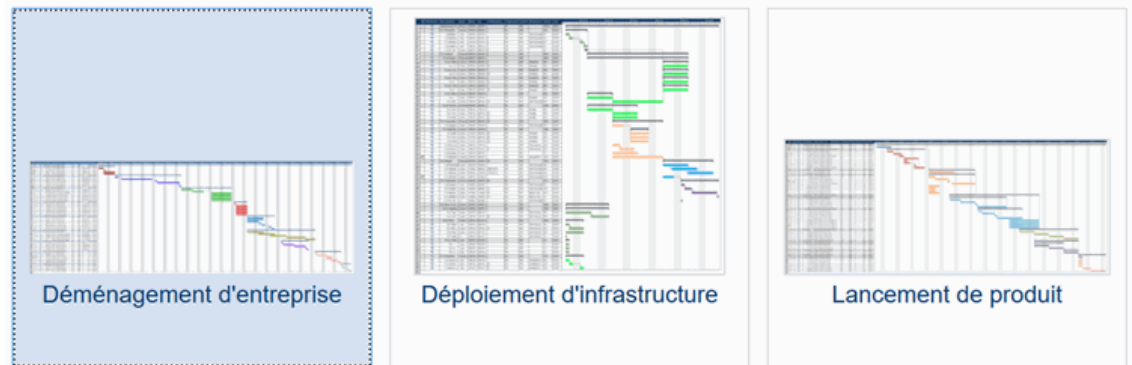

Cliquez sur le modèle sur lequel vous souhaitez fonder votre document.

Vous avez tout loisir de supprimer les modèles du dossier "Mes modèles" dont vous n'avez plus besoin en cliquant sur la croix située dans l'angle supérieur droit de leur vignette.

### Nouveau document à partir d'un modèle

Accueil > Mes modèles

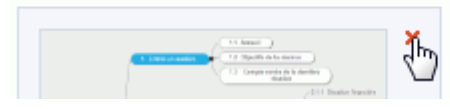

### <span id="page-56-0"></span>**Enregistrement d'une mind map**

Les documents MindView sont caractérisés par l'extension .mvdx. Ils peuvent être ouverts à partir des versions Windows et Mac de MindView, ainsi qu'avec MindView Online.

Pour enregistrer votre mind map :

- Cliquez sur l'onglet **Fichier** du ruban et choisissez soit :
	- **Enregistrer** pour enregistrer votre mind map sous son nom actuel et continuer à travailler dans MindView.
	- **Enregistrer sous** pour enregistrer votre mind map sous un autre nom, à un autre emplacement, ou en tant que modèle. Cette méthode vous permet également de créer une copie de votre document.

#### **Enregistrer sous**

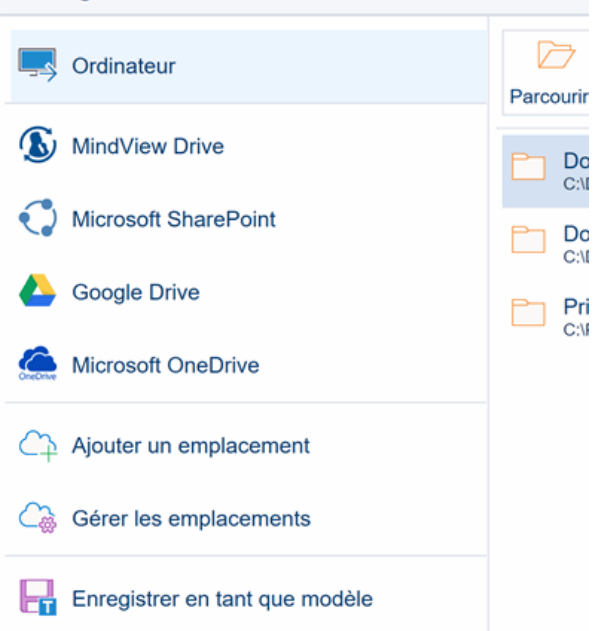

**Pour enregistrer votre document, vous pouvez aussi cliquer sur l'icône Enregistrer<sup>1</sup> de la** *barre d'outils Accès rapide ou appuyer sur les touches Ctrl + S.*

*Vous pouvez faire en sorte que la version précédente de votre mind map soit enregistrée automatiquement en tant que fichier .bak en activant l'option Créer sauvegarde des documents dans le panneau Enregistrement de la boîte de dialogue Options MindView. Pour en savoir plus sur ces options, consultez la rubrique ["Définition des préférences"](#page-47-0).*

La commande "Enregistrer sous" vous permet aussi d'enregistrer votre document sur un espace en ligne comme MindView Drive. MindView Drive enregistre automatiquement les versions précédentes de vos documents et vous permet de restaurer les documents supprimés, Pour en savoir plus, consultez la rubrique ["Gestion de fichiers sur MindView Drive"](#page-303-0). Libre à vous également d'ajouter de tels emplacements ou de gérer vos emplacements existants. Pour en savoir plus, consultez les rubriques ["Ouverture et enregistrement de documents en ligne"](#page-297-0) et ["Gestion des](#page-295-0)  [espaces de travail en ligne"](#page-295-0).

#### **Enregistrement de documents créés avec une version antérieure de MindView**

MindView 9 vous permet d'ouvrir des documents créés avec les versions antérieures du logiciel. Notez cependant qu'une fois que vous avez effectué des modifications et sauvegardé votre document à partir de MindView 9, ses données et fonctionnalités peuvent ne plus être compatibles avec la version précédente. Vous risquez donc de perdre des données si vous ouvrez à nouveau le document dans une version antérieure de MindView.

#### **Déconnexion en cours de travail sur un document non enregistré**

Si vous vous déconnectez de MindView après avoir apporté des modifications non sauvegardées à un document, un message s'affiche vous proposant d'enregistrer d'abord le document (à moins que le document en question ne soit hébergé sur MindView Drive, auquel cas il est enregistré automatiquement à chaque modification). Si vous vous déconnectez sans enregistrer le document, vos modifications ne sont pas abandonnées et le document n'est pas fermé. Vous pouvez toujours le consulter en mode lecture, et vous reconnecter si vous souhaitez continuer à le modifier ou l'enregistrer. Si toutefois vous quittez MindView, le document est fermé, et toute modification non enregistrée est abandonnée.

### **Enregistrement de votre document en tant que modèle**

**Libre à vous également d'enregistrer votre document en tant que modèle personnalisé, vous** permettant ainsi de fonder vos documents futurs sur ce modèle. Pour ce faire :

- Cliquez sur l'onglet **Fichier**.
- × Choisissez **Enregistrer sous | Enregistrer en tant que modèle** et choisissez un dossier et un nom pour votre modèle.

Les modèles personnalisés sont enregistrés avec l'extension .mvtx et apparaissent dans le dossier **Mes modèles** de l'ongle Nouveau. Pour voir comment créer une mind map à partir d'un modèle, consultez la rubrique ["Création d'une mind map"](#page-54-0).

Vous pouvez créer autant de sous-dossiers que vous le souhaitez dans le dossier des modèles personnalisés à partir de la boîte de dialogue "Enregistrer sous" ou à l'aide de l'explorateur de fichiers Windows, les renommer, ou les supprimer. Vous pouvez également supprimer les modèles personnalisés dont vous n'avez plus l'usage à partir de la boîte de dialogue "Enregistrer sous" ou à l'aide de l'explorateur de fichiers Windows.

Un autre moyen de supprimer un modèle personnalisé est de choisir **Fichier | Nouveau | Nouveau document à partir d'un modèle**, de sélectionner le dossier "Mes modèles", puis de cliquer sur la croix située dans l'angle supérieur droit de la vignette du modèle à supprimer.

## Nouveau document à partir d'un modèle

Accueil > Mes modèles

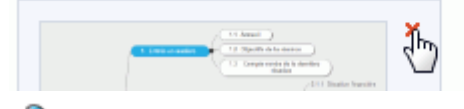

Vous avez toute liberté d'enregistrer vos modèles personnalisés dans un autre dossier de votre ordinateur ou du réseau, mais dans ce cas, ils n'apparaîtront pas dans le dossier "Mes modèles" de l'onglet Nouveau. Pour fonder un nouveau document sur un tel modèle, vous devrez ouvrir le modèle comme s'il s'agissait d'un fichier MindView ordinaire, puis y apporter les modifications requises.

#### **Récupération d'un fichier de sauvegarde (\*.bak)**

Si vous souhaitez annuler les modifications effectuées dans un document après l'avoir enregistré, vous pouvez rétablir la version précédente du document comme suit :

- Y. Cliquez sur l'onglet **Fichier** et choisissez **Ouvrir**.
- Servez-vous du bouton Parcourir pour localiser le dossier contenant votre document MindView et entrez le nom de fichier \*.\* dans la boîte de dialogue Ouvrir pour visualiser la liste de tous les fichiers situés dans ce dossier.
- Sélectionnez le fichier *nom\_fichier*.bak, où *nom\_fichier* est le nom de votre document MindView et cliquez sur Ouvrir.
- Cliquez sur l'onglet **Fichier** et choisissez **Enregistrer sous** pour enregistrer le fichier .bak à son emplacement d'origine et avec son nom d'origine *nom\_fichier*.mvdx afin d'écraser la version incorrecte du document.

### <span id="page-58-0"></span>**Récupération automatique**

Par défaut, une copie temporaire de votre document est également sauvegardée à intervalles réguliers afin de permettre sa récupération automatique en cas de blocage intempestif du programme. Pour désactiver l'enregistrement des informations de récupération automatique, désactivez l'option **Enregistrer données de récupération automatique** dans le panneau Enregistrement de la boîte de dialogue Options MindView.

#### **Ouverture d'une mind map**

Les documents MindView sont caractérisés par l'extension .mvdx. Ils peuvent être ouverts à partir des versions Windows et Mac de MindView, ainsi qu'avec MindView Online.

Vous pouvez ouvrir un document MindView comme suit :

- × Choisissez **Fichier | Ouvrir** ou appuyez sur les touches **Ctrl + O**.
- × Localisez la mind map que vous souhaitez ouvrir.

*La vue Backstage affiche aussi une liste des fichiers récemment ouverts ou recommandés. Pour ouvrir un de ces fichiers, cliquez sur son nom dans la liste.*

L'onglet Ouvrir vous permet aussi d'ouvrir un document hébergé sur un espace en ligne comme MindView Drive. Libre à vous également d'ajouter de tels emplacements ou de gérer vos emplacements existants. Pour en savoir plus, consultez les rubriques ["Ouverture et enregistrement](#page-297-0)  [de documents en ligne"](#page-297-0) et ["Gestion des espaces de travail en ligne"](#page-295-0).

Par défaut, chaque document MindView s'ouvre dans une fenêtre différente, mais vous pouvez aussi faire en sorte que chaque document s'ouvre dans un onglet différent de la même fenêtre MindView. Dans ce cas, l'icône affichée sur la gauche du titre du document indique si celui-ci est enregistré en ligne ou sur votre propre ordinateur. Pour voir comment choisir entre ces deux types d'affichage, consultez la rubrique ["Définition des préférences"](#page-47-0).

D Plan d'entreprise.mvdx di Gestion des clients.mvdx\* X Europe.mvdx

La présence d'une étoile après le nom du document signifie que vous n'avez pas encore sauvegardé les derniers changements apportés.

*Vous pouvez aisément naviguer d'un document à l'autre en cliquant sur la fenêtre ou l'onglet correspondant ou en appuyant sur les touches Ctrl + Tab pour ouvrir le navigateur de fenêtres. Pour en savoir plus à ce sujet, consultez la rubrique ["Visualisation d'une mind map"](#page-69-0).*

#### **Remarques :**

- Si vous tentez d'ouvrir un document protégé par mot de passe, vous devrez saisir ce mot de passe avant de pouvoir poursuivre.
- Si l'affichage du document que vous tentez d'ouvrir était limité à certains sujets au moment de son dernier enregistrement, par exemple par la mise en focus d'un sujet particulier ou l'application d'un filtre, un message apparaît pour vous signaler que la mind map n'est affichée que partiellement. Cliquez sur le bouton **Supprimer focus sur sujet** ou **Supprimer filtre** affiché en regard du message pour restaurer l'affichage intégral de la mind map. Pour en savoir plus sur l'application d'un focus ou d'un filtre, reportez-vous aux rubriques "Mise en [focus d'un sujet"](#page-142-0) et ["Filtrage d'une mind map"](#page-144-0).

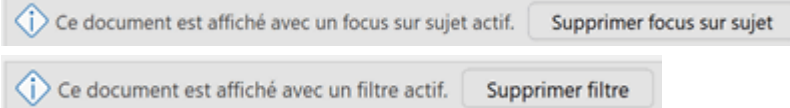

MindView vous permet également d'ouvrir des fichiers créés avec MindManager® (extension .mmap) version X5 ou ultérieure.

#### **Ouverture de documents créés avec une version antérieure de MindView**

MindView 9 vous permet d'ouvrir des documents créés avec les versions antérieures du logiciel. Notez cependant qu'une fois que vous avez effectué des modifications et sauvegardé votre

document à partir de MindView 8, ses données et fonctionnalités peuvent ne plus être compatibles avec la version précédente. Vous risquez donc de perdre des données si vous ouvrez à nouveau le document dans une version antérieure de MindView.

### <span id="page-60-0"></span>**Saisie d'un libellé de sujet**

Par défaut, le bloc central d'une mind map nouvellement créée porte le libellé "Sujet" central" et les sujets apparaissent avec le libellé "Sujet".

### **Remplacement du libellé par défaut**

S. Contentez-vous de cliquer sur le sujet requis pour le sélectionner et tapez le nouveau libellé.

*Pour obtenir des suggestions au fur et à mesure que vous tapez le libellé, vous pouvez activer la fonction de suggestion prédictive. Pour en savoir plus, consultez la rubrique ["Utilisation des suggestions prédictives"](#page-171-0). Vous pouvez également dicter le libellé à l'aide du micro. Pour en savoir plus, consultez la rubrique ["Dictée de texte"](#page-129-0). Ou vous pouvez utiliser la fonction d'IA pour générer des sujets automatiquement. Pour en savoir plus, consultez la rubrique ["Utilisation de la fonction d'IA"](#page-132-0).*

Lorsque vous avez terminé, appuyez sur **Entrée** ou cliquez en dehors du sujet.

### Réunion hebdomadaire

Si votre libellé dépasse quelques caractères, une poignée apparaît sur la droite de son cadre lorsque vous y amenez le pointeur. Servez-vous de cette poignée pour redimensionner le libellé selon vos besoins en la faisant glisser dans la direction requise.

G Par défaut, le texte du libellé passe automatiquement à la ligne suivante dès qu'il atteint une certaine longueur. Si vous souhaitez que la partie suivante du libellé commence sur une nouvelle ligne, appuyez sur **Ctrl + Entrée** à la fin de la ligne. Libre à vous également de désactiver le passage à la ligne automatique en désélectionnant la propriété connexe dans la boîte de dialogue des propriétés de la vue. Reportez-vous à la rubrique ["Propriétés de la vue](#page-416-0) : Général" pour en savoir plus.

**C** Efforcez-vous de donner aux sujets de votre mind map des libellés simples et concis pour en *assurer la clarté. Si vous avez besoin d'y associer des notes plus longues, faites appel à l'éditeur de notes. Libre à vous également d'insérer des annotations ou des commentaires faisant office de pense-bête lors de l'élaboration de votre mind map. Consultez les rubriques ["Insertion de notes"](#page-78-0) et ["Insertion d'annotations et de commentaires"](#page-84-0) pour en savoir plus.*

La version Assistive Technology de MindView (MindView AT) vous permet d'obtenir la lecture à voix haute des libellés de sujet. Pour en savoir plus, consultez la rubrique ["Utilisation de la lecture"](#page-156-0).

#### **Modification du libellé**

Pour remplacer le libellé existant, contentez-vous de sélectionner le sujet, puis tapez le nouveau libellé.

Vous pouvez également modifier le libellé existant. Il existe plusieurs méthodes pour passer en mode Edition :

- Sélectionnez le sujet et cliquez sur le libellé, ou
- Sélectionnez le sujet et appuyez sur **F2**, ou
- Cliquez avec le bouton droit sur le sujet et choisissez **Editer texte** dans son menu contextuel.

Une fois que vous êtes en mode Edition :

- × Placez le curseur à l'endroit voulu pour modifier le texte existant.
- × Lorsque vous avez terminé, appuyez sur **Entrée** ou cliquez en dehors du libellé.

G Pour laisser le texte existant tel que, appuyez sur la touche **Echap**.

#### **Insertion de sujets**

MindView vous permet d'insérer des sujets principaux, des sous-sujets et des pré-sujets :

Un **sujet principal** <sup>the</sup> est un sujet directement connecté au sujet central.

Les sujets principaux représentent les rubriques principales du thème de votre mind map.

Un **sous-sujet**  $\Box$  est un sujet appartenant soit à un sujet principal, soit à un autre soussujet de niveau supérieur.

Les sous-sujets représentent les différents niveaux de sous-rubriques de votre mind map.

Un **pré-sujet**  $\Box$  est un sujet situé au niveau immédiatement supérieur à celui du sujet considéré.

MindView agence automatiquement les sujets principaux, les sous-sujets et les pré-sujets afin d'éviter tout chevauchement.

*Vous avez toutefois la possibilité de repositionner les sujets principaux vous-même après leur insertion en désactivant le mode d'auto-agencement. Vous pouvez également déplacer les sujets au sein de la mind map. Consultez la rubrique ["Déplacement d'un sujet"](#page-134-0) pour en savoir plus.*

Dès que vous insérez un sujet, un sous-sujet ou un pré-sujet, le nouveau sujet apparaît avec le libellé par défaut "Sujet". Consultez la rubrique ["Saisie d'un libellé de sujet"](#page-60-0) pour en savoir plus.

*Vous pouvez utiliser la fonction d'IA pour générer des sujets automatiquement. Pour en savoir plus, consultez la rubrique ["Utilisation de la fonction d'IA"](#page-132-0).*

### **Insertion d'un sujet principal**

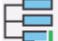

Pour insérer un sujet principal :

Cliquez sur le sujet central et appuyez sur **Entrée** ou sur **Insertion**.

Vous pouvez aussi :

- **Double-cliquer** sur le sujet central, ou
- Cliquer sur le sujet central et choisir **Accueil | Insertion | Sujet** ou **Accueil | Insertion | Soussujet**, ou
- Cliquer sur le sujet central et choisir **Insertion | Sujets | Sujet** ou **Insertion | Sujets | Soussujet**, ou
- Cliquer sur le sujet central avec le bouton droit et choisir **Insérer | Sujet** ou **Insérer | Soussujet** dans son menu contextuel.

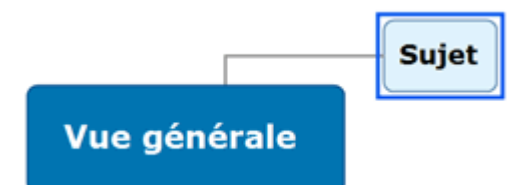

#### **Insertion d'un sujet de même niveau**

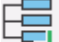

Pour ajouter un sujet au même niveau qu'un autre sujet :

Cliquez sur le sujet existant et appuyez sur **Entrée**.

Vous pouvez aussi :

- Cliquer sur le sujet et choisir **Accueil | Insertion | Sujet**, ou
- Cliquer sur le sujet et choisir **Insertion | Sujets | Sujet**, ou

Cliquer sur le sujet avec le bouton droit et choisir **Insérer | Sujet** dans son menu contextuel.

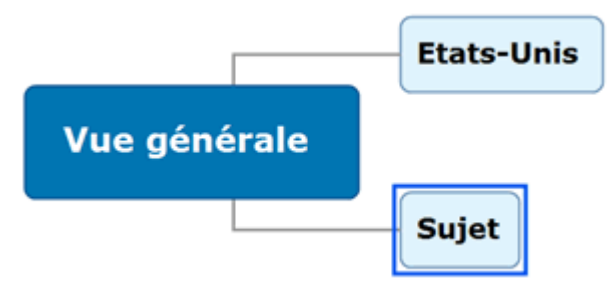

#### **Insertion d'un sous-sujet**

 $L_{\overline{11}}$  Pour aiouter un sous-sujet à un sujet existant :

 $\mathbf{r}$ Cliquez sur le sujet existant et appuyez sur **Insertion**.

Vous pouvez aussi :

- **Double-cliquer** sur le sujet, ou  $\bullet$
- Cliquer sur le sujet et choisir **Accueil | Insertion | Sous-sujet**, ou
- Cliquer sur le sujet et choisir **Insertion| Sujets | Sous-sujet**, ou
- Cliquer sur le sujet avec le bouton droit et choisir **Insérer | Sous-sujet** dans son menu contextuel.

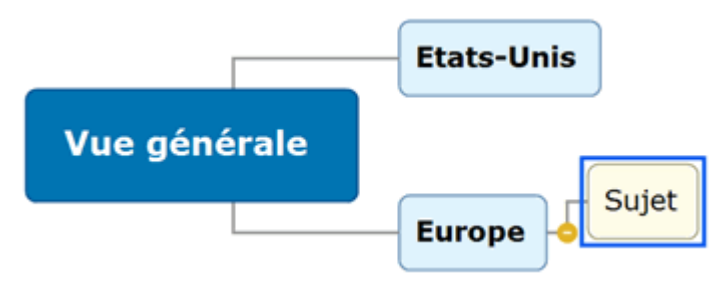

### **Insertion d'un pré-sujet**

Pour insérer un sujet entre un sujet existant et son sujet parent (ou le sujet central), vous pouvez :

- Cliquer sur le sujet existant et appuyer sur les touches **Maj + Entrée**, ou
- Cliquer sur le sujet existant et choisir **Insertion | Sujets | Pré-sujet**, ou
- Cliquer sur le sujet existant avec le bouton droit et choisir **Insérer | Pré-sujet** dans son menu contextuel.

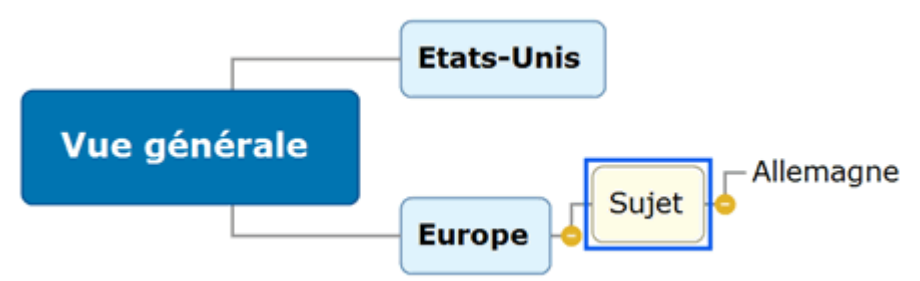

Lorsque vous insérez un pré-sujet, tous les sujets qui lui appartiennent descendent d'un niveau dans l'arborescence. Par exemple, si vous insérez un pré-sujet entre un sujet principal et le sujet central, le sujet principal existant devient sous-sujet du nouveau sujet, et ce nouveau sujet devient sujet principal à sa place.

### **Formatage d'un sujet**

Dès que vous insérez un sujet sur la mind map, un onglet **Format** spécifique apparaît à l'extrémité droite du ruban.

Cet onglet vous permet d'effectuer différentes opérations sur le sujet. Vous pouvez par exemple lui donner une autre forme, choisir une autre couleur de remplissage, définir une bordure ou modifier les attributs de formatage du libellé. Consultez la rubrique ["Formatage d'un sujet"](#page-136-0) pour en savoir plus.

Pour appliquer le même formatage à tous les sujets, il est toutefois beaucoup plus rapide de faire appel à l'onglet **Création**. En effet, les options de conception de cet onglet sont des options globales, qui s'appliquent à la mind map dans son ensemble. Consultez ["Conception d'une mind](#page-65-0)  [map"](#page-65-0) pour en savoir plus.

### **Copie d'un sujet à partir d'une application externe**

Vous pouvez aisément créer une structure arborescente avec sujets et sous-sujets dans votre mind map en copiant plusieurs lignes de texte dans le presse-papiers à partir d'un document externe, tel un document Microsoft Word, un texte saisi dans le Bloc-notes ou une feuille de calcul Microsoft Excel, puis en les collant dans votre document MindView. Toute ligne mise en retrait au moyen d'espaces ou de tabulations dans l'application externe est insérée en tant que sous-sujet du sujet correspondant à la ligne de niveau supérieur.

De même, vous avez tout loisir d'exporter une structure de sujets en la copiant à partir d'un document MindView et en la collant dans l'application externe.

#### **Développement ou réduction d'un sujet**

Dès que vous insérez un sous-sujet sur un sujet principal ou sur un autre sous-sujet, un petit signe moins **a** apparaît entre lui et son sujet parent. Vous avez alors la possibilité de masquer le nouveau sous-sujet et tout autre sous-sujet que vous y avez ajouté si vous souhaitez vous concentrer sur les sujets de niveau supérieur. Pour ce faire, vous disposez de plusieurs méthodes :

- Cliquez sur le signe moins  $\Box$ . ou
- Cliquez avec le bouton droit sur le sujet parent et choisissez **Réduire** dans son menu contextuel, ou
- Appuyez sur **Ctrl + Maj + "-"**.

Le sous-sujet est dorénavant masqué, et le signe moins  $\Box$  se transforme en signe plus  $\Box$ .

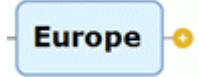

Pour afficher à nouveau le sous-sujet et tous les sous-sujets que vous y avez éventuellement ajoutés, choisissez une des méthodes suivantes :

- Cliquez sur le signe plus **D**, ou
- Cliquez avec le bouton droit sur le sujet parent et choisissez **Développer** dans son menu ٠ contextuel, ou
- Appuyez sur **Ctrl + Maj + "+"**.

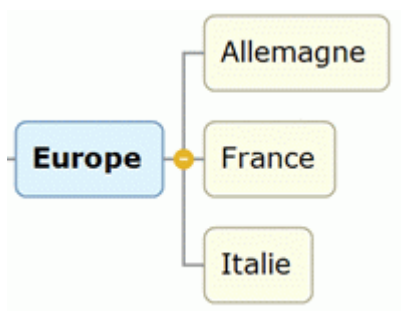

L'aspect des signes plus et moins dépend du style de la mind map, et certains styles n'incluent pas ces boutons. Pour en savoir plus sur les styles, consultez la rubrique ["Conception d'une mind](#page-65-0)  [map"](#page-65-0).

### **Navigation entre sujets**

Pour sélectionner un sujet, il vous suffit de cliquer sur son libellé.

Les raccourcis clavier suivants vous permettent de naviguer aisément d'un sujet à l'autre :

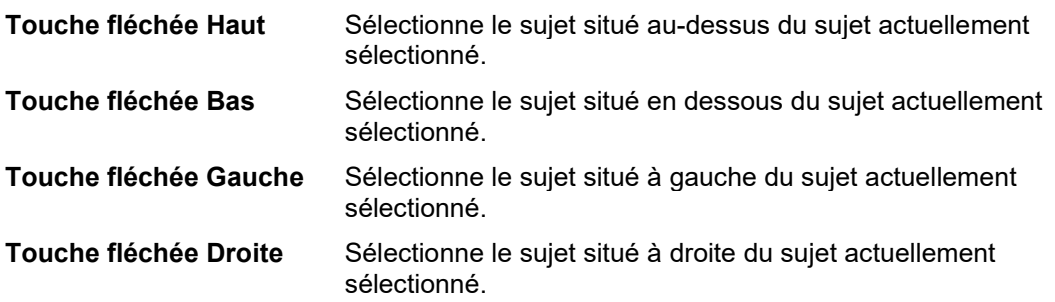

### **Suppression d'un sujet**

Il existe plusieurs méthodes pour supprimer un sujet :

- Cliquez sur le sujet à supprimer et appuyez sur **Suppr**, ou
- Cliquez sur le sujet et choisissez **Accueil | Edition | Supprimer** dans le menu principal, ou  $\bullet$
- Cliquez avec le bouton droit sur le sujet et choisissez **Supprimer | Sujet complet** dans son  $\bullet$ menu contextuel.

Si un sujet contient des sous-sujets, vous pouvez le supprimer sans supprimer ses sous-sujets en choisissant la commande **Supprimer | Sujet partiel** de son menu contextuel. Cette opération a pour effet de faire remonter les sous-sujets d'un niveau dans l'arborescence.

*N'oubliez pas que si vous supprimez un sujet par accident, vous pouvez toujours annuler cette*  suppression et rétablir le sujet en cliquant sur l'icône Annuler **de la barre d'outils Accès rapide ou** *en appuyant sur Ctrl + Z.*

### <span id="page-65-0"></span>**Conception d'une mind map**

MindView vous permet de définir l'aspect visuel de votre mind map à tout moment en y appliquant des options de conception.

*La plupart des options vous permettent d'obtenir un aperçu immédiat du résultat obtenu avant leur application définitive. Il est donc plus facile de juger de leur effet une fois que vous avez inséré quelques sujets dans votre mind map.*

Cliquez sur l'onglet **Création** à l'extrémité droite du ruban.

Cet onglet contient toutes les options de conception globales applicables à la vue en cours.

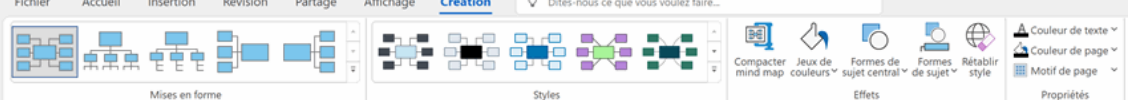

Parcourez la galerie **Mises en forme** pour choisir votre représentation préférée.

Les mises en forme disponibles dépendent de la vue que vous utilisez. Si vous utilisez l'une des vues Map standard, vous pouvez choisir entre la mise en forme Mind Mapping traditionnelle, la mise en forme Gauche, la mise en forme Droite ou la mise en forme Organigramme. Pour en savoir plus sur ces mises en forme, consultez la rubrique "Utilisation [des différentes vues"](#page-204-0).

Parcourez la galerie **Styles** pour choisir votre style préféré.

Le Créateur de Styles de MindView vous permet aussi de créer vos propres styles. Pour en savoir plus, reportez-vous au paragraphe "Création d'un style personnalisé" plus avant.

 $\blacktriangleright$  (facultatif) Pour personnaliser l'aspect visuel de votre mind map plus avant, explorez les options proposées par les groupes **Effets** et **Propriétés**.

Si nécessaire, vous pouvez annuler toutes vos modifications et restaurer le style initial de la mind map en choisissant **Effets | Rétablir style**.

Toutes les options de conception que vous choisissez ici s'appliquent à la mind map dans son ensemble. Vous pouvez toutefois également appliquer des options de formatage spécifiques à certains sujets. Pour en savoir plus, consultez la rubrique ["Formatage d'un sujet"](#page-136-0).

MindView applique automatiquement la mise en forme et le style que vous choisissez ici à tout autre document que vous créez par la suite dans la même vue, ce qui vous permet de créer rapidement une série de documents d'aspect similaire : organigrammes à sous-sujets horizontaux, mind maps de type Gauche plutôt que Droite, etc.

Par défaut, MindView organise la mind map de telle sorte que les zones contenant les sujets et *sous-sujets ne se chevauchent pas. Dans certaines dispositions, cet agencement peut entraîner la création de grands espaces vides entre les sujets, rendant la mind map plus difficile à visualiser dans son ensemble. Dans de tels cas, l'option Compacter mind map peut vous permettre d'obtenir un meilleur résultat en rapprochant les sujets le plus possible, comme le montrent les exemples cidessous. Notez toutefois que le compactage exige davantage de ressources de votre ordinateur. Pour adapter cette fonction aux capacités de votre ordinateur, vous pouvez la désactiver lorsque votre mind map atteint 'un certain nombre de sujets. Pour en savoir plus, consultez la rubrique ["Définition des préférences"](#page-47-0).*

*Mind map avant le compactage :*

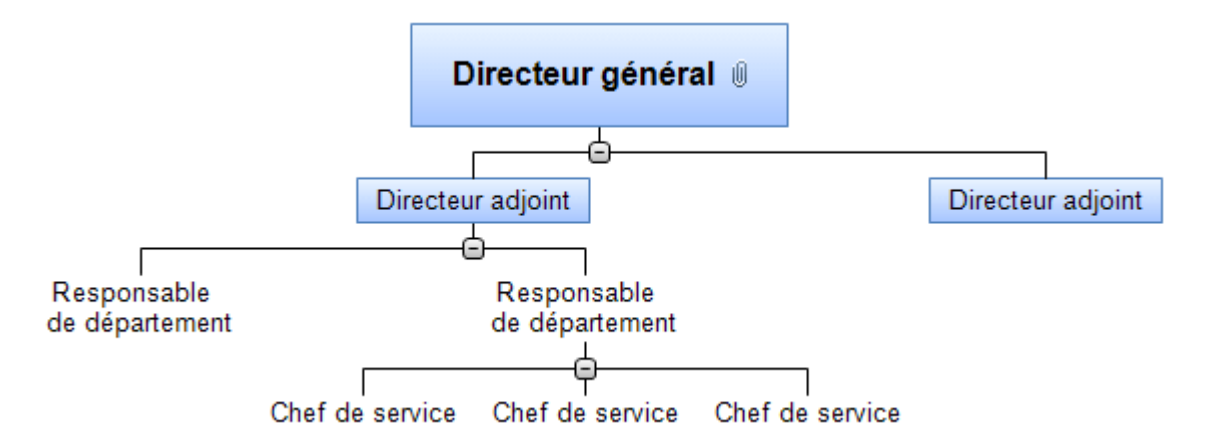

*Mind map après le compactage :*

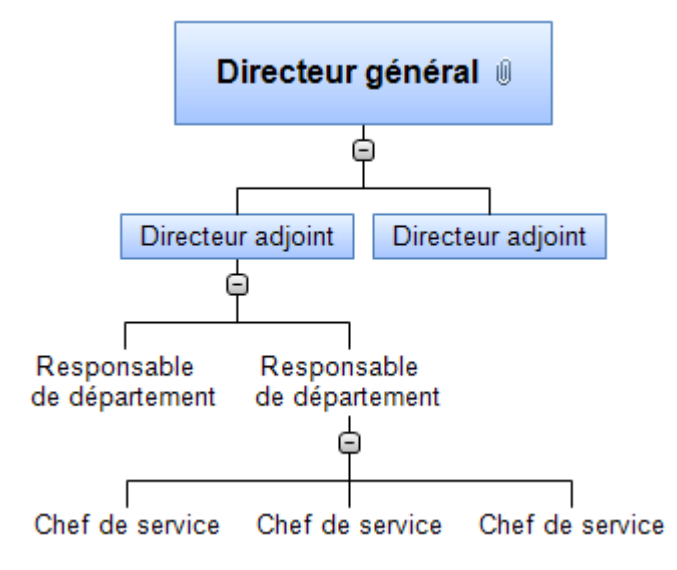

### **Création d'un style personnalisé**

Libre à vous de créer vos propres styles, que vous pouvez conserver en vue d'un usage futur, comme suit :

× Choisissez **Style personnalisé** au bas de la galerie **Styles**, puis cliquez sur **Nouveau** dans le menu qui s'ouvre.

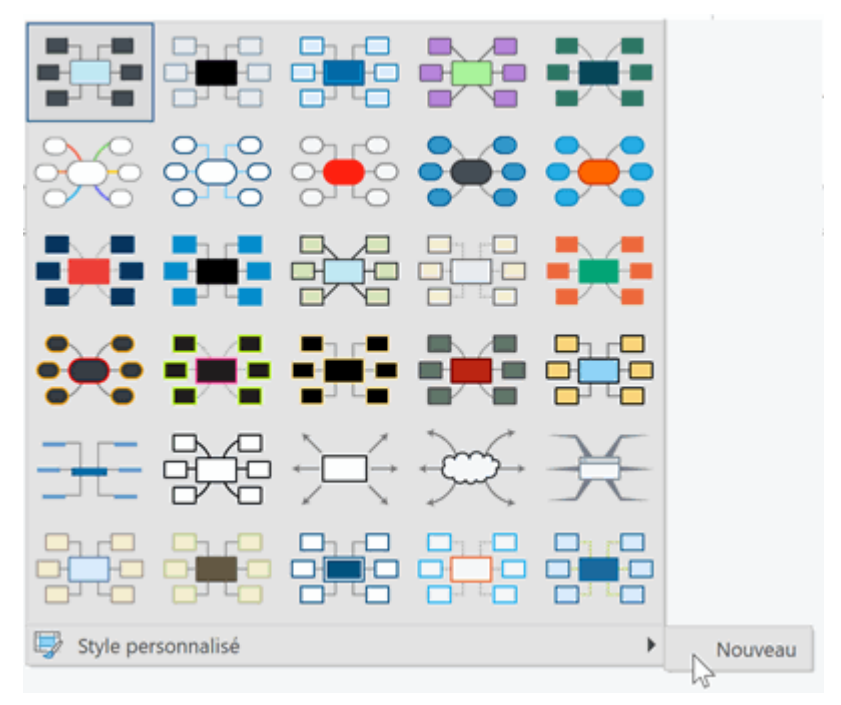

#### La fenêtre **Créateur de Style** apparaît.

Vous pouvez maintenant effectuer toutes les modifications de style à appliquer à la mind map dans son ensemble, comme décrit plus haut. Vous pouvez également apporter des modifications aux différents niveaux de sujets, en sélectionnant un sujet de chaque niveau à tour de rôle et en vous servant de l'onglet **Format** pour y apporter les changements de style requis.

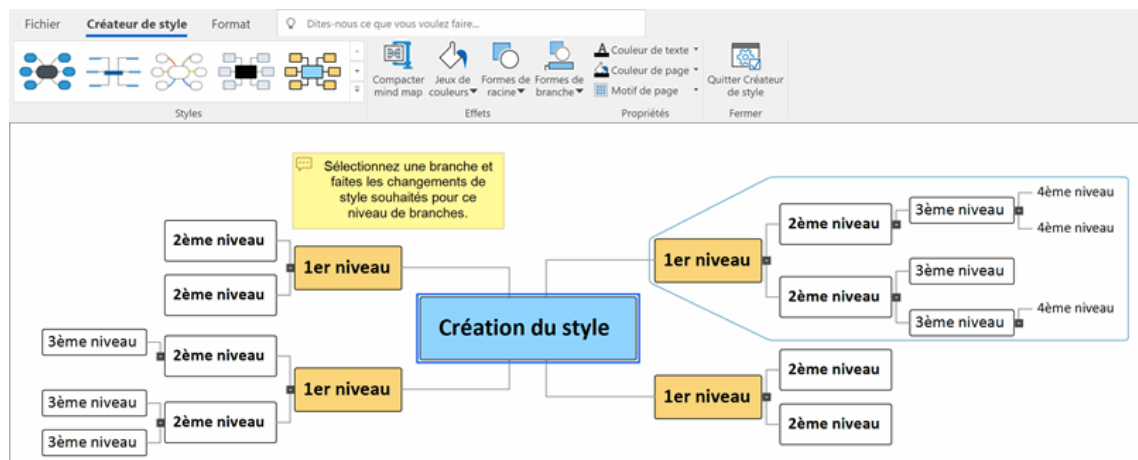

Vous pouvez également personnaliser la bordure affichée autour du premier sujet en choisissant d'autres attributs pour son remplissage ou son contour. Pour ce faire, sélectionnez le sujet, cliquez sur l'onglet **Format**, et choisissez les options requises dans le panneau **Bordure**. Lorsque vous appliquerez ce style personnalisé à l'une de vos mind maps par la suite, toute bordure ajoutée à la mind map adoptera automatiquement le style de bordure défini ici.

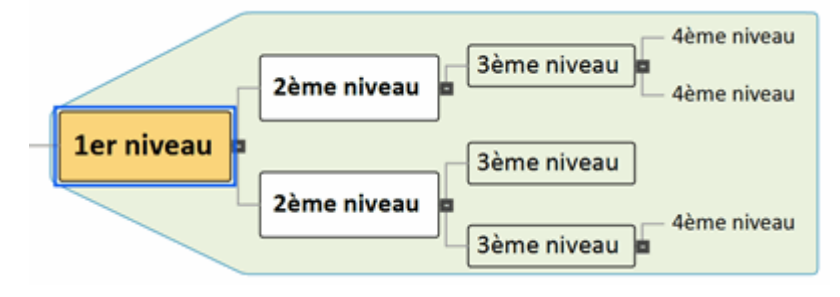

De même, vous pouvez personnaliser l'annotation affichée en la sélectionnant, puis en vous servant des options de l'onglet **Format**. Lorsque vous appliquerez ce style personnalisé, les annotations de la mind map seront automatiquement dotées des attributs choisis ici.

 $\mathbf{r}$ Lorsque vous avez terminé, cliquez sur l'icône **Quitter Créateur de Style** de l'onglet **Créateur de Style**. Un message s'affiche pour vous permettre d'enregistrer le style personnalisé.

Une fois enregistré, le nouveau style personnalisé est répertorié au bas du panneau **Styles** de l'onglet **Création**, à la suite des styles standard de MindView. Vous pouvez maintenant choisir ce style personnalisé pour l'appliquer à vos mind maps exactement comme s'il s'agissait d'un des styles de MindView.

Libre à vous de revenir à votre style personnalisé à tout moment pour y apporter des modifications supplémentaires en choisissant **Style personnalisé | Modifier**, ou de le supprimer avec **Style personnalisé | Supprimer**.

#### **Propriétés de la vue**

Outre aux options de conception proposées par l'onglet Création, la vue dispose également de propriétés que vous pouvez visualiser et modifier à l'aide de la boîte de dialogue Propriétés. La boîte de dialogue Propriétés affiche toujours les propriétés applicables à l'élément sélectionné sur l'espace de travail.

- ×. Cliquez sur l'espace de travail pour vous assurer qu'aucun autre élément n'est sélectionné.
- × Choisissez **Affichage | Afficher/Masquer | Panneaux**, puis sélectionnez **Propriétés**.

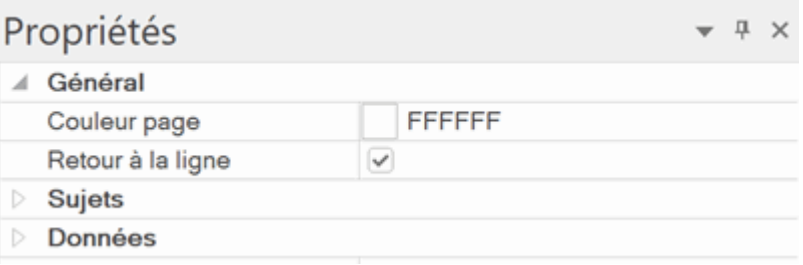

Consultez la rubrique ["Utilisation de la boîte de dialogue Propriétés"](#page-199-0) pour une description générale de cette boîte.

Consultez la rubrique ["Propriétés de la vue](#page-416-0) : Général" du chapitre Référence pour une description détaillée des propriétés générales applicables à la vue et ["Propriétés de la vue](#page-417-0) : Sujets" pour une description des propriétés par défaut applicables aux sujets.

#### <span id="page-69-0"></span>**Visualisation d'une mind map**

MindView fournit de nombreuses options de visualisation des données, comme décrit ci-dessous.

#### **Défilement de la mind map**

Vous pouvez faire appel aux **barres de défilement** ou à la **molette de défilement** de votre souris pour visualiser les différentes parties de la mind map :

- Pour faire défiler votre mind map verticalement, utilisez la barre de défilement verticale ou la molette de défilement de la souris.
- Pour faire défiler votre mind map horizontalement, utilisez la barre de défilement horizontale ou × appuyez sur la touche **Maj** tout en utilisant la molette de défilement de la souris.

#### **Déplacement de la mind map**

Vous pouvez également atteindre les différentes parties de votre mind map comme suit :

Appuyez sur la touche **Maj**, cliquez sur l'espace de travail et faites glisser le pointeur de la souris de façon à repositionner la zone requise au sein de l'espace de travail.

Vous remarquerez qu'au cours de cette opération, le pointeur de la souris prend la forme d'une main.

Une autre méthode pour déplacer la mind map au sein de l'espace de travail consiste à faire glisser son sujet central à l'emplacement de votre choix.

Si vous disposez d'un écran tactile, vous pouvez aussi déplacer la mind map avec vos doigts. Consultez la rubrique ["Mode tactile"](#page-396-0) pour plus d'information.

### **Visualisation détaillée de la mind map**

D'autres options de navigation vous sont offertes :

*La version Assistive Technology de MindView (MindView AT) vous permet d'obtenir la lecture à voix haute de divers éléments. Pour en savoir plus, consultez la rubrique ["Utilisation de la lecture"](#page-156-0).*

- vous pouvez utiliser le curseur Zoom<sup>100%</sup>  $\frac{1}{2}$  =  $\frac{1}{2}$  + ou les icônes Zoom des onglets **Accueil** et **Affichage** pour agrandir ou de diminuer le niveau de grossissement de la mind map. Consultez la rubrique ["Zoom avant et Zoom arrière"](#page-74-0) pour en savoir plus.
- Vous pouvez visualiser la mind map en mode plein écran en choisissant la commande **Accueil | Zoom | Plein écran** ou **Affichage | Zoom | Plein écran <b>Cou** en appuyant sur la touche F9. Pour revenir au mode d'affichage normal, choisissez la commande **Fermer** dans la barre d'outils "Plein écran", appuyez sur la touche **Echap** ou appuyez de nouveau sur la touche **F9**.
- Vous pouvez sélectionner le sujet central dans n'importe quelle vue en appuyant sur les touches **Ctrl + Home**, solution pratique pour revenir rapidement au point de départ dans le cas de mind maps de grande taille.
- Vous pouvez naviguer entre onglets, panneaux et barres d'outils et passer de l'un à l'autre en appuyant sur **F6**. Pour effectuer la même navigation dans le sens inverse, appuyez sur les touches **Maj + F6**.

*Vous pouvez également faire appel au navigateur de fenêtres pour afficher la liste des documents et panneaux ouverts et passer de l'un à l'autre, comme décrit plus avant dans cette rubrique.*

Si vous souhaitez présenter votre mind map à un auditoire en passant en revue chaque sujet tour à tour pour discuter des thèmes abordés, choisissez **Accueil | Détail | Mode Focus** ou **Affichage | Détail | Mode Focus**  $\bullet$  ou appuyez sur **F3**. Dès que vous cliquez sur le sujet que vous souhaitez mettre en évidence, la mind map se centre sur ce sujet. Pour obtenir la meilleure lisibilité possible, vous pouvez sélectionner un autre niveau de zoom en cliquant sur la partie inférieure de l'icône Mode Focus.

Pour recentrer la mind map sur son sujet central pour vous permettre de sélectionner un autre sujet, contentez-vous de cliquer n'importe où dans l'espace de travail.

Pour revenir au mode de visualisation par défaut au terme de votre présentation, cliquez à nouveau sur l'icône Mode Focus pour la désélectionner ou appuyez sur **F3**.

Vous pouvez réduire la mind map de façon à n'afficher qu'un seul niveau de sujets, deux, trois ou quatre niveaux en choisissant **Affichage | Détail | Niveaux de détail** et en sélectionnant le niveau de sujets requis. Pour développer tous les niveaux existants, cliquez sur l'icône **Tous les niveaux ...** 

*Vous pouvez également appuyer sur Ctrl + 1 pour afficher un niveau de sujets, Ctrl + 2 pour afficher deux niveaux, et ainsi de suite. Ctrl + 5 affiche tous les niveaux.*

- L'icône **Appliquer focus sur sujet** des onglets **Accueil** et **Affichage** vous permet de restreindre l'affichage à un seul sujet ou hiérarchie de sujets. Reportez-vous à la rubrique ["Mise en focus d'un sujet"](#page-142-0) pour de plus amples informations.
- L'icône **Sous-Maps** <sup>pe</sup> des onglets **Accueil** et **Affichage** vous permet de créer des sous-maps ne représentant que certains sujets. Reportez-vous à la rubrique ["Création de sous-maps de](#page-169-0)  [sujets sélectionnés"](#page-169-0) pour en savoir plus.
- L'icône **Données** des onglets **Affichage** et **Format** vous permet de sélectionner les données à afficher sur la mind map :
	- L'icône **Données** de l'onglet Affichage **seult and le seulte des suikts de la mind** map, et vous permet de choisir les données de tâche et valeurs numériques que vous souhaitez afficher sur l'ensemble des sujets. Vous pouvez aussi choisir si vous souhaitez que les liens entre sujets et liaisons entre tâches soient visibles ou non sur la mind map.
	- L'icône **Données** de l'onglet **Format s'applique au sujet sélectionné**, et vous permet de choisir les données de tâche et valeurs numériques que vous souhaitez y afficher.

Pour en savoir plus sur les liens entre sujets et les liaisons entre tâches, reportez-vous aux rubriques ["Création de liens entre sujets"](#page-105-0) et ["Utilisation des liaisons"](#page-268-0). Pour en savoir plus sur les valeurs numériques, consultez la rubrique ["Utilisation du panneau Calcul"](#page-115-0).

L'icône **Sélectionner** de l'onglet **Accueil** vous permet de sélectionner rapidement certains sujets de votre mind map sur la base de critères prédéfinis : choisissez **Accueil | Edition | Sélectionner ▶ et choisissez dans le menu déroulant les critères auxquels les sujets doivent** obéir pour être sélectionnés.

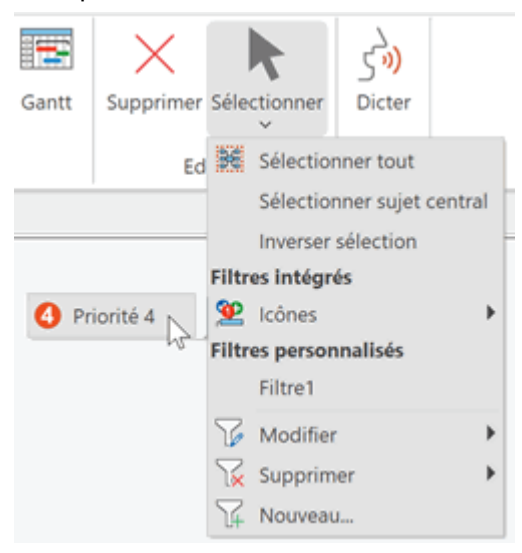

Si par exemple vous sélectionnez l'option **Tâches jalons** du menu, tous les sujets de la mind map représentant des tâches jalons sont sélectionnés ; de la même manière, si vous sélectionnez une icône particulière du sous-menu **Icônes**, tous les sujets contenant cette icône sont sélectionnés.

Vous pouvez également inverser la sélection, ce qui revient à désélectionner tous les sujets précédemment sélectionnés pour ne sélectionner que les sujets précédemment non sélectionnés. Enfin, vous pouvez définir un filtre personnalisé afin de sélectionner les sujets

correspondant à ce filtre. Les filtres que vous définissez ici sont aussi disponibles lorsque vous filtrez la mind map ou appliquez des mises en forme conditionnelles, et vice-versa. Pour en savoir plus sur ces deux sujets, consultez les rubriques ["Filtrage d'une mind map"](#page-144-0) et ["Mises en](#page-150-0)  [forme conditionnelles"](#page-150-0).

L'insertion de signets sur vos sujets vous permet de les localiser plus rapidement par la suite. Pour placer un signet sur un sujet, sélectionnez celui-ci, cliquez sur **Affichage | Navigation | Signets** Let choisissez **Ajouter signet** dans la liste déroulante (ou faites un clic droit sur le sujet et choisissez **Insérer | Signet** dans son menu contextuel).

Une icône de signet  $\heartsuit$  apparaît sur le sujet, et le nom du sujet figure maintenant dans la liste qui s'ouvre lorsque vous cliquez sur l'icône **Signets**.

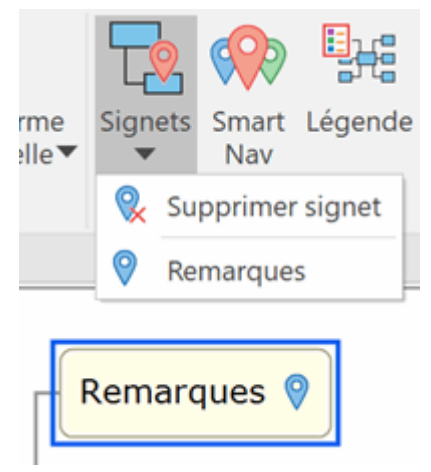

Lorsque vous visualisez une autre partie de la mind map, vous pouvez revenir très rapidement au sujet contenant le signet : contentez-vous de cliquer à nouveau sur l'icône **Signets** et sélectionnez le sujet dans la liste, ce qui a pour effet de sélectionner le sujet dans la mind map, et de recentrer cette dernière sur le sujet. Si vous sélectionnez un signet inséré sur un sujet non visible, ce sujet redevient visible.

Pour supprimer un signet de la liste, sélectionnez le sujet correspondant sur la mind map, cliquez sur l'icône **Signets** et choisissez **Supprimer signet** (ou faites un clic droit sur le sujet et choisissez **Supprimer | Signet** dans son menu contextuel).

Le **navigateur de fenêtres** vous permet d'afficher une liste des documents et panneaux ouverts, et de passer rapidement de l'un à l'autre.

Pour ouvrir le navigateur de fenêtres, appuyez sur les touches **Ctrl + Tab** et maintenez la touche Ctrl enfoncée.

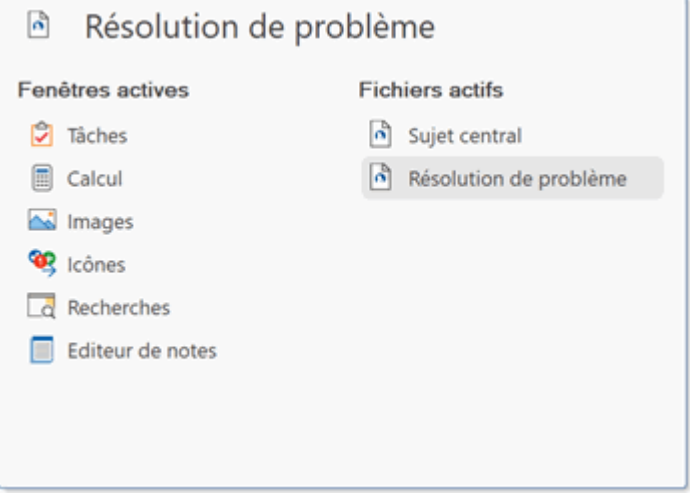

Servez-vous de la souris ou des touches fléchées pour sélectionner le panneau ou le document que vous souhaitez visualiser. Dès que vous relâchez la touche Ctrl, le navigateur disparaît et l'élément sélectionné s'affiche.
*Les icônes situées en regard des documents ouverts indiquent s'ils sont hébergés localement*  $\bigcirc$  *ou en ligne, par exemple sur MindView Drive*  $\bigcirc$ . Pour en savoir plus sur *l'hébergement de fichiers en ligne, consultez la rubrique ["Ouverture et enregistrement de](#page-297-0)  [documents en ligne"](#page-297-0).*

Le navigateur de fenêtres ne prend pas en charge la lecture d'écran et peut donc ne pas convenir aux personnes malvoyantes. Dans ce cas, vous pouvez le désactiver dans les options de MindView, comme décrit à la rubrique ["Définition des préférences"](#page-47-0). Lorsque le navigateur est désactivé, les touches Ctrl + Tab vous permettent simplement de naviguer entre les divers documents MindView ouverts.

La barre d'outils **Smart Nav** contient quatre options de navigation permettant d'atteindre très rapidement différentes parties de la mind map. La barre d'outils Smart Nav est toujours superposée aux autres éléments de l'interface MindView afin de rester accessible en tout temps. Elle n'est disponible que dans les vues Mind Map, Organigramme, Gauche/Droite et Ligne de temps.

Pour afficher la barre d'outils Smart Nav, choisissez **Affichage | Navigation | Smart Nav** .

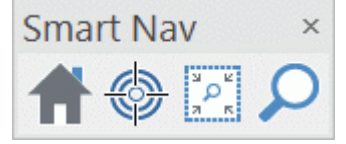

Si vous souhaitez la déplacer, contentez-vous de la faire glisser à l'emplacement souhaité.

Pour fermer la barre d'outils Smart Nav, choisissez à nouveau **Affichage | Navigation | Smart Nav** ou cliquez sur la croix située dans son angle supérieur droit.

Les outils Smart Nav vous permet d'effectuer les opérations suivantes :

Pour annuler l'effet des autres outils Smart Nav et ramener la mind map à 100 % de sa taille, cliquez sur l'icône **Accueil**.

 $\bullet$  Pour centrer la mind map sur un ou plusieurs sujets, sélectionnez le ou les sujets en question, puis cliquez sur l'icône **Mode Focus**. Le Mode Focus reste actif, vous permettant de centrer la mind map sur d'autres sujets, tant que vous ne cliquez pas à nouveau sur cette icône pour le désactiver.

Pour agrandir une partie spécifique de la mind map, cliquez sur l'icône **Zoom Zone** et tracez un cadre autour de la zone en question à l'aide de la souris.

Pour localiser un ou plusieurs sujets en fonction de leur libellé, cliquez sur l'icône **Recherche** et tapez le texte à rechercher dans le champ qui apparaît. Si le texte que vous tapez est détecté sur un ou plusieurs sujets, MindView affiche une liste des correspondances trouvées en dessous du champ, et les sujets en question sont mis en valeur sur la mind map. Servez-vous des touches Haut, Bas et Entrée ou de la souris pour sélectionner une correspondance particulière et obtenir que la mind map soit recentrée sur ce sujet.

- Vous pouvez vous servir de la fenêtre **Légende** pour définir la signification de couleurs ou d'icônes particulières de votre mind map, pour la rendre plus facile à interpréter. Pour en savoir plus, consultez la rubrique ["Utilisation des légendes"](#page-148-0).
- L'icône **Numérotation** de l'onglet **Accueil** vous permet de choisir parmi divers styles de  $\bullet$ numérotation séquentielle à appliquer aux sujets de votre mind map (dans le sens des aiguilles d'une montre à partir du premier sujet en haut à droite).
- L'icône **Filtre**  $\mathbb{U}$  de l'onglet **Affichage** vous permet de définir des critères de recherche, puis de localiser les sujets de votre document qui remplissent ces critères en masquant tous les autres sujets. L'utilisation d'un filtre peut par exemple vous permettre de n'afficher que les sujets contenant un libellé spécifique, ou les événements d'une ligne de temps commençant à une date donnée. Vous pouvez aussi utiliser la Mise en forme conditionnelle **En** pour faire ressortir les sujets obéissant aux critères du filtre, sans toutefois masquer les autres sujets. Consultez ["Filtrage d'une mind map"](#page-144-0) et ["Mises en forme conditionnelles"](#page-150-0) pour en savoir plus.

Le panneau **Visualisation** vous permet de vous concentrer sur une zone particulière de votre  $\bullet$ mind map. Consultez la rubrique ["Utilisation du panneau Visualisation"](#page-202-0).

## **Visualisation des statistiques de la mind map**

Vous pouvez également obtenir des informations générales sur votre mind map, comme son nombre total de sujets, son compte de mots ou son compte de caractères. Pour ce faire, vous disposez de deux méthodes :

- Choisissez **Révision | Vérification | Statistiques du document** , ou  $\bullet$
- Cliquez sur l'onglet **Fichier** et choisissez **Informations | Propriétés**.  $\bullet$

Cette deuxième méthode vous donne des informations supplémentaires, telles le nom de l'auteur du document, la date de sa création, et d'autres propriétés.

## **Zoom avant et Zoom arrière**

Cette rubrique décrit les fonctions de zoom disponibles pour modifier le niveau de grossissement de votre mind map.

La méthode la plus simple pour modifier le niveau de grossissement de votre mind map est d'utiliser le curseur **Zoom** situé dans l'angle inférieur droit de l'espace de travail.

100% 家

Ò, Si vous disposez d'un écran tactile, vous pouvez aussi déplacer la mind map avec vos doigts. Consultez la rubrique ["Mode tactile"](#page-396-0) pour plus d'information.

Pour une description complète des autres options de visualisation disponibles, reportez-vous à la rubrique ["Visualisation d'une mind map"](#page-69-0).

## **Zoom avant**

Plusieurs méthodes s'offrent à vous pour augmenter le niveau de grossissement de la mind map :

- Cliquez sur l'icône **Zoom avant** + du curseur Zoom situé dans l'angle inférieur droit de l'espace de travail, ou
- Appuyez sur les touches **Ctrl + "+"**, ou
- Appuyez sur la touche **Ctrl** tout en faisant tourner la molette de la souris vers le bas.

తి Le facteur de zoom maximum est de 400 %.

## **Zoom arrière**

Inversement, vous pouvez diminuer le niveau de grossissement de plusieurs manières :

- Cliquez sur l'icône **Zoom arrière** du curseur Zoom situé dans l'angle inférieur droit de l'espace de travail, ou
- Appuyez sur les touches **Ctrl + "-"**, ou
- Appuyez sur la touche **Ctrl** tout en faisant tourner la molette de la souris vers le haut.

G Le facteur de zoom minimum est 10 %.

## **Visualisation à 100 %**

Pour visualiser la mind map avec son facteur de zoom par défaut de 100 % :

Choisissez **Affichage | Zoom | 100 % and den** le menu principal. ×

## **Ajustement aux dimensions de l'espace de travail**

Pour optimiser la lisibilité de votre mind map, vous pouvez la redimensionner de telle sorte qu'elle remplisse totalement l'espace de travail :

**Choisissez Affichage | Zoom | Taille écran**  $\hat{\mathbf{S}}$  ou appuyez sur **F4**. ×

*Vous pouvez aussi cliquer sur l'icône Taille écran du curseur Zoom.*

## **Sélection d'un facteur de zoom spécifique**

Vous pouvez également choisir un facteur de zoom prédéfini ou spécifier votre propre facteur de zoom comme suit :

 $\triangleright$  Choisissez **Affichage | Zoom | Zoom**  $\Omega$  dans le menu principal. La boîte de dialogue **Zoom** apparaît.

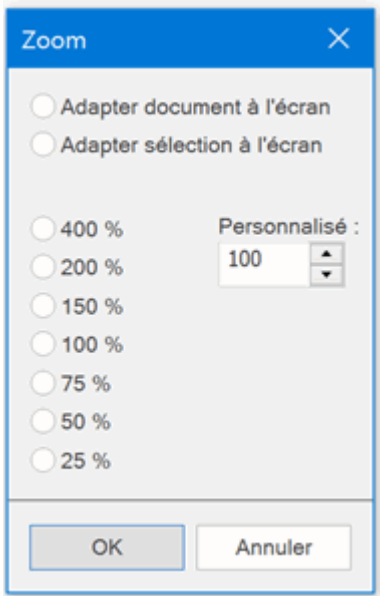

- Choisissez l'un des facteurs prédéfinis ou spécifiez votre propre valeur.
	- **Adapter document** redimensionne la mind map de telle sorte qu'elle remplisse totalement  $\bullet$ l'espace de travail.
	- **Adapter sélection** redimensionne la mind map de telle sorte que le sujet sélectionné et  $\bullet$ ses sous-sujets remplissent totalement l'espace de travail.

*Vous pouvez aussi ouvrir la boîte de dialogue Zoom en cliquant sur la partie gauche du curseur*   $Zoom$   $100\%$   $\sqrt{x}$   $-$ 

## **Affichage en mode Plein écran**

Pour donner à votre mind map le plus de place possible, vous pouvez masquer temporairement tous les menus et panneaux en visualisant la mind map en mode plein écran :

- **▶** Choisissez Affichage | Zoom | Plein écran **□** ou appuyez sur **F9**.
- Pour revenir au mode de visualisation standard, choisissez **Fermer** dans la barre d'outils "Plein  $\overline{\phantom{a}}$ écran", appuyez sur **Echap** ou appuyez de nouveau sur **F9**.

## **Impression d'une mind map**

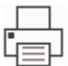

Pour imprimer votre mind map :

- Cliquez sur l'onglet **Fichier**.
- Choisissez **Imprimer**. Þ

## *Vous pouvez aussi appuyer sur les touches Ctrl + P.*

La fenêtre d'aperçu avant impression apparaît. Sa zone centrale contient un aperçu de la mind map telle qu'elle se présentera une fois imprimée sur papier.

Cet aperçu reflète immédiatement toute sélection effectuée dans la fenêtre, vous donnant ainsi la possibilité d'expérimenter avec les divers paramètres avant d'imprimer votre mind map.

La zone d'aperçu affiche toujours la mind map exactement comme elle se présente sur l'espace de travail. Il en résulte que si vous avez restreint l'affichage de la mind map, par exemple en n'affichant que 2 niveaux de sujets, en mettant un sujet particulier en focus ou en utilisant un filtre avancé, seule la partie de la mind map représentée dans la zone d'aperçu (et sur l'espace de travail) sera affichée.

Reportez-vous aux rubriques ["Visualisation d'une mind map"](#page-69-0), ["Mise en focus d'un sujet"](#page-142-0) et ["Filtrage](#page-144-0)  [d'une mind map"](#page-144-0) pour en savoir plus sur ces options.

## **Personnalisation de l'impression**

Outre aux fonctions d'impression usuelles, la fenêtre d'aperçu vous permet de choisir différentes options pour optimiser l'impression de votre mind map.

**Etendue de pages :** Ces options vous permettent de répartir l'impression sur plusieurs pages, ce qui peut être utile dans le cas d'une mind map de grande taille. Ainsi, si votre mind map est particulièrement large (comme cela peut arriver avec les vues Organigramme ou Kanban), vous pouvez cliquer sur **+ largeur** pour ajouter une ou plusieurs pages en direction horizontale, assurant ainsi la lisibilité du contenu. De même, si votre mind map est particulièrement longue, vous pouvez cliquer sur **+ hauteur** pour ajouter une ou plusieurs pages en direction verticale. Chaque fois que vous augmentez ou diminuez l'étendue de pages, la mind map est redimensionnée automatiquement pour occuper tout l'espace disponible.

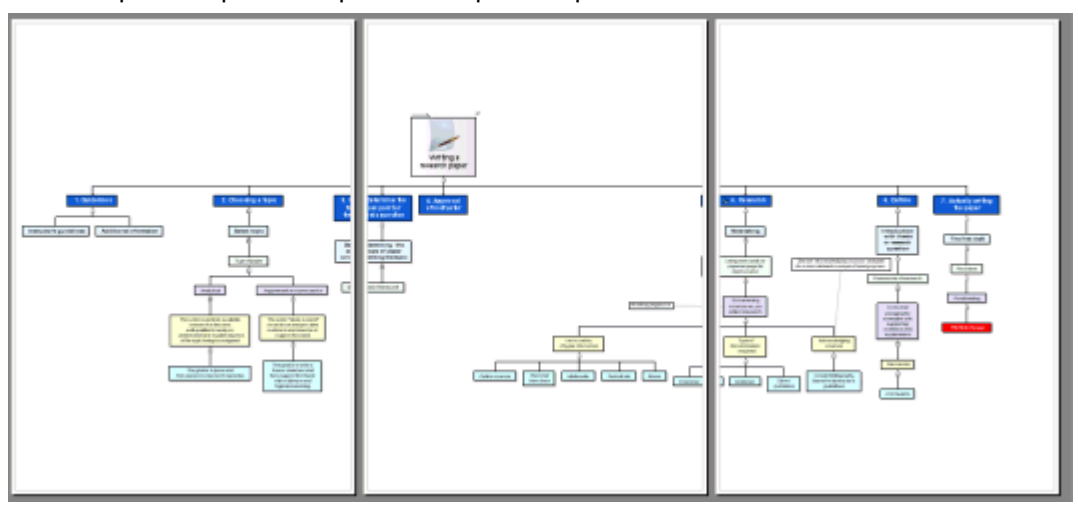

**Zoom :** Ces options vous permettent d'augmenter ou de diminuer la taille de la mind map sur la page ou sur l'étendue de pages choisie. L'option "Taille papier" redimensionne la mind map de telle sorte qu'elle soit entièrement contenue sur la page ou l'étendue de pages choisie.

Vous pouvez également déplacer la mind map au sein de la page ou de l'étendue de pages en la faisant glisser avec la souris.

**Logo :** Ces options vous permettent d'imprimer le logo de votre entreprise ou tout autre logo de votre choix sur la page ou l'étendue de pages, à la taille et à l'emplacement définis par les icônes affichées à droite du bouton.

**Infos :** Ces options vous permettent d'imprimer des informations sur le document, telles son titre, le nom de l'auteur et la date du jour sur la page ou l'étendue de pages, à l'emplacement défini par les icônes affichées à droite du bouton.

Vous pouvez personnaliser ces informations comme suit :

Y. Cliquez sur la flèche vers le bas située en regard du champ **Propriétés** et choisissez les données que vous souhaitez faire apparaître sur la page imprimée.

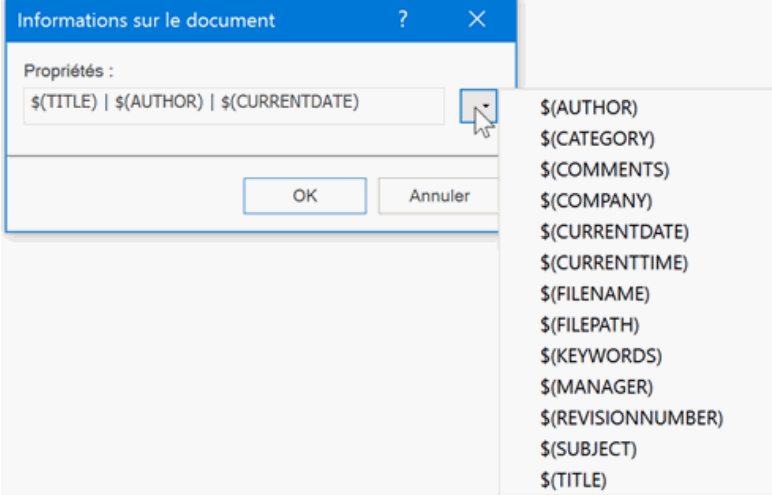

Chaque nouvel élément vient s'ajouter aux éléments existants. Vous pouvez disposer les propriétés comme vous l'entendez, et même saisir du texte pour les séparer. Notez que la plupart des propriétés proviennent des données figurant dans la boîte de dialogue **Propriétés du document** (cliquez sur l'onglet **Fichier** et choisissez **Informations | Propriétés**).

**Intervalle de dates :** Cette option n'est disponible que lorsque vous imprimez un diagramme de Gantt. Elle vous permet de sélectionner l'intervalle de temps à imprimer pour éviter de devoir imprimer la totalité du diagramme (qui peut être de très grande taille).

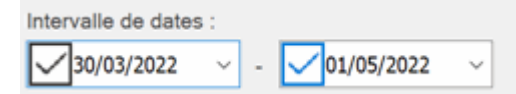

- × Cochez la case de début et/ou la case de fin de l'intervalle selon les besoins.
- Sélectionnez les dates requises. ×

Si vous n'indiquez pas de date de début, la date de début du projet est utilisée. De même, si vous n'indiquez pas de date de fin, la date de fin du projet est utilisée. Il n'est pas possible de sélectionner une date située en dehors des dates couvertes par le projet.

# <span id="page-78-0"></span>**Insertion d'éléments**

## **Insertion de notes**

L'éditeur de notes de MindView est un outil puissant qui vous permet d'associer des notes détaillées à n'importe quel sujet de votre mind map. Vous êtes libre d'y ajouter autant de notes différentes que vous le souhaitez, et pouvez créer et modifier vos contenus rapidement grâce à la fonction d'IA.

Si l'éditeur de notes n'est pas visible, choisissez **Affichage | Afficher/Masquer | Panneaux**, puis sélectionnez **Editeur de notes** dans le menu déroulant.

*Vous pouvez redimensionner, ancrer ou désancrer l'éditeur de notes selon vos besoins. Reportez-vous au paragraphe ["Utilisation des panneaux MindView"](#page-43-0) de la rubrique ["Mise en place de](#page-40-0)  [l'espace de travail"](#page-40-0) pour en savoir plus.*

En plus des notes, vous pouvez associer des annotations ou des commentaires aux sujets de votre mind map. Pour en savoir plus à ce sujet, consultez la rubrique "Insertion d'annotations et de [commentaires"](#page-84-0). Vous pouvez également attacher un fichier texte à un sujet au moyen de la commande **Accueil | Insertion | Objet**. Pour en savoir plus sur le rattachement de fichiers texte, consultez la rubrique ["Rattachement d'objets"](#page-98-0).

## **Création d'une note**

Le moyen le plus rapide d'associer une note à un sujet est le suivant :

- Sélectionnez le sujet requis.
- Cliquez dans la fenêtre de l'éditeur de notes (ou appuyez sur **F8**) et commencez à saisir votre × note.

Dès que vous cliquez dans la fenêtre, un onglet **Edition** spécifique apparaît à l'extrémité droite du ruban pour vous aider à formater le texte de votre note.

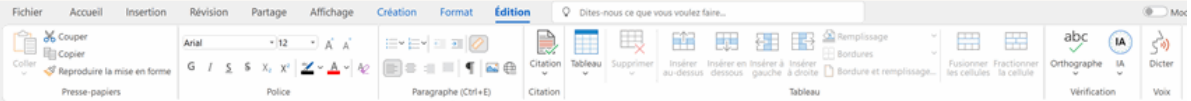

Vous pouvez maintenant taper un texte, le coller à partir du presse-papiers ou l'importer à partir d'un fichier RTF à l'aide du menu contextuel.

*V* Vous pouvez aussi faire appel à la fonction de suggestion prédictive pour obtenir des *suggestions correspondant aux mots ou expressions que vous tapez ou dicter vos notes. Pour en savoir plus, reportez-vous aux rubriques ["Utilisation des suggestions prédictives"](#page-171-0) et ["Dictée](#page-129-0)  [de texte"](#page-129-0). Enfin vous pouvez utiliser la fonction d'IA pour générer des notes automatiquement. Pour en savoir plus, consultez la rubrique ["Utilisation de la fonction d'IA"](#page-132-0). Si vous utilisez la version Assistive Technology de MindView (MindView AT), vous pouvez obtenir que vos notes soient lues à voix haute. Pour en savoir plus, consultez la rubrique ["Utilisation de la lecture"](#page-156-0).*

- Au besoin, cliquez sur **Annuler**  $\sum$  dans la barre d'outils Accès rapide (ou appuyez sur Ctrl + × **Z**) pour annuler les dernières modifications effectuées.
- Lorsque vous avez terminé, cliquez en dehors de la fenêtre ou sélectionnez un autre élément dans la mind map.

*Une fois que vous avez quitté le mode d'édition, un clic sur l'icône Annuler annulera l'ensemble des changements apportés à la note au cours de la session d'édition.*

Dès que vous sélectionnez un autre élément sur la mind map, la note est automatiquement sauvegardée et répertoriée dans la liste des objets du sujet auquel elle appartient. De plus, une icône de trombone  $\mathbb U$  apparaît à droite du libellé du sujet pour signaler la présence d'un objet attaché. En déplaçant le pointeur de la souris sur ce trombone, vous obtenez l'affichage d'une liste déroulante de tous les objets attachés au sujet.

Vous pouvez aussi ajouter une note en capturant son texte à partir d'une autre source à l'aide de la barre d'outils Capture. Pour en savoir plus, consultez la rubrique ["Capture de texte et d'images"](#page-123-0).

## **Ajout d'une note supplémentaire**

Vous avez tout loisir d'ajouter d'autres notes à un sujet :

Cliquez sur l'onglet **Nouvelle note** au bas de la fenêtre de l'éditeur de texte ou appuyez sur × **Ctrl + F8**.

Lorsque la fenêtre de l'éditeur de texte n'est pas visible, vous pouvez également saisir une note en sélectionnant le sujet voulu, puis en choisissant **Accueil | Insertion | Note** | **Créer** ou **Insertion | Texte | Note** | **Créer** dans le menu principal, ou encore **Insérer | Note** | **Créer** dans le menu contextuel.

## **Formatage d'une note**

La saisie et la modification de texte dans MindView s'effectue comme dans la plupart des traitements de texte, et les options disponibles dans l'onglet Edition vous seront probablement presque toutes familières.

Certaines options de formatage peuvent poser problème si vous exportez votre mind map vers Microsoft Word. Pour éviter ce risque, les mises en forme des notes sont supprimées par défaut lors de l'exportation, mais vous avez la possibilité de les préserver. Pour en savoir plus, reportez-vous à la rubrique ["Exportation vers Microsoft Word"](#page-319-0).

Vous pouvez afficher une barre d'outils flottante contenant les options de formatage les plus utiles en faisant un clic droit dans l'éditeur de texte, vous évitant de devoir rechercher ces options dans le menu principal.

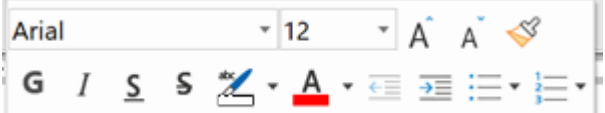

▶ Pour savoir à quoi sert une icône donnée, amenez-y le pointeur de la souris pour faire apparaître un libellé descriptif.

*Pour sélectionner la totalité du contenu de votre note, appuyez sur Ctrl + A.*

Le bouton **Coller** de l'onglet Edition vous permet d'insérer dans la note du texte préalablement copié dans le Presse-papiers. La flèche vers le bas située sous le bouton vous donne accès à l'option **Collage spécial**, qui vous permet de choisir si le format du texte d'origine doit être préservé ou non.

Le bouton **Reproduire la mise en forme** vous permet d'appliquer le formatage d'une partie du texte à une autre partie du texte. Placez le curseur à l'intérieur du texte dont vous voulez reproduire le formatage, cliquez sur le bouton **Reproduire la mise en forme**, et sélectionnez le texte auquel vous souhaitez appliquer ce formatage.

 $-12$ Arial Ces champs vous permettent de visualiser et de modifier la **police** et la **taille de police** du texte sélectionné.

Notez que vous pouvez définir la police, la taille de texte, la couleur de texte et la couleur de page à utiliser par défaut pour toutes les notes au moyen de la boîte de dialogue **Options MindView**. Pour en savoir plus à ce sujet, consultez la rubrique ["Définition des préférences"](#page-47-0).

Ces icônes vous permettent d'augmenter et de réduire la **taille de police**. Lorsqu'un mot ou une expression est sélectionnée, la taille de chaque caractère est augmentée (ou réduite) individuellement en fonction de sa valeur initiale.

## G  $I \subseteq S$   $X_2 \times Z$  Ces icônes vous permettent d'appliquer et de supprimer des **attributs de formatage** de la manière habituelle. Vous pouvez mettre les caractères sélectionnés en exposant ou en indice en cliquant sur l'icône appropriée.

La première de ces icônes vous permet de modifier la **couleur** de l'arrière-plan du texte sélectionné de telle sorte qu'il apparaisse en surbrillance. La deuxième icône vous permet de modifier la couleur du texte lui-même. La troisième icône supprime toutes les options de formatage du texte, ne laissant que le texte brut.

Faites appel à ces icônes pour créer des **listes à puces** ou des **listes à numéros**. Placez le curseur dans le paragraphe approprié ou au début d'une nouvelle ligne, puis cliquez sur l'une ou l'autre icône. Un clic sur la flèche située à droite de l'icône vous permet de choisir entre différents styles de puces ou formats de numéros. Pour supprimer le formatage, cliquez à nouveau sur l'icône.

Utilisez ces icônes pour augmenter ou diminuer la **mise en retrait** du paragraphe sélectionné.

Pour ajuster les marges et les retraits, cliquez sur l'icône **règle** (à moins que cette dernière ne soit déjà affichée). Faites glisser les indicateurs de marge situés aux extrémités gauche et droite de

la règle  $\sqrt{\phantom{a}}$  pour modifier les marges correspondantes. Pour définir la taille du retrait, faites glisser l'indicateur de retrait à la position souhaitée. Par défaut, cet indicateur est situé à l'extrémité gauche de la règle, juste en dessous de l'indicateur de marge. Pour mettre en retrait un paragraphe complet y compris sa première ligne, faites glisser l'indicateur de retrait à la position souhaitée et insérez une tabulation au début du paragraphe en appuyant sur la touche Tab. Vous pouvez également cliquer sur la règle pour définir des taquets de tabulation à différents emplacements, puis les faire glisser à la position souhaitée. Pour supprimer un taquet de tabulation existant, faites-le glisser hors de la règle.

 $\equiv \equiv \equiv \equiv$  Ces icônes vous permettent d'aligner le paragraphe sélectionné au sein de la note. Vous pouvez l'aligner sur la marge de gauche, le centrer, l'aligner sur la marge de droite ou le justifier, de façon à l'aligner simultanément sur les marges de droite et de gauche.

Cliquez sur cette icône pour faire apparaître toutes les **marques de paragraphe** et autres **symboles** dans la note, tels retours à la ligne et espaces. Cliquez à nouveau sur l'icône pour les faire disparaître.

Cliquez sur cette icône pour insérer une **image** dans la note.

## **Création d'un hyperlien**

Pour convertir le texte sélectionné en **hyperlien**, cliquez sur l'icône **an** ou appuyez sur Ctrl + **H**. Cette opération vous permet d'établir un lien entre le texte sélectionné et un élément externe tel une URL.

Si vous souhaitez établir un lien vers un espace de travail en ligne, cliquez sur le bouton

**Parcourir**  $\boxed{c}$  de la boîte de dialogue **Hyperlien**, sélectionnez l'espace en ligne requis dans le menu déroulant, et indiquez vos données de connexion dans la boîte de dialogue qui apparaît.

- Pour modifier l'hyperlien, appuyez à nouveau sur **Ctrl + H** ou choisissez **Modifier hyperlien** dans son menu contextuel.
- Pour supprimer un hyperlien, choisissez **Supprimer hyperlien** dans son menu contextuel.
- Pour activer un hyperlien, appuyez sur **Ctrl** tout en cliquant sur le lien.

Vous pouvez utiliser le format de l'hyperlien sélectionné comme format par défaut pour tous les hyperliens en choisissant **Format par défaut** dans son menu contextuel.

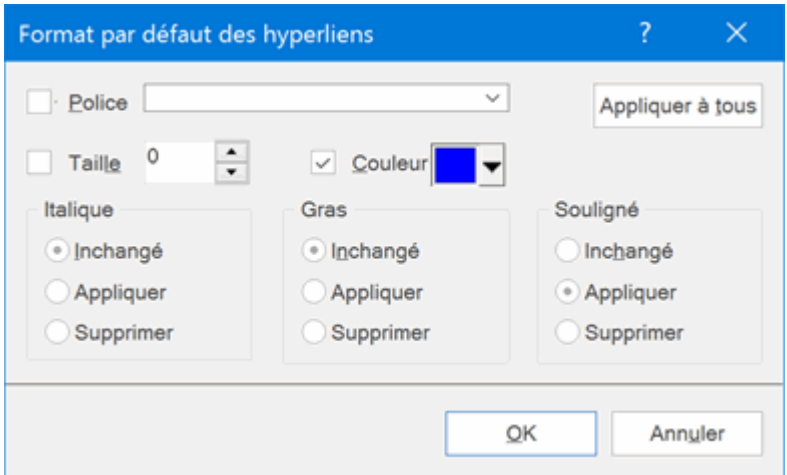

- Si vous sélectionnez **Inchangé**, l'hyperlien conserve ses attributs d'origine (gras, italique ou souligné).
- **Appliquer** dote l'hyperlien de l'attribut correspondant.
- **Supprimer** supprime l'attribut en question.

Vous avez également tout loisir de sélectionner une police, une taille de police et une couleur de police en sélectionnant une valeur dans le champ approprié, puis en cochant la case située à la gauche du champ pour l'appliquer.

Le bouton **Appliquer à tous** vous permet d'appliquer le formatage choisi à tous les hyperliens existants.

## **Création d'un tableau**

Le groupe d'icônes suivant concerne les tableaux.

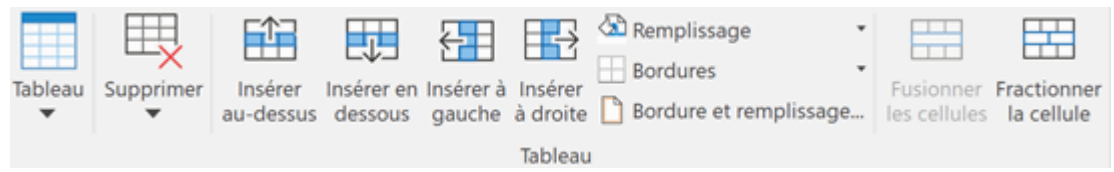

- Pour insérer un tableau dans votre note, cliquez sur l'icône **Tableau** et définissez le nombre initial de lignes et de colonnes requis. Le tableau est inséré à l'emplacement du curseur. Pour modifier la hauteur des lignes ou la largeur des colonnes, faites glisser les séparateurs appropriés. Vous avez tout loisir d'ajouter d'autres lignes et colonnes ou d'en supprimer par la suite à l'aide des commandes Insérer.
- Pour supprimer la totalité du tableau, cliquez sur la partie supérieure de l'icône **Supprimer**.
- Pour supprimer les cellules, lignes ou colonnes sélectionnées, cliquez sur la flèche dans la partie inférieure de l'icône **Supprimer** et choisissez la commande appropriée.
- Pour insérer une ligne ou une colonne, placez le curseur au point d'insertion, puis choisissez la commande **Insérer** appropriée.
- Pour modifier la couleur de remplissage des cellules sélectionnées, choisissez **Remplissage** et sélectionnez la couleur de votre choix.
- Pour ajouter ou supprimer des bordures, ou pour en modifier la couleur, choisissez **Bordures**. Libre à vous également de modifier la couleur de remplissage et la couleur des bordures des cellules en choisissant **Bordure et remplissage** pour ouvrir la boîte de dialogue suivante.

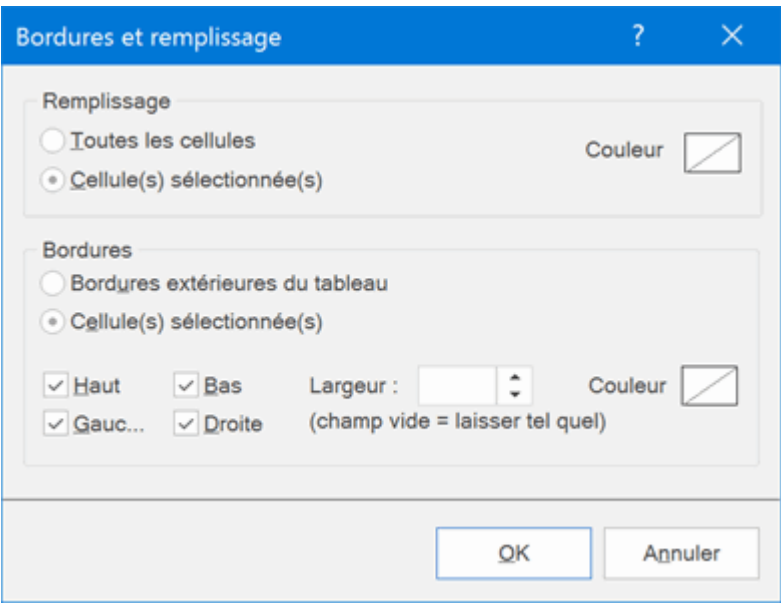

Vous pouvez appliquer une couleur de remplissage à toutes les cellules du tableau ou uniquement aux cellules sélectionnées. Vous pouvez également définir la largeur et la couleur de la bordure gauche, droite, supérieure ou inférieure de l'ensemble du tableau ou de chacune des cellules sélectionnées. Pour conserver la largeur de bordure en vigueur, laissez le champ Largeur vide. De même, pour conserver les couleurs en vigueur, laissez les champs Couleur tels quels (ligne en diagonale sur fond blanc).

- Pour fusionner des cellules, sélectionnez-les et choisissez **Fusionner les cellules**.
- Pour fractionner une cellule en deux, sélectionnez-la et choisissez **Fractionner la cellule**.

## **Insertion d'une citation**

MindView vous permet d'ajouter des citations à vos notes pour vous référer aux sources bibliographiques sur lesquelles vous vous êtes appuyé. Pour plus d'information à ce sujet, reportezvous aux rubriques ["Gestion des sources"](#page-181-0) et ["Utilisation des citations"](#page-189-0).

## **Vérification de l'orthographe d'une note**

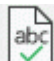

Enfin vous pouvez cliquer sur l'icône **Orthographe** pour vérifier l'orthographe de votre note. Un clic sur la partie inférieure de l'icône vous permet de choisir une autre langue ou de modifier les options de vérification. Consultez la rubrique ["Utilisation du vérificateur orthographique"](#page-158-0) pour en savoir plus sur cette fonctionnalité.

## **Utilisation de la fonction d'IA**

Libre à vous de faire appel à l'intelligence artificielle (IA) pour générer ou modifier vos notes. Pour en savoir plus, consultez la rubrique ["Utilisation de la fonction d'IA"](#page-132-0).

## **Sélection d'une note**

Si un sujet donné contient plusieurs notes, vous pouvez sélectionner la note requise comme suit :

- Cliquez sur l'onglet correspondant à la note voulue dans la partie inférieure de la fenêtre de l'éditeur de notes, ou
- Affichez la liste déroulante des objets en déplaçant le pointeur de la souris sur l'icône de trombone  $\mathbb \Psi$  située en regard du libellé du sujet et cliquez sur la note voulue, ou
- Cliquez sur la note voulue dans la liste des objets du sujet.

## **Suppression d'une note**

Pour supprimer une note, affichez la liste déroulante des objets en déplaçant le pointeur de la souris sur l'icône de trombone ⋓ située en regard du libellé du sujet, cliquez sur la note voulue et choisissez **Supprimer** dans son menu contextuel.

Vous pouvez aussi sélectionner la note dans la liste des objets et appuyer sur la touche **Suppr** ou encore choisir **Supprimer** dans le menu contextuel.

*N'oubliez pas que si vous supprimez une note par accident, vous pouvez toujours annuler cette*  suppression et rétablir la note en cliquant sur l'icône Annuler de la barre d'outils Accès rapide ou *en appuyant sur Ctrl + Z.*

## <span id="page-84-0"></span>**Insertion d'annotations et de commentaires**

MindView vous permet d'associer de brèves notes à l'espace de travail ou à n'importe quel sujet de la mind map, sous deux formes différentes :

#### **Annotations**

#### **Commentaires**

En plus de ces deux possibilités, vous pouvez également associer des notes plus détaillées aux sujets de votre mind map à l'aide de l'éditeur de notes. Pour en savoir plus sur ces notes, consultez la rubrique ["Insertion de notes"](#page-78-0).

Si vous utilisez la version Assistive Technology de MindView (MindView AT), vous pouvez obtenir que vos annotations et commentaires soient lus à voix haute. Pour en savoir plus, consultez la rubrique ["Utilisation de la lecture"](#page-156-0).

## **Annotations**

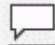

Une annotation est une simple note qui reste affichée en permanence sur l'espace de travail. Vous pouvez insérer autant d'annotations que vous le désirez sur l'espace de travail ou sur n'importe quel sujet de votre mind map.

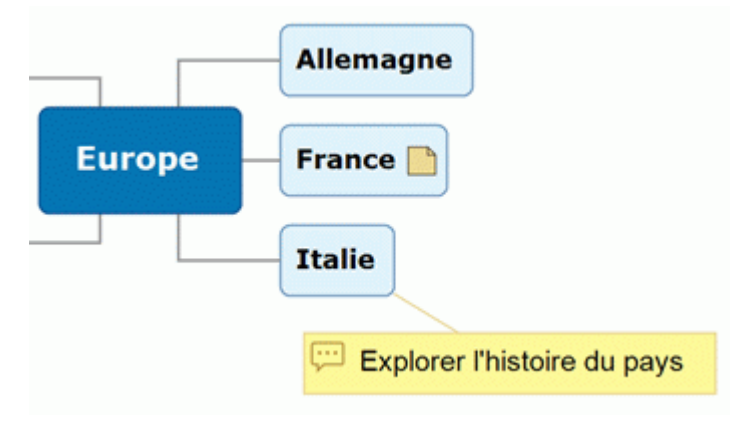

#### **Insertion d'une annotation sur un sujet**

× Sélectionnez le sujet sur lequel vous souhaitez insérer une annotation et choisissez **Insertion | Texte | Annotation** dans le menu principal ou **Insérer | Annotation** dans le menu contextuel.

Un cadre s'ouvre pour vous permettre de taper votre annotation, et un onglet **Format** spécifique à l'annotation apparaît à l'extrémité droite du ruban.

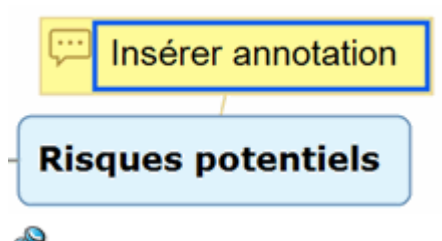

Par défaut, le texte passe automatiquement à la ligne suivante dès qu'il atteint une certaine longueur. Si vous souhaitez que la partie suivante du texte commence sur une nouvelle ligne, appuyez sur **Ctrl + Entrée** à la fin de la première ligne.

S. Lorsque vous avez terminé de taper votre annotation, appuyez sur **Entrée** ou cliquez en dehors du cadre de l'annotation.

Comme vous pouvez le constater, un trait relie maintenant votre nouvelle annotation au sujet sur lequel vous l'avez insérée.

Libre à vous de déplacer votre annotation où bon vous semble en la faisant glisser à l'aide de la souris ou en vous servant des touches fléchées du clavier.

(facultatif) Cliquez sur l'onglet **Format** à l'extrémité droite du ruban. Cet onglet contient toutes les options de formatage applicables à l'annotation.

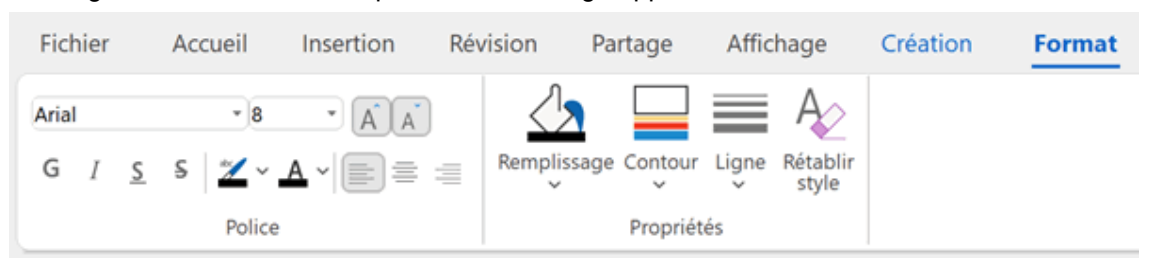

×. Parcourez les options proposées par les différents groupes, en vérifiant leur effet sur l'annotation.

Outre à l'onglet Format, vous pouvez utiliser la boîte de dialogue Propriétés pour modifier les propriétés de l'annotation.

Consultez la rubrique ["Propriétés des annotations](#page-426-0) : Général" et ["Propriétés des annotations](#page-427-0) : Texte" du chapitre Référence pour une description complète de toutes les propriétés applicables à une annotation. Pour une description générale de la boîte de dialogue Propriétés, consultez la rubrique ["Utilisation de la boîte de dialogue Propriétés"](#page-199-0).

#### **Insertion d'une annotation sur l'espace de travail**

Þ. Cliquez avec le bouton droit sur l'espace de travail et choisissez **Insérer | Annotation** dans son menu contextuel.

Lorsque vous insérez une annotation à l'espace de travail, elle n'est connectée à aucun autre élément et aucun trait de connexion n'est visible.

Si nécessaire, vous pouvez déplacer votre annotation en la faisant glisser avec la souris ou en vous servant des touches fléchées du clavier. Vous pouvez même la relier à un sujet particulier en la positionnant sur le libellé du sujet en question.

## **Modification d'une annotation**

Pour remplacer le contenu d'une annotation existante, contentez-vous de cliquer dessus pour la sélectionner et tapez le nouveau contenu.

Vous pouvez également modifier une annotation existante. Comme pour les libellés de sujet, il existe plusieurs manières d'activer le mode Edition :

- Sélectionnez l'annotation et cliquez sur son texte, ou
- Sélectionnez l'annotation et appuyez sur **F2**, ou
- Cliquez avec le bouton droit sur l'annotation et choisissez **Editer texte** dans son menu contextuel.

Une fois que vous êtes en mode Edition :

- × Placez le curseur à l'endroit voulu pour modifier le texte de l'annotation existante.
- Lorsque vous avez terminé, appuyez sur **Entrée** ou cliquez en dehors du cadre de l'annotation. ×

Pour laisser l'annotation existante telle quelle, appuyez sur la touche **Echap**.

#### **Détachement d'une annotation**

Pour détacher une annotation d'un sujet, choisissez **Détacher** dans son menu contextuel.

L'annotation appartiendra dorénavant à l'espace de travail même plutôt qu'au sujet de la mind map.

## **Suppression d'une annotation**

Pour supprimer une annotation, sélectionnez-la et effectuez l'une des opérations suivantes :

- Appuyez sur **Suppr**, ou
- **•** Choisissez **Accueil | Edition | Supprimer**  $\times$  dans le menu principal, ou
- Choisissez **Supprimer** dans son menu contextuel.

## **Commentaires**

A la différence des annotations, les commentaires restent habituellement masqués. MindView vous autorise à insérer un commentaire sur n'importe quel sujet de votre mind map, mais pas sur l'espace de travail. L'emploi de commentaires faisant office de "pense-bête" au fur et à mesure que vous élaborez votre mind map peut s'avérer très utile. Libre à vous par exemple d'insérer un commentaire sur un sujet pour énumérer tous les éléments que vous devez encore y ajouter.

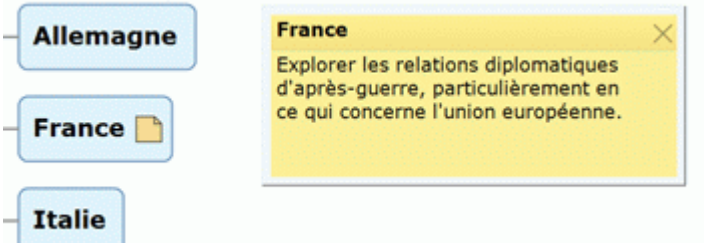

#### **Insertion d'un commentaire**

×. Sélectionnez le sujet sur lequel vous souhaitez insérer un commentaire et choisissez **Insertion | Texte | Commentaire** dans le menu principal ou **Insérer | Commentaire** dans le menu contextuel.

G Vous pouvez aussi simplement appuyer sur **F11**.

Une fenêtre de commentaire s'ouvre pour vous permettre de taper son contenu.

- (facultatif) Redimensionnez cette fenêtre en plaçant le pointeur de la souris sur l'un de ses bords ou angles et en le faisant glisser dans la direction voulue.
- Lorsque vous avez terminé de taper, appuyez sur **Echap**, cliquez en dehors de la fenêtre de commentaire ou cliquez sur l'icône **Fermer** située dans l'angle supérieur droit de la fenêtre.

Une icône de commentaire  $\Box$  est maintenant visible en regard du libellé du sujet, signalant la présence d'un commentaire. Pour prendre connaissance de son contenu, il vous suffit de déplacer le pointeur de la souris sur cette icône. Dès que vous écartez le pointeur de la souris, MindView masque de nouveau la fenêtre.

Si nécessaire, vous pouvez aisément déplacer votre commentaire en cliquant sur sa barre de titre et en le faisant glisser à l'endroit de votre choix.

#### **Modification d'un commentaire**

Plusieurs méthodes s'offrent à vous pour activer le mode Edition :

- Cliquez sur l'icône de commentaire située à droite du libellé du sujet, ou
- Déplacez le pointeur de la souris sur l'icône de commentaire et cliquez sur la fenêtre du commentaire, ou
- Cliquez avec le bouton droit sur le sujet contenant le commentaire et choisissez **Insérer | Editer commentaire** dans son menu contextuel.

Vous pouvez aussi simplement appuyer sur **F11**.

## **Suppression d'un commentaire**

Vous disposez de deux méthodes :

- Cliquez avec le bouton droit sur le sujet contenant le commentaire et choisissez **Supprimer | Commentaire** dans son menu contextuel, ou
- Cliquez avec le bouton droit sur la barre de titre de la fenêtre de commentaire et choisissez **Supprimer** dans son menu contextuel.

## **Insertion d'icônes**

MindView vous permet d'insérer des icônes sur les sujets de votre mind map pour attirer l'attention sur un point particulier ou illustrer une idée.

Libre à vous par exemple d'utiliser l'icône Equipe et pour toutes les rubriques de votre mind map impliquant une discussion avec d'autres personnes, ou l'icône Horloge  $\Theta$  pour les rubriques soumises à une échéance. Veillez toutefois à utiliser ces icônes de manière cohérente et à ne pas en abuser afin d'éviter de surcharger la mind map.

Vous pouvez également insérer des icônes de gestion de projet Agile pour identifier des itérations de projet dans votre mind map. Pour en savoir plus à ce sujet, reportez-vous au paragraphe ["Utilisation des icônes de projet Agile"](#page-89-0) ci-dessous.

#### **Insertion d'une icône MindView**

- Sélectionnez le sujet auquel vous souhaitez ajouter une icône. ×
- Cliquez sur l'onglet **Icônes** situé à droite de l'espace de travail ou choisissez **Affichage |**  × **Afficher/Masquer | Panneaux**, puis sélectionnez **Icônes** dans le menu déroulant pour ouvrir le panneau.
- × Cliquez sur l'icône requise.

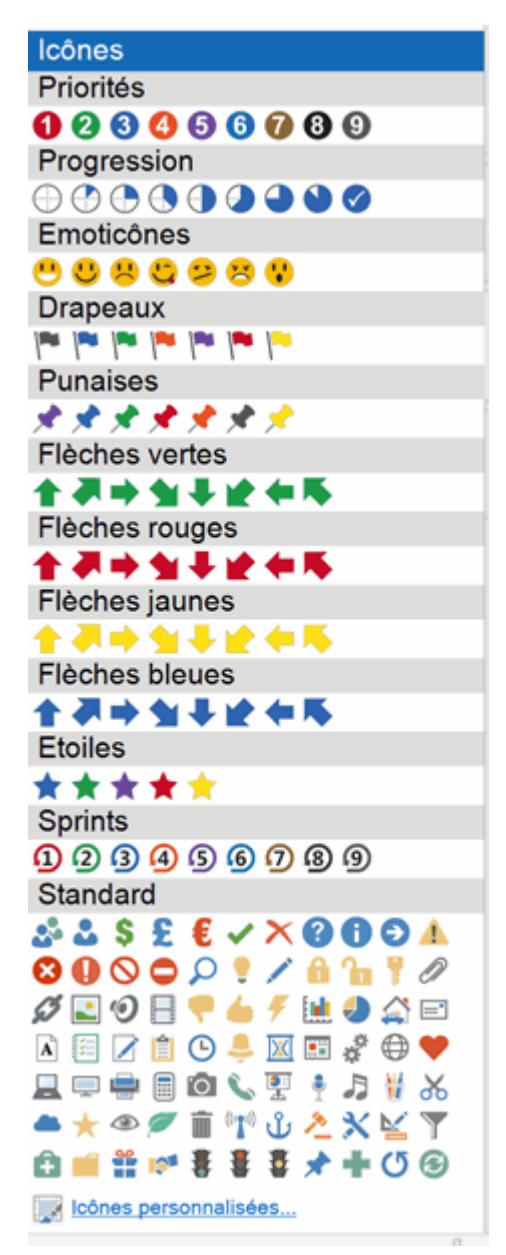

L'icône sélectionnée apparaît sur la gauche du libellé du sujet.

Vous pouvez choisir autant d'icônes que vous le désirez dans la palette Standard. Toutefois, vous ne pouvez choisir qu'une seule icône dans chacune des autres palettes. Si par exemple vous avez inséré l'icône "Priorité 3" sur un sujet et que vous choisissez maintenant l'icône "Priorité 5" sur le même sujet, l'icône "Priorité 3" est remplacée automatiquement par l'icône "Priorité 5".

*Si vous avez inséré une icône d'une palette autre que la palette Standard sur un sujet, vous pouvez la remplacer par l'icône suivante de la palette par un simple clic. Ainsi, si vous avez inséré l'icône "Priorité 3" sur un sujet, un clic sur cette icône sur le sujet la remplace par l'icône "Priorité 4", un autre clic par l'icône "Priorité 5" et ainsi de suite jusqu'à l'icône "Priorité 9", pour revenir à l'icône "Priorité 1". Vous pouvez aussi remplacer une icône par une autre icône de la même palette comme suit : sélectionnez l'icône sur le sujet, faites un clic droit, choisissez Remplacer icône dans le menu contextuel, et sélectionnez l'icône requise dans la palette qui apparaît.*

## **Suppression d'une icône**

Plusieurs méthodes s'offrent à vous pour supprimer une icône :

Cliquez sur l'icône pour la sélectionner, puis choisissez **Supprimer icône** dans son menu contextuel.

Pour supprimer toutes les icônes insérées sur un sujet en une seule opération, choisissez la commande **Supprimer toutes les icônes**.

- Cliquez sur le sujet requis avec le bouton droit, puis choisissez **Supprimer | Icônes** et sélectionnez l'icône à supprimer ou choisissez **Toutes** pour supprimer toutes les icônes insérées sur le sujet.
- Sélectionnez le sujet requis, puis cliquez sur l'icône à supprimer dans le panneau **Icônes**.

## **Création de palettes d'icônes personnalisées**

MindView vous permet aussi de créer et de modifier vos propres palettes d'icônes.

Þ. Cliquez sur **Icônes personnalisées** au bas du panneau **Icônes**.

La boîte de dialogue suivante apparaît.

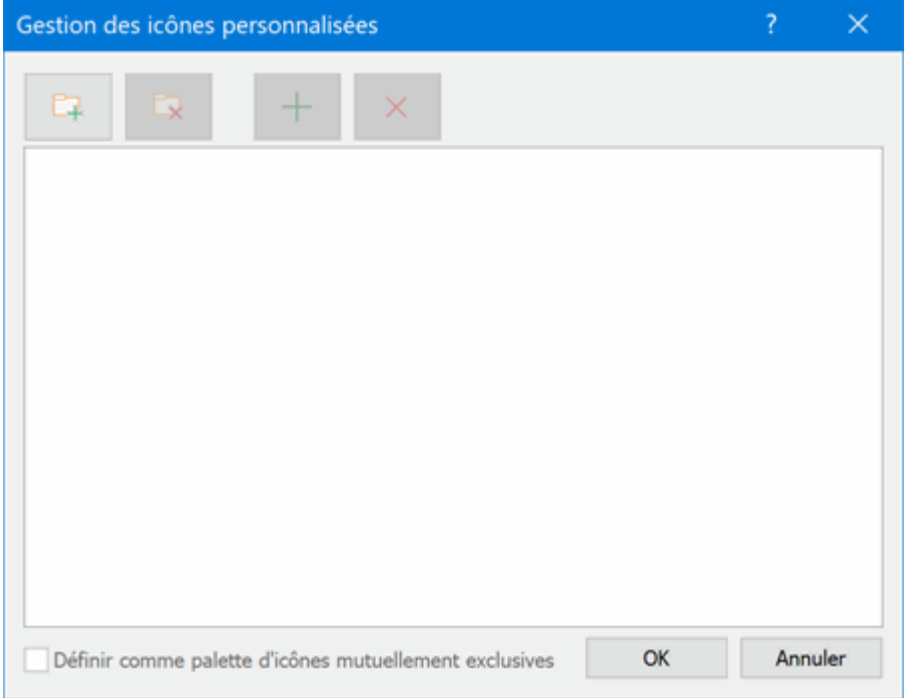

- **E** Cliquez sur l'icône **Créer palette E** pour créer une nouvelle palette d'icônes.
- (facultatif) Si vous souhaitez que votre nouvelle palette contienne des icônes mutuellement b. exclusives (ce qui signifie qu'il n'est pas possible d'assigner plus d'une icône de cette palette à un sujet donné), cochez l'option **Définir comme palette d'icônes mutuellement exclusives**.
- **EXECLIQUEZ SUR l'icône Ajouter icône de pour parcourir vos dossiers et y sélectionner une icône à** ajouter à la palette.
- (facultatif) Pour donner un autre nom à votre icône personnalisée, cliquez dessus avec le Y. bouton droit et choisissez **Renommer**.

Votre nouvelle palette d'icônes apparaît maintenant dans le panneau **Icônes**.

S. Si vous distribuez une mind map contenant des icônes personnalisées à d'autres utilisateurs, ces icônes s'afficheront sur la mind map comme prévu lorsqu'ils l'ouvriront sur leur ordinateur, et seront répertoriées au bas de leur panneau **Icônes** dans une palette spéciale portant le nom "Autres icônes".

## <span id="page-89-0"></span>**Utilisation des icônes de projet Agile**

Si vous faites appel à la méthode de gestion de projet Agile pour gérer vos projets, vous pouvez insérer des icônes spéciales sur ses sujets pour représenter les différentes itérations (sprints) du projet.

Lorsque vous créez un rapport de projet, les sujets identifiés ainsi en tant qu'itérations du projet sont incluses dans la section Agile du rapport. Pour en savoir plus, consultez la rubrique "<u>Création de</u> [rapports de projet"](#page-314-0).

## <span id="page-91-0"></span>**Insertion d'images**

MindView vous autorise à ajouter des images à l'espace de travail ou à n'importe quel sujet de votre mind map.

Etant donné que tous les travaux de recherche menés dans ce domaine démontrent que l'utilisation d'images augmente sensiblement la capacité du cerveau à retenir l'information, il est recommandé d'insérer autant d'images que possible dans vos mind maps pour en illustrer les diverses notions.

MindView propose trois types d'image différentes :

#### **Les images intégrées**

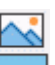

Une image intégrée est "soudée" au sujet auquel elle appartient. Vous ne pouvez ajouter qu'une seule image intégrée à un sujet donné.

La théorie du Mind Mapping recommande de toujours insérer une image intégrée au sujet central de la mind map pour en illustrer le thème, comme décrit ci-dessous.

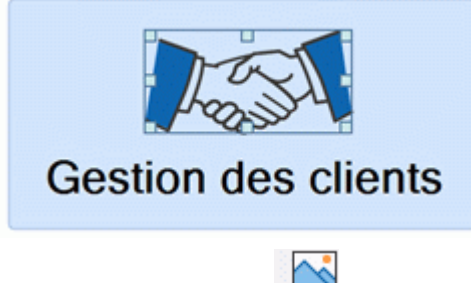

**Les images flottantes**

A la différence d'une image intégrée, une image flottante peut être déplacée où bon vous semble sur l'espace de travail. Vous pouvez ajouter autant d'images flottantes que vous le souhaitez à l'espace de travail ou à n'importe quel sujet.

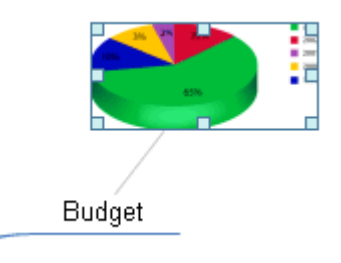

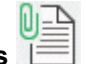

#### **Les fichiers image attachés**

MindView vous autorise également à attacher divers objets aux sujets de votre mind map : fichiers texte, fichiers image, fichiers vidéo et ainsi de suite. Non seulement vous pouvez activer ces objets à partir de MindView, mais vous pouvez également choisir de les inclure lorsque vous exportez votre mind map dans un autre format, tel HTML. Consultez la rubrique ["Rattachement d'objets"](#page-98-0) pour en savoir plus sur les fichiers image attachés.

## **Insertion d'une image intégrée**

Sélectionnez le sujet sur lequel vous souhaitez insérer une image intégrée et choisissez **Insertion | Images | Image intégrée** dans le menu principal ou **Insérer | Image intégrée** dans le menu contextuel.

Vous pouvez aussi choisir **Accueil | Insertion | Image intégrée** dans le menu principal.

Choisissez l'image requise dans la boîte de dialogue Ouvrir.

L'image est maintenant insérée en regard du libellé du sujet, à l'emplacement dicté par le style appliqué à la mind map.

*Vous pouvez aussi coller une image intégrée à partir du presse-papiers : sélectionnez le sujet, puis choisissez Coller ou appuyez sur Ctrl + V. La barre d'outils Capture vous permet également d'insérer une image intégrée provenant d'une autre source. Pour en savoir plus, consultez la rubrique ["Capture de texte et d'images"](#page-123-0).*

#### **Redimensionnement et formage de l'image**

Une fois insérée, vous pouvez redimensionner ou formater l'image selon vos besoins :

Pour la redimensionner, cliquez sur l'image pour la sélectionner, déplacez le pointeur sur le bord requis et faites-le glisser jusqu'à ce que l'image atteigne la dimension voulue.

Au besoin, vous pouvez rétablir les dimensions d'origine de l'image en utilisant sa propriété **Proportions**. Pour en savoir plus, consultez la rubrique ["Propriétés du sujet central](#page-419-0) : Image".

Cliquez sur l'onglet **Format** situé à l'extrémité droite du ruban pour explorer les options de formatage disponibles.

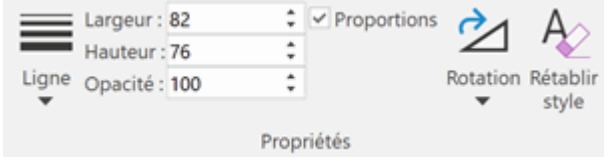

Les modifications de taille ou de format que vous sélectionnez ici ne s'appliquent à l'image que tant qu'elle reste dans la mind map. Si vous exportez la mind map, toutes les images qu'elle contient retrouvent dans le document exporté la taille qu'elles avaient au moment de leur insertion dans la mind map, et les modifications de formatage éventuellement effectuées dans MindView (telle la rotation de l'image) ne sont pas préservées dans le document exporté.

## **Positionnement de l'image par rapport au libellé du sujet**

Vous pouvez changer la position d'une image intégrée par rapport au libellé du sujet, de telle sorte qu'au lieu de s'afficher au-dessus du libellé par exemple, elle s'affiche à sa droite ou à sa gauche :

Cliquez sur l'image intégrée pour la sélectionner, puis amenez-la sur le libellé en vous servant ×. des zones de prévisualisation qui s'affichent pour déterminer son nouvel emplacement. Déposez-la dans une des zones bleues sur la droite ou sur la gauche du libellé pour la placer à l'endroit correspondant.

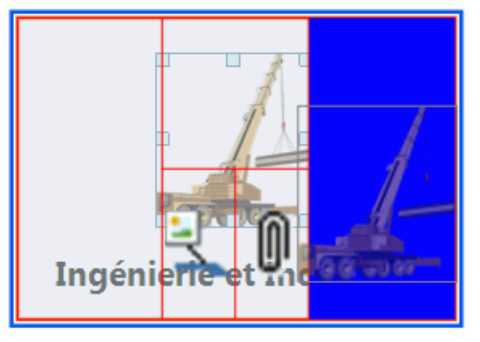

Si vous la déposez dans la partie gauche de la zone bleue située sous le libellé, l'image est convertie en image flottante.

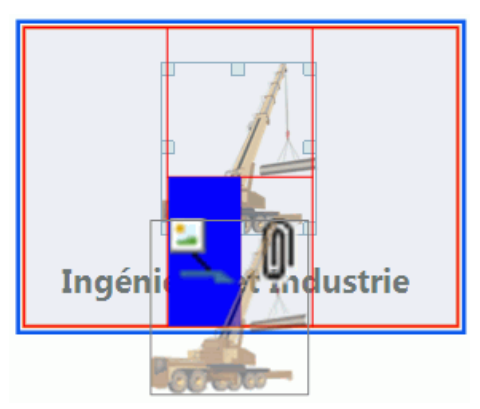

Si vous la déposez dans la partie droite de la zone bleue située sous le libellé, l'image est convertie en fichier image attaché.

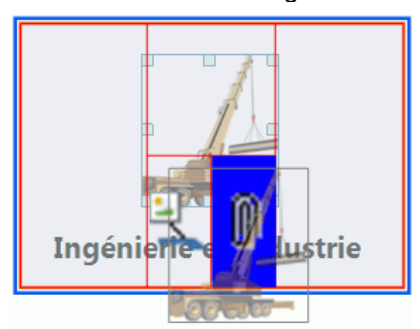

Vous pouvez aussi faire appel à cette méthode pour insérer l'image intégrée sur un autre sujet.

## **Insertion d'une image flottante sur un sujet**

- Sélectionnez le sujet sur lequel vous souhaitez insérer une image flottante et choisissez **Insertion | Images | Image flottante** dans le menu principal ou **Insérer | Image flottante** dans le menu contextuel.
- ▶ Choisissez l'image requise dans la boîte de dialogue Ouvrir.

L'image apparaît à l'écran, automatiquement réduite si nécessaire.

× (facultatif) Vous pouvez redimensionner et formater l'image comme indiqué ci-dessus. Vous pouvez également déplacer l'image où bon vous semble en vous aidant de la souris ou en vous servant des touches fléchées du clavier.

Un trait relie maintenant votre nouvelle image au sujet sur lequel vous l'avez insérée.

## **Insertion d'une image flottante sur l'espace de travail**

- × Cliquez sur l'espace de travail et choisissez **Insertion | Images | Image flottante** dans le menu principal ou **Insérer | Image flottante** dans le menu contextuel.
- × Choisissez l'image requise dans la boîte de dialogue Ouvrir.

Lorsque vous insérez une image flottante sur l'espace de travail de cette manière, l'image n'est connectée à aucun autre élément et aucun trait de connexion n'est visible.

(facultatif) Si nécessaire, vous pouvez redimensionner, formater ou déplacer l'image comme × indiqué ci-dessus. Vous pouvez même la relier à un sujet particulier en la positionnant sur le libellé du sujet en question.

## **Glisser-déposer d'une image**

Au lieu d'utiliser les commandes décrites ci-dessus, vous pouvez également insérer une image sur un sujet de votre mind map en la faisant glisser à partir du panneau **Images**, de l'explorateur de fichiers Windows ou du bureau Windows.

Pour une description complète du panneau **Images**, reportez-vous à la rubrique ["Utilisation du](#page-192-0)  [panneau Images"](#page-192-0).

#### **Glisser-déposer d'une image sur un sujet**

Faites glisser l'image requise à partir du panneau **Images**, de l'explorateur de fichiers Windows ou du bureau Windows sur le sujet et déposez-la dès que celui-ci est mise en surbrillance.

Par défaut, l'image est insérée sur le sujet en tant qu'image intégrée. Si nécessaire, vous pouvez la convertir en image flottante en choisissant **Détacher | Image intégrée** dans son menu contextuel.

#### **Glisser-déposer d'une image sur l'espace de travail**

Faites glisser l'image requise à partir du panneau **Images**, de l'explorateur de fichiers Windows ou du bureau Windows et déposez-la sur l'espace de travail à l'emplacement choisi.

#### **Déplacement d'une image**

Si nécessaire, vous pouvez aisément déplacer une image d'un sujet à un autre sujet :

Pour déplacer une image intégrée et l'insérer sur un autre sujet, cliquez dessus pour la sélectionner, faites-la glisser vers l'autre sujet et déposez-la dans une des zones de prévisualisation bleues comme décrit ci-dessus, sur la gauche, sur la droite ou au-dessus du libellé.

Vous pouvez également convertir l'image intégrée en image flottante en la déposant dans la partie gauche de la zone bleue affichée sous le libellé, ou la convertir en fichier image attaché en la déposant dans la partie droite de cette zone bleue.

Pour convertir l'image intégrée en image flottant librement sur l'espace de travail, faites-la glisser à l'écart de son sujet et déposez-la sur une zone vide de l'espace de travail.

Pour déplacer une image flottante d'un sujet à un autre sujet, cliquez dessus pour la sélectionner, faites-la glisser vers l'autre sujet et déposez-la dans la partie gauche de la zone bleue affichée sous le libellé.

Vous pouvez également convertir l'image flottante en image intégrée en la déposant dans une des zones bleues situées sur la gauche, sur la droite ou au-dessus du libellé du sujet, ou la convertir en fichier image attaché en la déposant dans la partie droite de cette zone bleue.

## **Détachement d'une image**

#### **Détachement d'une image intégrée**

× Pour détacher une image intégrée et la convertir en image flottante, sélectionnez le sujet auquel elle appartient et choisissez **Détacher | Image intégrée** dans son menu contextuel.

#### **Détachement d'une image flottante**

Pour détacher une image flottante d'un sujet, sélectionnez-la et choisissez **Détacher** dans son menu contextuel.

L'image appartient dorénavant à l'espace de travail même et n'est plus connectée au sujet.

#### **Remplacement d'une image**

#### **Remplacement d'une image intégrée**

Vous pouvez remplacer une image intégrée par une autre image comme suit :

- Sélectionnez le sujet auquel l'image appartient.
- Appuyez sur la touche **Ctrl** tout en double-cliquant sur l'image intégrée.

La boîte de dialogue Ouvrir apparaît, vous permettant de choisir une autre image.

#### **Remplacement d'une image flottante**

**Double-cliquez sur l'image flottante.** 

La boîte de dialogue Ouvrir apparaît, vous permettant de choisir une autre image.

## **Suppression d'une image**

#### **Suppression d'une image intégrée**

Deux méthodes s'offrent à vous pour supprimer une image intégrée :

- Commencez par sélectionner le sujet auquel l'image intégrée appartient, puis : ×
- Cliquez sur l'image intégrée elle-même (des poignées de redimensionnement apparaissent) et appuyez sur **Supprimer**, ou
- $\bullet$ Choisissez **Supprimer | Image intégrée** dans le menu contextuel.

*Si vous appuyez accidentellement sur la touche Suppr, le sujet entier sera supprimé. Vous*  pouvez toutefois annuler cette suppression et rétablir l'image en cliquant sur l'icône Annuler S de la *barre d'outils Accès rapide ou en appuyant sur Ctrl + Z.*

#### **Suppression d'une image flottante**

Pour supprimer une image flottante, sélectionnez-la et choisissez l'une des méthodes suivantes :

- Appuyez sur **Suppr**, ou
- **•** Choisissez **Accueil | Edition | Supprimer**  $\times$  dans le menu principal, ou
- Choisissez **Supprimer** dans son menu contextuel.

## **Propriétés des images**

Les images disposent de propriétés spécifiques, que vous pouvez modifier à l'aide de la boîte de dialogue Propriétés.

Les sujets contenant une image intégrée disposent d'une section spécifique dans leur boîte de dialogue Propriétés répertoriant les propriétés applicables à ces images. Consultez la rubrique ["Propriétés du sujet central](#page-419-0) : Image" pour une description complète des propriétés applicables aux image intégrées.

Consultez la rubrique ["Propriétés des images flottantes](#page-428-0) : Général" et " [Propriétés des images](#page-428-0)  [flottantes](#page-428-0) : Image" pour une description complète des propriétés applicables aux images flottantes.

Consultez la rubrique ["Utilisation de la boîte de dialogue Propriétés"](#page-199-0) pour une description générale de la boîte de dialogue Propriétés.

S Si la boîte de dialogue Propriétés n'est pas visible, choisissez **Affichage | Afficher/Masquer | Panneaux**, puis sélectionnez **Propriétés** dans le menu déroulant.

## **Insertion d'éléments du panneau Recherches**

Le panneau **Recherches** vous permet d'insérer dans vos documents les notes de recherche créées à partir de l'application mobile MindView Assist, ainsi que le texte, les images et le son éventuellement capturés au moyen de la barre d'outils Capture et sauvegardés dans ce panneau.

Vous pouvez insérer n'importe quel élément du panneau Recherches sur les sujets de votre mind map. Vous pouvez aussi créer des images flottantes dans l'espace de travail en les faisant glisser à l'endroit voulu à partir du panneau.

Pour en savoir plus sur MindView Assist, consultez la rubrique ["Installation de MindView Assist et](#page-398-0)  [connexion"](#page-398-0) et les rubriques suivantes du chapitre "Utilisation de MindView Assist" de cette documentation. Pour en savoir plus sur la barre d'outils Capture, consultez la rubrique ["Capture de](#page-123-0)  [texte, d'images et de son"](#page-123-0).

## **Insertion d'un élément**

- Pour ouvrir le panneau Recherches, choisissez **Affichage | Afficher/Masquer | Panneaux**, et sélectionnez **Recherches** dans le menu déroulant
- Insérez l'élément à l'aide d'une des opérations suivantes : ×
	- Servez-vous de la souris pour faire glisser l'élément à partir du panneau vers l'endroit souhaité de la mind map.

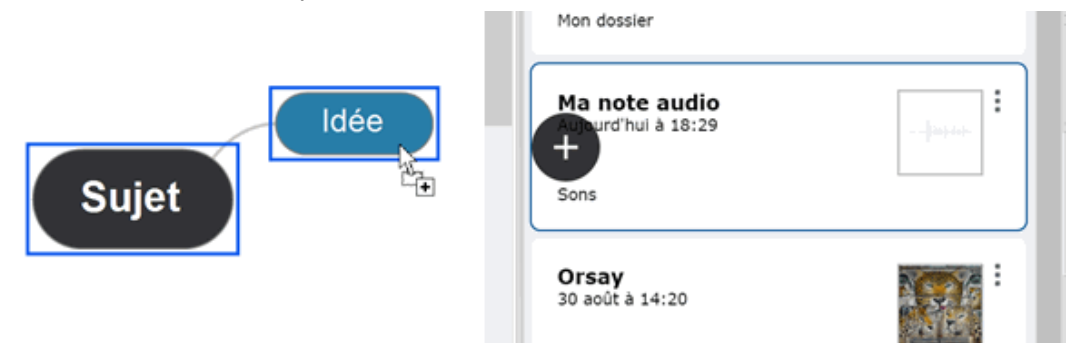

Sélectionnez le sujet auquel ajouter l'élément, amenez le pointeur de la souris sur

l'élément dans le panneau Recherches, et cliquez sur le bouton **Ajouter** .

Si l'élément que vous souhaitez ajouter n'est pas visible dans le panneau Recherches, actualisez ce dernier ou vérifiez qu'il n'est pas filtré. Pour en savoir plus, reportez-vous au paragraphe ["Options du panneau Recherches"](#page-97-0) ci-dessous.

Les éléments de type texte sont insérés en tant que notes, et vous pouvez les consulter et les modifier comme toute autre note, comme décrit à la rubrique ["Insertion de notes"](#page-78-0). Les images insérées se comportent comme toute autre image de la mind map, et vous pouvez les déplacer ou les redimensionner comme décrit à la rubrique ["Insertion d'images"](#page-91-0). Enfin, vous pouvez lire les fichier audio ou vidéo insérés comme tout autre objet multimédia rattaché. Pour en savoir plus, consultez la rubrique ["Rattachement d'objets"](#page-98-0).

Si l'élément que vous insérez inclut une ou plusieurs sources, celles-ci viennent automatiquement s'ajouter à la liste de sources de votre document. Par défaut, les éléments acquis au moyen de la barre d'outils Capture contiennent déjà une source, et MindView Assist vous permet également d'ajouter des sources aux notes de recherche que vous créez dans cette application, comme décrit à la rubrique ["Utilisation des dossiers, projets et sources"](#page-410-0). Une fois que vous avez inséré un élément dans votre mind map à partir du panneau Recherches, vous pouvez lui adjoindre des sources et citations supplémentaires comme pour tout autre élément de MindView. Pour en savoir plus, consultez la rubrique ["Gestion des sources"](#page-181-0) ainsi que les rubriques suivantes du chapitre "Utilisation des sources et citations".

Vous pouvez supprimer les éléments de votre mind map que vous avez insérés à partir du panneau Recherches comme tout autre élément de MindView. Les éléments supprimés de la mind map ne sont pas supprimés du panneau Recherches.

## <span id="page-97-0"></span>**Options du panneau Recherches**

Le panneau Recherches vous permet d'effectuer différentes opérations :

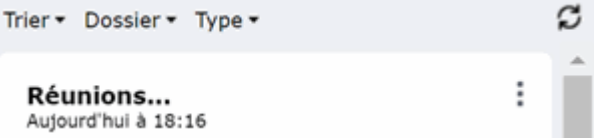

- Cliquez sur un élément pour en avoir un aperçu, puis fermez la fenêtre d'aperçu en cliquant sur la croix de son angle supérieur droit.
- Cliquez sur **Trier** pour trier vos éléments en ordre ascendant ou descendant de date ou de titre.
- Cliquez sur **Dossier** pour filtrer vos éléments par dossier. Pour en savoir plus sur l'organisation en dossiers dans MindView Assist, reportez-vous à la rubrique ["Utilisation des dossiers,](#page-410-0)  [projets et sources"](#page-410-0).
- Cliquez sur **Type** pour filtrer vos éléments par type.
- Cliquez sur **Actualiser**  $\Xi$  pour actualiser le contenu du panneau Recherches.

Vous avez tout loisir de modifier ou de supprimer les notes de recherche affichées dans le panneau Recherches à partir de MindView Assist, comme décrit à la rubrique ["Utilisation des notes de](#page-403-0)  [recherche"](#page-403-0), le panneau étant actualisé à intervalles réguliers pour refléter tout changement effectué. Si vous avez créé, modifié ou supprimé un ou plusieurs éléments dans MindView Assist, mais que ces changements ne sont pas encore affichés dans MindView, vous pouvez cliquer sur le bouton **Actualiser** pour accélérer le processus.

Les éléments déjà insérés dans votre mind map ne sont aucunement affectés par les modifications que vous décidez de leur apporter par la suite à partir de MindView Assist.

## **Suppression d'un élément du panneau Recherches**

Cliquez sur les trois puces verticales situées dans l'angle supérieur droit de l'élément dans le panneau Recherches et choisissez **Supprimer** dans le menu contextuel.

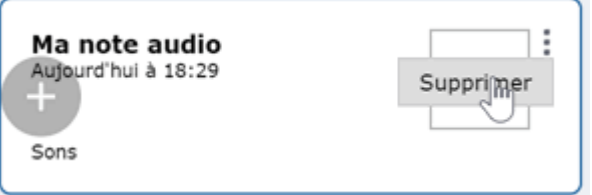

L'élément disparaît du panneau Recherches, et il est aussi supprimé de votre compte MindView, signifiant qu'il n'est plus disponible non plus dans MindView Online ou MindView Assist.

Ò, Les éléments déjà insérés dans votre mind map ne sont aucunement affectés par leur suppression dans le panneau Recherches.

## **Propriétés des éléments**

Les éléments insérés disposent de propriétés spécifiques, que vous pouvez modifier à l'aide de la boîte de dialogue Propriétés. Ces propriétés dépendent du type de l'élément :

- Les éléments de type Texte ont les mêmes propriétés que les notes. Pour en savoir plus, consultez la rubrique ["Propriétés des notes](#page-425-0) : Général".
- Les éléments de type Image insérés en tant que fichiers rattachés ont les mêmes propriétés que tout autre objet attaché. Pour en savoir plus, consultez la rubrique ["Propriétés des objets](#page-429-0) : [Général"](#page-429-0). S'ils sont insérés en tant qu'image intégrées ou images flottantes, ils ont les mêmes propriétés que les images insérées sur le sujet central. Pour en savoir plus, consultez la rubrique ["Propriétés du sujet central](#page-419-0) : Image".
- Les éléments audio et vidéo ont les mêmes propriétés que les objets attachés. Pour en savoir plus, consultez la rubrique ["Propriétés des objets](#page-429-0) : Général".

<span id="page-98-0"></span>Consultez la rubrique ["Utilisation de la boîte de dialogue Propriétés"](#page-199-0) pour une description générale de la boîte de dialogue Propriétés.

Si la boîte de dialogue Propriétés n'est pas visible, choisissez **Affichage | Afficher/Masquer | Panneaux**, puis sélectionnez **Propriétés** dans le menu déroulant.

#### **Rattachement d'objets**

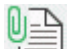

MindView vous permet de rattacher des objets à n'importe quel sujet de votre mind map. Grâce à cette fonctionnalité, vous pouvez enrichir votre mind map de toutes sortes d'élément tels sons ou séquences vidéo, et incorporer les documents de référence requis aux sujets connexes, tels feuilles de calcul Excel, documents Word et ainsi de suite.

Non seulement vous pouvez activer ces objets à partir de MindView, mais vous pouvez également choisir de les inclure lorsque vous exportez votre mind map sous une autre forme, pour obtenir par exemple un site web ou une présentation PowerPoint.

Bien que MindView n'impose aucune restriction quant au type de fichier qu'il est possible d'attacher à un sujet, vous ne pourrez ouvrir le fichier attaché à partir de la mind map que si le logiciel associé à son type (bmp, document, xlsx etc.) est installé sur votre ordinateur.

G Lorsque vous attachez un fichier selon la procédure ci-dessous, le fichier est inséré dans la mind map sous la forme d'un lien pointant vers l'emplacement du fichier sur le disque dur. Si vous avez l'intention de distribuer votre mind map, il convient de faire appel à la fonction Empaqueter pour incorporer tous les fichiers attachés à la mind map dans le document avant de l'envoyer. Cette opération garantit en effet que les destinataires de votre mind map auront accès à tous les fichiers que vous utilisez. Consultez la rubrique ["Empaquetage d'une mind map"](#page-309-0) pour de plus amples informations. Si vous souhaitez envoyer votre mind map via la messagerie, vous pouvez faire appel à la fonction Envoyer pour l'empaqueter automatiquement au préalable. Reportez-vous à la rubrique ["Envoi d'une mind map"](#page-311-0) pour en savoir plus.

MindView vous permet aussi de créer un lien entre un sujet et un élément externe tel une URL. Reportez-vous à la rubrique ["Création d'hyperliens"](#page-101-0) pour en savoir plus sur ces derniers.

## **Rattachement d'un objet à un sujet**

Deux méthodes s'offrent à vous pour rattacher un objet :

- Sélectionnez le sujet requis, choisissez **Accueil | Insertion | Objet** dans le menu principal ou **Insérer | Objet** dans le menu contextuel, puis sélectionnez l'objet à attacher.
- Faites glisser le fichier requis à partir de l'explorateur de fichiers Windows et déposez-le sur le sujet voulu.

*Vous pouvez également rattacher une image à partir du presse-papiers : sélectionnez le sujet requis, maintenez la touche Maj enfoncée, et choisissez Coller.*

Dès que vous rattachez un objet à un sujet, une icône de trombone  $\mathbb U$  apparaît à droite de son libellé pour signaler la présence d'objets attachés. En déplaçant le pointeur de la souris sur ce trombone, vous obtenez l'affichage d'une liste déroulante répertoriant tous les objets attachés sur le sujet.

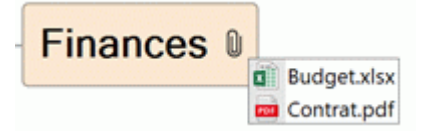

L'objet est également répertorié dans la liste des objets du sujet, vous donnant une vue d'ensemble complète de tous les objets qui y ont été attachés.

Liste des objets  $\times$ **Budget.xlsx** Contrat.pdf

Consultez la rubrique ["Utilisation de la liste des objets"](#page-203-0) pour en savoir plus.

## **Activation d'un objet**

Vous pouvez activer un objet attaché de diverses manières :

- **Double-cliquez** sur l'objet dans la liste des objets, ou
- Sélectionnez l'objet dans la liste des objets et choisissez **Exécuter** dans son menu contextuel, ou
- Affichez la liste déroulante des objets en déplaçant le pointeur de la souris sur l'icône de  $\bullet$ trombone  $\mathbb U$  et cliquez sur l'objet voulu.

Toutes ces opérations provoquent l'activation de l'objet, qui s'affiche alors dans le lecteur associé avec son extension. Ainsi, si l'objet attaché est un document Word muni d'une extension .docx, il s'ouvre dans Microsoft® Word. S'il s'agit d'une vidéo, elle s'ouvre dans le lecteur de vidéo installé sur votre ordinateur.

## **Déplacement d'un objet**

Vous pouvez aisément déplacer ou copier un objet attaché d'un sujet à l'autre comme suit :

- Pour déplacer un objet, sélectionnez-le dans la liste des objets du sujet d'origine et déposez-le sur le sujet auquel vous souhaitez le rattacher.
- Pour copier un objet, sélectionnez-le dans la liste des objets du sujet d'origine, appuyez sur la touche Ctrl et déposez-le sur le sujet auquel vous souhaitez le rattacher tout en maintenant la touche Ctrl enfoncée.

## **Suppression d'un objet**

Pour supprimer un objet, sélectionnez-le dans la liste des objets et choisissez l'une des méthodes suivantes :

- Appuyez sur **Suppr**, ou
- Choisissez **Supprimer** dans son menu contextuel.

*N'oubliez pas que si vous supprimez un objet attaché par accident, vous pouvez toujours*  annuler cette suppression et rétablir l'objet en cliquant sur l'icône Annuler **←** de la barre d'outils *Accès rapide ou en appuyant sur Ctrl + Z.*

## **Propriétés des objets**

Les objets disposent de propriétés spécifiques, que vous pouvez modifier à l'aide de la boîte de dialogue **Propriétés**.

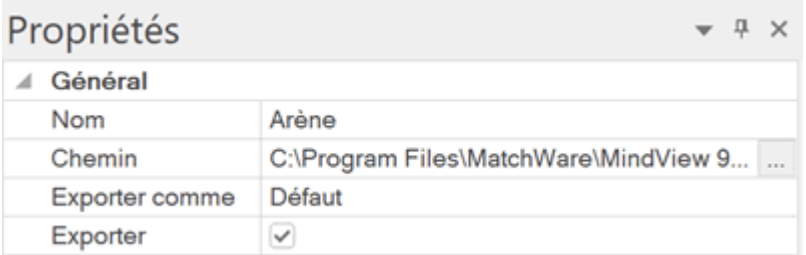

Consultez la rubrique ["Propriétés des objets](#page-429-0) : Général" pour une description complète de toutes les propriétés applicables aux objets et ["Utilisation de la boîte de dialogue Propriétés"](#page-199-0) pour une description générale de la boîte de dialogue Propriétés.

Si la boîte de dialogue Propriétés n'est pas visible, choisissez **Affichage | Afficher/Masquer | Panneaux**, puis sélectionnez **Propriétés** dans le menu déroulant.

## <span id="page-101-0"></span>**Création d'hyperliens**

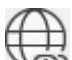

 $\vec{\omega}$  La commande Hyperlien vous permet d'établir un lien entre un sujet et un élément externe, tel une URL, un fichier externe ou une adresse de messagerie. Une fois l'hyperlien inséré, il vous suffit de l'activer pour que l'élément lié s'ouvre dans le lecteur qui lui correspond sur votre ordinateur (navigateur, application, logiciel de messagerie par défaut et ainsi de suite). Vous pouvez aussi établir des liens vers des fichiers hébergés sur des espaces de travail en ligne comme MindView Drive ou Microsoft SharePoint.

## **Insertion d'un hyperlien sur un sujet**

Sélectionnez le sujet requis et choisissez **Accueil | Insertion | Hyperlien** dans le menu principal ou **Insérer | Hyperlien** dans le menu contextuel.

La boîte de dialogue **Hyperlien** apparaît.

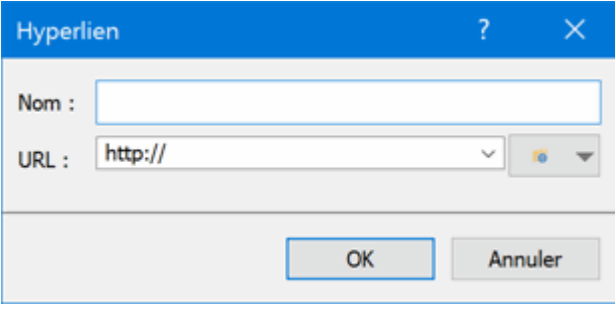

- ▶ Tapez un nom pour votre hyperlien. Si vous exportez la mind map, il s'agit du texte qui représentera l'hyperlien.
- Spécifiez l'URL requise. Pour saisir d'autres éléments, cliquez sur la flèche vers le bas située sur la droite du champ et choisissez le préfixe voulu.
- × Si vous souhaitez établir un lien vers un espace de travail en ligne, cliquez sur le bouton

**Parcourir**  $\boxed{6}$   $\boxed{\phantom{1}}$ , sélectionnez l'espace en ligne requis dans le menu déroulant, et indiquez vos données de connexion dans la boîte de dialogue qui apparaît. Vous pouvez également vous servir de cette boîte de dialogue pour ajouter un nouvel espace de travail. Pour en savoir plus, consultez la rubrique ["Gestion des espaces de travail en ligne"](#page-295-0).

Vous pourrez rouvrir cette boîte de dialogue à tout moment pour modifier ses paramètres en choisissant **Editer lien** dans le menu contextuel de l'hyperlien.

*Pour insérer un lien hypertexte affiché dans une page web sur un sujet, contentez-vous de faire glisser le lien à partir de la page du navigateur Internet sur le sujet requis. La boîte de dialogue Hyperlien s'ouvre, automatiquement remplie avec l'URL du lien.*

Dès que vous rattachez un hyperlien à un sujet, une icône de trombone  $\mathbb U$  apparaît à droite de son libellé pour signaler la présence de l'hyperlien. En déplaçant le pointeur de la souris sur ce trombone, vous obtenez l'affichage d'une liste déroulante répertoriant tous les objets attachés sur le sujet.

L'hyperlien est également répertorié dans la liste des objets du sujet, vous donnant une vue d'ensemble complète de tous les objets qui y ont été attachés.

Consultez la rubrique ["Utilisation de la liste des objets"](#page-203-0) pour en savoir plus.

*Si vous souhaitez établir un lien vers un espace de travail en ligne, vous pouvez aussi choisir Accueil | Insertion dans le menu principal, cliquer sur la flèche vers le bas de l'icône Hyperlien, et sélectionner l'espace en ligne auquel accéder.*

## **Activation d'un hyperlien**

Il existe plusieurs manières d'activer un hyperlien à partir de MindView :

**Double-cliquez** sur l'hyperlien dans la liste des objets, ou

- Sélectionnez l'hyperlien dans la liste des objets et choisissez **Exécuter** dans son menu contextuel, ou
- Affichez la liste déroulante des objets en déplaçant le pointeur de la souris sur l'icône de trombone  $\mathbb U$  et cliquez sur l'hyperlien dans cette liste.

Toutes ces actions activent l'élément lié :

- Si votre hyperlien contient une URL, la page web correspondante s'affiche dans votre navigateur par défaut.
- Si votre hyperlien contient un chemin d'accès vers un fichier, l'application associée au type du fichier sur votre ordinateur démarre et en affiche le contenu.
- Si votre hyperlien contient une adresse de messagerie, une fenêtre de message s'ouvre dans votre logiciel de messagerie par défaut, le champ adresse étant pré-rempli avec l'adresse que vous avez spécifiée dans la boîte de dialogue Hyperlien.

## **Déplacement d'un hyperlien**

Vous pouvez aisément déplacer ou copier un hyperlien d'un sujet à l'autre comme suit :

- Pour déplacer un hyperlien, sélectionnez-le dans la liste des objets du sujet d'origine et déposez-le sur le sujet auquel vous souhaitez le rattacher.
- Pour copier un hyperlien, sélectionnez-le dans la liste des objets du sujet d'origine, appuyez sur la touche Ctrl et déposez-le sur le sujet auquel vous souhaitez le rattacher tout en maintenant la touche Ctrl enfoncée.

## **Suppression d'un hyperlien**

Pour supprimer un hyperlien, sélectionnez-le dans la liste des objets et effectuez l'une des opérations suivantes :

- Appuyez sur **Suppr**, ou
- Choisissez **Supprimer** dans son menu contextuel.

*N'oubliez pas que si vous supprimez un hyperlien par accident, vous pouvez toujours annuler*  cette suppression et rétablir l'hyperlien en cliquant sur l'icône Annuler **6** de la barre d'outils Accès *rapide ou en appuyant sur Ctrl + Z.*

## **Propriétés des hyperliens**

Les hyperliens disposent de propriétés spécifiques, que vous pouvez modifier à l'aide de la boîte de dialogue **Propriétés**.

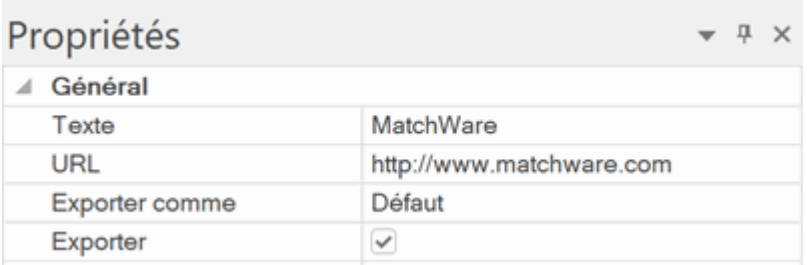

Consultez la rubrique ["Propriétés des hyperliens](#page-430-0) : Général" pour une description complète de toutes les propriétés applicables aux hyperliens et ["Utilisation de la boîte de dialogue Propriétés"](#page-199-0) pour une description générale de la boîte de dialogue Propriétés.

Si la boîte de dialogue Propriétés n'est pas visible, choisissez **Affichage | Afficher/Masquer | Panneaux**, et sélectionnez **Propriétés** dans le menu déroulant.

## **Insertion de sons**

MindView vous permet d'enregistrer des sons directement à partir du logiciel, puis de les ajouter à un sujet de votre mind map.

- × Sélectionnez le sujet auquel vous voulez ajouter un son.
- Choisissez **Insertion | Liens | Son**.

La barre d'outils d'enregistrement du son apparaît.

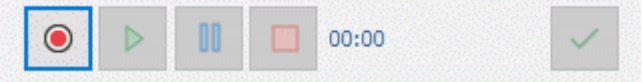

× Cliquez sur le bouton **Enregistrement** pour commencer à enregistrer.

MindView enregistre les sons à partir de votre périphérique d'enregistrement par défaut, tel microphone intégré ou prise line-in. En cas de problème, vérifiez la configuration de vos périphériques d'enregistrement.

- Cliquez sur le bouton **Lecture** pour écouter et vérifier votre enregistrement. ×.
- Une fois que vous êtes satisfait de votre enregistrement, cliquez sur le bouton **OK** (à l'extrémité × droite de la barre d'outils) pour l'enregistrer dans le dossier de votre choix.

Vous pouvez enregistrer les sons au format WAV ou MP3. Les fichiers WAV ne sont pas comprimés, et bénéficient donc d'une meilleure qualité audio que les fichiers MP3. Etant toutefois de plus grande taille, ils occupent davantage d'espace disque, facteur à considérer si vous comptez exporter, publier ou partager votre mind map.

Une icône de trombone  $\blacksquare$  apparaît à droite du libellé du sujet pour signaler la présence d'un objet attaché. En déplaçant le pointeur de la souris sur ce trombone, vous obtenez l'affichage d'une liste déroulante répertoriant tous les objets attachés sur le sujet.

Le son est également répertorié dans la liste des objets du sujet, vous donnant une vue d'ensemble complète de tous les objets qui y ont été attachés. Consultez la rubrique ["Utilisation de la liste des](#page-203-0)  [objets"](#page-203-0) pour en savoir plus.

*Vous pouvez aussi faire appel à la barre d'outils Capture pour enregistrer des sons et les réutiliser à partir du panneau Recherches ou de l'application MindView Assist. Pour en savoir plus, consultez la rubrique ["Capture de texte, d'images et de son"](#page-123-0).*

## **Lecture d'un son**

Plusieurs méthodes s'offrent à vous pour écouter un son attaché à un sujet :

- **Double-cliquez** sur le son dans la liste des objets, ou
- Sélectionnez le son dans la liste des objets et choisissez **Exécuter** dans son menu contextuel, ou
- Affichez la liste déroulante des objets en déplaçant le pointeur de la souris sur l'icône de trombone  $\mathbb Q$  et cliquez sur le son dans cette liste.

## **Déplacement d'un son**

Vous pouvez aisément déplacer ou copier un son d'un sujet à l'autre comme suit :

- Pour déplacer un son, sélectionnez-le dans la liste des objets du sujet d'origine et déposez-le sur le sujet auquel vous souhaitez le rattacher.
- Pour copier un son, sélectionnez-le dans la liste des objets du sujet d'origine, appuyez sur la touche Ctrl et déposez-le sur le sujet auquel vous souhaitez le rattacher tout en maintenant la touche Ctrl enfoncée.

## **Suppression d'un son**

Pour supprimer un son, sélectionnez-le dans la liste des objets et effectuez l'une des opérations suivantes :

- **•** Appuyez sur **Suppr**, ou
- Choisissez **Supprimer** dans son menu contextuel.  $\bullet$

*N'oubliez pas que si vous supprimez un son par accident, vous pouvez toujours annuler cette*  suppression et rétablir le son en cliquant sur l'icône Annuler **de la barre d'outils Accès rapide ou** *en appuyant sur Ctrl + Z.*

## **Propriétés des sons**

Comme tous les objets, les sons disposent de propriétés spécifiques, que vous pouvez modifier à l'aide de la boîte de dialogue **Propriétés**.

Consultez la rubrique ["Propriétés des objets](#page-429-0) : Général" pour une description complète de toutes les propriétés applicables aux objets et ["Utilisation de la boîte de dialogue Propriétés"](#page-199-0) pour une description générale de la boîte de dialogue Propriétés.

Si la boîte de dialogue Propriétés n'est pas visible, choisissez **Affichage | Afficher/Masquer | Panneaux**, et sélectionnez **Propriétés** dans le menu déroulant.

## **Création de liens entre sujets**

MindView vous donne la possibilité d'indiquer visuellement l'existence d'une relation conceptuelle entre deux ou plusieurs sujets en créant des liens entre eux.

Vous pouvez créer deux types de liens entre sujets :

- Des **liens entre sujets internes**, qui lient deux sujets appartenant à la même mind map, ou
- Des **liens entre sujets externes**, qui lient deux sujets appartenant à deux mind maps différentes.

Vous devez d'abord ouvrir les deux mind maps concernées pour créer un lien entre sujets externe. De plus, la mind map contenant le sujet d'arrivée du lien entre sujets doit avoir été enregistrée au préalable.

Par défaut, les liens entre sujets sont toujours visibles sur la mind map, mais vous pouvez les masquer. Si les liens entre sujets que vous créez n'apparaissent pas sur la mind map, vérifiez que leur affichage n'a pas été désactivé. Pour en savoir plus, reportez-vous au paragraphe ["Visualisation](#page-69-1)  [détaillée de la mind map"](#page-69-1) de la rubrique ["Visualisation d'une mind map"](#page-69-0).

## **Création d'un lien entre sujets**

Choisissez **Insertion | Liens | Lien entre sujets**.

Le pointeur de la souris change de forme.

Cliquez sur le sujet de départ du lien.

Une ligne mince apparaît, reliant le sujet sélectionné et le pointeur de la souris.

Pour créer plusieurs liens entre sujets rapidement, maintenez la touche Ctrl enfoncée tout en connectant les divers sujets.

× Cliquez sur le sujet d'arrivée du lien.

> ø Si vous créez un lien entre sujets externe, vous devez d'abord cliquer sur la fenêtre ou l'onglet de la deuxième mind map pour afficher celle-ci.

 $\bullet$  Les liens entre sujets sont unidirectionnels. Si vous souhaitez lier les sujets dans les deux directions, créez un deuxième lien entre les mêmes sujets dans la direction opposée.

Les deux sujets sont maintenant connectés. Les connexions internes sont mises en évidence par une flèche reliant le sujet de départ au sujet d'arrivée.

Une icône de trombone  $\mathbb U$  apparaît sur la droite du libellé du sujet de départ, signalant la présence d'un objet attaché. En déplaçant le pointeur de la souris sur cette icône, vous obtenez une liste déroulante de tous les objets attachés. Le lien entre sujets figure également dans la liste des objets du sujet de départ. Il porte par défaut le nom du sujet d'arrivée.

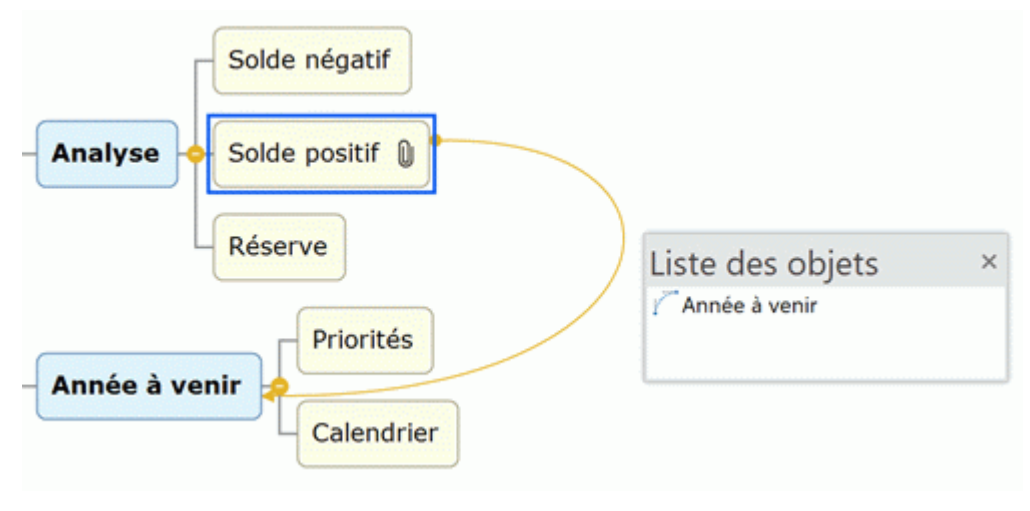

- (facultatif) Cliquez sur l'onglet **Format** qui apparaît à l'extrémité droite du ruban. Cet onglet contient les options de formatage applicables au lien entre sujets que vous venez de créer.
- Parcourez les options proposées par les divers groupes, en vérifiant l'effet produit sur le lien entre sujets.

Mis à part l'onglet Format, vous pouvez également vous servir de la boîte de dialogue **Propriétés** pour modifier les paramètres du lien entre sujets.

Consultez la rubrique ["Propriétés des liens entre sujets](#page-431-0) : Général" du chapitre Référence pour une description complète des propriétés applicables aux liens entre sujets et ["Utilisation de la boîte de](#page-199-0)  [dialogue Propriétés"](#page-199-0) pour une description générale de cette boîte de dialogue.

*Si vous avez également défini des liaisons entre les sujets représentant des tâches au moyen de*  la vue Gantt, il est aussi possible d'afficher ces liaisons sur la mind map. Pour permettre de *distinguer entre liens entre sujets et liaisons entre tâches, il est recommandé d'adopter un formatage différent pour les deux types de connexions. Pour en savoir plus sur les liaisons entre tâches, consultez la rubrique ["Utilisation des liaisons"](#page-268-0).*

## **Modification de la courbe d'un lien entre sujets**

Vous pouvez modifier la courbe représentant un lien entre sujets comme suit :

× Cliquez sur le lien entre sujets pour le sélectionner, soit directement sur la mind map, soit dans la liste des objets du sujet de départ.

Une poignée apparaît à chaque extrémité du lien. Chaque poignée se constitue d'une ligne droite se terminant par un carré.

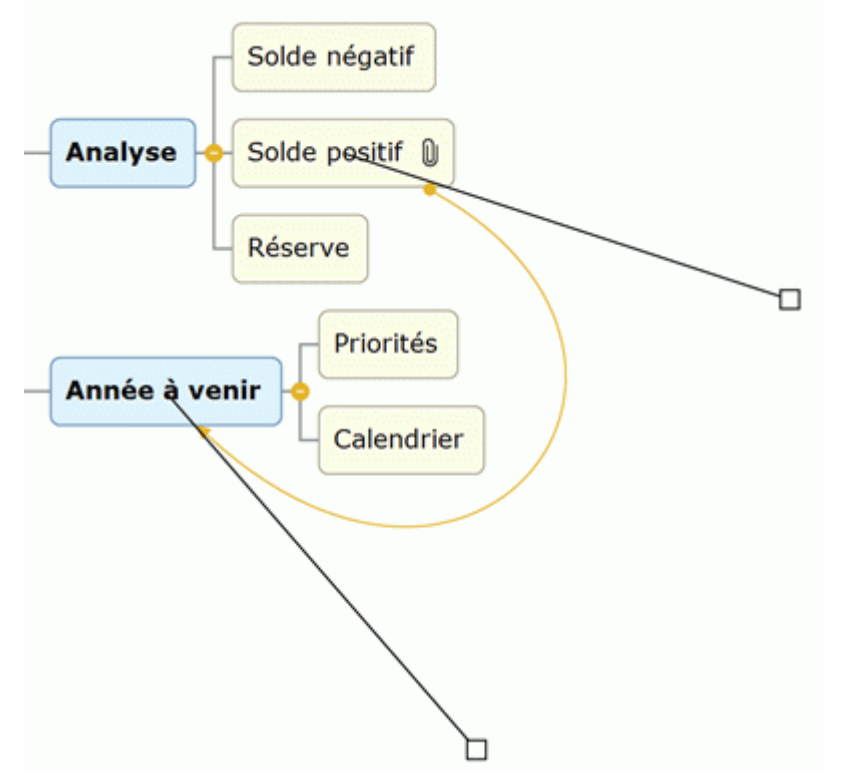

▶ Cliquez sur l'un des carrés et commencez à le faire glisser.

La courbe change de forme au fur et à mesure que vous déplacez la poignée. Plus vous éloignez la poignée, plus la courbe s'accentue. Inversement, plus vous rapprochez la poignée, plus la courbe s'aplatit.

Déplacez chaque poignée à tour de rôle jusqu'à ce que vous soyez satisfait de la forme de la Þ. courbe obtenue.

## **Activation d'un lien entre sujets**

Si vous travaillez sur une mind map de grande taille, vous pouvez localiser rapidement le sujet d'arrivée d'un lien entre sujets comme suit :

- × Sélectionnez le sujet de départ, puis :
- **Double-cliquez** sur le lien entre sujets dans la liste des objets, ou
- Sélectionnez le lien entre sujets dans la liste des objets et choisissez **Exécuter** dans son menu contextuel.

Si le lien entre sujets aboutit sur une mind map différente, MindView l'ouvre automatiquement dans une fenêtre distincte.

## **Déplacement du point de départ ou du point d'arrivée du lien**

Vous pouvez aisément déplacer le point de départ ou le point d'arrivée d'un lien entre sujets :

- Cliquez sur le lien entre sujets pour le sélectionner, soit directement sur la mind map, soit dans b. la liste des objets du sujet de départ.
- $\bullet$ Pour que le lien entre sujets parte d'un sujet différent, déplacez la pastille ronde située à l'extrémité du lien correspondant au sujet de départ vers le nouveau sujet de départ.
- Pour que le lien entre sujets se termine sur un sujet différent, déplacez la flèche située à l'extrémité du lien correspondant au sujet d'arrivée vers le nouveau sujet d'arrivée.

## **Suppression d'un lien entre sujets**

Pour supprimer un lien entre sujets, sélectionnez-le sur la mind map et appuyez sur la touche **Suppr**.

*N'oubliez pas que si vous supprimez un lien entre sujets par accident, vous pouvez toujours*  annuler cette suppression et rétablir le lien en cliquant sur l'icône Annuler **S** de la barre d'outils *Accès rapide ou en appuyant sur Ctrl + Z.*
#### <span id="page-108-0"></span>**Insertion de données de tâche**

 $\rightarrow$  MindView vous permet d'associer des tâches aux sujets de votre mind map afin de créer différents documents, tels listes de tâches et projets.

Cette rubrique explique comment associer des tâches aux sujets d'une mind map pour créer soit une simple liste de tâches, soit un projet de type Gantt. Pour voir comment associer des dates aux événements d'une ligne de temps, consultez la rubrique ["Insertion de dates de ligne de temps"](#page-112-0).

Bien que vous puissiez saisir des tâches directement à partir d'autres vues telles les vues Kanban ou Plan (listes de tâches et projets) ou la vue Gantt (projets seulement), le panneau **Tâches** décrit ici vous permet d'insérer ces informations durant la phase de brainstorming à partir de l'une des vues de Mind Mapping standard.

Libre à vous de partager vos tâches avec d'autres utilisateurs de MindView à l'aide du système de tâches. Pour en savoir plus, consultez la rubrique ["Utilisation du système de tâches"](#page-290-0).

#### **Elaboration d'une liste de tâches**

- Cliquez sur l'onglet **Tâches** sur la droite de l'espace de travail ou choisissez **Affichage | Afficher/Masquer | Panneaux** et sélectionnez **Tâches** dans le menu déroulant pour ouvrir le panneau.
- Si la case **Mode Gantt** est cochée dans la section **Document**, désélectionnez-la pour faire passer le document en mode **Tâches**.

Mode Gantt

Le mode **Tâches** garantit que les tâches que vous insérez restent indépendantes les unes des autres. Pour en savoir plus sur les modes de document, consultez la rubrique ["Utilisation](#page-204-0)  [des différentes vues"](#page-204-0).

- × Sélectionnez le sujet auquel vous souhaitez associer des données descriptives de tâche.
- (facultatif) Spécifiez une **Date de début** pour la tâche. ×
- (facultatif) Spécifiez une **Date de fin** pour la tâche. ×
- ъ (facultatif) Choisissez un niveau de **Priorité**.
- (facultatif) Choisissez un pourcentage pour indiquer le niveau de **Progression** de la tâche. ъ
- × (facultatif) Assignez des **Ressources** à la tâche en tapant leur noms, séparés par des pointsvirgules.

Vous pouvez également cliquer sur le bouton Ressources situé à droite du champ pour ouvrir la boîte de dialogue "Ressources de la tâche". Consultez la rubrique ["Allocation de](#page-256-0)  [ressources"](#page-256-0) du chapitre "Gestion de projets en mode Gantt" pour en savoir plus sur l'utilisation de cette boîte de dialogue et la création d'une liste de ressources globale.

- (facultatif) Cochez **Inclure dans système de tâches** pour ajouter la tâche au système de tâches. Pour en savoir plus, consultez la rubrique ["Utilisation du système de tâches"](#page-290-0).
- × Répétez la procédure pour ajouter ces informations aux autres sujets selon vos besoins.

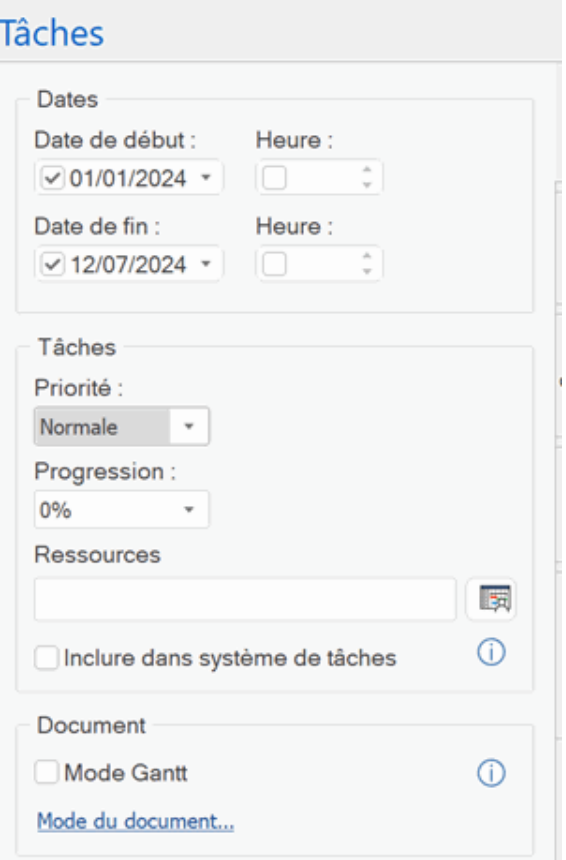

(facultatif) Pour afficher les données descriptives de tâche que vous venez de spécifier directement sur les sujets de la mind map, choisissez **Affichage | Afficher/Masquer | Données** (ou cliquez avec le bouton droit sur l'espace de travail et choisissez **Afficher/Masquer**) et cochez dans le sous-menu les champs que vous souhaitez visualiser sur la mind map.

*Vous pouvez afficher ou masquer les champs de chaque sujet individuellement à l'aide de l'icône Données de l'onglet Format (ou de l'option Afficher/Masquer du menu contextuel du sujet en question).*

Vous pouvez également formater les champs de données affichées sur la mind map de différentes manières. Pour en savoir plus, consultez la rubrique ["Formatage d'un sujet"](#page-136-0).

Une fois la mise en place de votre liste de tâches achevée, vous pouvez l'afficher sous forme de grille dans la vue Plan ou sous forme de tableau dans la vue Kanban, ce qui vous permettra d'en obtenir une vue globale et d'y effectuer les ajustements nécessaires plus rapidement. Vous pouvez également visualiser les tâches de votre liste en ordre chronologique en passant à la vue Ligne de temps ou à la vue Roue annuelle. Consultez les rubriques ["Utilisation de la vue Plan"](#page-221-0), ["Utilisation de](#page-226-0)  [la vue Kanban"](#page-226-0), ["Utilisation de la vue Ligne de temps"](#page-214-0) et ["Utilisation de la vue Roue annuelle"](#page-231-0) pour en savoir plus à leur sujet.

Enfin il vous est possible d'importer une liste de tâches existante à partir de Microsoft Outlook, d'exporter votre liste dans ce logiciel, et même de synchroniser les deux versions de la liste entreposées dans ces logiciels de façon à ce qu'elles restent identiques. Pour plus d'information sur les procédures mises en jeu, reportez-vous aux rubriques ["Exportation vers Microsoft Outlook"](#page-333-0) et ["Importation à partir de Microsoft Outlook"](#page-379-0).

#### **Elaboration d'un projet**

Un projet se constitue d'une liste de tâches dépendantes les unes des autres, qui doivent être effectuées dans un ordre précis.

La vue Gantt de MindView est une vue spécialisée, dédiée à la création, à la mise au point et à la gestion de projets en accord avec les règles communément admises en matière de gestion de

projet. Parmi les vues de MindView, c'est celle qui convient le mieux à l'élaboration d'un projet, car elle vous permet de visualiser immédiatement les conséquences sur l'ensemble du projet des modifications que vous y apportez.

Lorsque vous ouvrez la vue Gantt, le document passe automatiquement en mode Gantt si ce n'était pas encore le cas. Pour en savoir plus sur les conséquences de cette modification et sur les modes de document en général, consultez la rubrique ["Utilisation des différentes vues"](#page-204-0).

Pour obtenir une description complète de la vue Gantt, y compris comment mettre en place, élaborer et gérer un projet, reportez-vous à la rubrique ["Utilisation de la vue Gantt"](#page-237-0) et aux rubriques du chapitre "Gestion de projets en mode Gantt".

Le panneau Tâches décrit ici vous fournit une méthode alternative pour visualiser et modifier les informations associées aux tâches de votre projet, particulièrement utile si vous souhaitez commencer par dresser la liste des tâches à accomplir au cours d'une session de brainstorming dans l'une des vues de Mind Mapping standard. Une fois la structure de votre projet définie, le passage à la vue Gantt vous permettra de tirer parti des capacités avancées de MindView en matière de gestion de projet.

- × Cliquez sur l'onglet **Tâches** sur la droite de l'espace de travail ou choisissez **Affichage | Afficher/Masquer | Panneaux** et sélectionnez **Tâches** dans le menu déroulant pour ouvrir le panneau.
- ×. Assurez-vous que la case **Mode Gantt** est cochée dans la section **Document**.

Dans un document en mode **Gantt**, les tâches sont dépendantes les unes des autres et ne peuvent être planifiées que pendant les heures ouvrées. Pour en savoir plus sur les modes de document, consultez la rubrique ["Utilisation des différentes vues"](#page-204-0).

- Sélectionnez le sujet auquel vous souhaitez associer des données descriptives de tâche.
- s. (facultatif) Spécifiez la **Durée** de la tâche, en vous servant au besoin de la liste déroulante sur la droite du champ pour choisir entre les différentes unités de temps (minutes, heures, jours, semaines et mois).

Pour en savoir plus sur les différentes façons de spécifier une durée et sur l'usage que fait MindView de cette valeur pour planifier les tâches d'un projet, reportez-vous au paragraphe "Saisie de la durée [d'une tâche"](#page-250-0) dans la rubrique ["Saisie et modification d'une tâche"](#page-250-1).

Bien que vous puissiez aussi associer une date de début et une date de fin aux tâches de votre projet, cette opération est déconseillée si vous n'en mesurez pas clairement les conséquences. Il est normalement préférable de laisser MindView calculer automatiquement les dates de début et de fin des tâches du projet en fonction de la date de début du projet, des durées des tâches et des liaisons entre tâches éventuelles établies dans la vue Gantt. Pour plus d'information sur la manière dont MindView manipule les dates de début et de fin dans un projet, reportez-vous au paragraphe ["Saisie](#page-252-0)  [des dates de début et de fin"](#page-252-0) dans la rubrique ["Saisie et modification d'une tâche"](#page-250-1).

- (facultatif) Choisissez un niveau de **Priorité**.
- (facultatif) Choisissez un pourcentage pour indiquer le niveau de **Progression** de la tâche.
- (facultatif) Assignez des **Ressources** à la tâche en tapant leur noms, séparés par des pointsvirgules.

Vous pouvez également cliquer sur le bouton Ressources situé à droite du champ pour ouvrir la boîte de dialogue "Ressources de la tâche". Consultez la rubrique "Allocation de [ressources"](#page-256-0) pour en savoir plus sur l'utilisation de cette boîte de dialogue et la création d'une liste de ressources globale.

Répétez la procédure pour ajouter ces informations aux autres sujets selon vos besoins.

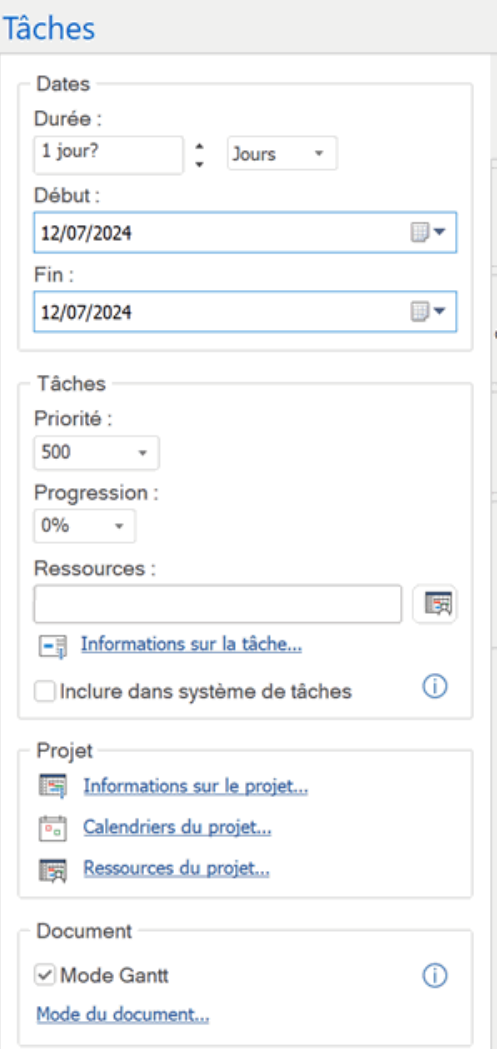

× (facultatif) Pour afficher les données descriptives de tâche que vous venez de spécifier directement sur les sujets de la mind map, choisissez **Affichage | Afficher/Masquer | Données ED**(ou cliquez avec le bouton droit sur l'espace de travail et choisissez **Afficher/Masquer**) et cochez dans le sous-menu les champs que vous souhaitez visualiser sur la mind map.

*Vous pouvez afficher ou masquer les champs de chaque sujet individuellement à l'aide de l'icône Données de l'onglet Format (ou de l'option Afficher/Masquer du menu contextuel du sujet en question).*

Vous pouvez également formater les champs de données affichées sur la mind map de différentes manières. Pour en savoir plus, consultez la rubrique ["Formatage d'un sujet"](#page-136-0).

MindView vous permet d'exporter vos projets dans Microsoft Project pour continuer à les développer dans ce logiciel. Vous avez également la possibilité d'importer des projets issus de Microsoft Project dans la vue Gantt, soit directement à partir de Microsoft Project, soit indirectement via le format XML de Microsoft Project.

Pour de plus amples informations sur les options d'exportation et d'importation à partir de Microsoft Project, reportez-vous aux rubriques ["Exportation vers Microsoft Project"](#page-337-0) et ["Importation à partir de](#page-381-0)  [Microsoft Project"](#page-381-0). Pour plus d'information sur l'exportation et l'importation de projets via le format XML de Microsoft Project, consultez les rubriques ["Exportation vers XML"](#page-345-0) et ["Importation à partir de](#page-382-0)  [XML"](#page-382-0).

#### <span id="page-112-0"></span>**Insertion de dates de ligne de temps**

MindView vous permet d'associer des dates aux sujets de votre mind map afin de créer des documents tels lignes de temps, listes de tâches et projets.

Cette rubrique explique comment associer des dates aux sujets d'une mind map pour créer une ligne de temps. Pour voir comment associer des dates aux tâches d'une liste de tâches ou d'un projet, consultez la rubrique ["Insertion de données de tâche"](#page-108-0).

L'insertion de dates vous permet de visualiser les événements correspondants en ordre chronologique sur un axe horizontal dans la vue Ligne de temps, comme illustré ci-dessous : - Winston Churchill 1874 - 1965 -

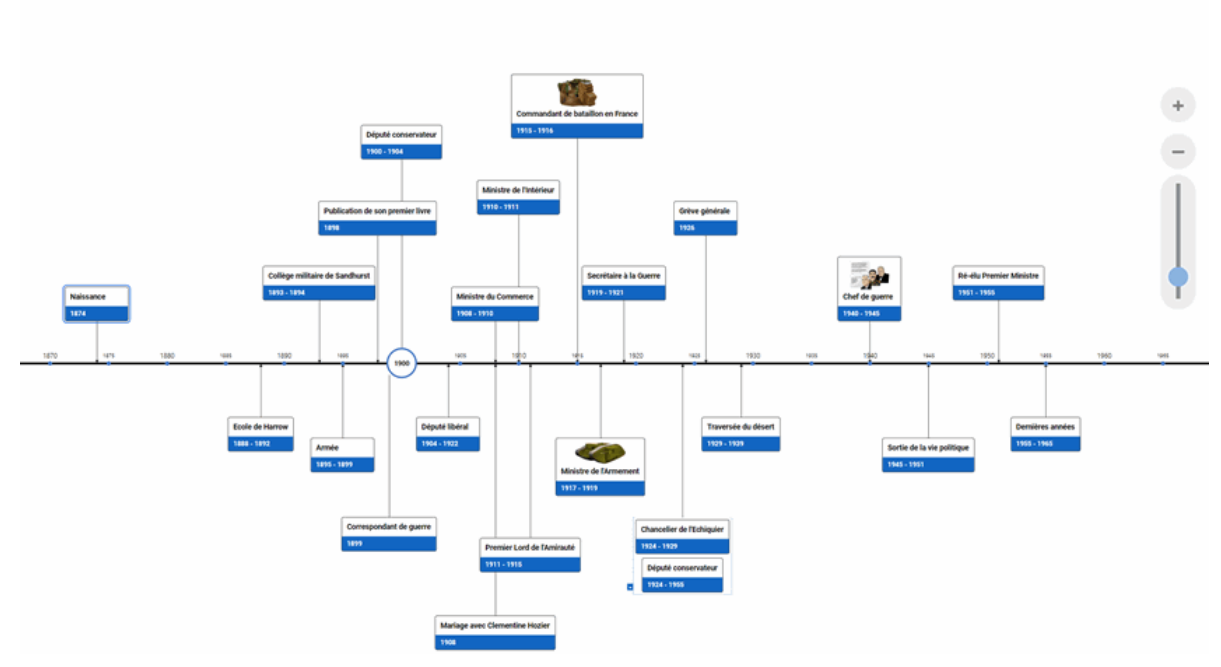

Vous trouverez une description complète de la vue Ligne de temps à la rubrique ["Utilisation de la](#page-214-0)  [vue Ligne de temps"](#page-214-0). Cette rubrique indique également la marche à suivre pour présenter et exporter vos lignes de temps.

Bien que vous puissiez travailler directement dans la vue Ligne de temps, le panneau **Tâches** décrit ici vous permet d'insérer des dates sur les sujets de votre document durant la phase de brainstorming à partir de l'une des vues Map standard.

#### **Saisie de dates et d'heures**

- Cliquez sur l'onglet **Tâches** sur la droite de l'espace de travail ou choisissez **Affichage | Afficher/Masquer | Panneaux** et sélectionnez **Tâches** dans le menu déroulant pour ouvrir le panneau.
- × Assurez-vous que votre document est en mode **Ligne de temps** comme décrit au paragraphe ["Sélection d'un mode de document"](#page-207-0) de la rubrique ["Utilisation des différentes vues"](#page-204-0).

Le mode Ligne de temps vous permet de saisir des dates sur une échelle de temps allant de 5.000.000 avant J.-C. à 3000 après J.-C.

- Sélectionnez le premier sujet auquel vous voulez associer une date ou une heure. y.
- Cliquez sur le bouton situé à la droite du champ **Début** du panneau **Tâches** ou appuyez sur × **F12**.

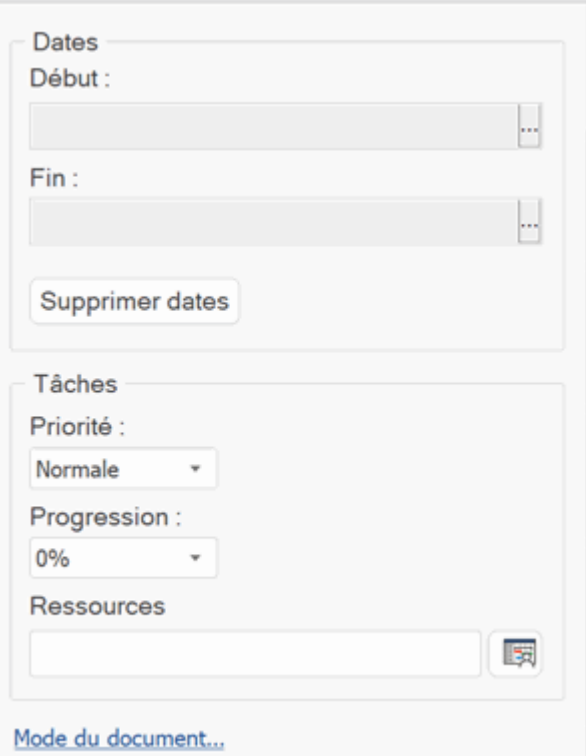

Spécifiez la **date de début** de l'événement dans la boîte de dialogue qui apparaît. Vous n'avez pas besoin de renseigner tous les champs disponibles. Vous pouvez par exemple choisir de ne définir que l'année, ou l'année et le mois, sans préciser ni le jour exact, ni l'heure.

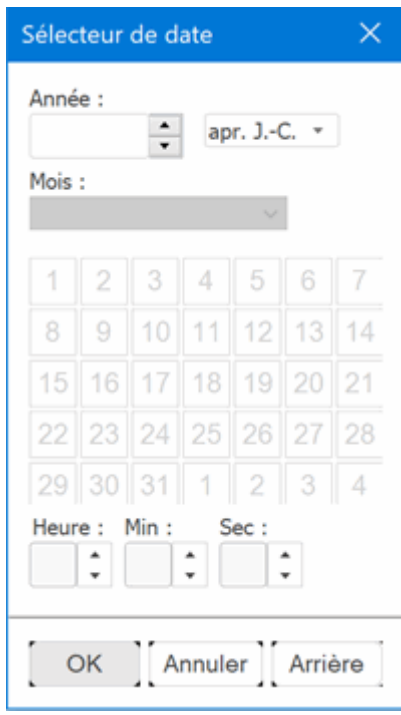

Si vous faites une erreur ou saisissez une date qui s'avère rétrospectivement trop détaillée pour vos besoins, vous pouvez cliquer sur le bouton **Arrière** une ou plusieurs fois pour annuler vos sélections l'une après l'autre en partant de la plus spécifique. Ainsi, si vous avez sélectionné l'année "2001", le mois "janvier" et le jour du mois "22", un clic sur le bouton Arrière annule la sélection du jour. La date spécifiée devient donc simplement "janvier 2001".

Vous pouvez également saisir directement la date et éventuellement l'heure dans le champ Début. Suivant l'échelle de temps que vous avez choisie, vous pouvez utiliser diverses

abréviations et formulations. MindView interprète les données au fur et à mesure que vous les saisissez et affiche les suggestions correspondantes au-dessous du champ. Pour choisir l'une de ces suggestions, il vous suffit de cliquer dessus.

Quelques exemples des formulations que vous pouvez utiliser sont indiquées ci-dessous (le format des dates et heures obtenu sur votre ordinateur dépend de la configuration de ce dernier et peut donc être différent des résultats affichés ici) :

Les formulations "25 12 28", "25/12/28", "25-12-28" et "251228" produisent toutes le résultat "25 déc. 2028" ;

La formulation "3 3" produit le résultat "3 mars" de l'année en cours :

Vous pouvez également saisir une heure après la date, en séparant l'heure de la date par un espace.

- Y. Cliquez sur OK.
- $\sim$ Le cas échéant, vous pouvez spécifier une **date de fin** de la même manière en cliquant sur le champ **Fin** ou en appuyant sur les touches **Ctrl + F12**. Cette étape est toutefois superflue dans le cas d'un événement ponctuel sans durée particulière. Ainsi, si l'événement décrit par le sujet sélectionné est survenu à une date précise (naissance, décès, décision, etc.), il vous suffit de préciser cette date dans le champ Début.
- Répétez la procédure pour insérer les dates et heures requises sur les autres sujets.
- (facultatif) Pour afficher les dates que vous venez de spécifier directement sur les sujets de la mind map, choisissez **Affichage | Afficher/Masquer | Données Estangularies** avec le bouton droit sur l'espace de travail et choisissez **Afficher/Masquer**) et cochez le champ **Début/Fin** du sous-menu.

 $\mathbf{\Omega}$ *Vous pouvez afficher ou masquer les dates de chaque sujet individuellement à l'aide de l'icône Données de l'onglet Format (ou de l'option Afficher/Masquer du menu contextuel du sujet en question).*

Vous pouvez également formater les champs de données affichées sur la mind map de différentes manières. Pour en savoir plus, consultez la rubrique ["Formatage d'un sujet"](#page-136-0).

Vous pouvez supprimer les dates et heures insérées sur un sujet à tout moment en sélectionnant le sujet en question, puis en cliquant sur le bouton **Supprimer dates**.

Vous pouvez également consigner des dates et des heures sur vos sujets à partir de la vue Plan ou du panneau "Plan de la ligne de temps" de la vue Ligne de temps. Contentez-vous de double-cliquer sur la cellule Début ou Fin requise et remplissez la boîte de dialogue qui apparaît comme décrit ci-dessus.

#### **Utilisation du panneau Calcul**

MindView vous permet d'associer des valeurs numériques aux sujets de votre mind map, telles chiffres de vente, coûts, taux de change, et ainsi de suite, et d'effectuer des calculs sur ces valeurs à l'aide de formules. Des fonctions intégrées vous permettent de consolider automatiquement ces valeurs numériques à partir des sujets périphériques en remontant vers le sujet central. Outre aux valeurs numériques, vous pouvez également d'associer des valeurs textuelles à vos sujets, telles noms de projets, d'employés etc.

#### **Saisie de valeurs numériques**

Pour saisir une valeur numérique, correspondant par exemple aux unités vendues d'un produit particulier sur un ou plusieurs sujets, procédez comme suit :

- Sélectionnez le ou les sujets. ×
- × Cliquez sur l'onglet **Calcul** situé à droite de l'espace de travail ou choisissez **Affichage | Afficher/Masquer | Panneaux**, puis sélectionnez **Calcul** dans le menu déroulant pour ouvrir le panneau.
- Dans la grille, cliquez dans la cellule **<nouveau>** sous l'en-tête **Nom** et tapez le nom du champ, par exemple "Unités vendues".

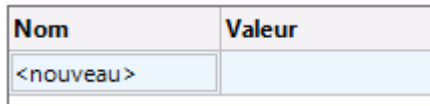

Si vous avez déjà attribué une valeur au champ de calcul "Unités vendues" pour un autre sujet de la mind map, ce champ figurera déjà dans la grille et vous pourrez donc ignorer cette étape.

Tapez la valeur requise pour le sujet sélectionné dans la cellule **Valeur**, par exemple 2500. ×

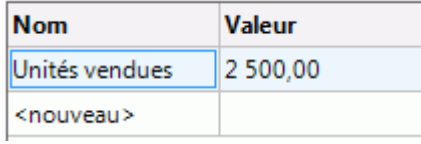

La valeur s'affiche sous le libellé du sujet sur la mind map, et le champ de calcul "Unités vendues" est maintenant disponible pour tous les autres sujets.

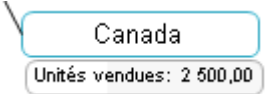

Š Les champs de calcul ne s'affichent sur la mind map que s'ils contiennent une valeur. Par conséquent, si vous créez un champ de calcul mais préférez ne pas lui attribuer de valeurs pour l'instant, ce champ ne sera pas visible sur la mind map. Il n'apparaîtra sur les sujets de la mind map qu'une fois que vous lui aurez donné une valeur pour ces sujets (autre que zéro).

Si vous donnez une valeur par défaut à un champ de calcul (voir "Saisie de défauts" ci-dessous), puis lui attribuez une valeur spécifique pour un sujet particulier dans le panneau Calcul, cette dernière valeur se substitue à la valeur par défaut pour le sujet en question. Si vous n'aviez pas l'intention de remplacer la valeur par défaut, vous pouvez annuler la saisie de la valeur spécifique en appuyant sur les touches **Ctrl + Z** ou en cliquant avec le bouton droit sur la valeur dans la grille et en choisissant **Rétablir défaut**.

*Plutôt que de saisir la même valeur (ou formule) sur chaque sujet, il est généralement plus rapide de la définir globalement à l'aide de la boîte de dialogue Défauts et formats. Reportez-vous au paragraphe "Saisie de défauts" ci-dessous.*

#### **Saisie de valeurs textuelles**

Par défaut, les champs de calcul de MindView sont de type Nombre, correspondant à des valeurs numériques. En conséquence, lorsque vous saisissez une valeur textuelle dans l'onglet Calcul comme décrit ci-dessous, un message s'affiche vous demandant si vous souhaitez convertir le type du champ de calcul de Nombre en Texte. Pour vous éviter de devoir répondre à ce message chaque fois que vous donnez une valeur textuelle à un champ de calcul, faites appel à la boîte de dialogue **Défauts et formats** décrite au paragraphe "Saisie de défauts" ci-dessous.

Pour saisir une valeur textuelle, par exemple le nom du vendeur responsable d'un secteur particulier sur un ou plusieurs sujets, procédez comme suit :

- Sélectionnez le ou les sujets, et ouvrez le panneau Calcul comme décrit ci-dessus. ×
- × Dans la grille, cliquez dans la cellule **<nouveau>** sous l'en-tête **Nom** et tapez le nom du champ, par exemple "Vendeur".
- b. Tapez la valeur requise dans la cellule **Valeur**, par exemple "Marc Dufour".

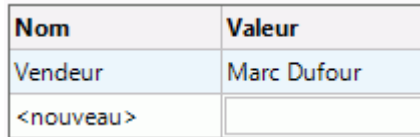

Cliquez sur Oui dans la boîte de dialogue pour confirmer la conversion du type du champ de calcul de Nombre à Texte.

La valeur textuelle s'affiche sous le libellé du sujet sur la mind map, et le champ de calcul "Vendeur" est maintenant disponible pour tous les autres sujets.

Comme pour les valeurs numériques, les champs de calcul contenant des valeurs textuelles ne s'affichent sur la mind map que s'ils contiennent une valeur. De même, toute valeur attribuée à un sujet spécifique au moyen du panneau Calcul se substitue à la valeur par défaut pour le sujet en question.

#### **Modification des valeurs**

Pour modifier la valeur d'un champ de calcul sur un ou plusieurs sujets :

- Cliquez sur l'onglet **Calcul** pour ouvrir le panneau du même nom.
- × Sélectionnez le ou les sujets.
- Effectuez les modifications requises dans la cellule **Valeur** de la grille.

La nouvelle valeur se substitue à la valeur existante sur tous les sujets sélectionnés.

Comme pour toutes les autres données associées aux sujets, vous pouvez aussi modifier les valeurs de calcul directement dans le bloc de données affiché sous le libellé des sujets. Pour en savoir plus, consultez la rubrique ["Modification des données d'un sujet"](#page-167-0).

#### **Saisie de défauts**

Si vous souhaitez donner la même valeur à un champ de calcul sur un grand nombre de sujets, il est généralement plus rapide de lui attribuer une valeur par défaut. Pour ce faire, procédez comme suit :

- × Cliquez sur l'onglet **Calcul** pour ouvrir le panneau du même nom.
- × Cliquez sur **Défauts** pour ouvrir la boîte de dialogue **Défauts et formats**.
- Indiquez le type de chaque champ de calcul dans la colonne **Type**, suivant que le champ doit contenir des valeurs numériques (Nombre) ou textuelles (Texte).
- Saisissez la valeur ou la formule par défaut requise (voir paragraphe suivant) dans la cellule **Défaut** de chaque champ de calcul.

Les valeurs et formules que vous saisissez dans la boîte de dialogue "Défauts et formats" s'appliquent à tous les sujets de la mind map, à moins que vous n'ayez attribué des valeurs spécifiques à certains sujets comme décrit plus haut.

Si vous laissez la cellule Défaut vide, le champ de calcul est considéré comme n'ayant pas de valeur par défaut. Si en revanche vous lui donnez la valeur zéro, il est considéré comme ayant la valeur par défaut zéro.

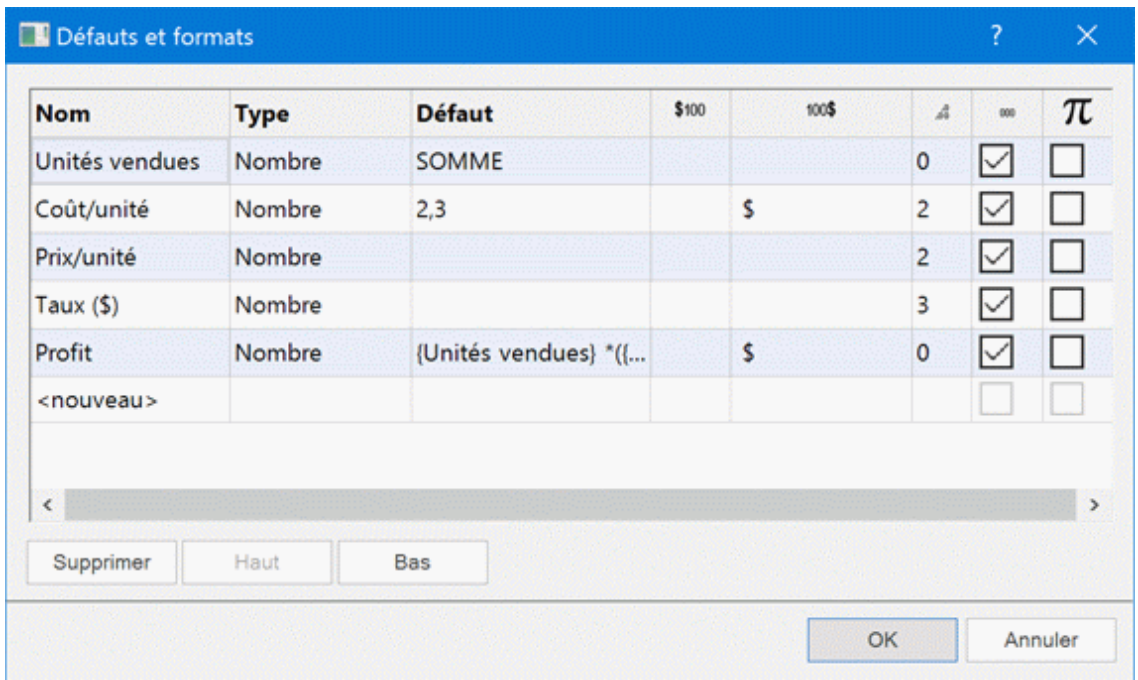

Pour chacun des champs de calcul de type Nombre, vous pouvez aussi définir les attributs suivants

- Dans la colonne \*100, tapez le ou les caractères à afficher avant la valeur ou sélectionnez un symbole monétaire dans la liste déroulante, par exemple "\$" pour indiquer une valeur en dollars.
- Dans la colonne <sup>100\$</sup>, tapez le ou les caractères à afficher après la valeur ou sélectionnez un symbole monétaire dans la liste déroulante, par exemple "€" pour indiquer une valeur en euros.
- Dans la colonne  $\sqrt{9}$ , spécifiez le nombre de chiffres à afficher après la virgule décimale.
- Cochez la case de la colonne <sup>000</sup> si vous souhaitez afficher le séparateur des milliers dans la valeur.
- Cochez la case de la colonne  $\boldsymbol{\Pi}$  si vous souhaitez que la valeur soit définie en tant que constante. Les valeurs constantes ne s'affichent pas sur les sujets de la mind map, mais vous pouvez les utiliser dans les calculs à base de formules.

Dans l'exemple ci-dessous traitant d'une commande de papeterie, une constante nommée Livraison a été définie pour couvrir les coûts fixes de livraison de 10 €, qui viennent s'ajouter au coût de la commande de 100 €, le montant total s'élevant donc à 110 €. L'utilisation d'une constante facilite la mise à jour de la mind map si le fournisseur augmente ses tarifs de livraison.

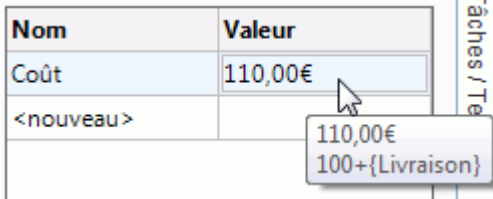

:

Vous pouvez ajouter un nouveau champ de calcul à la mind map en tapant son nom dans le champ <nouveau>, ou supprimer un champ existant en le sélectionnant, puis en appuyant sur **Supprimer**.

Vous pouvez également modifier l'ordre dans lequel les valeurs sont affichées sur la mind map en déplaçant les champs correspondants vers le haut ou vers le bas dans ce tableau à l'aide des boutons **Haut** et **Bas**.

#### **Saisie d'une somme automatique**

La fonction intégrée SOMME vous permet d'additionner automatiquement les valeurs numériques saisies sur les sujets périphériques de la mind map afin d'obtenir des sous-totaux sur les sujets intermédiaires et un grand total sur le sujet central. Pour effectuer cette opération sur notre champ de calcul "Unités vendues", procédez comme suit :

- × Cliquez sur l'onglet **Calcul** pour ouvrir le panneau du même nom.
- Cliquez sur **Défauts** pour ouvrir la boîte de dialogue **Défauts et formats**.

Si vous n'avez pas encore créé le champ de calcul "Unités vendues", cliquez dans le champ **<nouveau>** et tapez "Unités vendues".

Tapez **SOMME** dans la cellule "Valeur par défaut" du champ de calcul "Unités vendues". Une autre méthode consiste à sélectionner **Sous-sujets | SOMME** dans la liste déroulante sur la droite du champ.

La fonction intégrée SOMME est un exemple de formule simple. Pour en savoir plus sur l'emploi de formules, reportez-vous au paragraphe "Saisie de formules" ci-dessous.

S. Cliquez sur OK.

Le résultat de cette opération est illustré ci-dessous. Les valeurs attribuées au champ de calcul "Unités vendues" des sujets périphériques sont additionnées de niveau en niveau en remontant vers le sujet central, où leur somme totale s'affiche.

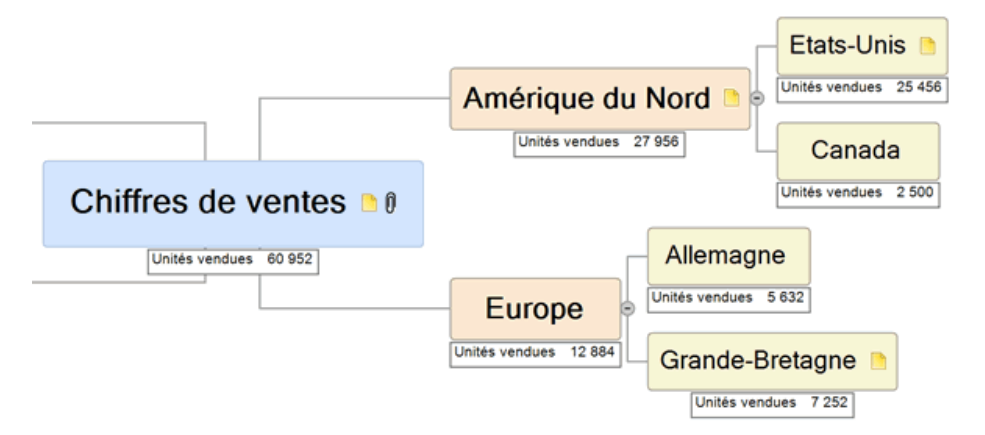

#### **Saisie de formules**

Plutôt que de taper une valeur précise dans un champ de calcul de type numérique, vous pouvez y saisir une formule.

L'utilisation d'une formule vous permet d'effectuer des opérations sur plusieurs valeurs à l'aide des symboles mathématiques standard + - \* / ( ). Vous pouvez également insérer des fonctions dans la formule en vous servant du bouton **Fonction**  $f(x)$ .

- Un clic sur la flèche de la partie droite du bouton ouvre une liste déroulante qui vous permet de sélectionner différents opérateurs, et d'ouvrir des catégories regroupant différentes fonctions.
	- Vous trouverez une liste complète de toutes les fonctions disponibles, accompagnées de leur description, à la rubrique ["Fonctions de calcul"](#page-433-0) du chapitre Référence.

Lorsque vous utilisez une fonction dotée d'arguments, veillez à utiliser le séparateur de liste correct. Si vous utilisez les paramètres régionaux français, le séparateur de liste à utiliser est le point-virgule. Les arguments de la fonction PUISSANCE par exemple doivent donc être exprimés sous la forme PUISSANCE(56;7) et non PUISSANCE(56,7) (la virgule étant le séparateur de liste utilisé aux Etats-Unis). En cas de doute, vérifier les paramètres régionaux utilisés par votre ordinateur.

Si vous avez créé d'autres champs de calcul, ils sont énumérés en haut de la liste déroulante, vous permettant d'y faire référence dans votre nouveau champ de calcul. Une fois inclus dans la formule, ces champs sont identifiés par des parenthèses.

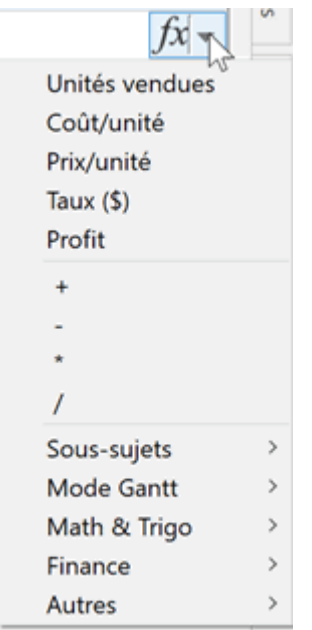

 $\bullet$ Un clic sur la partie gauche du bouton (contenant le symbole *fx*) ouvre la boîte de dialogue **Insertion d'une fonction** qui vous permet de rechercher la fonction voulue.

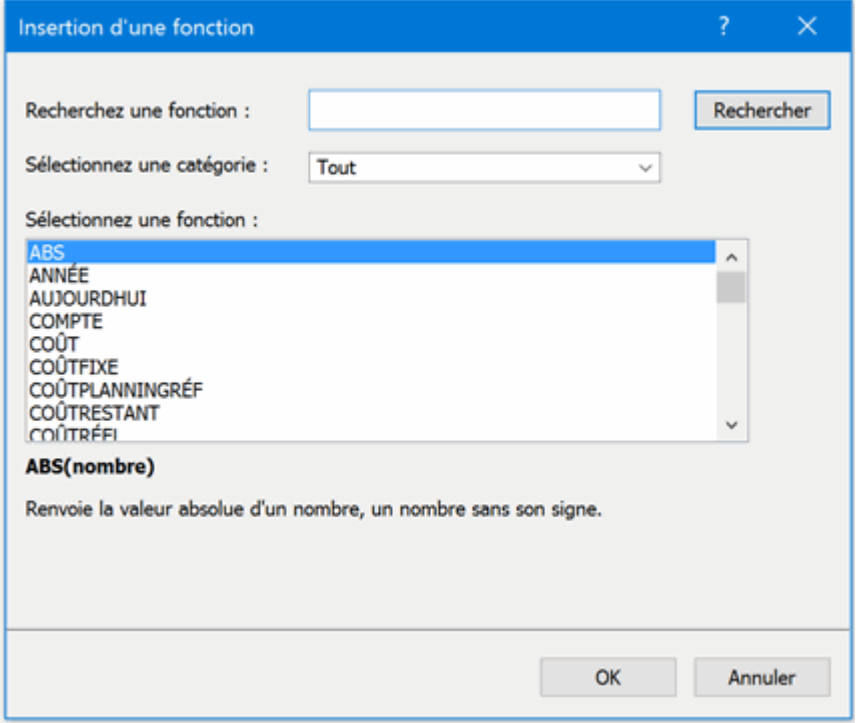

Une fois que vous avez sélectionné une fonction, vous pouvez en spécifier les arguments à l'aide de la boîte de dialogue **Arguments de la fonction**.

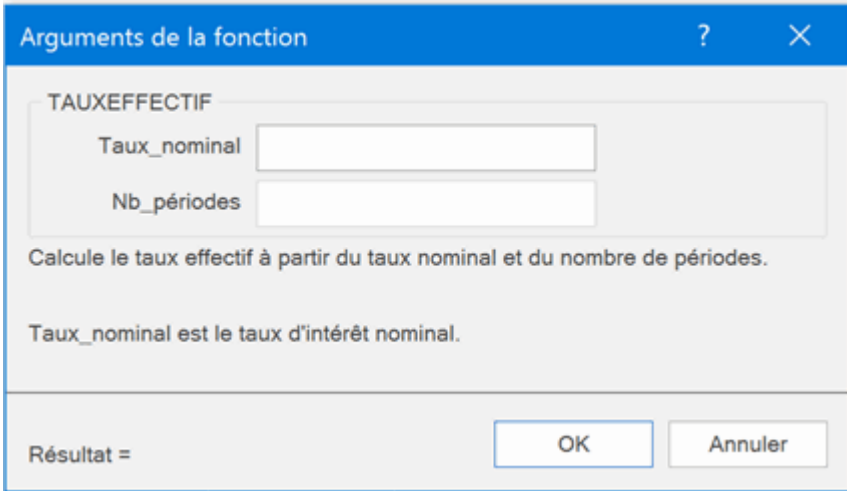

Lorsqu'un champ de calcul contient une formule, c'est le *résultat* de la formule qui s'affiche dans la cellule **Valeur** du panneau Calcul, et non pas la formule. Vous pouvez visualiser et modifier la formule sous-jacente en faisant un double-clic sur la cellule Valeur :

#### (1,25\*{Coût de production})+(COÛTRÉEL\*1,08)

Remarques :

- Sur la mind map même, c'est toujours le résultat (et non la formule), qui s'affiche.
- Les valeurs **#NAN** ou **#NULL!** indiquent que la formule contient une erreur :
	- La valeur **#NAN** apparaît lorsque la formule revient à effectuer une division par zéro, ce qui n'est pas autorisé. Vérifiez le ou les diviseurs utilisés dans la formule et faites en sorte qu'ils ne puissent pas prendre la valeur zéro.
	- La valeur **#NULL!** indique qu'une des valeurs requises par la formule n'existe pas. La cause la plus probable de cette erreur est que vous avez supprimé l'un des champs de calcul auxquels la formule fait référence. Si vous venez juste de supprimer le champ, vous pouvez le rétablir en appuyant sur Ctrl + Z. Les champs manquants sont indiqués en noir dans la formule. Si vous rétablissez un champ en annulant sa suppression, l'erreur disparaît, mais vous devrez ressaisir les valeurs éventuellement attribuées au champ.
- Si la formule fait référence à un autre champ de calcul, elle utilisera la valeur actuelle du champ à l'emplacement qu'il occupe dans la formule. Si le champ n'a pas encore de valeur, MindView le considère comme ayant la valeur zéro.
- Les noms de champ inclus dans une formule apparaissent en vert, et sont entourés de parenthèses.
- Les noms de fonction inclus dans une formule apparaissent en lettres majuscules bleues.

#### **Inspection des valeurs**

La mind map affiche toujours les valeurs prises par les champs de calcul à l'instant donné.

Le panneau **Calcul** vous permet toutefois d'obtenir davantage d'informations sur les valeurs des champs de calcul du sujet sélectionné :

Un indicateur dans l'angle inférieur gauche d'un champ de calcul signale que la valeur du champ pour ce sujet est différente de la valeur par défaut. Cette information vous permet de vérifier qu'il s'agit bien d'une différence intentionnelle, et que vous n'avez pas remplacé la valeur par défaut du sujet par inadvertance.

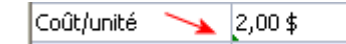

L'indicateur n'est susceptible d'apparaître que si le champ de calcul est doté d'une valeur par défaut. S'il n'a pas de valeur par défaut (en d'autres termes si sa cellule "Valeur par défaut" dans la boîte de dialogue "Défauts et formats" est vide), l'indicateur ne peut pas apparaître.

 $\bullet$ Lorsque vous amenez le pointeur de la souris sur la cellule Valeur d'un champ de calcul, une bulle d'aide contenant la valeur ou la formule sous-jacente s'affiche sous la cellule.

#### **Affichage et masquage des valeurs**

Pour afficher ou masquer les champs de calcul sur la mind map dans son ensemble, procédez comme suit :

- Cliquez sur l'onglet **Affichage** du ruban.
- × Choisissez **Afficher/Masquer | Données** .
- × Sélectionnez (ou désélectionnez) les champs que vous souhaitez afficher (ou masquer).

ø Ce menu vous permet également d''afficher ou de masquer les liens entre sujets et les liaisons entre tâches. Pour plus d'information à ce sujet, consultez les rubriques ["Création de](#page-105-0)  [liens entre sujets"](#page-105-0) et ["Utilisation des liaisons"](#page-268-0).

Pour afficher ou masquer les champs de calcul d'un sujet ou d'un groupe de sujets :

- × Sélectionnez le ou les sujets.
- × Cliquez sur l'onglet **Format** du ruban.
- × Choisissez **Afficher/Masquer | Données** .
- × Sélectionnez (ou désélectionnez) les champs que vous souhaitez afficher (ou masquer). Pour afficher tous les champs de calcul et toutes les données de sujet, sélectionnez **Afficher toutes les données de sujet**.

Vous pouvez également formater les champs de calcul affichés sur la mind map de différentes manières. Pour en savoir plus, consultez la rubrique ["Formatage d'un sujet"](#page-136-0).

#### **Exemple**

L'exemple ci-dessous illustre l'utilisation de champs de calcul sur une mind map.

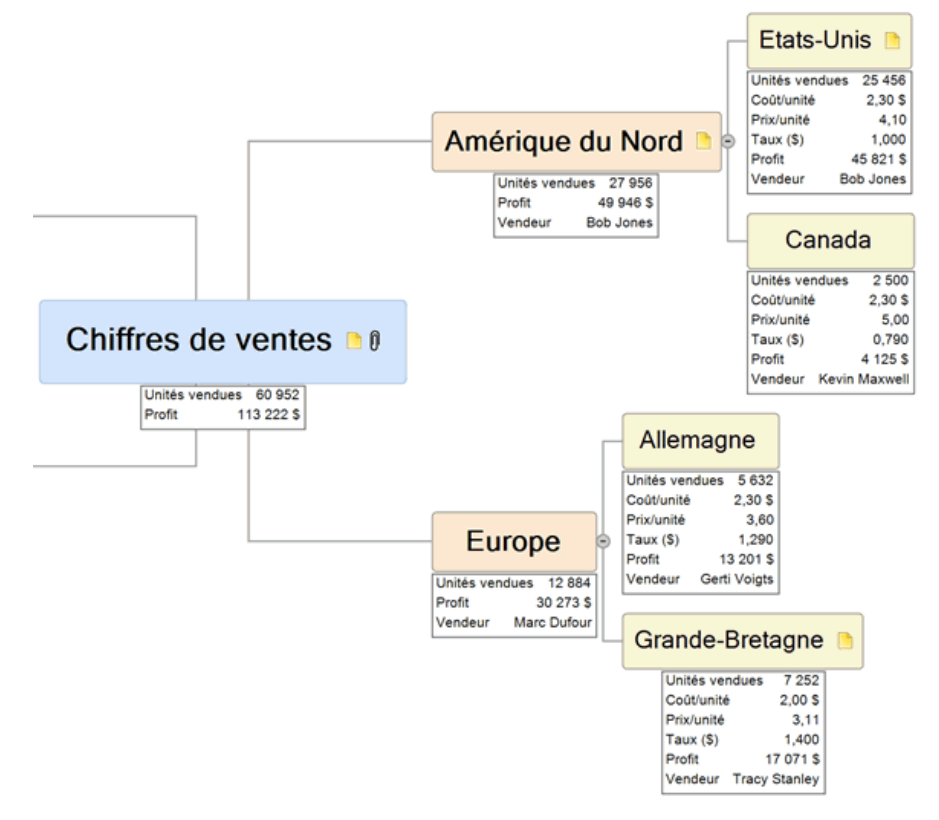

Les champs de calcul sont définis comme suit :

- **Unités vendues :** Les valeurs de ce champ sont entrées une par une sur les sujets périphériques. La valeur par défaut SOMME est utilisée pour générer automatiquement les sous-totaux pour les sujets intermédiaires et le grand total pour le sujet central.
- **Coût/unité :** Ce champ indique le coût de fabrication de chaque unité en dollars. Il n'est affiché que sur les sujets périphériques. Comme ce coût est presque toujours de 2,30 \$, c'est la valeur qui a été spécifiée comme valeur par défaut. Une valeur différente a été saisie directement sur un des sujets. Dans ce cas, l'indicateur apparaît dans la cellule correspondante du panneau Calcul pour signaler que, pour ce sujet, la valeur est différente de la valeur par défaut.

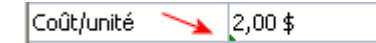

- **Prix/unité :** Ce champ indique le prix de vente de chaque unité dans la monnaie du pays. Il n'est affiché que sur les sujets périphériques et n'a pas de valeur par défaut.
- **Taux de change (\$) :** Ce champ donne le taux de change entre la monnaie du pays et le dollar. Il n'est affiché que sur les sujets périphériques et n'a pas de valeur par défaut.
- **Profit :** Sur les sujets périphériques, cette valeur est calculée à l'aide d'une formule par défaut. Une formule spécifique, SOMME, est saisie sur chacun des autres sujets ainsi que sur le sujet central pour créer des sous-totaux et un grand total.
- **Vendeur :** Ce champ de type Texte indique le nom du vendeur responsable des activités commerciales de chaque pays. Bien que nous n'ayons pas spécifié de valeur par défaut pour ce champ, il est tout à fait possible d'en indiquer une, par exemple "Service commercial", qui s'afficherait alors sur tous les sujets n'ayant pas de vendeur attitré.

Les valeurs par défaut et les formats des champs de calcul utilisés, spécifiés en cliquant sur le bouton **Défauts** du panneau **Calcul**, sont les suivants :

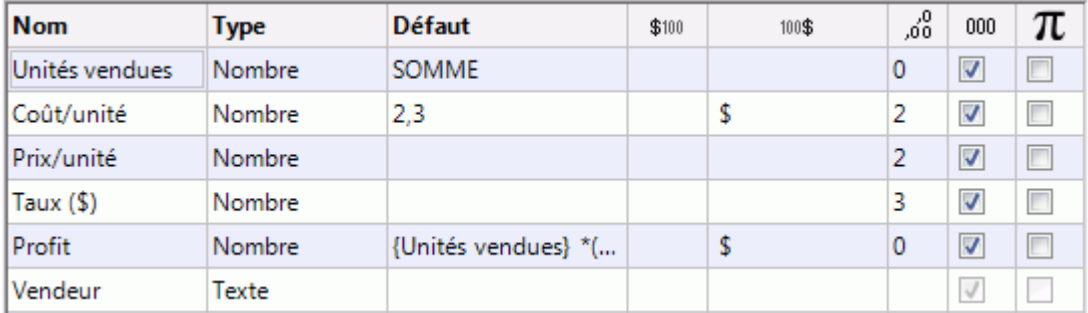

### **Utilisation de la grille Analyse rapide**

La zone **Analyse rapide** n'est pertinente que si vous avez sélectionné un minimum de deux sujets. Elle donne le résultat des calculs les plus courants effectués sur le champ de calcul sélectionné dans la grille pour ces sujets.

- Sélectionnez deux ou plusieurs sujets. S.
- Sélectionnez un champ de calcul dans la grille du panneau Calcul. ×
- Les résultats s'affichent dans la zone Analyse rapide. **Somme** indique le total des valeurs pour × les sujets sélectionnés, **Moyenne** indique la moyenne de ces valeurs, **Minimum** indique la valeur minimum attribuée à ce champ pour les sujets sélectionnés, **Maximum** indique la valeur maximum et **Compte** indique le nombre de sujets sélectionnés.

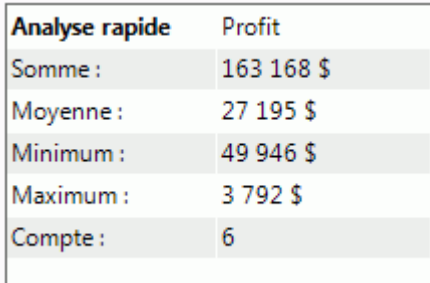

#### **Capture de texte, d'images et de son**

La barre d'outils **Capture** de MindView vous permet de capturer du texte, des images et des sons provenant de différentes sources et de les stocker dans le panneau **Recherches** afin de pouvoir les ajouter à vos mind maps selon vos besoins. Cette fonction est particulièrement utile si vous souhaitez inclure une citation accompagnée d'une référence exacte à sa source, ou si vous voulez inclure une image mais n'avez pas accès au fichier correspondant. Elle est également très pratique pour dicter des idées.

*N'oubliez pas que les documents, images et sons hébergés sur Internet sont susceptibles d'être protégés par copyright. Vérifiez que vous êtes autorisé à utiliser ces éléments avant de les capturer.*

Si vous travaillez en ligne, les éléments capturés sont sauvegardés dans le panneau Recherches pour que vous puissiez les insérer dans vos mind maps selon vos besoins à partir de toute application de la suite MindView. Si vous travaillez hors ligne, ou si votre administrateur a désactivé l'utilisation de MindView Drive pour votre compte, les éléments capturés sont placés sur le sujet sélectionné. La source des images ou textes capturés est automatiquement ajoutée à la liste des sources disponibles de votre document. Pour en savoir plus, reportez-vous aux rubriques "Insertion [d'éléments du panneau Recherches"](#page-96-0), ["Utilisation des espaces de travail en ligne"](#page-294-0) et ["Gestion des](#page-181-0)  [sources"](#page-181-0).

#### **Affichage de la barre d'outils Capture**

Si vous travaillez hors ligne ou n'avez pas accès à MindView Drive, commencez par sélectionner le sujet auquel vous souhaitez associer l'élément capturé.

× Choisissez **Insertion | Capture**.

La barre d'outils **Capture** s'affiche dans l'angle inférieur droit de l'espace de travail.

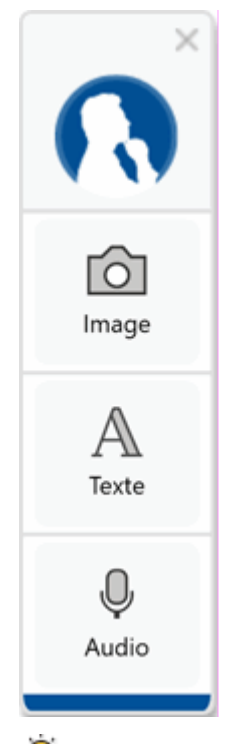

*Libre à vous de la déplacer à un autre emplacement.*

La barre d'outils reste ouverte jusqu'à ce que vous la fermiez en cliquant sur la croix de fermeture ...

# **Capture d'une image**

- **EX** Localisez l'image que vous souhaitez capturer, par exemple en passant à une autre fenêtre ou en ouvrant une autre application.
- Cliquez sur **Image** dans la barre d'outils. L'écran s'obscurcit.
- Servez-vous de la souris pour délimiter la partie de l'écran à capturer.

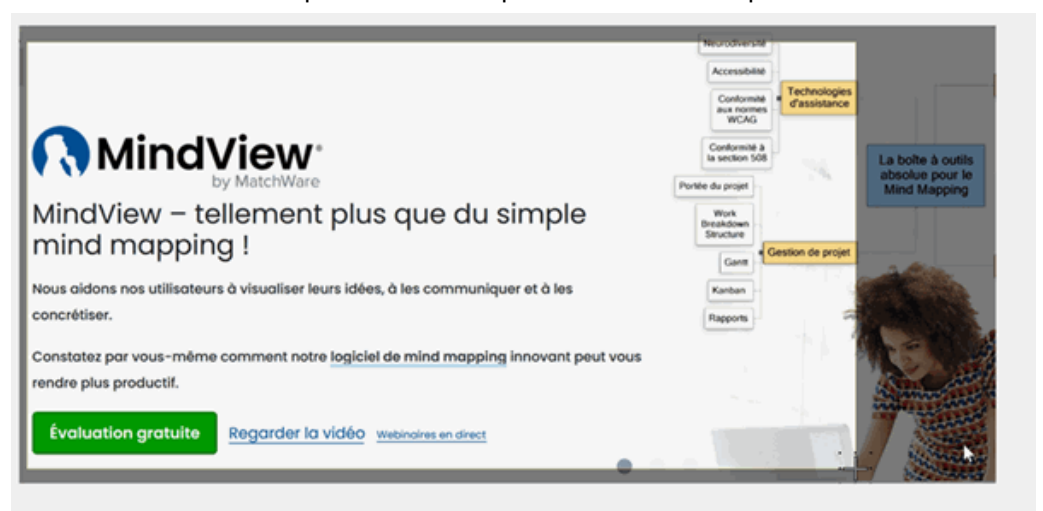

- Relâchez le bouton de la souris. ×
- La boîte de dialogue **Prévisualisation** s'affiche.  $\geq$

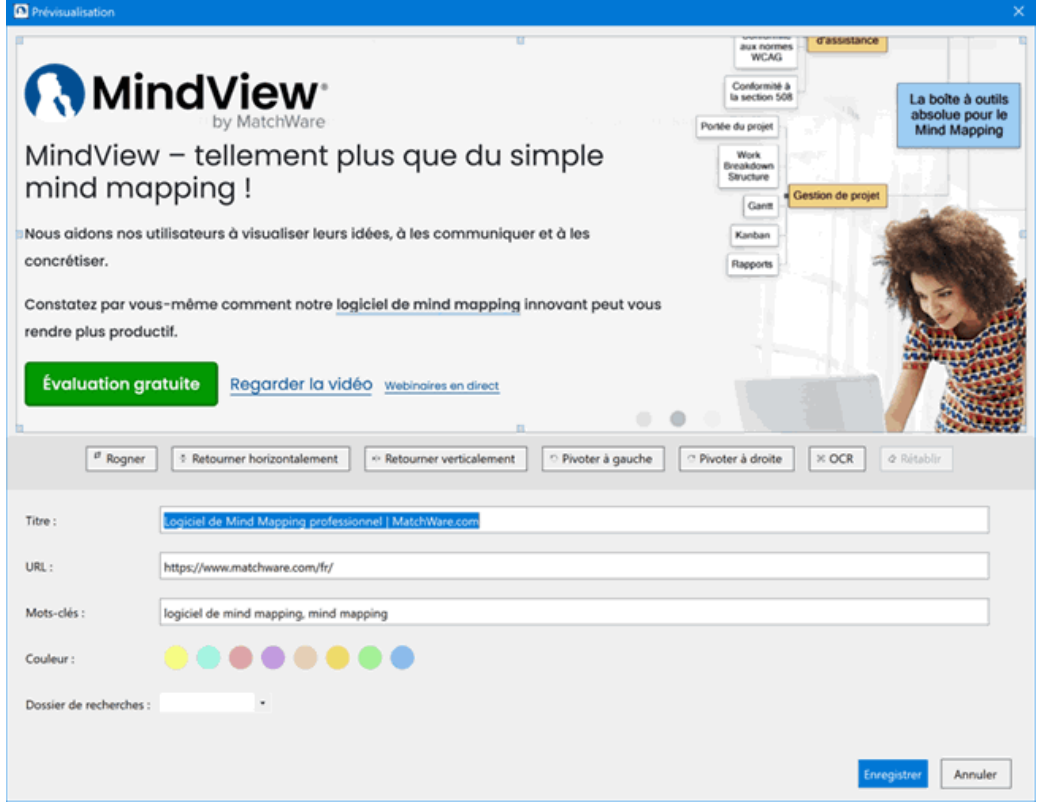

- $\geq$ (facultatif) Modifiez l'image capturée selon vos besoins :
	- $\bullet$ Pour réduire l'image, redimensionnez-la à l'aide des poignées situées autour de son cadre et cliquez sur **Rogner**.

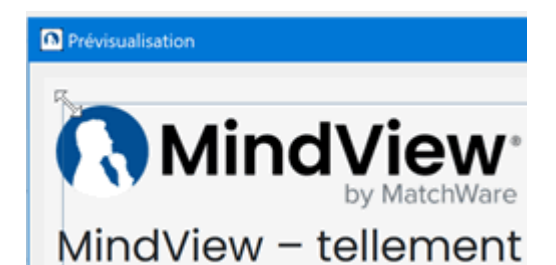

- Cliquez sur **Retourner horizontalement** ou **Retourner verticalement** pour retourner l'image selon l'axe en question.
- $\bullet$ Cliquez sur **Pivoter à gauche** ou **Pivoter à droite** pour faire pivoter l'image de 90 degrés dans la direction voulue.
- Extrayez le texte en cliquant sur **OCR** (reconnaissance optique de caractères). Le texte identifié s'affiche dans un nouvelle fenêtre de prévisualisation où vous pouvez le modifier avant de l'enregistrer sous forme de note comme décrit au paragraphe "Capture de texte" ci-dessous.

Ò, La qualité des résultats obtenus avec la fonction OCR dépend de la netteté du texte contenu dans l'image. En général, les caractères d'imprimerie sont identifiés beaucoup plus facilement que l'écriture manuelle.

- **P** Pour annuler vos changements, cliquez sur **Rétablir**.
- (facultatif) Modifiez le titre et l'URL suggérés. ×
- × (facultatif) Spécifiez ou modifiez les mots-clés à associer à l'image, en les séparant par des virgules.
- × (facultatif) Sélectionnez une couleur d'arrière-plan pour la note du panneau Recherches destinée à contenir l'image.

L'attribution de différentes couleurs d'arrière-plan à vos notes de recherche vous permet de filtrer ces notes par couleur dans l'application MindView Assist comme décrit au paragraphe ["Filtrage des éléments"](#page-400-0) de la rubrique ["Navigation et configuration de MindView Assist"](#page-400-1).

- (facultatif) Sélectionnez un dossier où enregistrer l'image capturée. Si vous ne choisissez pas ÷. de dossier particulier, l'image est enregistrée dans le dossier racine.
- Cliquez sur **Enregistrer**.

# **Capture de texte**

- Localisez le texte que vous souhaitez capturer, par exemple en passant à une autre fenêtre ou en ouvrant une autre application.
- × Cliquez sur **Texte** dans la barre d'outils.
	- La barre d'outils se réduit à une petite boîte de dialogue munie d'un bouton **Capturer texte**.
- Servez-vous de la souris pour sélectionner le texte à capturer.
- Cliquez sur le bouton **Capturer texte**.

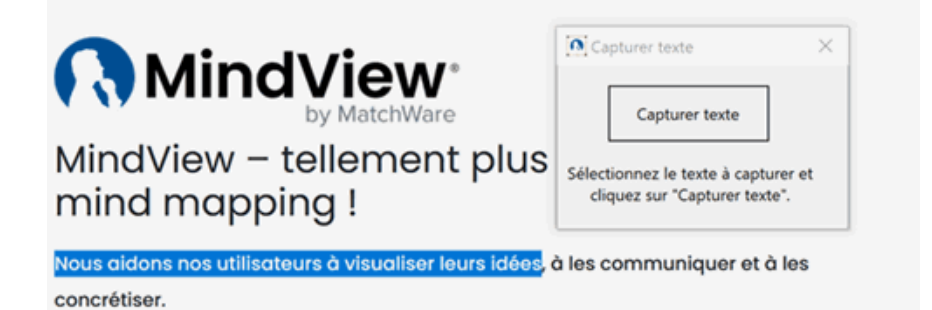

Constatez par vous-même comment notre logiciel de mind mapping innovant peut vous rendre plus productif.

**Évaluation gratuite** Regarder la vidéo webinaires en direct

 $\geq$ La boîte de dialogue **Prévisualisation** s'affiche.

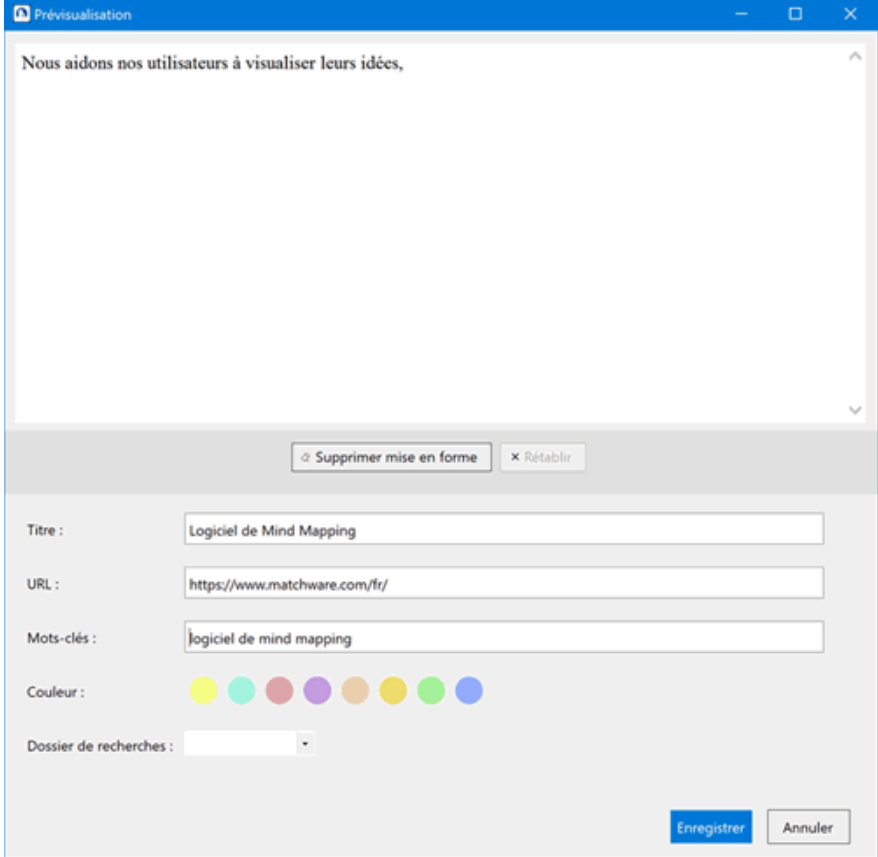

- (facultatif) Supprimez le formatage du texte capturé en cliquant sur **Supprimer mise en forme**.
- (facultatif) Modifiez le texte capturé dans le panneau de prévisualisation.
- (facultatif) Apportez les autres modifications requises aux champs décrits au paragraphe × "Capture d'une image".
- Cliquez sur **Enregistrer**.

# **Capture de son**

Cliquez sur **Audio** dans la barre d'outils.

La barre d'outils se réduit à une petite boîte de dialogue munie d'un bouton d'enregistrement  $\bullet$ 

× Cliquez sur ce bouton pour commencer à enregistrer.

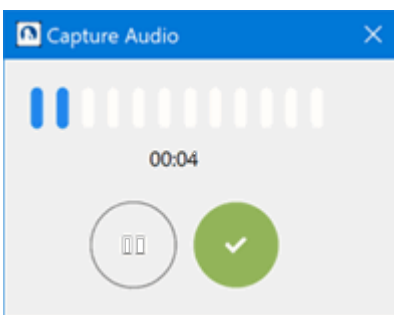

MindView enregistre le son à partir du périphérique d'enregistrement par défaut de votre dispositif. Vérifiez la configuration de celui-ci si vous n'obtenez pas de son.

- Appuyez sur les boutons d'interruption  $\blacksquare$  et de reprise  $\blacksquare$  selon vos besoins, et cliquez sur  $\blacksquare$ lorsque vous avez terminé.
- La boîte de dialogue **Prévisualisation** s'affiche. ×

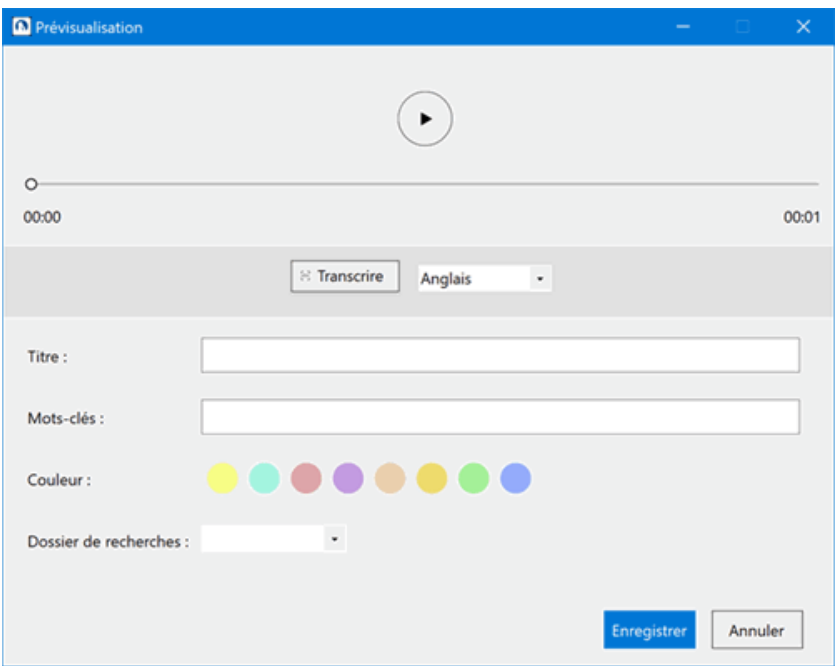

- (facultatif) Vérifiez l'enregistrement en cliquant sur le bouton de lecture  $\blacktriangleright$ . ×
- × (facultatif) Apportez les autres modifications requises aux champs décrits au paragraphe "Capture d'une image".
- (facultatif) Transcrivez le contenu de l'enregistrement en cliquant sur le bouton **Transcrire**. ×
	- Pour améliorer la précision de la transcription, vous pouvez sélectionner la langue utilisée dans l'enregistrement.
	- La qualité de la transcription dépend de la qualité de l'enregistrement. Une prononciation claire et distincte sans bruit de fond donnera de meilleurs résultats.

The texte transcrit s'affiche dans une nouvelle fenêtre de prévisualisation où vous pouvez le modifier avant de l'enregistrer sous forme de note comme décrit au paragraphe "Capture de texte" ci-dessus. Cette fenêtre comporte également un lien **Améliorer la qualité de transcription ?** vous permettant de télécharger des modules de transcription supplémentaires pour améliorer la précision de transcription.

Dossier de recherches : ÷

Améliorer la qualité de transcription ?

Une fois que vous avez téléchargé ce logiciel supplémentaire, le lien n'apparaît plus dans la fenêtre de prévisualisation.

Cliquez sur **Enregistrer**.

#### **Dictée de texte**

MindView vous permet de saisir le texte de vos libellés de sujet et de vos notes en les dictant.

#### **Saisie de texte par la dictée**

- × Sélectionnez le sujet requis, ou cliquez dans la fenêtre de l'éditeur de notes.
- × Choisissez **Accueil | Voix | Dicter** ou **Révision | Voix | Dicter**.

Si vous travaillez sur une note, vous pouvez aussi choisir la fonction de dictée à partir de l'onglet **Edition**.

*Vous pouvez également activer ou désactiver la dictée en appuyant sur les touches Ctrl + Maj + D.*

× Dictez le texte du libellé du sujet ou de la note à l'aide du micro de votre ordinateur.

MindView convertit le texte dicté, qui s'affiche directement à l'écran.

- Si vous utilisez MindView AT, MindView emploie des services en ligne qui fournissent une reconnaissance vocale de haute qualité et vous permettent de choisir différentes options de dictée, décrits plus avant au paragraphe ["Utilisation de la reconnaissance vocale de](#page-130-0)  [haute qualité"](#page-130-0).
- Si vous utilisez la version standard de MindView, ou si les services en ligne ne sont pas autorisés par votre organisation, MindView emploie le module de reconnaissance vocale de Windows, décrit au paragraphe ["Utilisation de la reconnaissance vocale de Windows"](#page-131-0) ci-dessous.

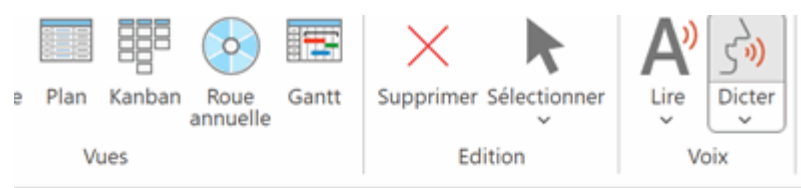

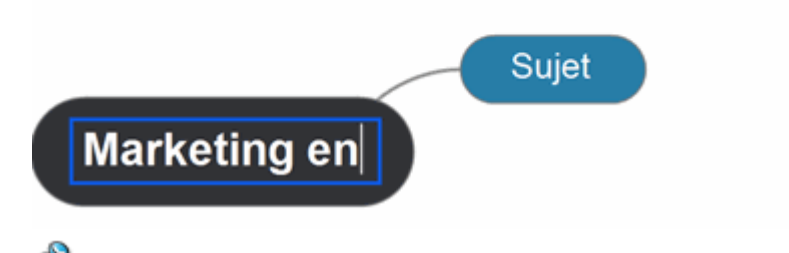

En cas de problème, vérifiez la configuration de votre microphone ou casque.

- × Terminez la dictée à l'aide d'une des opérations suivantes :
	- Mettez fin à l'insertion de texte de la manière habituelle pour conserver le texte dicté et désactiver la fonction de dictée. Consultez les rubriques ["Saisie d'un libellé de sujet"](#page-60-0) et ["Insertion de notes"](#page-78-0) pour en savoir plus sur la saisie de texte.
	- Choisissez à nouveau **Dicter** pour désactiver la fonction de dictée. Le libellé ou la note restent en mode édition, vous permettant de continuer à insérer ou à modifier le texte à l'aide du clavier.

*Libre à vous de laisser la fonction de dictée activée, vous permettant de saisir du texte en utilisant à la fois la voix et le clavier.*

#### **Modification du texte dicté**

Vous pouvez modifier le texte dicté de la manière habituelle à l'aide du clavier. Si vous utilisez la reconnaissance vocale de Windows, vous pouvez aussi modifier le texte à l'aide de commandes vocales.

#### <span id="page-130-0"></span>**Utilisation de la reconnaissance vocale de haute qualité**

Les services en ligne utilisés par défaut par MindView AT sont capables de reconnaître de nombreuses langues et dialectes et peuvent interpréter la voix de manière beaucoup plus précise que la reconnaissance vocale de Windows.

Vous disposez de plusieurs options pour paramétrer la fonction de dictée :

- Cliquez sur la flèche située sous l'icône **Dicter**. ×
- × Dans le menu déroulant qui apparaît, choisissez la langue de dictée requise ou cliquez sur **Autres** pour accéder à d'autres options.

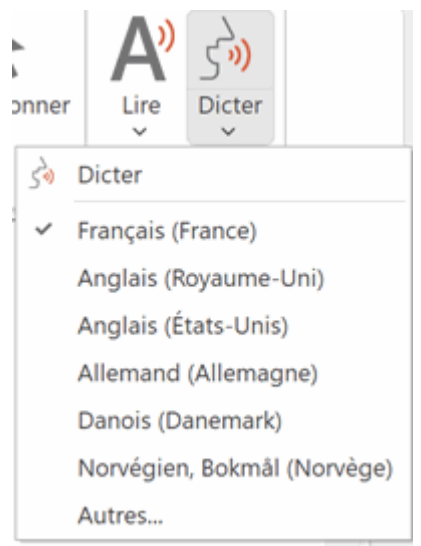

Les langues utilisées le plus récemment apparaissent en premier dans le menu.

Si vous cliquez sur **Autres**, vous pouvez effectuer les opérations suivantes :

- Sélectionner une langue ou dialecte différent dans le menu déroulant.
- Cocher l'option **Mode de dictée** si vous souhaitez dicter la ponctuation vous-même. Ainsi, lorsque cette option est activée et que vous dites "virgule" ou "point d'exclamation", ces signes de ponctuation sont insérés.

Il se peut que certains signes de ponctuation ne soient pas reconnus.

Cocher l'option **Activer la ponctuation automatique** pour obtenir une transcription plus soignée. Ainsi, lorsque cette option est activée, les signes de ponctuation sont insérés automatiquement, et les mots de remplissage superflus ou les hésitations comme "euh..." ou "mmm..." sont supprimées pour créer un texte plus naturel.

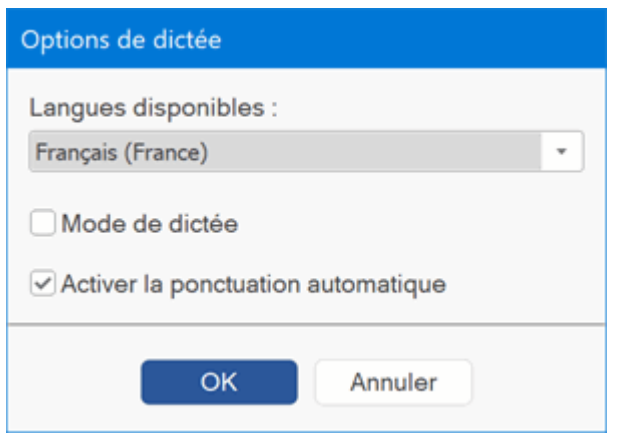

Libre à vous de désactiver ces services en ligne si vous préférez utiliser la reconnaissance vocale de Windows. Pour en savoir plus, consultez le paragraphe ["Avancé"](#page-50-0) de la rubrique ["Définition des préférences"](#page-47-0).

*MindView AT vous permet de piloter le logiciel par la voix à l'aide de Dragon NaturallySpeaking. Pour en savoir plus, consultez la rubrique ["Reconnaissance vocale"](#page-390-0).*

#### <span id="page-131-0"></span>**Utilisation de la reconnaissance vocale de Windows**

Si vous utilisez la reconnaissance vocale de Windows, la fonction de dictée s'appuie sur les services Windows pour interpréter vos paroles. Vous pouvez activer la barre d'outils de reconnaissance vocale Windows dans la boîte de dialogue **Options MindView** comme décrit au paragraphe ["Avancé"](#page-50-0) de la rubrique ["Définition des préférences"](#page-47-0).

La barre d'outils de reconnaissance vocale de Windows vous permet d'effectuer les opérations suivantes :

Si vous travaillez dans l'éditeur de notes, vous pouvez commencer la dictée en activant la reconnaissance vocale à partir de la barre d'outils, plutôt qu'en cliquant sur l'icône **Dicter** du ruban.

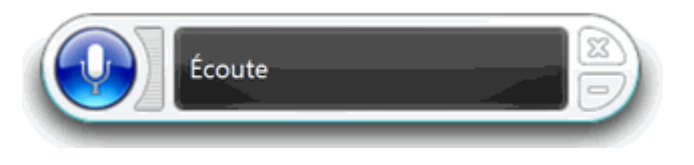

*Selon votre configuration, vous pouvez également activer et désactiver la reconnaissance vocale à l'aide de commandes vocales.*

Selon votre configuration, vous pouvez modifier les libellés et les notes, et même créer ou modifier d'autres éléments de votre mind map, à l'aide des commandes vocales prises en charge par le module de reconnaissance vocale de Windows.

Pour en savoir plus sur les commandes prises en charge, et les autres usages possibles du module de reconnaissance vocale de Windows, consultez la documentation Windows.

La précision avec laquelle votre vois est interprétée dépend de votre prononciation et des paramètres de langue utilisés. En cas de problème, vérifiez ces derniers et gardez à l'esprit que l'obtention de résultats fiables peut demander une certaine pratique.

#### **Utilisation de la fonction d'IA**

**IA** MindView vous permet de faire appel à l'intelligence artificielle (IA) pour créer et modifier le contenu de vos documents, accélérant ainsi vos recherches préliminaires et vos sessions de brainstorming.

*L'intelligence artificielle est un outil pratique pour créer et modifier vos contenus, mais doit être utilisée avec prudence. Avant d'y faire appel, vérifiez si votre organisation, établissement académique ou entreprise a adopté des règles particulières concernant son usage. Vérifiez toujours soigneusement les résultats et suggestions fournies et gardez à l'esprit que les informations fournies par l'intelligence artificielle ne sont pas nécessairement correctes, précises ou fidèles aux données d'origine sur lesquels elle se fonde. De plus, les outils d'intelligence artificielle évoluent rapidement et sont dynamiques par nature. Aucun outil d'intelligence artificielle, y compris MindView, ne produit des résultats identiques d'une session à l'autre. Ce dernier point explique aussi pourquoi il n'est pas judicieux de se baser uniquement sur l'intelligence artificielle pour la production d'information.*

Votre administrateur a la possibilité de désactiver l'utilisation de la fonction d'IA de MindView pour l'ensemble de l'organisation à partir de la page de compte MatchWare de cette dernière.

#### **Création ou modification de contenu**

- Pour utiliser la fonction d'IA pour créer de nouvelles données ou modifier des données existantes de votre document, effectuez l'une des opérations suivantes :
	- Sélectionnez un sujet de votre document ou un morceau de texte d'une de ses notes, et choisissez **Accueil | Insertion | IA**.
	- Faites un clic droit sur un sujet ou sur un morceau de texte sélectionné dans une note, et  $\bullet$ cliquez sur **IA** dans le menu contextuel.
- × Choisissez l'option du menu que vous souhaitez utiliser (voir plus avant dans cette rubrique pour une explication détaillée de chaque menu déroulant).

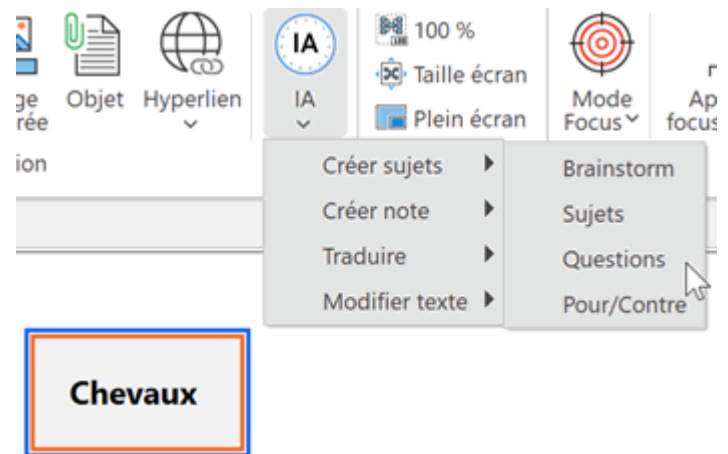

Si vous travaillez sur une note de texte, seules les options **Traduire** et **Modifier texte** sont disponibles.

La fonction d'IA entre en communication avec le module d'IA et insère les résultats à l'emplacement sélectionné du document. Le temps d'attente varie suivant le niveau de complexité de la requête.

#### **Création de sujets**

Cette option convient à la création d'idées. Le module se fonde sur le libellé du sujet existant pour créer de nouveaux contenus connexes, lesquels sont insérés dans votre document en tant que sujets (et sous-sujets le cas échéant). Les options du menu déroulant vous permettent de choisir le type de contenu à créer.

L'option **Brainstorm** crée un certain nombre de mots-clés, termes et thèmes en rapport avec le libellé sélectionné.

- L'option **Sujets** crée un certain nombre de sujets en rapport avec le libellé sélectionné.
- L'option **Questions** crée un certain nombre de questions en rapport avec le libellé sélectionné.
- L'option **Pour/Contre** crée une liste d'arguments pour et contre le thème du libellé sélectionné.

#### **Création de note**

Cette option entraîne la création d'une note en rapport avec le libellé du sujet sélectionné. Les options du menu déroulant vous permettent de choisir le type de note à créer.

- L'option **Définition** crée une définition du libellé sélectionné.
- L'option **Synthèse** crée une synthèse du thème du libellé sélectionné.
- L'option **Résumé** crée un résumé du thème du libellé sélectionné.

Pour en savoir plus sur les notes, consultez la rubrique ["Insertion de notes"](#page-78-0).

#### **Traduction**

Cette option vous permet de traduire le texte sélectionné dans la langue de votre choix. La traduction est insérée dans le sujet ou la note sélectionnée à la place du texte d'origine.

#### **Modification de texte**

Cette option vous permet de modifier le texte sélectionné dans différents buts :

L'option **Corriger grammaire** examine le texte sélectionné et corrige ses erreurs grammaticales le cas échéant.

*Pour faire une vérification orthographique, servez-vous du vérificateur orthographique intégré de MindView. Pour en savoir plus, consultez la rubrique ["Utilisation du vérificateur](#page-158-0)  [orthographique"](#page-158-0).*

- L'option **Reformuler** exprime l'idée ou le concept abordé par le texte sélectionné en termes différents, sans modifier son niveau de formalité.
- L'option **Simplifier** vous permet de raccourcir le texte sélectionné et de le rendre plus lisible.
- L'option **Développer** rallonge le texte sélectionné en le rendant plus détaillé. Si vous appliquez cette option à un libellé de sujet ne comportant que quelques mots, le texte développé est inséré sur le sujet en tant que note.

*Vous pouvez exploiter l'intelligence artificielle pour explorer rapidement les ramifications d'un thème donné en réappliquant la fonction d'IA aux résultats de vos requêtes d'IA. Ainsi, si vous faites une session de brainstorming sur le thème du cheval, et qu'un des sujets créés concerne les poneys de Shetland, vous pouvez vous baser sur ce sujet pour faire des requêtes supplémentaires. Vous pouvez par exemple demander la création de nouveaux sujets ou questions sur les poneys de Shetland, et obtenir une explication détaillée d'un des sujets dans une note.*

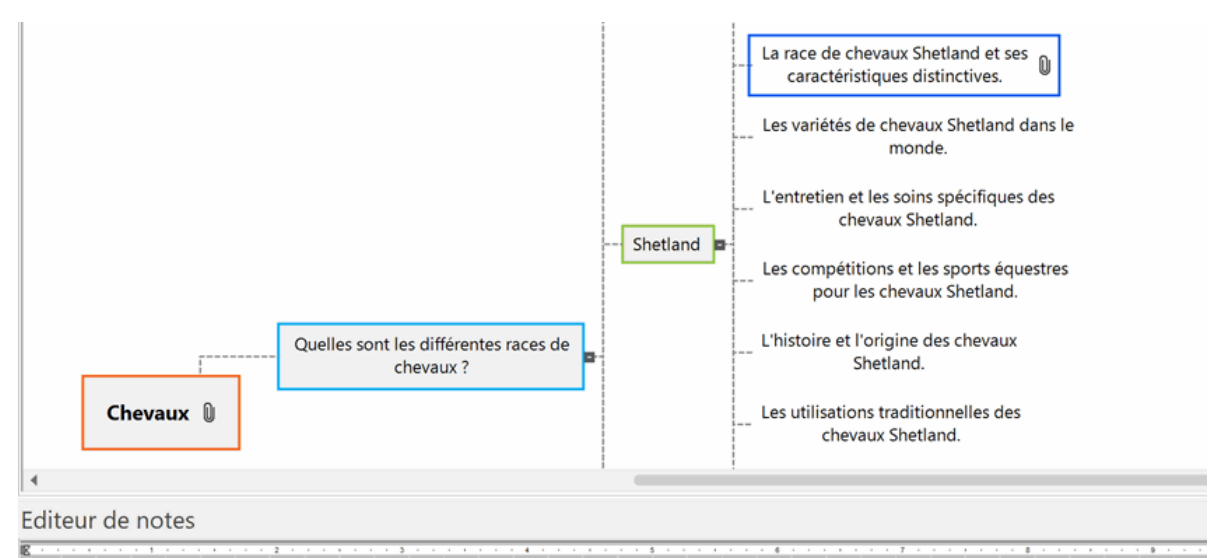

La race de chevaux Shetland est originaire des îles Shetland, situées au nord de l'Écosse. Ils tirent leur nom de leur lieu d'origine e îles. Les Shetlands sont généralement les plus petits chevaux du monde, mais cela ne fait qu'ajouter à leur charme et à leur popul

Les Shetlands ont une taille moyenne d'environ 90 à 110 centimètres au garrot, et leur apparence est celle d'un cheval miniature. grands yeux doux, de petites oreilles et une crinière abondante. Leur corps est compact et musclé, avec un dos court et des jambe rapidement et avec agilité.

## **Modification et vérification**

#### **Déplacement d'un sujet**

Après avoir travaillé un certain temps sur votre mind map et commencé à analyser les diverses notions liées à son thème principal, vous découvrirez peut-être que certaines de ces notions n'appartiennent en fait pas au sujet auquel vous les avez associées, et qu'il serait préférable de les rattacher à un sujet différent.

La présente rubrique décrit les opérations suivantes :

- Déplacement d'un sujet principal ou d'un sous-sujet et insertion à un niveau hiérarchique différent au sein de la mind map
- Couper, copier et coller un sujet soit dans le même document, soit dans un autre document
- Déplacement manuel d'un sujet vers un autre emplacement par la désactivation du mode d'auto-agencement des sujets

#### **Déplacement d'un sujet principal ou d'un sous-sujet à un autre niveau**

Libre à vous de déplacer la totalité d'un sujet, y compris tout sous-sujet ou objet éventuellement associé à celui-ci, vers un sujet différent de votre mind map. Durant votre travail de structuration des idées, vous pouvez par exemple décider de convertir une sous-rubrique en rubrique principale en déplaçant le sous-sujet correspondant vers le sujet central (le convertissant ainsi en sujet principal), ou bien allouer une sous-rubrique à une rubrique principale différente en déplaçant le sous-sujet correspondant vers un sujet principal différent.

- × Sélectionnez le sujet à déplacer en cliquant dessus avec le bouton gauche de la souris.
- × Tout en maintenant le bouton de la souris enfoncé, faites glisser le sujet vers son nouvel emplacement.

Le pointeur de la souris prend une forme différente, et une ligne vous indique où le sujet sera inséré lorsque vous relâcherez le bouton de la souris.

× Relâchez le bouton de la souris pour insérer le sujet à l'endroit voulu.

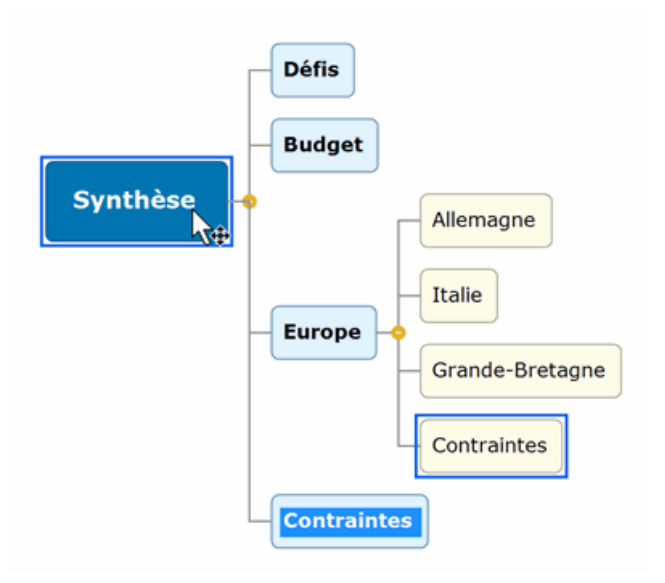

*Si vous visualisez votre document au moyen des vues Mind Map ou Gauche/Droite, vous pouvez également utiliser les raccourcis clavier Ctrl + Haut et Ctrl + Bas pour déplacer le sujet sélectionné vers le haut ou vers le bas de la mind map. De même, les raccourcis clavier Ctrl + Droite et Ctrl + Gauche vous permettent de déplacer un sujet vers la droite ou vers la gauche dans la vue Organigramme.*

#### **Copie et collage d'un sujet**

Vous pouvez appliquer les commandes standard Couper, Copier et Coller à n'importe quel sujet de votre mind map. Ces opérations vous permettent de copier ou de déplacer la totalité d'un sujet, y compris tout sous-sujet ou objet éventuellement associés à celui-ci, vers une autre partie de votre mind map, au même niveau hiérarchique ou à un niveau différent, dans le même document ou dans un document différent.

Vous pouvez également appliquer les commandes Couper, Copier et Coller au sujet central. De cette manière, vous pouvez copier la totalité de la mind map et l'insérer en tant que sujet principal ou sous-sujet dans un autre document. Cette opération peut être d'une grande utilité lorsque vous avez besoin de consolider plusieurs documents dans une mind map centrale, comme décrit à la rubrique ["Empaquetage d'une mind map"](#page-309-0).

- × Pour couper un sujet ainsi que tous les sous-sujets et objets éventuellement associés à celui-ci dans le presse-papiers (en d'autres termes : placer le sujet dans le presse-papiers tout en le supprimant de la mind map), vous devez d'abord le sélectionner. Vous pouvez ensuite soit :
	- Choisir **Accueil | Presse-papiers | Couper** dans le menu principal, soit  $\bullet$
	- Choisir **Couper** dans le menu contextuel du sujet, soit  $\bullet$
	- Appuyer sur **Ctrl + X**.
- Pour copier un sujet ainsi que tous les sous-sujets et objets éventuellement associés à celui-ci dans le presse-papiers (en d'autres termes : placer le sujet dans le presse-papiers sans le supprimer de la mind map), vous devez d'abord le sélectionner. Vous pouvez ensuite soit :
	- Choisir **Accueil | Presse-papiers | Copier** dans le menu principal, soit
	- Choisir **Copier** dans le menu contextuel du sujet, soit  $\bullet$
	- Appuyer sur **Ctrl + C**.
- × Pour coller un sujet ainsi que tous les sous-sujets et objets éventuellement associés à celui-ci, vous devez d'abord sélectionner son nouvel emplacement, soit dans le même document, soit dans un autre document. Vous pouvez ensuite soit :
	- Choisir **Accueil | Presse-papiers | Coller** dans le menu principal, soit
	- Choisir **Coller** dans le menu contextuel du sujet de destination, soit
	- Appuyer sur **Ctrl + V**.

<span id="page-136-0"></span>Le sujet placé dans le presse-papiers est alors inséré en tant que sous-sujet du sujet de destination sélectionné.

Si vous coupez et collez un sujet servant de point de départ à un lien entre sujets (voir "<u>Création</u> [de liens entre sujets"](#page-105-0)), le lien entre sujets sera déplacé avec le sujet. Si en revanche vous coupez et collez un sujet servant de point d'arrivée à un lien entre sujets, le lien entre sujets n'est pas préservé.

#### **Déplacement manuel d'un sujet par la désactivation du mode d'autoagencement**

Par défaut, MindView agence les sujets principaux de votre mind map automatiquement au fur et à mesure que vous les insérez afin d'éviter tout chevauchement. Vous avez toutefois tout loisir de repositionner les sujets principaux vous-même après les avoir insérés en désactivant le mode d'auto-agencement.

- Cliquez sur l'espace de travail pour vous assurer qu'aucun autre élément n'est sélectionné.
- × Choisissez **Affichage | Afficher/Masquer | Panneaux**, et sélectionnez **Propriétés** dans le menu déroulant pour ouvrir la boîte de dialogue Propriétés de la vue.
- ×. Désélectionnez l'option **Auto-agencement**.

Vous êtes maintenant libre de positionner les sujets principaux de votre mind map où bon vous semble en les faisant glisser avec la souris.

Notez que cette possibilité ne concerne que les sujets principaux. MindView se charge toujours de l'agencement des sous-sujets.

**Important :** Si vous réactivez le mode d'auto-agencement ultérieurement, les sujets principaux que vous avez déplacés seront replacés automatiquement à leur emplacement d'origine. Vous pouvez toutefois cliquer sur l'icône Annuler  $\bigcirc$  de la barre d'outils Accès rapide (ou appuyer sur Ctrl + Z) pour annuler cette réactivation du mode d'auto-agencement et rétablir ainsi votre propre agencement des sujets principaux.

#### **Formatage d'un sujet**

MindView vous autorise à effectuer des opérations de formatage sur tous les sujets de votre mind map. Vous pouvez par exemple leur donner une autre forme, modifier leurs couleurs, les délimiter par une bordure ou encore modifier le formatage du libellé. Toutes ces options vous permettent de rehausser l'aspect de votre mind map, et donc son impact.

× Sélectionnez le sujet à formater.

*Pour appliquer les mêmes options à tous les sujets, il est beaucoup plus rapide de faire appel à l'onglet Création. En effet, les options de conception de cet onglet sont des options globales, qui s'appliquent à la mind map dans son ensemble. Reportez-vous à la rubrique ["Conception d'une mind](#page-65-0)  [map"](#page-65-0) pour en savoir plus.*

*Vous pouvez toutefois appliquer les mêmes attributs à plusieurs sujets simultanément en commençant par sélectionner tous les sujets voulus, comme il est décrit au paragraphe "Sélection de plusieurs sujets" ci-après.*

Cliquez sur l'onglet **Format** situé à l'extrémité droite du ruban.

Cet onglet contient toutes les options de formatage applicables au sujet sélectionné.

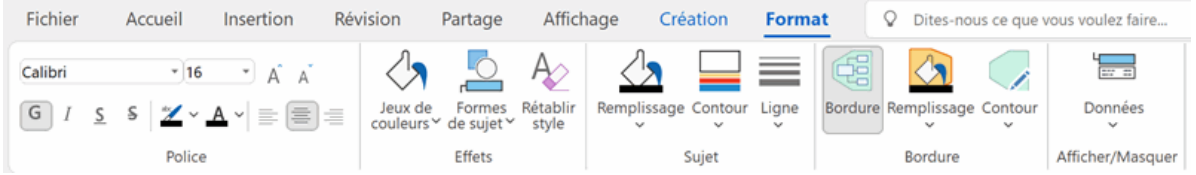

Vous pouvez aussi afficher une barre d'outils flottante contenant les options de formatage les plus utiles en faisant un clic droit sur le sujet à formater, vous évitant de devoir rechercher ces options dans le menu principal.

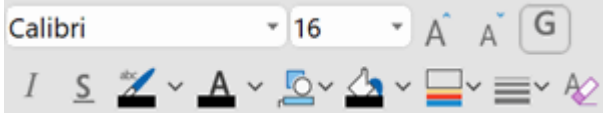

Y. Parcourez les options proposées par l'onglet Format et la barre d'outils flottante, en vérifiant l'effet produit sur le sujet.

*Une méthode rapide pour copier les attributs de formatage d'un sujet à un autre sujet consiste à employer la fonction "Reproduire la mise en forme" . Sélectionnez le sujet dont vous souhaitez copier le formatage et choisissez Accueil | Presse-papiers | Reproduire la mise en forme ou* 

appuyez sur **Ctrl + Maj + C***.* Lorsque le pointeur prend la forme d'un pinceau  $A^+$ , cliquez sur le sujet *auquel vous souhaitez appliquer le formatage. Pour donner les mêmes attributs de formatage à plusieurs sujets, maintenez la touche Ctrl enfoncée tout en cliquant sur chaque sujet à tour de rôle. Pour rétablir la forme habituelle du pointeur au terme de l'opération de copie, cliquez à nouveau sur l'icône "Reproduire la mise en forme".*

Au besoin, vous pouvez annuler toutes vos modifications et rétablir le style d'origine du sujet tel qu'il est défini dans l'onglet Création en choisissant **Effets | Rétablir style**.

*Pour ramener tous les sujets à leur style d'origine, sélectionnez-les tous (Ctrl + A), et choisissez Effets | Rétablir style dans l'onglet Format.*

*Pour ramener la totalité de la mind map à son style d'origine (c'est-à-dire non seulement les sujets, mais également les propriétés globales telles la couleur de page ou le motif de page), choisissez Effets | Rétablir style dans l'onglet Création.*

Vous pouvez appliquer une couleur de remplissage spécifique à tous les sujets qui obéissent à certains critères de filtrage. Pour en savoir plus, consultez la rubrique ["Mises en forme](#page-150-0)  [conditionnelles"](#page-150-0).

#### **Sélection de plusieurs sujets**

Vous pouvez appliquer le même changement à plusieurs sujets simultanément en commençant par les sélectionner tous.

Cliquez sur le premier sujet, puis appuyez sur la touche **Ctrl** en la maintenant enfoncée et × cliquez sur les autres sujets un à un.

Chaque sujet sélectionné est mis en surbrillance.

× Pour désélectionner un ou plusieurs sujets, cliquez à nouveau sur eux en maintenant la touche **Ctrl** enfoncée.

Une autre méthode pratique pour sélectionner plusieurs sujets simultanément est de dessiner un petit cadre autour des sujets voulus avec la souris. Tous les sujets situés à l'intérieur du cadre seront alors sélectionnés.

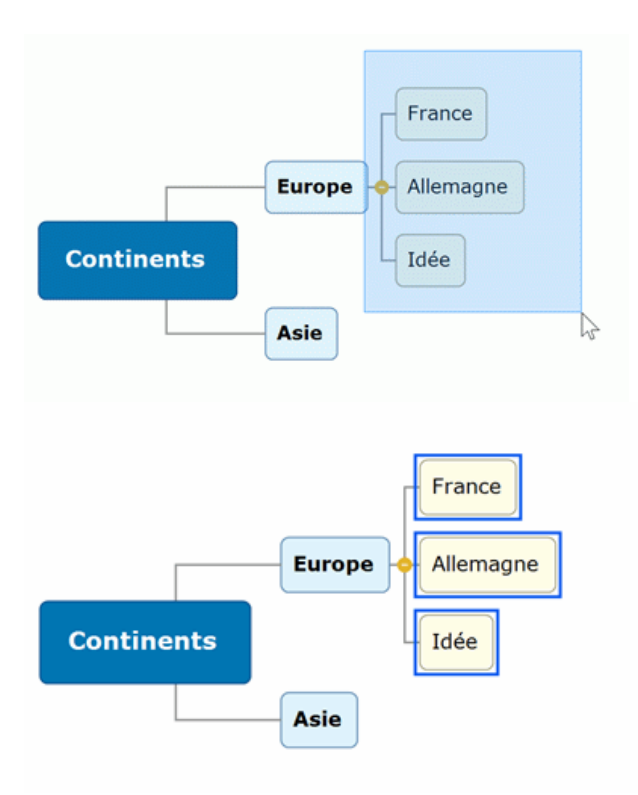

*Appuyez sur Ctrl + A pour sélectionner toutes les sujets.*

Lorsque vous sélectionnez plusieurs sujets, l'onglet Format prend l'en-tête **Sujets multiples**, indiquant que les modifications effectuées dans l'onglet s'appliquent à tous les sujets sélectionnés. Si vous avez sélectionné des sujets de niveau différent (par exemple quelques sujets principaux et quelques sous-sujets), seules les options communes aux deux niveaux s'affichent dans l'onglet Format.

#### **Formatage des données de sujet**

Si vous avez inséré des informations sur les sujets de votre mind map, telles données descriptives de tâche ou champs de calcul, vous pouvez afficher ces données directement sur les sujets.

Choisissez **Affichage | Afficher/Masquer | Données** (ou cliquez avec le bouton droit sur l'espace de travail et choisissez **Afficher/Masquer**) et cochez dans le sous-menu les champs que vous souhaitez visualiser sur la mind map.

*Vous pouvez afficher ou masquer les champs de chaque sujet individuellement à l'aide de l'icône Données de l'onglet Format (ou de l'option Afficher/Masquer du menu contextuel du sujet en question).*

Si vous avez choisi d'afficher les coûts relatifs aux ressources sur les sujets (telles Coût, Coût réel ou Coût restant), vous pouvez définir le symbole monétaire et le nombre de décimales à utiliser pour l'ensemble du document. Pour ce faire, reportez-vous au paragraphe ["Options de coût"](#page-50-1) de la rubrique ["Définition des préférences"](#page-47-0).

Vous pouvez également définir comment représenter ces données sur la mind map.

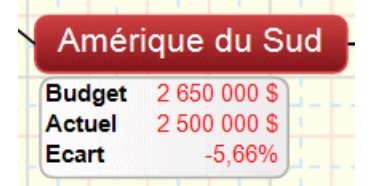

- × Cliquez sur le sujet dont vous souhaitez formater les données pour le sélectionner.
- × Cliquez sur le bloc de données affiché en dessous du sujet.

Cliquez sur l'onglet **Format** qui apparaît à l'extrémité droite du ruban.

Cet onglet contient toutes les options de formatage applicables aux données de sujet.

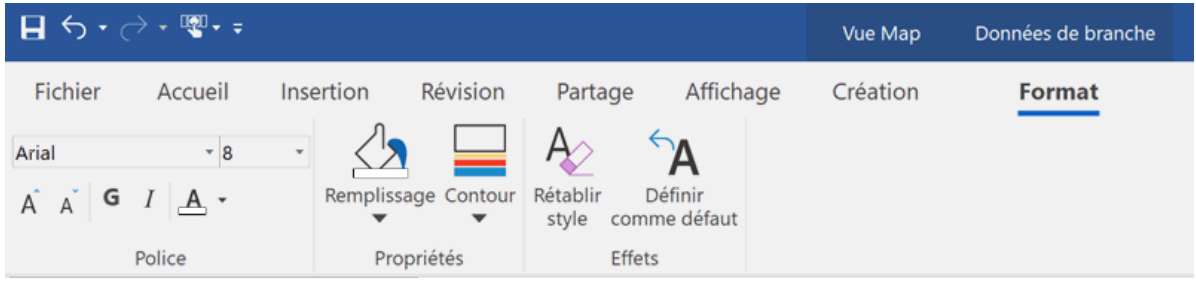

× Parcourez les options proposées par les différents groupes, en vérifiant l'effet produit sur les données de sujet.

Libre à vous de donner des attributs différents aux différents éléments constituant les données. Pour ce faire, cliquez sur l'élément en question au sein du bloc de données, et choisissez les attributs requis dans l'onglet Format.

*Une fois que vous avez formaté les données de sujet selon vos besoins, vous pouvez aisément*  appliquer ce même formatage aux données de tous les autres sujets en cliquant sur l'icône **Définir** *comme défaut.*

#### **Propriétés des sujets**

Mis à part l'onglet Format, vous pouvez aussi faire appel à la boîte de dialogue **Propriétés** pour modifier les paramètres du sujet sélectionné. La boîte de dialogue Propriétés affiche toujours les propriétés applicables à l'élément sélectionné sur l'espace de travail.

- Sélectionnez le sujet ou les données de sujet à formater. ×
- $\mathbf{r}$ Choisissez **Affichage | Afficher/Masquer | Panneaux**, puis sélectionnez **Propriétés** dans le menu déroulant.

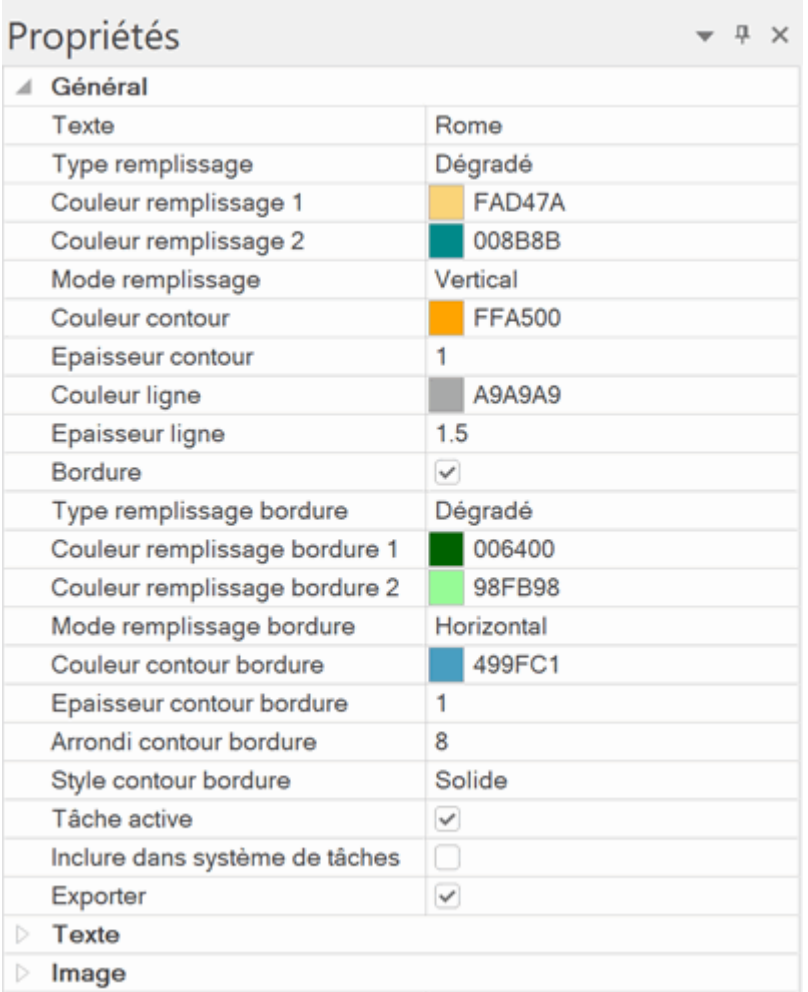

Consultez la rubrique ["Utilisation de la boîte de dialogue Propriétés"](#page-199-0) pour une description générale de la boîte de dialogue Propriétés.

Consultez les rubriques ["Propriétés du sujet central](#page-418-0) : Général" et ["Propriétés des sujets](#page-421-0) : Général" du chapitre Référence pour une description des propriétés générales applicables aux sujets.

Consultez les rubriques ["Propriétés du sujet central](#page-419-0) : Texte" et ["Propriétés des sujets](#page-422-0) : Texte" pour une description des propriétés applicables aux libellés de sujet.

Consultez la rubrique ["Propriétés des données de sujet](#page-424-0) : Général" pour une description des propriétés applicables aux données de sujet.

#### **Détachement d'un sujet**

MindView vous permet de créer plusieurs mind maps dans la même vue en y insérant plusieurs sujets centraux, comme décrit à la rubrique ["Insertion d'un nouveau sujet central"](#page-166-0). Vous pouvez également créer une deuxième mind map en détachant un sujet existant de votre mind map d'origine, soit dans le même document, soit dans un nouveau document. Cette opération peut être utile si vous vous apercevez qu'un de vos sujets existants n'appartient en fait pas au thème de votre mind map, ou si vous souhaitez considérer un sujet particulier en tant que thème central d'une nouvelle mind map.

Cette procédure ne s'applique qu'aux vues Map standard, à savoir Mind Map, Organigramme et Gauche/Droite.

#### **Détachement d'un sujet dans le même document**

Sélectionnez le sujet à détacher et choisissez **Détacher | Sujet** dans son menu contextuel.

#### **Détachement d'un sujet dans un nouveau document**

 $\mathbf{r}$ Sélectionnez le sujet à détacher et choisissez **Détacher | Sujet et créer document** dans son menu contextuel.

Dans les deux cas, le sujet sélectionné accompagné de tous ses sous-sujets, de ses éléments insérés et de ses objets attachés est converti en nouvelle mind map.

#### **Remarques**

- Si vous avez isolé un sujet à l'aide de la fonction Appliquer focus sur sujet ou Sous-Maps, vous ne pouvez le détacher que dans le même document. Pour le détacher dans un nouveau document, commencez par revenir à l'affichage complet de la mind map. Pour en savoir plus, consultez les rubriques ["Mise en focus d'un sujet"](#page-142-0) et ["Création de sous-maps de sujets](#page-169-0)  [sélectionnés"](#page-169-0).
- Si vous détachez un sujet dans un nouveau document, puis annulez l'opération de détachement, le sujet est replacé à son emplacement d'origine dans le document initial, et le nouveau document contenant le sujet est également préservé.
- Si vous détachez un sujet dans un nouveau document, ce document n'est pas enregistré automatiquement. Vous devez donc l'enregistrer vous-même si vous souhaitez le conserver. Pour en savoir plus, consultez les rubriques ["Enregistrement d'une mind map"](#page-56-0) et "Ouverture et [enregistrement de documents en ligne"](#page-297-0).

#### <span id="page-142-0"></span>**Mise en focus d'un sujet**

Lorsqu'une mind map commence à prendre de l'ampleur, il est souvent utile de pouvoir se concentrer sur une zone particulière. La restriction de l'affichage à un sujet ou hiérarchie de sujets vous donne également avantage d'espace pour ajouter vos commentaires, annotations, icônes ou objets au sujet visualisé.

*Vous pouvez aussi vous concentrer sur un sujet particulier de votre mind map en l'affichant en tant que sous-map. Pour en savoir plus, reportez-vous à la rubrique ["Création de sous-maps de](#page-169-0)  [sujets sélectionnés"](#page-169-0). Pour en savoir plus sur les autres options d'affichage, consultez la rubrique ["Visualisation d'une mind map"](#page-69-0).*

- Cliquez sur le sujet à isoler. ×
- Choisissez **Affichage | Détail | Appliquer focus sur sujet** dans le menu principal ou ъ **Appliquer focus sur sujet** dans le menu contextuel du sujet.

Vous pouvez aussi simplement appuyer sur **Alt + F6**.

Seul le sujet sélectionné, éventuellement accompagnée de ses sous-sujets, est maintenant représenté sur l'espace de travail.

*Pour mettre en focus un des sous-sujets, contentez-vous de le sélectionner, puis cliquez à nouveau sur l'icône Appliquer focus sur sujet.*

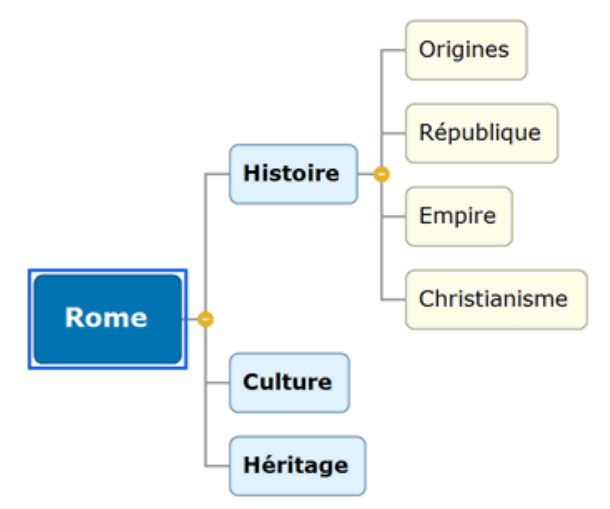

Notez que lorsque vous restreignez l'affichage de cette manière, tout lien entre sujets menant à un sujet situé en dehors de la zone visualisée n'est pas représenté à l'écran.

Pour visualiser à nouveau la totalité de la mind map, vous pouvez soit :

- Cliquer sur l'icône **Supprimer focus sur sujet** du menu principal, ou
- Sélectionner à nouveau le sujet et choisir **Supprimer focus sur sujet** dans son menu contextuel, ou
- Cliquer avec le bouton droit sur l'espace de travail et choisir **Supprimer focus sur sujet** dans son menu contextuel, ou
- Appuyer sur **Alt + Maj + F6**.

Si vous enregistrez et fermez un document auquel vous avez appliqué un focus sur sujet pour vous concentrer sur un sujet ou un ensemble de sujets particulier, la prochaine fois que vous ouvrirez le document, un message apparaîtra pour vous signaler que la mind map n'est affichée que partiellement. Cliquez sur le bouton **Supprimer focus sur sujet** affiché en regard du message pour restaurer l'affichage intégral de la mind map.

Ce document est affiché avec un focus sur sujet actif. Supprimer focus sur sujet

Si vous passez à une autre vue après avoir appliqué un focus sur sujet, l'affichage intégral est automatiquement rétabli.

Vous pouvez aussi choisir de n'afficher qu'un niveau de sujets, deux niveaux, trois niveaux ou quatre niveaux à l'aide des icônes **Niveaux** de l'onglet Affichage. L'icône **Tous les niveaux** développe tous les niveaux de la mind map.

*Vous pouvez également appuyer sur Ctrl + 1 pour afficher un niveau de sujets, Ctrl + 2 pour afficher deux niveaux, et ainsi de suite. Ctrl + 5 affiche tous les niveaux de l'arborescence.*
# <span id="page-144-0"></span>**Filtrage d'une mind map**

MindView vous permet de limiter l'affichage aux sujets qui remplissent des critères particuliers. A l'aide d'un filtre, vous pouvez par exemple afficher uniquement les sujets contenant le mot "budget", ou, si vous travaillez sur une ligne de temps, visualiser uniquement les événements commençant à une date donnée. Libre à vous de cumuler différents critères, de sorte que seuls les sujets qui remplissent tous ces critères ou certains de ces critères s'affichent. De plus, les filtres intégrés vous permettent d'afficher uniquement les sujets contenant des éléments spécifiques de MindView, telles icônes, légendes, ressources, tâches critiques ou jalons.

Tous les filtres que vous définissez sont enregistrés dans le document MindView. Vous avez également la possibilité d'importer ou d'exporter des filtres afin de les utiliser dans d'autres documents MindView.

Si vous enregistrez et fermez un document auquel vous avez appliqué un filtre pour vous concentrer sur un ensemble de sujets spécifique, la prochaine fois que vous ouvrirez le document, un message apparaîtra pour vous signaler que la mind map n'est affichée que partiellement. Cliquez sur le bouton **Supprimer filtre** affiché en regard du message pour restaurer l'affichage intégral de la mind map.

Ce document est affiché avec un filtre actif. Supprimer filtre

Vous pouvez aussi vous servir des filtres définis ici pour sélectionner des sujets particuliers, ou appliquer des mises en forme conditionnelles. Pour en savoir plus, consultez les rubriques ["Visualisation d'une mind map"](#page-69-0) et ["Mises en forme conditionnelles"](#page-150-0). Si vous modifiez ou supprimez un filtre personnalisé (comme décrit au paragraphe ["Modification d'un filtre personnalisé"](#page-147-0) cidessous), cette modification s'applique à toutes les fonctions de filtrage. Ainsi, si vous supprimez un filtre personnalisé, vous ne pouvez plus l'utiliser pour sélectionner des éléments à partir de l'onglet Accueil. De même, si l'une de vos mises en forme conditionnelles était basée sur le filtre supprimé, cette règle de mise en forme conditionnelle est également supprimée.

# **Utilisation des filtres intégrés**

Si vous avez inséré certains éléments de MindView sur vos sujets, comme une icône provenant de la palette d'icônes, ou encore une légende créée dans la fenêtre Légende, l'utilisation du filtre intégré correspondant vous permettra d'isoler automatiquement ces sujets. Suivant la nature des éléments insérés sur les sujets de votre mind map et le mode du document, vous verrez apparaître les filtres intégrés suivants dans le menu Filtre :

- **ICônes :** Ce filtre affiche toutes les icônes que vous avez utilisées dans votre mind map, vous permettant d'en choisir une afin d'afficher uniquement les sujets qui la contiennent.
- **Légende :** Ce filtre affiche toutes les légendes que vous avez définies dans votre mind map, vous permettant d'en sélectionner une afin d'afficher uniquement les sujets qui en sont dotés.

*Vous pouvez également filtrer la mind map en fonction des légendes associées à ses sujets à partir de la fenêtre Légende. Pour en savoir plus à ce sujet, consultez la rubrique ["Utilisation des légendes"](#page-148-0).*

- **Priorité :** Ce filtre affiche toutes les priorités que vous avez attribuées aux sujets de votre mind map, vous permettant de sélectionner l'une d'elles pour afficher uniquement les sujets dotés de la priorité en question.
- **Progression :** Ce filtre affiche tous les niveaux de progression utilisés dans votre mind map, vous permettant de sélectionner un de ces niveaux pour afficher uniquement les sujets correspondants.
- **Ressources :** Ce filtre affiche toutes les ressources que vous avez assignées aux sujets de votre mind map, vous permettant de choisir l'une d'entre elles pour n'afficher que les sujets dotés de la ressource en question.

Les filtres suivants ne sont disponibles que pour les documents en mode Gantt :

- **Tâches jalons :** Ce filtre vous permet de n'afficher que les tâches que vous avez définies en tant que jalons dans le projet.
- **Tâches critiques :** Ce filtre vous permet de n'afficher que les tâches critiques, c'est-à-dire les tâches dont tout retard entraîne automatiquement un retard de la date de fin du projet.
- **Tâches en retard :** Ce filtre vous permet de n'afficher que les tâches dont la valeur de progression n'a pas atteint la date actuelle.
- **Tâches planifiées automatiquement :** Ce filtre vous permet de n'afficher que les tâches dotées du mode de planification automatique.
- **Tâches planifiées manuellement :** Ce filtre vous permet de n'afficher que les tâches  $\bullet$ dotées du mode de planification manuelle.

Ces deux derniers filtres ne figurent dans le menu Filtre que si le projet contient les deux modes de planification de tâche. Pour en savoir plus sur les modes de planification, reportez-vous à la rubrique ["Utilisation des modes de planification"](#page-263-0).

#### **Application d'un filtre intégré**

- Choisissez **Affichage | Filtre** et cliquez sur la flèche située dans la partie inférieure de l'icône × **Filtre**.
- × Sélectionnez l'un des filtres figurant sous l'en-tête **Filtres intégrés**, et le cas échéant, la valeur recherchée.

La mind map n'affiche maintenant que les sujets remplissant les conditions du filtre appliqué, ainsi que leurs sujets parents, à partir du sujet central. Si aucun sujet ne remplit les conditions du filtre, l'espace de travail est vide.

L'icône **Filtre** reste mise en valeur pour vous rappeler que vous ne visualisez qu'une partie de la mind map.

ø Si vous appliquez un filtre intégré spécifique aux documents en mode Gantt, puis passez à un autre mode de document ne contenant pas ce filtre, l'icône **Filtre** reste mise en valeur pour vous rappeler qu'un filtre était activé avant la modification. Si vous comptez conserver le nouveau mode de document, cliquez à nouveau sur l'icône **Filtre** pour choisir un filtre différent ou supprimer le filtrage. Pour en savoir plus sur les modes de document, consultez la rubrique ["Utilisation des](#page-204-0)  [différentes vues"](#page-204-0).

### **Création d'un filtre personnalisé**

- Choisissez **Affichage | Filtre** et cliquez sur la flèche située dans la partie inférieure de l'icône **Filtre**.
- Choisissez **Nouveau** 14 dans le menu déroulant. ×

La boîte de dialogue **Filtre** apparaît.

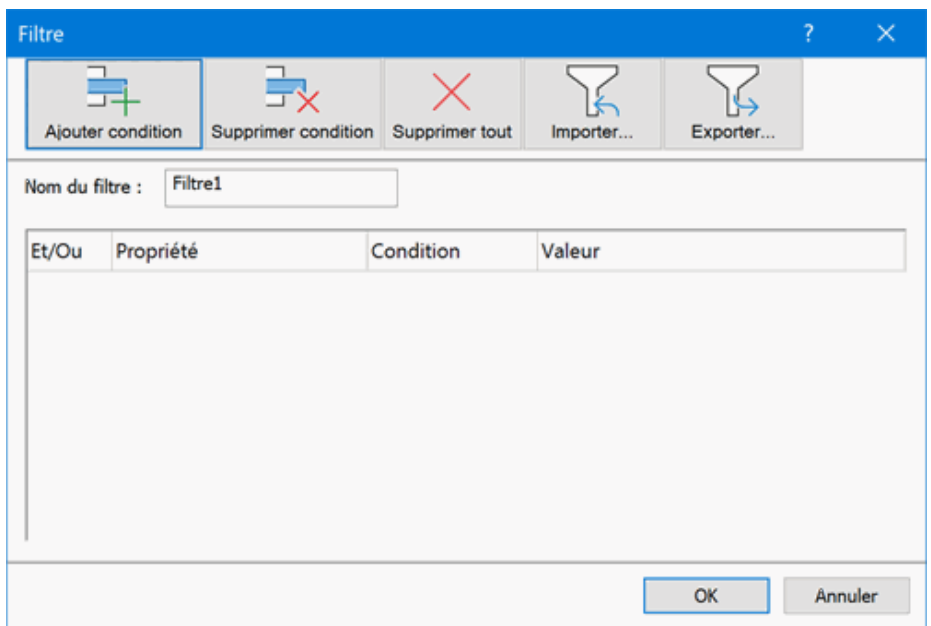

- Saisissez un nom pour votre filtre dans le champ **Nom du filtre**.
- Cliquez sur **Ajouter condition** pour définir votre premier critère.
- Cliquez sur le champ **Propriété** et choisissez l'élément du sujet sur lequel doit porter la condition. Ainsi, pour limiter l'affichage aux sujets sur lesquels vous avez placé une icône de priorité 1, sélectionnez l'entrée "Icônes" dans la liste.

*Pour en savoir plus sur la propriété "Marge totale", reportez-vous à la rubrique ["Inspection](#page-283-0)  [d'un projet"](#page-283-0).*

- $\mathbf{r}$ Cliquez sur le champ **Condition** et choisissez la condition requise. Dans notre exemple, vous choisiriez l'entrée "égal à" ou "contient" (dans le cas où certains sujets contiennent plus d'une icône).
- Cliquez sur le champ **Valeur** pour définir le critère de comparaison. Ici, vous choisiriez l'icône × "Priorité 1" dans la galerie d'icônes qui s'ouvre lorsque vous cliquez sur le champ Valeur.

Le champ **Valeur** ne distingue pas entre minuscules et majuscules. Si par exemple vous définissez un filtre "Libellé égal à Budget" pour isoler les sujets ayant rapport au budget, le filtre isolera les suiets dont le libellé est "Budget" ou "budget".

- (facultatif) Cliquez à nouveau sur **Ajouter condition** pour définir une deuxième condition, en × utilisant le champ **Et/Ou** pour indiquer si les deux conditions doivent impérativement être remplies pour que le sujet s'affiche, ou s'il suffit qu'une seule des conditions soit remplie.
- (facultatif) Continuez d'ajouter d'autres conditions selon vos exigences et cliquez sur OK. y.

La mind map n'affiche maintenant que les sujets obéissant aux critères que vous avez définis.

L'icône **Filtre** reste mise en valeur pour vous rappeler que vous ne visualisez qu'une partie de la mind map.

Au besoin, vous pouvez ajouter d'autres critères au filtre en le modifiant (voir ci-dessous) ou vous pouvez définir des filtres supplémentaires.

Lorsque vous cliquez sur la flèche située dans la partie inférieure de l'icône **Filtre**, le nom du nouveau filtre figure maintenant dans le menu déroulant, sous l'en-tête **Filtres personnalisés**, vous permettant d'y faire à nouveau appel à tout moment. Il apparaît aussi dans le menu déroulant de l'icône **Mise en forme conditionnelle** (voir la rubrique ["Mises en forme conditionnelles"](#page-150-0)) et dans celui de la commande **Sélectionner** de l'onglet Accueil (voir la rubrique ["Visualisation d'une mind](#page-69-0)  [map"](#page-69-0)).

### **Désactivation d'un filtre**

Pour afficher à nouveau la mind map dans sa totalité, procédez comme suit :

- Cliquez à nouveau sur **Affichage | Filtre | Filtre**, ou
- (filtres personnalisés seulement) Choisissez **Affichage | Filtre**, cliquez sur la flèche située dans la partie inférieure de l'icône **Filtre** et désélectionnez le filtre en cours.

*Cette seconde procédure est particulièrement utile lorsque vous ne vous souvenez plus exactement de la nature du filtre que vous avez appliqué à la mind map.*

L'icône Filtre reprend son aspect initial, indiquant que la mind map n'est plus filtrée.

# **Activation d'un filtre personnalisé**

Si vous avez défini plusieurs filtres personnalisés, vous pouvez choisir celui que vous souhaitez appliquer comme suit :

- × Choisissez **Affichage | Filtre** et cliquez sur la flèche située dans la partie inférieure de l'icône **Filtre**.
- Cliquez sur le filtre requis dans la liste qui s'affiche dans le menu déroulant sous l'en-tête **Personnalisés**.

### <span id="page-147-0"></span>**Modification d'un filtre personnalisé**

- Choisissez **Affichage | Filtre** et cliquez sur la flèche située dans la partie inférieure de l'icône **Filtre**.
- **EXECT** Choisissez Modifier **dans le menu déroulant, sélectionnez le filtre personnalisé à modifier,** puis procédez comme décrit ci-dessus.

### **Suppression d'un filtre personnalisé**

Vous pouvez également supprimer les filtres personnalisés que vous avez définis de manière permanente si vous n'en avez plus l'usage :

- Choisissez **Affichage | Filtre** et cliquez sur la flèche située dans la partie inférieure de l'icône ×. **Filtre**.
- **EX** Choisissez Supprimer **M** dans le menu déroulant et sélectionnez le filtre personnalisé à supprimer.

Les filtres intégrés ne peuvent pas être supprimés.

# <span id="page-148-0"></span>**Utilisation des légendes**

L'ajout d'une légende à votre mind map peut rendre celle-ci beaucoup plus facile à lire et à interpréter. Libre à vous par exemple d'appliquer une couleur ou une icône particulière à certains des sujets de la mind map, puis d'indiquer la signification de cette couleur ou icône dans la légende.

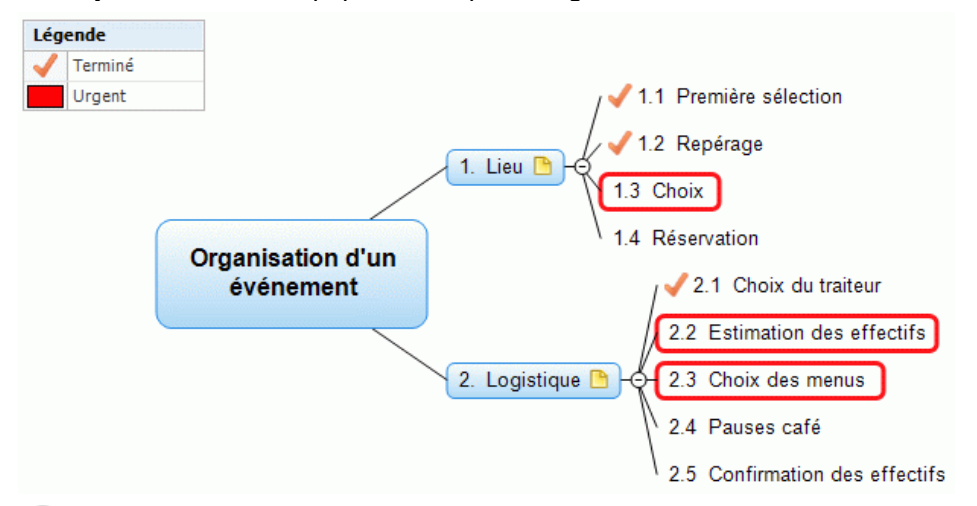

Vous pouvez utiliser des légendes dans toutes les vues, sauf les vues Plan et Gantt.

# **Ajout d'une légende**

- Choisissez **Affichage | Navigation | Légende** pour afficher la fenêtre **Légende**.
- × Amenez le pointeur de la souris sur la fenêtre **Légende** et cliquez sur le signe + pour ajouter une couleur ou une icône à la légende.
- × Choisissez la couleur ou l'icône requise dans la boîte de dialogue qui s'ouvre.
- Remplacez le libellé par défaut par la signification de la couleur ou de l'icône choisie dans votre  $\mathbf{r}$ mind map.

# **Application d'une légende à un sujet**

Une fois que vous avez ajouté une couleur ou une icône à la fenêtre **Légende**, vous pouvez l'appliquer à tous les sujets à identifier à partir de cette fenêtre en une seule opération :

- × Sélectionnez le ou les sujets auxquels vous souhaitez appliquer une couleur ou une icône définie dans la légende.
- × Dans la fenêtre **Légende**, amenez le pointeur de la souris sur l'élément de légende (couleur ou icône) à appliquer.

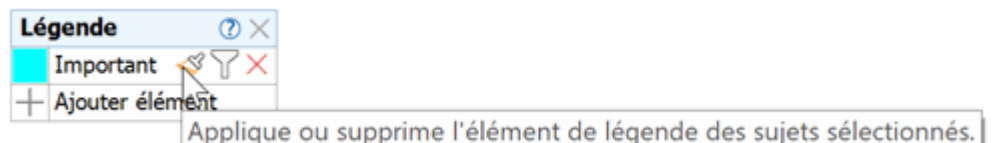

× Cliquez sur l'icône de formatage située à droite de l'élément de légende pour l'appliquer aux sujets sélectionnés.

Pour supprimer l'élément de légende d'un sujet, contentez-vous de cliquer à nouveau sur l'icône de formatage. S'il s'agit d'une couleur, les sujets reprennent la couleur d'arrière-plan du style appliqué à la mind map.

### **Filtrage d'une mind map au moyen d'une légende**

Libre à vous de filtrer votre mind map en fonction d'un élément de légende donné :

Dans la fenêtre **Légende**, amenez le pointeur de la souris sur l'élément de légende (couleur ou icône) à identifier dans la mind map.

Cliquez sur l'icône de filtre  $\Upsilon$  située à droite de l'élément de sorte que seuls les sujets contenant cet élément de légende restent affichés.

Vous ne pouvez utiliser qu'un seul élément de légende à la fois pour filtrer la mind map. Si avez filtré la mind map en fonction d'un élément de légende, puis choisissez de la filtrer en fonction d'un autre élément de légende, le premier filtre est désactivé.

Pour rétablir l'affichage initial des sujets, contentez-vous de cliquer à nouveau sur l'icône de filtre.

*Consultez la rubrique ["Filtrage d'une mind map"](#page-144-0) pour en savoir plus à ce sujet.*

# **Suppression d'un élément de légende**

Pour supprimer un élément de légende, contentez-vous de cliquer sur la croix X figurant à droite de son libellé dans la fenêtre **Légende**.

#### <span id="page-150-0"></span>**Mises en forme conditionnelles**

E Vous pouvez faire appel à la fonction de mise en forme conditionnelle pour appliquer automatiquement une couleur de remplissage donnée aux sujets de votre mind map qui répondent à certains critères. Si vous travaillez sur un projet par exemple, vous pouvez faire en sorte que les tâches critiques ou en retard s'affichent automatiquement sur fond jaune et rouge respectivement, vous permettant de les identifier immédiatement pour augmenter leur priorité.

Une fois que vous avez défini une ou plusieurs règles de mise en forme conditionnelle, elles sont appliquées automatiquement à l'ensemble de la mind map, jusqu'à ce que vous décidiez de les désactiver ou de les supprimer. Les règles de mise en forme conditionnelle sont sauvegardées avec le document MindView.

#### **Relation entre mises en forme conditionnelles et filtres**

Les règles de mise en forme conditionnelle sont basées sur l'usage de filtres. Pour pouvoir utiliser ces règles, votre document doit donc avoir au moins un filtre intégré ou personnalisé. Vous pouvez faire appel à la mise en forme conditionnelle sans appliquer le filtre sous-jacent, et inversement. Pour en savoir plus sur la définition, l'application, la modification et la suppression de filtres, consultez la rubrique ["Filtrage d'une mind map"](#page-144-0).

La fonction de sélection de l'onglet Accueil et les fonctions de filtrage et de mise en forme conditionnelle de l'onglet Affichage font toutes appel aux mêmes filtres. Toute modification apportée à un filtre personnalisé s'applique donc à toutes ces fonctions.

#### **Création et application d'une règle de mise en forme conditionnelle**

Choisissez **Affichage | Filtre | Mise en forme conditionnelle**.

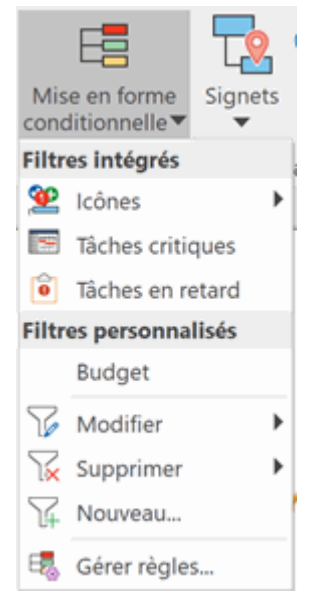

- Cliquez sur le nom du filtre intégré ou personnalisé que vous souhaitez utiliser, ou cliquez sur **Nouveau** pour définir un nouveau filtre personnalisé comme décrit à la rubrique ["Filtrage d'une](#page-144-0)  [mind map"](#page-144-0).
- × Dans la boîte de dialogue qui s'ouvre, cliquez sur la liste déroulante **Couleur** pour sélectionner une couleur pour la mise en forme.

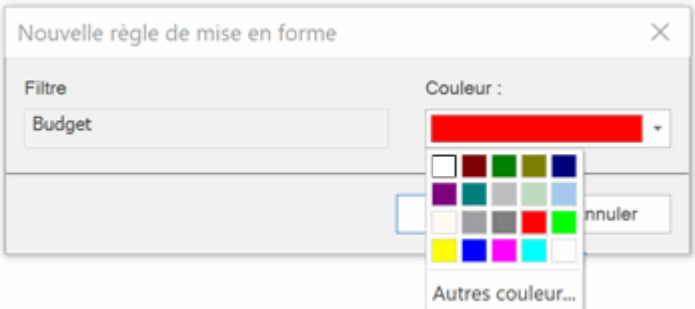

Pour définir une couleur personnalisée, cliquez sur **Autres couleurs**.

**EX** Cliquez sur OK. La nouvelle règle de mise en forme prend effet immédiatement.

Tous les sujets qui répondent aux critères du filtre sélectionné s'affichent maintenant avec la même couleur de remplissage. Dans l'exemple ci-dessous, tous les sujets dont le libellé contient le mot "budget" ou "budgétaire" (c'est-à-dire qui répondent aux conditions définies par le filtre "Budget" qui a été défini dans la mind map) s'affichent sur fond rouge.

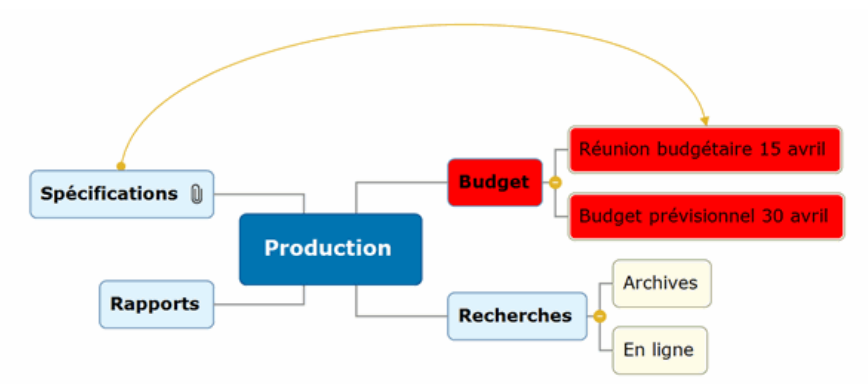

La mise en forme conditionnelle reflète automatiquement les modifications que vous apportez à la mind map. Ainsi, les sujets qui ne répondent plus aux critères du filtre après que vous les ayez modifiés perdent leur mise en forme, alors que les sujets nouvellement créés qui les remplissent adoptent la mise en forme conditionnelle :

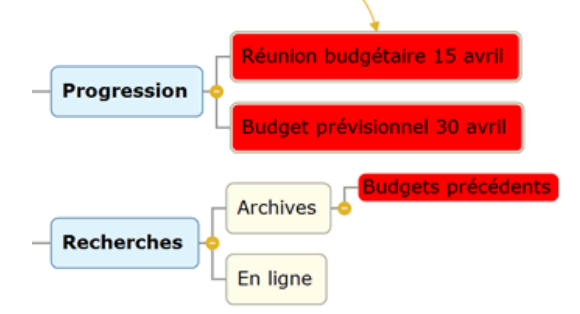

### **Création de plusieurs règles de mise en forme conditionnelle pour le même filtre**

Vous pouvez créer une nouvelle règle de mise en forme pour le même filtre en cliquant à nouveau sur le nom du filtre dans le menu **Mise en forme conditionnelle** et en sélectionnant une nouvelle couleur. Vous pouvez créer autant de règles que vous le désirez pour le même filtre.

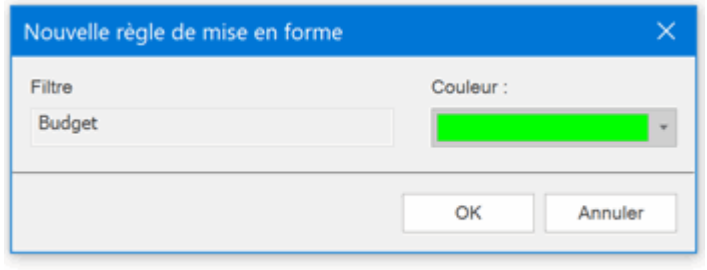

Par défaut, la nouvelle règle est appliquée *après* la règle initiale, et a donc pour effet de la remplacer. Ainsi, dans l'exemple ci-dessus, tous les sujets répondant aux critères du filtre "Budget", initialement affichés sur fond rouge par suite de l'application de la première règle, vont maintenant s'afficher sur fond vert par suite de l'application de la deuxième règle. Vous pouvez toutefois modifier l'ordre dans lequel les règles sont appliquées, comme décrit ci-dessous.

# **Gestion des règles de mise en forme conditionnelle**

Une fois que vous avez défini une ou plusieurs règles de mise en forme conditionnelle, vous pouvez modifier leur couleur, modifier leur ordre d'application, les désactiver ou les supprimer.

Choisissez **Affichage | Filtre | Mise en forme conditionnelle** et sélectionnez **Gérer règles**.

La boîte de dialogue qui apparaît répertorie toutes les règles de mise en forme conditionnelle définies dans le document. Ces règles portent toujours le nom du filtre sur lequel elles sont basées. Si vous avez défini plusieurs règles pour le même filtre, celles-ci portent donc le même nom. Si vous souhaitez modifier le nom d'une règle, vous devez renommer le filtre sur lequel elle est basée, comme décrit à la rubrique ["Filtrage d'une mind map"](#page-144-0). Cette opération n'est possible que pour les filtres personnalisés.

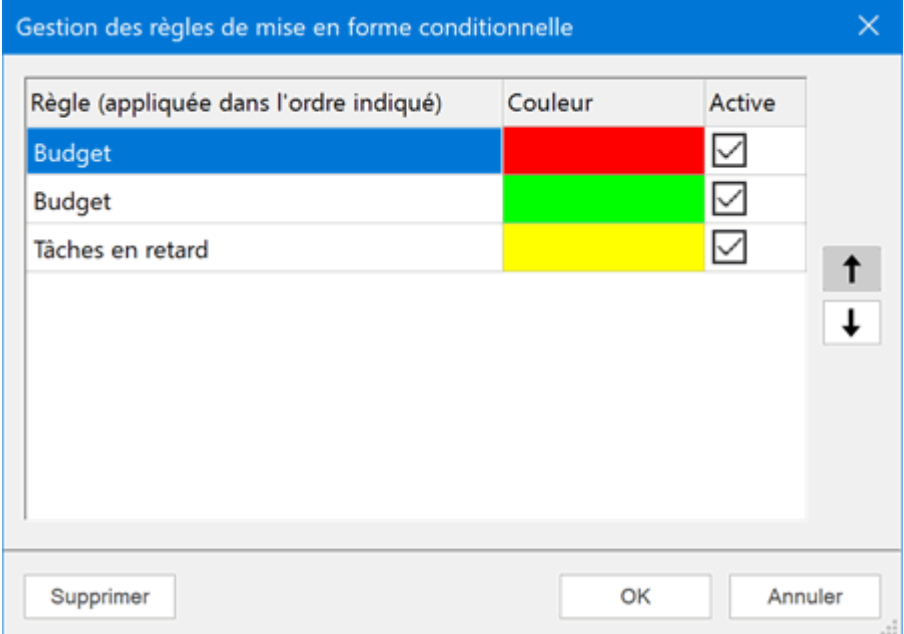

Les règles sont appliquées dans l'ordre dans lequel elles sont répertoriées dans la boîte de dialogue, à partir du haut. Ainsi, si plusieurs règles s'appliquent à un même sujet, le sujet sera formaté selon la règle venant en dernier dans la liste (étant donné que les règles sont appliquées l'une après l'autre en partant du haut). Dans l'exemple ci-dessus, les sujets qui répondent aux critères du filtre **Budget** seront affichés sur fond vert, à moins qu'ils ne répondent aussi aux critères du filtre **Tâches en retard**, appliqué en dernier, auquel cas ils s'afficheront sur fond jaune.

- ▶ Vous pouvez effectuer les opérations suivantes :
	- Cliquer sur le champ **Couleur** d'une règle existante pour sélectionner une couleur différente.
- Sélectionner une règle et cliquer sur l'une des flèches (vers le haut ou vers le bas) pour la déplacer au sein de la liste, afin de modifier l'ordre dans lequel les règles sont appliquées, et donc le formatage des sujets de la mind map, comme expliqué ci-dessus.
- Décocher la case **Active** d'une règle pour la désactiver. Les règles désactivées restent disponibles, mais ne sont pas appliquées tant que vous ne les réactivez pas. Si vous désactivez une règle située plus bas dans la liste qu'une autre règle active basée sur le même filtre, les sujets qui répondent aux critères du filtre sont maintenant formatés selon la règle restée active.
- Sélectionner une règle et cliquer sur **Supprimer** pour la supprimer définitivement.

La suppression d'une règle ne supprime pas le filtre sur lequel elle est basée. En revanche, la suppression d'un filtre personnalisé entraîne la suppression de toutes les règles de mise en forme conditionnelle basées sur ce filtre. Les filtres intégrés ne peuvent pas être supprimés, mais peuvent ne plus être disponibles si vous modifiez le mode du document.

Cliquez sur OK pour fermer la boîte de dialogue et appliquer vos modifications.  $\blacktriangleright$ 

Si vous modifiez le mode de document de votre mind map, certains filtres intégrés peuvent devenir indisponibles. Si vous avez créé une ou plusieurs règles de mise en forme conditionnelle sur la base de ces filtres, ces règles ne sont pas supprimées ni désactivées, mais comme les filtres correspondants ne sont plus disponibles, les règles n'ont plus d'effet sur le formatage de votre mind map. Si vous revenez au mode de document initial, les filtres deviennent à nouveau disponibles, et les règles correspondantes sont automatiquement réappliquées. Pour en savoir plus, consultez les rubriques ["Filtrage d'une mind map"](#page-144-0) et ["Utilisation des différentes vues"](#page-204-0).

#### **Recherche et remplacement de texte**

MindView vous permet de rechercher toutes les instances d'un mot ou d'une expression et de les remplacer automatiquement par un autre mot ou par une autre expression.

MindView est capable d'effectuer ce type de recherche et de remplacement dans les éléments suivants :

- Libellés de sujet
- Annotations
- **Commentaires**
- Notes
- Noms d'objet

### **Recherche de texte**

b. Choisissez **Révision | Edition | Rechercher/Remplacer** ou appuyez sur **Ctrl + F**.

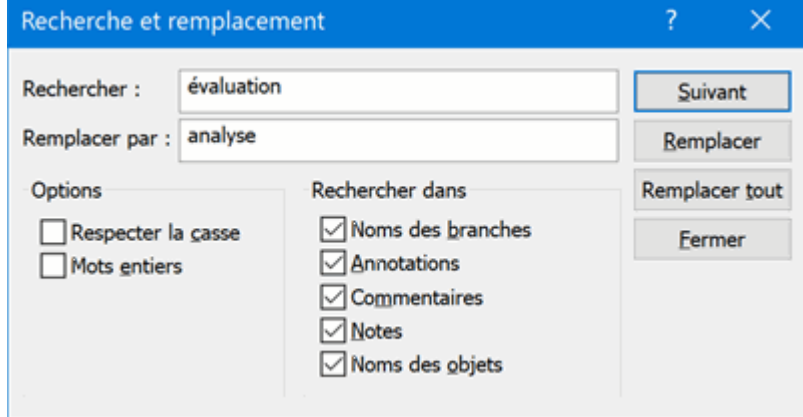

- × Tapez le texte à rechercher dans le champ **Rechercher** de la boîte de dialogue qui apparaît.
- Précisez les **Options** de recherche à appliquer. ×
- Précisez la portée de la recherche en sélectionnant les éléments requis dans le groupe × d'options **Rechercher dans**.
- Cliquez sur **Suivant**.

MindView examine les éléments sélectionnés à tour de rôle à la recherche du mot ou de l'expression spécifié. Dès qu'il détecte une instance de ce texte dans un élément, MindView sélectionne l'élément en question et met le texte en valeur.

Vous pouvez alors :

- Fermer la boîte de dialogue et continuer votre travail, ou  $\bullet$
- Rechercher l'instance suivante du texte en cliquant à nouveau sur **Suivant**, ou
- Remplacer le texte par un autre mot ou par une autre expression que vous indiquez dans le champ **Remplacer par**.

#### **Remplacement de texte**

- Tapez le texte de remplacement dans le champ **Remplacer par**. ×
- × Cliquez sur **Remplacer** pour ne remplacer que l'instance sélectionnée ou sur **Remplacer tout** pour remplacer toutes les instances du texte dans le document.

G Pour interrompre une recherche en cours, appuyez sur la touche **Echap**.

# **Recherche sur le bureau**

MindView prend en charge la recherche Windows, vous permettant d'examiner le contenu de tous les documents MindView hébergés sur votre disque dur afin de localiser des données spécifiques instantanément. La recherche s'effectue sur l'intégralité des données de la mind map, y compris libellés des sujets, annotations, commentaires, notes et tous les fichiers incorporés compatibles avec la recherche de texte (par ex. documents Word).

Pour de plus amples informations sur la procédure à suivre pour effectuer une recherche sur le contenu de vos documents, veuillez vous reporter au système d'aide de votre version de Windows.

# **Utilisation de la lecture**

MindView AT vous permet d'obtenir la lecture à haute voix des libellés de sujet, des notes et des commentaires.

Cette fonction n'est disponible que dans la version Assistive Technology de MindView (MindView AT)..

- Sélectionnez le sujet, la note ou le commentaire dont vous voulez obtenir la lecture.
- Effectuez l'une des opérations suivantes : ×
	- Choisissez **Accueil | Voix | Lire** ou **Révision | Voix | Lire**.  $\bullet$
	- Si vous êtes en train de modifier une note, choisissez **Voix | Lire** dans l'onglet **Edition**.  $\bullet$
	- Appuyez sur **F5**.  $\bullet$

Chaque mot est mis en valeur à tour de rôle pendant la lecture, et dans le cas d'un libellé, les mots s'affichent dans une fenêtre de lecture.

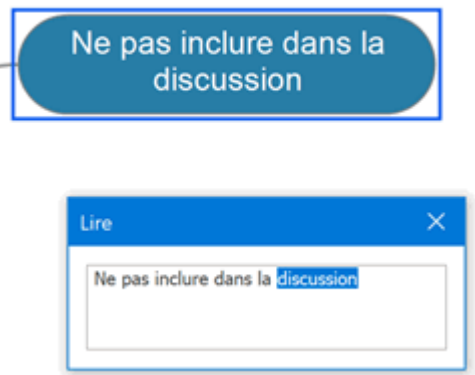

Vous pouvez interrompre la lecture en cliquant à nouveau sur l'icône Lire ou en appuyant à nouveau sur F5. Pour reprendre la lecture, appuyez sur la touche Ctrl tout en cliquant sur l'icône ou en appuyant sur F5.

### **Configuration de la fonction de lecture**

- Cliquez sur la flèche située sous l'icône **Lire**.
- × Dans le menu déroulant qui apparaît, choisissez la voix requise, ou cliquez sur **Autres voix** ou **Options** pour accéder à d'autres options.

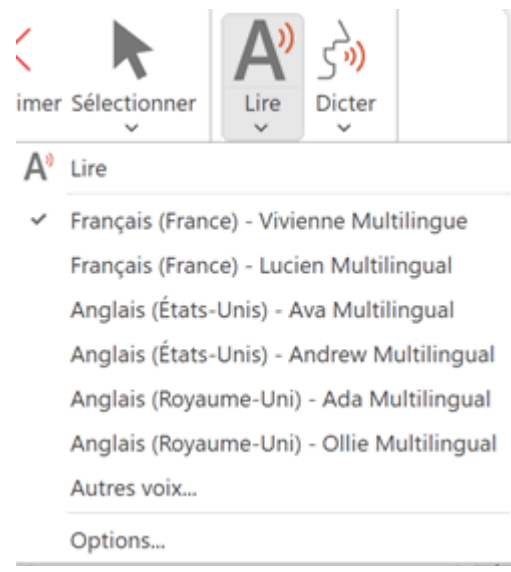

Les voix utilisées le plus récemment apparaissent en premier dans le menu.

Par défaut, MindView AT utilise des services en ligne pour vous fournir des fonctions de synthèse vocale de haute qualité, incluant notamment une large gamme de voix dans de nombreuses langues et dialectes différents. Si ces services en ligne ne sont pas autorisés par votre organisation, la fonction de lecture utilise les fonctions de synthèse vocale de Windows, qui sont susceptibles d'offrir un choix de voix plus restreint. Pour en savoir plus sur la sélection de ces options, consultez le paragraphe ["Avancé"](#page-50-0) de la rubrique ["Définition des préférences"](#page-47-0).

Si vous cliquez sur **Autres voix** ou **Options**, vous pouvez effectuer les opérations suivantes :

- Sélectionner une voix différente dans le menu déroulant.
- Sélectionner la vitesse de lecture au moyen de la réglette.
- Tester la voix choisie en cliquant sur le bouton **Lire**. Vous pouvez spécifiez le texte de votre choix ou utiliser l'échantillon fourni.

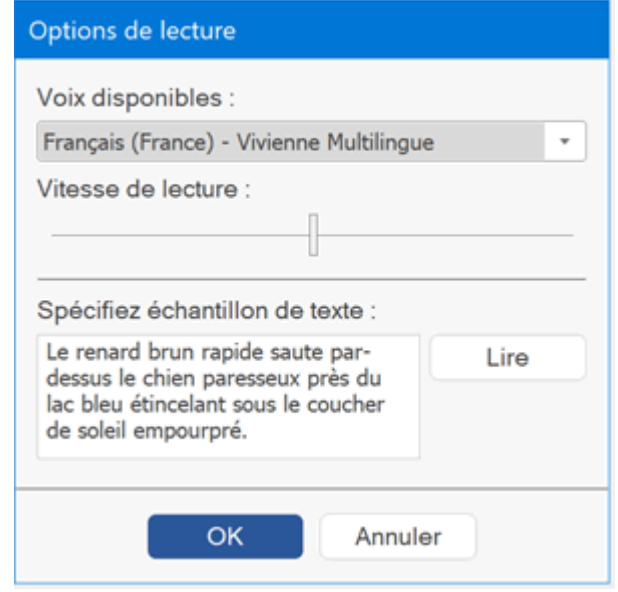

*Vous pouvez également utiliser des commandes vocales pour créer et éditer vos documents dans MindView, ou dicter vos notes et libellés de sujet. Pour en savoir plus, consultez les rubriques ["Reconnaissance vocale"](#page-390-0) et ["Dictée de texte"](#page-129-0).*

# <span id="page-158-0"></span>**Utilisation du vérificateur orthographique**

 $abc$ 

MindView vous permet de détecter et de corriger les fautes d'orthographe aussi bien dans l'ensemble de votre document que dans les éléments sélectionnés. Le vérificateur orthographique de MindView est en mesure de détecter les fautes d'orthographe et de corriger automatiquement les erreurs les plus fréquentes dans les éléments suivants :

- Libellés de sujet
- Annotations
- **Commentaires**
- Notes
- Noms d'objet

Après avoir effectué une recherche dans ses propres dictionnaires, le vérificateur orthographique examine également les **dictionnaires personnels** pour déterminer si un mot particulier est orthographié correctement ou non. Vous pouvez modifier ces dictionnaires personnels à votre guise en y ajoutant des mots, ou en remplaçant ou supprimant des mots existants.

Le vérificateur orthographique fait aussi appel à une **liste de correction automatique** pour corriger automatiquement les fautes de frappe les plus fréquentes. Là encore, vous pouvez personnaliser cette liste en y ajoutant de nouvelles paires de mots, ou en remplaçant ou supprimant les paires existantes. Vous pouvez aussi empêcher la fonction de correction automatique de modifier automatiquement la casse (majuscules/minuscules) de certains mots.

Enfin le vérificateur orthographique vous permet de vérifier vos documents dans **plusieurs langues**, y compris l'anglais américain et britannique, le français, l'allemand, l'italien, l'espagnol, le hollandais et le danois.

# **Vérification orthographique en cours de frappe**

Par défaut, MindView vérifie l'orthographe des mots au fur et à mesure que vous les tapez et souligne toute erreur potentielle d'un trait ondulé rouge.

Vous avez la possibilité de corriger l'erreur immédiatement en cliquant avec le bouton droit sur le mot mal orthographié et en choisissant **Corrections** dans le menu contextuel.

Vous pouvez alors effectuez l'une des opérations suivantes :

- Choisissez l'une des suggestions répertoriées pour qu'elle vienne remplacer le mot mal orthographié.
- Choisissez **Ignorer toujours** pour accepter telle quelle l'instance du mot mise en évidence ainsi que toute autre instance identique dans ce même document ou tout autre document ouvert au cours de cette session MindView.
- Choisissez **Ajouter** pour ajouter le mot souligné à votre dictionnaire personnel par défaut. Le mot devient ainsi un mot valide, que le vérificateur orthographique ne signalera plus comme une faute de frappe. Consultez la rubrique ["Options de vérification orthographique"](#page-161-0) pour en savoir plus sur les dictionnaires personnels.
- Choisissez **Correction auto** pour obtenir une liste de suggestions. Cliquez sur une suggestion pour qu'elle vienne remplacer le mot mal orthographié. De plus, le mot mal orthographié et sa forme correcte sont automatiquement ajoutés à la liste de correction automatique. Ainsi, chaque fois que vous taperez cette version incorrecte du mot à l'avenir, il sera automatiquement remplacé par sa forme correcte. Consultez la rubrique ["Options de](#page-161-0)  [vérification orthographique"](#page-161-0) pour en savoir plus sur la correction automatique.
- Choisissez **Orthographe** pour ouvrir la boîte de dialogue du même nom, laquelle vous permet d'effectuer une vérification orthographique sur la totalité de l'élément sélectionné.

### **Vérification orthographique du document**

Choisissez **Révision | Vérification | Orthographe document** ou appuyez sur **F7**.

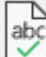

MindView parcourt votre document, examinant chaque libellé de sujet, annotation, commentaire, note et nom d'objet. Dès qu'il détecte une erreur dans l'un de ces éléments, MindView sélectionne l'élément en question et ouvre la boîte de dialogue Orthographe.

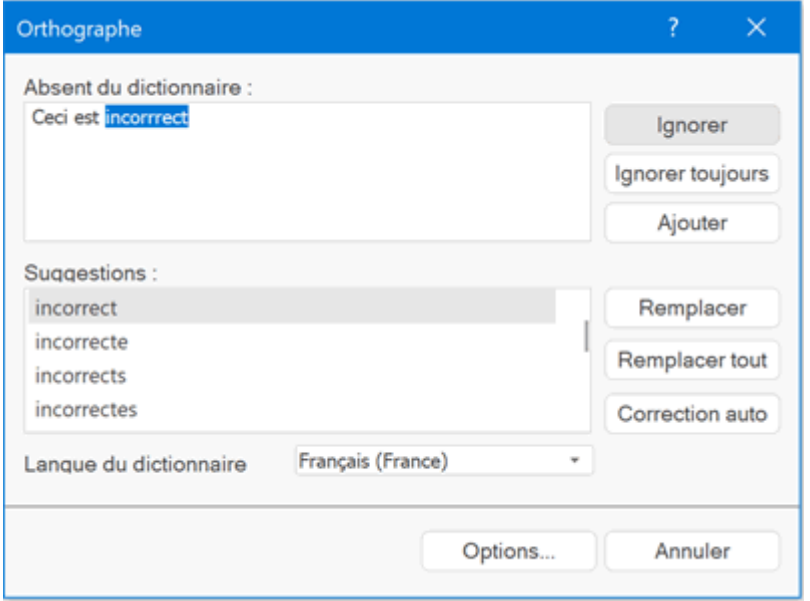

Le champ du haut présente l'expression problématique, le premier mot mal orthographié étant mis en évidence. Le champ du bas offre une liste de suggestions parmi lesquelles vous pouvez choisir afin de remplacer le mot mal orthographié.

Vous disposez également des options suivantes :

**Ignorer**

Cette option permet d'accepter telle quelle l'instance du mot mise en évidence.

**Ignorer toujours**

Cette option permet d'accepter telle quelle l'instance du mot mise en évidence, ainsi que toute autre instance identique rencontrée au cours de la session MindView.

**Ajouter**

Cette option vous permet d'ajouter le mot mal orthographié à votre dictionnaire personnel par défaut.

**Remplacer**

Si vous avez édité le champ du haut pour corriger le mot mal orthographié, cette commande vous permet d'appliquer les changements apportés à l'orthographe du mot. Si vous n'avez pas édité le champ du haut, le mot mal orthographié est remplacé par la forme choisie dans le champ Suggestions. Seule l'instance mise en évidence du mot est corrigée. Si vous souhaitez corriger toutes les instances, cliquez sur "Remplacer tout".

**Remplacer tout**

Si vous avez édité le champ du haut pour corriger le mot mal orthographié, cette commande vous permet d'appliquer les changements apportés à l'orthographe du mot. Si vous n'avez pas édité le champ du haut, le mot mal orthographié est remplacé par la forme choisie dans le champ Suggestions. Cette option remplace toutes les instances du mot mal orthographié dans l'ensemble du document.

**Correction auto**

Cette option remplace le mot mal orthographié par la forme choisie dans le champ Suggestions. De plus, le mot mal orthographié et sa forme correcte sont ajoutés à la liste de correction automatique.

#### **Langue du dictionnaire**

Faites appel à cette option pour choisir une autre langue pour la vérification orthographique de votre document.

**Options**

Cette option provoque l'ouverture de la boîte de dialogue "Options de vérification orthographique", qui vous permet de modifier le comportement du vérificateur orthographique. Consultez la rubrique ["Options de vérification orthographique"](#page-161-0) pour une description complète de cette boîte de dialogue.

# **Vérification orthographique de l'élément sélectionné**

### Choisissez **Révision | Vérification | Orthographe sélection** ou appuyez sur **Ctrl + F7**.

abc

MindView passe en revue l'élément sélectionné. Dès qu'il détecte une faute d'orthographe, MindView sélectionne l'expression problématique, met la faute d'orthographe en évidence et ouvre la boîte de dialogue Orthographe décrite ci-dessus.

# **Choix d'un autre dictionnaire**

y. Choisissez **Révision | Vérification | Définir langue** et sélectionnez le dictionnaire que vous souhaitez utiliser pour vérifier votre document.

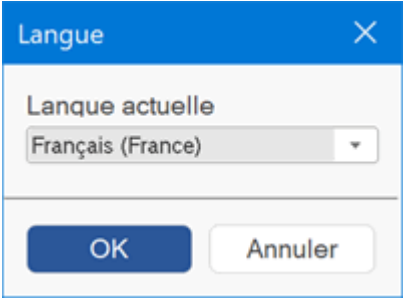

# <span id="page-161-0"></span>**Options de vérification orthographique**

abc

La boîte de dialogue "Options de vérification orthographique" renferme plusieurs options vous permettant de spécifier le type d'erreur devant être signalé par le vérificateur orthographique.

Vous pouvez y accéder de différentes manières :

- En choisissant **Révision | Vérification | Options de vérification**.
- En cliquant sur **Options** dans la boîte de dialogue **Orthographe**.
- En cliquant sur l'onglet **Fichier**, puis sur **Options** et enfin sur le panneau **Vérification**.

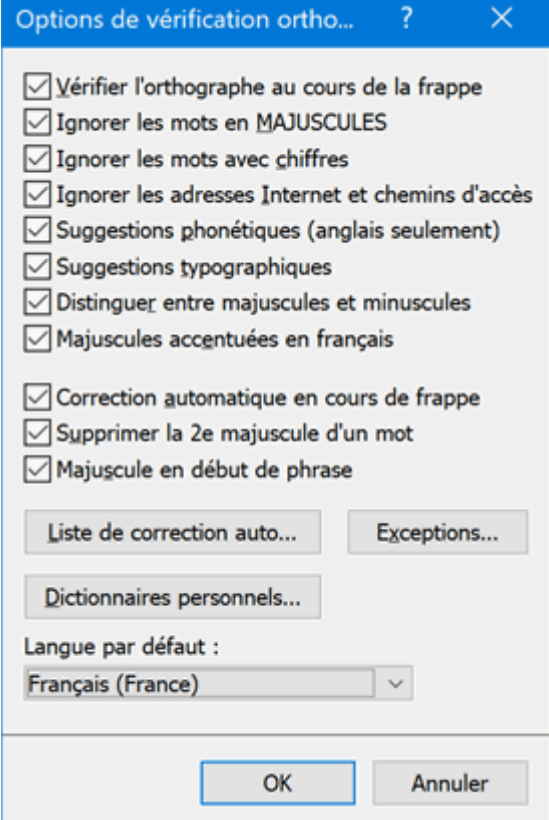

**Vérifier l'orthographe au cours de la frappe :** Lorsque vous désactivez cette option, les mots mal orthographiés ne sont pas automatiquement soulignés en rouge au fur et à mesure que vous les tapez. Par conséquent, vous devrez faire appel aux commandes "Vérifier orthographe" pour vérifier votre mind map ultérieurement.

**Ignorer les mots en MAJUSCULES :** Lorsque cette option est activée, tout mot rédigé entièrement en majuscules est ignoré par le vérificateur orthographique. Cette option peut s'avérer utile si votre document contient de nombreux sigles ou acronymes.

**Ignorer les mots avec chiffres :** Lorsque cette option est activée, tout mot contenant un ou plusieurs chiffres est ignoré par le vérificateur orthographique. Cette option peut s'avérer utile si votre document contient de nombreux mots ou symboles incluant des chiffres, tels que T4 ou Expo2006.

**Ignorer les adresses Internet et chemins d'accès :** Lorsque cette option est activée, tout mot ou expression susceptible d'être un nom de domaine Internet, une adresse Internet ou une adresse électronique est ignoré par le vérificateur orthographique.

**Suggestions phonétiques (anglais seulement) :** Lorsque cette option est activée, la liste des suggestions est établie sur la base de leur ressemblance phonétique avec le mot mal orthographié. Cette option rehausse généralement la pertinence des suggestions lorsque les mots sont très mal orthographiés.

**Suggestions typographiques :** Cette option est activée par défaut. Elle indique que la liste des suggestions est établie sur la base de leur ressemblance orthographique avec celle du mot mal

orthographié. Notez que le vérificateur orthographique n'offre aucune suggestion si vous désactivez à la fois cette option et l'option "Suggestions phonétiques".

**Distinguer entre majuscules et minuscules :** Lorsque cette option est activée, le vérificateur orthographique différencie entre majuscules et minuscules. Dans ce cas, le mot "europe" serait considéré comme une faute d'orthographe. Si toutefois vous désactivez cette option, les deux formes "europe" et "Europe" sont considérées comme identiques et par conséquent toutes deux correctes.

**Majuscules accentuées en français :** Lorsque cette option est activée, le vérificateur orthographique signale comme étant mal orthographié tout mot commençant par une lettre majuscule qui aurait dû être accentuée.

**Correction automatique en cours de frappe :** Si vous désactivez cette option, même si un mot mal orthographié figure avec sa forme correcte dans la liste de correction automatique, le mot mal orthographié n'est pas automatiquement remplacé par sa forme correcte.

**Supprimer la 2è majuscule d'un mot :** Si vous tapez les deux premières lettres d'un mot en majuscules, cette option a pour effet de remplacer automatiquement la deuxième lettre par une minuscule. Le mot "EUrope" serait ainsi automatiquement remplacé par "Europe".

**Majuscule en début de phrase :** Remplace automatiquement la première lettre d'une phrase par une majuscule.

Vous pouvez également cliquer sur les boutons **Liste de correction automatique**, **Exceptions** et **Dictionnaires personnels** pour ouvrir les boîtes de dialogue correspondantes, décrites ci-dessous.

**Langue par défaut :** Cette option vous permet de choisir la langue de vérification orthographique à utiliser par défaut pour vos documents. Par défaut, la langue de vérification orthographique est la même que la langue de l'interface. Si vous choisissez une langue de vérification orthographique par défaut différente, puis une langue d'interface différente, la langue de vérification orthographique par défaut est à nouveau modifiée automatiquement afin de correspondre à la nouvelle langue d'interface. Pour en savoir plus sur la langue d'interface, consultez la rubrique ["Définition des](#page-47-0)  [préférences"](#page-47-0).

#### **Utilisation de la liste de correction automatique**

Cette liste contient des mots mal orthographiés, avec sur la partie droite la correction que la fonction **Correction automatique en cours de frappe** décrite ci-dessus applique automatiquement. La liste est pré-remplie avec des erreurs courantes dans la langue choisie, auxquelles viennent s'ajouter les mots que vous pouvez y inclure lorsque vous effectuez une vérification orthographique comme décrit à la rubrique ["Utilisation du vérificateur orthographique"](#page-158-0).

Chaque ligne comporte le mot mal orthographié dans la colonne **Remplacer** située à gauche, suivi de la forme correcte dans la colonne **Par** située à droite.

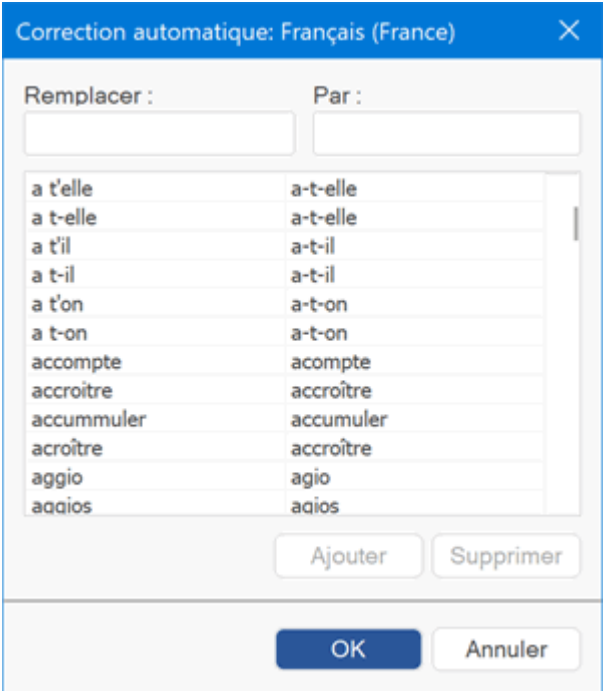

Si vous effectuez des vérifications orthographiques en plusieurs langues, le vérificateur orthographique crée une liste de correction automatique par langue.

Vous pouvez personnaliser la liste de correction automatique de plusieurs manières :

- Vous pouvez y ajouter de nouvelles paires en tapant un mot fréquemment mal orthographié dans le champ "Remplacer" suivi de sa forme correcte dans le champ "Par", puis en cliquant sur **Ajouter**.
- Vous pouvez modifier la forme correcte d'un mot mal orthographié en sélectionnant ce mot dans la liste, puis en tapant la nouvelle forme dans le champ "Par" et en cliquant sur **Remplacer**.
- Vous pouvez supprimer une paire de la liste de correction automatique en la sélectionnant dans la liste et en cliquant sur **Supprimer**.

### **Gestion des exceptions**

La fonction de correction automatique met automatiquement en majuscule la première lettre des mots suivant un point de ponctuation, et corrige également automatiquement l'erreur consistant à avoir deux majuscules en tête d'un mot (par exemple "EUrope" est remplacé automatiquement par "Europe"). Dans certaines circonstances toutefois, cette correction automatique est malvenue, par exemple si utilisez des abréviations suivies d'un point telles "par ex." (qui ne doivent pas être suivies d'une majuscule) ou vous servez de sigles, par ex. "les BDs". La boîte de dialogue **Exceptions** vous permet de gérer ces situations.

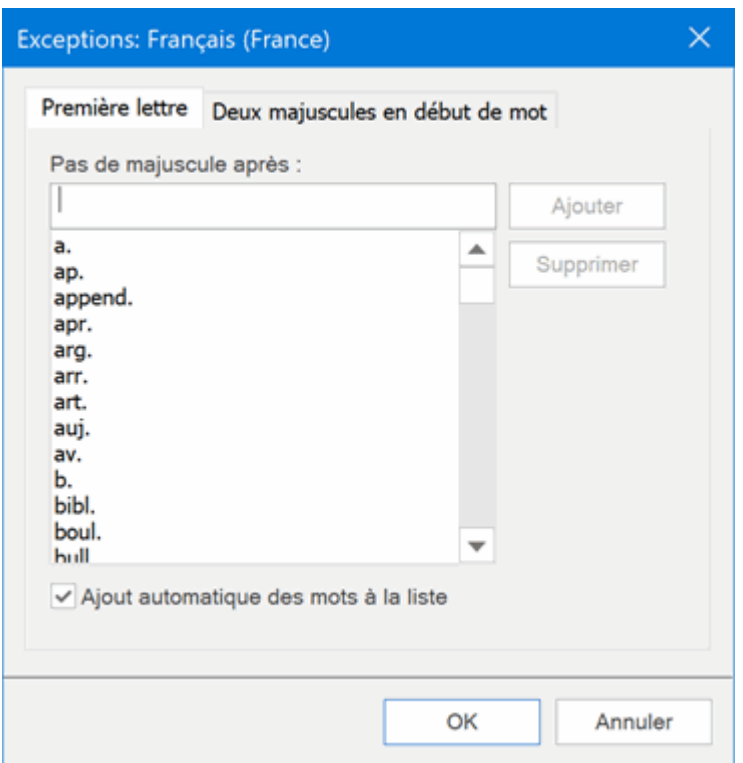

- La liste de l'onglet **Première lettre** est pré-remplie avec des abréviations courantes après lesquelles une majuscule n'est pas souhaitée. Vous pouvez ajouter d'autres abréviations à cette liste en les spécifiant une à une dans le champ situé en haut de la boîte de dialogue, puis en cliquant sur **Ajouter**.
- La liste de l'onglet **Deux majuscules en début de mot** est initialement vide. Vous pouvez y ajouter des mots débutant par deux ou plusieurs majuscules ne devant pas être corrigés.

Dans les deux onglets, si l'option **Ajout automatique des mots à la liste** est cochée, le mot initial est ajouté à la liste automatiquement lorsque vous appuyez sur Ctrl + Z pour annuler la correction automatique en cours de frappe. Si par exemple vous tapez un mot débutant par deux majuscules qui ne se trouve pas sur la liste **Deux majuscules en début de mot**, la fonction de correction automatique remplace automatiquement la 2ème majuscule par une minuscule. Si vous appuyez sur Ctrl + Z pour annuler cette modification, l'orthographe initiale du mot avec ses deux majuscules est rétablie, et le mot est ajouté à la liste.

Vous pouvez supprimer n'importe quelle entrée de la liste en la sélectionnant et en cliquant sur **Supprimer**.

Les entrées supprimées ainsi, qu'il s'agisse d'entrées pré-existantes ou d'entrées ajoutées par vos soins, ne seront plus considérées par la fonction de correction automatique comme des exceptions, ce qui implique qu'elles provoqueront à nouveau une correction automatique.

### **Utilisation des dictionnaires personnels**

Cette boîte de dialogue propose une liste de tous vos dictionnaires personnels ainsi que plusieurs boutons vous permettant de les modifier.

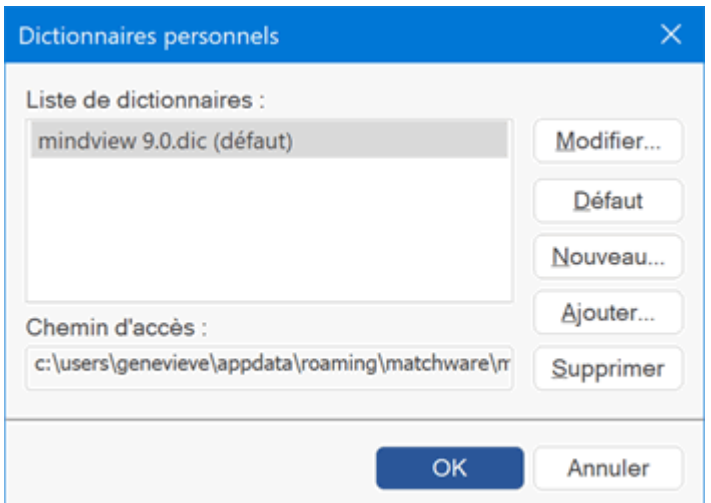

Les dictionnaires personnels contiennent les mots identifiés par le vérificateur orthographique comme étant mal orthographiés que vous avez néanmoins décidé d'accepter en cliquant sur l'option Ajouter durant la phase de vérification. Tout mot figurant dans n'importe lequel des dictionnaires personnels n'est par conséquent plus signalé par le vérificateur orthographique.

La boîte de dialogue "Dictionnaires personnels" vous permet de :

- Modifier l'un de vos dictionnaires personnels en le sélectionnant, puis en choisissant **Modifier**. Vous pouvez alors ajouter de nouveaux mots au dictionnaire ou supprimer des mots existants.
- Définir l'un des dictionnaires comme dictionnaire par défaut en le sélectionnant, puis en  $\bullet$ choisissant **Défaut**. Tout mot signalé par le vérificateur orthographique que vous acceptez en cliquant sur l'option Ajouter est désormais automatiquement ajouté à ce dictionnaire.
- $\bullet$ Créer un dictionnaire personnel supplémentaire en cliquant sur **Nouveau**.
- Ajouter un dictionnaire personnel existant en cliquant sur **Ajouter**. ۰
- Supprimer un dictionnaire personnel existant en le sélectionnant et en cliquant sur **Supprimer**.

# **Insertion d'un nouveau sujet central**

MindView vous autorise à créer plusieurs mind maps dans la même vue en y insérant plusieurs sujets centraux. Cette opération peut s'avérer utile lorsque de nouvelles idées vous viennent à l'esprit durant votre travail sur la mind map, sans que vous ne sachiez encore à quel sujet de votre mind map il convient de les associer. Une fois que vous aurez déterminé leur emplacement logique, vous pourrez alors convertir ces nouvelles mind maps en sujets de votre mind map existante en les y rattachant, ou les placer dans de nouveaux documents, comme décrit ci-après.

Cette procédure ne s'applique qu'aux vues Map standard, à savoir Mind Map, Organigramme et Gauche/Droite.

# **Insertion d'une nouvelle mind map dans la vue**

Deux méthodes s'offrent à vous :

- Choisissez **Insertion | Sujets | Nouveau sujet central** dans le menu principal, ou
- Cliquez avec le bouton droit sur l'espace de travail et choisissez **Insérer | Nouveau sujet central** dans le menu contextuel.

Vous pouvez également créer une nouvelle mind map en détachant un sujet de votre mind map existante, soit dans le même document, soit dans un nouveau document. Consultez la rubrique ["Détachement d'un sujet"](#page-141-0) pour en savoir plus.

# **Rattachement d'une nouvelle mind map à une mind map existante**

Si vous avez créé une deuxième mind map dans votre document en y insérant un nouveau sujet central, vous pouvez l'intégrer à votre mind map d'origine comme suit :

- Pour la rattacher en tant que sujet principal, faites glisser son sujet central sur le sujet central d'origine.
- Pour la rattacher en tant que sous-sujet, faites glisser son sujet central sur le sujet ou soussujet auquel vous désirez l'associer.

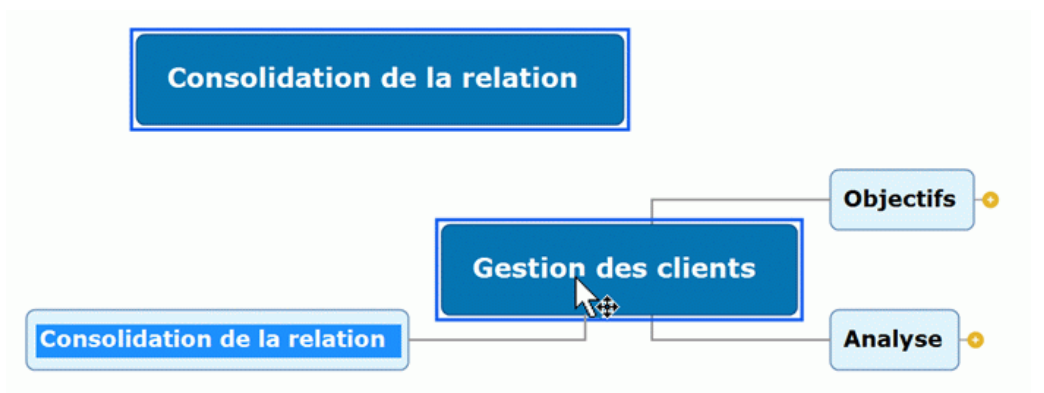

### **Déplacement d'une nouvelle mind map dans un document distinct**

- Sélectionnez le sujet central de votre nouvelle mind map et choisissez **Couper** dans son menu  $\mathbf{p}_\mathrm{c}$ contextuel ou **Accueil | Presse-papiers | Couper** dans le menu principal (ou appuyez sur **Ctrl + X**).
- Créez un nouveau document (cliquez sur l'onglet **Fichier** et choisissez **Nouveau** ou appuyez sur **Ctrl + N**).
- Lorsque le nouveau document s'ouvre, cliquez avec le bouton droit sur l'espace de travail et choisissez **Coller** dans son menu contextuel ou **Accueil | Presse-papiers | Coller** dans le menu principal (ou appuyez sur **Ctrl + V**).
- (facultatif) Supprimez le sujet central par défaut créé automatiquement par MindView dans le nouveau document.

# **Modification des données d'un sujet**

Comme indiqué dans la rubrique ["Formatage d'un sujet"](#page-136-0), vous avez tout loisir d'afficher les données associées à vos sujets, telles champs de calcul ou noms de ressources, en dessous de leur libellé dans la mind map. Vous pouvez aussi modifier la majeure partie de ces données en intervenant directement dans ce bloc de données.

*N'oubliez pas que dans une mind map, les données d'un sujet dépendent souvent des données d'un autre sujet. Ainsi, un champ de calcul d'un sujet peut contenir une formule dont le résultat dépend des données situées sur ses sous-sujets, ou la durée d'une tâche représentée par un sujet peut avoir un impact sur l'ensemble du projet. La modification des données d'un sujet peut donc avoir des conséquences sur d'autres sujets de la mind map. Avant de modifier les données d'un sujet, vérifiez que les changements que vous envisagez n'auront pas d'effets imprévus sur le reste de la mind map.*

- **Localisez le sujet dont vous souhaitez modifier le bloc de données.**
- ▶ Faites un double clic sur la valeur à modifier. Vous pouvez également appuver sur les touches **Ctrl + Maj + B** pour sélectionner le bloc de données, puis vous servir des touches fléchées pour sélectionner la valeur à modifier.
	- Pour les champs Priorité, Progression et autres données relatives à la gestion de tâches, choisissez la nouvelle valeur requise dans la liste déroulante qui s'affiche.
	- Pour les champs Durée et autres données relatives à la gestion de projets, augmentez ou diminuez la valeur selon vos besoins dans le champ qui s'affiche.
	- Dans le cas de valeurs textuelles, comme noms de ressources ou champs de calcul, effectuez vos modifications à partir de l'emplacement du curseur.
	- Dans le cas de champs de calcul numériques, saisissez la nouvelle valeur requise selon vos besoins ou sélectionnez une formule dans la liste qui s'affiche.

Si vous modifiez le nom d'un champ de calcul plutôt que sa valeur, ce nom est modifié sur tous les sujets auxquels il a été associé. Reportez-vous à la rubrique ["Utilisation du panneau](#page-115-0)  [Calcul"](#page-115-0) pour en savoir plus sur la création et la modification de valeurs numériques et textuelles.

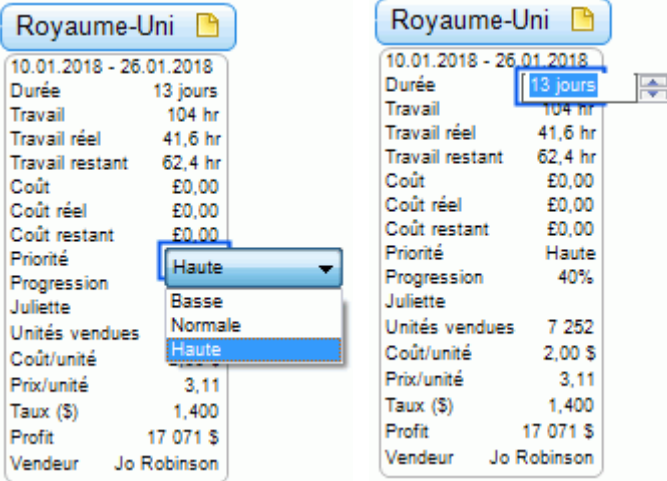

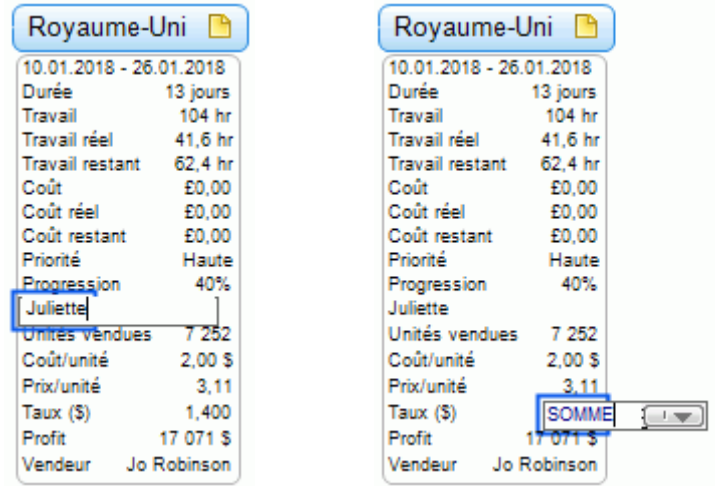

Une fois vos modifications terminées, cliquez en dehors du bloc de données pour les sauvegarder.

*Si vous modifiez les données d'un sujet par erreur, appuyez sur les touches Ctrl + Z pour annuler l'opération.*

Les nouvelles valeurs apparaissent immédiatement sur les sujets modifiés. Si les modifications effectuées ont un impact sur d'autres sujets, les données de ces sujets sont également modifiées instantanément.

#### **Création de sous-maps de sujets sélectionnés**

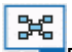

**Pour vous permettre de vous concentrer sur certaines parties de votre mind map, vous pouvez** créer une ou plusieurs sous-maps en y plaçant des sujets spécifiques (ainsi que leurs sous-sujets). Les sous-maps sont créées dans une série d'onglets affichés au bas de l'espace de travail.

Les sous-maps ne sont pas des mind maps distinctes, mais servent à fournir un accès rapide à différentes parties d'un même document. Cette fonction peut être très pratique pour faciliter la collaboration en ligne entre plusieurs utilisateurs, mais peut aussi vous aider à manipuler des mind maps complexes de grande taille.

*Pour en savoir plus sur les autres options de visualisation et de navigation disponibles, consultez la rubrique ["Visualisation d'une mind map"](#page-69-0).*

#### **Création d'une sous-map**

Sélectionnez le sujet que vous souhaitez afficher dans une sous-map.

Si le sujet contient des sous-sujets, ceux-ci seront également inclus dans la sous-map.

- Effectuez l'une des opérations suivantes :
	- $\bullet$ Choisissez **Accueil | Détail | Sous-Maps** ou **Affichage | Détail | Sous-Maps**, et sélectionnez **Créer sous-map** dans le menu.
	- Faites un clic droit sur le sujet sélectionné, et choisissez **Créer sous-map** dans le menu  $\bullet$ déroulant.
	- Appuyez sur **Ctrl + Alt + F6**.

Deux onglets apparaissent au bas de l'espace de travail : un onglet permettant d'afficher la sousmap créée (et portant le nom du sujet sélectionné), et un onglet permettant d'afficher la totalité de la mind map, portant le nom **Afficher tout**. L'onglet de la sous-map est sélectionné, et l'espace de travail est entièrement occupé par le sujet correspondant.

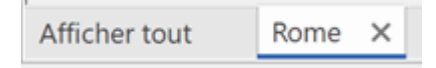

Vous pouvez créer autant de sous-maps que vous le souhaitez. Chaque fois que vous créez une sous-map, un nouvel onglet apparaît au bas de l'espace de travail, et le sujet sélectionné occupe l'espace de travail.

#### **Utilisation des sous-maps**

Lorsque vous avez créé une ou plusieurs sous-maps, vous pouvez les utiliser pour atteindre rapidement les parties correspondantes de la mind map et les mettre en évidence à l'écran. Pour passer d'une sous-map à l'autre, effectuez l'une des opérations suivantes :

- Cliquez sur l'onglet requis au bas de l'espace de travail.
- Choisissez **Accueil | Détail | Sous-Maps ou Affichage | Détail | Sous-Maps** et sélectionnez la sous-map requise dans le menu déroulant.

A tout moment, vous pouvez cliquer sur l'onglet **Afficher tout** pour visualiser la totalité de la mind map.

#### **Attribution d'un autre nom à une sous-map**

 $\sim$ Pour renommer une sous-map, faites un double-clic sur son onglet et saisissez le nouveau nom.

Cette opération n'a aucun effet sur le libellé du sujet représenté par l'onglet.

#### **Collaboration en ligne**

La création de sous-maps peut faciliter grandement la collaboration en ligne si vous enregistrez le document sur MindView Drive et le partagez avec d'autres utilisateurs :

- Au moment où vous partagez le document avec d'autres utilisateurs, vous pouvez inclure un message personnalisé pour leur indiquer sur quelle sous-map travailler.
- Si vous souhaitez que seuls certains utilisateurs puissent modifier certaines sujets représentés dans les sous-maps, vous pouvez verrouiller les sujets en question. En procédant de la sorte, non seulement vous aidez les utilisateurs à identifier les parties qui les concernent, mais vous évitez aussi qu'ils interviennent sur des parties de la mind map auxquels ils ne devraient pas avoir accès.

Pour en savoir plus sur l'enregistrement de documents en ligne, consultez la rubrique ["Ouverture et](#page-297-0)  [enregistrement de documents en ligne"](#page-297-0). Pour en savoir plus sur la collaboration simultanée à l'aide de MindView Drive (y compris le partage de documents et le verrouillage des sujets), consultez la rubrique ["Collaboration sur un document MindView Drive"](#page-299-0).

#### **Affichage et exportation d'un document comportant des sous-maps**

Si après avoir créé des sous-maps dans une vue, vous passez à une autre vue, les sous-maps sont aussi disponibles dans cette autre vue. De même, si vous aviez sélectionné une sous-map avant de passer à une autre vue, la sous-map reste sélectionnée dans la nouvelle vue. Pour en savoir plus, consultez la rubrique ["Utilisation des différentes vues"](#page-204-0).

Si vous exportez une mind map contenant des sous-maps, et qu'une de ces sous-maps est affichée sur l'espace de travail lorsque vous lancez l'exportation, seule cette sous-map est exportée. Pour exporter la totalité de la mind map, commencez par sélectionner l'onglet **Afficher tout** ou supprimez toutes les sous-maps avant l'exportation.

### **Suppression d'une sous-map**

Pour supprimer une sous-map, cliquez sur l'icône de suppression  $\times$  située sur la droite de l'onglet.

Vous ne pouvez pas fermer l'onglet **Afficher tout**, mais vous pouvez le faire disparaître en fermant tous les autres onglets. Lorsque vous fermez le dernier onglet de sous-map, le focus reste appliqué sur le sujet correspondant à ce dernier onglet. Pour revenir à l'affichage intégral de la mind map, cliquez sur **Affichage | Détail | Supprimer focus sur sujet**. Pour en savoir plus à ce sujet, consultez la rubrique ["Mise en focus d'un sujet"](#page-142-0).

# <span id="page-171-0"></span>**Utilisation des suggestions prédictives**

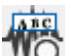

 $\alpha$  La fonctionnalité de suggestion prédictive de MindView propose des suggestions au fur et à mesure que vous tapez les caractères de vos libellés de sujet ou de vos notes en fonction des sources de suggestions dont vous disposez.

# **Mode d'opération**

Lorsque la fonction de suggestion prédictive est activée, MindView examine les caractères que vous tapez au fur et à mesure de leur frappe et recherche toute suggestion susceptible de correspondre au mot ou à l'expression formée dans une ou plusieurs sources, qui peuvent être des sites web, des bases de données, des fichiers MindView ou des fichiers XML.

MindView est livré avec un ensemble de sources de suggestions prédéfinies en guise d'exemple, mais vous avez tout loisir d'ajouter les vôtres, que vous pouvez activer ou désactiver selon vos besoins. Pour en savoir plus sur les sources de suggestions prédictives, consultez la rubrique ["Configuration des sources de suggestions"](#page-173-0).

Ainsi, vous pourriez construire d'une part un fichier XML répertoriant la terminologie utilisée par votre entreprise en matière de gestion de projet, et d'autre part un document MindView pour recenser les noms de tous vos clients. Selon la tâche sur laquelle vous travaillez, vous pouvez alors soit activer la source XML, soit activer la source MindView, pour ne voir que les suggestions relatives à l'activité en cours.

*Parmi les sources de suggestions fournies par MindView, vous pouvez utiliser la source de suggestions Texthelp sans aucune restriction. Toutes les autres sources ne sont incluses qu'à titre d'exemple. Si vous souhaitez utiliser l'une d'entre elles dans votre document, assurez-vous que vous n'avez pas besoin d'une permission explicite de son propriétaire.*

Par défaut, la fonction de suggestion prédictive est désactivée.

### **Utilisation des suggestions prédictives lors de la saisie de libellés de sujet**

- Choisissez **Révision | Suggestions prédictives** pour activer la fonction. ×
- **EX Commencez à saisir le libellé du sujet.**

Au fur et à mesure que vous en tapez les caractères, des suggestions apparaissent en dessous du libellé.

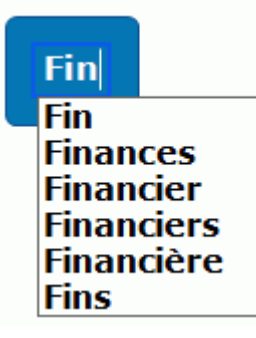

× Si l'une des suggestions proposées vous convient, servez-vous des touches Haut et Bas ou de la souris pour la sélectionner ; sinon, continuez de taper le libellé pour restreindre la liste.

Pour désactiver la fonction de suggestion prédictive, choisissez à nouveau **Révision | Suggestions prédictives**.

*Si vous ne souhaitez pas activer la fonction de suggestion prédictive en permanence, vous pouvez l'activer à la demande, uniquement pour le mot en cours, en appuyant sur Ctrl + Espace.*

# **Utilisation des suggestions prédictives lors de la saisie de notes**

Lorsque vous saisissez du texte dans une note, il serait peu pratique que la fonction de suggestion prédictive reste activée en permanence. Vous pouvez toutefois l'activer chaque fois que vous souhaitez obtenir une liste de suggestions.

- Ouvrez l'onglet de la note à créer ou à modifier. Pour en savoir plus sur les notes, consultez la × rubrique ["Insertion de notes"](#page-78-0).
- $\geq$ Effectuez l'une des opérations suivantes :
	- Appuyez sur **Ctrl + Espace** pour obtenir des suggestions sur les caractères saisis en  $\bullet$ cours de frappe.

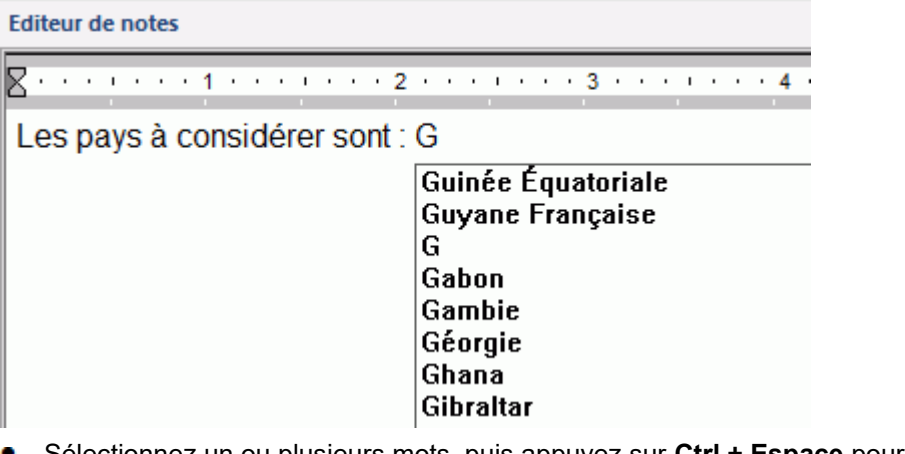

Sélectionnez un ou plusieurs mots, puis appuyez sur **Ctrl + Espace** pour voir les suggestions correspondantes.

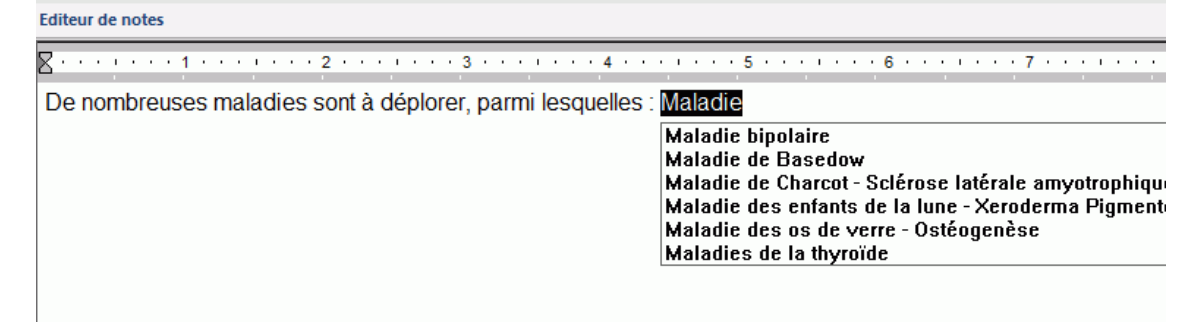

× Si l'une des suggestions proposées vous convient, servez-vous des touches Haut et Bas ou de la souris pour la sélectionner ; sinon, continuez de taper votre note en ignorant les suggestions.

# <span id="page-173-0"></span>**Configuration des sources de suggestions**

La fonctionnalité de suggestion prédictive de MindView propose des suggestions au fur et à mesure que vous tapez les caractères de vos libellés de sujet ou de vos notes en fonction des sources de suggestions dont vous disposez. MindView est livré avec un ensemble de sources prédéfinies en guise d'exemple, mais vous avez tout loisir d'ajouter les vôtres, que vous pouvez activer ou désactiver selon vos besoins.

Pour en savoir plus sur l'utilisation de cette fonction, consultez la rubrique ["Utilisation des](#page-171-0)  [suggestions prédictives"](#page-171-0).

MindView prend en charge plusieurs types de sources de suggestion, et intègre des exemples de chacun d'entre eux :

- **Document MindView :** Il s'agit d'un document MindView personnalisé, situé sur votre ordinateur ou à un autre emplacement auquel vous avez accès, dont les libellés de sujet fourniront les suggestions proposées.
- **Internet :** Un site web que MindView interroge au moyen d'une requête GET. Les suggestions proposées sont basées sur la réponse fournie par le site web.
- **Base de données :** Une base de données située sur votre ordinateur ou à un autre emplacement auquel vous avez accès, que MindView interroge au moyen d'une requête SQL. Les suggestions proposées sont basées sur la réponse fournie par la base de données.
- **Fichier XML :** Un fichier XML personnalisé, situé sur votre ordinateur ou à un autre emplacement auquel vous avez accès.

*Parmi les sources de suggestions fournies par MindView, vous pouvez utiliser la source de suggestions Texthelp sans aucune restriction. Toutes les autres sources ne sont incluses qu'à titre d'exemple. Si vous souhaitez utiliser l'une d'entre elles dans votre document, assurez-vous que vous n'avez pas besoin d'une permission explicite de son propriétaire.*

### **Accès à la liste de sources de suggestions prédictives**

Vous pouvez accéder à cette liste de différentes manières :

- Choisissez **Fichier | Options**, puis cliquez sur **Sources de suggestions** dans le panneau de gauche.
- Cliquez sur l'onglet **Révision** du menu principal, cliquez sur la flèche vers le bas du bouton **Suggestions prédictives**, et choisissez **Sources de suggestions** dans le menu déroulant.

#### Sources de suggestions

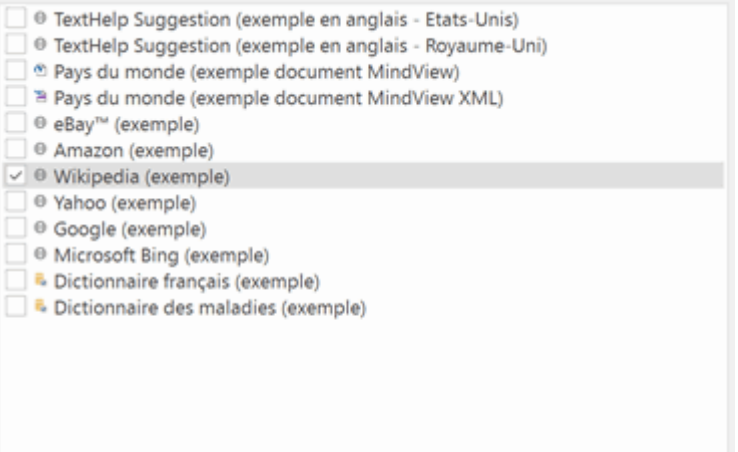

# **Activation et désactivation des sources de suggestions prédictives**

Pour activer une ou plusieurs sources de suggestions, contentez-vous de les sélectionner dans la liste.

*La liste des suggestions obtenue lorsque vous tapez un libellé de sujet ou une note est*  assemblée à partir de toutes les sources sélectionnées. Pour limiter les suggestions, sélectionnez *uniquement les sources pertinentes à la tâche que vous effectuez.*

# **Suppression d'une source de suggestions prédictives**

Pour supprimer une source définitivement, sélectionnez-la dans la liste et cliquez sur **Supprimer**.

*Avant de supprimer une source, assurez-vous que vous n'en aurez réellement plus l'usage.*

# **Ajout et modification d'une source de suggestions prédictives**

Ne tentez pas d'ajouter ou de modifier des sources de suggestions de type Internet, Base de données ou Fichier XML à moins de maîtriser parfaitement l'emploi d'expressions régulières, de requêtes SQL et du format XML. Si vous n'êtes pas familier avec ces techniques, il vous est conseillé d'utiliser uniquement les exemples fournis, ou de créer vos propres sources sur la base de documents MindView.

- **Effectuez l'une des opérations suivantes :** 
	- Pour ajouter une source de suggestions, cliquez sur **Nouveau** et sélectionnez le type de  $\bullet$ source à créer dans la liste déroulante.
	- Pour modifier une source de suggestions, sélectionnez-la dans la liste et cliquez sur **Modifier**.
- Spécifiez les paramètres requis dans la boîte de dialogue qui s'ouvre. Les différents cas sont décrits ci-dessous.

#### **Source de type Document MindView**

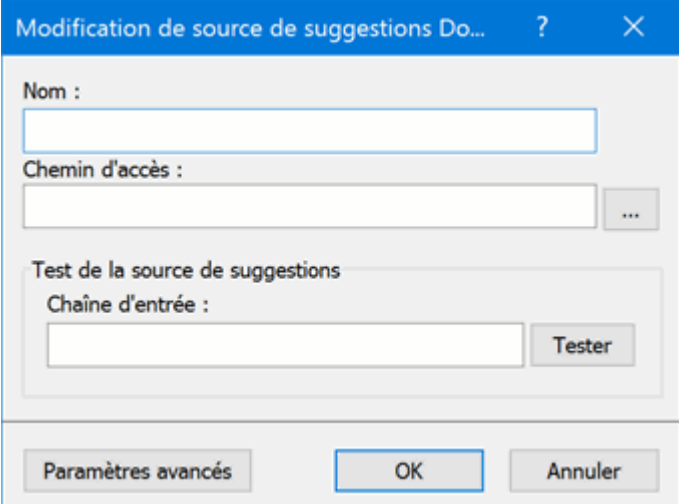

- **Spécifiez le nom de la nouvelle source de suggestions.**
- Spécifiez le chemin d'accès du document MindView à utiliser comme source.

*N'oubliez pas de vérifier que le document MindView contient effectivement tous les sujets dont vous souhaitez utiliser les libellés en tant que suggestions.*

Festez le bon fonctionnement de la source de suggestions en tapant une chaîne de texte à rechercher dans le champ prévu à cet effet et en cliquant sur **Tester**.

(Utilisateurs avancés) La boîte de dialogue **Paramètres avancés** vous permet de spécifier des valeurs XPath et Part le cas échéant.

#### **Source de type Internet**

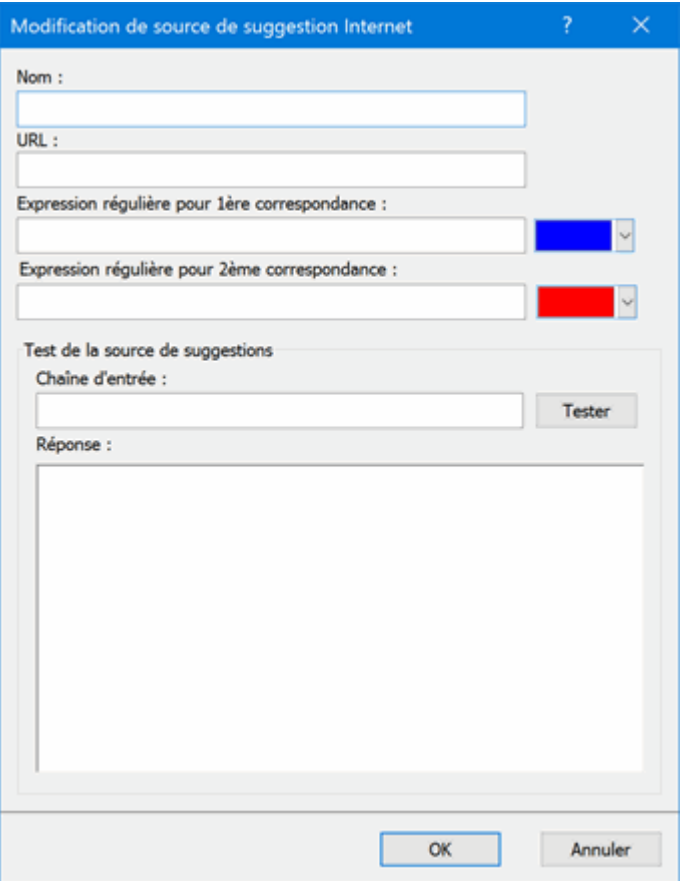

- Spécifiez le nom et l'URL du site Internet à utiliser comme source.
- × Dans le champ **Expression régulière pour 1ère correspondance**, spécifiez l'expression régulière à utiliser pour définir les correspondances voulues avec le contenu du site web. Au besoin, vous pouvez sélectionner une couleur, qui sera appliquée aux résultats dans le champ **Réponse**.
- $\mathbf{r}$ (facultatif) Dans le champ **Expression régulière pour 2ème correspondance**, spécifiez l'expression régulière à utiliser pour restreindre à un sous-ensemble les résultats obtenus par la 1ère expression. Vous pouvez également sélectionner une couleur à appliquer aux résultats dans le champ **Réponse**.
- ▶ Testez le bon fonctionnement de la source de suggestions en tapant une chaîne de texte à rechercher dans le champ prévu à cet effet et en cliquant sur **Tester**.

Les résultats, mis en valeur par les couleurs sélectionnées, s'affichent dans le champ **Réponse**.

#### **Source de type Base de données**

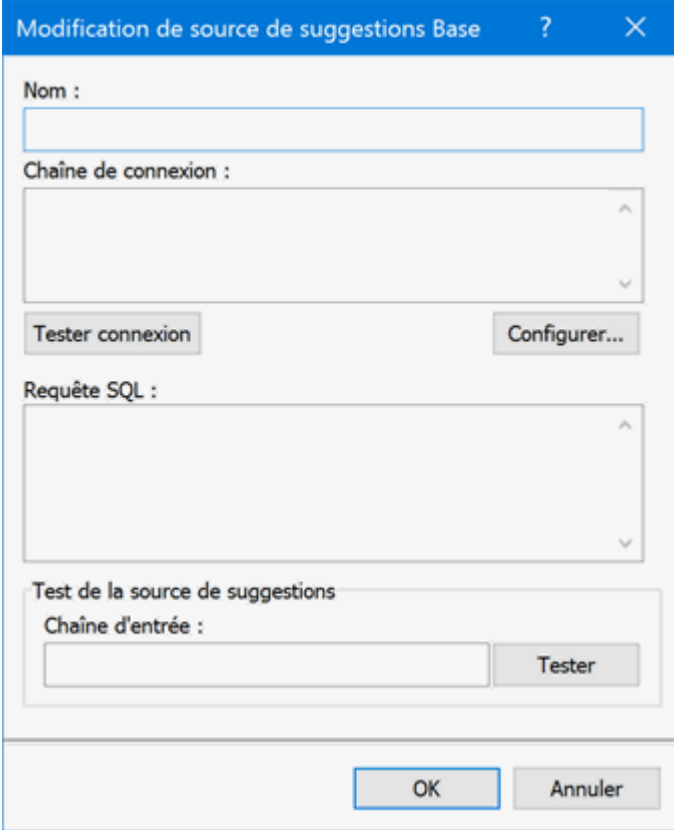

- Spécifiez le nom et la chaîne de connexion de la base de données à utiliser comme source.
	- Cliquez sur **Configurer** pour ouvrir la boîte de dialogue Windows vous permettant d'établir  $\bullet$ la connexion à la base de données.
	- Cliquez sur **Tester connexion** pour vérifier cette dernière.
- Définissez la requête SQL à envoyer à la base de données pendant la frappe.

Si vous avez besoin d'utiliser un symbole de pourcentage (%), tapez-le deux fois, i.e. **%%**.

▶ Testez le bon fonctionnement de la source de suggestions en tapant une chaîne de texte à rechercher dans le champ prévu à cet effet et en cliquant sur **Tester**.

# **Source de type Fichier XML**

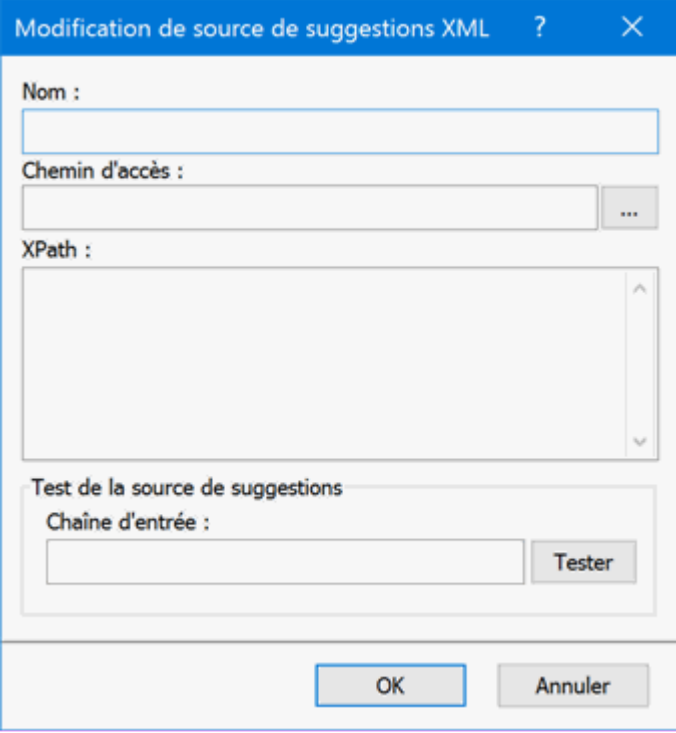

- Spécifiez le nom, le chemin d'accès et le paramètre XPath du fichier XML à utiliser comme source.
- ▶ Testez le bon fonctionnement de la source de suggestions en tapant une chaîne de texte à rechercher dans le champ prévu à cet effet et en cliquant sur **Tester**.

# **Suivi des modifications**

MindView vous permet d'assurer le suivi de toutes les modifications apportées à votre document, soit par vous-même, soit par toute autre personne y ayant accès. Cette fonction est particulièrement utile lorsque vous élaborez un document en équipe avec d'autres collègues ou travaillez en ligne sur un document hébergé sur serveur, dans la mesure où elle vous permet de passer en revue tous les changements effectués par les autres collaborateurs.

- × Pour activer le suivi des modifications, choisissez **Révision | Modifications | Suivi des modifications**.
- × (facultatif) Cliquez sur la flèche située au bas du menu **Suivi des modifications** et choisissez **Afficher modifications** pour ouvrir le panneau **Modifications**.

Tous les changements significatifs apportés à votre document seront maintenant répertoriés dans ce panneau.

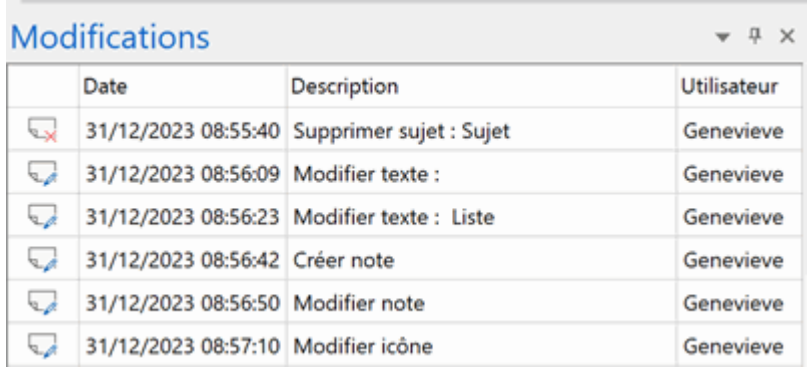

Pour visualiser sur la mind map l'élément concerné par un changement donné du panneau Modifications, cliquez sur la ligne en question du panneau. Vous pouvez également faire appel aux icônes **Suivante**  $\odot$  et **Précédente**  $\odot$  pour passer d'une modification à l'autre.

Par défaut, le descriptif des modifications vient s'ajouter au bas de la liste dans le panneau Modifications. Libre à vous toutefois d'inverser l'ordre de la liste en cliquant sur la flèche située en regard de l'en-tête Date, ou de trier la liste en ordre de descriptif ou d'utilisateur.

Tant que la fonction de suivi des modifications reste activée, tout changement apporté au document par qui que ce soit y est répertorié, même si le document est fermé, puis ré-ouvert à une date ultérieure par le même utilisateur ou par une autre personne.

- Pour désactiver le suivi des modifications, cliquez à nouveau sur **Révision | Modifications | Suivi des modifications**.
- Pour supprimer le contenu de la liste de modifications, cliquez sur la flèche située au bas du menu **Suivi des modifications** et choisissez **Supprimer historique**.

# **Attribution d'un mot de passe**

MindView vous aide à protéger vos documents contre tout accès illicite en vous permettant de leur attribuer un mot de passe. Tout document protégé par mot de passe est également chiffré pour une sécurité accrue. Plus le mot de passe que vous spécifiez est long, plus le niveau de chiffrement est élevé.

- Cliquez sur l'onglet **Fichier**.
- Choisissez **Informations | Mot de passe**.

La boîte de dialogue **Saisie du mot de passe** apparaît.

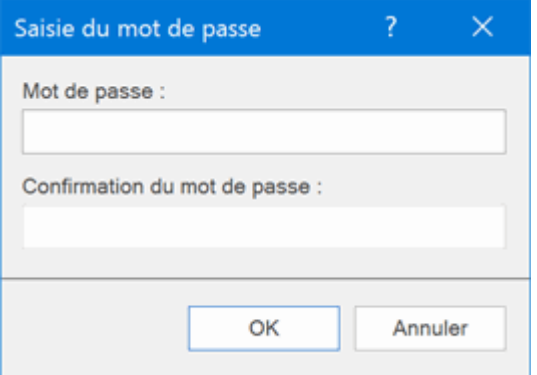

- **Entrez le mot de passe dans le champ du haut.**
- × Cliquez ensuite sur le champ du bas et entrez à nouveau le mot de passe en guise de confirmation. Validez en cliquant sur OK.

MindView vous invitera dorénavant à entrer le mot de passe à chaque ouverture du document.

Vous pouvez changer de mot de passe en en tapant un autre dans cette boîte de dialogue.

Pour supprimer le mot de passe, laissez les deux champs vides et enregistrez le document.

*Veillez à ne pas égarer votre mot de passe ! Il est absolument impossible d'ouvrir un document MindView protégé par mot de passe sans spécifier le mot de passe correct.*
# **Vérification d'une mind map**

Avant d'exporter votre mind map dans d'autres formats ou de l'envoyer à vos collègues, il peut être utile de vérifier la liste des fichiers que vous y avez inclus. Cette opération peut également vous aider à identifier des problèmes potentiels, comme celui qui peut se produire si l'un des fichiers que vous avez attachés à un sujet ne se trouve plus dans le dossier que vous avez spécifié au moment du rattachement.

- × Cliquez sur l'onglet **Fichier**.
- Choisissez **Informations | Fichiers de données** pour ouvrir la boîte de dialogue suivante : ×

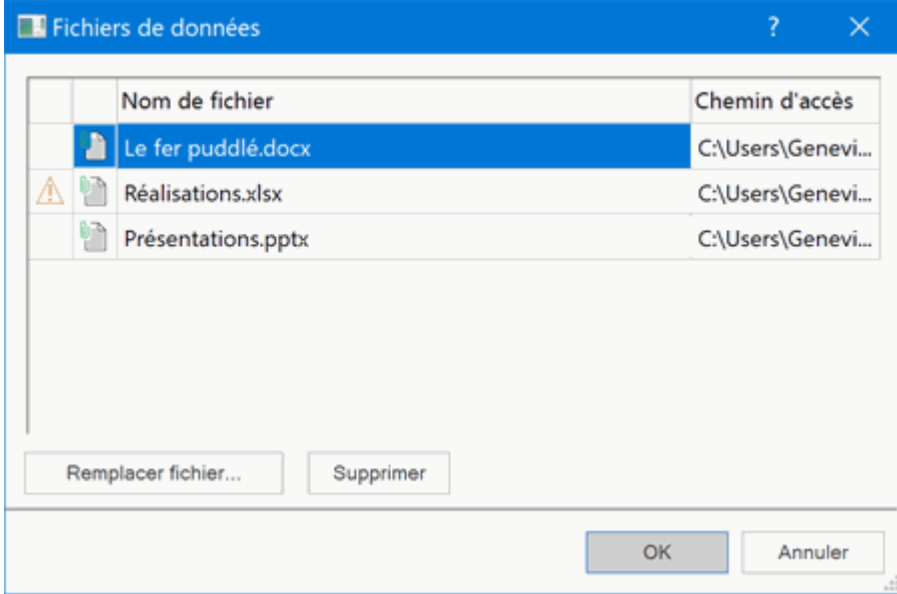

Cette boîte de dialogue est constituée de plusieurs colonnes :

- Une icône d'avertissement  $\triangle$  dans la première colonne dénote un problème particulier. Amenez le pointeur sur l'icône pour visualiser un descriptif du problème.
- La deuxième colonne contient des icônes qui représentent le type des fichiers de données répertoriés : image intégrée, image flottante, fichier attaché et ainsi de suite.
- La troisième colonne répertorie les noms des fichiers.
- La quatrième colonne donne leurs chemins d'accès.
- Pour remplacer un fichier par un autre ou pour indiquer un autre emplacement, sélectionnez le × fichier dans la liste et cliquez sur **Remplacer fichier**. Vous pouvez également double-cliquer sur le nom du fichier pour parcourir vos dossiers à la recherche d'un nouveau fichier ou d'un nouvel emplacement.

# <span id="page-181-0"></span>**Utilisation des sources et citations**

# **Gestion des sources**

Si vous effectuez un travail de recherche ou préparez une publication, vous souhaiterez probablement inclure une bibliographie dans votre document pour répertorier les sources que vous avez consultées ou citées. MindView vous permet de rassembler les sources bibliographiques sur lesquelles vous vous êtes appuyé pour construire votre mind map.

Si vous souhaitez inclure des citations dans des éléments particuliers de la mind map, vous devrez commencer par créer la source correspondante. L'insertion de citations n'est toutefois pas obligatoire. Vous pouvez très bien vous contenter de nommer les sources (documents et ouvrages par exemple) que vous avez consultées au cours de votre travail de préparation pour établir une bibliographie du document, sans inclure de citations provenant de ces sources dans la mind map. Reportez-vous à la rubrique ["Utilisation des citations"](#page-189-0) pour en savoir plus sur les citations.

Vous pouvez importer des sources dans votre mind map, et inversement, les exporter dans différents formats bibliographiques si vous souhaitez les utiliser ailleurs. Pour en savoir plus, consultez la rubrique "*Importation et exportation de sources*". Si vous exportez la mind map sous forme de document Microsoft Word, vous pouvez choisir d'inclure vos sources dans le document exporté en tant que bibliographie. Pour en savoir plus, consultez la rubrique ["Exportation vers](#page-319-0)  [Microsoft Word"](#page-319-0).

Si vous faites appel à la barre d'outils Capture pour capturer du texte ou des images à partir d'un site web ou d'autres documents, les sources correspondant à ces objets capturés viennent automatiquement s'ajouter à la liste des sources disponibles. Reportez-vous à la rubrique ["Capture](#page-123-0)  [de texte et d'images"](#page-123-0) pour en savoir plus à ce sujet.

Si vous utilisez l'application mobile MindView Assist pour créer des notes de recherche, vous pouvez leur adjoindre des sources à partir de MindView Assist. Lorsque vous insérez une telle note dans votre document à partir du panneau Recherches, les sources de la note viennent automatiquement s'ajouter à la liste des sources du document. Consultez la rubrique ["Utilisation des](#page-410-0)  [dossiers, projets et sources"](#page-410-0) pour en savoir plus sur la gestion des sources dans MindView Assist.

# **Ajout de sources**

Choisissez **Révision | Sources | Gérer sources**.

La boîte de dialogue suivante apparaît.

*Vous pouvez aussi accéder à cette boîte de dialogue en choisissant Insertion | Liens | Citation et en sélectionnant Gérer sources dans le menu déroulant, ou en faisant un clic droit sur un élément de la mind map et en choisissant Insérer | Citation | Gérer sources.*

Vous pouvez maintenant effectuer une recherche parmi les sources du catalogue bibliographique WorldCat ou spécifier les informations requises manuellement.

Pour en savoir plus sur l'importation de sources à partir d'un compte Mendeley ou Zotero ou d'un fichier bibliographique, consultez la rubrique ["Importation et exportation de sources"](#page-187-0).

### **Recherche des sources dans la bibliothèque WordCat**

× Cliquez sur l'icône **WorldCat**.

La boîte de dialogue **Ajout de source** s'ouvre sur son onglet **Résultats**.

*Vous pouvez également accéder à cette boîte de dialogue pendant l'insertion d'une citation en cliquant sur Nouvelle source dans la boîte de dialogue Insertion de citation et en choisissant WorldCat dans le menu déroulant.*

Spécifiez vos critères de recherche (par ex. le nom de l'auteur ou le titre d'une publication) ×. dans le champ de recherche.

Vous pouvez aussi passer directement à l'onglet **Mode manuel** pour spécifier les informations vous-même sans commencer par examiner le catalogue WorldCat, comme décrit plus avant dans cette rubrique.

- Sélectionnez le type de source à rechercher et la langue requise dans les listes déroulantes prévues à cet effet.
- Cliquez sur **Rechercher**.

Les résultats tirés du catalogue bibliographique WorldCat s'affichent.

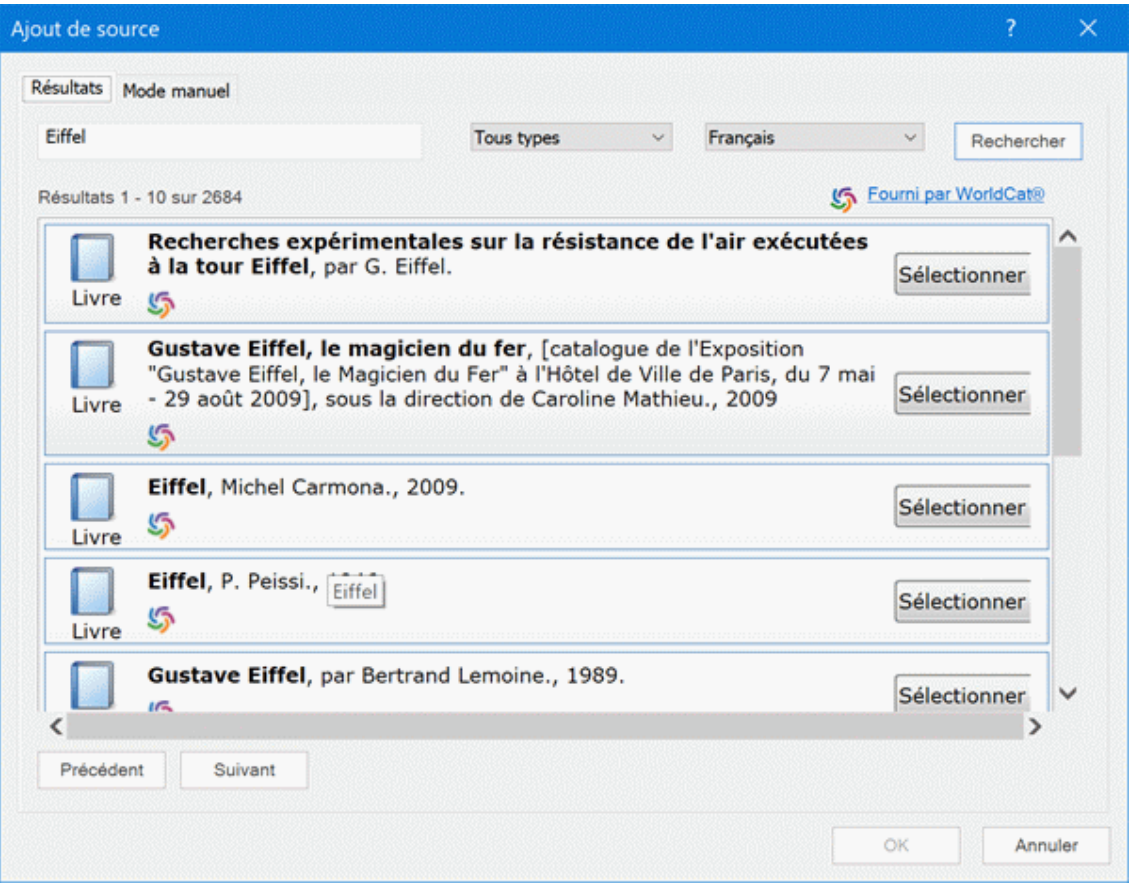

Les différents types de source sont représentés par des icônes :

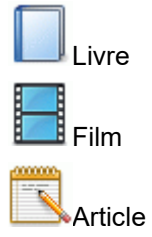

- Utilisez les boutons **Suivant** et **Précédent** pour passer d'une page de résultats à l'autre. ×
- Cliquez sur le bouton **Sélectionner** de la source que vous souhaitez inclure dans votre mind map.

Vous pouvez également cliquer sur l'icône WorldCat d'un résultat pour consulter celuici directement sur le site web WorldCat.

L'onglet **Mode manuel** s'ouvre pour vous présenter les informations disponibles sur la source et vous permettre de spécifier des détails supplémentaires.

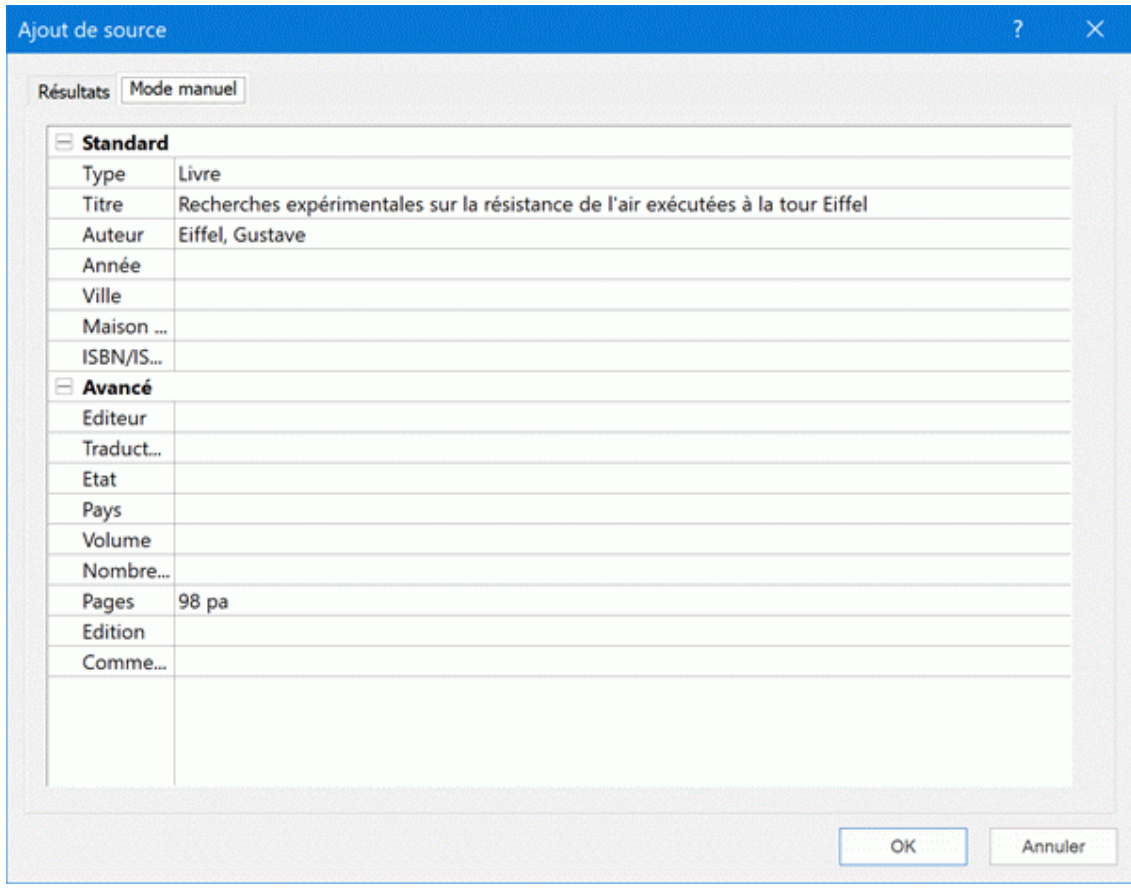

▶ Cliquez sur OK pour inclure la source dans la mind map.

# **Saisie manuelle des informations sur la source**

Cliquez sur l'onglet **Mode manuel**.

*Vous pouvez également accéder à cette boîte de dialogue pendant l'insertion d'une citation en cliquant sur Nouvelle source dans la boîte de dialogue Insertion de citation et en choisissant Mode manuel dans le menu déroulant.*

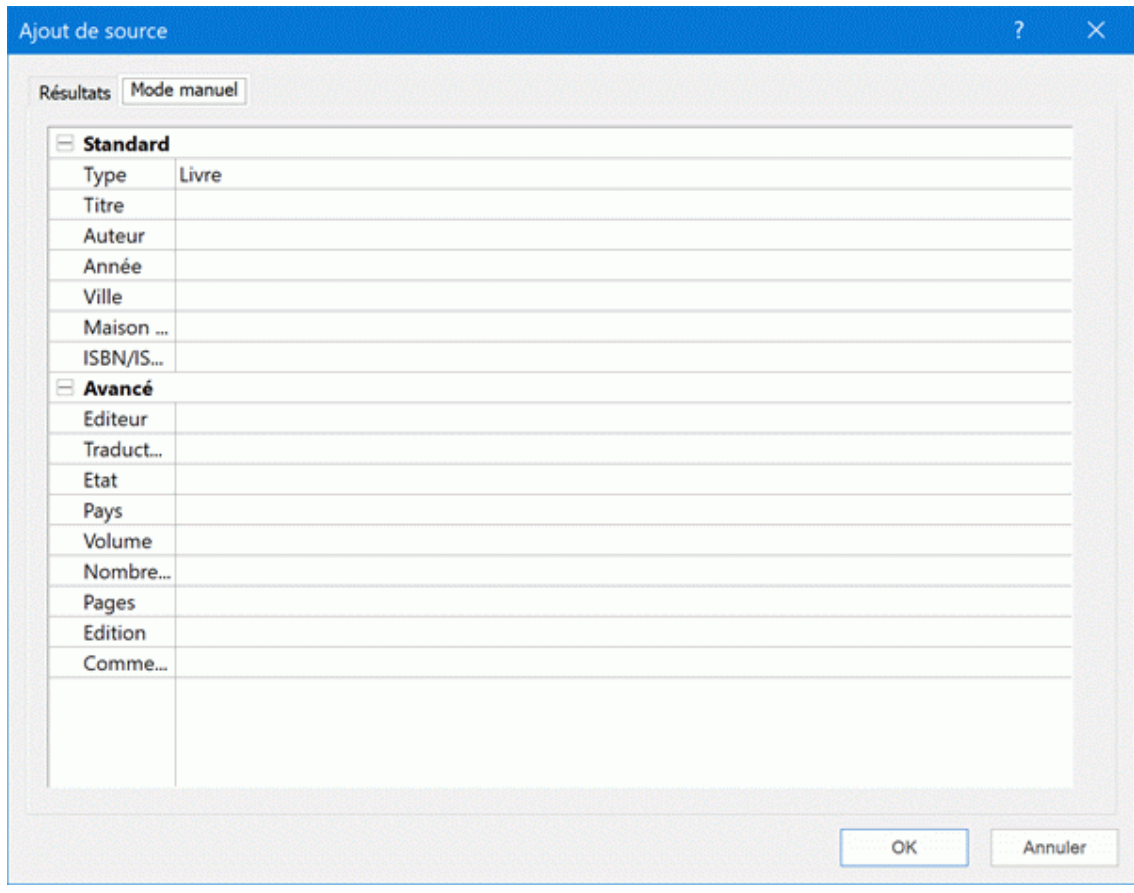

- Sélectionnez le type de source à ajouter dans la liste déroulante, à savoir : **Livre, Film, Site web, Article**.
- Saisissez les informations requises sur la source dans les champs prévus.
	- Notez que les champs disponibles varient en fonction du type de source choisi.
- × Cliquez sur OK pour ajouter la source dans la mind map.

#### **Visualisation et gestion des sources**

Les sources que vous ajoutez à la mind map sont répertoriées dans la boîte de dialogue **Sources**. Si vous avez inséré des citations provenant de ces sources à la mind map comme décrit à la rubrique ["Utilisation des citations"](#page-189-0), les sources référencées sont identifiées par une double flèche en regard de leur nom.

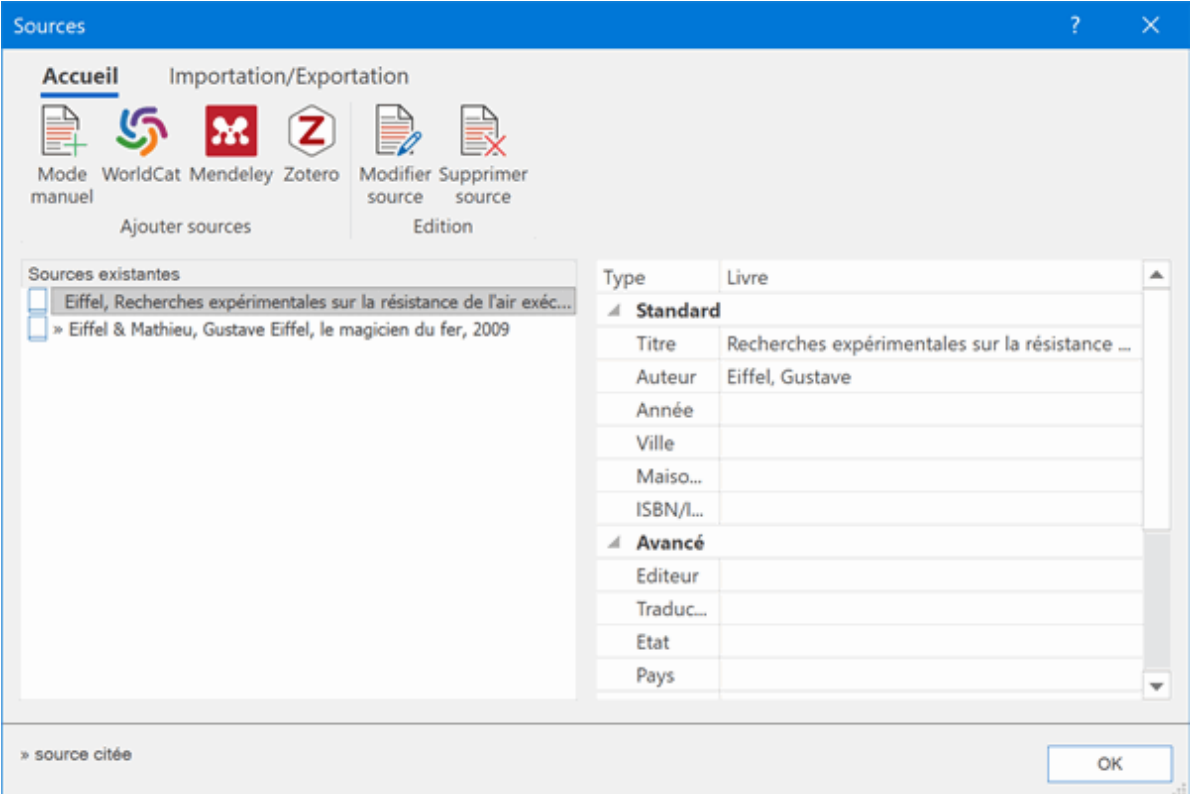

### **Modification d'une source**

- Sélectionnez la source à modifier dans le panneau de gauche.
- $\mathbf{r}$ Modifiez la source selon vos besoins dans le panneau de droite, ou cliquez sur **Modifier source**.
- Cliquez sur OK pour sauvegarder les modifications que vous avez apportées à la source dans × la mind map.

*Si vous modifiez une source que vous avez importée à partir d'un autre document, souvenezvous que la modification ne concerne que votre document MindView. Vous pouvez assurer la cohérence de toutes les versions de vos sources en exportant la source modifiée à partir de MindView et en l'important dans votre compte Mendeley, Zotero ou autre. Pour en savoir plus, consultez la rubrique ["Importation et exportation de sources"](#page-187-0).*

#### **Suppression d'une source**

- × Sélectionnez la source à modifier dans la boîte de dialogue **Sources**.
- × Cliquez sur **Supprimer source**.

Lorsque vous supprimez une source à laquelle vous avez fait référence sur un sujet ou dans un élément de la mind map au moyen de citations, ces citations ne sont pas supprimées, mais le lien entre citations et source est détruit. Si à ce point vous exportez la mind map vers Microsoft® Word, le document exporté affichera un message d'erreur signalant que Word n'a pas été en mesure de trouver la source correspondant aux citations.

# <span id="page-187-0"></span>**Importation et exportation de sources**

Outre à la possibilité de créer des sources bibliographiques comme décrit à la rubrique ["Gestion des](#page-181-0)  [sources"](#page-181-0), vous pouvez en importer à partir des logiciels de gestion bibliographique Mendeley et Zotero, ainsi qu'à partir d'autres types de formats bibliographiques, vous permettant ainsi d'inclure rapidement dans votre mind map des sources rassemblées antérieurement. A l'inverse, vous pouvez exporter sous divers formats les sources incluses dans votre mind map afin de les réutiliser dans d'autres mind maps ou d'autres documents, ou les transférer dans votre compte Mendeley ou Zotero. MindView prend en charge plusieurs formats de fichiers bibliographiques y compris le format RIS (Research Information Systems) et le format XML de bibliographie Microsoft Word.

Si vous exportez votre mind map dans un document Microsoft Word, vous pouvez choisir d'y inclure la bibliographie des sources référencées. Pour en savoir plus, consultez la rubrique ["Exportation vers Microsoft Word"](#page-319-0).

# **Importation de sources à partir d'un fichier bibliographique**

Choisissez **Révision | Sources | Gérer sources** pour ouvrir la boîte de dialogue **Sources** et cliquez sur l'onglet **Importation/Exportation**.

*Vous pouvez aussi accéder à cette boîte de dialogue en choisissant Insertion | Liens | Citation et en sélectionnant Gérer sources dans le menu déroulant, ou en faisant un clic droit sur un élément de votre mind map et en choisissant Insérer | Citation | Gérer sources dans le menu déroulant.*

- Cliquez sur **Importer**.
- Sélectionnez le format du fichier bibliographique à rechercher.

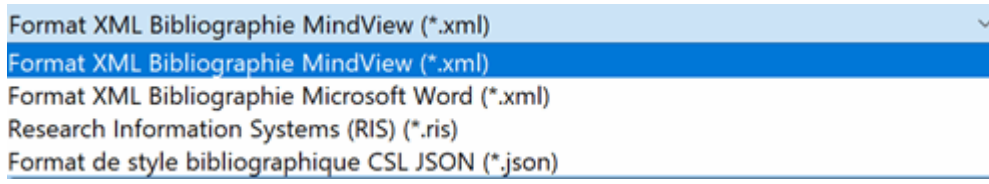

Sélectionnez le fichier dont vous souhaitez inclure le contenu à votre liste de sources.

Si vous importez une source déjà présente dans votre mind map, les deux versions de la source seront conservées. Si par exemple vous avez ajouté manuellement un article scientifique à votre liste de sources, et importez le même article à partir d'un fichier, cet article sera représenté par deux entrées différentes dans votre liste de sources. Lorsque vous importez des sources, vérifiez à ne pas créer de redondances, et supprimez au besoin les entrées en double.

# **Importation de sources à partir des logiciels de gestion bibliographique Mendeley et Zotero**

- Choisissez **Révision | Sources | Gérer sources** pour ouvrir la boîte de dialogue **Sources** et cliquez sur **Mendeley** ou **Zotero.**
- × Dans la boîte de dialogue qui s'ouvre, connectez-vous à votre compte Mendeley ou Zotero, ou confirmez que vous souhaitez poursuivre avec le même compte si vous êtes déjà connecté.

*Vous pouvez également accéder à cette boîte de dialogue pendant l'insertion d'une citation en cliquant sur Nouvelle source dans la boîte de dialogue Insertion de citation et en choisissant Mendeley ou Zotero dans le menu déroulant.*

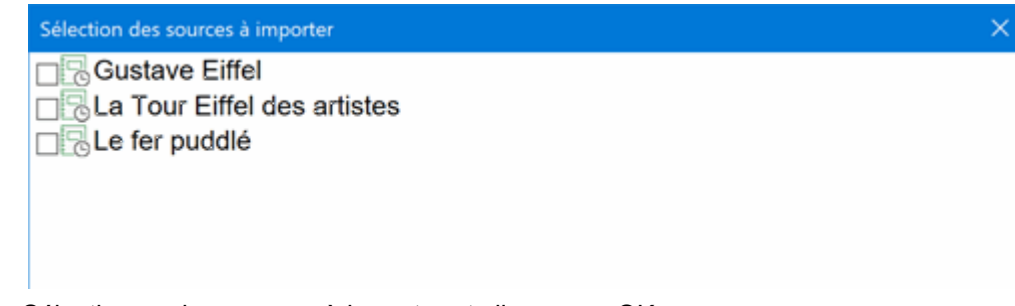

Sélectionnez les sources à importer et cliquez sur OK.

# **Exportation de sources dans un fichier bibliographique**

- Choisissez **Révision | Sources | Gérer sources** pour ouvrir la boîte de dialogue **Sources** et cliquez sur l'onglet **Importation/Exportation**.
- × Cliquez sur **Exporter**.
- × Sélectionnez un emplacement et un type de format pour le fichier à exporter, et cliquez sur **Enregistrer**.

*Si vous exportez les sources dans le but de les importer dans un logiciel de gestion bibliographique, il peut être judicieux de choisir le format de citation bibliographique RIS, couramment utilisé dans les milieux universitaires et scientifiques.*

# <span id="page-189-0"></span>**Utilisation des citations**

Une **citation** est une référence à un ouvrage publié, portant le nom de **source**. Une citation peut se présenter sous différentes formes, mais l'insertion d'une citation consiste habituellement à reproduire un extrait de la source entre guillemets, suivis du nom de l'auteur ou de la source (et le cas échéant du numéro de la page d'où provient la citation), comme dans l'exemple suivant :

"Piscis hic non est omnium" (Oeuvres complètes de Diderot)

Comme les informations fournies entre parenthèses ne suffisent pas à identifier correctement la source citée, tous les détails concernant cette dernière sont inclus dans la bibliographie accompagnant le document.

MindView vous permet d'insérer des citations complètes (extraits de texte provenant de la source et référence à la source) dans les notes créées avec l'éditeur de notes. Vous pouvez également associer une citation à un sujet, à un objet attaché ou à un hyperlien, mais la citation se réduit alors à la référence permettant d'identifier la source.

*Vous pouvez aussi faire appel à la barre d'outils Capture pour capturer des citations à partir de sites web ou d'autres documents. Les sources correspondant à ces citations sont alors automatiquement ajoutées à la liste des sources disponibles. Reportez-vous à la rubrique ["Capture](#page-123-0)  [de texte et d'images"](#page-123-0) pour en savoir plus à ce sujet.*

Si vous exportez la mind map vers Microsoft® Word, toutes les citations sont automatiquement placées à leur position correcte dans le document Word. Si vous avez choisi d'exporter la bibliographie, c'est-à-dire la liste des sources référencées par les citations, celle-ci est incluse à la fin du document. Pour en savoir plus, consultez la rubrique ["Exportation vers Microsoft Word"](#page-319-0).

Pour insérer une citation, vous devez commencer par créer la source à référencer dans la mind map. Pour en savoir plus à ce sujet, consultez la rubrique ["Gestion des](#page-181-0) sources".

# **Insertion d'une citation dans une note**

- ▶ Ouvrez la note dans laquelle vous souhaiter insérer une citation.
- × Placez le pointeur à l'endroit du champ de texte où vous voulez insérer la citation.
- (facultatif) Tapez l'extrait de l'ouvrage que vous souhaitez reproduire dans votre note.
- Effectuez l'une des opérations suivantes :
	- Choisissez **Edition | Citation | Citation** et cliquez sur **Insérer citation** dans le menu déroulant.
	- Choisissez **Insertion | Liens | Citation** et cliquez sur **Insérer citation** dans le menu déroulant.

La boîte de dialogue **Insertion de citation** apparaît.

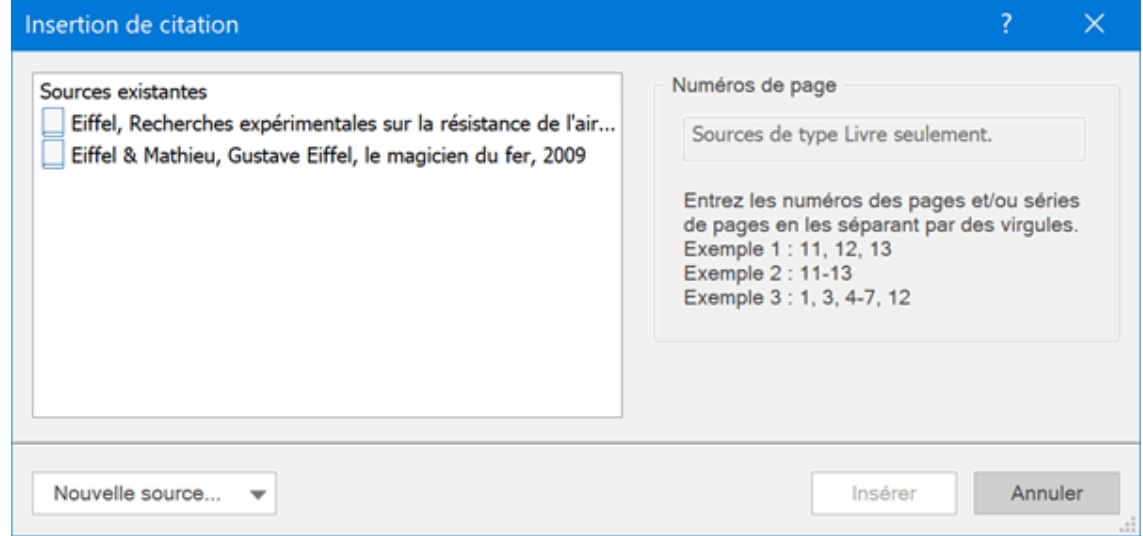

Sélectionnez la source appropriée dans le panneau de gauche.

 $\hat{V}$  *Si vous n'avez pas encore créé de sources, vous pouvez cliquer sur le bouton Nouvelle source pour le faire. Reportez-vous à la rubrique ["Gestion des sources"](#page-181-0) pour en savoir plus.*

- (facultatif) Spécifiez au besoin les numéros des pages à citer dans le champ **Numéros de**  × **page** (sources de type livre ou article seulement).
- Cliquez sur **Insérer**.

La citation est maintenant insérée dans la note.

# **Insertion d'une citation sur un sujet**

Vous pouvez aussi associer des citations aux sujets de la mind map.

Sélectionnez le sujet requis, choisissez **Insertion | Liens | Citation**, cliquez sur **Insérer citation** dans le menu déroulant et suivez la procédure décrite ci-dessus pour les notes.

Comme indiqué plus haut, lorsque vous associez une citation à un sujet, il n'est pas possible de saisir de texte provenant de la source. La citation se limite à une référence à la source.

Notez également qu'une fois insérée, la citation n'apparaît pas directement sur le sujet. Pour visualiser la liste des citations qui lui sont associées, sélectionnez le sujet, choisissez **Insertion | Liens | Citation** et cliquez sur **Gérer citations**.

# **Insertion d'une citation sur un objet attaché ou un hyperlien**

Vous pouvez également associer des citations aux objets attachés ou aux hyperliens de la mind map. Ce type de citation se limite également à une référence à la source correspondante.

- Sélectionnez le sujet contenant l'objet attaché ou l'hyperlien.
- Déplacez le pointeur de la souris sur l'icône de trombone  $\mathbb U$  située en regard du libellé du s. sujet.
- ▶ Cliquez avec le bouton droit sur l'objet attaché ou sur l'hyperlien dans la liste déroulante qui apparaît, et choisissez **Citation | Insérer citation** dans le menu contextuel.
- $\mathbf{r}$ Suivez le reste de la procédure décrite ci-dessus pour les notes.

Comme dans le cas des sujets, une citation insérée sur un objet attaché ou sur un hyperlien n'est pas représentée visuellement sur celui-ci. Pour visualiser la liste des citations associées à un objet attaché ou à un hyperlien, cliquez avec le bouton droit sur ce dernier et choisissez **Citation | Gérer citations** dans le menu contextuel.

# **Visualisation et modification des citations**

- Sélectionnez l'élément contenant la citation comme suit :
	- Dans le cas d'une note ou d'un sujet, choisissez **Insertion | Liens | Citation** et sélectionnez **Gérer citations** dans le menu déroulant.
	- Dans le cas d'un objet attaché ou d'un hyperlien, choisissez **Citation | Gérer citations** dans le menu contextuel.

La boîte de dialogue **Gestion des citations** apparaît.

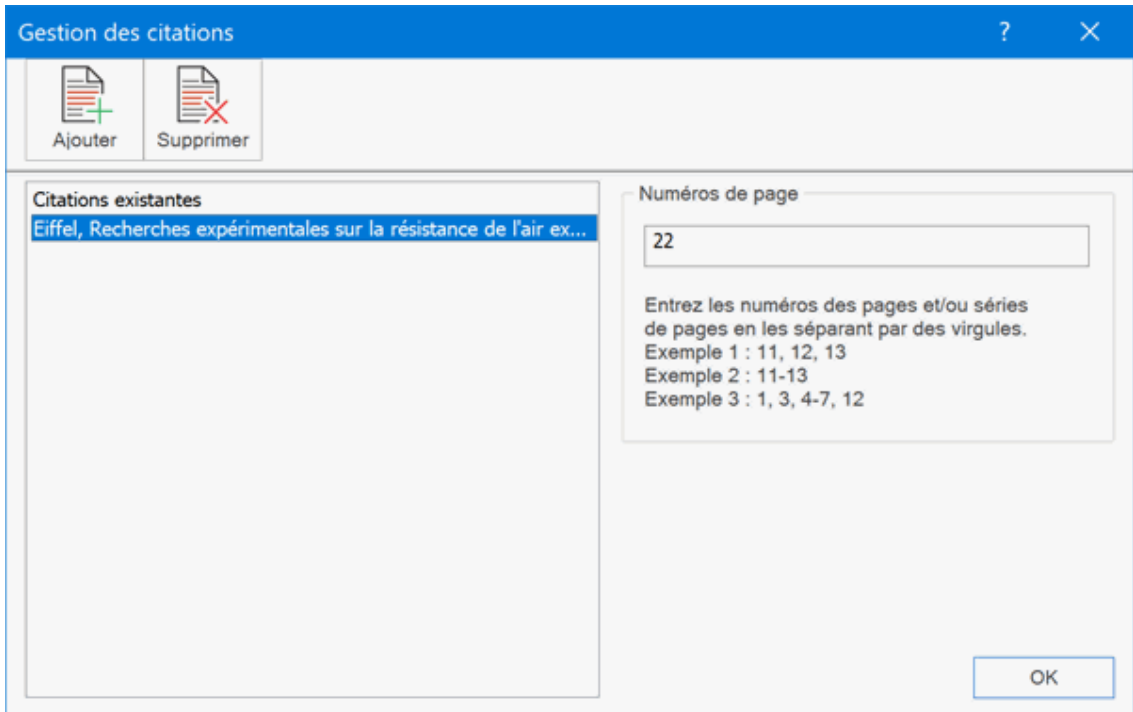

- $\blacktriangleright$  Vous pouvez maintenant :
	- Insérer une nouvelle citation en cliquant sur le bouton **Ajouter** situé en haut de la boîte de ۰ dialogue.
	- Supprimer une citation en la sélectionnant, puis en cliquant sur le bouton **Supprimer** situé en haut de la boîte de dialogue.

Cette action supprime la citation, mais pas la source correspondante, qui reste incluse dans la mind map.

- Modifier les numéros de page de la citation (sources de type livre ou article).
- ▶ Cliquez sur OK pour appliquer vos modifications.

# **Utilisation des panneaux**

# **Utilisation du panneau Images**

Le panneau **Images** propose une vaste collection d'images de grande qualité réparties en deux catégories principales, **Entreprises** et **Education**, ainsi que de nombreuses sous-catégories.

Tous les éléments figurant dans le panneau Images peuvent être librement inclus dans vos mind maps.

Vous avez également la possibilité d'enregistrer vos propres éléments dans le panneau Images, afin de les réutiliser par la suite en les faisant glisser dans vos mind maps à partir du panneau.

Enfin, le panneau Images vous permet de connecter une ou plusieurs catégories de votre Zone utilisateur à des dossiers de votre disque dur ou à des dossiers partagés de votre réseau afin d'en examiner et d'en utiliser le contenu. Cette fonctionnalité est particulièrement utile si vous faites partie d'un groupe d'utilisateurs souhaitant accéder aux mêmes éléments d'un dossier partagé sur le réseau.

Libre à vous par exemple de connecter une catégorie de votre Zone utilisateur à un dossier contenant différents types d'éléments, tels vidéos ou sons, que vous pourrez ensuite faire glisser sur vos sujets en tant qu'objets attachés.

×. Cliquez sur l'onglet **Images** situé à droite de l'espace de travail ou choisissez **Affichage | Afficher/Masquer | Panneaux**, puis sélectionnez **Images** dans le menu déroulant pour ouvrir le panneau.

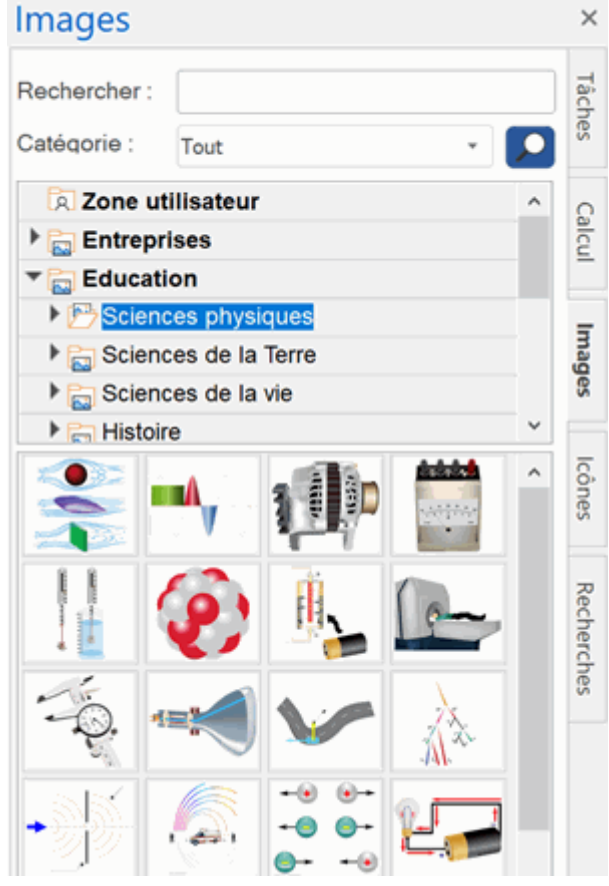

*Vous pouvez redimensionner le panneau Images en plaçant le pointeur de la souris sur l'un de ses bords jusqu'à ce qu'il prenne la forme d'une double flèche, puis en faisant glisser la souris dans la direction voulue.*

# **Vue d'ensemble du panneau Images**

Les éléments du panneau Images sont regroupés en catégories logiques. Outre les deux catégories principales, Entreprises et Education et leurs sous-catégories, le panneau Images inclut les catégories suivantes :

- **Zone utilisateur :** Cette zone est réservée à votre usage personnel. Vous pouvez y ajouter ou y faire glisser des éléments, créer autant de catégories que vous le désirez et même connecter une ou plusieurs de ses catégories à des dossiers de votre disque dur ou de votre réseau. Reportez-vous au paragraphe ["Ajout d'éléments au panneau Images"](#page-195-0) ci-dessous pour plus d'information.
- **Favoris :** Placez dans cette catégorie tout élément que vous souhaitez pouvoir retrouver rapidement.
- **Récents :** Lorsque vous ajoutez un élément du panneau Images à votre mind map, cet élément est automatiquement copié dans la catégorie Récents. Vous pouvez donc retrouver très facilement tous les éléments utilisés récemment au cas où vous souhaiteriez à nouveau vous en servir.
- **Résultats :** Cette catégorie apparaît uniquement lorsque vous effectuez une recherche au sein du panneau Images. Elle répertorie tous les éléments du panneau Images qui correspondent à vos critères de recherche.

# **Examen du contenu du panneau Images**

Pour examiner le contenu d'une catégorie, sélectionnez-la en cliquant dessus ou en vous servant des touches Haut et Bas du clavier.

Une petite flèche vers la droite en regard du nom d'une catégorie indique que cette catégorie contient des sous-catégories.

Cliquez sur cette flèche ou appuyez sur la touche Droite du clavier pour afficher la liste des sous-catégories.

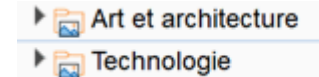

Vous pouvez de nouveau réduire cette catégorie en cliquant sur sa flèche ou en appuyant sur la touche Gauche du clavier.

× Pour examiner de plus près un élément particulier, amenez-y le pointeur.

Vous obtenez alors un agrandissement de l'élément ainsi que certaines informations pertinentes, telles le nom de l'élément et sa taille.

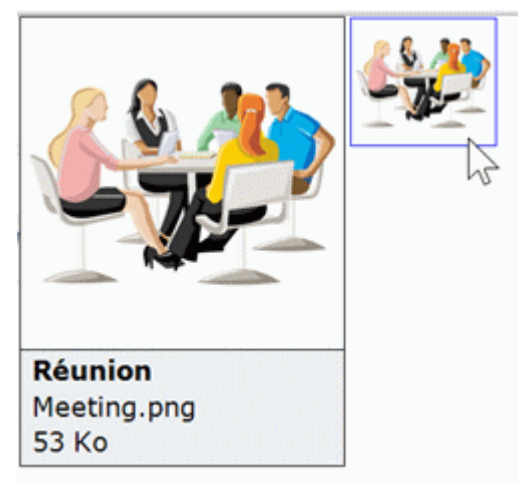

Pour insérer un élément du panneau Images dans votre mind map, faites-le glisser à partir du panneau.

# **Utilisation de la catégorie Favoris**

Si vous avez souvent recours aux mêmes éléments, il peut être utile de les placer dans la catégorie Favoris afin de pouvoir les retrouver plus rapidement. Deux méthodes s'offrent à vous :

- Cliquez avec le bouton droit sur l'élément et choisissez **Ajouter aux favoris** dans son menu contextuel.
- Faites glisser l'élément à partir de la catégorie du panneau Images où il se trouve vers la catégorie Favoris.

L'élément est maintenant copié dans la catégorie Favoris. Pour l'en supprimer, il vous suffit de cliquer à nouveau sur son nom avec le bouton droit et de choisir **Supprimer des favoris** dans son menu contextuel.

# **Recherche d'éléments dans le panneau Images**

Si vous avez besoin d'une image pour illustrer un thème précis (par exemple l'Europe), vous pouvez effectuer une recherche portant sur la totalité du panneau Images :

- Entrez un mot dans le champ **Rechercher**. Imaginons par exemple que vous travaillez sur une × mind map illustrant divers pays et que vous voulez insérer le drapeau de chaque pays sur le sujet correspondant. Commencez à taper le mot "drapeaux". Dès que vous entrez le troisième caractère (c'est-à-dire la lettre "a"), des images de drapeaux apparaissent dans la catégorie **Résultats** du panneau Images.
- (facultatif) Si vous souhaitez restreindre la recherche à une catégorie particulière, sélectionnez celle-ci dans le champ **Catégorie** et cliquez sur l'icône **Recherche pour lancer la** recherche.
- × Faites défiler le contenu de la catégorie **Résultats** jusqu'à ce que vous trouviez le drapeau que vous recherchez.

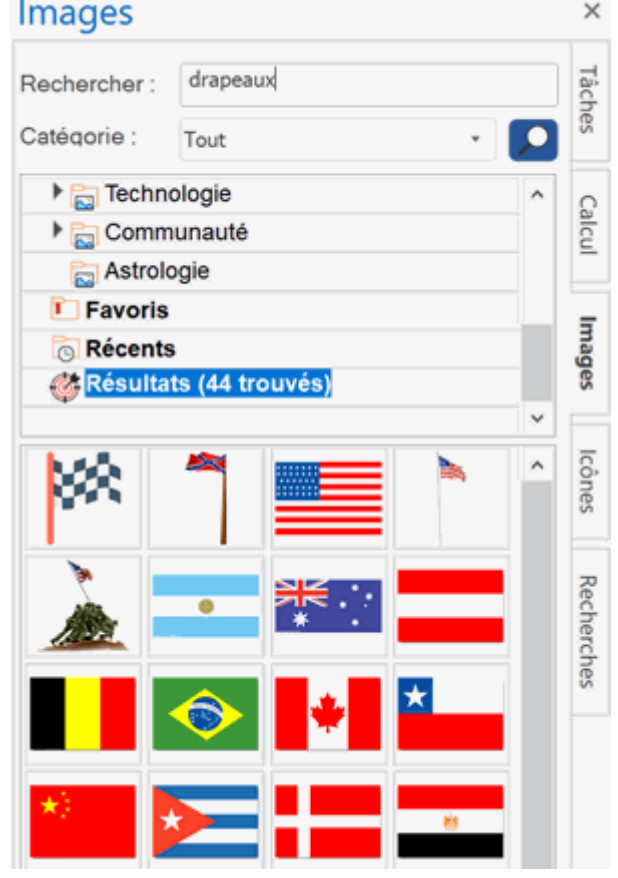

*Lorsque vous lancez une recherche, l'icône Rechercher prend brièvement l'aspect "Recherche*  en cours" **.** Vous pouvez interrompre la recherche à tout moment en cliquant sur cette icône.

Les recherches au sein du panneau Images s'effectuent sur la base de mots-clés. De nombreux mots-clés ont été associés aux éléments du panneau Images pour vous aider à trouver rapidement ce que vous cherchez. A titre d'exemple, voici quelques-uns des mots-clés que vous pouvez taper pour obtenir des images sur les thèmes correspondants :

personnes, hommes, femmes, enfants, bâtiments, symboles, pays, cartes, animaux, plantes, informatique, transport, bateaux, etc.

Dès que vous tapez les premiers caractères d'un mot ou un mot entier dans le champ Recherche, MindView passe en revue tous les mots-clés associés aux éléments du panneau Images. Tous les éléments dont un (ou plusieurs) mot-clé contient les caractères que vous avez saisis sont affichés dans la catégorie Résultats.

Vous pouvez prendre connaissance des mots-clés associés à un élément donné et même ajouter vos propres mots-clés comme suit :

- s. Cliquez avec le bouton droit sur l'élément dans la zone d'affichage du panneau Images.
- Choisissez la commande **Propriétés** dans le menu contextuel qui apparaît. ×

La boîte de dialogue **Propriétés** s'affiche.

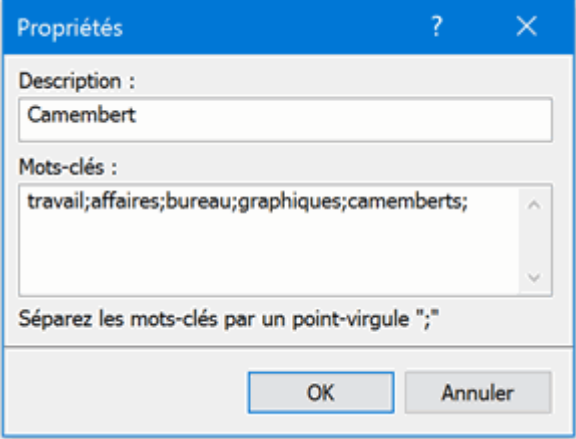

× Tapez les nouveaux mots-clés à associer à l'élément en prenant soin de les séparer par des points-virgules.

La boîte de dialogue Propriétés vous permet aussi de modifier et de supprimer les mots-clés existants ou de modifier la description qui apparaît lorsque vous visualisez un agrandissement de l'élément.

#### <span id="page-195-0"></span>**Ajout d'éléments au panneau Images**

Vous pouvez vous servir du panneau Images pour y conserver vos propres éléments en vue d'un usage futur, en les plaçant soit dans une catégorie existante, soit dans la Zone utilisateur. Vous avez également tout loisir de créer vos propres catégories dans la Zone utilisateur, de les renommer ou de les supprimer.

Tout élément ajouté à l'une des catégories existantes du panneau Images est identifié par une petite icône de raccourci, indiquant que le panneau Images ne conserve qu'un lien vers l'élément et non une réelle copie de l'élément.

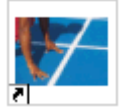

Tout élément ajouté à l'une des catégories de la Zone utilisateur est identifié par une petite flèche grise pointant vers le haut.

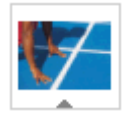

Plusieurs méthodes s'offrent à vous pour ajouter un élément au panneau Images.

- Sélectionnez la catégorie dans laquelle vous voulez ajoutez l'élément.
- Cliquez avec le bouton droit sur la catégorie et choisissez **Ajouter élément** dans son menu contextuel.
- Choisissez l'élément requis dans la boîte de dialogue Ouvrir.

Vous pouvez également ajouter des éléments au panneau Images en les faisant glisser à partir de l'explorateur de fichiers ou du bureau Windows.

# **Modification du nom d'un élément**

Vous pouvez donner des noms pertinents à tous les éléments que vous ajoutez au panneau Images ou renommer les éléments existants comme suit :

- Cliquez avec le bouton droit sur l'élément que vous souhaitez renommer et choisissez **Propriétés** dans son menu contextuel.
- ▶ Tapez une nouvelle description pour l'élément.

La nouvelle description apparaîtra lorsque vous visualiserez un agrandissement de l'élément.

# **Suppression d'un élément**

Vous pouvez supprimer tout élément que vous avez ajouté au panneau Images comme suit :

Cliquez avec le bouton droit sur l'élément et choisissez **Supprimer** dans son menu contextuel ou sélectionnez-le et appuyez sur la touche **Suppr**.

# **Création d'une catégorie dans la Zone utilisateur**

Libre à vous de créer vos propres catégories dans la Zone utilisateur comme suit :

- Y. Cliquez avec le bouton droit sur la Zone utilisateur ou sur la catégorie de la Zone utilisateur dans laquelle vous souhaitez créer une sous-catégorie.
- × Choisissez **Créer catégorie** dans le menu contextuel.
- b. Tapez le nom de la nouvelle catégorie dans le champ qui apparaît.

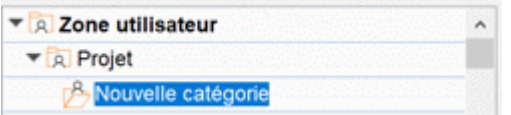

Vous pouvez également renommer ou supprimer toute catégorie de la Zone utilisateur en cliquant sur son nom avec le bouton droit et en choisissant respectivement **Renommer catégorie** ou **Supprimer catégorie** dans le menu contextuel.

# **Connexion d'une catégorie de la Zone utilisateur à un dossier externe**

MindView vous permet de connecter une ou plusieurs des catégories de votre Zone utilisateur à des dossiers de votre disque dur ou à des dossiers partagés du réseau. Cette fonctionnalité s'avère particulièrement utile si vous faites partie d'un groupe d'utilisateurs souhaitant accéder aux mêmes éléments d'un dossier partagé.

Libre à vous par exemple de connecter une catégorie de votre Zone utilisateur à un dossier contenant différents types d'éléments, tels vidéos et sons, que vous pourrez ensuite faire glisser sur vos sujets en tant qu'objets attachés.

- Cliquez avec le bouton droit sur la Zone utilisateur ou sur l'une de ses catégories. ×
- Choisissez **Connexion à dossier** dans le menu contextuel.

La boîte de dialogue **Connexion de catégorie à un dossier** apparaît.

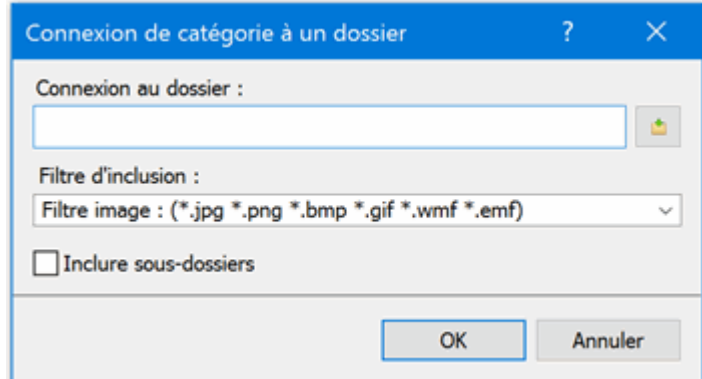

- ▶ Tapez le chemin d'accès au dossier auquel vous souhaitez connecter la catégorie ou servezvous du bouton Parcourir pour le localiser.
- $\blacktriangleright$  Choisissez le filtre requis.

Notez que vous pouvez également spécifier votre propre filtre, par exemple \*.bmp;\*.jpg (en séparant les formats par un point-virgule) si vous ne souhaitez voir que les fichiers image dotés de ces formats ou \*.\* pour voir tous les fichiers situés dans le dossier connecté.

(facultatif) Cochez la case **Inclure sous-dossiers** si vous souhaitez aussi voir le contenu de tous les sous-dossiers du dossier connecté.

Une nouvelle catégorie apparaît dans la Zone utilisateur. Elle présente tous les fichiers du dossier connecté correspondant au filtre spécifié. La nouvelle catégorie porte le même nom que le dossier auquel vous l'avez connectée. Elle est identifiée par une icône spéciale indiquant qu'il s'agit d'une catégorie connectée.

#### **Documents**

Si le contenu du dossier connecté est susceptible de changer durant votre travail avec le panneau Images, par exemple s'il s'agit d'un dossier partagé de réseau auquel d'autres utilisateurs ont accès, vous pouvez actualiser la catégorie connectée pour vous assurer que vous visualisez bien les fichiers les plus récents.

× Cliquez avec le bouton droit sur la catégorie connectée et choisissez **Actualiser** dans son menu contextuel.

Notez que vous pouvez également actualiser n'importe lequel des sous-dossiers de la catégorie connectée.

*Si le dossier connecté est particulièrement volumineux, son actualisation peut prendre un certain temps. Vous pouvez l'interrompre en cliquant avec le bouton droit sur la catégorie connectée et en choisissant "Arrêter actualisation" dans son menu contextuel.*

Enfin vous avez tout loisir de modifier le filtre utilisé pour afficher le contenu ou même de remplacer la connexion en connectant la catégorie à un autre dossier comme suit :

- Cliquez avec le bouton droit sur la catégorie connectée et choisissez **Modifier** dans son menu contextuel.
- Choisissez un chemin d'accès différent et/ou un filtre différent dans la boîte de dialogue "Connexion de catégorie à un dossier" comme indiqué ci-dessus.

Vous pouvez déconnecter une catégorie connectée à tout moment comme suit :

Cliquez avec le bouton droit sur la catégorie connectée et choisissez **Déconnecter** dans son menu contextuel.

La déconnexion d'une catégorie connectée entraîne la suppression du lien entre votre Zone utilisateur et le dossier auquel vous l'avez connectée, mais n'affecte aucunement ni le dossier externe, ni son contenu.

# **Réinitialisation du panneau Images**

Vous pouvez rétablir le contenu d'origine du panneau Images à tout moment comme suit :

- Cliquez sur l'onglet **Fichier**.
- Choisissez **Options**.
- Ouvrez le panneau **Préférences**.
- Faites passer l'option **Réinitialiser panneau Images** de Non à Oui.
- Cliquez sur OK.

Cette opération n'affecte aucunement votre Zone utilisateur, mais supprime tous les éléments que vous pourriez avoir ajoutés à toute autre catégorie existante du panneau Images.

# **Utilisation de la boîte de dialogue Propriétés**

La boîte de dialogue **Propriétés** affiche toujours les propriétés de l'élément de la mind map sélectionné à l'instant donné : sujet, annotation etc. Si aucun élément n'est sélectionné, la boîte de dialogue affiche les propriétés de la vue en cours.

Vous pouvez faire appel à cette boîte pour personnaliser ces éléments.

*Plutôt que d'appliquer des propriétés une par une pour rehausser l'aspect visuel d'un sujet, il est normalement beaucoup plus rapide de faire appel à l'onglet Format qui s'affiche à l'extrémité droite du ruban lorsque le sujet est sélectionné. Les options de cet onglet vous permettent en effet de modifier non seulement la forme du sujet, mais également sa couleur et d'autres attributs en une seule étape. De même, l'onglet Création vous permet d'appliquer une mise en forme et un style global à la mind map dans son ensemble en une seule opération.*

#### **Remarques :**

- Si la boîte de dialogue Propriétés n'est pas visible, choisissez **Affichage | Afficher/Masquer | Panneaux**, et sélectionnez **Propriétés** dans le menu déroulant pour l'ouvrir.
- Les propriétés mentionnées dans le chapitre Référence de cette documentation ne sont pas nécessairement applicables à toutes les vues. La boîte de dialogue Propriétés n'affiche que les propriétés applicables à l'élément sélectionné dans la vue en cours.

 $\circ$ *Vous pouvez redimensionner, ancrer ou désancrer la boîte de dialogue Propriétés selon vos besoins. Reportez-vous au paragraphe ["Utilisation des panneaux MindView"](#page-43-0) de la rubrique ["Mise en](#page-40-0)  [place de l'espace de travail"](#page-40-0) pour en savoir plus.*

La boîte de dialogue Propriétés illustrée ci-dessous présente les propriétés générales applicables à un sujet. Des sections comportant des propriétés spécifiques peuvent s'afficher si vous avez sélectionné un élément particulier, tel le libellé d'un sujet ou une image intégrée. Libre à vous de développer ou de réduire les sections selon vos besoins en cliquant sur les flèches en regard de leur titre.

Veuillez consulter le chapitre Référence de cette documentation pour une description complète de toutes les propriétés disponibles pour les divers éléments de la mind map.

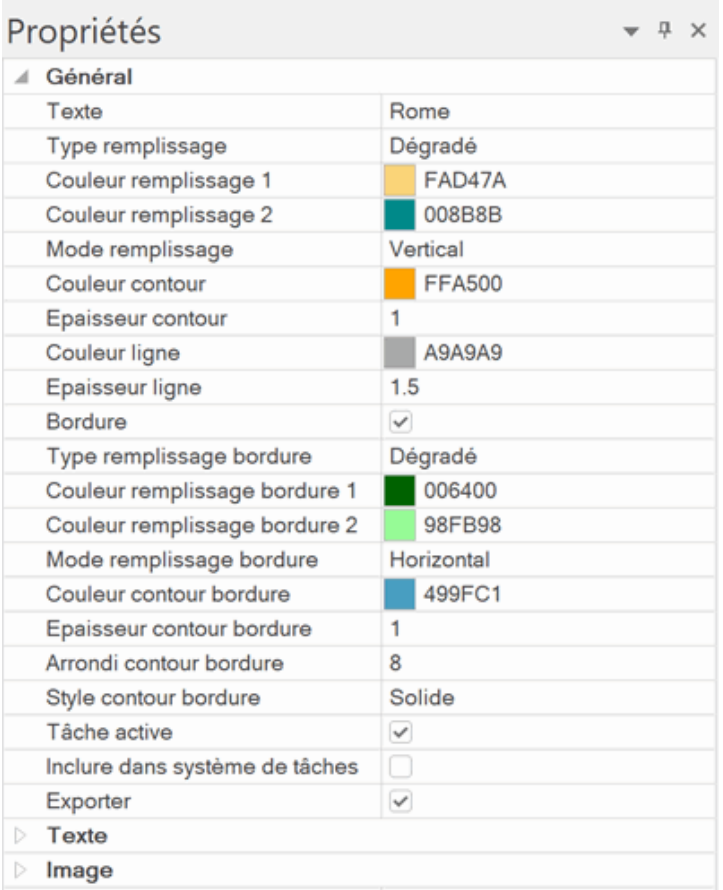

Libre à vous d'appliquer la même modification à plusieurs éléments simultanément en sélectionnant d'abord tous ces éléments. Supposons par exemple que vous souhaitiez remplacer la couleur de trois des 10 sujets de votre mind map. Il vous suffit pour ce faire de sélectionner les trois sujets en question, puis de choisir la nouvelle couleur via la propriété "Couleur remplissage".

# **Modification de propriétés dans la boîte de dialogue Propriétés**

La procédure à suivre pour éditer une propriété dépend du type de cette propriété, comme décrit cidessous :

- $\bullet$ **Propriété de type Libellé :** Tapez le nouveau nom ou éditez le nom existant dans le champ prévu à cet effet.
- **Propriété de type Nombre :** Tapez la nouvelle valeur dans le champ prévu à cet effet.
- **Case à cocher :** Cliquez sur la case pour cocher et sélectionner l'option, cliquez à nouveau pour la désélectionner.
- **Chemin d'accès :** Tapez un nouveau nom de dossier et/ou nom de fichier, éditez les noms existants, ou cliquez sur le bouton Parcourir  $\Box$  situé sur le côté droit du champ d'entrée.
- **Couleur :** Cliquez sur le petit rectangle et choisissez la nouvelle couleur dans la boîte de dialogue de couleurs de Windows. La partie supérieure de la boîte contient les couleurs prédéfinies. Pour définir votre propre couleur, cliquez sur la zone requise de la matrice des couleurs située sur le côté droit de la boîte, puis servez-vous du curseur placé à l'extrême droite pour ajuster les attributs de la couleur choisie. Libre à vous également de saisir les valeurs Rouge-Vert-Bleu (RVB) ainsi que les valeurs Teinte, Saturation et Luminosité manuellement. Le meilleur moyen d'expérimenter avec différentes couleurs consiste à maintenir le bouton de la souris enfoncé tout en parcourant la matrice des couleurs. Pour enregistrer une couleur en vue d'un usage futur, cliquez sur "Ajouter aux couleurs personnalisées".
- Une fois que vous avez effectué la modification requise, appuyez sur Entrée pour enregistrer la nouvelle propriété.

*Notez que vous pouvez également faire appel aux touches fléchées Haut et Bas pour passer d'une propriété à l'autre et appuyer sur Entrée pour commencer à modifier une propriété.*

# **Utilisation du panneau Visualisation**

Le panneau Visualisation vous donne un aperçu miniature de l'ensemble de votre document.

Pour ouvrir le panneau Visualisation, choisissez **Affichage | Afficher/Masquer | Panneaux**, et sélectionnez **Visualisation** dans le menu déroulant.

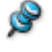

Le panneau Visualisation n'est disponible que dans les vues Map.

*Vous pouvez redimensionner, ancrer ou désancrer le panneau Visualisation selon vos besoins. Reportez-vous au paragraphe ["Utilisation des panneaux MindView"](#page-43-0) de la rubrique ["Mise en place de](#page-40-0)  [l'espace de travail"](#page-40-0) pour en savoir plus.*

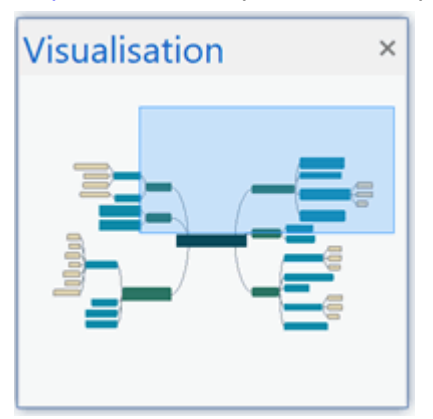

Si votre mind map renferme un grand nombre de sujets, le panneau Visualisation peut s'avérer très utile pour atteindre toutes ses différentes parties.

- Déplacez le pointeur de la souris sur le rectangle bleu contenu dans le panneau Visualisation jusqu'à ce qu'il prenne la forme d'une main.
- Faites-le glisser dans la direction de la mind map que vous souhaitez explorer et relâchez le × bouton de la souris.

L'espace de travail affiche maintenant la partie de la mind map mise en évidence par le rectangle bleu. Vous constaterez également que les ascenseurs des barres de défilement se déplacent automatiquement en fonction de la position du rectangle gris.

Vous pouvez obtenir le même résultat en faisant appel aux barres de défilement de l'espace de travail, mais l'avantage du panneau Visualisation est qu'il vous donne un aperçu complet de votre mind map.

# **Utilisation de la liste des objets**

<sup>相</sup> La liste des objets vous donne une vue d'ensemble complète des objets placés sur le sujet sélectionné à un instant donné. A partir de la liste des objets, vous pouvez également sélectionner un objet, l'activer, le supprimer ou afficher ses propriétés dans la boîte de dialogue Propriétés.

Pour ouvrir la liste des objets, choisissez **Affichage | Afficher/Masquer | Panneaux**, et sélectionnez **Objets** dans le menu déroulant.

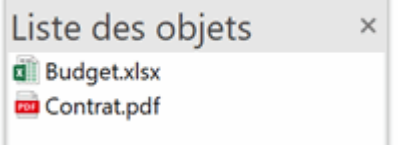

*Vous pouvez redimensionner, ancrer ou désancrer la liste des objets selon vos besoins. Reportez-vous au paragraphe ["Utilisation des panneaux MindView"](#page-43-0) de la rubrique ["Mise en place de](#page-40-0)  [l'espace de travail"](#page-40-0) pour en savoir plus.*

# **Manipulation des objets dans la liste**

La liste des objets vous permet d'effectuer les opérations suivantes :

- Sélectionner un objet en cliquant sur son nom.
	- Les propriétés affichées dans la boîte de dialogue **Propriétés** sont immédiatement remplacées par celle de l'objet sélectionné, vous donnant ainsi la possibilité de les modifier à partir de cette boîte de dialogue.
- Activer un objet en double-cliquant sur son nom ou en choisissant **Exécuter** dans son menu contextuel.
- Faire glisser un objet vers le haut ou vers le bas de la liste. Cette opération n'est utile que si vous avez l'intention d'exporter votre document et souhaitez qu'ils soient exportés dans un ordre particulier. En effet, l'ordre dans lequel les objets sont répertoriés dans la liste des objets dicte l'ordre dans lequel ils sont exportés.
- Supprimer un objet en choisissant **Supprimer** dans son menu contextuel.

# <span id="page-204-0"></span>**Utilisation des vues**

# **Utilisation des différentes vues**

MindView vous donne la possibilité de visualiser votre mind map de plusieurs manières différentes, selon vos propres préférences, la nature de vos données et l'usage que vous désirez en faire.

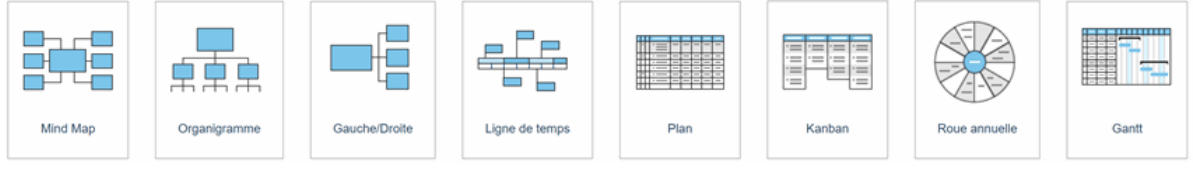

Les premières vues, regroupées sous l'appellation "vues Map", sont des représentations traditionnelles en Mind Mapping :

- **La vue Mind Map** représente la mind map avec son sujet central entouré de tous les sujets principaux disposés en rayons dans le sens des aiguilles d'une montre. Reportez-vous à la rubrique ["Utilisation de la vue Mind Map"](#page-211-0) pour en savoir plus.
- La vue **Organigramme** représente votre mind map sous la forme d'une pyramide, avec le sujet central au sommet de la pyramide, les sujets principaux juste en dessous, le premier niveau de sous-sujets sous les sujets principaux et ainsi de suite. Reportez-vous à la rubrique ["Utilisation de la vue Organigramme"](#page-212-0) pour en savoir plus.
- La vue **Gauche** présente votre mind map sous la forme d'une liste de sujets placés à gauche du sujet central. Reportez-vous à la rubrique ["Utilisation de la vue Gauche/Droite"](#page-213-0) pour en savoir plus.
- La vue **Droite** présente votre mind map sous la forme d'une liste de sujets placés à droite du sujet principal. Reportez-vous à la rubrique ["Utilisation de la vue Gauche/Droite"](#page-213-0) pour en savoir plus.

Les autres vues proposées par MindView répondent à des besoins spécifiques :

- **QQ**
- La vue **Ligne de temps** dispose tous les sujets de la mind map qui contiennent des dates en ordre chronologique le long d'un axe horizontal. Pour en savoir plus sur cette vue, consultez la rubrique ["Utilisation de la vue Ligne de temps"](#page-214-0).
- La vue **Plan** représente la mind map sous la forme d'une liste hiérarchique dont vous pouvez développer et réduire les niveaux selon vos besoins. Pour en savoir plus sur cette vue, reportez-vous à la rubrique ["Utilisation de la vue Plan"](#page-221-0).

La vue **Kanban** présente tous les sujets de votre document sous forme de tâches dans un tableau Kanban organisé en couloirs. Pour en savoir plus, consultez la rubrique ["Utilisation](#page-226-0)  [de la vue Kanban"](#page-226-0).

- $\sqrt{2}$ La vue **Roue annuelle** représente votre mind map sous la forme d'une roue annuelle, vous donnant un aperçu visuel rapide de toutes les tâches à accomplir durant l'année en question. Pour en savoir plus, consultez la rubrique ["Utilisation de la vue Roue annuelle"](#page-231-0).
- La vue **Gantt** est une vue spécialisée, dédiée à la création, à la mise au point et à la gestion de projets en accord avec les règles communément admises en matière de gestion de projet. Pour en savoir plus sur la vue Gantt, consultez la rubrique ["Utilisation de la vue Gantt"](#page-237-0) ainsi que toutes les rubriques qui y font suite.

# **Sélection d'une vue**

Pour créer un document dans une vue particulière, choisissez **Fichier | Nouveau** et sélectionnez la vue requise, ou cliquez sur la vue à partir de l'onglet **Accueil** de la vue Backstage.

Une fois que vous avez créé votre document, vous pouvez passer d'une vue à l'autre à tout moment avec l'une des méthodes suivantes :

- Choisissez la vue requise dans les groupes **Accueil | Vues** ou **Affichage | Vues** du menu principal.
- Cliquez sur l'espace de travail avec le bouton droit, choisissez **Vue** dans son menu contextuel et sélectionnez la vue requise dans le menu déroulant.
- Cliquez sur l'espace de travail avec le bouton droit et sélectionnez la vue requise dans la barre d'outils miniature qui s'affiche au-dessus du menu contextuel.

张品屯叩雷雨器 ◎ ☆ ◇ △ ◇ 囲 ◇ ☆

La barre d'outils contient également d'autres options relatives à la vue en cours.

- Appuyez simultanément sur les touches **Ctrl + Maj**, suivies du **numéro** correspondant à la vue requise :
	- 1 : Mind Map, 2 : Organigramme, 3 : Gauche/Droite, 4 : Ligne de temps, 5 : Plan, 6 : Kanban, 7 : Roue annuelle et 8 : Gantt

# **Affichage des données selon la vue en cours**

.

Le passage d'une vue à l'autre affecte uniquement la manière dont le document est représenté. Son contenu reste inchangé, à moins que vous n'y apportiez des modifications à partir de la nouvelle vue. La seule exception à cette règle concerne la vue Gantt : en effet, le passage à la vue Gantt fait automatiquement passer le document en mode Gantt, ce qui peut avoir des conséquences sur vos données comme décrit ci-dessous.

Vous pouvez ainsi présenter vos données de différentes manières selon votre méthode de travail. Vous pouvez par exemple créer une liste de tâches dans la vue Plan, passer à la vue Mind Map pour explorer de nouvelles idées, puis passer à la vue Ligne de temps ou Roue annuelle pour obtenir une vue globale de la séquence chronologique de vos tâches, sans que vos données ne soient modifiées en aucune façon.

# **Modes de document**

Pour exploiter le plein potentiel de certaines vues, vous pouvez modifier le mode de votre document. MindView propose trois modes de document différents :

- Le mode **Tâches** est le mode sélectionné par défaut lorsque vous créez un document dans toute vue autre que la vue Gantt ou la vue Ligne de temps. En mode Tâches, les tâches de votre document restent indépendantes les unes des autres, et vous pouvez modifier toutes leurs données. Comme dans le mode Gantt, les tâches doivent se situer entre les dates 1984 et 2049. Vous pouvez leur attribuer une priorité Basse, Normale ou Haute.
- Le mode **Gantt** est le mode sélectionné par défaut lorsque vous créez un document dans la vue Gantt. En mode Gantt, les tâches de votre projet sont liées les unes aux autres et soumises aux règles communément admises en matière de gestion de projet. Les tâches doivent être planifiées aux dates et heures définies par le calendrier du projet et les calendriers des ressources, dans l'intervalle de dates 1984 à 2049. Vous pouvez leur attribuer une priorité allant de 0 à 1000.
- Le mode **Ligne de temps** est le mode sélectionné par défaut lorsque vous créez un document dans la vue Ligne de temps. En mode Ligne de temps, vous pouvez ajouter tâches ou événements à votre document dans l'intervalle de dates 5.000.000 avant. J.-C. à 3000 après J.-C. Vous pouvez leur attribuer une priorité Basse, Normale ou Haute.

Pour plus d'information sur la manière dont les données sont gérées dans les trois modes de document, consultez le paragraphe ["Récapitulatif des modes de document"](#page-207-0) ci-dessous.

### **Sélection d'un mode de document**

- $\blacktriangleright$ Cliquez sur l'onglet **Tâches** situé sur la droite de l'espace de travail ou choisissez **Affichage | Afficher/Masquer | Panneaux | Tâches** pour ouvrir le panneau **Tâches**.
- Cliquez sur le lien **Mode du document** dans la partie basse du panneau et sélectionnez le × mode voulu dans la boîte de dialogue qui s'affiche.

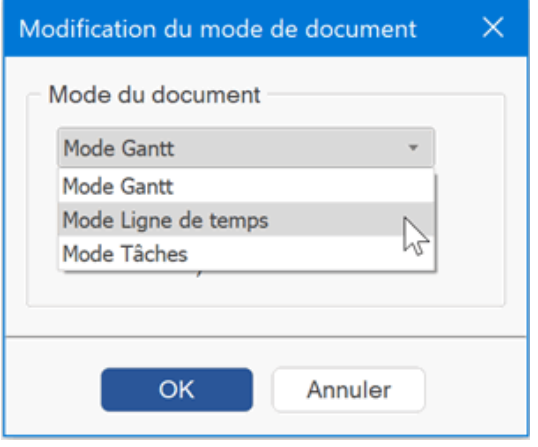

*Vous pouvez aussi passer du mode Tâches au mode Gantt et vice-versa en cochant ou décochant la case Mode Gantt affichée au bas du panneau Tâches.*

#### Mode Gantt

- Lisez attentivement le message qui s'affiche, et vérifiez que les conséquences de la modification du mode de document décrites ne nuiront pas à vos données, particulièrement si vous avez déjà saisi des dates et des tâches dans votre document.
- ×. Cliquez sur OK pour modifier le mode du document, ou sur Annuler pour conserver le mode existant.

MindView 9 prend en charge tous les modes de document. Les versions antérieures de MindView et la version MindView Online prennent en charge un choix réduit de modes de document.

### <span id="page-207-0"></span>**Récapitulatif des modes de document**

Le tableau ci-dessous récapitule les fonctionnalités les plus importantes des trois modes de document disponibles, et décrit l'effet sur les données du passage d'un mode à l'autre.

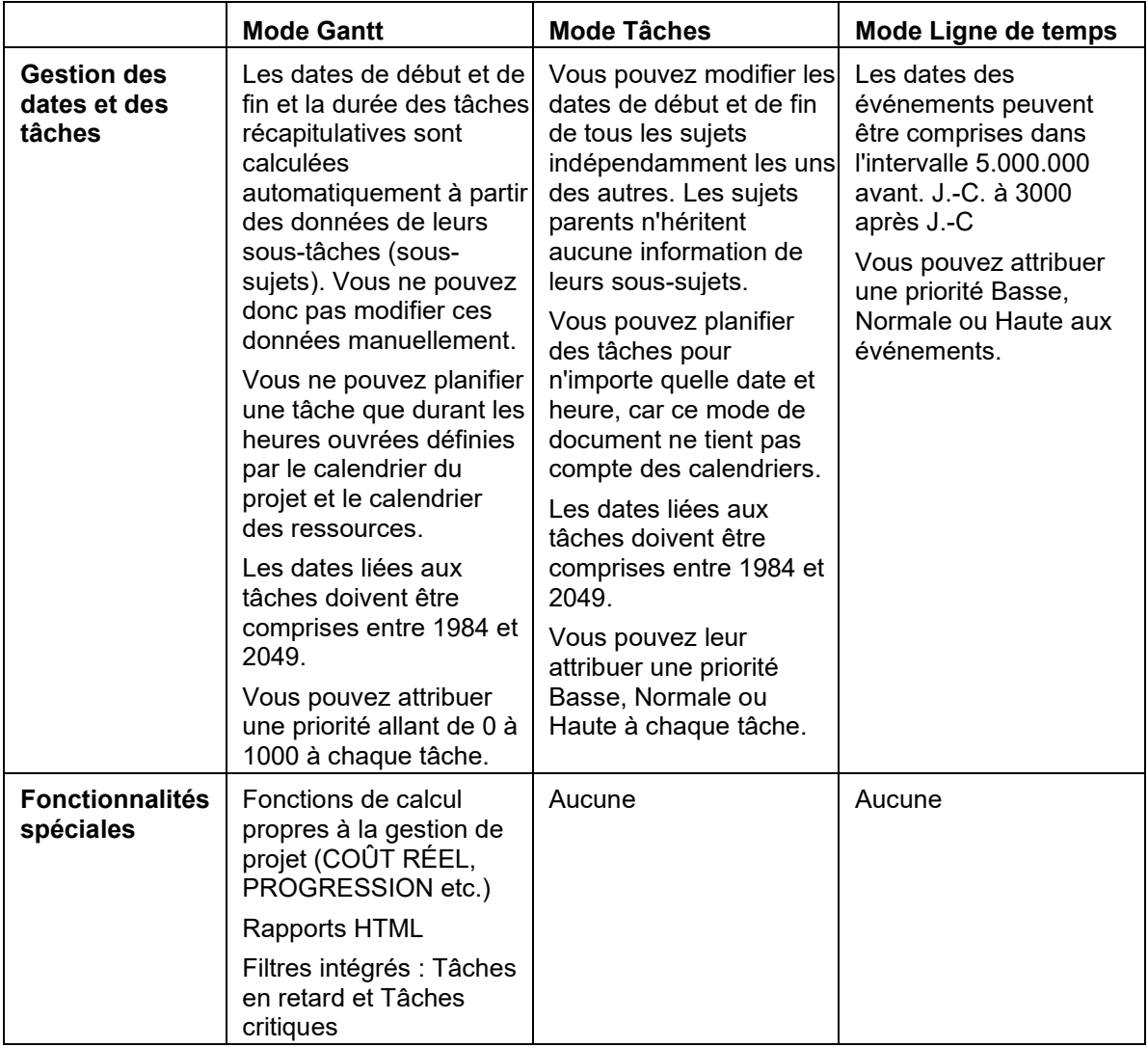

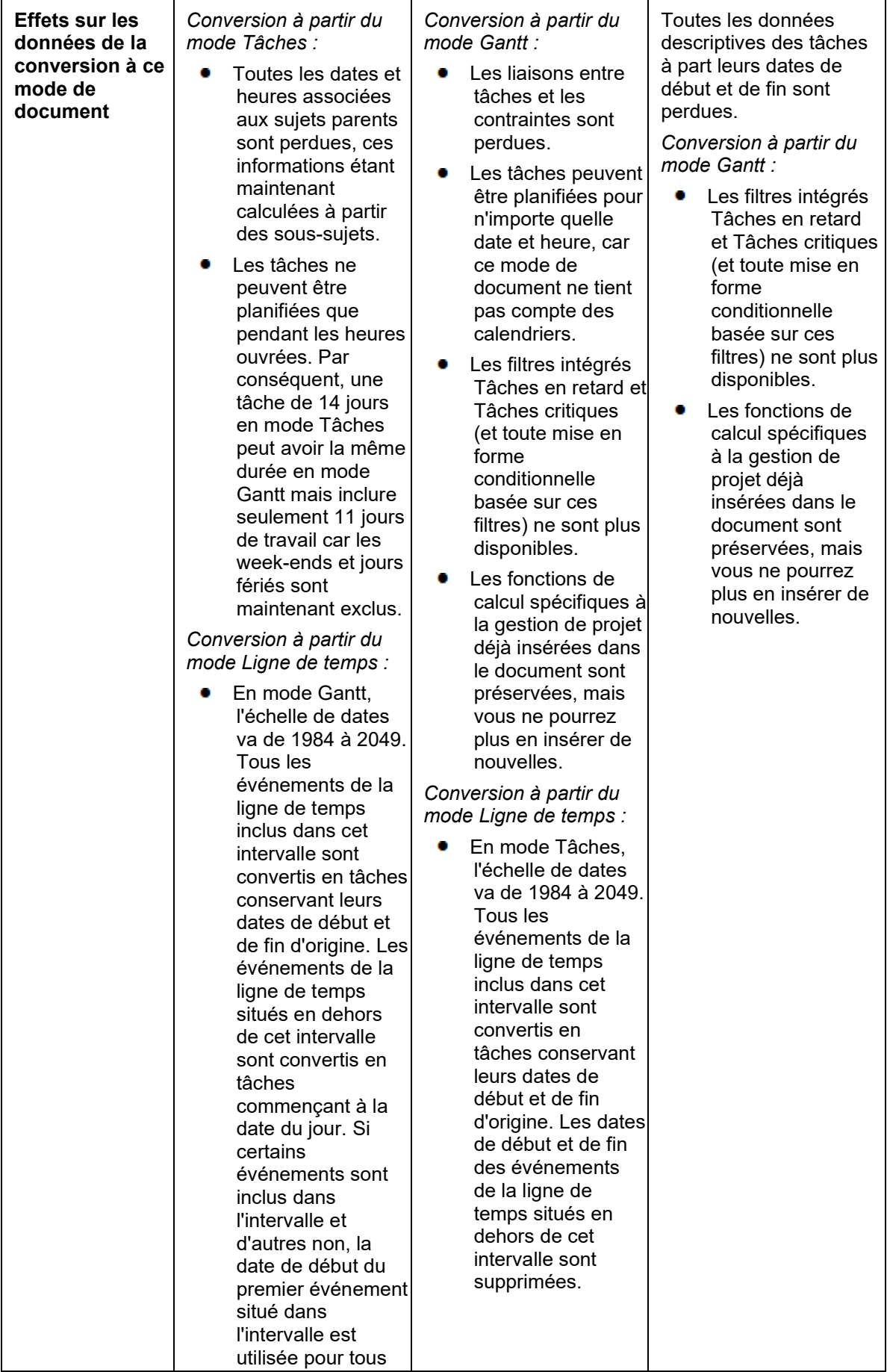

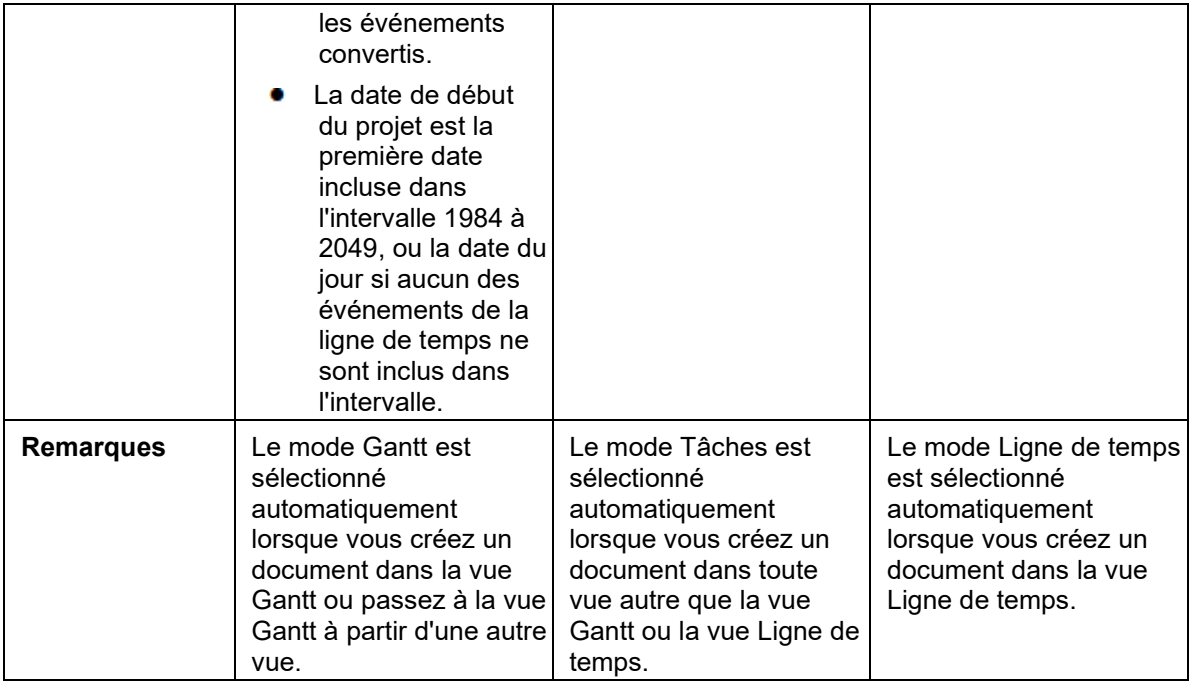

# <span id="page-211-0"></span>**Utilisation de la vue Mind Map**

Cette vue représente la mind map avec son sujet central entouré de tous les sujets principaux<br>Cette vue lorsque vous disposés en rayons dans le sens des aiguilles d'une montre. C'est un bon choix de vue lorsque vous travaillez en mode brainstorming pour recueillir toutes les idées liées au sujet de votre mind map sans chercher à ce stade à les structurer ou à les évaluer.

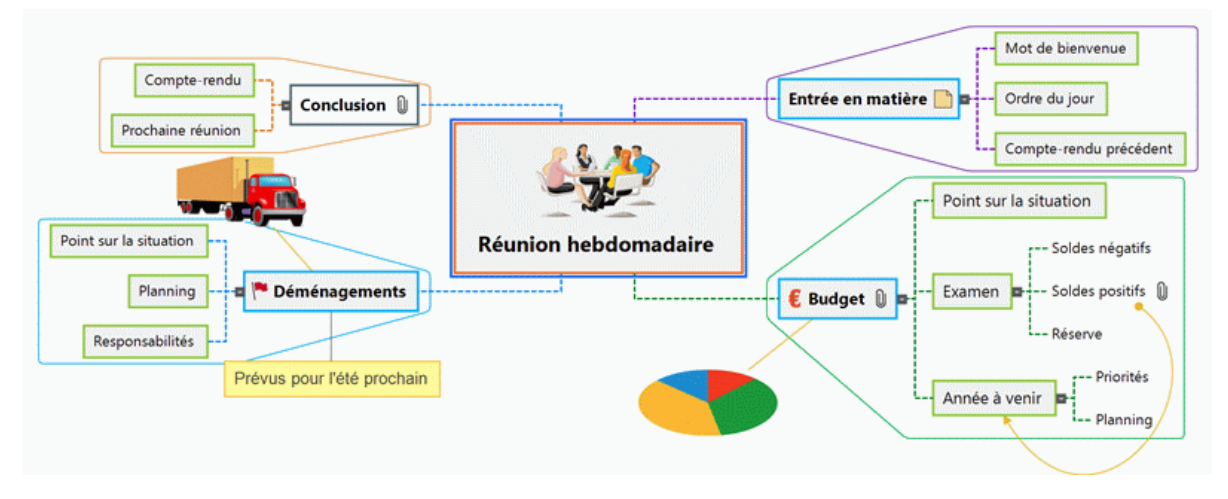

La plupart des rubriques de cette documentation supposent que vous travaillez dans l'une des vues Map standard, à savoir Mind Map, Organigramme ou Gauche/Droite. Consultez le chapitre "Utilisation des vues" pour en savoir plus sur les procédures spécifiques à certaines vues. Pour voir comment sélectionner une vue particulière, reportez-vous à la rubrique ["Utilisation des différentes](#page-204-0)  [vues"](#page-204-0).

# <span id="page-212-0"></span>**Utilisation de la vue Organigramme**

Cette vue représente votre mind map sous la forme d'une pyramide, avec le sujet central au sommet de la pyramide, les sujets principaux juste en dessous, le premier niveau de sous-sujets sous les sujets principaux et ainsi de suite. Cette représentation convient bien aux données structurées qui demandent à être visualisées de manière hiérarchique, c'est-à-dire du niveau le plus élevé aux niveaux inférieurs.

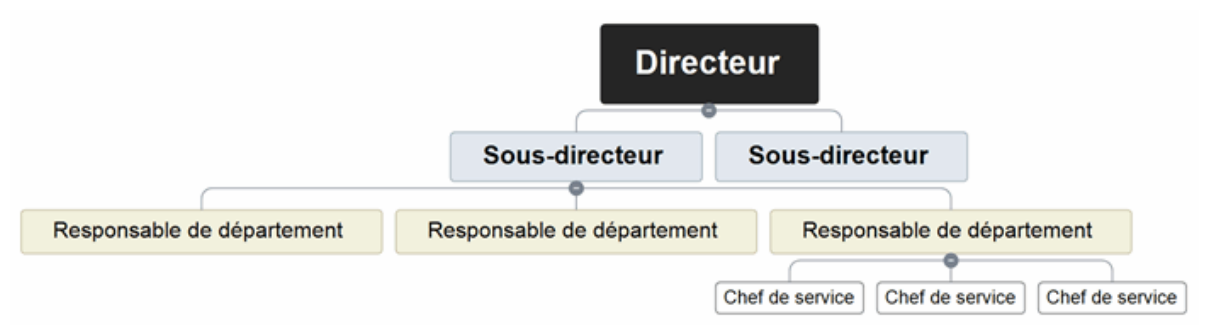

La plupart des rubriques de cette documentation supposent que vous travaillez dans l'une des vues Map standard, à savoir Mind Map, Organigramme ou Gauche/Droite. Consultez le chapitre "Utilisation des vues" pour en savoir plus sur les procédures spécifiques à certaines vues. Pour voir comment sélectionner une vue particulière, reportez-vous à la rubrique ["Utilisation des différentes](#page-204-0)  [vues"](#page-204-0).

모<br>모델 Lorsque vous travaillez dans la vue Organigramme, vous pouvez modifier la disposition de la mind map de telle sorte que ses sous-sujets s'affichent en ordre vertical en choisissant la vignette correspondante dans la galerie **Mises en forme** de l'onglet **Création**.

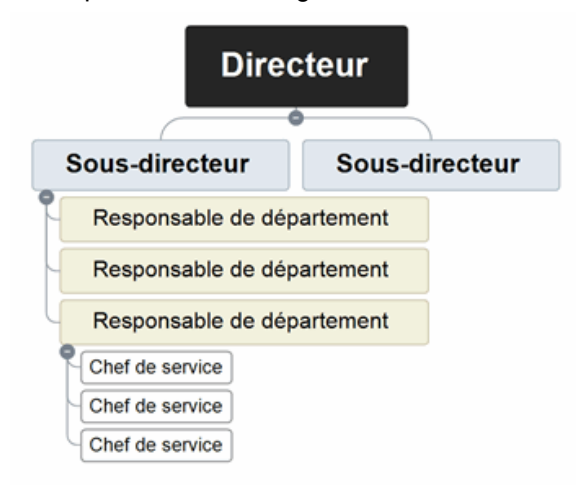

# <span id="page-213-0"></span>**Utilisation de la vue Gauche/Droite**

卽 Cette vue présente votre mind map sous la forme d'une liste de sujets placés à gauche ou à droite du sujet central. Ce choix de vue est particulièrement intéressant pour les données de type liste (telle une séquence d'opérations à effectuer) dont vous souhaitez pouvoir explorer chaque élément avant de passer à l'élément suivant.

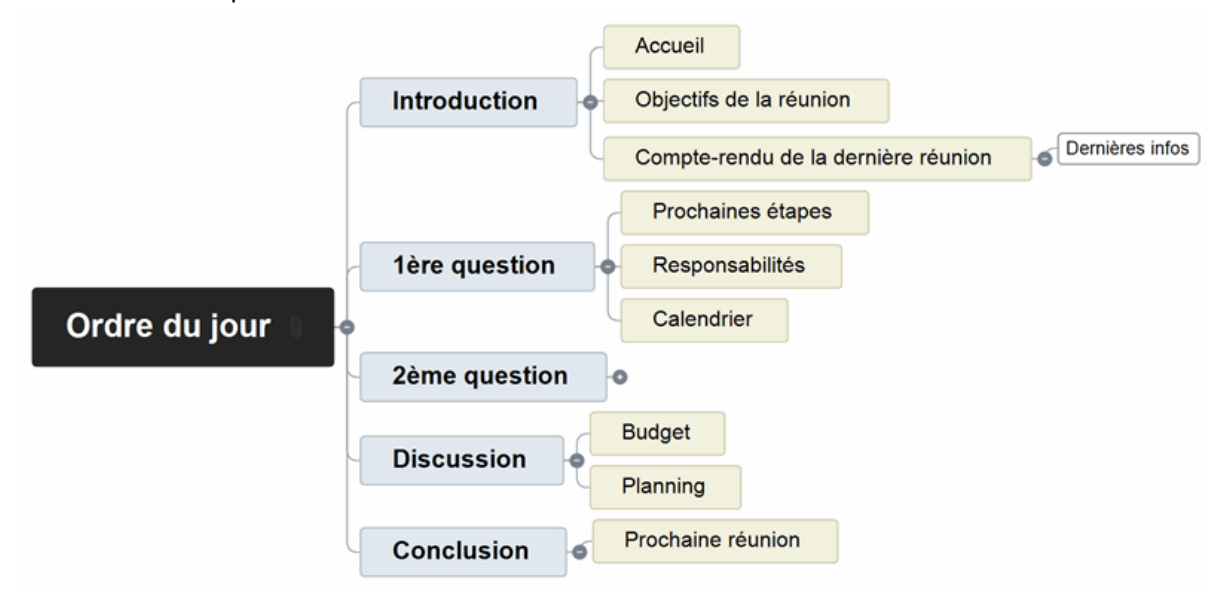

La plupart des rubriques de cette documentation supposent que vous travaillez dans l'une des vues Map standard, à savoir Mind Map, Organigramme ou Gauche/Droite. Consultez le chapitre "Utilisation des vues" pour en savoir plus sur les procédures spécifiques à certaines vues. Pour voir comment sélectionner une vue particulière, reportez-vous à la rubrique ["Utilisation des différentes](#page-204-0)  [vues"](#page-204-0).

Lorsque vous travaillez dans cette vue, vous pouvez faire passer les sujets à gauche ou à droite du sujet central en choisissant la vignette correspondante dans la galerie **Mises en forme** de l'onglet **Création**.

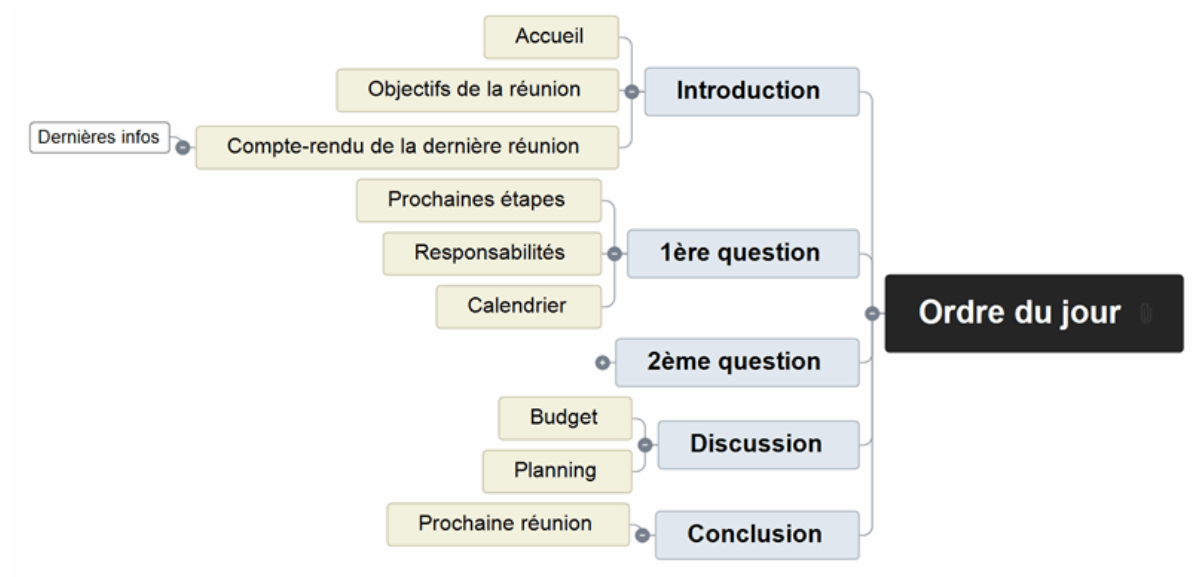

# <span id="page-214-0"></span>**Utilisation de la vue Ligne de temps**

# 早早

La vue Ligne de temps est un excellent moyen de présenter vos documents lorsque ceux-ci mettent en jeu des événements ou des processus se déroulant dans le temps. Dans cette vue, tous les sujets de votre mind map qui contiennent des dates sont disposés en ordre chronologique le long d'un axe horizontal. Vous pouvez l'utiliser pour représenter toutes sortes d'événements, tels la planification du lancement d'un produit, le cycle de vie d'une abeille, ou l'émergence et le déclin d'une civilisation ancienne.

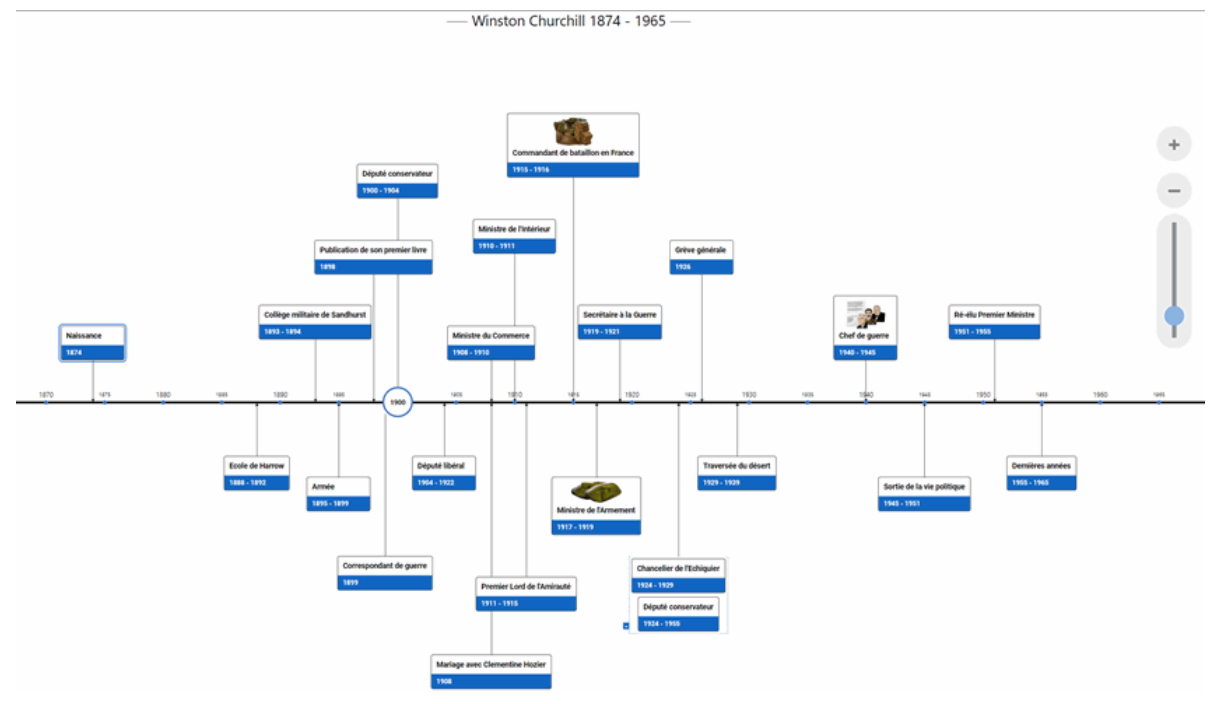

# **Eléments de la vue Ligne de temps**

La vue Ligne de temps est constituée de divers composants :

**Le panneau Plan**

Ce panneau répertorie les événements de votre ligne de temps sous la forme d'une liste hiérarchique que vous pouvez développer  $\boxplus$  ou réduire  $\boxminus$  selon vos besoins.

Tous les événements figurent dans le Plan, même s'ils ne contiennent pas de dates. Vous pouvez cliquer sur les icônes situées dans la colonne de gauche pour masquer  $\bullet$  ou afficher l'événement correspondant sur la ligne de temps. Les événements sans dates sont identifiés par une icône de verrou de et n'apparaissent pas sur la ligne de temps. Dès que vous ajoutez une date à un événement, celui-ci apparaît sur la ligne de temps et le verrou est remplacé par un oeil.

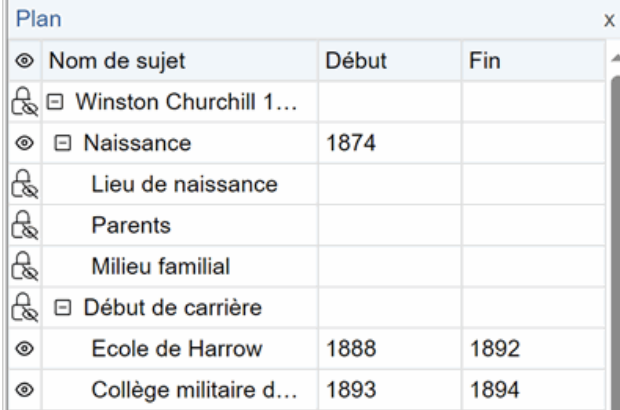

Vous pouvez fermer le Plan à tout moment en cliquant sur son icône de fermeture X. Pour le rouvrir, choisissez **Plan | Afficher plan** dans l'onglet **Outils Ligne de temps** ou cliquez sur le bouton **Plan** situé sur le côté gauche de la ligne de temps.

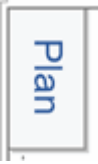

#### **La Ligne de temps**

La partie de l'espace de travail consacrée à la ligne de temps proprement dite affiche tous les événements de la ligne de temps qui contiennent des dates en ordre chronologique le long d'un axe horizontal.

Notez que si aucun événement ne contient de dates lorsque vous passez à la vue Ligne de temps à partir d'une autre vue, la ligne de temps sera vide.

#### **Le panneau Tâches**

Ce panneau s'affiche par défaut sur le côté droit de l'espace de travail. Il vous permet de saisir des dates et des tâches sur vos événements et de modifier le mode du document.

Pour en savoir plus sur ces opérations, consultez les rubriques ["Insertion de dates de ligne de](#page-112-0)  [temps"](#page-112-0), ["Insertion de données de tâche"](#page-108-0) et ["Utilisation des différentes vues"](#page-204-0).

Vous pouvez également insérer des dates et des heures sur vos événements à partir du Plan comme décrit ci-dessous.

Si le panneau **Tâches** n'est pas visible, cliquez sur l'onglet du même nom situé sur le côté droit de l'espace de travail ou choisissez **Affichage | Afficher/Masquer | Panneaux**, et sélectionnez **Tâches** dans le menu déroulant.

#### **L'onglet Outils Ligne de temps**

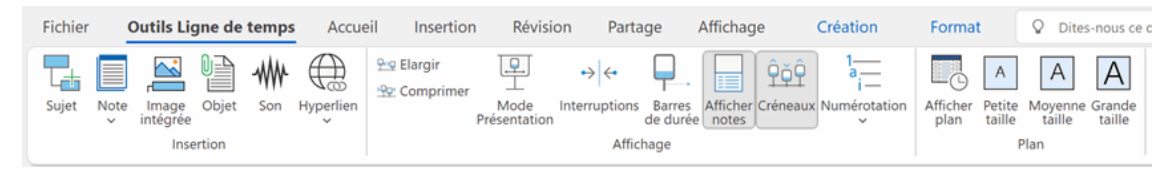

Cet onglet apparaît dès que vous passez à la vue Ligne de temps. Ses icônes vous permettent d'effectuer diverses opérations sur votre ligne de temps, comme décrit ci-dessous.

# **Utilisation du panneau Plan**

Le Plan de la ligne de temps répertorie tous les événements de votre ligne de temps, même s'ils ne contiennent pas de dates. Par contraste, seuls les événements contenant des dates sont représentés sur la ligne de temps.

Les événements sont énumérés dans le Plan selon leur ordre de création. Si par exemple vous avez créé vos événements à partir de la vue Mind Map, ils apparaîtront dans le Plan dans le même ordre que dans la vue Mind Map (c'est-à-dire en allant dans le sens des aiguilles d'une montre à partir du premier sujet en haut à droite) et non pas en ordre chronologique.

La sélection d'un événement dans le Plan le sélectionne également sur la ligne de temps. Si la section de la ligne de temps contenant l'événement n'est pas visible, la ligne de temps défile automatiquement pour le faire apparaître. A l'inverse, la sélection d'un événement sur la ligne de temps entraîne sa sélection dans le Plan.

Vous pouvez consigner des dates sur vos événements à partir du Plan en cliquant sur la cellule **Début** ou **Fin** requise.

Toute modification effectuée dans le Plan est immédiatement reportée sur la ligne de temps.
# **Utilisation de la ligne de temps**

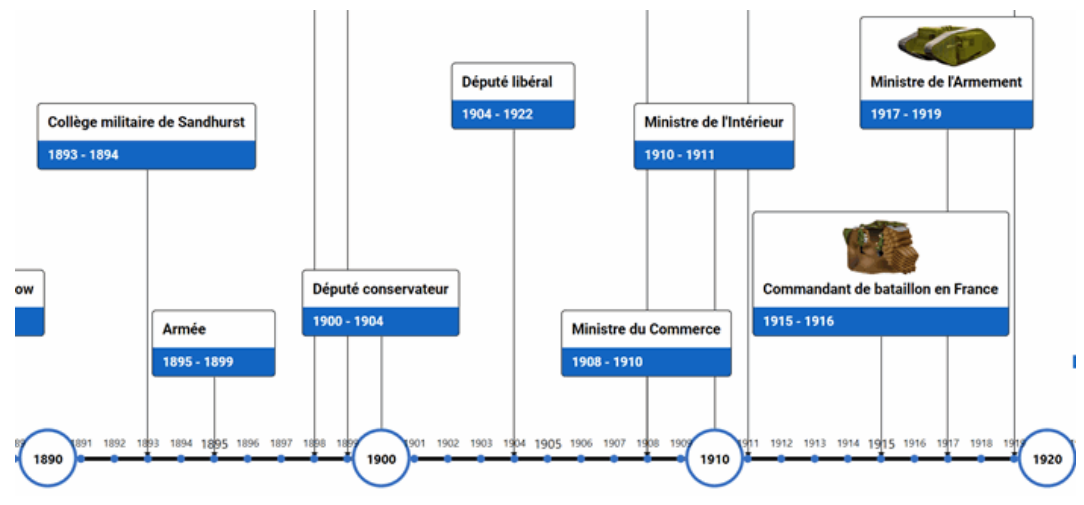

## **Choix d'une mise en forme et d'un style**

MindView vous permet de modifier la disposition et l'aspect de votre ligne de temps à tout moment en y appliquant différentes options.

- × Cliquez sur l'onglet **Création** situé à droite du ruban.
- × Parcourez la galerie **Mises en forme** pour y choisir votre disposition préférée.
- × Parcourez la galerie **Styles** pour choisir le style qui vous convient.
- × (facultatif) Pour personnaliser plus avant l'aspect visuel de votre ligne de temps, explorez les autres options de l'onglet Création.
- × (facultatif) Au besoin, vous pouvez annuler vos modifications et rétablir l'aspect initial de la ligne de temps en choisissant **Rétablir style**.

#### **Insertion d'un événement**

Outre à l'utilisation du Plan, vous pouvez également saisir des événements directement sur la ligne de temps :

- × Amenez le pointeur de la souris à l'endroit de la ligne de temps où vous souhaitez insérer l'événement, et faites un double-clic.
- $\overline{\phantom{a}}$ Renseignez la boîte de dialogue qui s'affiche.

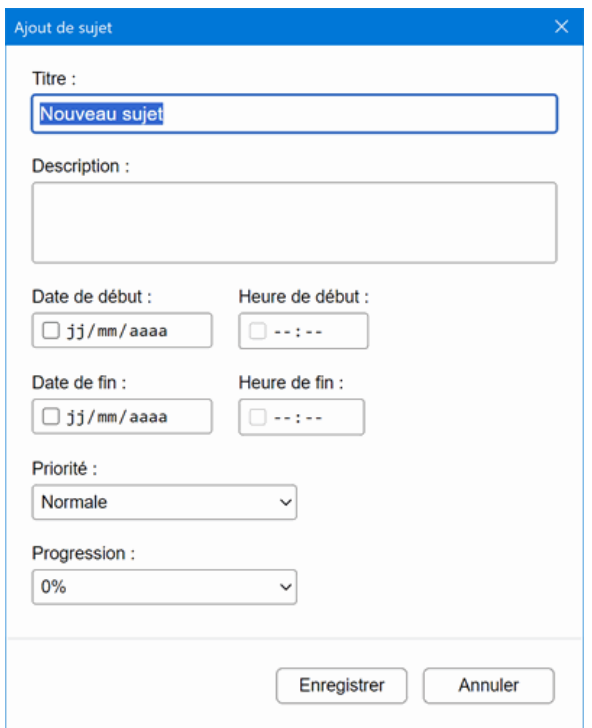

Les options proposées par la boîte de dialogue dépendent du mode de document. Pour en savoir plus sur ceux-ci, consultez la rubrique ["Utilisation des différentes vues"](#page-204-0).

L'événement est maintenant inséré sur la ligne de temps à l'emplacement approprié.

#### **Déplacement d'un événement**

MindView vous permet également de modifier la date d'un événement en le faisant glisser à un autre emplacement de la ligne de temps. Si l'événement contient également une date de fin, celle-ci est également modifiée de telle sorte que la durée de l'événement reste inchangée.

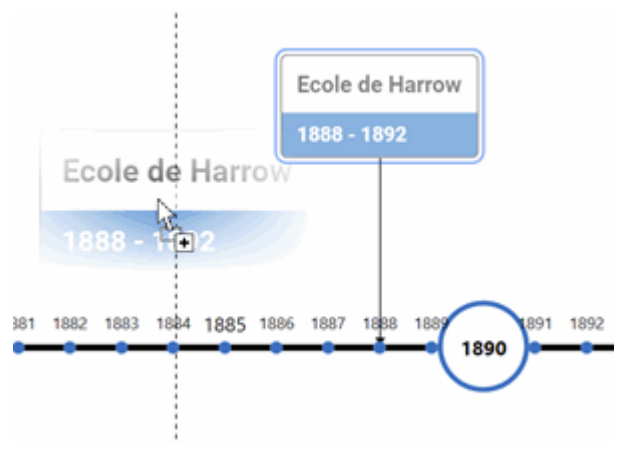

*Pour un positionnement plus précis, modifiez les dates à l'aide du Plan ou de l'onglet Tâches.*

## **Ajout d'objets et d'éléments**

Lorsque vous travaillez dans la vue Ligne de temps, vous avez tout loisir d'ajouter des icônes, des images, des notes, des commentaires et des liens entre sujets sur n'importe lequel des événements affichés sur la ligne de temps, tout comme dans les autres vues. Libre à vous également de leur associer des objets tels que fichiers texte, vidéos, sons ou hyperliens.

- Sélectionnez l'événement requis sur la ligne de temps. ×
- × Choisissez la commande appropriée dans le menu principal ou dans le menu contextuel de l'événement.

Pour de plus amples informations sur ces procédures, reportez-vous aux rubriques ["Insertion](#page-87-0)  [d'icônes"](#page-87-0), ["Insertion d'images"](#page-91-0), ["Insertion de notes"](#page-78-0), ["Insertion d'annotations et de commentaires"](#page-84-0), ["Rattachement d'objets"](#page-98-0), ["Création d'hyperliens"](#page-101-0) et ["Création de liens entre sujets"](#page-105-0).

# **Visualisation de la ligne de temps**

### **Zoom et défilement**

- Pour faire défiler la ligne de temps de haut en bas, actionnez la molette de la souris.
- Pour faire défiler la ligne de temps en avant ou en arrière, appuyez sur la touche **Maj** tout en actionnant la molette de la souris.
- Pour effectuer un zoom avant ou arrière (pour agrandir ou réduire la ligne de temps et ses événements), appuyez sur la touche **Ctrl** tout en actionnant la molette de la souris.

*Libre à vous aussi d'utiliser le curseur de zoom situé dans l'angle inférieur droit de l'espace de travail ou d'appuyer sur Ctrl +/-. Pour en savoir plus sur toutes les opérations de zoom, reportez-vous à la rubrique ["Zoom avant et Zoom arrière"](#page-74-0).*

### **Elargissement et compression**

Vous pouvez également modifier le niveau de détail de la ligne de temps comme suit :

Choisissez **Affichage | Elargir** ou **Affichage | Comprimer** dans l'onglet **Outils Ligne de temps**.

L'élargissement de l'axe de temps augmente l'espace horizontal disponible pour représenter une période donnée, ce qui aère la ligne de temps et permet d'afficher davantage de détails.

Amenez le pointeur de la souris à l'emplacement que vous souhaitez élargir ou comprimer et appuyez simultanément sur les touches **Maj** et **Ctrl** tout en actionnant la molette de la souris.

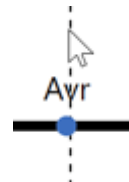

Servez-vous de la réglette ou des boutons plus/moins pour élargir ou comprimer la vue.

- Choisissez **Affichage | Mode Présentation** dans l'onglet **Outils Ligne de temps** pour supprimer les espaces vides de la ligne de temps (c'est-à-dire les espaces dépourvus d'événements).
- Cliquez sur **Affichage | Interruptions** dans l'onglet **Outils Ligne de temps** pour optimiser l'utilisation de l'espace horizontal en insérant des marques d'interruption lorsque les événements ne sont pas répartis de manière homogène dans le temps.

### **Visualisation des événements**

Si deux ou plusieurs événements sont situés au même emplacement de la ligne de temps, vous pouvez visualiser chacun d'entre eux comme suit :

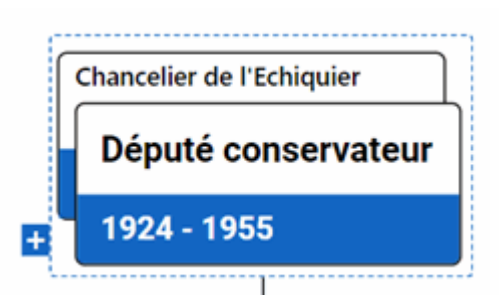

- Cliquez sur un événement de l'arrière-plan pour l'amener sur le devant.
- Cliquez sur l'icône **product afficher les événements à côté les uns des autres.**

Plusieurs autres options d'affichage vous sont proposées :

Vous pouvez faire apparaître les dates de début et de fin des événements de la ligne de temps sous leur libellé en choisissant **Affichage | Afficher/Masquer | Données** (ou en cliquant avec le bouton droit sur l'espace de travail et en choisissant **Afficher/Masquer**), puis en cochant le champ **Début/Fin** du sous-menu.

 $\hat{V}$  Vous pouvez ensuite afficher ou masquer les dates de chaque événement *individuellement à l'aide de l'icône Données de l'onglet Format (ou de l'option Afficher/Masquer du menu contextuel de l'événement en question).*

- Si vous avez consigné une date de début et une date de fin pour un événement donné, vous pouvez représenter la durée de l'événement sur la ligne de temps en cliquant sur **Affichage | Barres de durée** dans l'onglet **Outils Ligne de temps**.
- Vous pouvez afficher ou masquer les notes de vos événements en choisissant **Affichage | Afficher notes** dans l'onglet **Outils Ligne de temps**.
- Vous pouvez afficher les événements de façon à ce que leurs cadres ne soient pas alignés horizontalement en choisissant **Affichage | Créneaux** dans l'onglet **Outils Ligne de temps**.
- L'icône **Numérotation** des onglets **Outils Ligne de temps** et **Accueil** vous permet de choisir parmi divers styles de numérotation séquentielle à appliquer aux événements de votre ligne de temps en fonction de leur ordre dans le Plan. Si votre ligne de temps contient plusieurs niveaux d'événements, cette option vous aidera à identifier les événements placés **au même niveau hiérarchique.**
- Vous pouvez visualiser les objets attachés en cliquant sur l'icône de trombone  $\mathbb O$  comme dans toute autre vue.
- L'insertion de **signets** sur vos événements vous permet de les localiser plus rapidement. Consultez la rubrique ["Visualisation d'une mind map"](#page-69-0) pour en savoir plus.
- Vous pouvez aussi faire appel aux outils de la barre de navigation **Smart Nav** pour atteindre rapidement les différentes parties de la ligne de temps. Consultez la rubrique ["Visualisation](#page-69-0)  [d'une mind map"](#page-69-0) pour en savoir plus.
- Vous pouvez vous servir de la fenêtre **Légende** pour définir la signification de couleurs ou d'icônes particulières de votre ligne de temps, pour la rendre plus facile à interpréter. Pour en savoir plus, consultez la rubrique ["Utilisation des légendes"](#page-148-0).
- Comme dans les autres vues, vous pouvez cliquer sur l'icône **Appliquer focus sur sujet** ۰ de l'onglet **Affichage** pour limiter l'affichage à un seul événement ou hiérarchie d'événements. Pour afficher à nouveau la totalité de la ligne de temps, cliquez sur l'icône **Supprimer focus sur sujet** .

*Si l'événement que vous avez sélectionné ne contient pas de sous-événements, ou si ses sous-événements ne contiennent pas de dates, la ligne de temps sera vide.*

Pour en savoir plus sur cette procédure, consultez la rubrique ["Mise en focus d'un sujet"](#page-142-0) du chapitre "Modification et vérification".

Pour finir l'icône **Filtre**  $\bigvee$  de l'onglet **Affichage** vous permet de masquer les événements de  $\bullet$ votre ligne de temps qui ne remplissent pas les critères que vous avez définis. Vous pouvez aussi faire appel à la fonction de Mise en forme conditionnelle **E** pour faire ressortir les événements obéissant aux critères du filtre, sans toutefois masquer les autres événements. Pour en savoir plus sur cette procédure, consultez les rubriques ["Filtrage d'une mind map"](#page-144-0) et ["Mises en forme conditionnelles"](#page-150-0) du chapitre "Modification et vérification".

## **Impression de la ligne de temps**

Vous pouvez imprimer votre ligne de temps exactement comme dans les autres vues.

Libre à vous d'augmenter l'étendue de pages en direction horizontale afin d'obtenir une sortie papier lisible de votre ligne de temps, occupant plusieurs pages.

Pour obtenir une description complète des options d'impression disponibles, consultez la rubrique ["Impression d'une mind map"](#page-76-0).

## <span id="page-221-0"></span>**Utilisation de la vue Plan**

La vue Plan de MindView représente la mind map sous la forme d'une liste hiérarchique dont vous pouvez développer et réduire les niveaux selon vos besoins. Elle vous permet de parcourir le document rapidement et vous offre une méthodologie supplémentaire pour vos sessions de brainstorming.

La vue Plan est particulièrement utile lorsque vous élaborez une liste de tâches, dans la mesure où elle vous donne une vue d'ensemble de toutes les données associées aux tâches et vous permet de les modifier rapidement en cliquant dans la cellule appropriée. Notez que vous pouvez partager vos tâches avec d'autres utilisateurs de MindView à l'aide du système de tâches. Pour en savoir plus, consultez la rubrique ["Utilisation du système de tâches"](#page-290-0).

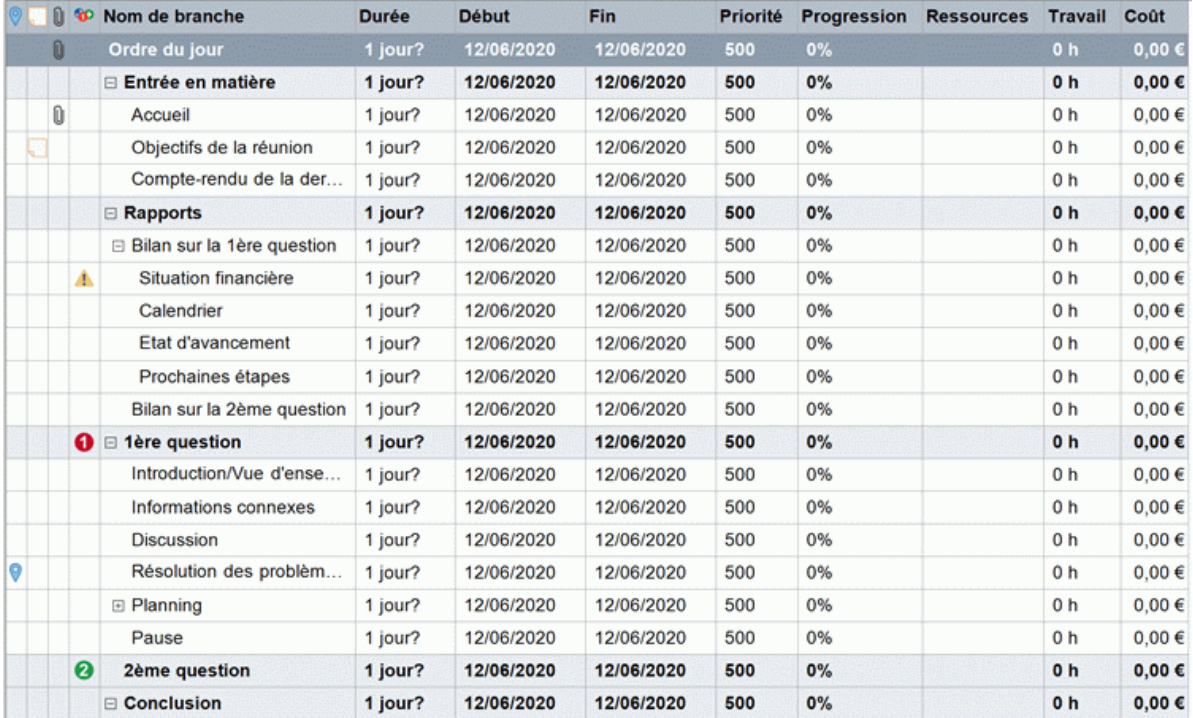

Le passage à la vue Plan à partir d'une autre vue affecte uniquement la manière dont la mind map est représentée. Le contenu de la mind map reste inchangé, à moins bien sûr que vous n'y apportiez des modifications à partir de la vue Plan.

## **Eléments de la vue Plan**

La vue Plan illustrée ci-dessus comporte diverses colonnes. Certaines d'entre elles n'apparaissent que si un ou plusieurs des sujets de la mind map contient un élément de ce type.

- (Documents hébergés sur MindView Drive) Une icône de **verrou** dans la première colonne indique que le sujet correspondant a été verrouillé pour restreindre son accès à certains utilisateurs seulement. Amenez le pointeur de la souris sur l'icône pour prendre connaissance de ces restrictions. Pour en savoir plus sur la collaboration et le verrouillage de sujets, consultez la rubrique ["Collaboration sur un document MindView Drive"](#page-299-0).
- Une icône de **signet**  $\sqrt{ }$  dans la colonne suivante indique qu'un signet a été placé sur le sujet pour faciliter son repérage. Pour en savoir plus, consultez la rubrique ["Visualisation d'une mind](#page-69-0)  [map"](#page-69-0).
- Une icône d'image **de dans la colonne suivante dénote la présence d'une image intégrée sur** le sujet. Il vous suffit d'amener le pointeur de la souris sur l'icône pour visualiser un aperçu de l'image. Double-cliquez sur l'icône pour afficher l'image dans le logiciel graphique associé au format de l'image sur votre ordinateur.
- Une icône de **commentaire** dans la colonne suivante indique que le sujet correspondant contient un commentaire. Amenez le pointeur de la souris sur l'icône pour ouvrir la fenêtre du commentaire et prendre connaissance de ce dernier.
- Une icône de *trombone* U dans la colonne suivante indique que le sujet correspondant contient des objets attachés (notes, fichiers texte, fichiers vidéo et ainsi de suite) ou qu'il est lié à un autre sujet par un lien entre sujets. Pour visualiser un objet attaché, déplacez le pointeur de la souris sur l'icône. La liste des objets apparaît, et il vous suffit alors de double-cliquer sur l'objet requis pour l'afficher dans le logiciel associé à son format.
- Si vous avez inséré une ou plusieurs **icônes** sur un sujet, ces icônes sont représentées dans la dernière colonne.
- Par défaut, les colonnes situées sur la droite de la vue indiquent les dates de **Début** et de **Fin** que vous pouvez associer aux sujets de votre document pour en faire une liste de tâches. Les colonnes **Priorité**, **Progression** et **Ressources** donnent des renseignements complémentaires sur chaque tâche. Reportez-vous à la rubrique ["Insertion de données de](#page-108-0)  [tâche"](#page-108-0) pour plus d'information à ce sujet.
- Si vous travaillez sur un projet Gantt, une colonne **Durée** est également affichée, ainsi que des colonnes intitulées **Travail** et **Coût**. Reportez-vous à la rubrique ["Utilisation de la vue Gantt"](#page-237-0) pour en savoir plus sur l'élaboration de projets.
- Si vous travaillez sur une ligne de temps, les colonnes situées sur la droite de la vue indiquent la date de **Début** et la date de **Fin** associées à chacun des événements de la ligne de temps. Reportez-vous à la rubrique ["Insertion de dates de ligne de temps"](#page-112-0) pour en savoir plus sur ces champs.

Vous pouvez choisir d'afficher ou de masquer les colonnes de la vue Plan selon vos besoins :

- Cliquez sur l'onglet **Outils Plan**.
- Choisissez **Affichage | Colonnes**.
- Sélectionnez ou désélectionnez les en-têtes de colonnes. ×.

*Vous pouvez aussi cliquer avec le bouton droit sur la barre de titre de la vue Plan et sélectionner/désélectionner les en-têtes de colonne.*

## **Utilisation du plan**

#### **Modification de l'ordre des colonnes**

Vous avez tout loisir de changer l'ordre des colonnes selon les informations que vous souhaitez mettre en valeur.

Cliquez sur l'en-tête de la colonne que vous souhaitez déplacer en maintenant le bouton de la souris enfoncé.

Le pointeur de la souris prend la forme  $\mathbb{R}^+$ .

Faites glisser la colonne vers la gauche ou vers la droite jusqu'à l'emplacement que vous souhaitez qu'elle occupe.

Une barre verticale indique l'emplacement que prendra la colonne si vous relâchez le bouton de la souris.

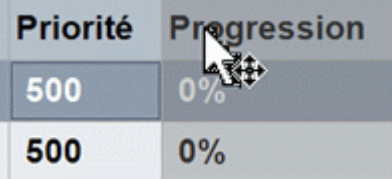

#### **Choix d'un jeu de couleurs**

MindView vous permet d'appliquer différents jeux de couleurs à votre plan :

Pour ce faire, cliquez sur l'onglet **Création**, parcourez les différentes options de la galerie **Jeux de couleurs** en vérifiant l'effet produit sur votre plan, puis cliquez sur la combinaison requise pour l'appliquer.

#### **Insertion d'un sujet**

Vous pouvez **ajouter** et **supprimer** des sujets principaux, des sous-sujets et des pré-sujets dans la vue Plan exactement comme dans les autres vues Map.

### **Déplacement d'un sujet**

Libre à vous de déplacer la totalité d'un sujet, y compris tout sous-sujet ou objet éventuellement associés à celui-ci, vers un sujet différent de votre plan. Durant votre travail de structuration des idées, vous pouvez par exemple décider de convertir un sous-sujet en sujet principal en déplaçant le sous-sujet vers le sujet central, ou bien allouer un sous-sujet à un sujet principal différent en déplaçant le sous-sujet vers le nouveau sujet principal.

- S. Sélectionnez le sujet à déplacer en cliquant dessus avec le bouton gauche de la souris.
- ▶ Tout en maintenant le bouton de la souris enfoncé, faites glisser le sujet vers son nouvel emplacement.

Le pointeur de la souris prend une forme différente pour indiquer où le sujet sera inséré lorsque vous relâcherez le bouton de la souris.

Ainsi, dans l'exemple ci-dessous, si vous déposez le sujet "Planning" à la position indiquée en

rouge par l'icône de déplacement <sup>→ L</sup>essujet deviendra un sous-sujet du sujet "Discussion".

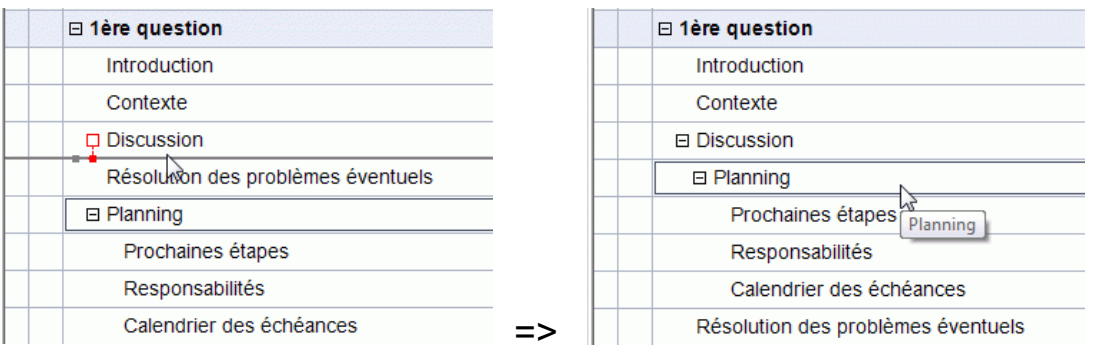

Si en revanche vous faites glisser le sujet "Planning" vers la gauche jusqu'à ce que l'icône de déplacement atteigne la pastille de gauche, le sujet sera inséré entre les sujets "Discussion" et "Résolution des problèmes éventuels", en restant au même niveau hiérarchique (c'est-à-dire en tant que sous-sujet du sujet "1ère question").

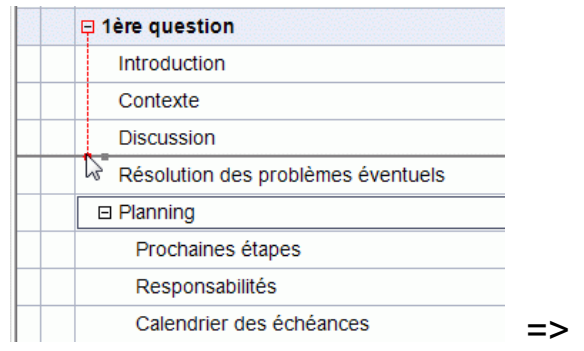

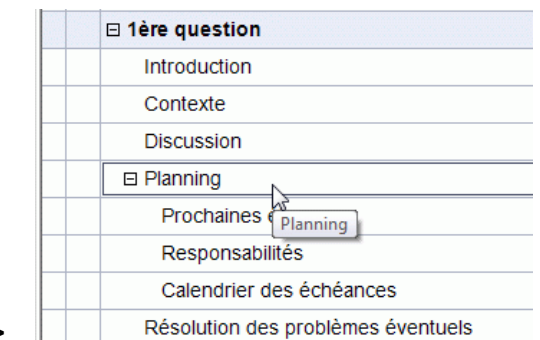

Vous pouvez également choisir l'icône **Abaisser E** de l'onglet Outils Plan (ou appuyer sur les touches **Alt + Maj + flèche droite**) pour faire passer le sujet ou le groupe de sujets sélectionné au niveau inférieur dans la hiérarchie, de façon à les convertir en sous-sujets du sujet précédent du Plan.

- A l'inverse, vous pouvez choisir l'icône **Rehausser** (ou appuyer sur les touches **Alt + Maj + flèche gauche**) pour faire passer le sujet ou le groupe de sujets sélectionné au niveau supérieur de la hiérarchie.
- Pour finir, vous pouvez vous servir des icônes **Faire monter Example 15** (ou cour appuyer sur les touches **Ctrl + Haut** ou **Ctrl + Bas**) pour déplacer le sujet sélectionné vers le haut ou vers le bas, au même niveau.

## **Copie et collage d'un sujet**

Vous pouvez appliquer les commandes standard Couper, Copier et Coller à n'importe quel sujet ou groupe de sujets de votre plan, comme décrit à la rubrique ["Déplacement d'un sujet"](#page-134-0). Ces opérations vous permettent de copier ou de déplacer la totalité d'un sujet, y compris tout sous-sujet ou objet éventuellement associés à celui-ci, vers une autre partie du plan, au même niveau hiérarchique ou à un niveau différent.

Pour effectuer ces opérations sur un groupe de sujets, vous devez commencer par les sélectionner :

- Pour sélectionner une série de sujets consécutifs, sélectionnez le premier sujet, appuyez sur la touche **Maj** et maintenez-la enfoncée, puis sélectionnez le dernier sujet de la série.
- Pour sélectionner plusieurs sujets non consécutifs, sélectionnez le premier sujet, appuyez sur la touche **Ctrl** et maintenez-la enfoncée, puis sélectionnez les autres sujets un par un.

### **Ajout d'objets et d'éléments**

Vous pouvez ajouter des images intégrées, des icônes, des notes et des commentaires sur les sujets affichés dans la vue Plan exactement comme dans les autres vues Map. Pour en savoir plus sur les procédures à suivre, reportez-vous aux rubriques ["Insertion d'images"](#page-91-0), ["Insertion d'icônes"](#page-87-0), ["Insertion de notes"](#page-78-0) et ["Insertion d'annotations et de commentaires"](#page-86-0).

Vous avez également la possibilité d'insérer des objets attachés sur vos sujets tels fichiers texte, vidéos, sons, hyperliens et ainsi de suite, tout comme dans les autres vues Map. Pour en savoir plus, consultez les rubriques ["Rattachement d'objets"](#page-98-0) et ["Création d'hyperliens"](#page-101-0).

La vue Plan présente cependant certaines restrictions :

- Elle ne permet pas l'insertion ou la visualisation d'images flottantes.
- Elle ne permet pas l'insertion de nouvelles annotations ou la visualisation d'annotations existantes.
- Elle ne permet pas la création de liens entre sujets. Les liens entre sujets existants sont toutefois répertoriés dans la liste des objets identifiée par l'icône de trombone et peuvent être activés à partir de cette liste.

## **Visualisation du plan**

Libre à vous de choisir la taille de caractères à utiliser dans la vue Plan en cliquant sur l'une des icônes de **Taille** de l'onglet Outils Plan.

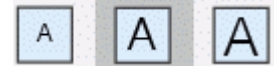

- Vous pouvez choisir d'afficher ou de masquer dans le plan les notes éventuellement associées aux sujets en choisissant **Affichage | Afficher notes** dans l'onglet Outils Plan. Si la note est particulièrement longue, vous pouvez la faire défiler au moven des icônes  $\cdot$   $\cdot$  figurant au bas de la note.
- Vous pouvez **développer** ou **réduire** un sujet particulier ou une hiérarchie de sujets en cliquant sur les signes plus  $\boxplus$  et moins  $\boxminus$  situés en regard du libellé du sujet ou en appuyant sur les touches **Ctrl + Droite** pour développer un sujet ou **Ctrl + Gauche** pour le réduire.
- L'icône **Numérotation** des onglets **Outils Plan** ou **Accueil** vous permet de choisir parmi divers styles de numérotation séquentielle à appliquer aux sujets de votre document.
- Comme dans toutes les autres vues, les icônes **Niveaux** de l'onglet **Affichage** vous permettent de réduire le plan de façon à n'afficher qu'un seul niveau de sujets, deux, trois ou

quatre niveaux. Pour développer tous les niveaux existants, cliquez sur l'icône **Tous les**  niveaux **<b>x** 

*V* Vous pouvez également appuyer sur Ctrl + 1 pour afficher un niveau de sujets, Ctrl + 2 *pour afficher deux niveaux, et ainsi de suite. Ctrl + 5 affiche tous les niveaux.*

Comme dans les autres vues, vous pouvez cliquer sur l'icône **Appliquer focus sur sujet** de l'onglet **Affichage** pour limiter l'affichage à un seul sujet ou hiérarchie de sujets. Pour afficher à nouveau la totalité de la mind map, cliquez sur l'icône **Supprimer focus sur sujet** .

Pour en savoir plus sur cette procédure, consultez la rubrique ["Mise en focus d'un sujet"](#page-142-0).

Pour finir l'icône **Filtre** de l'onglet **Affichage** vous permet de masquer les sujets de votre document qui ne remplissent pas les critères que vous avez définis. Vous pouvez aussi faire appel à la fonction de **Mise en forme conditionnelle** pour faire ressortir les sujets obéissant aux critères du filtre, sans toutefois masquer les autres sujets.

Pour en savoir plus sur cette procédure, consultez les rubriques ["Filtrage d'une mind map"](#page-144-0) et ["Mises en forme conditionnelles"](#page-150-0).

#### **Impression de la vue Plan**

Vous pouvez imprimer votre plan exactement de la même manière que dans les autres vues. Pour obtenir une description complète des options d'impression disponibles, consultez la rubrique ["Impression d'une mind map"](#page-76-0).

## **Utilisation de la vue Kanban**

# 評明

La vue Kanban présente tous les sujets de votre document sous forme de tâches dans un tableau Kanban. Les tâches du tableau sont organisées en différents couloirs selon leur état, vous donnant un aperçu visuel rapide du travail à accomplir.

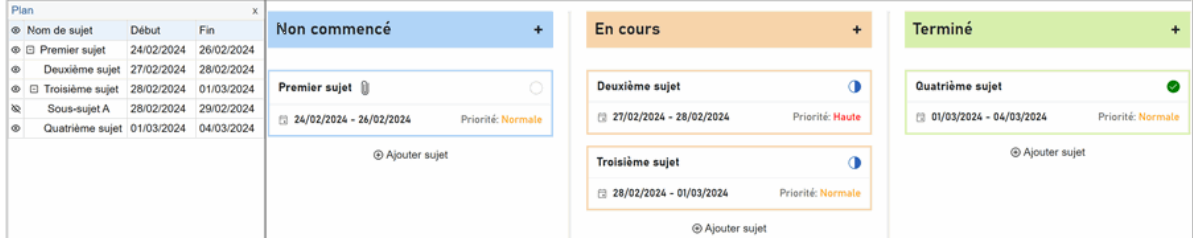

## **Eléments de la vue Kanban**

La vue Kanban est constituée de divers composants :

**Le panneau Plan**

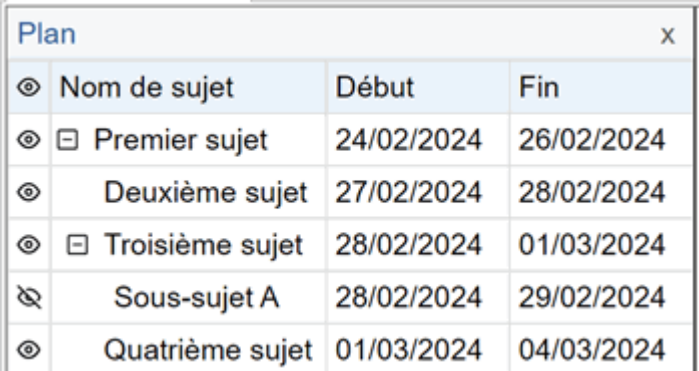

Ce panneau répertorie tous les sujets de votre document sous la forme d'une liste hiérarchique que vous pouvez développer  $\boxplus$  ou réduire  $\boxminus$  selon vos besoins.

#### **Les couloirs**

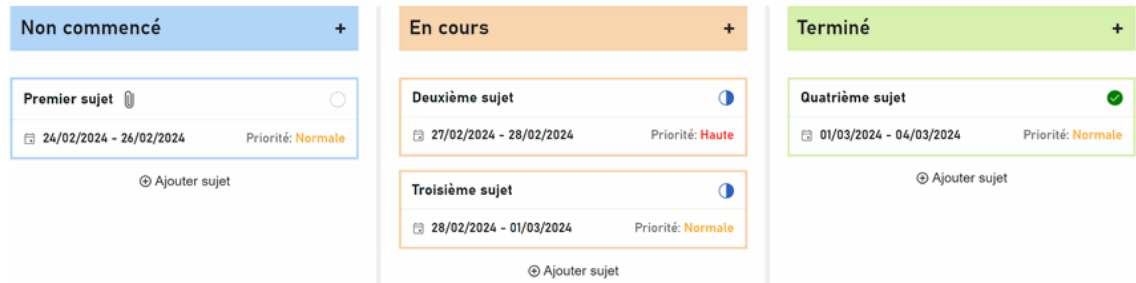

Par défaut, les couloirs affichent les tâches selon leur niveau de progression. Vous pouvez toutefois les afficher selon leur priorité ou leurs ressources en choisissant **Création | Mise en forme**.

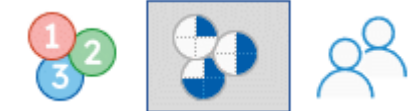

#### **Le panneau Tâches**

Ce panneau s'affiche par défaut sur le côté droit de l'espace de travail. Il vous permet de saisir toutes les informations requises sur la tâche sélectionnée comme décrit à la rubrique ["Insertion](#page-108-0)  [de données de tâche"](#page-108-0).

Si le panneau **Tâches** n'est pas visible, cliquez sur l'onglet du même nom situé sur le côté droit de l'espace de travail ou choisissez **Affichage | Afficher/Masquer | Panneaux**, et sélectionnez **Tâches** dans le menu déroulant.

#### **L'onglet Outils Kanban**

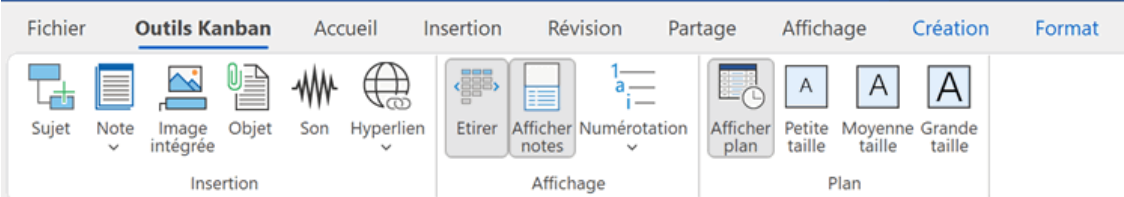

Cet onglet apparaît dès que vous passez à la vue Kanban. Ses icônes vous permettent d'effectuer diverses opérations sur votre tableau Kanban, comme décrit ci-dessous.

#### **Ajout d'une tâche**

- Pour ajouter une tâche dans la vue Kanban, effectuez l'une des opérations suivantes :
	- Cliquez sur le signe plus en haut à droite d'un couloir ou sur cliquez sur **Ajouter sujet** en bas du couloir, puis saisissez les informations relatives à la tâche dans la boîte de dialogue qui s'ouvre.

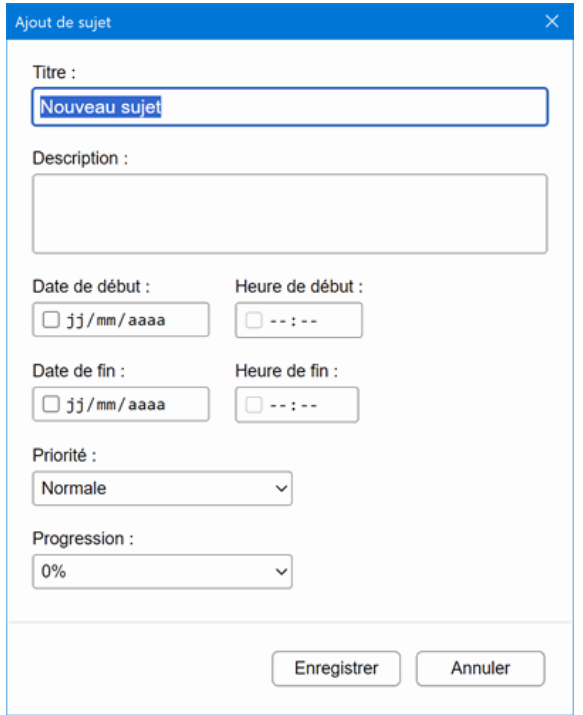

- Sélectionnez une tâche existante dans l'un des couloirs, appuyez sur la touche **Insertion** pour lui ajouter une sous-tâche et saisissez les informations voulues dans la boîte de dialogue qui s'ouvre.
- Sélectionnez une tâche existante dans le panneau Plan ou dans l'un des couloirs et servez-vous des commandes des onglets **Accueil** ou **Insertion** du ruban pour insérer une tâche, une sous-tâche ou un nouveau sujet central.

La nouvelle tâche apparaît dans le panneau Plan et dans le couloir en question.

Si vous ajoutez une tâche dans un couloir sans spécifier sa priorité, son niveau de progression ou ses ressources, la tâche adopte les valeurs par défaut correspondant au couloir sélectionné. Si par exemple vous ajoutez une tâche dans le couloir **Terminé** de l'affichage de la vue par niveau de progression, le niveau de progression de la tâche prendra automatiquement la valeur 100.

Vous pouvez modifier les détails de la tâche à partir panneau Plan ou du panneau Tâches comme décrit à la rubrique ["Insertion de données de tâche"](#page-108-0), ou encore en faisant un double-clic sur la tâche pour ouvrir sa boîte de dialogue.

Le panneau Tâches vous permet également d'ajouter la tâche au système de tâches en ligne, vous permettant d'y accéder à partir de l'application MindView Assist et de l'assigner à un autre utilisateur. Pour en savoir plus, consultez la rubrique ["Utilisation du système de tâches"](#page-290-0).

# **Déplacement d'une tâche d'un couloir à l'autre**

Pour déplacer une tâche d'un couloir à l'autre, effectuez l'une des opérations suivantes :

- Modifiez la priorité, le niveau de progression ou les ressources de la tâche. Si la modification entraîne une catégorisation différente pour la tâche, elle est automatiquement déplacée dans le couloir correspondant.
- Déplacez la tâche d'un couloir à l'autre à l'aide de la souris. Sa priorité, son niveau de progression et ses ressources sont automatiquement modifiées pour refléter les caractéristiques du nouveau couloir comme détaillé ci-dessous :

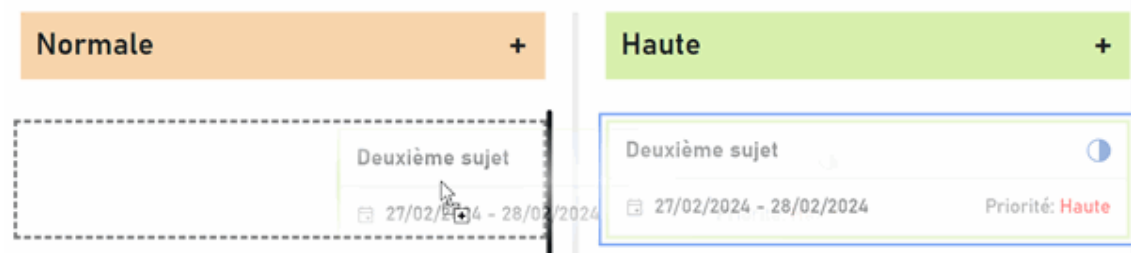

- Dans l'affichage par priorité, la priorité prend la valeur **Basse**, **Normale** ou **Haute** selon le couloir.
- Dans l'affichage par niveau de progression, le niveau de progression des tâches que vous déplacez dans le couloir **Non commencé**, **En cours** ou **Terminé** prend la valeur **0 %**, **50 %** ou **100 %** respectivement.
- L'affichage par ressources comprend un couloir par ressource, plus un couloir générique pour les tâches non assignées. Lorsque vous déplacez une tâche d'un couloir à l'autre, ses ressources sont automatiquement modifiées en conséquence. Le déplacement d'une tâche dans le couloir **Non assigné** supprime toutes ses ressources.

Vous pouvez vous servir du panneau Tâches pour assigner plusieurs ressources à une même tâche, comme décrit à la rubrique ["Allocation de ressources"](#page-256-0). Dans ce cas, une copie de la tâche apparaît dans chacun des couloirs correspondant aux ressources assignées. Ainsi, si vous aviez assigné une tâche à la ressource A, puis y ajoutez la ressource B, la tâche apparaît dans les couloirs A et B. Si vous décidez de supprimer la ressource B, il vous suffit de faire glisser la tâche du couloir B au couloir A.

# **Suppression d'une tâche**

Pour supprimer une tâche, effectuez l'une des opérations suivantes :

- Sélectionnez-la dans le Plan ou dans son couloir et appuyez sur la touche **Suppr.** ou choisissez **Accueil | Edition | Supprimer** .
- Faites un clic droit sur la tâche dans son couloir et choisissez **Supprimer | Sujet complet** dans le menu contextuel.

 $\mathbb{S}$  Si vous supprimez une tâche assignée à plusieurs ressources à partir d'un couloir dans l'affichage par ressources, la tâche elle-même n'est pas supprimée, mais la ressource correspondant au couloir en est supprimée.

# **Options de visualisation**

Toutes les tâches figurent dans le Plan, même si elles ne contiennent pas de dates. Vous pouvez cliquer sur les icônes situées dans la colonne de gauche pour masquer <sup>our</sup> ou pour afficher  $\triangle$  la tâche correspondante dans le tableau Kanban.

La sélection d'une tâche dans le Plan la sélectionne également dans son couloir et vice-versa. Si nécessaire, le tableau Kanban défile automatiquement pour faire apparaître la tâche dans son couloir.

Libre à vous de déplacer une tâche dans le Plan à l'aide de la souris. Une ligne rouge indique l'emplacement où la tâche sera insérée si vous relâchez le bouton de la souris.

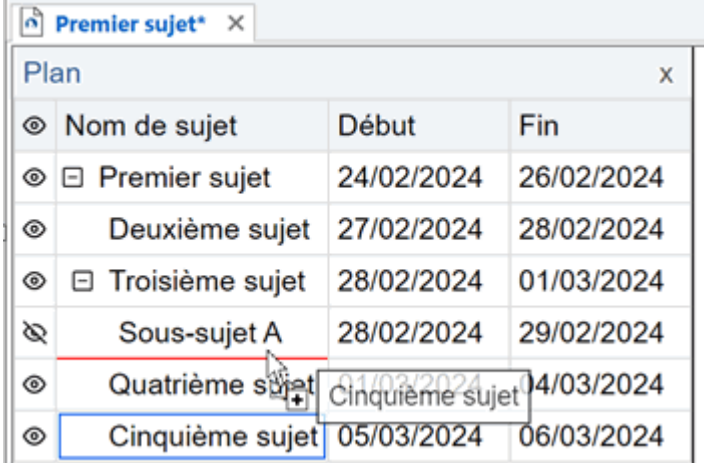

Vous pouvez fermer le Plan à tout moment en cliquant sur son icône de fermeture X. Pour le rouvrir, choisissez **Plan | Afficher plan** dans l'onglet **Outils Kanban** ou cliquez sur le bouton **Plan** situé sur le côté gauche du tableau Kanban.

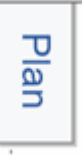

- Vous pouvez faire défiler chaque couloir individuellement pour atteindre toutes les tâches voulues.
- Quel que soit l'affichage choisi pour le tableau Kanban, le niveau de progression de chaque tâche y est représenté visuellement par une icône :  $\bullet$  indique un niveau de progression de 50 % par exemple, et  $\bullet$  indique que la tâche est terminée.

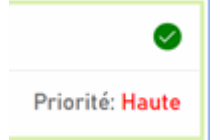

- Choisissez **Outils Kanban | Affichage | Etirer** ou **Création | Propriétés | Etirer** pour obtenir que les couloirs remplissent l'espace de travail disponible. Les couloirs deviennent alors automatiquement plus ou moins larges selon que vous ouvrez ou fermez le panneau Tâches ou d'autres panneaux, ou modifiez la largeur du Plan.
- Vous pouvez afficher ou masquer les notes des tâches en choisissant **Outils Kanban | Affichage | Afficher notes** ou **Création | Propriétés | Afficher notes**.
- Vous pouvez réduire la vue Kanban de façon à n'afficher qu'un seul niveau de sujets, deux, trois ou quatre niveaux en choisissant **Affichage | Détail | Niveau de détail** et en sélectionnant le nombre de niveaux à afficher dans le menu déroulant. Pour développer tous les niveaux existants, cliquez sur l'icône **Tous les niveaux** .

*Vous pouvez également appuyer sur Ctrl + 1 pour afficher un niveau de sujets, Ctrl + 2 pour afficher deux niveaux, et ainsi de suite. Ctrl + 5 affiche tous les niveaux.*

L'icône **Numérotation** des onglets **Outils Kanban** ou **Accueil** vous permet d'appliquer des numéros séquentiels aux tâches selon leur ordre dans le Plan.

- Vous pouvez vous servir de la fenêtre **Légende** pour définir la signification de couleurs ou d'icônes particulières de votre tableau Kanban, pour le rendre plus facile à interpréter. Pour en savoir plus, consultez la rubrique ["Utilisation des légendes"](#page-148-0).
- Vous pouvez cliquer sur l'icône **Appliquer focus sur sujet** de l'onglet **Affichage** pour  $\bullet$ limiter l'affichage à une seule tâche ou hiérarchie de tâches. Pour afficher à nouveau la totalité du tableau, cliquez sur l'icône **Supprimer focus sur sujet** .

Pour en savoir plus sur cette procédure, consultez la rubrique ["Mise en focus d'un sujet"](#page-142-0).

- L'icône **Sous-Maps et des onglets Accueil et Affichage** vous permet de créer des sous-maps affichant des tâches particulières. Consultez la rubrique ["Création de sous-maps de sujets](#page-169-0)  [sélectionnés"](#page-169-0) pour en savoir plus.
- Pour finir l'icône **Filtre**  $\bigcup$  de l'onglet **Affichage** vous permet de masquer les tâches qui ne remplissent pas les critères que vous avez définis. Vous pouvez aussi faire appel à la fonction de **Mise en forme conditionnelle** pour faire ressortir tâches obéissant aux critères du filtre, sans toutefois masquer les autres tâches.

Pour en savoir plus sur cette procédure, consultez les rubriques ["Filtrage d'une mind map"](#page-144-0) et ["Mises en forme conditionnelles"](#page-150-0).

Les commentaires, annotations, images flottantes et liens entre sujets éventuellement ajoutés à vos tâches à partir d'une autre vue ne sont pas visibles dans la vue Kanban. Pour les afficher, passez à une autre vue comme la vue Mind Map.

# **Choix d'un style**

MindView vous permet de modifier l'aspect visuel de votre tableau Kanban en y appliquant différentes options :

- Cliquez sur l'onglet **Création** à l'extrémité droite du ruban.
- × Parcourez la galerie **Styles** pour choisir votre style préféré.
- (facultatif) Pour personnaliser l'aspect visuel de votre tableau Kanban plus avant, explorez les × options proposées par le groupe **Propriétés**.

# **Utilisation de la vue Kanban en mode Gantt**

Le travail sur un document en mode Gantt affecte l'utilisation de la vue Kanban comme suit :

- Les tâches récapitulatives héritant leurs propriétés de leurs sous-tâches, il n'est pas possible de modifier leurs dates, leur durée ou leur priorité.
- Si vous ajoutez une sous-tâche à une tâche existante en mode Gantt, la tâche existante devient une tâche récapitulative.

Pour en savoir plus sur les modes de document, consultez la rubrique ["Utilisation des différentes](#page-204-0)  [vues"](#page-204-0).

## **Impression du tableau Kanban**

Vous pouvez imprimer votre tableau Kanban exactement comme dans les autres vues.

Libre à vous d'augmenter l'étendue de pages en direction horizontale et verticale afin d'obtenir une sortie papier lisible de votre tableau, occupant plusieurs pages.

Pour obtenir une description complète des options d'impression disponibles, consultez la rubrique ["Impression d'une mind map"](#page-76-0).

## **Utilisation de la vue Roue annuelle**

`Ò Cette vue représente votre mind map sous la forme d'une roue annuelle, vous donnant un aperçu visuel rapide de toutes les tâches à accomplir durant l'année en question. Pour obtenir plus de détails, vous pouvez cliquer sur la roue pour mettre en valeur un trimestre ou un mois particulier.

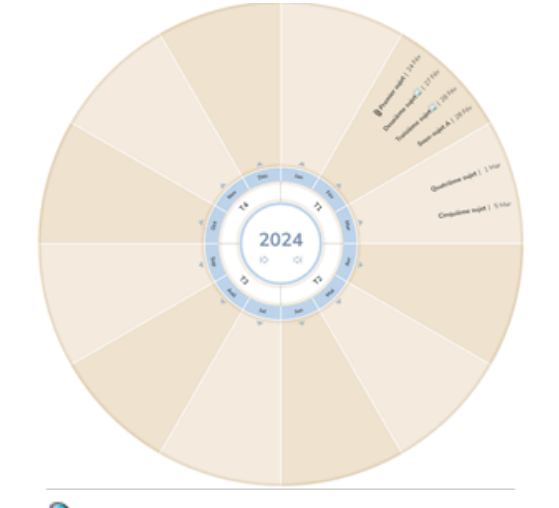

Si votre document contient des tâches qui ne commencent pas toutes la même année, la roue s'ouvre sur l'année la plus ancienne. Si par exemple votre document contient des tâches débutant en 2024, 2025 et 2026, la roue s'ouvre par défaut sur l'année 2024.

## **Eléments de la vue Roue annuelle**

La vue Roue annuelle est constituée de divers composants :

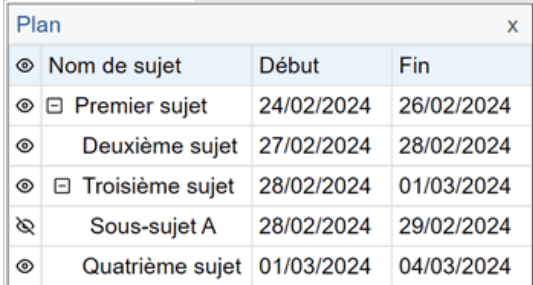

**Le panneau Plan**

Ce panneau répertorie tous les sujets de votre document sous la forme d'une liste hiérarchique que vous pouvez développer  $\boxplus$  ou réduire  $\boxminus$  selon vos besoins.

**La Roue annuelle**

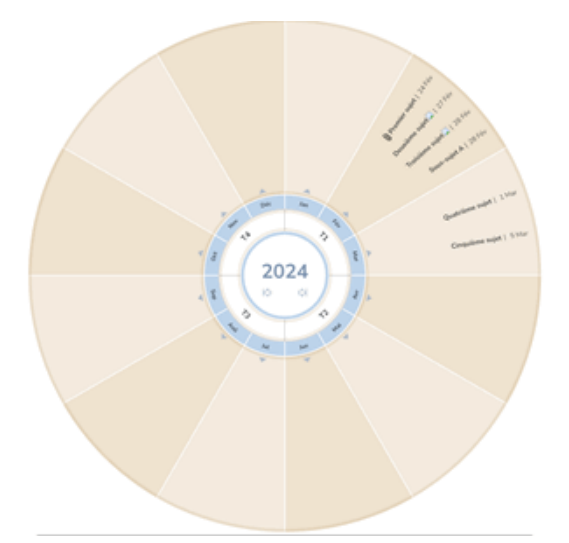

La roue annuelle répartit les tâches en trimestres et en mois, selon leur date de début.

#### **Le panneau Tâches**

Ce panneau s'affiche par défaut sur le côté droit de l'espace de travail. Il vous permet de saisir toutes les informations requises sur la tâche sélectionnée comme décrit à la rubrique ["Insertion](#page-108-0)  [de données de tâche"](#page-108-0).

Si le panneau **Tâches** n'est pas visible, cliquez sur l'onglet du même nom situé sur le côté droit de l'espace de travail ou choisissez **Affichage | Afficher/Masquer | Panneaux**, et sélectionnez **Tâches** dans le menu déroulant.

#### **L'onglet Outils Roue annuelle**

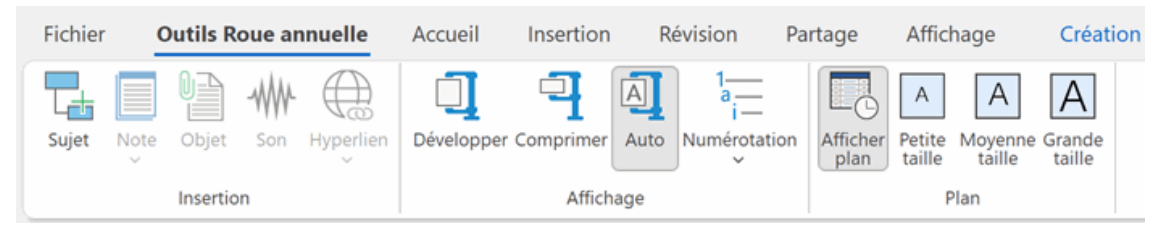

Cet onglet apparaît dès que vous passez à la vue Roue annuelle. Ses icônes vous permettent d'effectuer diverses opérations sur votre roue annuelle, comme décrit ci-dessous.

## **Ajout d'une tâche**

- Pour ajouter une tâche dans la vue Roue annuelle, effectuez l'une des opérations suivantes :
	- Double-cliquez sur le mois auquel vous souhaitez ajouter la tâche, et saisissez les ۰ informations relatives à la tâche dans la boîte de dialogue qui s'ouvre.

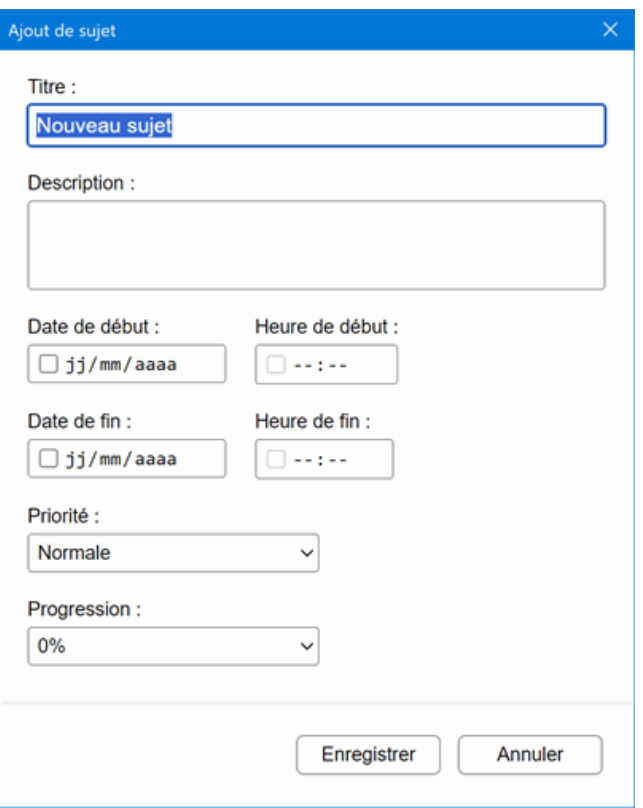

- Sélectionnez une tâche existante sur la roue annuelle, appuyez sur la touche **Insérer** pour lui ajouter une sous-tâche et saisissez les informations voulues dans la boîte de dialogue qui s'ouvre.
- Sélectionnez une tâche existante dans le panneau Plan ou sur la roue annuelle et servezvous des commandes des onglets **Accueil** ou **Insertion** du ruban pour insérer une tâche, une sous-tâche ou un nouveau sujet central.
- La nouvelle tâche apparaît dans le panneau Plan et sur la roue annuelle.

Vous pouvez modifier les détails de la tâche à partir panneau Plan ou du panneau Tâches comme décrit à la rubrique ["Insertion de données de tâche"](#page-108-0), ou encore en faisant un double-clic sur la tâche pour ouvrir sa boîte de dialogue.

Le panneau Tâches vous permet également d'ajouter la tâche au système de tâches en ligne, vous permettant d'y accéder à partir de l'application MindView Assist et de l'assigner à un autre utilisateur. Pour en savoir plus, consultez la rubrique ["Utilisation du système de tâches"](#page-290-0).

## **Suppression d'une tâche**

- Pour supprimer une tâche, effectuez l'une des opérations suivantes :
	- Sélectionnez-la dans le Plan ou sur la roue annuelle et appuyez sur la touche **Suppr.** ou choisissez **Accueil | Edition | Supprimer** .
	- Faites un clic droit sur la tâche sur la roue annuelle et choisissez **Supprimer | Sujet complet** dans le menu contextuel.

## **Options de visualisation**

Toutes les tâches figurent dans le Plan, même si elles ne contiennent pas de dates. Vous pouvez cliquer sur les icônes situées dans la colonne de gauche pour masquer  $\bullet$  ou pour afficher  $\infty$  la tâche correspondante sur la roue annuelle.

La sélection d'une tâche dans le Plan la sélectionne également sur la roue annuelle et viceversa.

Libre à vous de déplacer une tâche dans le Plan à l'aide de la souris. Une ligne rouge indique l'emplacement où la tâche sera insérée si vous relâchez le bouton de la souris.

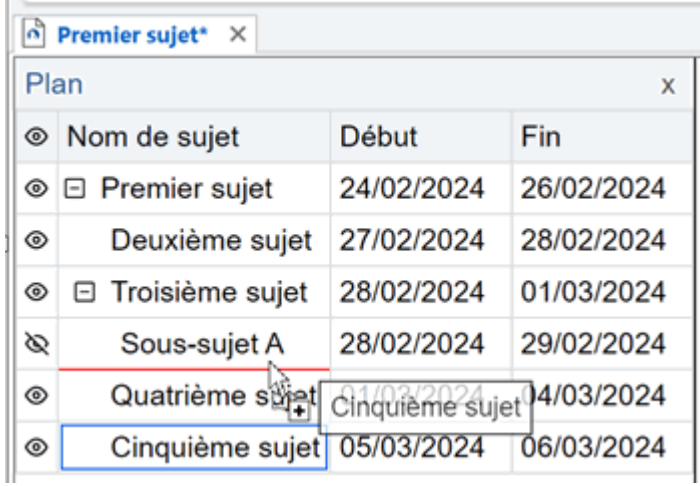

Vous pouvez fermer le Plan à tout moment en cliquant sur son icône de fermeture X. Pour le rouvrir, choisissez **Plan | Afficher plan** dans l'onglet **Outils Roue annuelle** ou cliquez sur le bouton **Plan** situé sur le côté gauche de la roue annuelle.

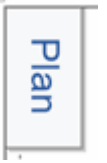

Vous pouvez parcourir la roue annuelle pour vous concentrer sur une période particulière en cliquant sur l'élément correspondant.

Cliquez sur la flèche de gauche ou la flèche de droit du milieu de la roue pour sélectionner une année différente.

# 2024 K ⇨

Cliquez sur le libellé d'un trimestre pour vous concentrer sur celui-ci.

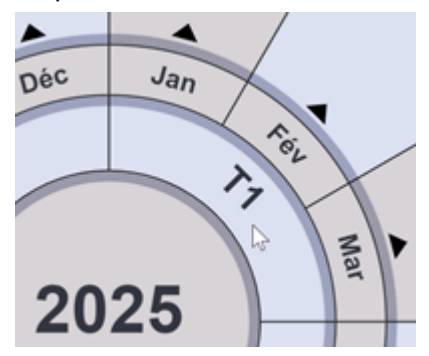

La roue annuelle n'affiche maintenant que les trois mois du trimestre choisi, vous donnant un aperçu plus détaillé de vos tâches.

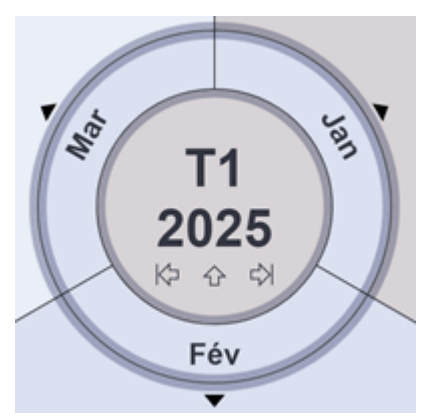

Cliquez sur la flèche vers le haut pour revenir à l'affichage complet de l'année.

- Vous pouvez effectuer des opérations de zoom sur la roue annuelle comme décrit à la rubrique ["Zoom avant et Zoom arrière"](#page-74-0).
- Vous pouvez réduire la vue Roue annuelle de façon à n'afficher qu'un seul niveau de sujets, deux, trois ou quatre niveaux en choisissant **Affichage | Détail | Niveau de détail** et en sélectionnant le nombre de niveaux à afficher dans le menu déroulant. Pour développer tous les niveaux existants, cliquez sur l'icône **Tous les niveaux** .

*Vous pouvez également appuyer sur Ctrl + 1 pour afficher un niveau de sujets, Ctrl + 2 pour afficher deux niveaux, et ainsi de suite. Ctrl + 5 affiche tous les niveaux.*

- L'icône **Numérotation** des onglets **Outils Roue annuelle** ou **Accueil** vous permet d'appliquer des numéros séquentiels aux tâches selon leur ordre dans le Plan.
- Vous pouvez vous servir de la fenêtre **Légende** pour définir la signification de couleurs ou d'icônes particulières de votre roue annuelle, pour la rendre plus facile à interpréter. Pour en savoir plus, consultez la rubrique ["Utilisation des légendes"](#page-148-0).
- Vous pouvez cliquer sur l'icône **Appliquer focus sur sujet** de l'onglet **Affichage** pour limiter l'affichage à une seule tâche ou hiérarchie de tâches. Pour afficher à nouveau la totalité de la roue annuelle, cliquez sur l'icône **Supprimer focus sur sujet** .

Si le sujet sélectionné ne contient pas de dates, la roue annuelle sera vide.

Pour en savoir plus sur cette procédure, consultez la rubrique ["Mise en focus d'un sujet"](#page-142-0).

- L'icône **Sous-Maps et des onglets Accueil et Affichage** vous permet de créer des sous-maps affichant des tâches particulières. Consultez la rubrique ["Création de sous-maps de sujets](#page-169-0)  [sélectionnés"](#page-169-0) pour en savoir plus.
- Pour finir l'icône **Filtre**  $\parallel$  de l'onglet **Affichage** vous permet de masquer les tâches qui ne remplissent pas les critères que vous avez définis. Vous pouvez aussi faire appel à la fonction de **Mise en forme conditionnelle** pour faire ressortir tâches obéissant aux critères du filtre, sans toutefois masquer les autres tâches.

Pour en savoir plus sur cette procédure, consultez les rubriques ["Filtrage d'une mind map"](#page-144-0) et ["Mises en forme conditionnelles"](#page-150-0).

Les commentaires, annotations, images flottantes et liens entre sujets éventuellement ajoutés à vos tâches à partir d'une autre vue ne sont pas visibles dans la vue Roue annuelle. Pour les afficher, passez à une autre vue comme la vue Mind Map.

# **Choix d'un style**

MindView vous permet de modifier l'aspect visuel de votre roue annuelle en y appliquant différentes options :

- Cliquez sur l'onglet **Création** à l'extrémité droite du ruban.
- Parcourez la galerie **Styles** pour choisir votre style préféré.

 $\blacktriangleright$ (facultatif) Dans le groupe **Propriétés**, choisissez **Développer** pour agrandir la roue annuelle, **Comprimer** pour la réduire ou **Auto** (option par défaut) pour que ses dimensions s'adaptent automatiquement à son contenu.

*Indépendamment de l'option choisie dans le groupe Propriétés, vous pouvez appuyer sur F4 pour obtenir que la roue annuelle remplisse l'espace de travail disponible.*

## **Impression de la roue annuelle**

Vous pouvez imprimer votre roue annuelle exactement comme dans les autres vues.

Pour obtenir une description complète des options d'impression disponibles, consultez la rubrique ["Impression d'une mind map"](#page-76-0).

### <span id="page-237-0"></span>**Utilisation de la vue Gantt**

講

La vue Gantt de MindView est une vue spécialisée, dédiée à la création, à la mise au point et à la gestion de projets en accord avec les règles communément admises en matière de gestion de projet.

Un projet se constitue d'une série de tâches liées les unes aux autres, qui doivent être effectuées dans un ordre précis. Lorsque vous emménagez dans de nouveaux locaux par exemple, vous ne pouvez pas commencer à réorganiser l'espace intérieur avant d'avoir négocié le loyer. Un projet a une date de début spécifique, qui correspond au début de la première tâche (par exemple l'établissement du cahier des charges) et une date de fin spécifique, correspondant à l'aboutissement de la dernière tâche (par exemple l'emménagement).

Tout changement dans la planification d'une tâche affecte les tâches qui y sont liées. Si une tâche est en avance, MindView recalcule automatiquement toutes les tâches qui en dépendent de manière à tirer parti du gain de temps. A l'inverse, si une tâche prend du retard, toutes les tâches qui en dépendent sont automatiquement repoussées, ce qui est susceptible d'affecter la date d'achèvement du projet dans son ensemble.

En matière de gestion de projet, le diagramme de Gantt est le mode de représentation le plus répandu et le plus visuellement parlant. Dans ce type de diagramme, les tâches du projet sont identifiées par des barres horizontales disposées sur un calendrier. La vue Gantt de MindView fait appel à cette représentation, chaque tâche correspondant à un sujet principal ou à un sous-sujet de la mind map.

La vue Gantt vous permet ainsi de mettre en place et de gérer des projets complets en vous appuyant sur une méthodologie éprouvée et clairement définie. Dans le cadre de la vue Gantt, vous pouvez facilement ajouter ou supprimer des tâches, définir ou modifier leur durée (représentées par la longueur des barres), enchaîner certaines tâches (par exemple pour qu'une tâche soit effectuée immédiatement après une autre tâche) et définir des contraintes (par exemple pour obtenir qu'une tâche se termine avant une date donnée).

Pour vous aider à démarrer plus rapidement, MindView propose des plannings prêts à l'emploi concernant des activités commerciales courantes (comme l'organisation d'un salon, la production d'une publication, le lancement d'un produit et ainsi de suite) à exploiter dans la vue Gantt. Vous pouvez fonder vos propres plannings sur ces modèles, ou vous en servir à des fins de formation.

Pour accéder à l'un de ces modèles, cliquez sur l'onglet **Fichier**, choisissez **Nouveau | Nouveau à partir d'un modèle** et explorez le contenu de la catégorie "Usage professionnel".

Pour voir comment créer et développer un projet, consultez la rubrique ["Mise en place d'un projet"](#page-244-0).

## **Accès à la vue Gantt**

Le passage à la vue Gantt fait automatiquement passer le document en mode Gantt si ce n'est pas encore le cas. Les conséquences les plus importantes de cette opération sont les suivantes :

- Tous les sujets parents (c'est-à-dire dotés de sous-sujets) sont convertis en tâches récapitulatives. Leurs dates de début et de fin ainsi que leurs durées sont alors calculées automatiquement à partir des dates de leurs sous-tâches et ne peuvent plus être modifiées manuellement. Toute date associée à un sujet parent avant le passage à la vue Gantt est supprimée.
- Les tâches ne peuvent être planifiées que durant les heures ouvrées définies par les calendriers du projet.

Pour en savoir plus, reportez-vous à la rubrique ["Utilisation des différentes vues"](#page-204-0).

Les projets obéissent également à des règles importantes concernant les liaisons et les contraintes qu'il est possible d'adjoindre à leurs tâches. Tous ces aspects sont décrits en détail dans les rubriques suivantes. Lorsque vous travaillez sur un projet, ces règles s'appliquent en tout temps, même si vous passez momentanément à une autre vue, par exemple pour reconsidérer sa structure dans la vue Mind Map, ou pour le visualiser sous forme de ligne de temps, tableau Kanban ou roue annuelle. Ainsi, toutes les modifications apportées aux tâches du projet obéissent aux règles de la gestion de projet, indépendamment de la vue dans laquelle vous vous trouvez.

## **Eléments de la vue Gantt**

Tout comme les autres vues, la vue Gantt est constituée de divers composants :

#### **Le Plan du diagramme de Gantt**

Ce panneau, qui est affiché sur la gauche de la vue Gantt, répertorie toutes les tâches du projet sous la forme d'une liste hiérarchique que vous pouvez développer ou réduire selon vos besoins.

Les tâches sont énumérées dans le Plan du diagramme de Gantt selon leur ordre de création. Si par exemple vous avez créé vos tâches à partir de la vue Mind Map, elles apparaîtront dans le Plan dans le même ordre que dans la vue Mind Map (c'est-à-dire en allant dans le sens des aiguilles d'une montre à partir du premier sujet en haut à droite) et non pas en ordre chronologique.

#### **Le Diagramme de Gantt**

Le diagramme de Gantt, affiché dans la partie droite de la vue, représente chaque tâche par une barre horizontale allant de sa date de début à sa date de fin. Les week-ends et jours fériés sont identifiés par des colonnes hachurées. Les liaisons entre tâches sont mises en évidence par des lignes fléchées reliant les tâches en question.

Les tâches inactives sont représentées par des barres transparentes, ce qui permet de les distinguer facilement des tâches actives, représentées par des barres de couleur.

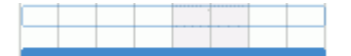

#### **Le panneau Tâches**

Ce panneau s'affiche sur le côté droit de l'espace de travail. Il vous fournit une méthode supplémentaire pour spécifier les données descriptives des tâches, telles durée, priorité, niveau de progression et ressources.

Le panneau Tâches est décrit en détail à la rubrique ["Insertion de données de tâche"](#page-108-0).

Si le panneau **Tâches** n'est pas visible, cliquez sur l'onglet du même nom situé sur le côté droit de l'espace de travail ou choisissez **Affichage | Afficher/Masquer | Panneaux**, et sélectionnez **Tâches** dans le menu déroulant.

#### **L'onglet Outils Gantt**

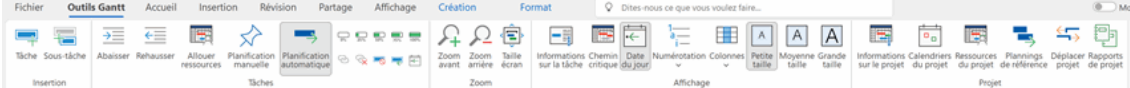

Cet onglet apparaît dès que vous passez à la vue Gantt. Ses icônes vous permettent d'effectuer diverses opérations sur vos tâches, décrites en détail dans les rubriques suivantes.

# **Utilisation du Plan du diagramme de Gantt**

Le Plan du diagramme de Gantt comporte plusieurs colonnes. Certaines de ces colonnes ne s'affichent que si une ou plusieurs des tâches du projet contiennent le type d'élément auquel elles font référence :

- La première colonne est la colonne **ID**. Elle indique le numéro unique automatiquement attribué à chaque tâche. Les numéros d'ID ne représentent pas nécessairement l'ordre dans lequel les tâches sont effectuées.
- (Documents hébergés sur MindView Drive) Une icône de **verrou** dans la colonne suivante indique que la tâche correspondante a été verrouillée pour restreindre son accès à certains utilisateurs seulement. Amenez le pointeur de la souris sur l'icône pour prendre connaissance de ces restrictions. Pour en savoir plus sur la collaboration et le verrouillage de sujets, consultez la rubrique ["Collaboration sur un document MindView Drive"](#page-299-0).
- Une icône de **signet**  $\heartsuit$  dans la colonne suivante indique qu'un signet a été placé sur la tâche pour faciliter son repérage. Pour en savoir plus, consultez la rubrique ["Visualisation d'une mind](#page-69-0)  [map"](#page-69-0).
- Une icône d'**image** dans la colonne suivante dénote la présence d'une image intégrée. Il vous suffit d'amener le pointeur de la souris sur l'icône pour visualiser un aperçu de l'image. Double-cliquez sur l'icône pour afficher l'image dans le logiciel graphique associé au format de l'image sur votre ordinateur.
- Une icône de **commentaire** dans la colonne suivante indique que la tâche correspondante contient un commentaire. Amenez le pointeur de la souris sur l'icône pour ouvrir la fenêtre du commentaire et prendre connaissance de ce dernier.
- Une icône de *trombone* U dans la colonne suivante indique que la tâche correspondante contient des objets attachés (notes, fichiers texte, fichiers vidéo et ainsi de suite) ou qu'elle est liée à une autre tâche par un lien entre sujets. Pour visualiser un objet attaché, déplacez le pointeur de la souris sur l'icône. La liste des objets apparaît, et il vous suffit alors de doublecliquer sur l'objet requis pour l'afficher dans le logiciel associé à son format.
- Si vous avez inséré une ou plusieurs **icônes** sur une tâche, ces icônes sont représentées dans la colonne suivante.

Le Plan du diagramme de Gantt contient également des colonnes spécifiques à la gestion de projet :

**Indicateurs :** Si vous avez appliqué une contrainte à une tâche, par exemple pour obtenir qu'elle s'achève avant une date donnée, une icône de contrainte  $\boxdot$  s'affiche dans la colonne située à gauche de la colonne **Planification**. Les contraintes sont décrites en détail à la rubrique ["Utilisation des contraintes"](#page-274-0).

Si vous avez désactivé une tâche pour qu'elle n'affecte plus la planification du projet, l'icône  $\bigcirc$  s'affiche dans cette colonne. Pour en savoir plus sur les tâches inactives, consultez le paragraphe ["Désactivation d'une tâche"](#page-280-0) de la rubrique ["Optimisation d'un projet"](#page-278-0).

**Planification :** Cette colonne indique si la tâche est planifiée automatiquement **our** ou manuellement  $\overrightarrow{X}$ . Vous pouvez faire passer la tâche d'un mode à l'autre en cliquant sur l'icône figurant dans la colonne et en choisissant l'autre mode dans la liste déroulante.

Cette rubrique suppose que les tâches de votre projet sont planifiées automatiquement. Pour en savoir plus sur la planification manuelle, reportez-vous à la rubrique ["Utilisation des](#page-263-0)  [modes de planification"](#page-263-0).

**Nom de tâche :** Cette colonne répertorie toutes les tâches du projet. Les tâches qui contiennent une ou plusieurs sous-tâches sont indiquées en gras. Ces tâches (qui correspondent aux sujets dotés de sous-sujets dans la vue Mind Map) portent le nom de "tâches récapitulatives". Les tâches ordinaires (qui correspondent aux sujets dénués de soussujets dans la vue Mind Map) sont indiquées en police normale et mises en retrait selon leur niveau. Voyez le paragraphe ["Hiérarchisation des tâches"](#page-253-0) de la rubrique ["Saisie et modification](#page-250-0)  [d'une tâche"](#page-250-0) à ce sujet. Les noms des tâches inactives sont barrés, par exemple "Tâche saisonnière".

**Durée :** Le temps que va prendre la tâche. Les unités de temps utilisées sont indiquées par des lettres : min (minutes), hr (heures), jours (jours), sem (semaines), mois. La lettre "**é**" précédant l'unité de temps dénote une durée écoulée, auquel cas la tâche va prendre exactement le temps indiqué, sur la base d'une semaine de 7 jours sur 7, 24 h sur 24, indépendamment des périodes chômées et des périodes de travail définies dans le calendrier du projet. Un point d'interrogation indique que la durée spécifiée est une estimation. Par défaut, MindView affecte une durée de 1 jour à toute nouvelle tâche ou à toute tâche dont la durée n'a pas été spécifiée explicitement. Pour en savoir plus sur les calendriers, reportezvous à la rubrique ["Définition des calendriers"](#page-246-0).

La barre d'une tâche récapitulative recouvre la période comprise entre le début de la première de ses sous-tâches et la fin de la dernière de ses sous-tâches. Il n'est pas possible de modifier manuellement la durée d'une tâche récapitulative.

G Lorsqu'elle est exprimée en jours, semaines ou mois, la valeur indiquée dans la colonne Durée (par ex. "2 jours") est liée au nombre d'heures ouvrées par jour, par semaine ou par mois définies dans la boîte de dialogue "Paramètres des calendriers du projet" (choisissez **Outils Gantt | Projet | Calendriers du projet**).

Pour en savoir plus sur les durées de tâches, consultez le paragraphe ["Saisie de la durée](#page-250-1)  [d'une tâche"](#page-250-1) dans la rubrique ["Saisie et modification d'une tâche"](#page-250-0).

**Début :** La date de début de la tâche. Par défaut, MindView planifie toute nouvelle tâche de sorte qu'elle commence à la date de début du projet, telle qu'elle est définie dans la boîte de dialogue "Informations sur le projet" (choisissez **Outils Gantt | Projet | Informations sur le projet**).

Bien que vous puissiez saisir les dates de début de tâche manuellement, il est conseillé de laisser MindView les définir automatiquement en fonction des liaisons établies entre les différentes tâches. Pour en savoir plus à ce sujet, voyez ["Saisie des dates de début et de fin"](#page-252-0) dans la rubrique ["Saisie et modification d'une tâche"](#page-250-0).

La date de début d'une tâche récapitulative est définie automatiquement comme étant la date de début de la première de ses sous-tâches.

**Fin :** La date de fin de la tâche. MindView calcule la date de fin d'une tâche à partir de sa date de début et de sa durée, en tenant compte des périodes chômées et des périodes de travail définies dans le calendrier du projet. MindView ne planifie jamais une tâche durant une période chômée, à moins que vous n'ayez spécifié une durée "écoulée" pour cette tâche. Pour en savoir plus sur les calendriers, reportez-vous à la rubrique ["Définition des calendriers"](#page-246-0).

Bien que vous puissiez saisir les dates de fin de tâche manuellement, il est conseillé de laisser MindView les définir automatiquement en fonction des liaisons établies entre les différentes tâches.

La date de fin d'une tâche récapitulative est définie automatiquement comme étant la date de fin de la dernière de ses sous-tâches.

- **Prédécesseurs :** Si une tâche est liée à une ou plusieurs autres tâches antérieures, cette colonne indique le numéro d'ID de ces tâches. Le numéro d'ID des tâches du projet est affiché dans la première colonne du Plan. Consultez la rubrique ["Utilisation des liaisons"](#page-268-0) pour en savoir plus sur les dépendances entre tâches.
- **Progression :** Le niveau de progression de la tâche.
- **Priorité :** Le niveau de priorité de la tâche.
- **Ressources :** Si vous avez alloué des ressources à une tâche, elles sont répertoriées dans cette colonne. Consultez la rubrique ["Allocation de ressources"](#page-256-0) pour plus d'information.
- **Travail :** Si vous avez alloué des ressources à une tâche, cette colonne indique la charge de travail totale des ressources pour cette tâche. Pour en savoir plus, consultez la rubrique ["Allocation de ressources"](#page-256-0).
- **Coût :** Si vous avez alloué des ressources à une tâche en leur associant un coût, cette colonne indique le coût total des ressources pour cette tâche. Pour en savoir plus, consultez la rubrique ["Allocation de ressources"](#page-256-0).

Vous pouvez choisir d'afficher ou de masquer les colonnes de la vue Gantt selon vos besoins :

Cliquez sur l'onglet **Outils Gantt**.

- ×. Choisissez **Affichage | Colonnes**.
- × Sélectionnez ou désélectionnez les en-têtes de colonnes.

*Vous pouvez aussi cliquer avec le bouton droit sur la barre de titre de la vue Gantt et sélectionner/désélectionner les en-têtes de colonne.*

Le Plan du diagramme de Gantt fonctionne exactement comme la vue Plan principale. Lorsque vous travaillez dans le Plan, vous pouvez par exemple :

- Ajouter, supprimer, déplacer, couper, copier et coller des tâches comme dans la vue Plan principale.
- Ajouter des images intégrées, des icônes, des sons, des notes et des commentaires à n'importe quelle tâche.
- Attacher des objets tels que fichiers texte, vidéos, sons, hyperliens et ainsi de suite.
- Choisir la taille de texte à utiliser en cliquant sur l'une des icônes **Taille** de l'onglet Outils Gantt.

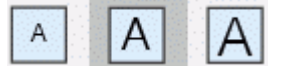

- Utiliser l'icône **Numérotation** des onglets **Outils Gantt** ou **Accueil** pour choisir parmi divers styles de numérotation séquentielle à appliquer aux tâches de votre plan.
- Utiliser les icônes **Niveaux** de l'onglet **Affichage** pour définir le nombre de niveaux de tâches à afficher.
- Utiliser l'icône **Appliquer focus sur sujet** de l'onglet **Affichage** pour limiter l'affichage à une seule tâche et utiliser l'icône **Supprimer focus sur sujet** pour afficher à nouveau la totalité du plan.
- Utiliser l'icône **Filtre** de l'onglet **Affichage** pour masquer les tâches qui ne remplissent pas les critères que vous avez définis. Vous pouvez aussi faire appel à la fonction de **Mise en forme conditionnelle Formally** pour faire ressortir les tâches obéissant aux critères du filtre, sans toutefois masquer les autres tâches.

Pour en savoir plus sur ces opérations, consultez la rubrique ["Utilisation de la vue Plan"](#page-221-0).

## **Visualisation du diagramme de Gantt**

Vous pouvez manipuler l'échelle de temps affichée en haut du diagramme de Gantt pour visualiser vos tâches avec plus ou moins de précision comme suit :

- Cliquez sur l'icône **Zoom avant**  $\bigoplus$  de l'onglet Outils Gantt (ou appuyez sur Ctrl + "+") pour visualiser votre projet avec davantage de précision, en passant par exemple d'une combinaison Mois/Semaines à une combinaison Jours/Heures.
- Cliquez sur l'icône **Zoom arrière** (ou appuyez sur **Ctrl + "-"**) pour afficher des durées plus longues, passant par exemple d'une combinaison Mois/Semaines à une combinaison Années/Trimestres.
- Cliquez sur l'icône **Taille écran** <sup>8</sup> ou appuyez sur **F4** pour laisser MindView choisir le niveau de précision nécessaire pour que le projet puisse être affiché en totalité, de sa première tâche à sa dernière tâche.

Libre à vous également d'afficher votre projet en mode plein écran de façon à ce qu'il dispose du maximum d'espace possible :

- **Choisissez Affichage | Zoom | Plein écran a ou appuyez sur F9.**
- Pour revenir au mode de visualisation standard, choisissez **Fermer** dans la barre d'outils "Plein × écran", appuyez sur **Echap** ou appuyez de nouveau sur **F9**.

Un grand choix d'en-têtes correspondant aux divers niveaux de l'échelle vous est également proposé :

▶ Double-cliquez sur les en-têtes du diagramme de Gantt pour ouvrir la boîte de dialogue **Echelle du diagramme**.

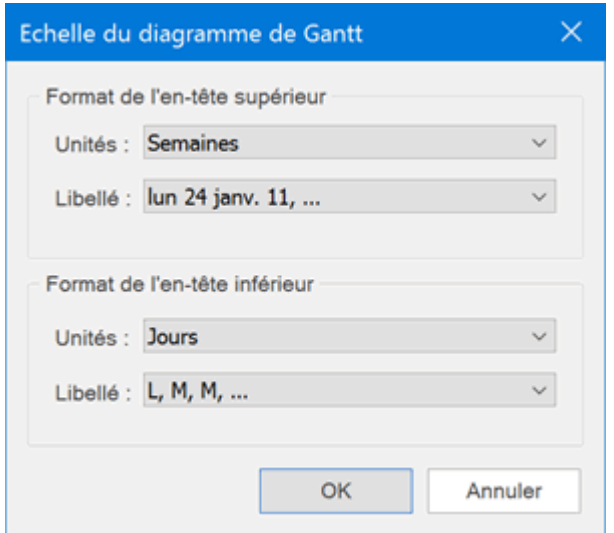

- × Choisissez une unité et un libellé pour le **niveau supérieur** (i.e. l'en-tête du haut).
- Choisissez une unité et un libellé pour le **niveau inférieur** (i.e. l'en-tête du bas). Notez que les choix disponibles pour le niveau inférieur varient en fonction du choix opéré pour le niveau supérieur.

Si la tâche que vous souhaitez visualiser se situe en dehors de la période représentée par le diagramme, vous pouvez faire défiler le projet pour atteindre la tâche en question comme suit :

Sélectionnez la tâche dans le Plan et cliquez sur l'icône **Atteindre la tâche <sup>e</sup>t** de l'onglet Outils Gantt.

*Pour visualiser le diagramme de Gantt à partir de la date du jour, cliquez sur l'icône Atteindre la date du jour de l'onglet Outils Gantt.*

# **Personnalisation du diagramme de Gantt**

MindView vous permet non seulement de définir l'aspect visuel du diagramme de Gantt dans son ensemble, mais également de personnaliser chaque barre de tâche individuellement.

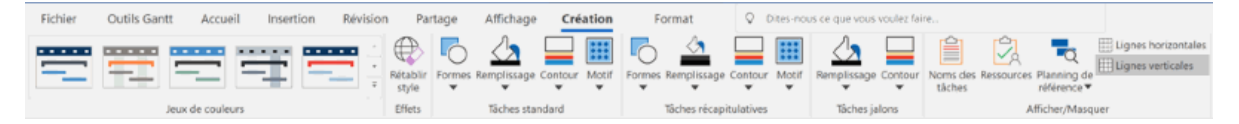

#### **Personnalisation du diagramme dans son ensemble**

- Pour appliquer un autre jeu de couleurs au diagramme, cliquez sur l'onglet **Création**, parcourez les différentes options de la galerie **Jeux de couleurs** en vérifiant l'effet produit sur votre diagramme, puis cliquez sur la combinaison requise pour l'appliquer.
- Au besoin, vous pouvez annuler vos modifications et rétablir l'aspect initial du diagramme de Gantt en choisissant **Rétablir style**.

L'onglet Création vous permet d'appliquer d'autres effets globaux au diagramme :

- Pour afficher le nom de chaque tâche et/ou ses ressources à la suite des barres de tâche, choisissez **Afficher/Masquer | Noms des tâches** et/ou **Afficher/Masquer | Ressources**.
- Les options **Lignes horizontales** et **Lignes verticales** vous permettent d'afficher ou de masquer ces lignes sur le diagramme.
- Pour afficher une ligne verticale identifiant la date du jour sur le diagramme, choisissez **Afficher | Date du jour** dans l'onglet **Outils Gantt**.

*Vous pouvez donner une autre couleur à cette ligne à l'aide de la boîte de dialogue Propriétés. Reportez-vous à la rubrique ["Propriétés de la vue](#page-416-0) : Général" pour en savoir plus.* Pour terminer, vous pouvez également modifier la couleur utilisée pour mettre en évidence les tâches critiques du projet (**Afficher | Chemin critique** dans l'onglet **Outils Gantt**) ainsi que la hauteur des barres de tâches ordinaires, des tâches récapitulatives et des tâches définies comme jalons dans cette même boîte de dialogue.

## **Personnalisation des barres de tâche**

L'onglet Création vous permet également de modifier la **forme**, la **couleur de remplissage**, la **couleur de contour** ou le **motif de remplissage** des barres de tâches en une seule opération.

- Cliquez sur l'onglet **Création** à l'extrémité droite du ruban.
- × Parcourez les options présentées dans les panneaux "Tâches standard" et "Tâches récapitulatives" et choisissez votre style préféré.

Si vous souhaitez mettre certaines tâches en évidence par rapport aux autres, vous pouvez modifier leur aspect visuel individuellement :

- × Sélectionnez la ou les tâches à personnaliser.
- Cliquez sur l'onglet **Format** et choisissez les options voulues. ×

Au besoin, vous pouvez annuler vos modifications et rétablir l'aspect initial de la barre de tâche tel qu'il est défini dans l'onglet Création en choisissant **Rétablir style**.

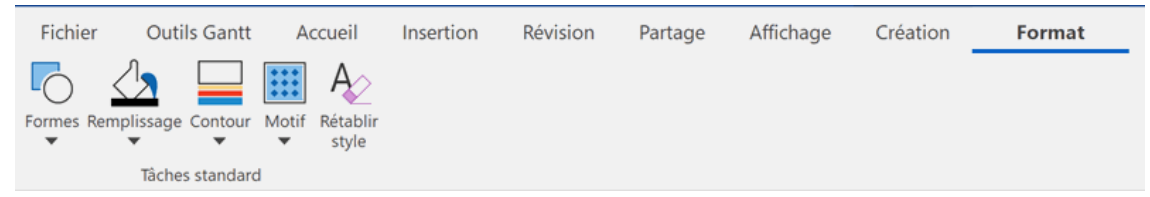

Si vous avez choisi d'afficher le nom de la tâche et les noms des ressources à la suite des barres de tâche, vous pouvez modifier la couleur utilisée pour ces libellés à l'aide de la boîte de dialogue Propriétés.

Pour en savoir plus sur les autres méthodes de personnalisation de projet, consultez la rubrique ["Optimisation d'un projet"](#page-278-0).

# <span id="page-244-0"></span>**Gestion de projets en mode Gantt**

## **Mise en place d'un projet**

Cette rubrique énumère les étapes typiques à suivre pour créer, développer, gérer et mettre à jour un projet :

- × (facultatif) Commencez par définir toutes les tâches à accomplir en menant une session de brainstorming dans l'une des vues de Mind Mapping standard (Mind Map, Organigramme ou Gauche/Droite). Le panneau Tâches peut vous être utile à ce stade pour saisir les données préliminaires à associer aux tâches.
- $\mathbf{r}$ Définissez les paramètres du projet, tels sa date de début, sa date de fin et son mode de planification. Pour en savoir plus, reportez-vous à la rubrique ["Définition des paramètres d'un](#page-245-0)  [projet"](#page-245-0).
- (facultatif) Définissez le calendrier du projet. Vous pouvez sauter cette étape si vous avez déjà défini des paramètres appropriés dans le calendrier par défaut. Consultez la rubrique ["Définition des calendriers"](#page-246-0) pour plus d'information.
- $\blacktriangleright$ (facultatif) Créez la liste de ressources globale. Bien que MindView vous permette de définir de nouvelles ressources au fur et à mesure de vos besoins, il est généralement plus rapide de commencer par dresser la liste de toutes les ressources disponibles, à partir de laquelle vous pourrez par la suite sélectionner les ressources individuelles à allouer à chacune des tâches. Consultez la rubrique ["Allocation de ressources"](#page-256-0) pour plus de détails.
- Y. Saisissez ou modifiez les noms des tâches et leur durée. Voir ["Saisie et modification d'une](#page-250-0)  [tâche"](#page-250-0).
- b. Allouez les ressources aux tâches. Voir ["Allocation de ressources"](#page-256-0).
- × Créez des liaisons entre les tâches pour indiquer la manière dont elles dépendent les unes des autres. Voir ["Utilisation des liaisons"](#page-268-0).
- Définissez les contraintes de tâche nécessaires. Voir ["Utilisation des contraintes"](#page-274-0). ×
- Apportez les dernières modifications au projet, et si vous le souhaitez, enregistrez-le en tant × que planning de référence pour pouvoir comparer les versions futures du projet avec la version initiale. Voir ["Optimisation d'un projet"](#page-278-0).
- Une fois que votre projet a démarré, inspectez-le à intervalles réguliers pour détecter les ×. problèmes et conflits éventuels et apporter les corrections nécessaires en temps utile. Voir ["Inspection d'un projet"](#page-283-0).
- × (facultatif) Si vous le souhaitez, vous pouvez aisément exporter votre projet vers Microsoft Project pour tirer parti des possibilités avancées de ce logiciel en matière de gestion de projet. Pour en savoir plus, consultez la rubrique ["Exportation vers Microsoft Project"](#page-337-0).
- Enfin, vous pouvez créer divers rapports HTML à partir de votre projet, exporter ce dernier vers ×. Microsoft Outlook sous la forme d'une liste de tâches ou encore l'exporter au format XML. Pour en savoir plus, consultez les rubriques ["Création de rapports de projet"](#page-314-0) et ["Exportation d'un](#page-288-0)  [projet"](#page-288-0).

## <span id="page-245-0"></span>**Définition des paramètres d'un projet**

Avant de commencer la planification de détail des tâches de votre projet, il est conseillé de considérer les paramètres globaux de ce dernier, tels sa date de début et son mode de planification.

Pour afficher ces paramètres, choisissez **Projet | Informations sur le projet** dans l'onglet **Outils Gantt**.

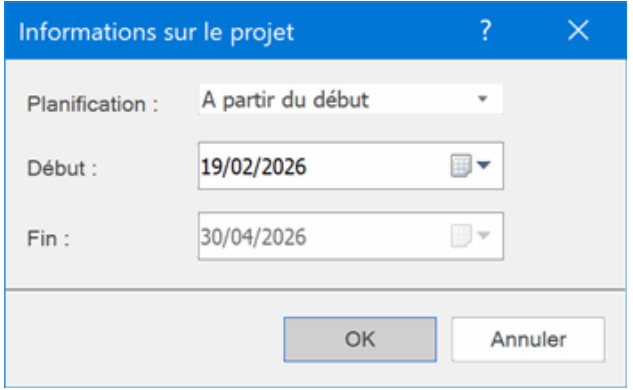

Les paramètres globaux que contient cette boîte de dialogue déterminent la manière dont les tâches du projet sont planifiées. Il est donc important de comprendre leur rôle.

**Planification :** Ce paramètre définit le mode de planification du projet. La manière la plus courante de planifier un projet est de prévoir l'enchaînement des tâches à partir de la date de début du projet. Il s'agit donc du mode de planification par défaut. Dans ce mode, les tâches commencent le plus tôt possible, ce qui entraîne que le projet dans son ensemble se termine également au plus tôt.

Si vous choisissez de planifier votre projet à partir de la date de fin du projet, les tâches commencent à la date la plus tardive possible qui permette néanmoins de respecter la date de fin du projet. La planification à partir de la fin du projet est déconseillée, car elle ne ménage aucun temps mort entre les tâches. Même si votre projet doit respecter une échéance importante, la planification à partir du début du projet reste la méthode la plus flexible, dans la mesure où elle garantit que chaque tâche s'achève au plus tôt, laissant le plus de temps libre possible pour faire face aux problèmes ou retards imprévus.

**Date de début :** Indique la date de commencement de la première tâche du projet. Par défaut, ce champ indique la date du jour. Si votre projet doit démarrer plus tard, ou si vous planifiez un projet qui a en fait déjà démarré, entrez la date de commencement du projet dans ce champ.

Par défaut, MindView fait démarrer toutes les nouvelles tâches à la date de commencement du projet. Une tâche n'aura une date de début différente que si vous lui assignez une autre date de début explicitement ou si vous la liez à une ou plusieurs autres tâches.

Si vous planifiez votre projet à partir de sa date de début, MindView calcule la date de fin du projet automatiquement, en fonction de la durée des tâches, des liaisons entre tâches que vous avez définies et du calendrier du projet.

**Date de fin :** Indique la date à laquelle la dernière tâche du projet se termine. Si vous planifiez votre projet à partir de sa date de fin, MindView calcule la date de début du projet automatiquement, en fonction de la durée des tâches, des liaisons entre tâches que vous avez définies et du calendrier du projet.

## <span id="page-246-0"></span>**Définition des calendriers**

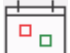

Les calendriers et leurs paramètres définissent les périodes ouvrées et les périodes chômées sur lesquelles MindView se fonde pour planifier les tâches d'un projet. MindView ne planifie les tâches d'un projet que durant les périodes ouvrées.

Il existe trois types de calendrier :

#### **Le calendrier par défaut**

Ce calendrier définit les paramètres initiaux utilisés par MindView lorsque vous créez un nouveau projet. Vous pouvez modifier ces paramètres afin qu'ils reflètent les heures de travail habituelles de votre entreprise ou de votre service, vous évitant ainsi de devoir apporter ces modifications dans chaque calendrier de projet.

#### **Le calendrier du projet**

Chaque projet dispose de son propre calendrier. Les paramètres qu'il contient déterminent la manière dont MindView planifie les tâches du projet. Lorsque vous créez un nouveau projet, le calendrier du projet est initialement identique au calendrier par défaut.

Le calendrier du projet est sauvegardé avec les autres propriétés du projet chaque fois que vous enregistrez ce dernier.

#### **Les calendriers des ressources**

Ces calendriers définissent les périodes ouvrées et les périodes chômées de chacune des ressources travaillant sur le projet. Chaque ressource dispose de son propre calendrier. Par défaut, les calendriers des ressources sont identiques au calendrier du projet.

Toute modification effectuée dans le calendrier du projet est automatiquement reportée dans les calendriers des ressources. Toutefois, si vous apportez des modifications spécifiques aux calendriers des ressources, celles-ci sont toujours préservées.

Pour en savoir plus sur les ressources et leur disponibilité, reportez-vous à la rubrique ["Allocation de ressources"](#page-256-0).

Les calendriers des ressources ne sont pas pris en considération par les tâches planifiées manuellement. Pour en savoir plus sur la planification manuelle, reportez-vous à la rubrique ["Utilisation des modes de planification"](#page-263-0).

#### **Modification du calendrier par défaut et du calendrier du projet**

Vous avez tout loisir de modifier ces deux types de calendrier ainsi que leurs paramètres :

- Pour modifier le **calendrier par défaut**, cliquez sur l'onglet **Fichier**, choisissez **Options**, et × ouvrez le panneau **Calendrier**. Les changements que vous effectuez dans cette boîte de dialogue n'affectent que les paramètres initiaux des nouveaux projets. Les projets existants ne sont pas affectés.
- b. Pour modifier le **calendrier du projet**, choisissez **Projet | Calendriers du projet** dans l'onglet **Outils Gantt**. Les changements que vous effectuez dans cette boîte de dialogue n'affectent que le projet en cours.

Ces deux boîtes de dialogue sont presque identiques : toutes leurs options sont décrites ci-dessous, mais seul le calendrier du projet est illustré.

#### *Définition des paramètres*

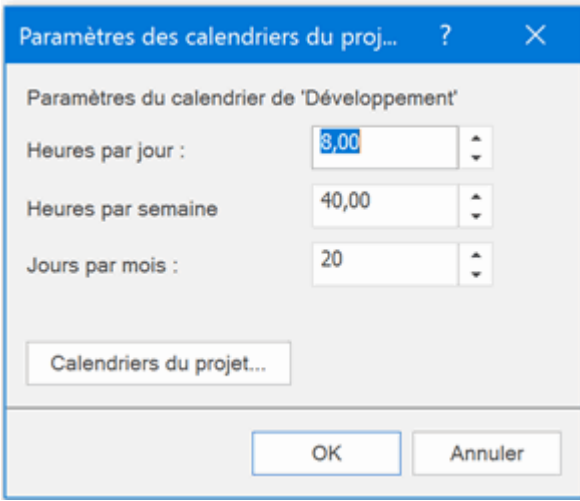

**Heures par jour :** Définit le nombre d'heures ouvrées dans une journée de travail normale, par exemple 8. Vous pouvez saisir la valeur sous forme décimale : ainsi, pour spécifier une journée de 7 heures et 30 minutes, tapez 7,5. MindView utilise cette valeur pour calculer les durées spécifiées en jours.

**Remarques techniques :** Ce paramètre et les deux paramètres suivants déterminent la quantité de travail que MindView alloue à une tâche lorsque vous spécifiez une durée en jours, semaines ou mois.

Lorsque vous saisissez une durée, MindView la convertit en minutes et enregistre le nombre de minutes obtenu. MindView utilise les valeurs usuelles pour convertir en minutes une durée exprimée en heures, à savoir : 1 heure = 60 minutes. Toutefois si vous spécifiez une durée en jours, semaines ou mois (en supposant que vous n'ayez pas également tapé la lettre "**é**" pour spécifier une durée écoulée), MindView utilise le nombre d'heures ouvrées par jour, semaine ou mois défini ici pour calculer le nombre de minutes équivalent à enregistrer.

Cela fait, MindView consulte les périodes ouvrées définies dans le calendrier du projet pour calculer le nombre de jours requis pour accomplir la tâche et déterminer sa date de fin. Pour cette raison, il est conseillé de veiller à ce que les valeurs spécifiées ici se rapprochent le plus possible des heures de travail autorisées par le calendrier, de façon à ce que les valeurs affichées dans la colonne Durée correspondent le plus étroitement possible à la longueur des barres dans le diagramme de Gantt.

Si vous modifiez ces paramètres après avoir saisi un certain nombre de tâches et de durées, les durées réelles des tâches existantes ne sont pas modifiées (étant donné qu'elles sont sauvegardées sous la forme d'un nombre de minutes). La longueur des barres des tâches reste également inchangée (étant donné que la quantité de travail à effectuer n'a pas changé), mais les valeurs indiquées en jours, semaines ou mois dans la colonne Durée sont recalculées en fonction des nouveaux paramètres.

Pour en savoir plus sur les durées de tâche ainsi que leurs dates de début et leurs dates de fin, reportez-vous à la rubrique ["Saisie et modification d'une tâche"](#page-250-0).

**Heures par semaine :** Définit le nombre d'heures ouvrées dans une semaine de travail normale, par exemple 40. Vous pouvez saisir la valeur soit forme décimale. MindView utilise cette valeur pour calculer les durées spécifiées en semaines.

**Jours par mois :** Définit le nombre de jours ouvrés dans un mois de travail normal, par exemple 20. Saisissez la valeur sous forme de nombre entier. MindView utilise cette valeur pour calculer les durées spécifiées en mois.

#### *Modification des calendriers*

Cliquez sur **Calendriers du projet** dans la boîte de dialogue **Paramètres des calendriers du projet** pour accéder au calendrier du projet (ou **Calendrier par défaut** dans le panneau **Calendrier** des **Options MindView** si vous travaillez sur ce dernier).

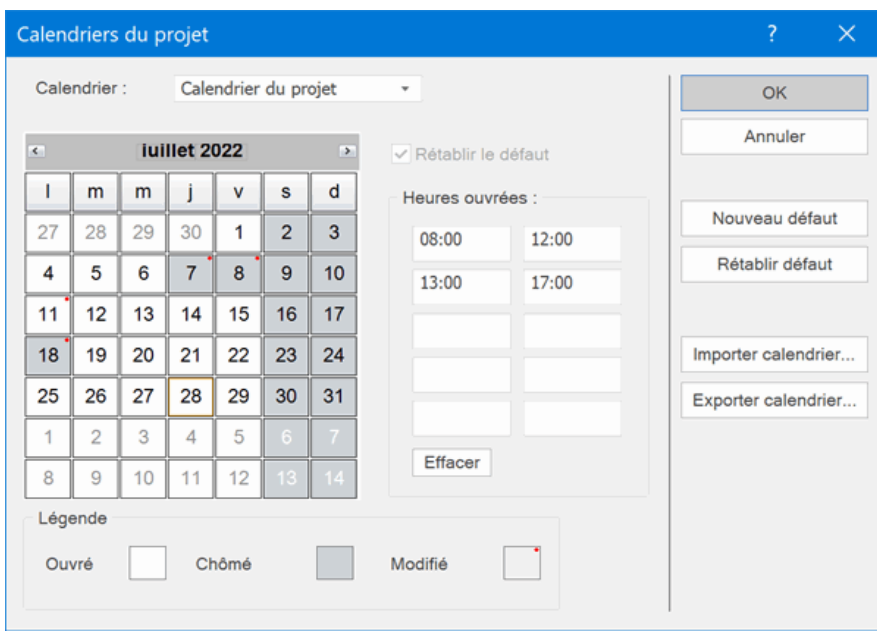

Les jours ouvrés sont indiqués en blanc, et les jours chômés en gris.

- Dans le calendrier du projet, une pastille rouge sur un jour spécifique indique que ses heures ouvrées sont différentes des heures ouvrées spécifiées pour ce jour dans le calendrier par défaut.
- Dans le calendrier par défaut, une pastille rouge indique que vous avez modifié les heures ouvrées du jour en question depuis que vous avez ouvert la boîte de dialogue. Ces pastilles disparaissent dès que vous sauvegardez le calendrier par défaut.

Dans la mesure où les pastilles rouges ont pour but d'identifier les différences entre le calendrier du projet et le calendrier par défaut, leur répartition dans le calendrier de projet est susceptible de changer si vous modifiez le calendrier par défaut. Cette opération n'a aucune incidence sur le projet lui-même.

Pour prendre connaissance des heures ouvrées d'un jour particulier, cliquez sur ce jour.

Les heures ouvrées s'affichent alors dans les champs situés à droite du calendrier.

#### Affichage d'un jour spécifique

Si le jour que vous voulez examiner n'est pas visible sur le calendrier, vous pouvez l'atteindre de diverses manières en vous servant de l'en-tête :

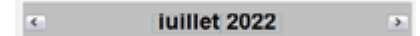

- Cliquez sur les flèches situées de part et d'autre de l'en-tête jusqu'à ce que le mois et l'année recherchés apparaissent.
- Cliquez sur l'année dans l'en-tête et servez-vous des boutons fléchés pour atteindre celle que vous recherchez.
- Cliquez sur le mois dans l'en-tête et choisissez le mois requis dans la liste déroulante.

Sélection d'un ou de plusieurs jours

Pour modifier les heures ouvrées définies par le calendrier, commencez par sélectionner le ou les jours à modifier :

- Pour sélectionner un jour particulier, contentez-vous de cliquer dessus.
- Pour sélectionner plusieurs jours consécutifs, cliquez sur le premier jour et faites glisser la souris jusqu'au dernier jour de l'intervalle requis. Vous pouvez également sélectionner le premier jour, appuyer sur la touche Maj, puis cliquer sur le dernier jour en gardant la touche Maj enfoncée.
- Pour sélectionner plusieurs jours non consécutifs, cliquez sur le premier jour, puis maintenez la touche Ctrl enfoncée pendant que vous sélectionnez les autres jours.

Pour sélectionner tous les vendredis (par exemple), cliquez sur la lettre "v" dans l'en-tête. Cette opération sélectionne tous les vendredis du calendrier, et non pas seulement les vendredis du mois affiché. Vous pouvez également sélectionner plusieurs colonnes en vous servant des touches Maj et Ctrl.

Modification d'un ou de plusieurs jours

Sélectionnez un ou plusieurs jours comme décrit ci-dessus.

Si les jours sélectionnés sont dotés d'heures ouvrées différentes, les champs situés sur la droite affichent les heures ouvrées du premier jour de l'intervalle.

Vous pouvez maintenant effectuer les changements voulus :

- Pour modifier les heures ouvrées, saisissez les nouvelles valeurs dans les champs de droite.
- Pour convertir le ou les jours en jours chômés, cliquez sur le bouton Effacer pour supprimer les heures affichées dans les champs de droite.
- Pour réinitialiser les heures ouvrées avec les valeurs du calendrier par défaut, cochez la case "Rétablir le défaut".

Enregistrement et restauration des défauts

- Pour enregistrer le calendrier de projet ouvert en tant que nouveau calendrier par défaut, ouvrez la boîte de dialogue **Calendriers du projet** et cliquez sur **Nouveau défaut**. Votre calendrier par défaut existant est alors remplacé par ce nouveau calendrier.
- Pour ramener la totalité des paramètres du calendrier de projet aux valeurs figurant dans le calendrier par défaut, ouvrez la boîte de dialogue **Calendriers du projet** et cliquez sur **Rétablir défaut**.

Vous pouvez réinitialiser le calendrier par défaut en lui redonnant ses paramètres d'installation initiaux comme suit :

- × Ouvrez la boîte de dialogue **Calendrier par défaut** (cliquez sur l'onglet **Fichier**, choisissez **Options** et ouvrez le panneau **Calendrier**).
- Cliquez sur **Importer calendrier**. ×
- $\blacktriangleright$  Placez-vous dans le dossier :

C:\Programmes\MatchWare\MindView 9.0\UserData\Gantt

Sélectionnez le fichier **default033.xml**.

Votre calendrier par défaut existant est alors remplacé par le calendrier par défaut d'origine de MindView.

Cliquez sur le bouton **Enregistrer** de la boîte de dialogue **Calendrier par défaut** pour sauvegarder le calendrier réinitialisé.

Importation et exportation de calendriers

MindView vous donne la possibilité aussi bien d'importer un calendrier à partir d'un autre projet que d'exporter vos calendriers, par exemple pour en faire bénéficier vos collègues.

Pour importer un calendrier précédemment exporté à partir de MindView, cliquez sur **Importer calendrier**. Le calendrier ouvert est remplacé par le calendrier importé.

*Vous pouvez également importer le calendrier d'un document Microsoft Project existant en exportant ce document au format XML à partir de Microsoft Project, puis en choisissant le document XML exporté dans cette boîte de dialogue.*

Pour exporter votre calendrier de projet afin de pouvoir l'utiliser dans un autre projet, cliquez sur **Exporter calendrier**.

Les calendriers exportés à partir de MindView sont sauvegardés au format MindView XML.

#### **Modification des calendriers des ressources**

- Cliquez sur la flèche de la liste déroulante située en haut de la boîte de dialogue **Calendriers du projet** pour sélectionner le calendrier de la ressource à modifier.
- Effectuez les changements requis. La procédure à suivre pour modifier le calendrier d'une ressource est exactement la même que pour le calendrier du projet.

<span id="page-250-0"></span>Pour en savoir plus sur les ressources et leur disponibilité, reportez-vous à la rubrique ["Allocation de](#page-256-0)  [ressources"](#page-256-0).

## **Saisie et modification d'une tâche**

Lorsque vous travaillez dans la vue Gantt, vous pouvez vous servir du Plan du diagramme de Gantt pour manipuler les tâches exactement comme dans la vue Plan principale. Ainsi, vous pouvez :

- Ajouter, supprimer, déplacer, couper, copier et coller des tâches comme dans la vue Plan principale.
- Ajouter des images intégrées, des icônes, des sons, des notes et des commentaires à n'importe quelle tâche.
- Attacher des objets tels que fichiers texte, vidéos, sons, hyperliens et ainsi de suite.
- Utiliser l'icône Numérotation **de l'onglet Outils Gantt** ou de l'onglet Accueil pour choisir parmi divers styles de numérotation séquentielle à appliquer aux tâches de votre plan.
- Utiliser les icônes **Niveaux** de l'onglet **Affichage** pour définir le nombre de niveaux de tâches à afficher.
- Utiliser l'icône **Appliquer focus sur sujet** de l'onglet **Affichage** pour limiter l'affichage à une seule tâche et utiliser l'icône **Supprimer focus sur sujet** pour afficher à nouveau la totalité du plan.
- Utiliser l'icône **Filtre** de l'onglet **Affichage** pour masquer les tâches qui ne remplissent pas  $\bullet$ les critères que vous avez définis. Vous pouvez aussi faire appel à la fonction de **Mise en forme conditionnelle** pour faire ressortir les tâches obéissant aux critères du filtre, sans toutefois masquer les autres tâches.

Pour en savoir plus sur ces opérations, consultez la rubrique ["Utilisation de la vue Plan"](#page-221-0).

Ġ D'autres méthodes s'offrent à vous pour créer les tâches de votre projet :

Vous pouvez importer une liste de tâches à partir de Microsoft Outlook, puis la convertir en projet.

Pour plus d'information sur la procédure d'importation, voir ["Importation à partir de Microsoft](#page-379-0)  [Outlook"](#page-379-0).

Vous pouvez importer un projet existant à partir de Microsoft Project, soit directement à partir de ce logiciel, soit indirectement via Microsoft Project XML.

Pour en savoir plus, voir ["Importation à partir de Microsoft Project"](#page-381-0) et ["Importation à partir de](#page-382-0)  [XML"](#page-382-0).

Vous pouvez copier une liste de tâches à partir d'une application externe telle Microsoft Excel, Microsoft Word ou Microsoft Project et la copier dans le Plan du diagramme de Gantt.

Par défaut, toutes les tâches que vous créez dans un projet Gantt sont dotées du mode **Planification automatique** et du type **Capacité fixe**. Pour en savoir plus sur les modes de planification et les types de tâche, consultez les rubriques ["Utilisation des modes de planification"](#page-263-0) et ["Utilisation des types de tâche"](#page-265-0). Libre à vous toutefois de modifier ces défauts à l'aide de la boîte de dialogue Options MindView. Pour plus d'information à ce sujet, reportez-vous à la rubrique ["Définition des préférences"](#page-47-0).

Notez que vous pouvez partager vos tâches avec d'autres utilisateurs de MindView à l'aide du système de tâches. Pour en savoir plus, consultez la rubrique ["Utilisation du système de tâches"](#page-290-0).

## <span id="page-250-1"></span>**Saisie de la durée d'une tâche**

Par défaut, toute nouvelle tâche à planification automatique se voit attribuer une durée de 1 jour. Cette durée est suivie d'un point d'interrogation, ce qui signifie qu'il s'agit d'une estimation. Dès que vous modifiez la durée, le point d'interrogation disparaît.

Vous pouvez modifier la durée d'une tâche de plusieurs manières :

- Dans le diagramme de Gantt, amenez le pointeur sur l'extrémité droite de la barre de la tâche jusqu'à ce qu'il prenne la forme + l+, puis faites glisser le bord de la barre vers la droite ou vers la gauche.
- Dans le Plan du diagramme de Gantt, tapez un nombre de jours dans la cellule appropriée de la colonne **Durée**. Vous pouvez taper divers caractères à la suite du nombre si vous préférez employer d'autres unités de temps : **m** (minutes), **h** (heures), **j** (jours, c'est-à-dire l'unité par défaut), **s** (semaines), **mo** (mois). Vous pouvez aussi taper la lettre **é** avant l'unité de temps (par ex. "3 éj") pour dénoter une durée écoulée, auquel cas la tâche va prendre exactement le temps indiqué, sur la base d'une semaine de 7 jours sur 7 et de 24 h sur 24, indépendamment des périodes chômées et des périodes de travail définies dans le calendrier du projet.

Si vous n'êtes pas certain de la durée exacte que va prendre la tâche, vous pouvez taper un point d'interrogation à la suite de la durée pour indiquer qu'il s'agit d'une estimation.

Sélectionnez la tâche et choisissez **Afficher | Informations sur la tâche** de l'onglet Outils Gantt pour ouvrir la boîte de dialogue du même nom. Saisissez une valeur dans le champ Durée comme décrit ci-dessus.

*Vous pouvez également ouvrir la boîte de dialogue "Informations sur la tâche" en appuyant sur les touches Maj + F2 ou en double-cliquant sur la barre de la tâche dans le diagramme de Gantt.*

Sélectionnez la tâche et saisissez une valeur dans le champ Durée du panneau **Tâches** comme décrit ci-dessus.

La durée de la tâche est maintenant représentée sur le diagramme de Gantt par une barre qui s'étend de sa date de début à sa date de fin.

Si vous utilisez des tâches à planification manuelle, vous pouvez aussi taper du texte libre dans les champs Durée (par exemple "quelques jours") ou Début/Fin (par exemple "demain") en plus des valeurs et des unités de temps décrites ci-dessus. Pour en savoir plus sur la planification manuelle, consultez la rubrique ["Utilisation des modes de planification"](#page-263-0).

A ce stade, bien que la tâche ait une durée, aucune charge de travail ne lui est encore associée, parce que vous ne lui avez pas encore alloué de ressources. La charge de travail représente l'effort que la ou les ressources allouées à la tâche vont devoir fournir pour la mener à bien. Pour en savoir plus sur la charge de travail, et les conséquences sur cette charge de travail de l'ajout de ressources supplémentaires, reportez-vous à la rubrique ["Allocation de ressources"](#page-256-0).

**Remarques techniques :** Lorsque vous saisissez une durée, par exemple "4 heures", MindView la convertit en minutes et enregistre le nombre de minutes obtenu. MindView utilise les valeurs usuelles pour convertir en minutes une durée exprimée en heures, à savoir : 1 heure = 60 minutes. Toutefois si vous spécifiez une durée en jours, semaines ou mois (en supposant que vous n'ayez pas ajouté la lettre "**é**" pour spécifier une durée écoulée), MindView utilise le nombre d'heures ouvrées par jour, semaine ou mois défini dans la boîte de dialogue "Paramètres des calendriers du projet" (choisissez Projet | Calendriers du projet dans l'onglet Outils Gantt), pour calculer le nombre de minutes équivalent à enregistrer. Reportez-vous à la rubrique ["Définition des calendriers"](#page-246-0) pour en savoir plus sur ces paramètres.

La durée d'une tâche détermine la quantité de travail qu'elle requiert, tandis que sa barre de tâche représente la période qu'elle va couvrir. Ces deux valeurs ne sont pas nécessairement identiques. En effet, dans la mesure où MindView n'autorise pas la planification d'une tâche pendant les périodes chômées tels week-ends et jours fériés, la barre d'une tâche de deux jours démarrant par exemple un vendredi est automatiquement ajustée de façon à couvrir la période de repos. De même, si vous avez spécifié dans les paramètres du calendrier qu'une journée de travail normale dure 8 heures, mais que le calendrier indique qu'aux dates concernées, votre service ne travaille que 4 heures par jour, une tâche d'une durée de 1 jour (8 heures) va en fait couvrir une période de 2 jours (à raison de 4 heures de travail par jour).

Les valeurs indiquées dans la colonne Durée, par exemple "2 jours", sont calculées à partir du nombre de minutes enregistré pour chaque tâche. Si vous avez initialement spécifié la durée d'une tâche en jours, semaines ou mois, MindView utilise à nouveau le nombre d'heures ouvrées par jour, semaine ou mois défini dans la boîte de dialogue "Paramètres des calendriers du projet" pour reconvertir le nombre de minutes enregistré en jours, semaines ou mois.
Il s'ensuit que si vous redéfinissez le nombre d'heures ouvrées par jour, semaine ou mois dans les paramètres du calendrier, les valeurs indiquées dans la colonne Durée sont recalculées, mais le nombre de minutes sous-jacent, et par conséquent la longueur des barres, reste inchangé.

# <span id="page-252-0"></span>**Saisie des dates de début et de fin**

Bien que vous puissiez être tenté d'associer une date de début et une date de fin aux *différentes tâches de votre projet, cette opération est déconseillée si vous n'en mesurez pas clairement les conséquences. Il est normalement préférable d'établir des liaisons entre les tâches pour qu'elles s'enchaînent dans un ordre logique, et de laisser MindView calculer automatiquement les dates de début et de fin des tâches en fonction de ces liaisons. Dans MindView comme dans d'autres logiciels similaires de gestion de projet, la saisie explicite d'une date de début sur une tâche à planification automatique revient à établir une contrainte "Début Au Plus Tôt Le". De même, la saisie explicite d'une date de fin revient à établir une contrainte "Fin Au Plus Tôt Le". Bien qu'il soit parfaitement légitime d'appliquer des contraintes à vos tâches de cette manière lorsqu'elles sont réellement nécessaires, il est conseillé de réduire leur usage au strict minimum car elles limitent la flexibilité de votre projet. Pour en savoir plus sur les contraintes et leurs effets, voyez la rubrique ["Utilisation des contraintes"](#page-274-0).*

Ġ Si vous souhaitez pouvoir associer des dates de début et de fin à vos tâches librement, sans que MindView leur applique automatiquement des contraintes, vous pouvez modifier le mode de planification de ces tâches en le faisant passer d'automatique à manuel. Pour en savoir plus sur la planification manuelle, consultez la rubrique ["Utilisation des modes de planification"](#page-263-0).

Pour saisir une date de début spécifique, plusieurs méthodes s'offrent à vous :

- Amenez le pointeur sur le centre de la barre de la tâche et faites-la glisser à la date souhaitée.
- Cliquez sur la cellule **Début** de la tâche dans le Plan du diagramme de Gantt et tapez ou sélectionnez une date.
- Sélectionnez la tâche. Dans le panneau **Tâches**, sélectionnez une date dans le champ **Début**.
- Sélectionnez la tâche et choisissez **Afficher | Informations sur la tâche** de l'onglet Outils Gantt pour ouvrir la boîte de dialogue du même nom. Sélectionnez une date dans le champ **Début**.

*Vous pouvez également ouvrir la boîte de dialogue "Informations sur la tâche" en appuyant sur les touches Maj + F2 ou en double-cliquant sur la barre de la tâche dans le diagramme de Gantt.*

Vous pouvez saisir une date de fin comme suit :

- Cliquez sur la cellule **Fin** de la tâche dans le Plan du diagramme de Gantt et tapez ou sélectionnez une date.
- Sélectionnez la tâche. Dans le panneau **Tâches**, sélectionnez une date dans le champ **Fin**.
- Sélectionnez la tâche et choisissez **Afficher | Informations sur la tâche** de l'onglet Outils Gantt pour ouvrir la boîte de dialogue du même nom. Sélectionnez une date dans le champ **Fin**.

Si vous utilisez des tâches à planification manuelle, vous pouvez aussi taper du texte libre dans les champs Durée (par exemple "quelques jours") ou Début/Fin (par exemple "demain"). Pour en savoir plus sur la planification manuelle, consultez la rubrique ["Utilisation des modes de](#page-263-0)  [planification"](#page-263-0).

G Lorsque vous associez une date de début ou une date de fin spécifique à une tâche à planification automatique, une icône de contrainte  $\Box$  s'affiche en regard du nom de la tâche dans le Plan du diagramme de Gantt. Vous pouvez obtenir des détails sur la contrainte en amenant le pointeur de la souris sur cette icône.

Pour supprimer la contrainte définie par la saisie explicite d'une date de début ou de fin :

×. Ouvrez la boîte de dialogue **Informations sur la tâche** et supprimez la coche du champ **Date de la contrainte**.

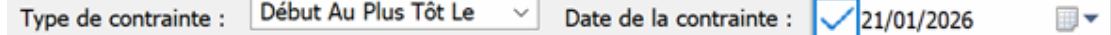

### **Saisie du coût fixe d'une tâche**

Le coût d'une tâche dépend généralement du coût des ressources qui lui sont allouées, comme le nombre d'heures de travail, ou la quantité de matériaux (peinture, briques, emballages) qu'elle requiert. Toutefois, MindView vous donne la possibilité d'associer un coût fixe à une tâche, c'est-àdire un coût qui ne dépend pas des ressources utilisées. Si par exemple un sous-traitant demande une rémunération forfaitaire pour le projet dans son ensemble, ou si le coût total d'une tâche est connu à l'avance, vous pouvez attribuer cette somme à la tâche en tant que coût fixe.

Pour en savoir plus sur l'utilisation des ressources dans un projet, reportez-vous à la rubrique ["Allocation de ressources"](#page-256-0).

Vous pouvez spécifier un coût fixe de deux manières :

Spécifiez-le dans la colonne **Coût fixe** du Plan du diagramme de Gantt. Comme cette colonne n'est pas visible par défaut, vous devrez commencer par l'afficher. Pour en savoir plus sur l'affichage et le masquage des colonnes dans le Plan du diagramme de Gantt, consultez la rubrique ["Utilisation de la vue Gantt"](#page-237-0).

ou

Spécifiez le coût fixe dans la colonne **Coût** du Plan du diagramme de Gantt, sans assigner de ressources à la tâche. Le coût est alors automatiquement recopié dans la colonne **Coût fixe**.

### **Hiérarchisation des tâches**

Pour une meilleure organisation de votre projet, vous pouvez regrouper les tâches de moindre importance sous les tâches de niveau supérieur, qui prennent alors le nom de **tâches récapitulatives**. Cette opération vous permet de décomposer votre projet en unités logiques, chaque unité regroupant une liste de sous-tâches. Les durées, dates de début et dates de fin des tâches récapitulatives sont calculées automatiquement en fonction de leurs sous-tâches.

Les tâches récapitulatives sont représentées sur le diagramme de Gantt par une barre solide allant du début de la première tâche à la fin de la dernière tâche.

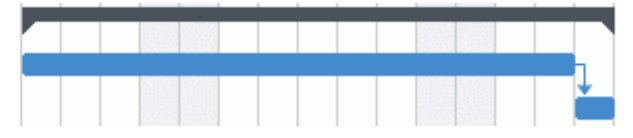

Lorsque vous ajoutez des sous-tâches à une tâche récapitulative, la durée de cette dernière est automatiquement mise à jour en fonction du nouveau groupe de sous-tâches. Il n'est pas possible de modifier manuellement la durée, la date de début ou la date de fin d'une tâche récapitulative. Si vous modifiez les dates ou la durée d'une sous-tâche, la durée de la tâche récapitulative est automatiquement mise à jour. Si vous souhaitez définir la durée, la date de début ou la date de fin de vos tâches récapitulatives librement, indépendamment de la planification de leurs sous-tâches, vous pouvez modifier le mode de planification de ces tâches récapitulatives en le faisant passer d'automatique à manuel. Pour en savoir plus sur la planification manuelle, consultez la rubrique ["Utilisation des modes de planification"](#page-263-0).

La durée d'une tâche récapitulative est définie comme étant le nombre de jours ouvrés compris entre son début et sa fin, y compris les jours où aucune tâche n'est prévue. La valeur est calculée en tenant compte d'une part du nombre d'heures ouvrées disponibles entre les deux dates obtenu en consultant le calendrier du projet, et d'autre part de la valeur "Heures par jour" définie dans la boîte de dialogue "Paramètres des calendriers du projet". Pour en savoir plus sur les paramètres de calendrier, consultez la rubrique ["Définition des calendriers"](#page-246-0).

Une sous-tâche est équivalente à un sous-sujet : la procédure à suivre pour créer une sous-tâche dans la vue de Gantt est donc la même que dans les autres vues. Dès que vous ajoutez une soustâche à une tâche, cette dernière est convertie en tâche récapitulative.

Vous pouvez convertir une tâche existante en sous-tâche ou la placer à un autre niveau de la hiérarchie exactement comme dans la vue Plan :

× Sélectionnez la tâche à déplacer en cliquant dessus avec le bouton gauche de la souris. ×. Tout en maintenant le bouton de la souris enfoncé, faites glisser la tâche vers son nouvel emplacement.

Le pointeur de la souris prend une forme différente pour indiquer où la tâche sera insérée lorsque vous relâcherez le bouton de la souris.

Ainsi, dans l'exemple ci-dessous, si vous déposez la tâche "3.d" à la position indiquée en

rouge par l'icône de déplacement – , cette tâche deviendra une sous-tâche de la tâche "3.a".

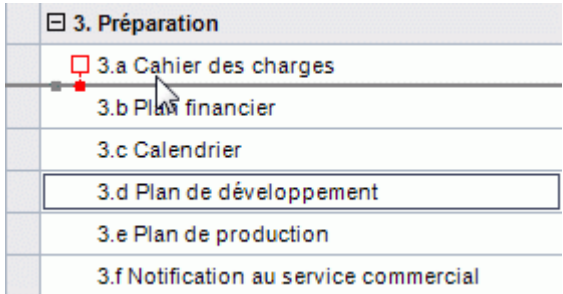

Si en revanche vous faites glisser la tâche "3.d" vers la gauche jusqu'à ce que l'icône de déplacement atteigne la pastille de gauche, la tâche sera insérée entre les tâches "3.a" et "3.b", en restant au même niveau hiérarchique (c'est-à-dire en tant que sous-tâche de la tâche "3. Préparation").

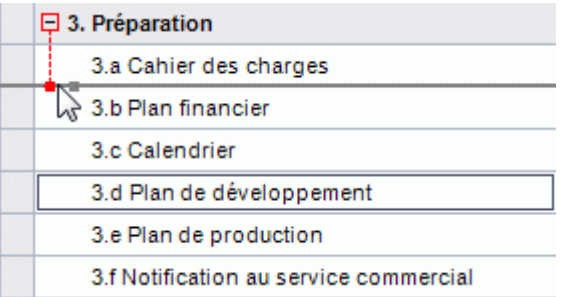

- Vous pouvez également cliquer sur l'icône **Abaisser** <sup>poud</sup> de l'onglet Outils Gantt (ou appuyer sur les touches **Alt + Maj + flèche droite**) pour faire passer la ou les tâches sélectionnées au niveau inférieur dans la hiérarchie, de façon à les convertir en sous-tâches de la tâche précédente dans le Plan du diagramme de Gantt.
- A l'inverse, vous pouvez cliquer sur l'icône **Rehausser** (ou appuyer sur les touches **Alt + Maj + flèche gauche**) pour faire passer la ou les tâches sélectionnées au niveau supérieur de la hiérarchie.

Le sujet central de la mind map, qui correspond à la première tâche dans le Plan du diagramme de Gantt, est une tâche récapitulative qui recouvre toute la durée du projet. Sa date de fin coïncide avec la date de fin du projet.

Vous pouvez développer et réduire les tâches récapitulatives dans la vue de Gantt exactement comme dans la vue Plan principale. Reportez-vous à la rubrique ["Utilisation de la vue Plan"](#page-221-0) pour plus d'information.

Lorsque vous travaillez sur des projets de grande taille, la réduction des tâches récapitulatives vous permet d'en obtenir une meilleure vue d'ensemble.

### **Spécification d'autres propriétés**

Vous pouvez doter les tâches de votre projet de nombreuses autres propriétés. Ainsi, vous pouvez :

- Définir la tâche comme jalon.
- Définir une échéance pour la tâche.
- Attribuer une priorité à la tâche.
- Attribuer un niveau de progression à la tâche.
- Masquer la barre de la tâche dans le diagramme de Gantt.

Désactiver la tâche.

Toutes ces opérations sont décrites en détail à la rubrique ["Optimisation d'un projet"](#page-278-0).

### <span id="page-256-0"></span>**Allocation de ressources**

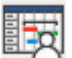

MindView vous permet d'allouer des ressources à vos listes de tâches et à vos projets. Les ressources sont les personnes et les matériaux nécessaires pour mener à bien les tâches envisagées.

MindView vous permet de définir deux types de ressources :

Les ressources de type **Travail**

Les ressources de type Travail sont les personnes qui effectuent les tâches.

Vous pouvez définir la disponibilité de chacune de ces ressources (c'est-à-dire la proportion de leur journée de travail qu'elles peuvent y consacrer) et leur coût (c'est-à-dire leur tarif par unité de travail).

Chaque ressource de type Travail dispose également de son propre calendrier, définissant ses périodes ouvrées et ses périodes chômées. Par défaut, les calendriers des ressources sont identiques au calendrier du projet. Pour en savoir plus, consultez le paragraphe ["Mise en](#page-260-0)  [place des calendriers de ressources"](#page-260-0) ci-dessous.

Les ressources de type **Matériel**

Les ressources matérielles sont les fournitures ou autres éléments consommables (papier, électricité, clous, sable, etc.) nécessaires pour mener à bien le projet.

Vous pouvez également associer un coût unitaire à chacune des ressources matérielles, de façon à pouvoir assurer le suivi du coût total de votre projet en termes de ressources humaines et matérielles.

Si vous travaillez sur une simple liste de tâches (c'est-à-dire lorsque le document est en mode Tâches), toutes les ressources sont considérées comme étant de type Travail. Il n'est pas non plus possible de définir leur disponibilité ou leur tarif. L'ajout de ressources à une tâche n'a aucun effet sur la durée de la tâche.

Si vous travaillez sur un projet (c'est-à-dire lorsque le document est en mode Gantt), l'ajout de ressources à une tâche peut avoir un effet sur sa durée. Pour en savoir plus à ce sujet, consultez la rubrique ["Définition du pilotage par l'effort"](#page-261-0) ci-dessous.

Toutes les ressources utilisées dans votre projet sont répertoriées dans une liste relative à l'ensemble du projet appelée la **liste de ressources globale** du projet. Bien qu'il soit généralement plus rapide et efficace de commencer par établir cette liste globale, à partir de laquelle vous pouvez ensuite sélectionner les différentes ressources à allouer à chaque tâche, vous pouvez également créer les ressources au fur et à mesure de vos besoins en les allouant aux tâches spécifiques du projet.

### **Allocation de ressources à une tâche**

Pour allouer des ressources à une tâche, procédez comme suit :

- Sélectionnez la tâche.
- Dans le panneau **Tâches**, tapez les noms des ressources dans le champ **Ressources**, en les × séparant par des points-virgules.

Si la liste de ressources globale du projet contient déjà des ressources, un menu déroulant apparaît pour vous permettre d'y sélectionner des noms.

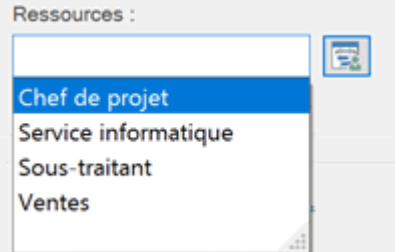

Les ressources qui ne sont pas encore répertoriées dans la liste de ressources globale et que vous créez donc en tapant leur nom ici sont présumées être de type **Travail**, c'est-à-dire des ressources humaines. Les ressources de type **Matériel** ne peuvent être créées que dans la liste de ressources globale, comme il est décrit au paragraphe ["Mise en place d'une liste de ressources](#page-258-0)  [globale"](#page-258-0) ci-dessous.

Les ressources que vous venez de saisir sont maintenant allouées à la tâche, et également ajoutées à la liste de ressources globale si elles n'y figurent pas encore.

*Dans la mesure du possible, il est préférable de sélectionner les noms de ressources plutôt que de les taper. Vous éviterez ainsi d'ajouter des noms de ressources erronés ou mal orthographiés dans la liste de ressources globale.*

Pour supprimer une ressource d'une tâche, contentez-vous de supprimer son nom du champ Ressources. Cette action supprime la ressource de la tâche, mais ne la supprime pas de la liste de ressources globale.

Vous pouvez également allouer des ressources à une tâche à l'aide de sa boîte de dialogue **Informations sur la tâche** :

- Informations sur la tâche Ressources Ressources Adresse de mes... Unités Coût Travail 2 700.00 € 18 h Service financier kishiquro@ban... 75%  $0.00 \text{ E}$  $\overline{a}$ Contrate  $\ddot{\mathbf{1}}$ Service informatiq... georges@orion.... 50% 1.080.00 $\epsilon$  $12<sub>h</sub>$ Supprimer ОK Ressources du projet Annuler
- Cliquez sur le bouton **Ressources E** situé à droite du champ Ressources.

- Cliquez sur une ligne vide de l'onglet **Ressources** et entrez la ressource soit en tapant son nom, soit en la sélectionnant à partir de la liste déroulante.
- (facultatif) Si vous comptez aussi faire appel à MindView pour assurer la distribution de vos y. tâches, saisissez l'adresse de messagerie de la ressource. Pour en savoir plus à ce sujet, reportez-vous à la rubrique ["Exportation vers Microsoft Outlook"](#page-333-0). Ceci ne concerne que les ressources de type Travail (ressources humaines).

Une fois saisies, les adresses de messagerie ne peuvent être modifiées qu'en cliquant le bouton **Ressources du projet** au bas de la boîte de dialogue pour accéder à la liste de ressources globale.

(facultatif) Le champ **Unités** indique la proportion du temps disponible de la ressource que  $\mathbf{r}$ celle-ci peut consacrer à la tâche. Par défaut, les ressources sont censées travailler à temps complet sur les tâches, en y consacrant donc 100 % de leur temps disponible. Si la ressource ne peut consacrer qu'une partie de son temps disponible à la tâche, par exemple parce qu'elle a d'autres responsabilités par ailleurs, indiquez ici le pourcentage de son temps disponible pour cette tâche. Vous pouvez également définir un pourcentage plus élevé que 100 %, par exemple 300 % si la ressource est une ressource "virtuelle" représentant un groupe de trois ressources humaines équivalentes.

La valeur Unités est basée sur la disponibilité indiquée par le calendrier de la ressource. Par défaut, tous les calendriers des ressources sont identiques au calendrier du projet. Si toutefois vous avez modifié le calendrier de la ressource pour refléter un horaire de travail partiel par exemple, la valeur Unités tient compte des modifications du temps de travail apportées au calendrier. Pour en savoir plus sur les calendriers de ressources, consultez le paragraphe ["Mise en place des calendriers de ressources"](#page-260-0) ci-dessous.

Si la ressource est une ressource matérielle, saisissez le nombre d'unités requises pour la tâche.

Le champ **Coût** est un champ calculé vous indiquant le coût de la ressource pour cette tâche. Pour les ressources de type Travail, le coût est calculé d'après le pourcentage de disponibilité indiqué par la valeur Unités, le tarif unitaire de la ressource (taux) et la durée de la tâche. Pour les ressources de type Matériel, le coût est fondé sur le nombre d'unités et le coût unitaire. Comme le champ Coût est un champ calculé, il ne peut pas être modifié.

Notez que le champ Coût n'est pas mis à jour automatiquement lorsque vous modifiez le champ Unités, mais seulement lorsque vous fermez la boîte de dialogue.

Pour voir comment spécifier le coût unitaire d'une ressource, reportez-vous au paragraphe ["Mise en place d'une liste de ressources globale"](#page-258-0) ci-dessous.

Libre à vous de personnaliser le symbole monétaire utilisé dans le champ Coût, la position de ce symbole par rapport à la valeur indiquée et le nombre de décimales à utiliser. Pour en savoir plus, consultez la rubrique ["Définition des préférences"](#page-47-0).

Le champ **Travail** est un champ calculé indiquant le nombre total d'heures de travail de la ressource pour cette tâche. Pour les ressources de type Travail, il est calculé en fonction du pourcentage de disponibilité indiqué par la valeur Unités, du calendrier de la ressource et de la durée de la tâche. Pour les ressources de type Matériel, ce champ n'est pas pertinent et contient donc toujours la valeur 0. Comme le champ Coût, le champ Travail est mis à jour automatiquement lorsque vous fermez la boîte de dialogue.

Les champs **Unités**, **Coût** et **Travail** ne sont disponibles que pour les documents en mode Gantt.

Pour ôter une ressource, sélectionnez-la et cliquez sur **Supprimer**. Notez que cette opération supprime la ressource de la tâche, mais pas de la liste de ressources globale.

Si vous développez un projet dans la vue Gantt, vous disposez également d'autres méthodes pour allouer des ressources à vos tâches :

- Sélectionnez la tâche et choisissez **Tâches | Allouer ressources El dans l'onglet Outils** Gantt.
- Sélectionnez la tâche et choisissez Afficher | Informations sur la tâche **dans** l'onglet Outils Gantt. Cliquez sur l'onglet **Ressources** de la boîte de dialogue qui apparaît.

*Vous pouvez également ouvrir la boîte de dialogue "Informations sur la tâche" en appuyant sur les touches Maj + F2 ou en double-cliquant sur la barre de la tâche dans le diagramme de Gantt.*

Cliquez sur la cellule **Ressources** de la tâche à l'extrémité droite du Plan du diagramme de Gantt. Tapez les noms des ressources en les séparant par des points-virgules.

*Une fois que vous avez alloué une ressource à une tâche, vous pouvez consulter les détails de cette ressource en double-cliquant sur son nom dans le champ Ressources du panneau Tâches.*

### <span id="page-258-0"></span>**Mise en place d'une liste de ressources globale**

Bien que MindView vous permette de définir de nouvelles ressources au fur et à mesure de vos besoins comme nous venons de le voir, il est généralement plus judicieux de commencer par dresser la liste de toutes les ressources disponibles pour le projet, à partir de laquelle vous pourrez par la suite sélectionner les ressources individuelles à allouer à chacune des tâches.

La liste de ressources globale associée à une liste de tâches ou à un projet est sauvegardée avec le reste du document. Chaque liste de tâches ou projet dispose de sa propre liste de ressources globale.

Plusieurs méthodes s'offrent à vous pour ouvrir la liste de ressources globales :

- Cliquez sur le lien **Ressources du projet** situé au bas du panneau **Tâches**.
- Ouvrez la boîte de dialogue **Informations sur la tâche** d'une tâche, cliquez sur son onglet **Ressources** et cliquez sur le bouton **Ressources du projet** situé dans son angle inférieur gauche.
- Si vous développez un projet dans la vue Gantt, choisissez **Projet | Ressources du projet** dans l'onglet Outils Gant.

La boîte de dialogue **Ressources du projet** répertorie toutes les ressources déjà allouées aux tâches du document, ainsi que toutes les ressources importées ou saisies manuellement.

Pour saisir une nouvelle ressource, cliquez dans le premier champ vide et tapez le nom de la ressource.

(facultatif) Si vous comptez aussi faire appel à MindView pour assurer la distribution de vos tâches, saisissez l'adresse de messagerie de la ressource. Pour en savoir plus à ce sujet, reportez-vous à la rubrique ["Exportation vers Microsoft Outlook"](#page-333-0). Ceci ne concerne que les ressources de type Travail (ressources humaines).

 $\mathbf{r}$ (facultatif) Si vous souhaitez pouvoir assurer le suivi du coût global de votre projet, vous pouvez spécifier le tarif unitaire de la ressource dans le champ **Taux**. L'unité de temps utilisée par défaut est **h** (pour heure), mais vous pouvez employer d'autres unités de temps en tapant les symboles suivants après la barre oblique : **m** (par minute), **j** (par jour), **s** (par semaine), **mo** (par mois), **a** (par an). Ainsi, pour spécifier un taux de 320 € par jour, vous taperiez 320/j.

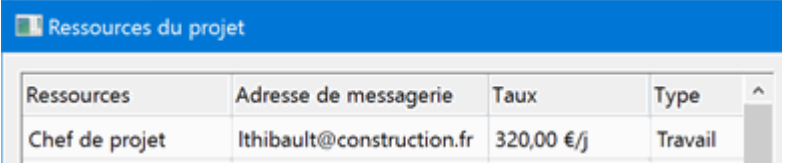

Libre à vous de personnaliser le symbole monétaire utilisé dans le champ Taux, la position de ce symbole par rapport à la valeur indiquée et le nombre de décimales à utiliser. Pour en savoir plus, consultez la rubrique ["Définition des préférences"](#page-47-0).

(facultatif) Par défaut, toutes les ressources sont dotées du type **Travail**. Toutefois, la colonne **Type** vous permet de convertir la ressource en ressource de type **Matériel**.

Le taux d'une ressource matérielle est son coût par unité.

Si vous souhaitez indiquer une unité de mesure pour une ressource matérielle (par ex. tonnes, mètres cubes, palettes, etc.), vous pouvez le faire en cliquant sur le bouton **Modifier** et en spécifiant l'unité de mesure requise dans le champ **Libellé** de la boîte de dialogue qui apparaît.

Les champs Taux et Type ne sont disponibles que pour les documents en mode Gantt.

La boîte de dialogue **Ressources du projet** vous permet d'effectuer d'autres opérations :

Pour visualiser le nombre total d'heures de travail effectuées par chaque ressource et le coût total correspondant, consultez les colonnes **Travail total** et **Coût total**. Ces colonnes sont mises à jour automatiquement au fur et à mesure que vous allouez des ressources aux tâches. Pour les ressources de type Matériel, la colonne Travail total indique le nombre total d'unités utilisées dans le projet.

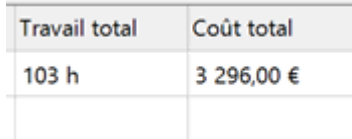

Pour supprimer une ou plusieurs ressources, sélectionnez-les et cliquez sur le bouton **Supprimer**.

*Servez-vous de la touche Maj pour sélectionner des ressources consécutives et de la touche Ctrl pour sélectionner des ressources non consécutives.*

Pour importer une liste de ressources globale précédemment exportée à partir de MindView, cliquez sur **Importer** et sélectionnez la liste requise.

*Vous pouvez également importer la liste de ressources d'un document Microsoft Project existant en exportant ce document au format XML à partir de Microsoft Project, puis en choisissant le document XML exporté dans cette boîte de dialogue.*

Pour exporter la liste de ressources globale afin de l'utiliser dans d'autres documents ou d'en faire bénéficier vos collègues, cliquez sur **Exporter**, puis choisissez un dossier et un nom de fichier pour la liste.

Les listes de ressources exportées sont sauvegardées au format MindView XML.

- Pour importer une ou plusieurs ressources à partir de votre carnet d'adresses Microsoft Outlook, cliquez sur **Carnet d'adresses**, sélectionnez dans la boîte de dialogue Outlook les noms que vous souhaitez ajouter en tant que ressources, cliquez sur le bouton Ajouter, puis sur OK.
- Pour importer une ou plusieurs ressources à partir de la base de données Active Directory de Windows, cliquez sur **Active Directory**. Dans la boîte de dialogue qui s'affiche, cliquez sur le bouton Avancé, puis sur le bouton Rechercher. Sélectionnez les utilisateurs que vous souhaitez ajouter en tant que ressources dans la partie inférieure de la boîte, puis cliquez sur OK. Active Directory est une base de données centrale gérée par Windows et servant à entreposer toutes les informations relatives au réseau d'un département (telles ressources, services et utilisateurs).
- Si vous travaillez sur un document en ligne hébergé sur MindView Drive, le bouton **MindView Drive** vous permet de sélectionner des ressources à partir de la liste d'utilisateurs de votre compte. Pour en savoir plus sur MindView Drive, consultez la rubrique ["Utilisation des espaces](#page-294-0)  [de travail en ligne"](#page-294-0).

## <span id="page-260-0"></span>**Mise en place des calendriers de ressources**

Les calendriers ne sont pertinents que pour les documents en mode Gantt.

Dès que vous créez une nouvelle ressource, MindView lui associe un calendrier qui lui est propre, définissant les périodes ouvrées et les périodes chômées de la ressource. Par défaut, les calendriers de ressources sont identiques au calendrier du projet. Si toutes vos ressources adoptent l'horaire de travail défini par le calendrier du projet, vous n'avez pas besoin de modifier leurs calendriers. Si toutefois certaines de vos ressources ne travaillent qu'à temps partiel par exemple, vous pouvez modifier leurs calendriers pour refléter leurs horaires de travail, ce qui permettra à

MindView de tenir compte de ces horaires spécifiques lors de la planification des tâches attribuées à ces ressources.

Les calendriers des ressources ne sont pas pris en considération par les tâches planifiées manuellement. Pour en savoir plus sur la planification manuelle, reportez-vous à la rubrique ["Utilisation des modes de planification"](#page-263-0).

Toute modification effectuée dans le calendrier du projet est automatiquement reportée dans les calendriers des ressources. Toutefois, si vous apportez des modifications spécifiques aux calendriers des ressources, celles-ci sont toujours préservées.

Pour en savoir plus sur la procédure de modification d'un calendrier de ressources, reportez-vous à la rubrique ["Définition des calendriers"](#page-246-0).

# <span id="page-261-0"></span>**Définition du pilotage par l'effort**

Le pilotage par l'effort ne concerne que les tâches planifiées automatiquement. Pour en savoir plus sur la planification manuelle, reportez-vous à la rubrique ["Utilisation des modes de](#page-263-0)  [planification"](#page-263-0).

Tant que vous n'avez pas alloué de ressources à une tâche dans un projet Gantt, aucune charge de travail n'est associée à la tâche. En effet, c'est l'action d'allouer des ressources à une tâche qui définit sa charge de travail, à savoir l'effort que la ou les ressources vont devoir fournir pour mener la tâche à bien.

Pour chaque ressource, la charge de travail est définie par la formule de planification : **Travail = Durée x Unités**.

La charge de travail totale de la tâche est la somme des charges de travail de chacune des ressources.

Par conséquent, si vous n'avez qu'une seule ressource travaillant à plein temps (100 %) sur une tâche, la charge de travail totale de cette tâche sera identique à la durée, comme illustré par l'exemple suivant.

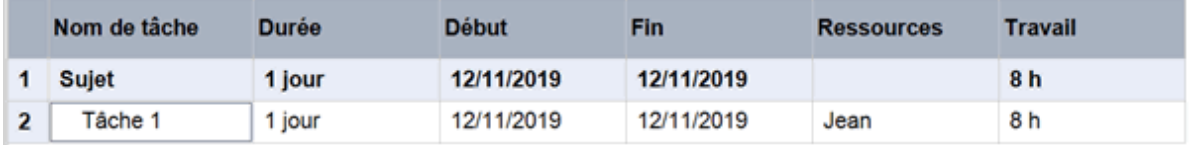

En général, la charge de travail d'une tâche ne diffère de sa durée que si vous allouez plus d'une ressource à la tâche, ou si la ressource ne travaille pas sur la tâche à temps plein.

L'exemple suivant illustre l'effet produit par l'ajout d'une autre ressource travaillant à plein temps à la Tâche 1. Comme Pauline va également produire 8 heures de travail, la charge de travail totale de la tâche passe de 8 heures à 16 heures, mais sa durée reste de 1 jour.

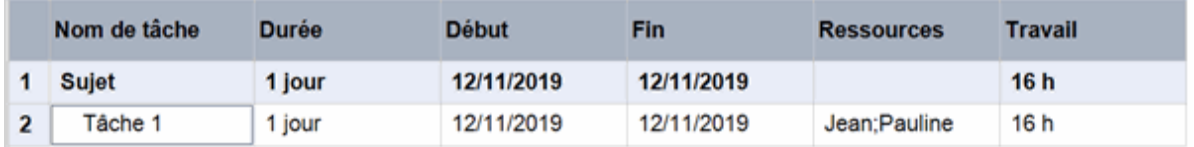

Toutefois, il se peut que vous souhaitiez produire un résultat différent, et que vous vous attendiez à ce qu'en allouant une deuxième ressource travaillant à plein temps à la tâche, la charge de travail requise reste constante, mais la durée diminue de moitié. Cette méthode de planification porte le nom de **pilotage par l'effort**. Par défaut, MindView n'applique pas le pilotage par l'effort, mais vous avez tout loisir d'activer cette méthode de planification pour certaines tâches. Si le pilotage par l'effort était activé pour Tâche 1, l'allocation de Pauline produirait le résultat suivant :

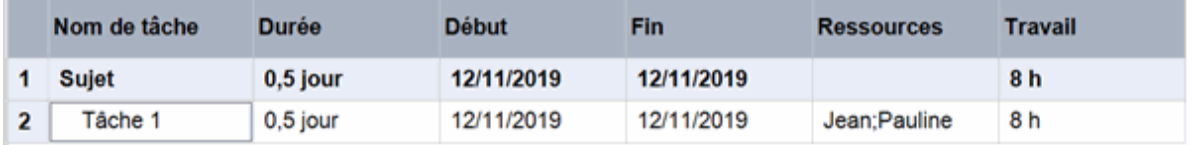

Vous pouvez constater que la charge de travail est maintenant restée constante (8 heures), mais que la durée est passée de 1 journée complète à une demi-journée.

Pour activer le pilotage par l'effort pour une tâche, ouvrez sa boîte de dialogue **Informations sur la tâche** sur son onglet **Général**, et cochez la case **Pilotée par l'effort**.

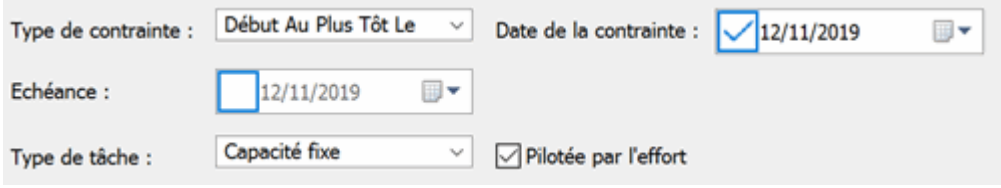

Le pilotage par l'effort n'affecte la planification d'une tâche que lorsque vous y allouez des ressources supplémentaires, ou en supprimez, et est indépendant du type de planification de la tâche. Pour en savoir plus sur les types de tâche, consultez la rubrique ["Utilisation des types de](#page-265-0)  [tâche"](#page-265-0).

Si vous souhaitez que MindView applique le pilotage par l'effort à toutes les tâches des projets que vous créez, vous pouvez l'indiquer dans la boîte de dialogue **Options MindView**. Pour en savoir plus, consultez la rubrique ["Définition des préférences"](#page-47-0). Vous pouvez aussi choisir d'activer le pilotage par l'effort uniquement pour les nouvelles tâches du document en cours. Pour ce faire, cliquez sur l'onglet **Fichier**, choisissez **Options**, cliquez sur **Préférences** dans la boîte de dialogue qui s'affiche et faites passer la valeur du paramètre **Pilotage par l'effort** de la section **Mode Gantt** de Non à Oui.

## <span id="page-263-0"></span>**Utilisation des modes de planification**

Par défaut, les tâches que vous créez avec MindView sont dotées du mode de planification automatique, ce qui implique que tout changement dans la planification d'une tâche affecte les tâches qui lui sont liées. Si une tâche est en avance, MindView recalcule automatiquement toutes les tâches qui en dépendent de manière à tirer parti du gain de temps. A l'inverse, si une tâche prend du retard, toutes les tâches qui en dépendent sont automatiquement repoussées, ce qui est susceptible d'affecter la date d'achèvement du projet dans son ensemble.

Il peut arriver toutefois que vous n'ayez encore aucune information précise sur la durée ou les dates de certaines tâches, mais souhaitiez néanmoins les insérer dans le projet pour ne pas les oublier, sans que MindView puisse les déplacer automatiquement. Dans ce cas de figure, particulièrement fréquent dans la phase initiale d'un projet lorsque le détail des tâches est encore assez vague, la planification manuelle peut vous donner la souplesse que vous recherchez.

### **Conversion d'une tâche au mode de planification manuelle**

Une fois la tâche sélectionnée, vous pouvez modifier son mode de planification en le faisant passer d'automatique à manuel de plusieurs manières :

- En cliquant sur l'icône **Planification manuelle** de l'onglet Outils Gantt.
- En choisissant **Informations sur la tâche dans** l'onglet Outils Gantt, puis en cochant l'option **Planification manuelle** dans la boîte de dialogue qui apparaît.
- En cliquant sur l'icône figurant dans la colonne **Planification** du Plan du diagramme de Gantt et en choisissant **Planification manuelle** dans la liste déroulante.

Vous pouvez faire repasser le mode de planification d'une tâche de manuel à automatique à tout moment en répétant la procédure ci-dessus, en choisissant cette fois l'option **Planification automatique**.

Les conséquences éventuelles de la conversion sont décrites au paragraphe "Conversion d'une tâche au mode de planification automatique" ci-après.

*Libre à vous aussi de faire appel à la boîte de dialogue Options MindView pour obtenir que toutes les tâches que vous créez soient dotées par défaut du mode de planification manuelle, soit pour tous vos projets à venir, soit uniquement pour le document en cours. Pour en savoir plus, consultez la rubrique ["Définition des préférences"](#page-47-0).*

### **Saisie de la durée et des dates de début et/ou fin**

La planification manuelle peut s'avérer pratique pour insérer des tâches dont le détail est encore flou dans un projet en cours d'élaboration. En effet, vous avez tout loisir de laisser les champs de durée, de début ou de fin d'une tâche manuelle vides, ou de saisir du texte sous forme libre, tel "quelques jours" ou "pas encore".

Vous pouvez aussi spécifier la durée, la date de début ou la date de fin d'une tâche manuelle exactement comme pour une tâche automatique, y compris en utilisant des formats reconnus tels que 1j ou 4h. Pour en savoir plus à ce sujet, consultez les paragraphes ["Saisie de la durée d'une](#page-250-0)  [tâche"](#page-250-0) et ["Saisie des dates de début et de fin"](#page-252-0) de la rubrique ["Saisie et modification d'une tâche"](#page-250-1).

Si elles sont spécifiées dans un format libre, MindView n'utilise pas les données des champs de durée, de début et de fin dans la planification du projet.

Si ces données ont été spécifiées dans un des formats reconnus, la barre de tâche du diagramme de Gantt se présente comme illustré ci-dessous. Dans le cas contraire, un point d'interrogation se superpose à l'icône **Planification manuelle** de la colonne Planification du Plan du diagramme.

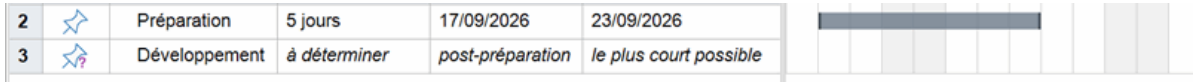

#### *Tâches récapitulatives manuelles*

Les tâches récapitulatives peuvent aussi être définies comme étant planifiées manuellement. Dans ce cas, elles conservent la durée que vous leur avez assignée, laquelle ne correspond pas nécessairement à la somme des durées de leurs sous-tâches.

L'exemple ci-dessous illustre l'effet produit lorsque la durée d'une tâche manuelle est plus courte que celle de sa tâche récapitulative, également manuelle.

La barre récapitulative principale représente la durée de la tâche récapitulative que vous avez spécifiée manuellement. La petite barre figurant sous la barre principale représente la durée cumulée des sous-tâches, et vous donne une indication des divergences éventuelles entre la durée que vous avez indiquée et la durée cumulée des sous-tâches calculée par MindView.

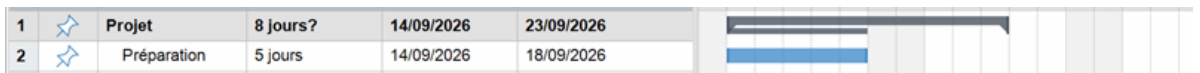

Si la durée d'une sous-tâche d'une tâche récapitulative manuelle est supérieure à la durée de la tâche récapitulative, la petite barre s'affiche en rouge pour vous avertir d'un problème potentiel, comme l'illustre l'exemple ci-dessous.

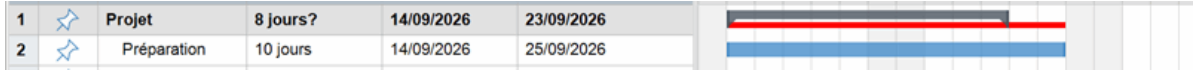

#### *Impact sur les liaisons de dépendance*

Si vous modifiez la durée, la date de début ou la date de fin d'une tâche planifiée manuellement, cette modification est susceptible d'affecter toutes les tâches successeurs (à moins qu'elles soient aussi planifiées manuellement). En revanche, la modification de la durée, de la date de début ou de la date de fin du prédécesseur d'une tâche planifiée manuellement n'a aucun effet sur cette dernière.

Si la liaison établie entre une tâche planifiée manuellement et un de ses prédécesseurs est modifiée (par exemple en choisissant le type de liaison "Début à Fin" plutôt que "Fin à Début"), cette modification est susceptible d'affecter la tâche planifiée manuellement, à moins que l'option **Mettre à jour les tâches planifiées manuellement lors de la modification des liaisons** de la boîte de dialogue Options MindView soit désactivée. Pour en savoir plus sur cette option, reportez-vous à la rubrique ["Définition des préférences"](#page-47-0).

### **Ressources et calendriers**

Vous êtes libre d'assigner des ressources aux tâches planifiées manuellement, mais les calendriers de ces ressources n'auront aucun effet sur leur planification. En revanche, le calendrier de projet est pris en considération par MindView dans la planification des tâches manuelles.

### **Contraintes et types de tâche**

Les contraintes et les types de tâche ne s'appliquent pas aux tâches à planification manuelle.

### **Conversion d'une tâche au mode de planification automatique**

Une fois que vous disposez de tous les détails d'une tâche planifiée manuellement, vous pouvez décider de la convertir en tâche à planification automatique pour bénéficier des atouts de la gestion de projet.

- Si vous avez spécifié les données des champs Durée, Début et Fin dans un format reconnu,  $\bullet$ ces données restent inchangées une fois la tâche convertie au mode de planification automatique.
- Si vous n'avez pas spécifié suffisamment de données dans un format reconnu (ou saisi du texte dans un format libre), la tâche une fois convertie est considérée comme durant 1 jour et débutant à la date de début du projet.

Avant de convertir une tâche manuelle en tâche automatique, assurez-vous donc que toutes les informations de planification de la tâche sont correctes et aussi complètes que possible.

## <span id="page-265-0"></span>**Utilisation des types de tâche**

Les types de tâche ne concernent que les tâches planifiées automatiquement. Pour en savoir plus sur la planification manuelle, reportez-vous à la rubrique ["Utilisation des modes de](#page-263-0)  [planification"](#page-263-0).

Comme nous l'avons vu à la rubrique ["Allocation de ressources"](#page-256-0), c'est l'action d'allouer des ressources à une tâche dans un projet Gantt qui définit la charge de travail de la tâche, à savoir l'effort que la ou les ressources vont devoir fournir pour la mener à bien.

Pour chaque ressource, la charge de travail est définie par la formule de planification : **Travail = Durée x Unités**, où Durée représente la durée de la tâche et Unités le pourcentage de disponibilité de la ressource pour la tâche.

La charge de travail totale de la tâche est la somme des charges de travail de chacune des ressources.

### **Les différents types de tâche**

#### *Capacité fixe*

Par défaut, toutes les tâches que vous créez dans un projet Gantt sont dotées du type de tâche **Capacité fixe**, ce qui signifie que le pourcentage de disponibilité de chaque ressource (valeur Unités) défini lorsque vous avez alloué la ressource à la tâche reste toujours constant, quelles que soient les modifications apportées aux valeurs Durée ou Travail de la tâche.

- Ainsi, si vous augmentez la valeur Durée de la tâche, sa valeur Travail est recalculée et augmentée en conséquence.
- Si vous augmentez la valeur Travail de la tâche, sa valeur Durée est recalculée et augmentée en conséquence.

Dans les deux cas, le pourcentage de disponibilité de la ressource (valeur Unités) reste inchangé.

Considérons par exemple une tâche de 1 journée (**Durée** = 1 jour), allouée à Jean et Pauline, travaillant chacun à 100 % de leur disponibilité (**Unités** = 100 %).

La valeur **Travail** de la tâche est donc de 16 heures (8 heures pour Jean et 8 heures pour Pauline).

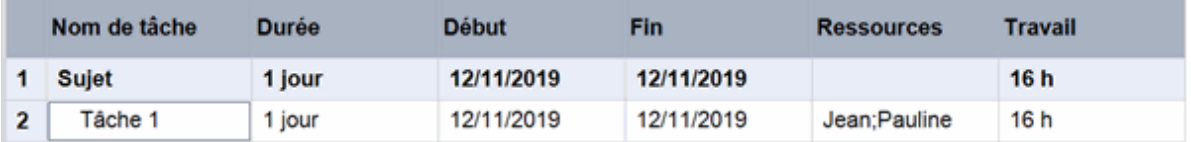

Dans le premier exemple, nous augmentons la durée de 1 jour à 2 jours. En conséquence, la valeur Travail passe automatiquement de 16 heures à 32 heures.

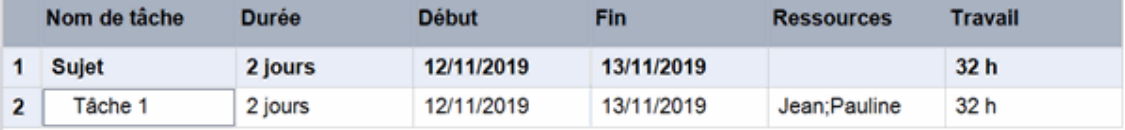

Dans le deuxième exemple, nous diminuons la charge de travail de 16 heures à 8 heures. En conséquence, la durée est diminuée automatiquement de 1 journée à une demi-journée.

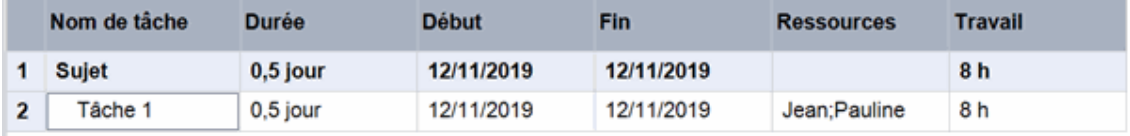

Dans les deux cas, la valeur Unités de Jean et de Pauline est restée la même, à savoir 100 %.

Toutefois, il se peut que vous souhaitiez obtenir un résultat différent. Pour cette raison, MindView prend en charge deux autres types de tâche : **Durée fixe** et **Travail fixe**.

Le fait qu'une tâche soit dotée du type "Capacité fixe" ne veut pas dire que vous ne pouvez pas modifier le pourcentage de disponibilité de ses ressources (valeur Unités). Ce type de tâche régit

uniquement ce qui se passe lorsque vous modifiez les deux autres valeurs de la formule de planification, c'est-à-dire les valeurs Durée et Travail.

### *Travail fixe*

Dans une tâche de type **Travail fixe**, si vous modifiez la valeur Unités ou Durée de la tâche, MindView recalcule automatiquement l'autre valeur.

- Si par exemple vous augmentez le pourcentage de disponibilité des ressources (valeur Unités), la durée est recalculée et diminuée en conséquence.
- Si vous augmentez la durée de la tâche, le pourcentage de disponibilité des ressources (valeur Unités) est recalculé et diminué en conséquence.

Vous pouvez toujours modifier la valeur Travail d'une tâche de type "Travail fixe". Ce type de tâche régit uniquement ce qui se passe lorsque vous modifiez les deux autres valeurs de la formule de planification, c'est-à-dire les valeurs Durée et Unités.

Considérons à nouveau une tâche de 1 journée (**Durée** = 1 jour), allouée à Jean et Pauline, travaillant chacun à 100 % de leur disponibilité (**Unités** = 100 %).

La valeur **Travail** de la tâche est donc de 16 heures (8 heures pour Jean et 8 heures pour Pauline).

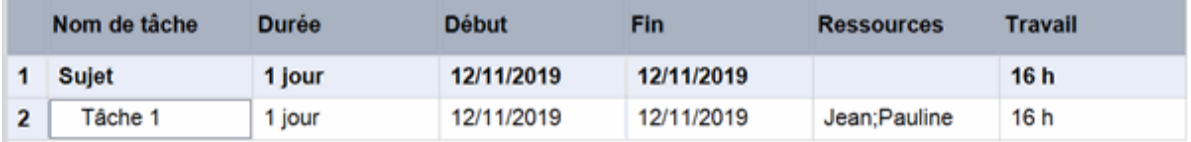

Dans le premier exemple, nous diminuons le pourcentage de disponibilité (valeur Unités) de Jean et de Pauline en les faisant passer à 50 %. Comme la charge de travail doit rester constante, la durée passe donc automatiquement de 1 jour à 2 jours.

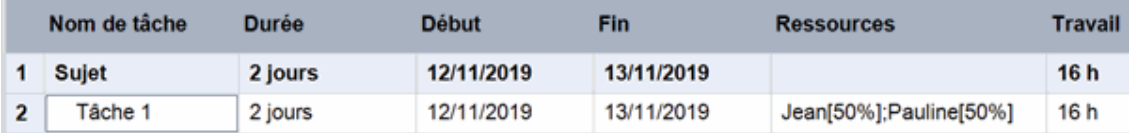

Dans le deuxième exemple, nous diminuons la durée de la tâche de 1 jour à une demi-journée. Comme la charge de travail doit rester constante, le pourcentage de disponibilité (valeur Unités) de Jean et de Pauline est augmenté automatiquement de 100 % à 200 %.

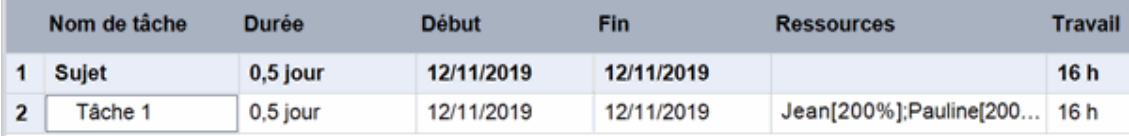

Dans les deux cas, la charge de travail (valeur Travail) est restée inchangée, à savoir 16 heures.

## *Durée fixe*

Dans une tâche de type **Durée fixe**, si vous modifiez la valeur Unités ou Travail de la tâche, MindView recalcule automatiquement l'autre valeur.

- Si par exemple vous augmentez le pourcentage de disponibilité des ressources (valeur Unités), la valeur Travail est recalculée et augmentée en conséquence.
- Si vous augmentez la valeur Travail de la tâche, le pourcentage de disponibilité des ressources (valeur Unités) est recalculé et augmenté en conséquence.

Vous pouvez toujours modifier la valeur Durée d'une tâche de type "Durée fixe". Ce type de tâche régit uniquement ce qui se passe lorsque vous modifiez les deux autres valeurs de la formule de planification, c'est-à-dire les valeurs Unités et Travail.

Considérons une fois de plus une tâche de 1 journée (**Durée** = 1 jour), allouée à Jean et Pauline, travaillant chacun à 100 % de leur disponibilité **(Unités** = 100 %).

La valeur **Travail** de la tâche est donc de 16 heures (8 heures pour Jean et 8 heures pour Pauline).

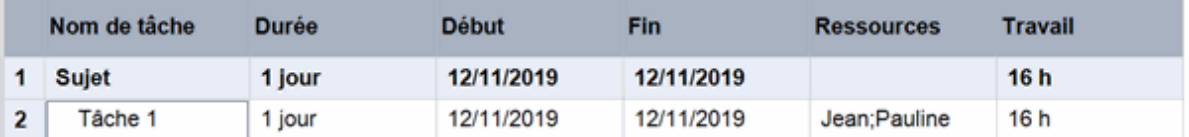

Dans le premier exemple, nous diminuons le pourcentage de disponibilité des ressources (valeur Unités) de Jean et de Pauline de 100 % à 50 %. Comme la valeur Durée doit rester constante, la valeur Travail est diminuée automatiquement de 16 heures à 8 heures.

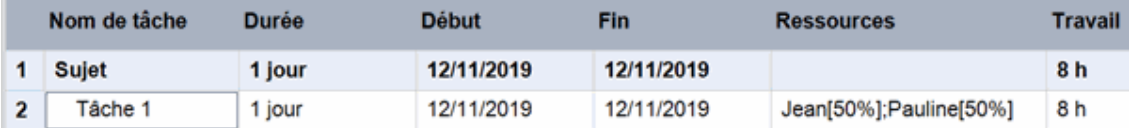

Dans le deuxième exemple, nous augmentons la valeur Travail de 16 heures à 32 heures. Comme la valeur Durée doit rester constante, le pourcentage de disponibilité des ressources (valeur Unités) de Jean et de Pauline passe automatiquement de 100 % à 200 %.

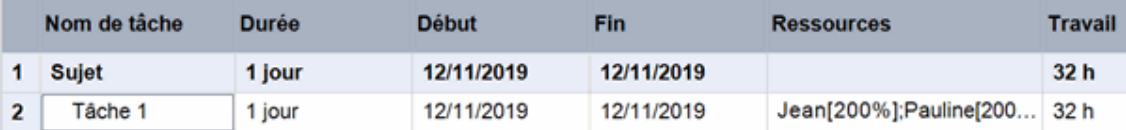

Dans les deux cas, la valeur Durée est restée inchangée, à savoir 1 jour.

#### *Récapitulatif*

L'effet sur une tâche de la modification des valeurs Unités, Travail et Durée selon le type de la tâche peut être résumé par le tableau ci-dessous :

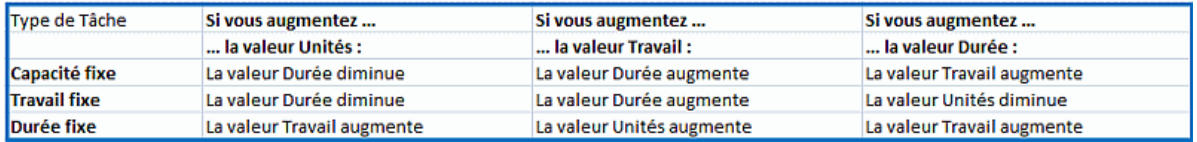

### **Modification du type de tâche**

Pour modifier le type d'une tâche, sélectionnez celle-ci et choisissez **Affichage | Informations sur la tâche dans l'onglet Outils Gantt.** 

*Vous pouvez également ouvrir la boîte de dialogue "Informations sur la tâche" en appuyant sur les touches Maj + F2 ou en double-cliquant sur la barre de la tâche dans le diagramme de Gantt.*

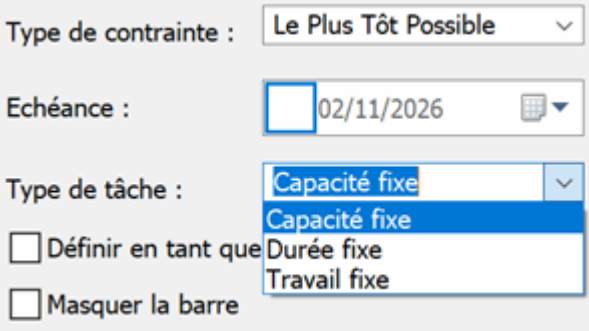

Le choix du type de tâche "Travail fixe" entraîne automatiquement la sélection de l'option "Pilotée par l'effort" pour la tâche en question. Dans la mesure où la valeur Travail d'une tâche de type "Travail fixe" doit rester constante, il n'est pas possible de désactiver le pilotage par l'effort pour ces tâches. Pour en savoir plus à ce sujet, consultez le paragraphe ["Définition du pilotage par](#page-261-0)  [l'effort"](#page-261-0) de la rubrique ["Allocation de ressources"](#page-256-0).

<span id="page-268-0"></span>Si vous souhaitez que MindView applique le même type de tâche à toutes les tâches des projets que vous créez, vous pouvez l'indiquer dans la boîte de dialogue **Options MindView**. Pour en savoir plus, consultez la rubrique ["Définition des préférences"](#page-47-0). Vous pouvez aussi choisir d'appliquer un type de tâche particulier uniquement pour les nouvelles tâches du document en cours. Pour ce faire, cliquez sur l'onglet **Fichier**, choisissez **Informations | Propriétés** et choisissez le type requis dans le champ **Type de tâche par défaut**.

# **Utilisation des liaisons**

Dans un projet, les tâches doivent généralement être accomplies dans un ordre précis. Il est par exemple impossible d'imprimer une brochure avant qu'elle n'ait été rédigée et relue. Pour garantir que le projet se déroule dans un ordre logique, MindView vous permet d'enchaîner les tâches de façon à ce qu'elles dépendent les unes des autres. Lorsque vous liez deux tâches, la relation établie par défaut porte le nom de "Fin à Début", ce qui signifie que la première tâche que vous sélectionnez (la tâche **prédécesseur**) doit s'achever avant que la tâche suivante (ou tâche **successeur**) ne démarre, et ainsi de suite.

Les dépendances entre tâches sont représentées sur le diagramme de Gantt par des lignes fléchées allant des tâches prédécesseurs aux tâches successeurs. La flèche indique la direction de la liaison.

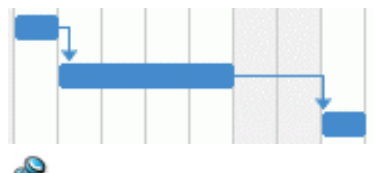

Vous pouvez également visualiser les liaisons entre tâches dans les vues Map. Pour en savoir plus, reportez-vous au paragraphe ["Visualisation des liaisons dans les vues Map"](#page-273-0) ci-dessous.

Une tâche peut avoir plusieurs prédécesseurs. Dans ce cas, c'est le prédécesseur qui lui donne la date de début la plus tardive qui régit cette date. Dans la mesure où les dates et durées des tâches peuvent changer au cours du projet, le prédécesseur qui régit la date de début d'une tâche n'est pas nécessairement toujours le même.

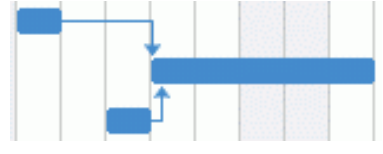

Une tâche peut aussi avoir plusieurs successeurs. Dans ce cas, sa planification affecte tous ses successeurs.

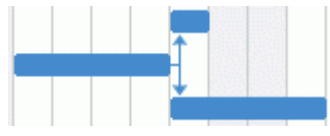

Lorsque vous planifiez votre projet à partir de sa date de début (voir "Définition des paramètres d'un [projet"](#page-245-0)), MindView calcule la date de fin du projet automatiquement, en fonction de la durée des tâches, des liaisons entre tâches définies et du calendrier du projet.

C'est la possibilité d'enchaîner les tâches afin qu'elles se déroulent dans un ordre logique qui donne toute leur puissance aux logiciels de gestion de projet comme MindView : une fois les liaisons établies, vous pouvez modifier la durée d'une ou de plusieurs tâches selon les exigences de votre projet, ajouter des tâches, en supprimer, le tout sans devoir ajuster le reste du projet manuellement. En effet, au moindre changement, MindView recalcule toutes les dates automatiquement, conformément aux liaisons entre tâches que vous avez définies.

Si votre projet contient des tâches à planification manuelle, et que vous ne souhaitez pas qu'elles soient affectées par les modifications apportées aux liaisons établies avec leurs prédécesseurs, vous pouvez désactiver l'option **Mettre à jour les tâches planifiées manuellement lors de la modification des liaisons** de la boîte de dialogue Options MindView. Pour en savoir plus, reportez-vous à la rubrique ["Définition des préférences"](#page-47-0).

### **Définition d'une liaison entre tâches**

Vous pouvez définir une liaison entre tâches de diverses manières :

En vous aidant des touches Maj (tâches consécutives) ou Ctrl (tâches non consécutives), sélectionnez l'une après l'autre les tâches que vous souhaitez lier, dans leur ordre d'enchaînement, puis cliquez sur l'icône **Lier tâches** de l'onglet Outils Gantt.

## *Vous pouvez aussi simplement appuyer sur Ctrl + F2.*

Placez le pointeur sur la barre de la tâche prédécesseur. Lorsqu'il prend la forme d'une icône à quatre flèches, faites glisser la souris vers le bas (ou vers le haut) jusqu'à ce qu'une ligne émerge de la barre de la tâche et qu'une icône de liaison apparaisse sous le pointeur. Continuez de déplacer la souris jusqu'à ce que la ligne atteigne la barre de la tâche successeur, puis relâchez le bouton de la souris.

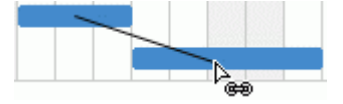

- Sélectionnez la tâche successeur. Cliquez sur sa cellule **Prédécesseurs** dans le Plan du diagramme de Gantt et tapez le numéro ID de la tâche prédécesseur. Vous pouvez définir plusieurs prédécesseurs en séparant leurs numéros ID par des points-virgules.
- Sélectionnez la tâche successeur et choisissez **Informations sur la tâche** dans l'onglet Outils Gantt pour ouvrir la boîte de dialogue du même nom. Cliquez sur l'onglet **Prédécesseurs** et sélectionnez les tâches prédécesseurs.

*Vous pouvez également ouvrir la boîte de dialogue "Informations sur la tâche" en appuyant sur les touches Maj + F2 ou en double-cliquant sur la barre de la tâche dans le diagramme de Gantt.*

ی Toutes ces méthodes créent une liaison de type "Fin à Début". La procédure à suivre pour créer d'autres types de liaisons est décrite ci-dessous.

Dans l'exemple qui suit, la tâche de relecture (successeur) a été liée à la tâche de rédaction (prédécesseur). En effet, la tâche de relecture ne peut commencer qu'une fois la rédaction achevée. Si la phase de rédaction est retardée ou dure plus longtemps que prévu, la date de début de la tâche de relecture est recalculée automatiquement de telle sorte que la relation de dépendance entre les tâches soit toujours respectée.

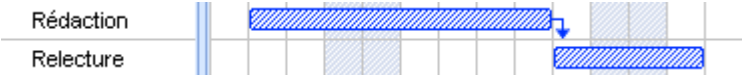

Vous pouvez lier une tâche récapitulative à toute autre tâche ou sous-tâche, à l'exclusion de ses propres sous-tâches.

Lier une tâche récapitulative (par ex. A) à une autre tâche récapitulative (par ex. B) revient à lier la dernière sous-tâche de A à toutes les sous-tâches de B. Pour une meilleure lisibilité, évitez d'établir des liaisons entre tâches récapitulatives et sous-tâches. Il est préférable de lier les tâches récapitulatives entre elles et les sous-tâches entre elles, comme le montre l'exemple suivant.

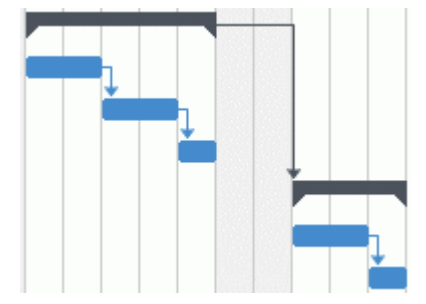

Une tâche récapitulative ne peut être liée à une tâche prédécesseur que par une liaison de type "Fin à Début" ou "Début à Début".

### **Suppression d'une liaison entre tâches**

Vous pouvez supprimer les liaisons existant entre deux ou plusieurs tâches de diverses manières :

Sélectionnez les tâches à l'aide des touches Maj ou Ctrl, puis cliquez sur l'icône **Délier tâches K** de l'onglet Outils Gantt.

## *Vous pouvez aussi simplement appuyer sur Ctrl + Maj + F2.*

- Dans le diagramme de Gantt, cliquez avec le bouton droit sur la liaison à supprimer et choisissez **Modifier liaison** dans le menu contextuel. Sélectionnez la tâche prédécesseur à supprimer dans la boîte de dialogue "Informations sur la tâche" qui s'ouvre et cliquez sur Supprimer.
- Sélectionnez la tâche dont vous voulez supprimer un ou plusieurs prédécesseurs. Cliquez sur sa cellule **Prédécesseurs** dans le Plan du diagramme de Gantt et effacez les numéros ID des prédécesseurs à supprimer.
- Sélectionnez la tâche dont vous voulez supprimer un ou plusieurs prédécesseurs, puis choisissez **Informations sur la tâche** dans l'onglet Outils Gantt. Cliquez sur l'onglet **Prédécesseurs**, sélectionnez les tâches prédécesseurs à supprimer et cliquez sur Supprimer.

## <span id="page-270-0"></span>**Définition d'un décalage**

La définition d'un **décalage** vous permet de prolonger une liaison vers l'arrière ou vers l'avant pour avancer ou reculer le début de la tâche successeur. Dans le cas de la liaison par défaut "Fin à Début", vous pouvez définir un décalage négatif ou "chevauchement", qui a pour effet de faire démarrer la tâche successeur légèrement avant que la tâche prédécesseur ne s'achève, ou un décalage positif ou "délai", pour qu'elle ne commence qu'un certain temps après la fin de la tâche prédécesseur.

Si vous planifiez par exemple la production d'une brochure commerciale, vous pouvez définir un décalage pour que la création des illustrations commence quelques jours avant que la phase d'écriture ne s'achève. Les deux tâches restent cependant liées : tout retard de la phase d'écriture repousse d'autant le début de la phase de création des illustrations.

- $\blacktriangleright$ Sélectionnez la tâche successeur et choisissez **Informations sur la tâche <b>E**U pour ouvrir la boîte de dialogue du même nom.
- Cliquez sur l'onglet **Prédécesseurs**. ×
- Dans la colonne **Décalage** de la tâche prédécesseur, tapez un nombre positif ou négatif. Un nombre positif signifie que la tâche successeur va être repoussée par rapport à la fin de la tâche prédécesseur, de manière à ménager un laps de temps entre les tâches ; à l'inverse, un nombre négatif indique que la tâche successeur va être avancée par rapport à la fin de la tâche prédécesseur, de manière à ce que les deux tâches se déroulent partiellement en parallèle. Vous pouvez faire suivre le nombre saisi d'un lettre, par exemple "s" pour "semaines", comme décrit au paragraphe ["Saisie de la durée d'une tâche"](#page-250-0) de la rubrique ["Saisie et modification d'une tâche"](#page-250-1).

Libre à vous également de saisir la valeur du décalage sous forme de pourcentage : en tapant par exemple "-25%", vous obtenez que la tâche successeur commence dès que la tâche prédécesseur est accomplie à 75 %. Notez que le pourcentage a trait à la durée de la tâche prédécesseur.

L'exemple suivant met en scène trois tâches liées (les colonnes Début et Fin ont été masquées par souci de clarté) :

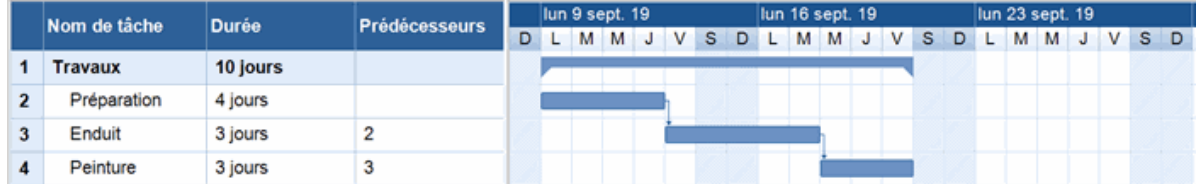

Notez que la colonne Prédécesseurs indique le numéro d'ID des prédécesseurs de chaque tâche. L'expérience montre qu'il est possible de commencer à appliquer l'enduit dès que la surface à enduire est préparée aux trois-quarts, en d'autres termes quand il ne reste plus que 25 % de la

surface à poncer. Pour refléter cet état de fait et permettre à ces tâches de se chevaucher, nous définissons un décalage de -25%, comme décrit ci-dessus.

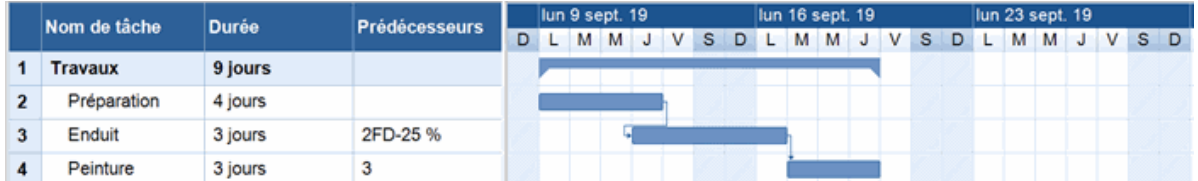

Quatre jours de travail ont été prévus pour la préparation de la surface. Il s'ensuit que l'application de l'enduit va maintenant commencer au quatrième jour. Comme d'habitude, les périodes chômées ne sont pas prises en compte. Notez que la colonne **Prédécesseurs** indique maintenant le type de la liaison (FD, ou "Fin à Début"), ainsi que la valeur du décalage (-25%).

Nous souhaitons maintenant introduire un délai d'une journée entre la fin de l'application de l'enduit et le début du travail de peinture, pour laisser suffisamment de temps à l'enduit pour sécher. Il nous suffit de saisir un décalage de 1 jour, comme décrit ci-dessus.

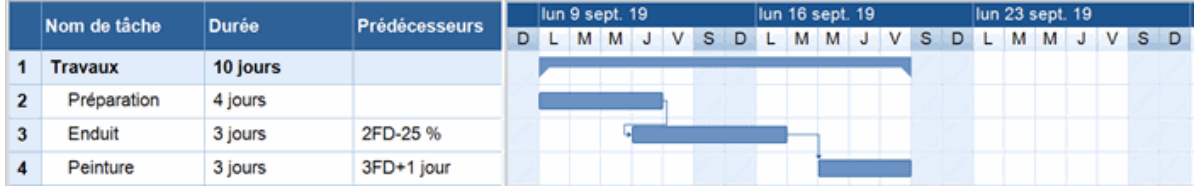

Si la préparation de la surface dure plus longtemps que prévu, disons 8 jours au lieu des 4 jours prévus initialement, toutes les tâches dépendantes sont repoussées. Toutefois, le chevauchement de -25% (qui équivaut maintenant à 2 journées de travail) et le délai de 1 journée sont préservés.

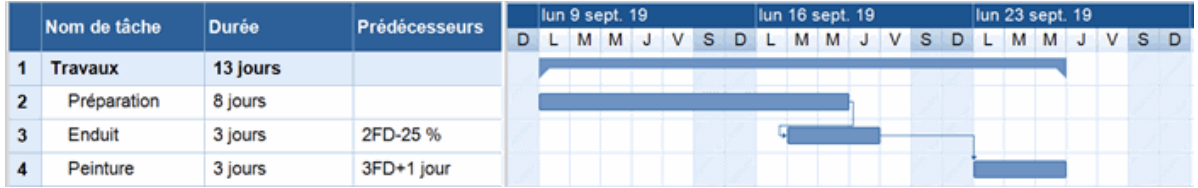

Bien que l'exemple ci-dessus se fonde sur le type de liaison par défaut, à savoir "Fin à Début", vous pouvez appliquer un décalage positif (délai) ou négatif (chevauchement) à n'importe quel type de liaison.

*Ne cherchez pas à décaler une tâche en déplaçant sa barre de tâche avec la souris. Cette opération n'a pas pour effet de définir un décalage, mais une contrainte, qui prévaut sur la liaison établie. Pour en savoir plus sur les contraintes, reportez-vous à la rubrique ["Utilisation des](#page-274-0)  [contraintes"](#page-274-0).*

## **Utilisation des autres types de liaison**

Vous pouvez établir quatre types de liaison différents entre deux tâches :

- **Fin à Début (FD) - liaison par défaut :** La tâche ne peut pas commencer avant que le prédécesseur ne se termine. Elle peut toutefois commencer plus tard. Il s'agit du type de dépendance le plus courant. Par conséquent, c'est la seule liaison que vous pouvez établir directement en cliquant sur l'icône "Lier tâches" <sup>®</sup>, comme décrit ci-dessus. Généralement la tâche successeur commence dès que la tâche prédécesseur s'achève. Même si vous définissez un décalage positif ou négatif entre les tâches, celles-ci restent liées : une modification de la date de fin de la tâche prédécesseur entraîne obligatoirement une modification de la date de début de la tâche successeur.
- **Début à Début (DD) :** La tâche ne peut pas commencer avant que la tâche prédécesseur ne commence. Elle peut toutefois commencer plus tard. Cette relation est utile lorsque vous considérez une tâche dont la date de début dépend de la date de début d'une autre tâche.
- **Fin à Fin (FF) :** La tâche ne peut pas se terminer avant que la tâche prédécesseur ne se termine. Elle peut toutefois se terminer plus tard.

**Début à Fin (DF) :** La tâche ne peut pas se terminer avant que la tâche prédécesseur ne commence. Elle peut toutefois se terminer plus tard. Ce type de liaison est rarement utilisé.

Pour modifier le type de liaison existant entre deux tâches :

Sélectionnez la tâche successeur et choisissez **Informations sur la tâche de la pour ouvrir la** boîte de dialogue du même nom.

*Vous pouvez également double-cliquer sur la ligne reliant la tâche prédécesseur à la tâche successeur dans le diagramme de Gantt.*

- Sélectionnez la tâche prédécesseur requise dans l'onglet **Prédécesseurs**. ×
- × Dans la colonne **Type**, sélectionnez le nouveau type de liaison.

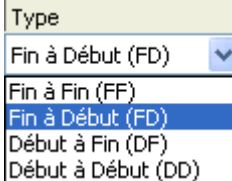

#### *Exemple*

Le projet suivant, qui détaille les étapes de la préparation d'une publication, illustre tous ces types de liaison.

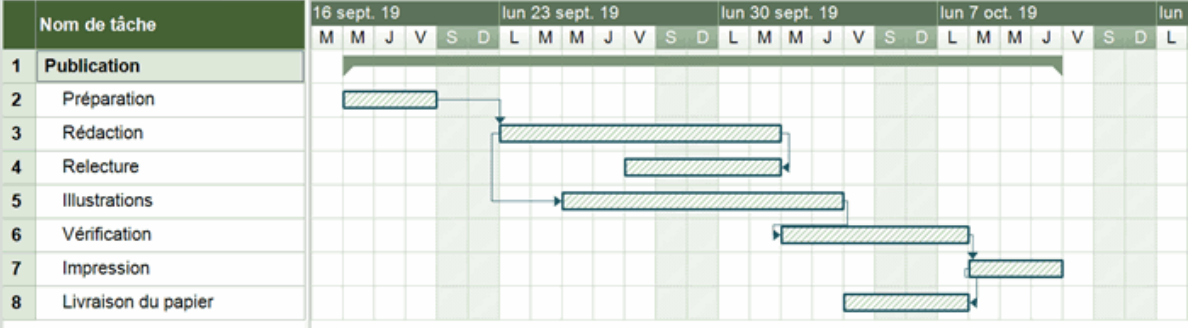

Explication :

- La tâche de rédaction commence dès que la phase de préparation s'achève. Si cette dernière est retardée, le début de la tâche de rédaction est également repoussé. Il s'agit du type de liaison par défaut, à savoir **Fin à Début**.
- La relecture commence quelque temps après le début de la rédaction, et se déroule en parallèle avec elle. Le rédacteur et le relecteur travaillent en équipe jusqu'à ce que le texte soit finalisé. Si la tâche d'écriture s'achève plus tard que prévu, la tâche de relecture est également repoussée de façon à ce que les deux tâches se terminent en même temps. Il s'agit d'une liaison de type **Fin à Fin**.
- La création des illustrations est liée à la tâche de rédaction. Un décalage a été introduit de façon à donner un peu d'avance au rédacteur par rapport aux illustrateurs. Il n'en reste pas moins vrai que si la rédaction commence plus tard que prévu, la tâche de création des illustrations est également repoussée. Il s'agit d'une liaison de type **Début à Début**.
- La tâche de vérification finale est liée à la création des illustrations, mais peut toutefois commencer avant la fin de cette tâche. Un chevauchement de deux jours a donc été défini. Si la création des illustrations est retardée ou prend plus de temps que prévu, la vérification finale sera également repoussée. Il s'agit à nouveau d'une liaison par défaut de type **Fin à Début**.
- L'impression ne peut démarrer qu'une fois la brochure finalisée. Il s'agit encore d'une liaison de type **Fin à Début**.
- Il est impératif que la livraison du papier aux imprimeurs soit terminée à la date prévue pour le début de l'impression. Cette tâche est toutefois indépendante des tâches précédentes. Par ailleurs, les imprimeurs ont un espace de stockage limité, et ne souhaitent pas réceptionner le papier avant d'en avoir besoin. La date de livraison du papier est donc régie par la date prévue pour le début de l'impression. Si cette dernière est repoussée pour une raison quelconque, la

date à laquelle le papier doit être disponible est également repoussée. Il s'agit d'une liaison de type **Début à Fin**.

Cet exemple illustre un scénario simple, dans lequel chaque tâche n'a qu'un seul prédécesseur. Une tâche peut toutefois avoir plusieurs prédécesseurs, auquel cas il vous faut réfléchir soigneusement aux conséquences négatives éventuelles des liaisons que vous établissez. Supposons par exemple que vous ayez ajouté une autre tâche prédécesseur à la tâche "Livraison du papier". Un retard de cette nouvelle tâche risquerait alors de repousser la livraison, qui s'achèverait par conséquent après le début de l'impression.

## <span id="page-273-0"></span>**Visualisation des liaisons dans les vues Map**

Vous pouvez également visualiser dans les vues Map (Mind Map, Organigramme et Gauche/Droite) les liaisons entre tâches définies dans la vue Gantt. Ces liaisons sont représentées par des lignes fléchées reliant les deux sujets qui représentent les tâches en question. Par défaut, un libellé indiquant le type de liaison est affiché sur la ligne de connexion.

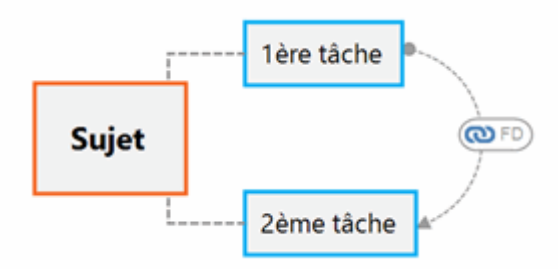

Par défaut, les liaisons entre tâches ne sont pas visibles afin de ne pas encombrer la mind map. Vous pouvez toutefois les faire apparaître en utilisant la commande **Données** de l'onglet **Affichage**. Pour en savoir plus, reportez-vous à la rubrique ["Visualisation d'une mind map"](#page-69-0).

Les liaisons entre tâches représentées sur les vues Map sont similaires aux liens entre sujets, et vous pouvez les modifier de la même manière :

- Vous pouvez faire appel à l'onglet **Format** et à la boîte de dialogue **Propriétés** pour modifier  $\bullet$ l'apparence des lignes de connexion.
- Vous pouvez modifier la courbe de la ligne en la sélectionnant, puis en utilisant ses poignées.
- Vous pouvez supprimer la liaison entre tâches en sélectionnant la ligne, puis en appuyant sur **Suppr**. Notez que cette opération supprime la liaison elle-même dans toutes les vues (y compris la vue Gantt) et pas seulement la ligne de connexion qui la représente.

Pour en savoir plus sur ces options d'édition, reportez-vous aux rubriques ["Création de liens entre](#page-105-0)  [sujets"](#page-105-0) et ["Propriétés des liaisons entre tâches](#page-432-0) : Général". Consultez la rubrique "Utilisation de la [boîte de dialogue Propriétés"](#page-199-0) pour une description générale de cette boîte de dialogue.

*Si votre mind map contient également des liens entre sujets, il est recommandé d'adopter un formatage différent pour les deux types de liens afin de pouvoir les distinguer plus facilement.*

## <span id="page-274-0"></span>**Utilisation des contraintes**

Les contraintes ne concernent que les tâches planifiées automatiquement. Pour en savoir plus sur la planification manuelle, reportez-vous à la rubrique ["Utilisation des modes de planification"](#page-263-0).

Les contraintes définissent le niveau de flexibilité dont dispose MindView pour planifier ou replanifier une tâche en imposant des restrictions sur sa date de début ou sa date de fin.

MindView prend en charge 8 types de contraintes de tâches, offrant différents niveaux de flexibilité.

## **Types de contrainte**

Deux "contraintes" sont en réalité si flexibles qu'elles ne sont généralement pas considérées comme telles :

- **Le Plus Tôt Possible (LPTO) :** Il s'agit de la contrainte appliquée par défaut à toute nouvelle tâche lorsque vous planifiez votre projet à partir de sa date de début, ce qui est généralement le cas (voir ["Définition des paramètres d'un projet"](#page-245-0)). Dans la mesure du possible, il est conseillé de conserver cette contrainte par défaut pour toutes vos tâches, car c'est elle qui donne à MindView le plus de souplesse pour planifier votre projet. Si vous l'appliquez à une tâche non liée, MindView planifie la tâche de manière à ce qu'elle commence dès le démarrage du projet : sa date de début coïncide donc avec la date de début du projet. Si vous l'appliquez à une tâche liée, MindView la planifie de manière à ce qu'elle commence dès que ses relations avec ses prédécesseurs le lui permettent.
- **Le Plus Tard Possible (LPTA) :** C'est la contrainte appliquée par défaut à toute nouvelle tâche lorsque vous planifiez votre projet à partir de sa date de fin. Si vous l'appliquez à une tâche non liée, MindView planifie celle-ci pour que sa date de fin coïncide avec la date de fin du projet. Si vous l'appliquez à une tâche liée à un successeur, la tâche est planifiée de manière à finir dès que le successeur doit commencer. A moins qu'elle ne soit indispensable, il est préférable d'éviter cette contrainte, car elle ne ménage aucun laps de temps entre les tâches qui permettrait d'absorber un retard éventuel. Le moindre retard risque donc de compromettre la date de fin du projet.

Les contraintes suivantes restreignent la souplesse dont dispose MindView pour planifier les tâches du projet. Bien que vous puissiez être tenté d'y faire appel si vous avez une expérience limitée de la gestion de projet, évitez de le faire si vous n'en mesurez pas clairement les conséquences. En tous les cas, veillez à réduire leur usage au strict minimum (particulièrement les deux dernières) pour continuer à tirer le plus grand parti possible des possibilités de planification automatique de MindView.

**Début Au Plus Tôt Le (DPTO) :** La tâche, qu'elle soit liée ou non, ne peut pas commencer avant la date spécifiée. Elle peut cependant commencer après cette date.

*Cette contrainte est automatiquement appliquée si vous modifiez la date de début d'une tâche, par exemple en tapant une nouvelle date dans le Plan du diagramme de Gantt ou en déplaçant sa barre de tâche sur le diagramme.*

*Si vous faites glisser la barre d'une tâche liée vers la gauche (c'est-à-dire vers le début du projet), une contrainte DPTO reflétant la nouvelle position de la tâche est automatiquement appliquée, mais la tâche revient immédiatement à son emplacement d'origine. La raison en est que la date de début déterminée par la liaison est postérieure à la date de la contrainte. La contrainte est donc appliquée, mais ne modifie pas la date de début de la tâche.*

**Début Au Plus Tard Le (DPTA) <b>in**: La tâche, qu'elle soit liée ou non, ne peut pas commencer après la date spécifiée. Elle peut cependant commencer avant cette date.

*Lorsque vous planifiez votre projet à partir de sa date de fin, cette contrainte est automatiquement appliquée si vous modifiez la date de début d'une tâche.*

**Fin Au Plus Tôt Le (FPTO)**  $\Box$ **:** La tâche, qu'elle soit liée ou non, ne peut pas s'achever avant la date spécifiée. Elle peut cependant s'achever après cette date.

*Cette contrainte est automatiquement appliquée si vous modifiez la date de fin d'une tâche.*

**Fin Au Plus Tard Le (FPTA) :** La tâche, qu'elle soit liée ou non, ne peut pas s'achever après la date spécifiée. Elle peut cependant s'achever avant cette date.

*Lorsque vous planifiez votre projet à partir de sa date de fin, cette contrainte est automatiquement appliquée si vous modifiez la date de fin d'une tâche ou déplacez sa barre de tache sur le diagramme de Gantt.*

- **Doit Débuter Le (DDL) :** Cette contrainte rigide signifie que la tâche, qu'elle soit liée ou non, doit commencer à la date spécifiée. Même si la tache prédécesseur se termine plus tôt que prévu, MindView ne peut pas avancer la tâche pour tirer parti du temps gagné.
- **Doit Finir Le (DFL) :** Cette contrainte rigide signifie que la tâche, qu'elle soit liée ou non, doit s'achever à la date spécifiée. Comme plus haut, même si la tâche prédécesseur se termine plus tôt que prévu, MindView ne peut pas avancer la tâche pour tirer parti du temps gagné.

Lorsque vous appliquez l'un de ces contraintes à une tâche, une icône de contrainte s'affiche en regard du nom de la tâche dans le Plan du diagramme de Gantt. Vous pouvez obtenir des détails sur la contrainte en amenant le pointeur de la souris sur cette icône.

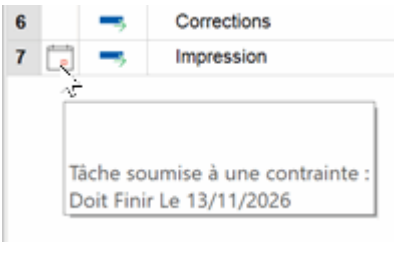

*Si vous décidez d'appliquer l'une de ces contraintes à une tâche, pensez à adjoindre une note ou un commentaire à la tâche pour justifier l'usage de la contrainte. Si celle-ci provoque un conflit de planification au cours de l'évolution de votre projet, vous pourrez vous référer à la note pour décider s'il convient de conserver la contrainte, de la modifier ou de la supprimer. La présence de ces notes vous permettra aussi de distinguer aisément les tâches auxquelles vous avez appliqué une contrainte délibérément, dans un but précis, de celles auxquelles vous avez appliqué une contrainte non intentionnellement en déplaçant leur barre de tâche ou en modifiant leur date de début ou de fin par inadvertance.*

Il est souvent possible d'éviter l'usage de contraintes en définissant des échéances (voir ["Définition](#page-279-0)  [d'une échéance"](#page-279-0) dans la rubrique ["Optimisation d'un projet"](#page-278-0)). Si vous avez une date importante à respecter, il est généralement préférable de définir cette date en tant qu'échéance pour la tâche plutôt que de lui appliquer une contrainte "Doit Finir Le". Non seulement ce type de contrainte restreint la flexibilité de MindView en matière de planification, mais elle augmente le risque de dépasser l'échéance, comme l'illustre l'exemple ci-dessous.

*L'effet d'une contrainte n'est pas toujours apparent lorsque vous planifiez votre projet à partir de sa date de fin. Prenez donc soin de vérifier qu'elle produit bien le résultat escompté.*

### *Exemple*

Le scénario suivant détaille les étapes de la préparation d'une brochure en vue d'une campagne publicitaire. Celle-ci est prévue pour le lundi 16 novembre. Les tâches sont liées, et nous avons appliqué une contrainte "Doit Finir Le" à la tâche d'impression pour le vendredi 13 novembre, c'està-dire la dernière date permettant de respecter l'échéance du lundi 16 novembre pour la publication. Comme toujours, la contrainte l'emporte sur la liaison. En définissant la contrainte "Doit Finir Le" pour le 13 novembre, nous avons en fait déplacé la tâche de manière à ce qu'elle se termine exactement à cette date, même si elle aurait pu finir plus tôt.

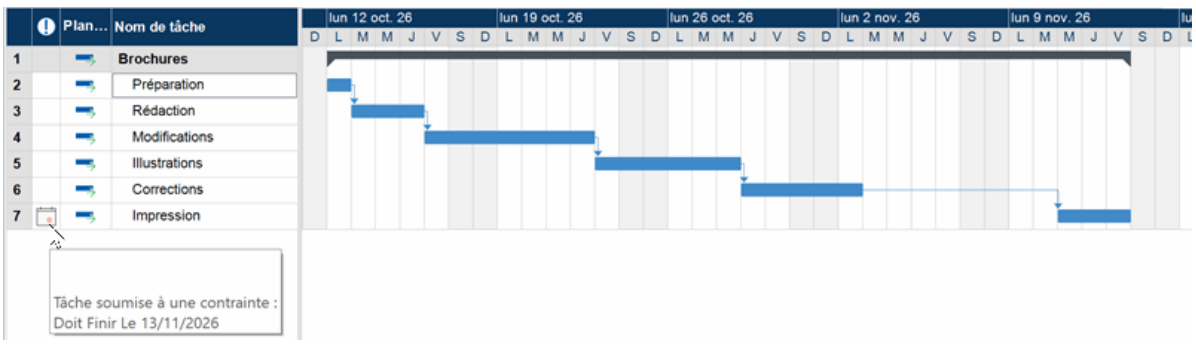

Le danger d'un tel scénario est le suivant : si l'impression prend plus de temps que prévu, la date finale ne sera pas respectée. Il serait beaucoup plus prudent de tirer parti du temps disponible à la fin de la tâche de correction pour commencer l'impression plus tôt. Nous ne devons toutefois pas perdre de vue la date du 13 novembre. La solution est de supprimer la contrainte définie sur la tâche d'impression, pour que seule sa liaison avec la tâche prédécesseur détermine sa date de début, puis de définir une échéance pour le 13 novembre.

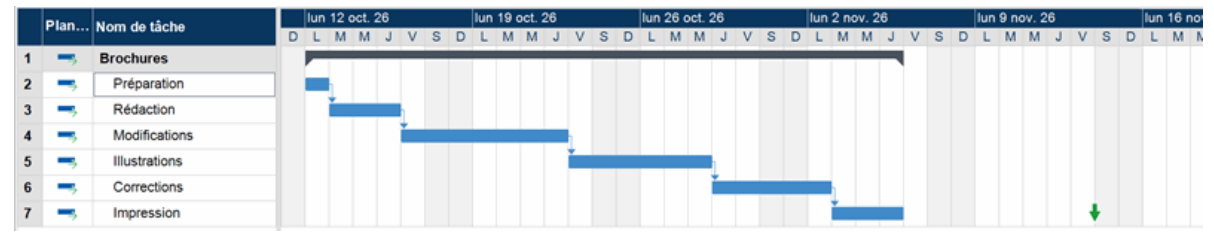

Nous disposons maintenant d'un laps de temps utile entre la fin de l'impression et l'échéance du 13 novembre, laquelle est clairement indiquée sur le diagramme. La tâche d'impression est beaucoup moins susceptible d'apparaître sur le chemin critique, et nous pouvons compter sur l'indicateur d'échéance pour nous avertir si la tâche dépasse son échéance.

### **Interaction entre liaisons de dépendance et contraintes**

Dans un projet, les tâches sont planifiées en fonction des liaisons et des contraintes qui leur sont appliquées. Dans certains cas, l'application d'une contrainte à une tâche liée à une ou plusieurs autres tâches peut créer un conflit de planification. Lorsqu'un tel conflit se produit, la contrainte l'emporte toujours sur la liaison.

Considérons l'exemple ci-après. Ici la tâche d'impression est liée à la tâche "Derniers changements" par la liaison par défaut, à savoir "Fin à Début". La tâche "Derniers changements" s'achève le 1er octobre. En théorie, la tâche d'impression ne devrait donc pas débuter avant le 2 octobre. Toutefois, vous devez impérativement disposer des documents imprimés le 28 septembre pour une session de formation. Pour cette raison, vous avez défini une contrainte "Doit Finir Le" sur la tâche d'impression pour le 28 septembre, comme le signale l'indicateur de contrainte. Etant donné qu'une contrainte définie sur une tâche prévaut toujours sur les liaisons éventuelles qu'elle peut avoir avec d'autres tâches, la tâche d'impression a été automatiquement avancée de manière à se terminer le 28 septembre.

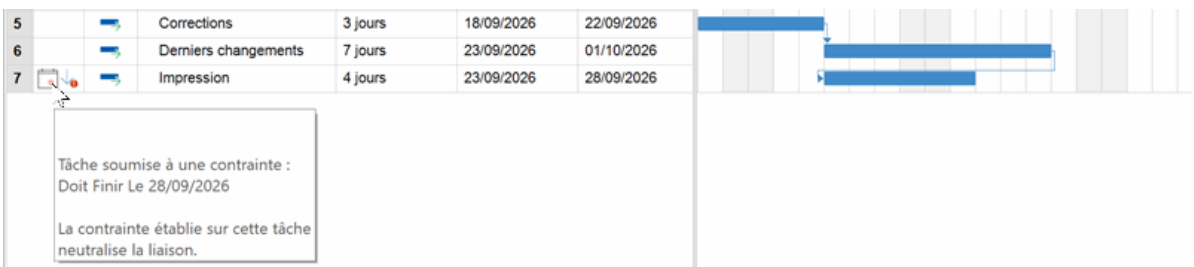

Dans cet exemple, l'application de la contrainte a créé un illogisme dans la dépendance des deux tâches, puisque l'impression débute maintenant avant que les derniers changements ne soient effectués. Notez que MindView met ce conflit en évidence en affichant l'icône vo, qui indique que la liaison a été neutralisée par la contrainte.

Si vous supprimez la contrainte, par exemple parce que la session de formation a été annulée, la liaison prend à nouveau effet, comme illustré ci-dessous :

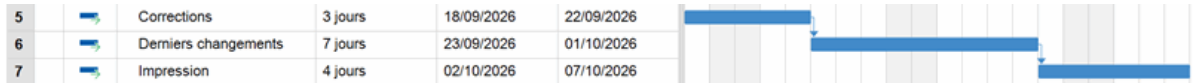

Pour en savoir plus sur comment détecter et résoudre les conflits de planification potentiels, reportez-vous à la rubrique ["Inspection d'un projet"](#page-283-0).

### **Définition d'une contrainte**

Vous pouvez appliquer une contrainte à une tâche de deux manières différentes :

- Sélectionnez la tâche et choisissez **Informations sur la tâche de** pour ouvrir la boîte de × dialogue du même nom.
- Sélectionnez le type de contrainte requis. Pour les contraintes autres que "Le Plus Tôt b. Possible" et "Le Plus Tard Possible", il vous faut également associer une date à la contrainte.

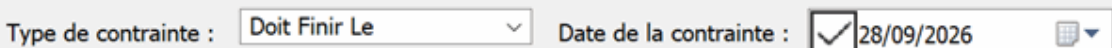

Comme indiqué plus haut, le fait de modifier la date de début d'une tâche en saisissant une nouvelle date dans le Plan du diagramme de Gantt ou en déplaçant sa barre de tâche sur le diagramme provoque automatiquement l'application d'une contrainte "Début Au Plus Tôt Le" (en supposant que vous planifiez votre projet à partir de sa date de début). La modification de la date de fin d'une tâche applique une contrainte "Fin Au Plus Tôt Le".

Lorsque vous planifiez votre projet à partir de sa date de fin, la modification de la date de début d'une tâche applique une contrainte "Début Au Plus Tard Le". La modification de la date de fin applique une contrainte "Fin Au Plus Tard Le".

Pour supprimer une contrainte rigide, sélectionnez le type de contrainte "Le Plus Tôt Possible" ÷. dans la boîte de dialogue **Informations sur la tâche** (ou "Le Plus Tard Possible" si vous planifiez votre projet à partir de sa date de fin).

# <span id="page-278-0"></span>**Optimisation d'un projet**

Diverses méthodes s'offrent à vous pour optimiser votre projet et en faciliter l'inspection et la mise à jour.

- Libre à vous par exemple d'ajouter des notes explicatives à vos tâches. Cette technique s'avère particulièrement utile si vous avez soumis certaines des tâches du projet à des contraintes. Lorsqu'une tâche liée est soumise à une contrainte, la contrainte prévaut toujours sur la liaison. Des illogismes ou des conflits de planification peuvent en résulter. En documentant soigneusement les contraintes que vous établissez, vous pourrez vérifier qu'elles produisent bien l'effet escompté.
- Vous pouvez afficher le chemin critique du projet pour mettre en évidence instantanément les tâches qui déterminent la date de fin du projet dans son ensemble.
- Vous pouvez définir des jalons et des échéances pour faire ressortir les dates clés.
- Vous pouvez attribuer des priorités à vos tâches.
- Vous pouvez afficher le niveau de progression de vos tâches sur leurs barres de tâche.
- Vous pouvez empêcher certaines tâches d'apparaître sur le diagramme de Gantt en masquant leur barre de tâche.
- Vous pouvez désactiver certaines tâches de façon à ce qu'elles n'affectent plus la planification du projet.
- Vous pouvez personnaliser la représentation du projet dans le diagramme de Gantt.
- Vous pouvez enregistrer un ou plusieurs plannings de référence pour pouvoir comparer les versions futures du projet avec la version initiale ou les versions intermédiaires.

Toutes ces opérations sont décrites en détail ci-dessous.

### **Ajout de notes et commentaires**

Comme toutes les autres vues de MindView, la vue Gantt vous permet d'ajouter des notes et des commentaires à n'importe laquelle de vos tâches. Reportez-vous aux rubriques ["Insertion de notes"](#page-78-0) et ["Insertion d'annotations et de commentaires"](#page-86-0).

### **Affichage du chemin critique**

Dans un projet, on entend par "chemin critique" les tâches ou séries de tâches qui ne peuvent pas être repoussées sans que la date de fin du projet ne soit repoussée. Une tâche figure sur le chemin critique si une modification de sa date de début ou de sa durée entraîne automatiquement une modification de la date de fin du projet (ou de sa date de début si vous planifiez votre projet à partir de sa date de fin).

Une bonne gestion de projet repose donc sur une inspection fréquente des tâches critiques. Si la durée du projet ne permet plus de respecter les délais impartis, la seule solution pour la réduire est de raccourcir le chemin critique.

× Pour afficher ou masquer le chemin critique, choisissez **Afficher | Chemin critique** dans l'onglet Outils Gantt. Les tâches qui figurent sur le chemin critique sont affichées en rouge.

*Vous pouvez modifier la couleur servant à mettre les tâches critiques en évidence à l'aide de la boîte de dialogue Propriétés. Reportez-vous à la rubrique ["Propriétés de la vue](#page-416-0) : Général" pour en savoir plus.*

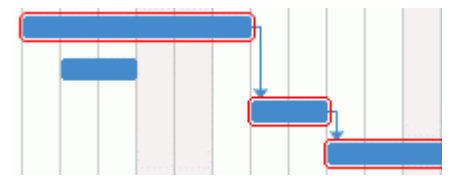

## **Définition d'un jalon**

Un jalon est une tâche sans durée. Il apparaît sur le diagramme de Gantt sous la forme d'un losange. Les jalons servent généralement à mettre en évidence les dates importantes du projet, telles que la remise du cahier des charges ou la signature d'un accord.

Comme toute autre tâche, un jalon peut être lié à une tâche. Toutefois, les jalons sont normalement associés à des dates fixes, et ne sont donc pas liés aux autres tâches.

Pour créer un jalon :

Créez une tâche et attribuez-lui la durée 0.

Pour convertir une tâche en jalon :

- Sélectionnez la tâche et attribuez-lui la durée 0, ou
- Sélectionnez la tâche et choisissez Informations sur la tâche **dans l'onglet Outils Gantt** pour ouvrir la boîte de dialogue du même nom. Cochez l'option **Définir en tant que tâche jalon**.

Pour convertir un jalon en tâche :

Sélectionnez le jalon et attribuez-lui une durée autre que 0.

## <span id="page-279-0"></span>**Définition d'une échéance**

Vous pouvez associer une échéance à n'importe quelle tâche. Cette opération n'a pas d'effet sur les calculs de planification du projet et n'applique pas de contrainte à la tâche. Son seul effet est d'afficher un repère sur le diagramme de Gantt en guise d'aide-mémoire.

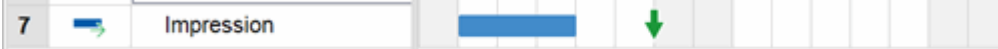

Si la date de fin d'une tâche dépasse son échéance, une icône "Echéance dépassée" apparaît dans la colonne Indicateurs du Plan du diagramme de Gantt.

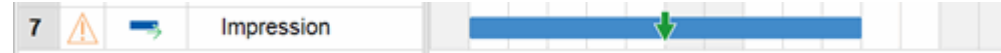

Pour associer une échéance à une tâche :

Sélectionnez la tâche et choisissez **Informations sur la tâche productionale de** pour ouvrir la boîte de × dialogue du même nom. Sélectionnez la date requise dans le champ **Echéance**.

Pour supprimer l'échéance associée à une tâche, ouvrez à nouveau la boîte de dialogue "Informations sur la tâche" et supprimez la coche figurant dans le champ Echéance.

## **Attribution d'une priorité**

Vous pouvez attribuer une priorité à une tâche de diverses manières :

- Sélectionnez la tâche et choisissez **Informations sur la tâche de** pour ouvrir la boîte de dialogue du même nom. Saisissez un numéro de priorité dans le champ **Priorité**.
- Sélectionnez la tâche. Dans le panneau **Tâches**, tapez un numéro de priorité dans le champ **Priorité**.

Le numéro de priorité peut aller de 0 à 1000, 0 étant la priorité la plus basse et 1000 la plus haute. Libre à vous toutefois d'utiliser échelle plus réduite, allant par exemple de 1 à 10.

### **Attribution d'un niveau de progression**

Une fois votre projet démarré, vous pouvez indiquer l'état de ses tâches en précisant leur pourcentage de progression, lequel est représenté par un trait épais sur les barres de tâche.

Plusieurs méthodes s'offrent à vous pour saisir ou modifier le pourcentage de progression d'une tâche :

Sélectionnez la tâche et choisissez l'une des icônes de **Progression**  $\overline{\alpha}$  **ex**  $\overline{\alpha}$  **ex**  $\overline{\alpha}$  de de l'onglet **Outils Gantt**.

Amenez le pointeur de la souris sur l'extrémité gauche de la barre de tâche (ou sur l'extrémité droite du trait bleu si la tâche a déjà un pourcentage de progression) jusqu'à ce qu'il prenne la forme  $\leftrightarrow^{\dagger}$  et faites-le glisser vers la droite ou vers la gauche jusqu'à ce que le trait de

progression ait la taille requise.

- Sélectionnez la tâche et choisissez **Informations sur la tâche pour ouvrir la boîte de** dialogue du même nom. Saisissez une valeur dans le champ **Progression (%)**.
- Sélectionnez la tâche. Dans le panneau **Tâches**, tapez une valeur dans le champ **Progression (%)**.

### **Masquage de la barre d'une tâche**

Si vous travaillez sur un plan de grande envergure, comprenant de nombreuses tâches, il peut être utile de masquer temporairement les barres de certaines tâches mineures pour améliorer la lisibilité du diagramme de Gantt et vous permettre de vous concentrer sur les tâches les plus pressantes.

Pour empêcher la barre d'une tâche d'apparaître sur le diagramme de Gantt :

Sélectionnez la tâche et choisissez **Informations sur la tâche de** pour ouvrir la boîte de Y. dialogue du même nom. Cochez l'option **Masquer la barre**.

La tâche est toujours répertoriée dans le Plan du diagramme de Gantt, mais sa barre disparaît du diagramme.

### **Désactivation d'une tâche**

Si vous souhaitez conserver une tâche dans votre projet, mais sans qu'elle n'ait plus aucun effet sur sa planification, vous pouvez la désactiver. Cette technique peut être utile si vous êtes contraint de supprimer certaines tâches pour des raisons budgétaires ou par manque de temps, mais tenez toutefois à en garder la trace au cas où vous puissiez les réintroduire par la suite si le projet bénéficie de fonds supplémentaires ou d'un allongement des délais.

Les tâches désactivées ne sont plus prises en compte par l'algorithme de planification, ce qui signifie que leurs dates, leur durée et toutes les ressources qui leur ont été allouées n'ont plus aucune incidence sur les autres tâches du projet.

Vous pouvez désactiver une tâche de différentes manières :

- Sélectionnez la tâche et cliquez sur l'icône **Désactiver la tâche <sup>6</sup> de l'onglet Outils Gantt**.
- Sélectionnez la tâche et choisissez **Informations sur la tâche pour ouvrir la boîte de** dialogue du même nom. Cochez l'option **Inactive**.
- Cliquez avec le bouton droit sur le nom de la tâche dans le Plan du diagramme de Gantt et choisissez **Désactiver tâche** dans son menu contextuel.

Pour réactiver une tâche inactive, contentez-vous de répéter une de ces opérations.

Les tâches inactives sont identifiées par un indicateur d'inactivité  $\bigcirc$ . leur nom est barré dans le Plan du diagramme de Gantt, et leur barre apparaît en transparence sur le diagramme.

La désactivation d'une tâche récapitulative entraîne automatiquement la désactivation de toutes ses sous-tâches.

*Prenez garde lorsque vous désactivez une tâche liée à d'autres tâches. Si vous désactivez une tâche dotée de successeurs, ces successeurs seront replanifiés comme si la tâche prédécesseur avait été supprimée. Si vous souhaitez conserver la liaison entre deux tâches après avoir inactivé la tâche qui les relie, vous devrez rétablir cette liaison manuellement.*

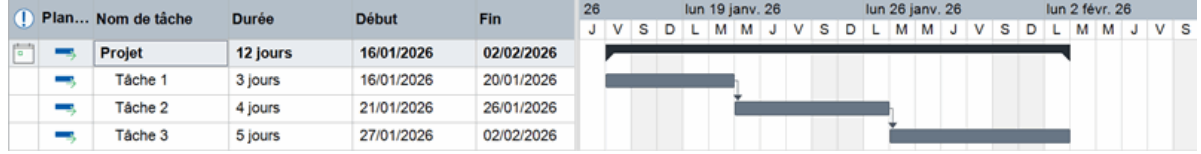

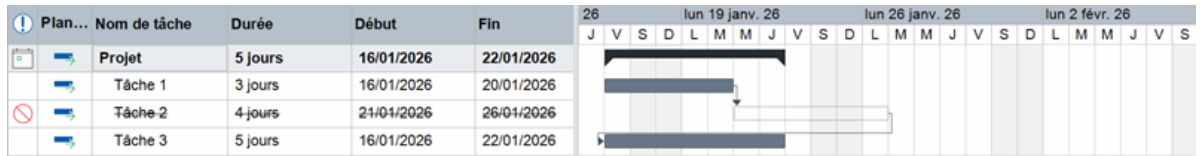

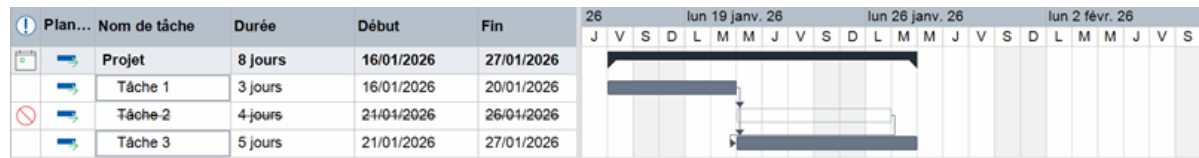

### **Personnalisation du diagramme de Gantt**

Pour en savoir plus à ce sujet, reportez-vous au paragraphe "Personnalisation du diagramme de Gantt" de la rubrique ["Utilisation de la vue Gantt"](#page-237-0).

### <span id="page-281-0"></span>**Enregistrement d'un planning de référence**

Une fois votre projet établi, vous pouvez l'enregistrer en tant que planning de référence. Un planning de référence est un aperçu instantané de l'état actuel du projet, y compris son envergure, son coût et ses échéances. L'enregistrement du projet initial en tant que planning de référence avant le démarrage du projet vous permet d'établir un point de comparaison que vous pourrez consulter plus tard pour évaluer l'état de progression du projet.

Choisissez Outils Gantt | Projet | Plannings de référence **de des cliquez sur Créer** dans la  $\mathbf{r}$ boîte de dialogue qui s'ouvre.

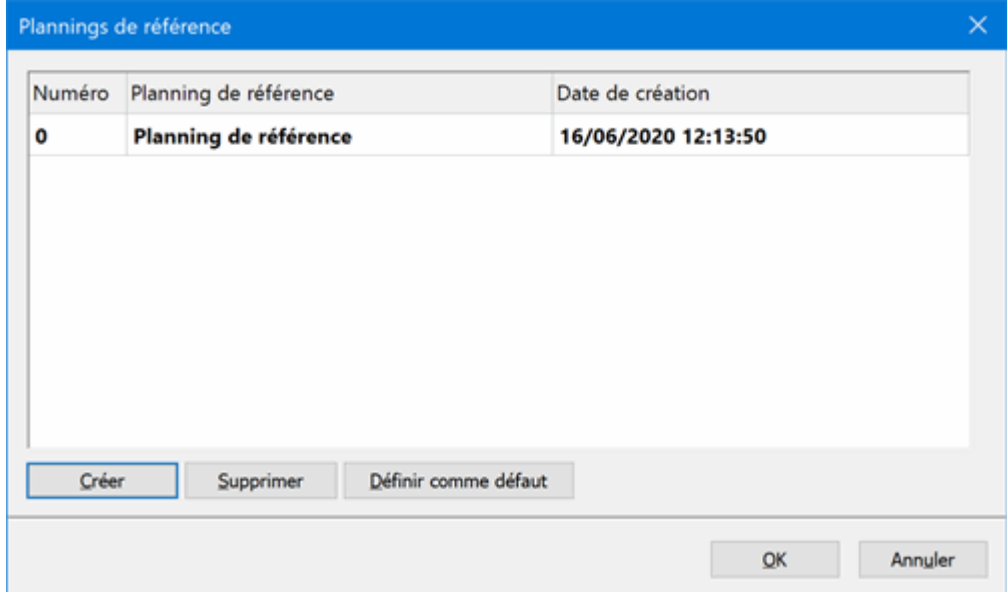

- (facultatif) Cliquez sur le nom du planning de référence proposé par défaut pour le modifier.
- Si vous avez créé plusieurs plannings de référence, vous pouvez en sélectionner un comme **Security** planning par défaut en cliquant sur **Définir par défaut**.

Cette sélection est importante si vous avez l'intention de créer des rapports de projet pour évaluer la progression du projet ou faites appel à des fonctions de calcul qui reposent sur des valeurs provenant du planning de référence sélectionné. Pour en savoir plus, consultez les rubriques ["Création de rapports de projet"](#page-314-0), ["Utilisation du panneau Calcul"](#page-115-0) et ["Fonctions de](#page-433-0)  [calcul"](#page-433-0).

Vous pouvez créer autant de plannings de référence que vous le souhaitez, mais sachez toutefois que la taille de fichier de la mind map augmentera en conséquence.

Pour en savoir plus sur les plannings de référence et sur l'évaluation de la progression d'un projet, reportez-vous à la rubrique ["Inspection d'un projet"](#page-283-0).

# <span id="page-283-0"></span>**Inspection d'un projet**

Une fois votre projet mis au point et démarré, il convient de l'inspecter régulièrement pour détecter les problèmes et conflits éventuels afin de les résoudre en temps utile.

### **Vérification des échéances**

Certaines de vos tâches ont-elles dépassé leur échéance ? Si c'est le cas, une icône d'avertissement s'affiche dans la colonne Indicateurs en regard des tâches en question, comme suit :

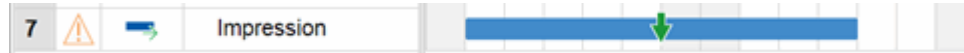

Pour résoudre ce problème, vous devrez probablement modifier la planification de ces tâches ou de leurs prédécesseurs. Si le dépassement est tolérable, vous pouvez repousser la date de l'échéance en ouvrant la boîte de dialogue "Informations sur la tâche" (faites un double clic sur la barre de tâche) et en saisissant une nouvelle date. Pour supprimer l'échéance, supprimez la coche du champ Echéance.

### **Vérification de la date de fin du projet**

Votre projet se déroule-t-il comme prévu ? Vous pouvez vous en assurer en vérifiant sa date de fin.

Lorsque vous planifiez votre projet à partir de sa date de début (voir "Définition des paramètres d'un [projet"](#page-245-0)), MindView calcule la date de fin du projet automatiquement, en fonction de la durée des tâches, des liaisons entre tâches définies et du calendrier du projet.

Vous pouvez vérifier la date de fin du projet de diverses manières :

Consultez la date de fin de la première tâche du projet, soit dans le Plan du diagramme de Gantt, soit sur le diagramme lui-même. Cette première tâche correspond à la tâche récapitulative qui recouvre la totalité du projet.

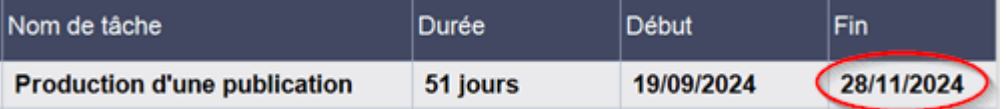

Consultez la date de fin de la dernière tâche du projet, soit dans le Plan du diagramme de Gantt, soit sur le diagramme lui-même.

*Si la barre de cette dernière tâche n'est pas visible, sélectionnez la tâche dans le Plan du diagramme, puis choisissez Atteindre la tâche dans l'onglet Outils Gantt.*

Choisissez **Projet | Informations sur le projet** dans l'onglet Outils Gantt pour prendre connaissance des dates de début et de fin du projet.

S'il s'avère que le projet ne va pas se terminer dans les délais impartis, et qu'aucune des suggestions décrites dans les paragraphes suivants ne permette de résoudre le problème, vous devrez probablement allouer davantage de ressources aux tâches. En théorie, l'allocation d'une seconde personne à une tâche permet de réduire sa durée de moitié.

*Si la date d'achèvement du projet n'est plus réaliste, et que vous devez remettre à plus tard la totalité du projet, vous pouvez le faire au moyen de la commande Déplacer le projet. Pour en savoir plus, consultez le paragraphe ["Déplacement du projet"](#page-287-0) ci-dessous.*

## **Vérification de la date de début du projet**

Si vous constatez que certaines de vos tâches commencent plus tard que ce à quoi vous vous attendez, bien qu'elles ne soient soumises à aucune contrainte, vérifiez la date de début du projet (choisissez **Projet | Informations sur le projet** dans l'onglet Outils Gantt).

Dans l'exemple ci-dessous, la date de début des tâches 1 et 2 correspond à la date de début du projet, conformément à la règle. Toutefois, la tâche 3 est soumise à une contrainte "Doit Débuter Le" dont la date est *antérieure* à la date de début du projet. Il en résulte que le projet s'étend vers l'arrière avant sa date de début officielle. Le même effet se produit si vous définissez un décalage

entre deux tâches de telle sorte que la tâche successeur commence *avant* la date de début du projet.

La date de début du projet n'est cependant pas affectée par ces opérations : MindView continue donc de planifier toutes vos nouvelles tâches de façon à ce qu'elles démarrent à la date de début du projet.

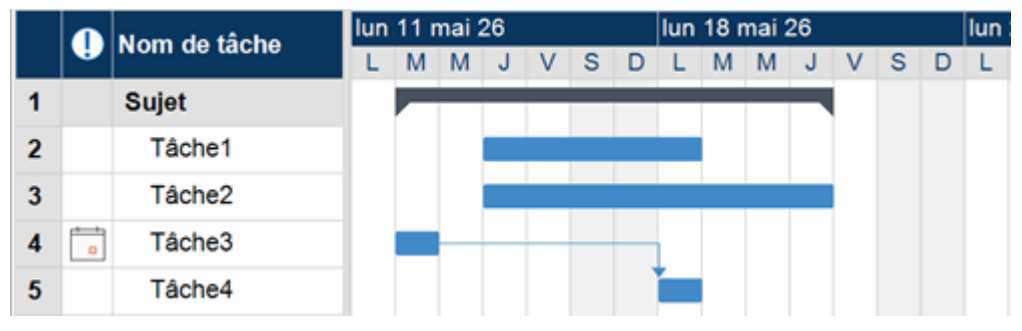

## **Vérification des liaisons de dépendance**

Les liaisons établies entre les tâches sont-elles toutes nécessaires ? La suppression des liaisons établies entre les tâches qui ne dépendent pas réellement les unes des autres vous permettra de tirer parti de tous les temps libres disponibles. Votre projet se terminera plus tôt et y gagnera en souplesse.

Voyez aussi s'il serait possible d'effectuer certaines des tâches en parallèle afin de réduire la durée totale du projet. Si c'est le cas, définissez les décalages appropriés (voir ["Définition d'un décalage"](#page-270-0) à la rubrique ["Utilisation des liaisons"](#page-268-0)). Une autre possibilité est de remplacer certaines de vos liaisons "Fin à Début" en liaisons "Fin à Fin" ou "Début à Début" si la logique de votre projet le permet.

## **Vérification des contraintes**

Toutes les contraintes définies ont-elles l'effet voulu ? Examinez la colonne Indicateurs du Plan du diagramme de Gantt pour repérer les tâches dotées de contraintes  $\Box$   $\Box$ . Si vous avez associé une note explicative à vos tâches chaque fois que vous leur avez appliqué une contrainte, prenez-en connaissance pour vérifier que la contrainte produit toujours l'effet recherché. Portez une attention particulière aux tâches qui sont soumises à une contrainte mais auxquelles vous n'avez pas associé de note explicative : si elles ont été créées par inadvertance, il convient de les supprimer.

Les tâches dotées de contraintes sont-elles planifiées aux dates voulues ? Sont-elles liées d'une manière logique avec les tâches adjacentes ? Vérifiez que leurs dates de début et de fin ne sont prévues ni trop tôt, ni trop tard.

Vérifiez qu'il n'existe pas de chevauchements ou de délais imprévus entre les tâches liées : ceux-ci peuvent être produits par une contrainte rigide superflue, que vous pouvez détecter grâce à son icône de contrainte dans la colonne Indicateurs. Souvenez-vous toutefois que les chevauchements et délais peuvent également être créés intentionnellement par l'introduction d'un décalage. Vous pourrez vérifier l'existence de ces décalages en affichant la colonne Prédécesseurs du Plan du diagramme de Gantt.

Dans la mesure où les contraintes l'emportent sur les liaisons, elles sont susceptibles d'introduire des illogismes dans la planification, signalés par l'icône de dans la colonne Indicateurs. Dans l'exemple suivant, les dernières corrections ont pris plus longtemps que prévu, mais la contrainte "Doit Finir Le" établie sur la tâche d'impression empêche MindView de la repousser pour tenir compte du retard de son prédécesseur. Il en résulte que la tâche d'impression va maintenant commencer bien avant que les derniers changements aient été effectués.

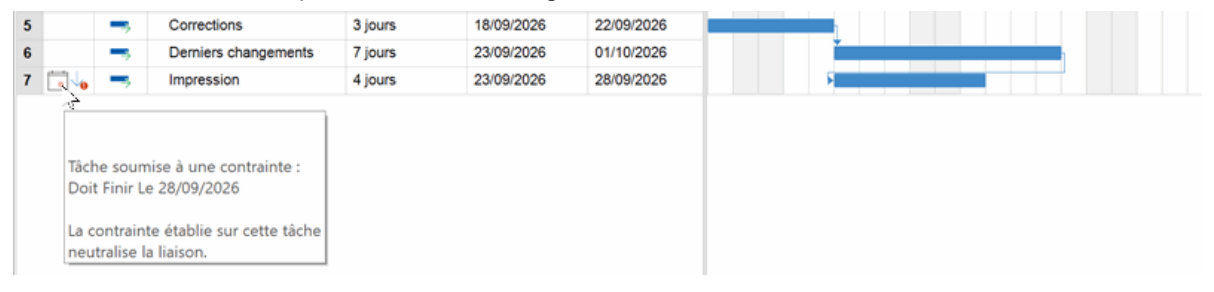

Si vous souhaitez maintenir l'échéance du 28 septembre pour l'impression, vous pouvez résoudre ce problème comme suit :

- × Double-cliquez sur la barre de la tâche d'impression pour ouvrir sa boîte de dialogue **Informations sur la tâche**.
- Supprimez la contrainte rigide en ôtant la coche du champ **Date de la contrainte** pour revenir × à la contrainte par défaut, à savoir "Le Plus Tôt Possible". La liaison avec la tâche "Corrections" va maintenant à nouveau déterminer le début de l'impression.
- Dans le champ **Echéance**, sélectionnez la date du 28 septembre pour introduire un repère d'échéance sur la tâche d'impression en guise d'aide-mémoire. Ce repère est purement visuel : il n'a aucun effet sur les calculs de planification du projet et n'applique pas de contrainte à la tâche. Cliquez sur OK pour fermer la boîte de dialogue.
- Réduisez le temps prévu pour l'apport des dernières corrections (ou la durée de l'un des prédécesseurs) pour permettre à l'impression de finir à temps, par exemple en répartissant la tâche entre plusieurs ressources.

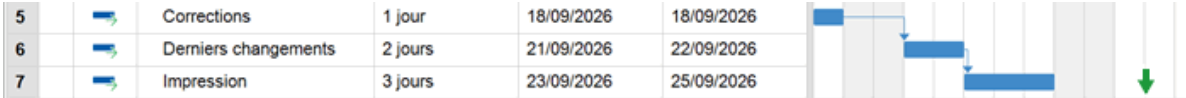

## **Détection des temps morts**

Votre projet comporte-t-il des temps morts que vous pourriez mettre à profit pour effectuer certaines tâches ? L'application d'une contrainte rigide, intentionnelle ou non, est susceptible de provoquer des temps morts. Si par exemple la tâche prédécesseur s'achève plus tôt que prévu, la contrainte empêche MindView de tirer parti du temps gagné pour avancer la tâche.

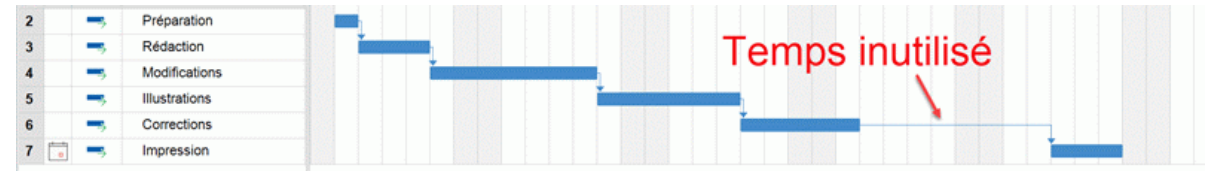

Pour résoudre ce type de problème et exploiter le temps disponible, envisagez de supprimer la contrainte rigide et de la remplacer par la contrainte par défaut "Le Plus Tôt Possible".

### **Vérification du chemin critique**

Le chemin critique comporte-t-il des tâches qui ne devraient pas y figurer ? Une tâche figure sur le chemin critique si elle affecte la date de fin du projet. Si vous parvenez à éliminer certaines tâches du chemin critique, vous réduirez d'autant la durée du projet.

 $\mathbf{r}$ Choisissez **Afficher | Chemin critique E** pour faire apparaître en rouge les tâches qui figurent sur le chemin critique.

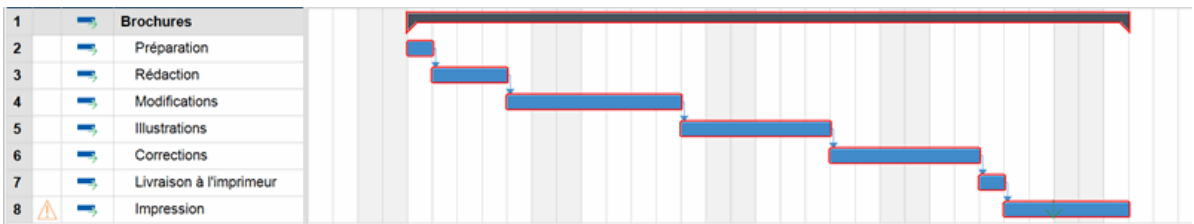

Dans l'exemple ci-dessus, toutes les tâches apparaissent sur le chemin critique, y compris la livraison du papier aux imprimeurs, qui pourrait pourtant être effectuée en parallèle avec les autres tâches. La tâche d'impression dépasse son échéance (signalée par la flèche verte), d'où l'avertissement dans la colonne Indicateurs. Un moyen d'éliminer la tâche de livraison du chemin critique est de lui permettre de s'effectuer en parallèle avec une autre tâche. La durée du projet s'en trouve réduite d'autant, et l'échéance finale est à nouveau respectée.

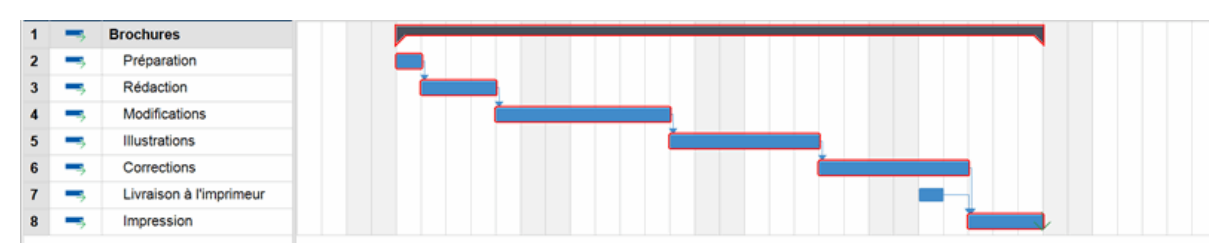

Une autre technique utile pour raccourcir le chemin critique, et donc la durée totale du projet, est de remplacer certaines de vos liaisons "Fin à Début" en liaisons "Fin à Fin" ou "Début à Début" si la logique de votre projet le permet.

### **Comparaison avec un planning de référence**

Si vous avez créé un planning de référence après avoir mis le projet en place (comme décrit au paragraphe ["Enregistrement d'un planning de référence"](#page-281-0) de la rubrique ["Optimisation d'un projet"](#page-278-0)), vous pouvez comparer l'état actuel du projet avec ce planning de référence.

#### *Visualisation du planning de référence dans le diagramme de Gantt*

Choisissez **Création | Afficher/Masquer | Planning de référence** .

Si vous avez créé plusieurs plannings de référence, sélectionnez celui que vous voulez utiliser comme point de comparaison dans le menu déroulant.

Le planning de référence sélectionné est maintenant représenté par un trait gris affiché en-dessous de chacune des tâches, vous permettant ainsi de vérifier rapidement si vos tâches sont à jour, en avance ou en retard par rapport au planning initial.

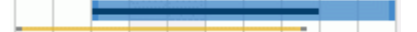

#### *Définition de plusieurs plannings de référence pour documenter l'état de progression*

Pendant le déroulement du projet, il peut être utile de créer des plannings de référence à intervalles réguliers, par exemple toutes les semaines ou tous les mois, pour documenter l'état de progression du projet. Ces plannings de référence vous permettront de mesurer l'évolution du projet au cours du temps, et l'effet produit par l'ajout, la modification et la suppression de tâches ou de ressources.

Pour voir comment créer de nouveaux plannings de référence, consultez la rubrique "Optimisation [d'un projet"](#page-278-0).

*Veillez à donner des noms utiles à vos plannings de référence (par exemple "Etat des lieux du 23 mars") de façon à pouvoir les différencier facilement lorsque vous souhaitez comparer le projet actuel à l'un d'entre eux.*

#### *Utilisation du planning de référence par défaut dans les rapports de projet*

Lorsque vous créez des rapports de projet, les rapports illustrant les écarts potentiels entre le projet actuel et le planning de référence font appel au planning de référence par défaut. Veillez donc à commencer par sélectionner le planning que vous souhaitez utiliser comme point de comparaison. Pour en savoir plus, reportez-vous à la rubrique ["Création de rapports de projet"](#page-314-0).

### **Filtrage des tâches**

Une méthode utile pour passer un projet en revue est de trier ses tâches selon différents critères. Pour en savoir plus sur les filtres, reportez-vous à la rubrique ["Filtrage d'une mind map"](#page-144-0).

L'application d'un filtre vous permet par exemple de n'afficher que les tâches devant commencer ou finir à une date donnée, ou disposant d'une durée, d'une échéance, d'une contrainte, d'une priorité ou d'un niveau de progression spécifique. Vous pouvez également filtrer le projet de telle sorte que seules les tâches allouées à une ou plusieurs ressources particulières soient affichées. Enfin vous pouvez aussi faire appel à la fonction **Mise en forme conditionnelle** pour faire ressortir les tâches obéissant aux critères du filtre, sans toutefois masquer les autres tâches. Pour en savoir plus, consultez la rubrique ["Mises en forme conditionnelles"](#page-150-0).

Le paramètre **Marge totale** vous permet de n'afficher que les tâches figurant sur le chemin critique (en spécifiant la valeur zéro), ou qui disposent d'une certaine marge, autrement dit dont vous pouvez repousser la date de fin sans mettre en danger la date de fin du projet dans son ensemble. Ainsi, la

condition "Marge totale supérieure à 4" vous permet de n'afficher que les tâches dont la date de fin peut être retardée de 5 jours ou plus sans que la date de fin du projet n'en soit affectée. Cette opération peut vous aider à optimiser la gestion de vos ressources, par exemple en réduisant les ressources allouées aux tâches disposant d'une marge appréciable pour les assigner aux tâches critiques.

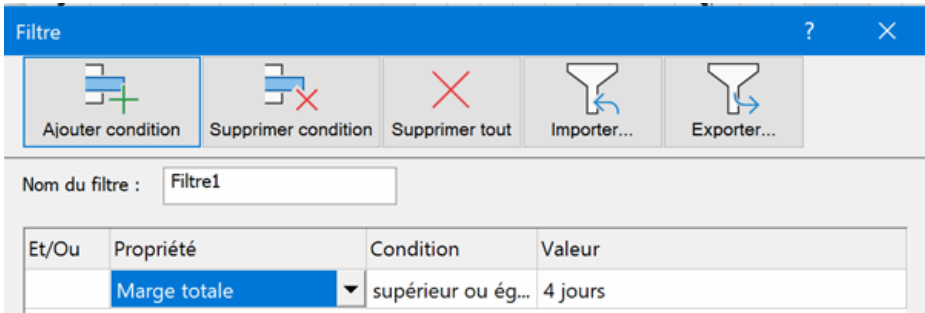

#### <span id="page-287-0"></span>**Déplacement du projet**

Vous pouvez déplacer la totalité d'un projet en modifiant sa date de début et sa date de fin, ce qui vous permet de le replanifier très simplement si les dates initiales ne sont plus réalistes, sans devoir modifier chacune des tâches qui le composent.

Choisissez **Outils Gantt | Projet | Déplacer projet**.

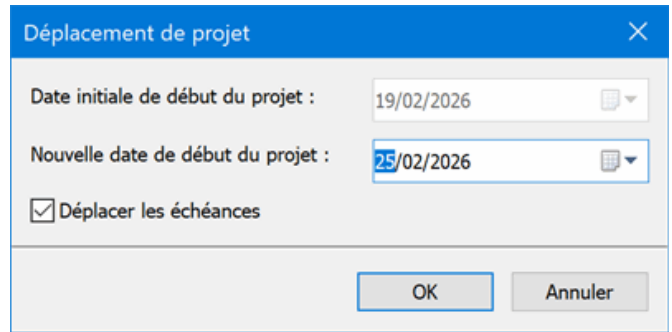

Sélectionnez une nouvelle date de début.

Si le projet est planifié à partir de la fin, vous êtes invité à spécifier une nouvelle date de fin pour le projet, plutôt qu'une nouvelle date de début. Pour en savoir plus ces différents modes de planification, reportez-vous à la rubrique ["Définition des paramètres d'un projet"](#page-245-0).

s. (facultatif) Si vous ne souhaitez pas que les dates d'échéance des tâches soient elles aussi déplacées en fonction des nouvelles dates, décochez la case **Déplacer les échéances**.

MindView ajuste maintenant automatiquement les dates de début et de fin de chacune des tâches du projet de façon à refléter la nouvelle date de début (ou de fin) que vous venez de spécifier pour le projet dans son ensemble.
# **Exportation d'un projet**

Toutes les méthodes d'exportation sont disponibles lorsque vous travaillez sur un projet. Toutefois, les exportations les plus pertinentes à la gestion de projet sont les suivantes :

**Rapports :** Cette option vous permet de créer divers rapports, tels Récapitulatif du projet, Tâches principales, Tâches critiques, Tâches en cours et ainsi de suite. Reportez-vous à la rubrique ["Création de rapports de projet"](#page-314-0) pour plus de détails.

**Exportation vers HTML :** Cette méthode d'exportation n'est disponible que lorsque vous visualisez votre projet dans une vue autre que la vue Gantt. Elle vous permet d'exporter votre projet sous forme de site web standard. Consultez la rubrique ["Exportation vers HTML"](#page-346-0) pour en savoir plus.

**Exportation vers Microsoft Outlook :** Cette méthode vous permet d'exporter votre projet sous la forme d'une liste de tâches dans le dossier de tâches Outlook de votre choix. Pour en savoir plus, reportez-vous à la rubrique ["Exportation vers Microsoft Outlook"](#page-333-0).

**Exportation vers Microsoft Project :** Cette méthode vous permet de tirer parti des capacités avancées de Microsoft Project en matière de gestion de projet pour continuer à développer votre projet. Voir ["Exportation vers Microsoft Project"](#page-337-0) pour plus d'information.

**Exportation vers XML :** Cette méthode vous permet d'exporter votre projet dans deux formats XML différents, à savoir MindView XML et Microsoft Project XML. Pour en savoir plus, consultez la rubrique ["Exportation vers XML"](#page-345-0).

# **Impression d'un projet**

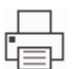

Vous pouvez imprimer votre projet exactement de la même manière que dans les autres vues.

MindView autorise l'impression des documents sur plusieurs pages, ce qui s'avère généralement très utile dans le cas d'un diagramme de Gantt. L'augmentation de l'étendue de pages aussi bien en direction horizontale que verticale vous permettra d'obtenir une sortie papier lisible de votre projet, occupant plusieurs pages. Vous avez également la possibilité de limiter l'impression à un intervalle de dates donné.

Pour obtenir une description complète des options d'impression disponibles, consultez la rubrique ["Impression d'une mind map"](#page-76-0).

# **Partage et collaboration**

### **Utilisation du système de tâches**

Le système de tâches en ligne de MindView a été conçu pour faciliter l'accès aux tâches et leur partage à tout moment.

Une fois que vous avez ajouté une tâche au système de tâches à partir de MindView et effectué sa synchronisation avec votre compte MindView, vous pouvez également y accéder et la modifier à partir de l'application MindView Assist. Pour ajouter une tâche au système de tâches, vous pouvez faire appel au panneau Tâches comme décrit à la rubrique ["Insertion de données de tâche"](#page-108-0), à MindView Assist comme décrit à la rubrique ["Utilisation des tâches"](#page-408-0) ou à la vue Backstage comme décrit ci-dessous.

Les tâches que vous ajoutez au système de tâches vous sont assignées par défaut, à moins que vous ne leur ayez déjà attribué une autre ressource.

Une tâche ne peut être synchronisée que par son propriétaire et ne doit être assignée à aucune autre personne. Le propriétaire doit disposer d'un compte MatchWare associé à l'adresse de messagerie utilisée lors de l'assignation de la tâche.

Pour une meilleure organisation, le système de tâches vous permet également de créer des projets de tâches, par exemple pour séparer vos tâches personnelles de vos tâches professionnelles. Les projets créés dans le système de tâches sont des outils organisationnels conçus pour vous aider à assurer le suivi de vos tâches. Ils s'apparentent à de simples dossiers, et ne proposent pas de fonctionnalités de gestion de projet particulières. Pour en savoir plus sur la gestion de projet dans MindView, consultez la rubrique ["Utilisation de la vue Gantt"](#page-237-0).

Seules les tâches créées à partir de MindView Assist ou de la vue Backstage peuvent être assignées à un projet. La colonne Projet des tâches provenant de MindView affichent le nom du document MindView contenant la tâche.

Dans un document MindView, tout sujet peut être considéré et utilisé en tant que tâche s'il contient des dates et/ou heures. Pour en savoir plus, voyez la définition du terme ["Sujet"](#page-21-0) dans la rubrique ["Termes importants"](#page-19-0).

# **Synchronisation des tâches**

La synchronisation des tâches avec le système de tâches n'est pas automatique. Lorsque vous avez ajouté ou modifié une ou plusieurs tâches et enregistré votre document, mais n'avez pas encore synchronisé ces modifications aux tâches, MindView affiche un rappel en haut de l'espace de travail.

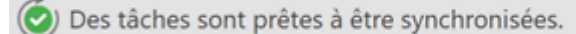

Synchroniser

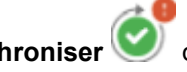

Ce rappel figure aussi sous la forme d'un point d'exclamation sur l'icône **Synchroniser** l'onglet **Partage**.

Pour synchroniser toutes les tâches, choisissez **Partage | Tâches | Synchroniser**, cliquez sur le bouton **Synchroniser toutes les tâches** de la barre d'état, ou cliquez sur le bouton **Synchroniser** du rappel situé en haut de l'espace de travail.

Synchroniser toutes les tâches 100%

Pour synchroniser les tâches seulement à partir de MindView vers le système de tâches, ou inversement seulement à partir du système de tâches vers MindView, cliquez sur la flèche vers le bas située sous l'icône **Synchroniser** de l'onglet **Partage** et choisissez l'option requise.

Si vous choisissez **Désactiver synchronisation**, toutes les tâches du document sont supprimées du système de tâches.

*Cette option a le même effet que si vous désélectionnez la case Inclure dans système de tâches du panneau Tâches pour toutes les tâches du document.*

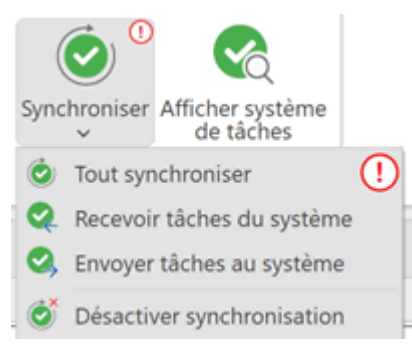

Lorsqu'une tâche est synchronisée, toutes ses informations à part les ressources sont synchronisées.

En mode Gantt, les dates de début et de fin ne sont pas synchronisées à partir du système de tâches vers MindView. Pour en savoir plus sur les modes de document, consultez la rubrique ["Utilisation des différentes vues"](#page-204-0).

Ò, Si vous créez un document avec plusieurs tâches assignées à vous-même, ajoutez ces tâches au système de tâches, puis envoyez le document à un autre utilisateur, celui-ci ne sera pas en mesure de synchroniser vos tâches. Il ou elle sera toutefois libre de s'assigner de nouvelles tâches et de les synchroniser normalement.

# **Gestion des tâches dans la vue Backstage**

Pour obtenir un aperçu rapide des tâches qui vous sont assignées, choisissez **Fichier** pour ouvrir la vue Backstage et consultez la section **Tâches** dans l'angle inférieur droit de la page **Accueil**.

Servez-vous des boutons pour limiter l'affichage aux tâches planifiées (tâches non terminées dont la date d'échéance est dans le futur) ou aux tâches en retard (tâches non terminées dont la date d'échéance est dépassée).

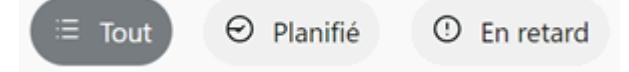

La vue Backstage vous permet également de consulter, modifier ou supprimer des tâches du système de tâches.

Pour consulter le système de tâches, choisissez **Fichier | Système de tâches** (ou **Partage**   $\sim$ 

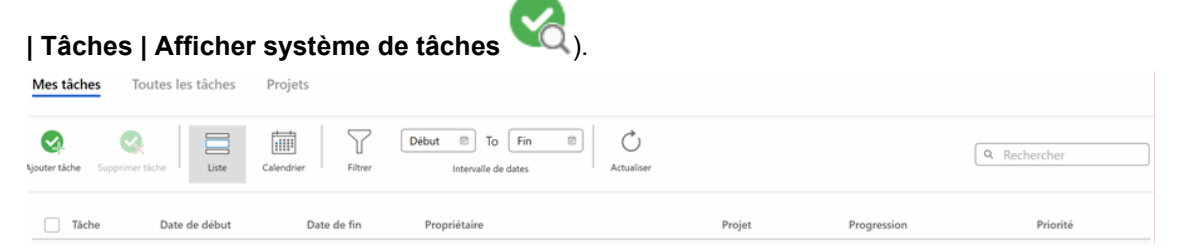

Pour en savoir plus sur la vue Backstage, consultez la rubrique ["Utilisation de la vue Backstage"](#page-53-0).

### **Visualisation des tâches et des projets**

- Cliquez sur l'un des onglets **Mes tâches**, **Toutes les tâches** ou **Projets** en haut de la vue pour × consulter respectivement les tâches qui vous sont assignées, toutes les tâches que vous avez créées ou qui vous sont assignées, ou les projets que vous avez créés ou dont vous êtes membre.
	- $\bullet$ Vous pouvez afficher les tâches sur un calendrier par jour, semaine ou mois, ou encore sous forme de liste.
	- Vous pouvez également restreindre l'affichage des tâches en spécifiant un intervalle de dates particulier.

**•** Pour re-synchroniser la vue, cliquez sur l'icône Actualiser  $\bigcirc$ .

Les tâches créées à partir de MindView sont identifiées par le logo MindView

### **Ajout d'une tâche**

- Cliquez sur l'icône **Ajouter tâche** de l'onglet **Mes tâches** ou **Toutes les tâches**.
- Saisissez les informations requises dans la boîte de dialogue qui s'ouvre.

### Aiouter tâche

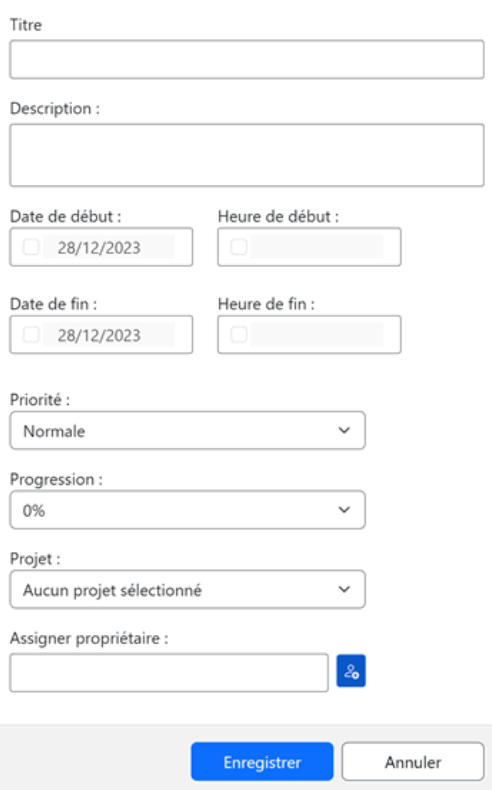

Libre à vous d'assigner la tâche à un projet. Pour en savoir plus sur les projets, voyez plus avant dans cette rubrique.

Vous pouvez également assigner la tâche à un propriétaire différent. Le nouveau propriétaire en est averti par e-mail et pourra accéder à la tâche à partir de son compte MindView.

▶ Enregistrez la tâche.

### **Modification d'une tâche**

- $\mathbf{r}$ Cliquez sur la tâche dans l'onglet **Mes tâches** ou **Toutes les tâches**.
- $\mathbf{r}$ Modifiez la tâche dans la boîte de dialogue qui s'ouvre.

Si votre document est en mode Gantt, vous ne pouvez pas modifier les dates ou la durée des tâches récapitulatives (c'est-à-dire munies de sous-tâches) directement, car ces informations sont dérivées de leurs sous-tâches.

### **Suppression d'une tâche**

- Cliquez sur la tâche dans l'onglet **Mes tâches** ou **Toutes les tâches**.
- Cliquez sur l'icône **Supprimer tâche**.

Lorsque vous supprimez une tâche provenant de MindView du système de tâches, elle n'est pas supprimée de votre document MindView. Toutefois, sa case **Inclure dans système de tâches** du panneau **Tâches** est désélectionnée automatiquement à la prochaine synchronisation. A l'inverse, si vous supprimez une tâche de votre document, elle sera supprimée du système de tâches à la prochaine synchronisation.

### **Utilisation des projets**

Libre à vous de créer des projets dans le système de tâches pour organiser les tâches provenant de la vue Backstage ou de MindView Assist.

- Pour créer un projet, cliquez sur l'onglet **Projets**, puis sur **Nouveau projet**. ×
- × Spécifiez le nom du projet et cliquez sur **Enregistrer**.

# Nouveau projet

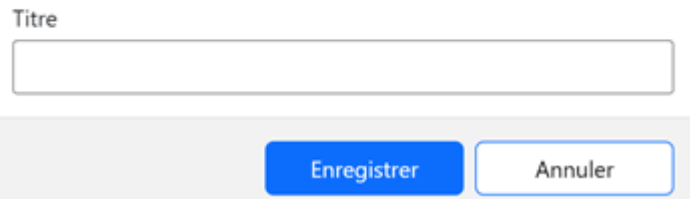

Une fois le projet créé, vous pouvez y ajouter des tâches à partir de leur boîte de dialogue. Vous pouvez aussi cliquer sur le projet pour consulter sa liste de tâches.

Pour supprimer un projet, sélectionnez-le sur la liste et cliquez sur **Supprimer projet**.

Lorsque vous supprimez un projet, les tâches qu'il contient ne sont pas supprimées.

# **Utilisation des espaces de travail en ligne**

Un espace de travail en ligne est un site web où vous pouvez placer vos documents afin de pouvoir y accéder à partir de n'importe quel ordinateur ou appareil relié à Internet. MindView prend en charge plusieurs types d'espaces de travail en ligne.

En autorisant le partage de documents, les espaces en ligne vous permettent également de travailler en collaboration avec d'autres personnes, à condition que vous leur ayez assigné les droits requis. Si vous utilisez MindView Drive, vous et vos collègues pouvez même travailler simultanément sur le même document.

Pour en savoir plus sur l'utilisation des espaces de travail en ligne, consultez les rubriques ["Gestion](#page-295-0)  [des espaces de travail en ligne"](#page-295-0) et ["Ouverture et enregistrement de documents en ligne"](#page-297-0).

# **MindView Drive**

Cet espace de travail, spécifique à MatchWare, est étroitement intégré à MindView. Vous pouvez accéder à tout fichier hébergé sur MindView Drive à partir de la version Windows de MindView ainsi qu'avec MindView Online. Dès que vous êtes connecté à votre compte MindView comme décrit à la rubrique ["Connexion"](#page-25-0), vous avez automatiquement accès à MindView Drive.

Comme indiqué ci-dessus, MindView Drive vous autorise à travailler simultanément avec d'autres utilisateurs sur un même document MindView. Les modifications apportées sont enregistrées immédiatement, permettant à tous les intervenants de les visualiser sans attente. En tant que propriétaire d'un document, vous pouvez verrouiller certains de ses sujets contre l'écriture, de telle sorte que seuls les utilisateurs à qui vous en donnez l'autorisation peuvent les modifier. L'association de cette fonctionnalité avec la création de sous-maps vous permet de gérer la collaboration avec efficacité.

Pour en savoir plus sur MindView Drive, consultez les rubriques ["Collaboration sur un document](#page-299-0)  [MindView Drive"](#page-299-0) et ["Gestion de fichiers sur MindView Drive"](#page-303-0). Pour en savoir plus sur les sous-maps, consultez la rubrique ["Création de sous-maps de sujets sélectionnés"](#page-169-0).

# **Autres espaces de travail en ligne**

Les espaces de travail en ligne suivants vous permettent également d'enregistrer et d'ouvrir des fichiers et des dossiers en ligne, et de les partager avec d'autres utilisateurs. Toutefois, ils n'autorisent pas l'édition multi-utilisateur simultanée. Lorsque vous travaillez sur un fichier hébergé sur l'un de ces espaces de travail, il est automatiquement verrouillé de façon à empêcher les autres utilisateurs de le modifier.

- **Microsoft SharePoint®**
- **Google Drive**
- **Microsoft OneDrive**

*Pour en savoir plus sur la gestion et le partage de fichiers sur ces espaces de travail, veuillez consulter leur documentation.*

*Libre à vous également de collaborer avec d'autres utilisateurs au moyen de services assurant la synchronisation automatique des fichiers de votre ordinateur avec d'autres ordinateurs, appareils et sites web. Reportez-vous à la documentation proposée par ces services pour en savoir plus.*

# <span id="page-295-0"></span>**Gestion des espaces de travail en ligne**

Pour utiliser MindView Drive, il vous suffit de vous connecter à votre compte MindView comme décrit à la rubrique ["Connexion"](#page-25-0). Pour utiliser d'autres espaces de travail en ligne, vous devez en préciser les détails, comme décrit ci-dessous. Tous les espaces en ligne que vous ajoutez de cette façon peuvent être sélectionnés lorsque vous ouvrez ou enregistrez un document en ligne à partir du menu **Fichier** ou de l'onglet **Partage** du menu principal.

# **Ajout des informations de connexion d'un espace en ligne**

- Effectuez l'une des opérations suivantes :
	- Cliquez sur l'onglet **Fichier**, choisissez **Ouvrir** ou **Enregistrer sous**, et choisissez **Gérer**   $\bullet$ **les emplacements**.
	- Cliquez sur l'onglet **Partage**, choisissez **Ouvrir en ligne** ou **Enregistrer en ligne**, puis cliquez sur **Gérer les emplacements** dans le menu déroulant.
- Cliquez sur **Ajouter** dans la boîte de dialogue qui s'ouvre. ×

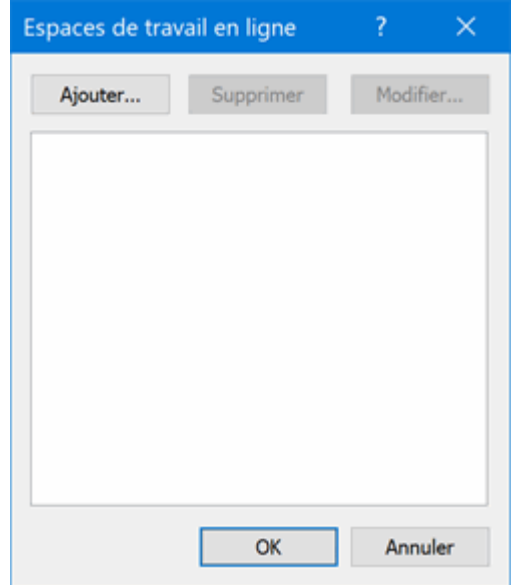

× Spécifiez le type de l'espace de travail à ajouter.

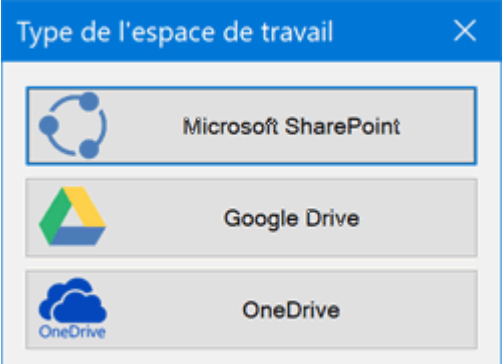

*Vous pouvez aussi accéder à cette boîte de dialogue en choisissant Fichier | Ouvrir ou Enregistrer sous et en cliquant sur Ajouter un emplacement.*

Leur URL étant fixe, vous ne pouvez ajouter qu'un seul espace de travail Google Drive ou Microsoft OneDrive. En revanche, vous pouvez ajouter autant d'espaces de travail Microsoft SharePoint que vous le souhaitez, à condition qu'ils aient des URL différentes.

× Indiquez les informations requises dans la boîte de dialogue qui s'ouvre.

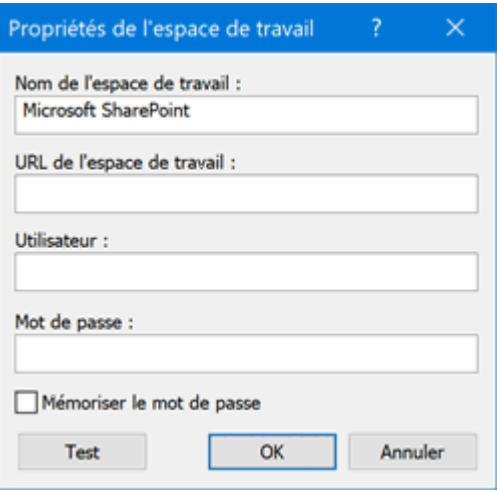

Pour Microsoft SharePoint, remplissez les champs affichés et vérifiez le bon fonctionnement de la connexion en cliquant sur **Test**.

Pour éviter tout problème de connexion, veillez à spécifier l'adresse URL de l'espace de travail correctement, y compris son préfixe, tel http ou https.

- Pour Google Drive et Microsoft OneDrive, il suffit de fournir le nom de l'espace de travail, la connexion se faisant à partir d'une fenêtre de navigateur web.
- $\blacktriangleright$  Cliquez sur OK.

Pour en savoir plus sur comment accéder au nouvel espace de travail, consultez la rubrique ["Ouverture et enregistrement de documents en ligne"](#page-297-0).

### **Gestion et suppression des informations de connexion**

- Ouvrez la boîte de dialogue **Espaces de travail en ligne** comme décrit ci-dessus.
- Sélectionnez l'espace de travail requis, et cliquez sur **Modifier** pour modifier les informations ÷. de connexion, ou **Supprimer** pour supprimer l'espace de travail.

Si vous choisissez **Supprimer**, un message de confirmation s'affiche.

La suppression des informations de connexion d'un espace de travail n'entraîne pas la suppression de l'espace lui-même, ni des fichiers qui y sont hébergés.

Pour fermer la connexion avec MindView Drive, vous devez vous déconnecter de votre compte MindView.

### **Gestion des dossiers et des fichiers sur un espace de travail**

Lorsque vous travaillez sur un document hébergé sur un espace de travail, vous pouvez gérer les fichiers et dossiers qui se trouvent sur cet espace :

Choisissez **Partage | Espace de travail en ligne | Gérer fichiers**.

Si le document est hébergé sur MindView Drive, vous pouvez aussi choisir **Fichier | Gérer fichiers** pour ouvrir la page de gestion des fichiers de la vue Backstage.

Ces commandes ne sont accessibles que lorsqu'un document hébergé sur un espace de travail en ligne est ouvert.

Une page de gestion des fichiers et dossiers s'ouvre :

- Si le document est hébergé sur MindView Drive, la page de gestion de fichiers de la vue Backstage s'ouvre. Pour en savoir plus, consultez la rubrique ["Gestion de fichiers sur](#page-303-0)  [MindView Drive"](#page-303-0).
- Si le document est hébergé sur un autre espace de travail en ligne, le site web de cet espace s'affiche. Pour en savoir plus, consultez la documentation du service en question.

<span id="page-297-0"></span>La page de gestion qui s'ouvre concerne toujours l'espace de travail où se trouve le fichier ouvert actif. Si vous travaillez sur plusieurs documents en ligne en même temps, hébergés sur différents espaces de travail, veillez à sélectionner le document correspondant à l'espace de travail sur lequel vous souhaitez intervenir avant de cliquer sur **Gérer fichiers**.

### **Ouverture et enregistrement de documents en ligne**

Cette rubrique décrit comment ouvrir un document MindView hébergé sur MindView Drive ou un autre espace de travail en ligne, et comment enregistrer un document sur un espace de travail, que ce document soit initialement situé sur l'espace de travail ou non.

# **Ouverture d'un document en ligne**

Cliquez sur **Fichier | Ouvrir** ou **Partage | Ouvrir en ligne**.

*Vous pouvez aussi ouvrir un document hébergé sur MindView Drive en choisissant Fichier | Gérer fichiers et en cliquant sur le fichier en question.*

Choisissez l'espace de travail en ligne approprié, et connectez-vous au besoin. ×

Si l'espace de travail que vous souhaitez utiliser ne figure pas sur la liste, vous devez commencer par vous y connecter ou spécifier ses informations de connexion comme décrit à la rubrique ["Gestion des espaces de travail en ligne"](#page-295-0).

Si nécessaire, localisez le dossier requis sur l'espace de travail, puis sélectionnez et ouvrez le × fichier.

Lorsque vous travaillez sur un document en ligne, le rappel ci-dessous s'affiche en haut du document.

 $\langle \mathsf{i} \rangle$  Ceci est un document en liane.

# **Document hébergé sur MindView Drive**

L'onglet **Mes mind maps** de MindView Drive répertorie tous vos fichiers et dossiers, alors que l'onglet **Mind maps partagées avec moi** répertorie les fichiers et dossiers que d'autres utilisateurs de MindView Drive ont partagés avec vous, le cas échéant. La liste peut aussi inclure des fichiers créés avec MindView Online, que vous êtes libre d'ouvrir.

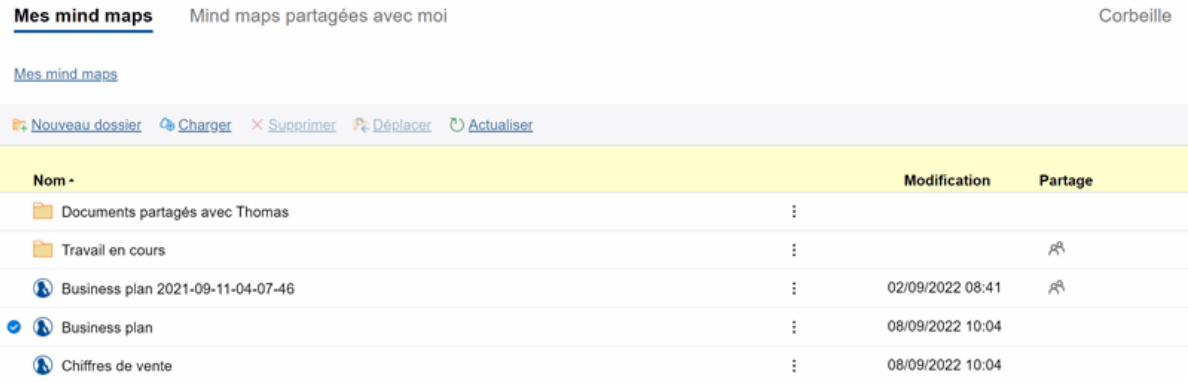

Localisez et cliquez sur le fichier souhaité sur l'un des deux onglets **Mes mind maps** ou **Mind map partagées avec mo**i.

Si le fichier est partagé avec d'autres, il peut être édité en mode multi-utilisateur. Pour en savoir plus, consultez la rubrique ["Collaboration sur un document MindView Drive"](#page-299-0).

En plus d'ouvrir des fichiers, cette page vous donne différentes options pour gérer vos dossiers et fichiers. Pour en savoir plus sur ces options et sur l'utilisation des deux onglets affichés, consultez la rubrique ["Gestion de fichiers sur MindView Drive"](#page-303-0).

### **Document hébergé sur un autre espace de travail**

Si vos documents sont hébergés sur un autre espace de travail, veuillez consulter la documentation connexe pour en savoir plus sur l'interface utilisée.

# **Enregistrement d'un document en ligne**

Les documents hébergés sur MindView Drive sont enregistrés automatiquement à chaque modification. Il n'est donc pas nécessaire de les enregistrer explicitement, à moins que vous ne souhaitiez leur donner un autre nom ou les enregistrer dans un autre dossier. Dans le cas des autres espaces de travail, vous devrez enregistrer votre travail vous-même.

- Cliquez sur **Fichier | Enregistrer sous** ou **Partage | Enregistrer en ligne**.
- Choisissez l'espace de travail en ligne approprié.
- Sélectionnez le dossier dans lequel enregistrer votre document, puis spécifiez un nom de fichier.
- Cliquez sur **Enregistrer**.

# <span id="page-299-0"></span>**Collaboration sur un document MindView Drive**

MindView permet à plusieurs utilisateurs de travailler simultanément sur un même document hébergé sur MindView Drive, à condition que le dossier contenant le document, ou le document luimême, ait été partagé par son propriétaire, et que les collaborateurs disposent des droits d'accès nécessaires.

Dès que l'un des utilisateurs effectue une modification sur le document à partir de MindView, celle-ci est automatiquement enregistrée et devient immédiatement visible aux autres utilisateurs du document. Les utilisateurs sont donc en mesure d'observer la progression du travail réalisé en équipe en temps réel.

Les droits d'accès aux dossiers et aux documents hébergés sur MindView Drive sont gérés directement à partir de MindView comme expliqué ci-dessous.

# <span id="page-299-1"></span>**Partage d'un document en ligne à partir de MindView**

Avant de pouvoir partager un document avec d'autres utilisateurs, vous devez l'enregistrer sur MindView Drive. Pour en savoir plus, consultez la rubrique ["Ouverture et enregistrement de](#page-297-0)  [documents en ligne"](#page-297-0).

- Assurez-vous que le document est ouvert.
- Y. Effectuez l'une des opérations suivantes :
	- Choisissez **Fichier | Partager | Partager**.
	- ۰ Choisissez **Partage | Collaboration | Partager**.
	- $\bullet$ Choisissez **Fichier | Gérer fichier** et partagez le fichier comme expliqué au paragraphe ["Gestion d'un dossier ou fichier"](#page-304-0) de la rubrique ["Gestion de fichiers sur MindView Drive"](#page-303-0).

Si vous n'êtes pas encore connecté à votre compte MindView, vous serez invité à le faire. Pour en savoir plus, consultez la rubrique ["Connexion"](#page-25-0).

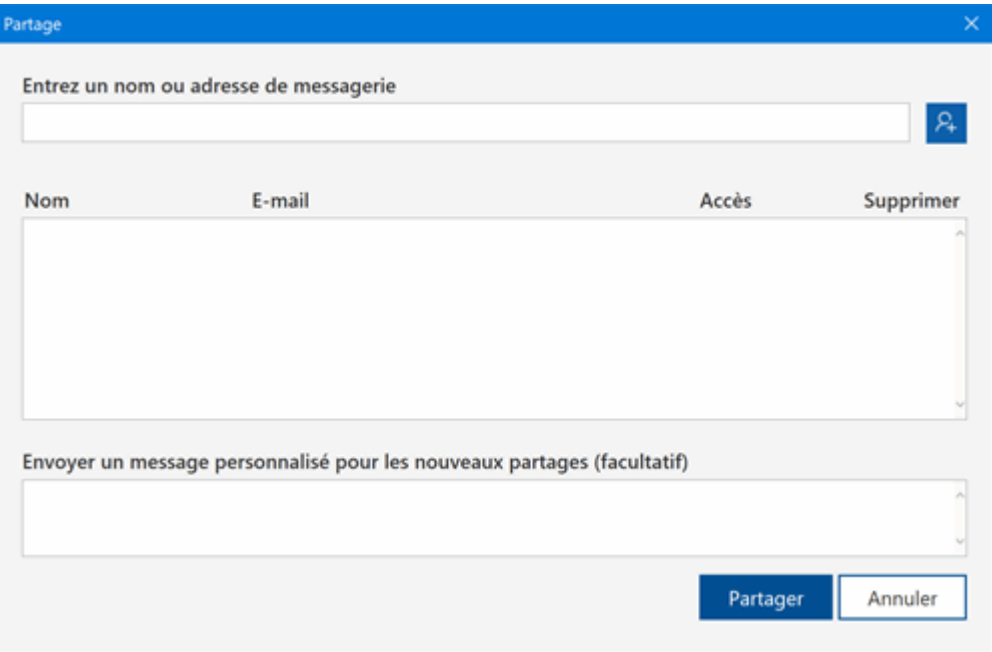

La boîte de dialogue suivante apparaît.

- **Effectuez l'une des opérations suivantes :** 
	- Spécifiez le nom ou l'adresse de messagerie de l'utilisateur avec qui partager le document dans le premier champ et appuyez sur **Entrée**.

Vous ne pouvez ajouter un utilisateur en spécifiant son nom que si celui-ci appartient au même compte MindView que vous. Dans le cas contraire, vous devez ajouter les utilisateurs en spécifiant leur adresse de messagerie.

Cliquez sur l'icône **Contacts** <sup>2</sup> pour sélectionner un ou plusieurs utilisateurs à partir de votre compte MindView.

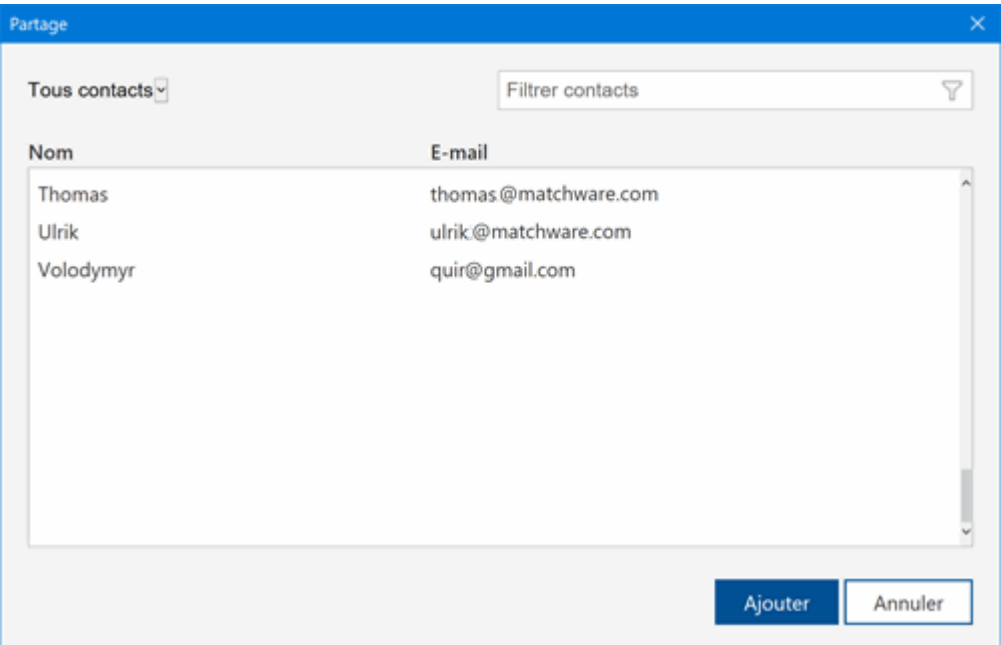

*Vous pouvez utiliser le champ Filtrer contacts pour identifier les utilisateurs requis, ou dérouler le menu Tous contacts pour visualiser les utilisateurs, les groupes, ou tous les contacts.* 

(facultatif) Cliquez sur la colonne **Accès** en regard d'un utilisateur pour faire passer son niveau × d'accès de **Lecture/Ecriture** à **Lecture** et vice-versa.

Par défaut, les utilisateurs reçoivent un droit en lecture/écriture sur les fichiers partagés, mais vous pouvez restreindre ce droit à la lecture seule pour certains utilisateurs.

(facultatif) Tapez un message personnalisé pour les utilisateurs choisis. ×

*Si par exemple vous souhaitez que les utilisateurs se concentrent sur des sous-maps particulières, vous pouvez le préciser ici. Pour en savoir plus à ce sujet, consultez la rubrique ["Création de sous-maps de sujets sélectionnés"](#page-169-0).*

Cliquez sur **Partager** pour partager le document avec les utilisateurs choisis.  $\blacktriangleright$ 

Ces utilisateurs sont maintenant en mesure d'ouvrir votre document MindView à partir de MindView Drive. Si vous leur avez fourni un droit d'accès en lecture/écriture, ils peuvent également modifier le document.

Lorsque plusieurs personnes travaillent simultanément sur un même document partagé, une icône de partage  $\mathbb{R}^3$  s'affiche sur la barre d'état pour le signaler. Vous pouvez amener le pointeur de la souris sur cette icône pour obtenir une liste des utilisateurs en question.

### **Suppression d'un utilisateur de la liste de partage**

Pour supprimer un ou plusieurs utilisateurs de la liste de partage afin qu'ils ne puissent plus accéder au document, sélectionnez-les, cliquez sur la croix de suppression  $\times$  en regard de leur nom, puis cliquez sur **Partager**.

# **Verrouillage d'un sujet**

 $\ddot{\mathbf{G}}$  Après avoir établi la liste des utilisateurs autorisés à accéder à vos documents, vous pouvez également assigner des droits d'accès spécifiques aux sujets de la mind map à partir de MindView, de telle sorte que seuls certains utilisateurs puissent modifier certains sujets.

Ces restrictions sont signalées par la présence d'une icône de verrou  $\Box$  placée à la droite du libellé du sujet. Vous pouvez prendre connaissance des restrictions en cours en amenant le pointeur de la souris sur l'icône de verrou.

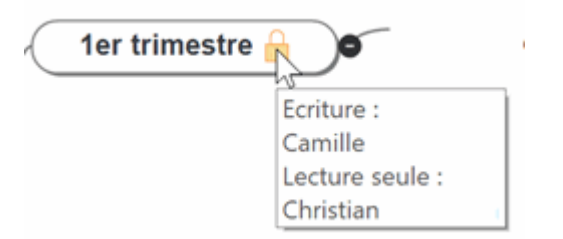

Pour assigner des droits d'accès à un sujet particulier, procédez comme suit :

- Ouvrez le document concerné sur MindView Drive. Pour en savoir plus, consultez la rubrique ["Ouverture et enregistrement de documents en ligne"](#page-297-0).
- $\blacktriangleright$  Sélectionnez le suiet requis.
- Choisissez **Partage | Verrouillage de sujet | Gérer verrous**.

La boîte de dialogue **Verrouillage du sujet** apparaît.

**E** Cliquez sur **Ajouter** et sélectionnez le ou les utilisateurs à qui vous voulez attribuer des droits d'accès spécifiques.

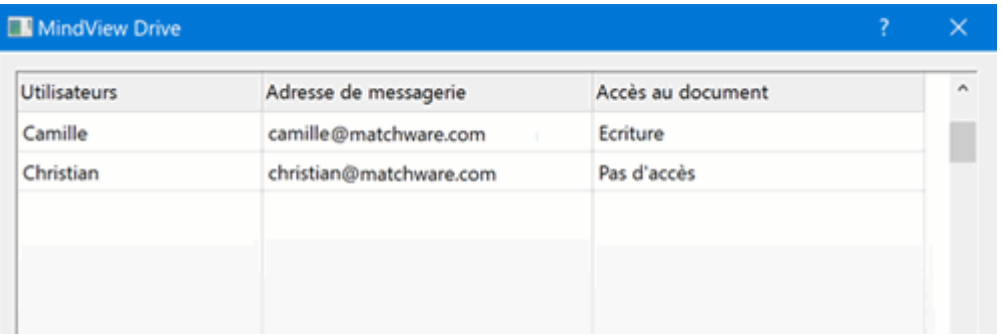

La colonne **Accès au document** recense les droits d'accès au document détenus par chacun des utilisateurs sur MindView Drive. Ces droits d'accès doivent être en accord avec l'accès au sujet que vous souhaitez attribuer aux utilisateurs sélectionnés. Supposons par exemple que vous souhaitiez donner un droit en écriture sur le sujet à l'utilisateur Camille. Si Camille ne détient qu'un droit en lecture sur le document, rien ne vous empêche de lui attribuer un droit en écriture sur le sujet, mais elle ne sera en mesure de modifier ce sujet qu'une fois que vous lui aurez également accordé un droit en écriture sur le document.

- Cliquez sur OK. ÷.
- Dans la boîte de dialogue **Verrouillage du sujet**, donnez à chaque utilisateur le droit d'accès requis, à savoir **Lecture seule** ou **Ecriture** (lecture et écriture). Les droits que vous définissez ici s'appliquent au sujet et à tous ses sous-sujets.

Si vous accordez un droit en écriture sur un sujet à un utilisateur, le droit d'accès de tous les autres utilisateurs à ce sujet (à part vous-même en tant que propriétaire du document) est automatiquement réduit à la lecture seule.

Vous pouvez bien entendu accorder un droit en écriture sur un sujet particulier, ou sur un ou plusieurs de ses sous-sujets, à plusieurs utilisateurs différents, permettant ainsi à ces personnes de travailler simultanément sur les mêmes sujets, en véritable mode multiutilisateur.

En tant que propriétaire du document, votre propre accès n'est pas limité par les droits en écriture que vous accordez aux autres utilisateurs, et vous conservez le droit de modifier le document et l'ensemble de ses sujets à tout moment.

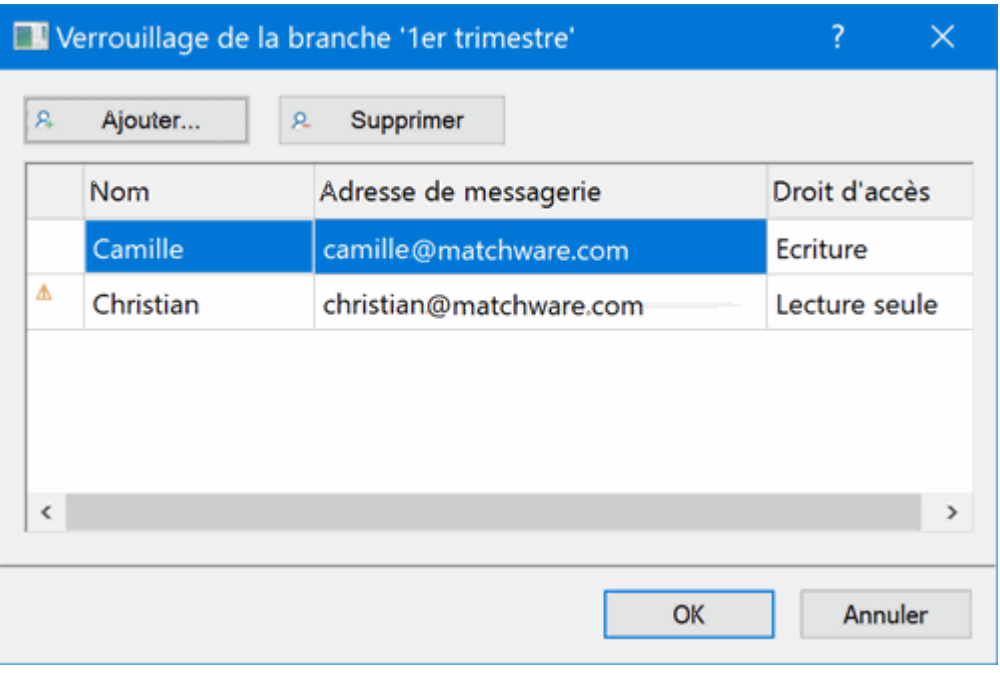

Si un utilisateur ne dispose pas de droits suffisants au document pour pouvoir bénéficier des droits d'accès au suiet que vous cherchez à définir, une icône d'avertissement  $\triangle$  apparaît en regard de son nom. Comme indiqué ci-dessus, MindView ne vous empêche pas d'accorder ces droits sur le sujet, mais ils ne deviendront opérationnels qu'une fois que vous aurez également accordé à l'utilisateur un droit en écriture sur le document.

 $\blacktriangleright$  Cliquez sur OK.

L'icône de verrou  $\Box$  s'affiche maintenant sur la droite du libellé du sujet. Vous pouvez amener le pointeur de la souris sur l'icône pour obtenir un récapitulatif des droits que vous avez accordés.

En tant que propriétaire, vous pouvez modifier les droits d'accès accordés à tout moment en sélectionnant le sujet, puis en choisissant **Gérer verrous**.

Vous pouvez également supprimer tous les droits d'accès accordés sur un sujet en le sélectionnant, puis en choisissant **Supprimer verrous** .

*En créant des sous-maps contenant uniquement les sujets verrouillés, vous permettrez à vos collaborateurs d'identifier facilement les parties de la mind map sur lesquelles ils doivent travailler, tout en vous assurant que personne d'autre ne peut les modifier. Pour en savoir plus, consultez la rubrique ["Création de sous-maps de sujets sélectionnés"](#page-169-0).*

# **Verrouillage d'un document**

Vous avez aussi la possibilité de verrouiller la totalité de votre document en accordant un droit en écriture sur le document à un utilisateur donné. Cette opération interdit à tous les autres utilisateurs d'effectuer des modifications quelles qu'elles soient sur le document, y compris l'ajout d'images flottantes et d'annotations.

En tant que propriétaire du document, votre propre accès n'est pas limité par les droits en écriture que vous accordez aux autres utilisateurs, et vous conservez le droit de modifier le document et l'ensemble de ses sujets à tout moment. Vous pouvez toutefois empêcher les autres utilisateurs de modifier votre document et limiter ce droit à vous seul en vous accordant un droit d'accès en écriture sur le document. La procédure à suivre est presque identique à celle décrite ci-dessus :

- ÷. Ouvrez le document requis sur MindView Drive.
- Cliquez sur l'espace de travail de MindView pour vous assurer qu'aucun sujet n'est sélectionné.
- Choisissez **Partage | Verrouillage de sujet | Gérer verrous**. ×
- × Suivez le reste de la procédure décrite ci-dessus.

# <span id="page-303-0"></span>**Gestion de fichiers sur MindView Drive**

MindView vous permet de gérer vos fichiers et dossiers hébergés sur MindView Drive à partir de la vue Backstage.

Pour en savoir plus sur la gestion des fichiers et des dossiers sur d'autres espaces de travail en ligne, consultez la rubrique ["Gestion des espaces de travail en ligne"](#page-295-0).

Choisissez **Fichier | Gérer fichiers**.

Si vous travaillez sur un document hébergé sur MindView Drive, vous pouvez aussi choisir **Partage | Espace de travail en ligne | Gérer fichiers**.

Une page répertoriant tous les fichiers et dossiers dont vous disposez sur MindView Drive s'ouvre, vous permettant de les gérer.

Cette page n'est accessible que si vous êtes connecté à votre compte MindView.

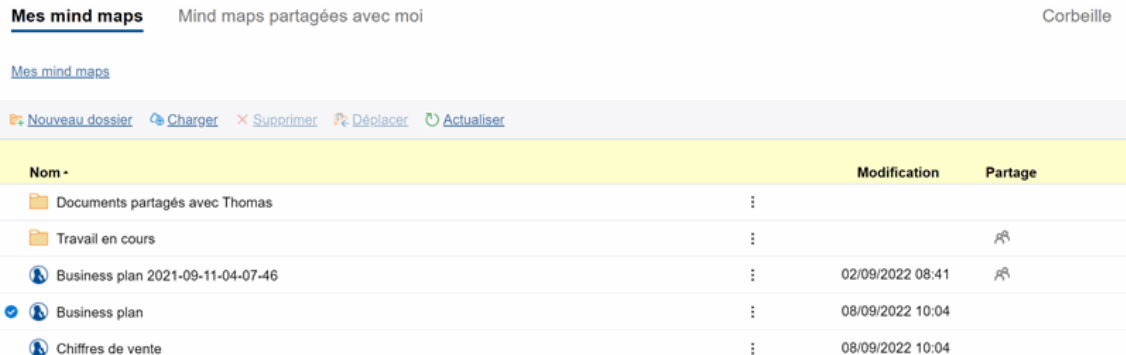

Cette page renferme trois onglets :

- L'onglet **Mes mind maps** répertorie tous vos fichiers et dossiers hébergés sur MindView Drive, y compris ceux que vous avez partagés avec d'autres utilisateurs le cas échéant. Ces derniers sont identifiés par la présence de l'icône <sup>pend</sup> dans la colonne **Partage**.
- L'onglet **Mind map partagées avec moi** répertorie les fichiers et dossiers que d'autres utilisateurs ont partagés avec vous le cas échéant.

Pour en savoir plus sur le partage de fichiers, consultez la rubrique "Collaboration sur un [document MindView Drive"](#page-299-0).

- L'onglet **Corbeille** répertorie tous les fichiers que vous avez supprimés, vous permettant de les restaurer comme expliqué au paragraphe ["Fonctions de l'onglet Corbeille"](#page-306-0) cidessous dans les 30 jours suivant leur suppression.
- Pour sélectionner un fichier ou un dossier, amenez le pointeur de la souris sur la gauche de son nom pour faire apparaître la coche de sélection  $\bullet$ , puis cliquez sur cette coche.
- Pour ouvrir un fichier ou dossier, cliquez sur son nom ou n'importe où sur sa ligne.

# **Fonctions de l'onglet Mes mind maps**

### **Création d'un nouveau dossier**

**EX** Cliquez sur **Nouveau dossier** F+ et spécifiez le nom du dossier.

### **Création d'un sous-dossier**

- y. Ouvrez le dossier où placer le nouveau sous-dossier.
- Cliquez sur **Nouveau dossier** F+ et spécifiez le nom du sous-dossier. ×

# **Chargement d'un fichier sur MindView Drive**

Ouvrez le dossier de MindView Drive où vous souhaitez transférer le fichier.

**EXECLIQUEZ SUR Charger** <sup>*C*®</sup> et sélectionnez le fichier requis à partir de votre ordinateur ou appareil.

Les objets attachés à la mind map d'origine ne sont transférés sur MindView Drive que si vous avez empaqueté la mind map avant de la charger. Pour en savoir plus, consultez la rubrique ["Empaquetage d'une mind map"](#page-309-0). Si toutefois vous ouvrez la mind map de MindView Drive à partir de l'ordinateur où la mind map d'origine est située, vous aurez accès aux objets attachés comme dans la mind map d'origine.

### **Suppression d'un fichier ou dossier**

- ×. Sélectionnez le fichier ou dossier à supprimer.
- **▶** Cliquez sur **Supprimer**  $\times$

Les fichiers supprimés sont transférés dans la Corbeille, d'où vous pouvez les restaurer dans les 30 jours suivant leur suppression. Les dossiers supprimés quant à eux sont supprimés définitivement, sauf dans le cas où vous restaurez des fichiers qui étaient contenus dans ces dossiers. Pour en savoir plus, consultez le paragraphe ["Fonctions de l'onglet Corbeille"](#page-306-0) ci-dessous.

Il n'est pas possible de supprimer une mind map ouverte.

### **Déplacement d'un fichier ou dossier**

- Sélectionnez le fichier ou dossier à déplacer. ×.
- × Cliquez sur **Déplacer** Pe.
- Sélectionnez le dossier cible dans la boîte de dialogue qui apparaît. ×

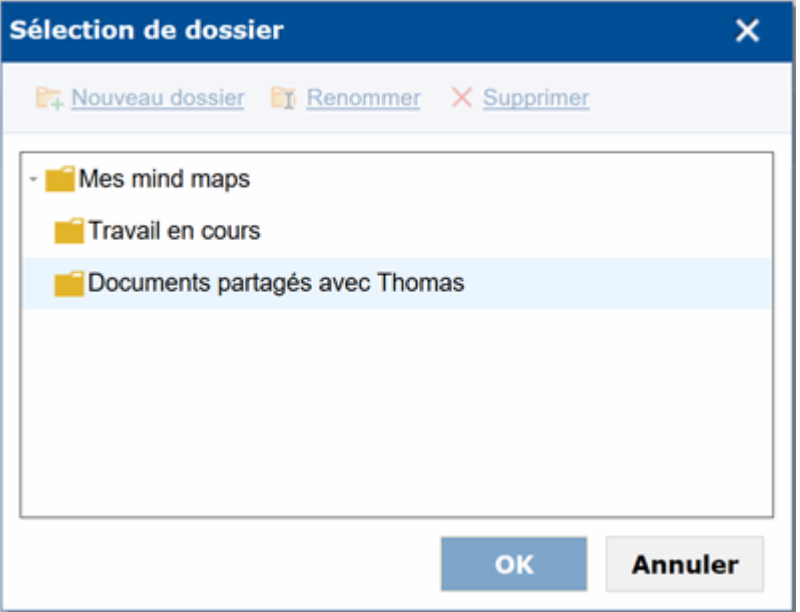

Vous pouvez créer, renommer et supprimer les dossiers affichés en vous servant des options proposées dans la partie supérieure de la boîte de dialogue.

### **Actualisation du contenu de la page**

Pour actualiser l'affichage de la liste de fichiers et dossiers, cliquez sur **Actualiser** . ×

# <span id="page-304-0"></span>**Gestion d'un dossier ou fichier**

- Cliquez sur les trois puces verticales : situées à droite du nom du dossier ou du fichier pour ouvrir son menu contextuel, et choisissez parmi les opérations suivantes :
	- **Cliquez sur Renommer I** et spécifiez le nouveau nom à attribuer au dossier ou au fichier.
	- **Cliquez sur Supprimer**  $\times$  pour supprimer le dossier ou le fichier.
- Cliquez sur **Partager pour partager** le dossier ou le fichier comme expliqué au paragraphe ["Partage d'un document en ligne à partir de MindView"](#page-299-1) de la rubrique ["Collaboration sur un document MindView Drive"](#page-299-0).
- (fichiers seulement) Cliquez sur **Télécharger** pour télécharger une copie du fichier, et sélectionnez son emplacement le cas échéant.
- (fichiers seulement) Cliquez sur **Dupliquer ig** pour créer une copie du fichier dans le même dossier de MindView Drive.

*Cette fonction est utile pour créer rapidement des copies de vos fichiers, par exemple si vous voulez les utiliser en tant que modèles sur MindView Drive.*

(fichiers seulement) Cliquez sur **Historique** D pour consulter la liste des versions précédentes du fichier. Au besoin, vous pouvez cliquer sur le bouton **Restaurer** situé en regard d'une version spécifique pour restaurer cette version en tant que nouveau document.

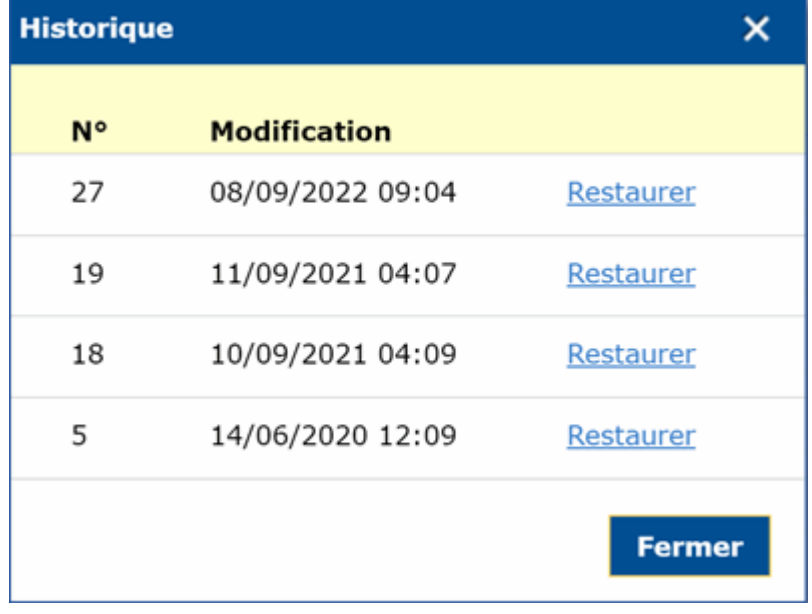

Chaque fois que vous fermez un document dans MindView, une nouvelle version est automatiquement enregistrée. Si vous utilisez MindView Online pour modifier un document, une nouvelle version est créée automatiquement à intervalles réguliers au cours de vos modifications.

# **Fonctions de l'onglet Mind maps partagées avec moi**

L'onglet **Mind maps partagées avec moi** répertorie les utilisateurs qui ont partagé certains de leurs fichiers ou dossiers avec vous, le cas échéant. Si vous cliquez sur un nom, vous voyez apparaître les fichiers et dossiers auquel cet utilisateur vous a donné accès.

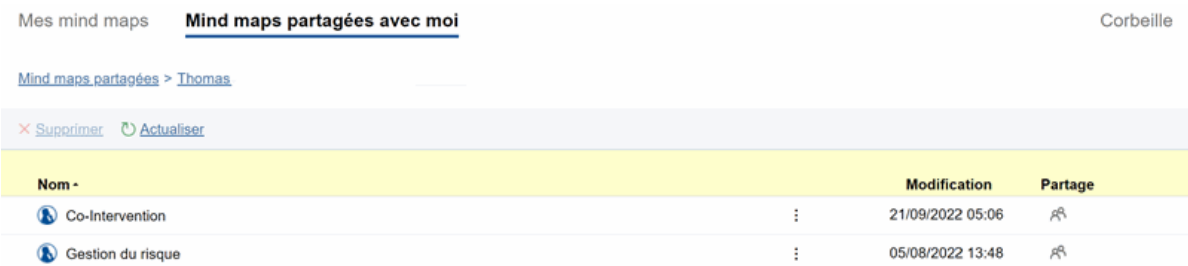

Vous pouvez ouvrir, télécharger ou dupliquer un fichier partagé avec vous comme décrit plus haut. Lorsque vous dupliquez un fichier qui a été partagé avec vous, la version dupliquée apparaît dans l'onglet **Mes mind maps**, et non pas l'onglet **Mind maps partagées avec moi**. Si vous mettez fin à la relation de partage avec un utilisateur comme décrit ci-dessous, les versions dupliquées des fichiers partagés avec vous par cet utilisateur ne sont donc pas supprimées.

### **Suppression d'une relation de partage**

Si vous ne souhaitez plus avoir accès aux fichiers qu'un autre utilisateur a partagés avec vous, vous pouvez supprimer cet utilisateur de votre onglet **Mind maps partagées avec moi**, mettant ainsi fin au partage de fichiers avec cet utilisateur.

Sélectionnez l'utilisateur dont vous ne souhaitez plus partager les fichiers, et cliquez sur × Supprimer  $\times$ 

G Vous devez sélectionner l'utilisateur, et non les fichiers partagés eux-mêmes.

### **Remarques**

- ۰ Les fichiers appartenant à l'utilisateur que vous avez supprimé ne sont pas eux-mêmes supprimés, et l'utilisateur que vous avez supprimé peut continuer de partager ses fichiers avec d'autres utilisateurs.
- L'utilisateur est libre de partager à nouveau fichiers et dossiers avec vous si nécessaire.

# <span id="page-306-0"></span>**Fonctions de l'onglet Corbeille**

Les fichiers répertoriés dans l'onglet **Corbeille** sont supprimés définitivement 30 jours après leur transfert dans la Corbeille. Avant ce délai, vous pouvez les restaurer avec l'une des méthodes suivantes :

- Sélectionnez le fichier et cliquez sur **Restaurer** ...  $\bullet$
- Cliquez sur les trois puces verticales : situées à droite du nom du fichier et cliquez sur **Restaurer d** dans son menu contextuel.

Les fichiers restaurés sont replacés dans leur dossier d'origine sur MindView Drive. Si vous avez supprimé le dossier d'origine après avoir supprimé le fichier, ce dossier est également restauré. Si vous aviez supprimé d'autres fichiers de ce dossier, ceux-ci ne sont pas restaurés automatiquement, mais vous pouvez les restaurer manuellement dans la limite des 30 jours.

# **Présentation et publication**

# **Présentation d'une mind map**

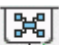

 $\Box$  Le mode de présentation de MindView vous permet de présenter votre mind map à votre auditoire sujet par sujet en plein écran. Pour ce faire :

#### × Choisissez **Affichage | Fenêtre | Mode Présentation**.

Votre mind map s'affiche maintenant en mode plein écran, et une barre d'outils apparaît.

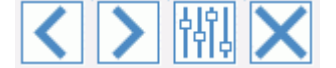

Les icônes qu'elle contient vous permettent d'effectuer les opérations suivantes :

- Un clic sur l'icône **Précédent** vous permet de présenter votre mind map dans le sens opposé aux aiguilles d'une montre en affichant le sujet précédant le sujet actuel dans la hiérarchie.
- Un clic sur l'icône **Suivant** vous permet de présenter votre mind map dans le sens des  $\bullet$ aiguilles d'une montre en affichant le sujet suivant le sujet actuel dans la hiérarchie.
- Un clic sur l'icône **Options** vous permet de configurer le mode de présentation.  $\bullet$
- Un clic sur l'icône **Quitter** vous permet de revenir au mode d'affichage standard.

# **Configuration du mode de présentation**

Lorsque vous cliquez sur l'icône **Options** , la boîte de dialogue suivante apparaît.

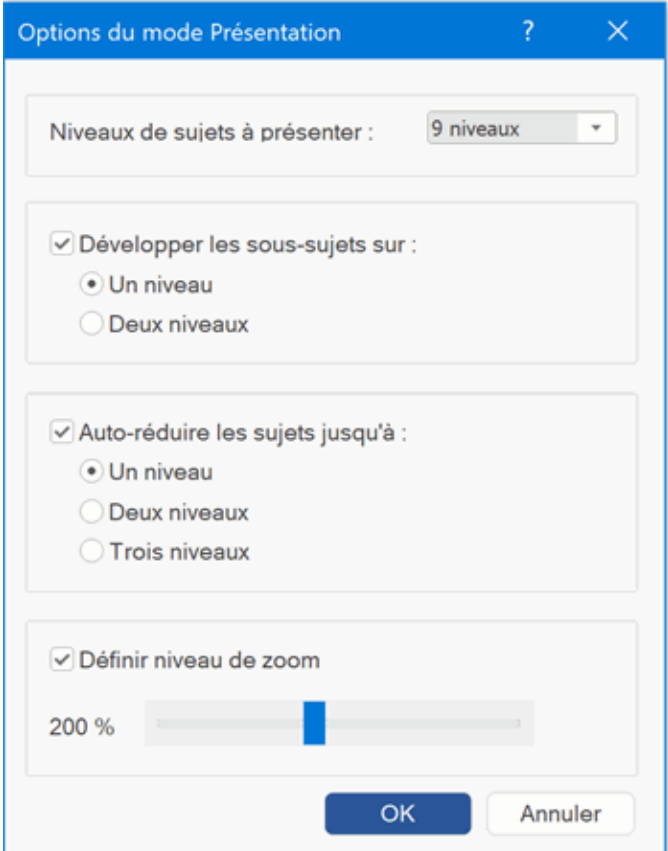

**Niveaux de sujets à présenter :** Ce champ vous permet de spécifier le nombre de niveaux de sujets à présenter lorsque vous vous servez des icônes Suivant et Précédent. Par exemple, si vous choisissez ici de présenter deux niveaux de sujets, un clic répété sur l'icône Suivant affichera tour à tour chacun des sujets principaux ainsi que chacun de leurs sous-sujets, mais aucune des soussous-sujets.

**Développer les sous-sujets :** Ce champ vous permet de spécifier le nombre de sous-sujets du sujet sélectionné à présenter. Par exemple, si vous choisissez ici de développer les sous-sujets sur deux niveaux, lorsque vous présentez un sujet principal (et que par conséquent ce sujet est sélectionné), MindView développe automatiquement ses sous-sujets (le premier niveau) et leurs sous-sujets (le deuxième niveau), mais pas ses sous-sous-sujets.

**Auto-réduire les sujets :** Ce champ vous permet de spécifier le niveau de détail à présenter pour les sujets *autres* que le sujet sélectionné, en d'autres termes le nombre de niveaux de sujets devant rester visibles sur la mind map à tout moment. Par exemple, si vous choisissez ici d'auto-réduire les sujets jusqu'à trois niveaux, MindView affichera toujours trois niveaux de sujets pour tous les sujets autres que le sujet sélectionné (dont le comportement est régi par le paramètre "Développer les sous-sujets" ci-dessus). Ainsi, lorsque vous passez en mode Présentation, MindView affiche automatiquement le sujet central, les sujets principaux et leurs premiers sous-sujets.

**Définir niveau de zoom :** Ce champ vous permet d'ajuster le niveau de zoom à utiliser lors de la présentation de la mind map. Si par exemple vous avez choisi de présenter tous les niveaux de sous-sujets existants, le choix d'un faible niveau de zoom garantira que tous les sujets à présenter resteront visibles en permanence, sans que vous ayez besoin de faire défiler la mind map horizontalement ou verticalement.

# <span id="page-309-0"></span>**Empaquetage d'une mind map**

La fonction Empaqueter vous permet de distribuer très aisément votre mind map à d'autres utilisateurs.

En quelques clics de souris, vous pouvez créer une version intégrée complète de votre mind map, prête à être envoyée via la messagerie ou partagée sur le réseau.

- Cliquez sur l'onglet **Fichier**.
- × Choisissez **Informations | Empaqueter**.

Dès que vous cliquez sur OK dans la boîte de dialogue qui apparaît, MindView incorpore tous les fichiers externes attachés à la mind map (images flottantes, images intégrées, objets attachés et ainsi de suite) au sein du fichier .mvdx.

Une fois la mind map empaquetée, vous pouvez continuer à y travailler de la manière habituelle. Tout fichier attaché que vous activez à partir de la mind map s'ouvre dans l'application externe qui lui est propre, vous permettant de le modifier à votre guise. Lorsque vous fermez l'application externe, toutes les modifications effectuées sur le fichier attaché sont sauvegardées dans la version du fichier intégrée au fichier .mvdx.

**Remarques :**

- Tous les fichiers que vous ajoutez à une mind map après l'avoir empaquetée (images flottantes, images intégrées, objets attachés et ainsi de suite) sont automatiquement incorporés au fichier .mvdx.
- Si vous avez fait appel à la commande "Dossiers additionnels" pour spécifier une liste de dossiers à inclure lorsque vous exportez la mind map au format HTML ou l'empaquetez, tous les fichiers contenus dans ces dossiers sont également incorporés au fichier .mvdx lors de l'empaquetage de la mind map. Consultez la rubrique ["Dossiers additionnels"](#page-318-0) pour en savoir plus sur cette commande.
- Si la vue contient plusieurs mind maps (c'est-à-dire plusieurs sujets centraux), toutes ces mind maps sont incorporées au fichier .mvdx.
- Lorsque vous ouvrez une mind map empaquetée, MindView commence par vérifier la date de tous les fichiers attachés qui y sont incorporés. Si la version d'origine d'un ou plusieurs de ces fichiers a été modifiée depuis l'empaquetage de la mind map, ce qui signifie que la version incorporée à la mind map est plus ancienne, MindView affiche un message énumérant ces fichiers et vous donnant la possibilité de mettre à jour la mind map afin qu'elle contienne la dernière version.

# **Dépaquetage d'une mind map**

Bien que vous puissiez travailler normalement dans une mind map empaquetée, vous avez également la possibilité de la dépaqueter. Cette opération peut être utile si vous souhaitez extraire certains des fichiers qui y ont été attachés, ou simplement pour réduire la taille du fichier .mvdx.

Pour ce faire :

- Cliquez sur l'onglet **Fichier**.
- × Choisissez **Informations | Dépaqueter**.
- Choisissez le dossier dans lequel placer tous les fichiers incorporés à la mind map. b.

Si vous avez utilisé la commande "Dossiers additionnels" avant d'empaqueter la mind map (voir ci-dessus) pour spécifier une liste de dossiers à inclure, ces dossiers additionnels sont créés dans le dossier cible lors du dépaquetage de la mind map et les fichiers externes correspondant y sont automatiquement placés.

# **Intégration de mind maps multiples dans une mind map globale**

Vous pouvez aisément consolider plusieurs mind maps empaquetées de manière à créer une mind map globale :

- ▶ Ouvrez votre mind map globale dans MindView.
- ▶ Ouvrez chaque mind map empaquetée tour à tour.
- $\blacktriangleright$ Intégrez chaque mind map empaquetée dans votre mind map globale en copiant son sujet central (Ctrl +C) et en le collant dans le sujet approprié de votre mind map globale. Consultez la rubrique ["Déplacement d'un sujet"](#page-134-0) pour en savoir plus sur les opérations de copier/coller de sujets.

Lorsque vous effectuez cette opération, veillez à ne pas fermer les mind maps empaquetées avant d'avoir sauvegardé la mind map globale.

# **Envoi d'une mind map**

Cette fonction vous permet d'envoyer très aisément votre mind map à vos collègues via la messagerie.

- Cliquez sur l'onglet **Fichier**.
- Choisissez **Partager | Envoyer**.

Un message s'affiche, vous invitant à empaqueter la mind map en un fichier unique avant de l'envoyer :

Choisissez **Oui** si vous souhaitez incorporer tous les fichiers externes que vous avez attachés à la mind map (images flottantes, images intégrées, objets attachés et ainsi de suite) dans le fichier .mvdx.

Pour en savoir plus sur la procédure d'empaquetage, consultez la rubrique ["Empaquetage de](#page-309-0)  [la mind map"](#page-309-0).

 $\bullet$ Choisissez **Non** si vous souhaitez envoyer uniquement le fichier .mvdx, sans y inclure les fichiers attachés.

MindView crée un message dans votre logiciel de messagerie et y inclut la mind map en tant que pièce jointe, ainsi qu'un lien vers un lecteur MindView gratuit au cas où les destinataires de votre message ne disposent pas de MindView. Tout ce qu'il vous reste à faire est d'indiquer le nom des destinataires et l'objet du message dans les champs prévus à cet effet, puis d'envoyer le message.

# **Publication d'une mind map**

Si vous vous êtes connecté à votre compte MindView comme décrit à la rubrique ["Connexion"](#page-25-0), vous pouvez publier vos mind maps dans la bibliothèque de mind maps en ligne de MatchWare.

Lorsque vous publiez une mind map, toutes les personnes ayant accès à la bibliothèque peuvent la visualiser et la télécharger sur leur propre ordinateur. Vous pouvez également partager la mind map publiée avec d'autres utilisateurs via la messagerie et les réseaux sociaux.

*Etant donné que les mind maps publiques sont accessibles à tous sans restriction, veillez à ne pas publier de mind maps contenant des informations sensibles ou confidentielles. Pour en savoir plus sur les règles régissant l'utilisation de mind maps publiques, reportez-vous à la rubrique ["Accord de licence MatchWare"](#page-5-0). Notez aussi que bien que vous puissiez annuler la publication d'une mind map, la supprimant ainsi de la bibliothèque de mind maps en ligne, cette suppression n'empêche toutefois pas les personnes ayant déjà téléchargé la mind map à partir de la bibliothèque de continuer à l'utiliser.*

Si vous publiez une mind map qui a déjà été publiée, un message s'affiche pour vous avertir que la mind map publique existante sera remplacée par la nouvelle mind map.

# **Publication**

Choisissez **Fichier | Partager | Publier**.

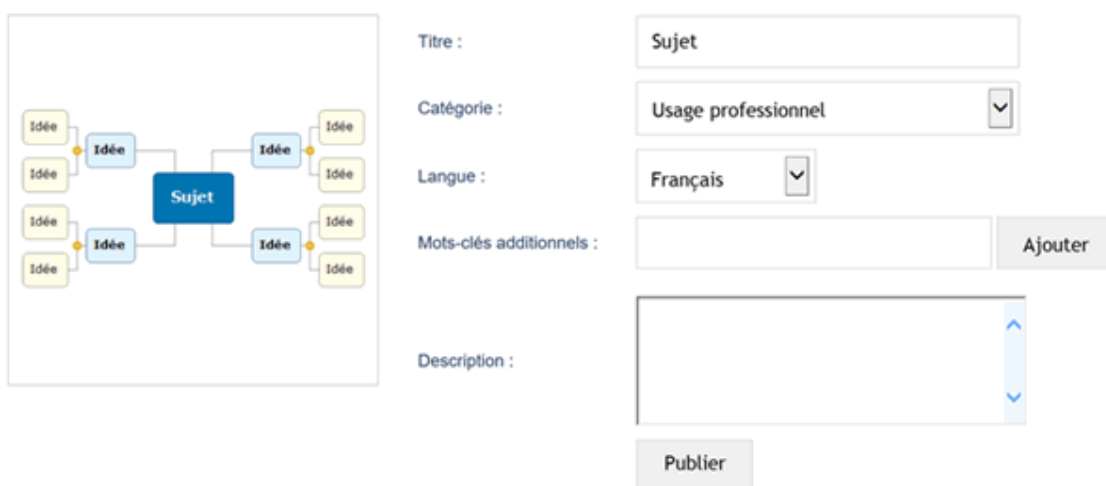

(facultatif) Modifiez le titre de la mind map. y.

*Veillez à donner un titre pertinent à votre mind map pour faciliter son repérage par les utilisateurs de la bibliothèque.*

- Choisissez une catégorie. ×
- (facultatif) Indiquez la langue à associer à votre mind map.
- ×. (facultatif) Fournissez une description.
- (facultatif) Associez des mots-clés à la mind map en tapant chaque mot-clé (20 caractères maximum) dans le champ **Mots-clés additionnels** puis en cliquant sur **Ajouter**. Une fois un mot-clé inséré, vous pouvez le supprimer en cliquant sur la croix rouge en regard de son libellé Churchill<sup>32</sup>

Les champs **Catégorie**, **Langue** et **Mots-clés** sont utiles pour permettre aux utilisateurs de la bibliothèque d'effectuer des recherches et de localiser les mind maps répondant à leurs besoins. Le contenu du champ **Description** s'affiche en dessous de la mind map dans la bibliothèque.

× Cliquez sur **Publier**. Une fois la mind map publiée, vous pouvez la visualiser immédiatement en cliquant sur l'URL affichée ou en cliquant sur le bouton **Ouvrir.**

Vous pouvez également vous servir du bouton **Copier** pour copier l'URL et l'envoyer à d'autres personnes via la messagerie ou les réseaux sociaux.

URL:

https://www.matchware.com/exemples/mind-map/sujet/772

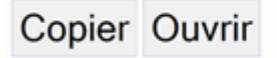

# **Retrait de la publication**

Lorsque vous supprimez une mind map publiée de la bibliothèque de mind maps en ligne de MatchWare, elle n'est plus accessible aux utilisateurs de la bibliothèque.

- Cliquez sur l'icône **Connexion <b>S** située dans l'angle supérieur droit de la fenêtre MindView, et  $\mathbf{r}$ choisissez **Compte**.
- $\mathbf{r}$ Ouvrez la page **Mind Map publiques** à partir du compte MindView, et localisez la mind map que vous souhaitez retirer de la publication.

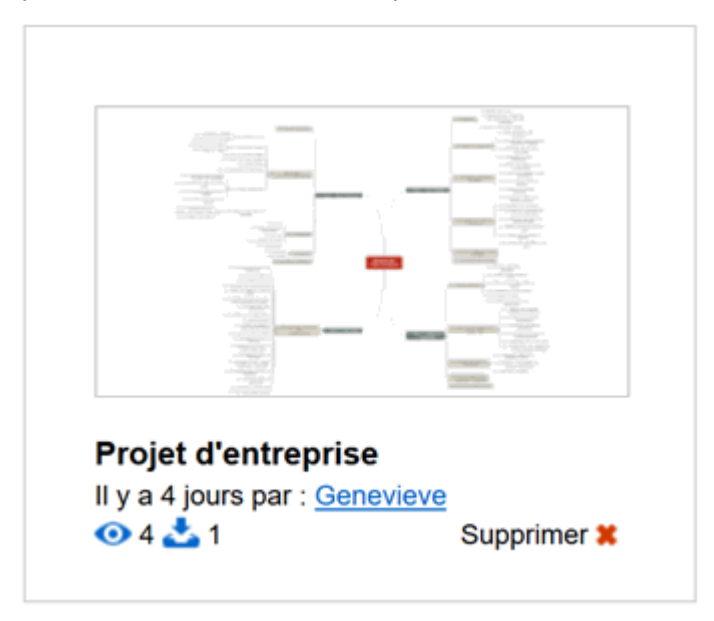

Cliquez sur l'icône de suppression  $\mathbf{x}$ . ×

G

Vous ne pouvez retirer de la publication que les mind maps que vous avez publiées vous-même.

# <span id="page-314-0"></span>**Création de rapports de projet**

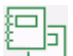

Lorsque vous travaillez sur des documents en mode Gantt, vous pouvez créer toute une série de rapports à partir des données de votre projet, tels Rapports exécutifs, Etat des tâches, Allocation des ressources et ainsi de suite.

Pour ce faire, vous pouvez soit :

- Choisir **Fichier | Exporter | Rapports de projet**.
- (vue Gantt seulement) **Choisir Outils Gantt | Project | Rapports de projet**.
- × Choisissez un dossier et un nom de fichier dans la boîte de dialogue qui s'ouvre.
- × (facultatif) Cliquez sur **Options** et sélectionnez les pages à inclure dans le rapport. Par défaut, toutes les pages sont incluses.

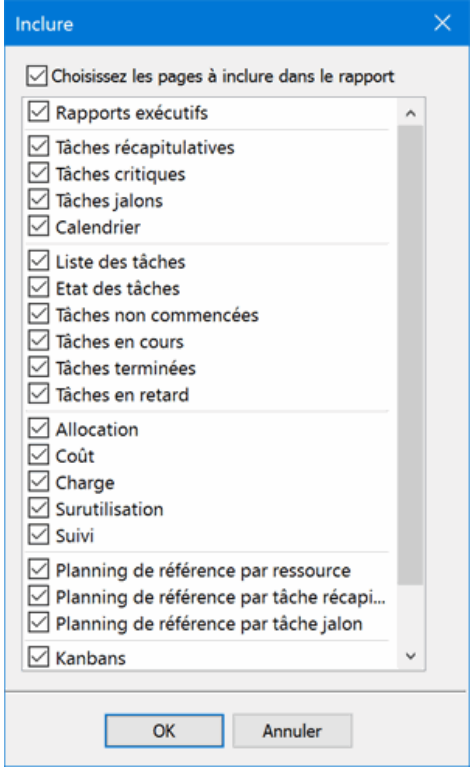

Le fichier contenant les rapports s'ouvre dans votre navigateur Internet.

Parcourez les options du panneau de gauche pour afficher le rapport correspondant dans le panneau de droite.

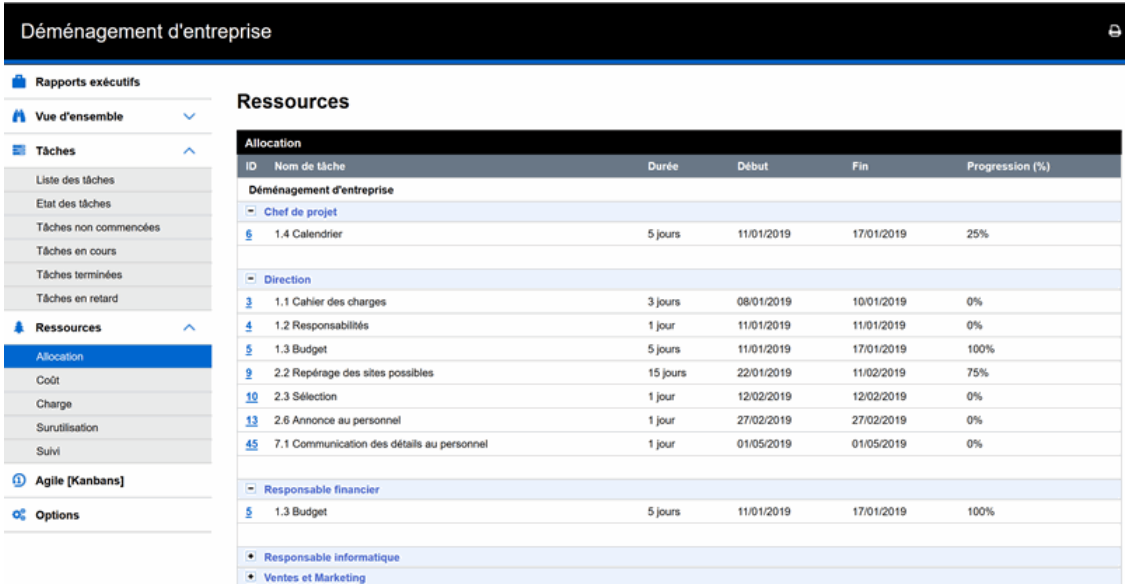

La plupart de ces rapports sont interactifs, vous permettant de naviguer de l'un à l'autre. Ainsi, un clic sur une tâche récapitulative répertoriée dans la partie supérieure du rapport provoque l'affichage de ses sous-tâches dans la partie inférieure. De même, il vous suffit de cliquer sur une ID de tâche dans l'un des rapports pour ouvrir la liste des tâches, la tâche sélectionnée étant mise en valeur.

Libre à vous de faire appel au bouton Précédent de votre navigateur pour revenir au dernier rapport consulté.

La plupart des rapports ne posent aucun problème d'interprétation. Les notes suivantes peuvent toutefois être utiles :

Le rapport **Tâches en retard** part du principe que vous avez renseigné le champ Progression de chacune des tâches et que ce champ reflète effectivement l'état actuel de la tâche. Pour en savoir plus sur le niveau de progression des tâches, reportez-vous à la rubrique "Optimisation" [d'un projet"](#page-278-0).

Une tâche est considérée comme terminée si son champ Progression a une valeur de 100 %. Dans le cas contraire, il s'agit d'une tâche en cours. Si sa barre de progression n'atteint pas la date du jour, elle est considérée comme étant en retard du nombre de jours compris entre la fin de sa barre de progression et la date du jour. Une tâche en cours est aussi considérée comme en retard si elle dispose d'une échéance antérieure à la date du jour.

- Le rapport **Journées multi-tâches** répertorie toutes les ressources ayant plus d'une tâche à accomplir durant une même période d'un jour ou plus. Pour chaque jour de la période, le rapport indique le détail des tâches allouées à la ressource.
- Les rapports **Charge des ressources** et **Suivi des ressources** indiquent, pour chaque ressource, le nombre d'heures requises pour effectuer les tâches allouées, le nombre d'heures disponibles d'après le calendrier du projet et les calendriers des ressources, et la différence entre ces deux valeurs. L'**index de charge** représenté dans la partie supérieure du rapport donne une indication de l'excès de charge lorsque le nombre d'heures disponibles est inférieur au nombre d'heures requises. Le rapport Suivi indique aussi le nombre de tâches en retard.
- Les rapports placés sous l'en-tête **Planning de référence** illustrent la progression du projet par rapport au planning de référence choisi (le cas échéant). Avant de créer les rapports de projet, veillez donc à sélectionner le planning de référence que vous souhaitez utiliser comme point de comparaison. Pour en savoir plus à ce sujet, reportez-vous à la rubrique ["Optimisation d'un](#page-278-0)  [projet"](#page-278-0) du chapitre "Gestion de projets en mode Gantt".
- Si vous utilisez la méthode de gestion de projet Agile et avez associé des icônes de la palette Sprints du panneau Icônes aux tâches de votre projet, le rapport **Agile (Kanbans)** vous permet d'obtenir un tableau Kanban pour chaque itération (sprint) de votre projet. Les tâches de chaque itération sont répertoriées dans le tableau suivant leur niveau de progression (non commencée, en cours ou terminée). Cliquez sur les icônes Sprint situés en haut du rapport pour afficher les tâches associées à chaque itération tour à tour.

### **Kanbans**

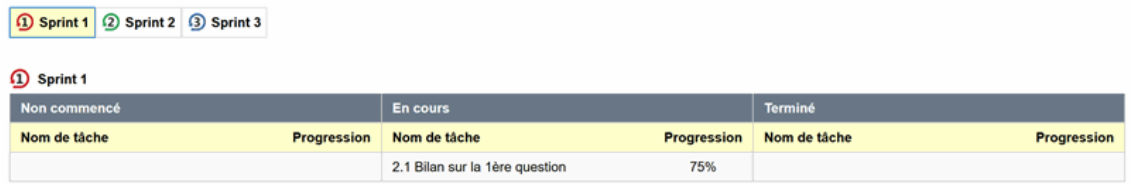

Pour en savoir plus sur l'utilisation des icônes Agile, consultez la rubrique ["Insertion d'icônes"](#page-87-0).

Ce tableau Kanban ne doit pas être confondu avec la vue Kanban. Pour en savoir plus sur cette dernière, consultez la rubrique "<u>Utilisation de la vue Kanban</u>".

# **Exportation**

# **Introduction**

MindView vous donne la possibilité d'exporter vos documents vers diverses applications, y compris Microsoft® Word, Microsoft® PowerPoint, Microsoft® Excel, Microsoft® Outlook et Microsoft® Project. Vous pouvez également les exporter au format HTML, XML, PDF ou RTF ou encore sous forme d'image.

Ces possibilités d'exportation vous permettent de travailler en deux temps : vous commencez par explorer toutes vos idées dans MindView au cours d'une session de brainstorming, vous les organisez visuellement, vous rassemblez tous les documents annexes requis, puis vous convertissez votre mind map dans le format voulu. Vous obtenez ainsi instantanément un document d'allure professionnelle, que vous pouvez peaufiner si nécessaire dans un deuxième temps au moyen d'outils tels FrontPage® (exportation HTML), Microsoft® Word, Microsoft® PowerPoint, Microsoft® Project et ainsi de suite.

Vous pouvez spécifier si tel ou tel élément de votre document doit être exporté ou non : pour chaque élément (à part le sujet central, qui est toujours exporté), vous pouvez cocher ou décocher la case **Exporter** de sa boîte de dialogue **Propriétés** pour indiquer si l'élément en question doit être exporté ou non. Vous pouvez ainsi empêcher certaines informations de votre document d'être transférées dans d'autres documents ou partagées avec d'autres utilisateurs. Pour en savoir plus, consultez la rubrique ["Utilisation de la boîte de dialogue Propriétés"](#page-199-0) et la section Propriétés du chapitre Référence de cette documentation.

Une fois que vous avez apporté des modifications à votre document dans l'une de ces applications externes (Word, PowerPoint, Excel, Outlook ou Project), vous avez la possibilité de le réimporter dans MindView tout en préservant la majeure partie du travail réalisé dans l'application externe. La structure arborescente, la disposition et le contenu de la mind map d'origine sont aussi préservés dans la mesure du possible. Pour en savoir plus sur l'importation d'un document dans MindView, reportez-vous au chapitre ["Importation"](#page-368-0) de cette documentation.

Les options d'exportation offertes par MindView sont décrites en détail dans les pages qui suivent.

# <span id="page-318-0"></span>**Dossiers additionnels**

Lorsque vous exportez votre document vers l'un des formats d'exportation disponibles, MindView inclut automatiquement tous les fichiers externes auxquels votre document fait appel.

Si toutefois vous avez créé une structure de dossiers spécifique pour ces fichiers externes et souhaitez exporter votre document au format HTML ou l'empaqueter, vous pouvez faire en sorte que MindView préserve cette structure en précisant le nom de tous les dossiers à inclure.

- × Cliquez sur l'onglet **Fichier**.
- × Choisissez **Informations | Dossiers additionnels** pour ouvrir la boîte de dialogue suivante :

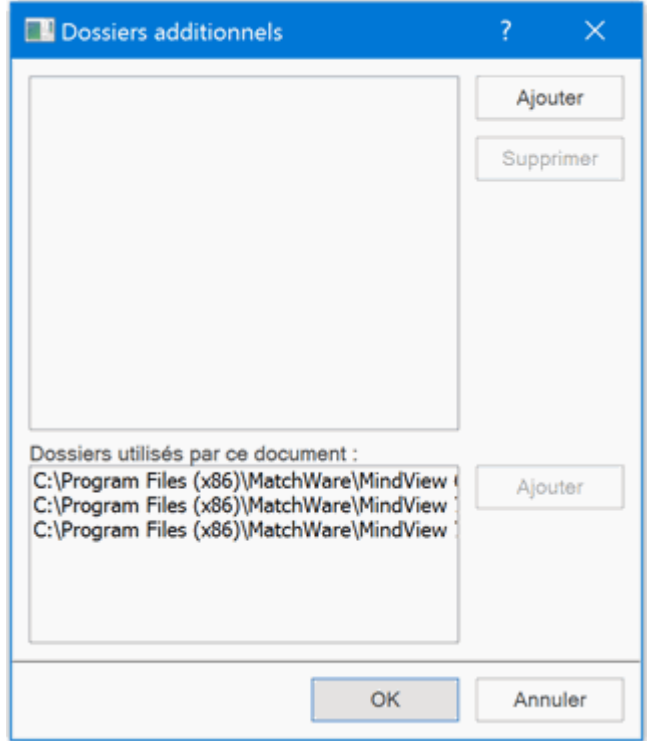

- $\mathbf{r}$ Cliquez sur le bouton **Ajouter** et sélectionnez le premier dossier à inclure.
- $\mathbf{r}$ Répétez cette opération pour tous les dossiers à inclure.

S. Si les chemins d'accès ne sont pas entièrement visibles, vous pouvez agrandir la boîte de dialogue en faisant glisser l'un de ses angles dans la direction voulue.

Dans la version exportée de votre document, toutes les références aux fichiers externes sont automatiquement modifiées de façon à pointer vers le dossier approprié.

### **Exportation vers Microsoft Word**

้พ Cette méthode d'exportation vous permet de convertir votre mind map en document Microsoft® Word. Imaginons par exemple que vous ayez créé une mind map pour mettre en place la structure d'un rapport. En exportant votre mind map vers Word, vous obtenez instantanément un plan de votre rapport sous la forme d'un document Word, que vous pouvez alors continuer à rédiger directement dans ce logiciel.

Si après avoir travaillé un certain temps sur votre document Word, vous vous rendez compte qu'il serait plus judicieux d'en revoir la structure dans MindView avant de continuer à l'étoffer dans Word, vous pouvez le réimporter dans MindView tout en préservant la majeure partie des modifications et du formatage effectués dans Word. Reportez-vous à la rubrique ["Importation à partir de Microsoft](#page-369-0)  [Word"](#page-369-0) pour de plus amples informations.

Vous pouvez utiliser cette méthode d'exportation même si Microsoft Word n'est pas installé sur votre ordinateur. Toutefois, avec les versions de Windows antérieures à Windows 7, vous devez disposer de Microsoft Word 2007 ou version ultérieure pour ouvrir le document exporté. Si vous utilisez une version antérieure de Microsoft Word, vous pouvez également ouvrir le document à condition d'avoir installé le pack de compatibilité gratuit de Microsoft Office. A partir de Windows 7, vous pouvez ouvrir les fichiers .docx dans l'éditeur par défaut de Windows sans que Microsoft Word soit installé sur votre ordinateur. Il se peut toutefois que certains des contenus les plus avancés du fichier .docx ne s'affichent pas.

Chaque sujet est exporté en tant que titre de paragraphe au niveau approprié, en d'autres termes Titre 1 pour les sujets principaux, Titre 2 pour les sous-sujets, Titre 3 pour les sous-sous-sujets et ainsi de suite. A moins que vous ne la désactiviez dans l'exportation personnalisée, la numérotation hiérarchique est appliquée. Les objets attachés et les éléments insérés sont répertoriés sous le titre de paragraphe.

Comme Microsoft Word ne prend en charge que 9 niveaux de titres, tout sous-sujet de niveau supérieur à 9 est exporté dans Word en tant que titre de niveau 9.

Par défaut, MindView inclut automatiquement une image complète de votre mind map sur la première page du document, suivie d'une Table des matières.

*Si vous ajoutez de nouveaux titres de paragraphe au document lors de votre travail dans Microsoft Word, vous pouvez aisément mettre à jour cette Table des matières en cliquant dessus avec le bouton droit et en choisissant "Mettre à jour les champs" dans le menu contextuel de la table. Si vous n'avez pas besoin de cette Table des matières, libre à vous de la supprimer en la sélectionnant et en appuyant sur la touche Suppr.*

Les sujets de la mind map sont exportés dans l'ordre dans lequel ils sont disposés dans la vue Mind Map, en allant dans le sens des aiguilles d'une montre à partir du premier sujet en haut à droite.

Vous pouvez toutefois exclure de l'exportation des sujets particuliers en désactivant la propriété "Exporter" de leur boîte de dialogue Propriétés.

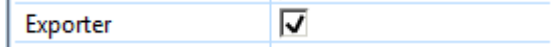

*Seuls les sujets affichés sur l'espace de travail au moment où vous lancez l'exportation sont exportés. Il en résulte que si vous avez limité l'affichage de la mind map au moyen des fonctions Appliquer focus sur sujet, Sous-Maps ou Filtre, les sujets qui ne sont pas représentés sur l'espace de travail ne seront pas exportés. Pour exporter la totalité de la mind map, rétablissez l'affichage complet avant de lancer l'exportation. Pour en savoir plus sur ces fonctions, consultez les rubriques ["Mise en focus d'un sujet"](#page-142-0), ["Création de sous-maps de sujets sélectionnés"](#page-169-0) et ["Filtrage d'une mind](#page-144-0)  [map"](#page-144-0).*

# **Modes d'exportation**

Vous disposez de deux modes d'exportation :

**Exportation rapide**

L'exportation rapide vous permet d'exporter votre mind map en utilisant les défauts MindView ou les derniers paramètres d'exportation définis dans l'exportation personnalisée si vous avez déjà fait appel à ce mode.

### **Exportation personnalisée**

L'exportation personnalisée vous permet de choisir un modèle pour votre document Word. Libre à vous également d'indiquer les éléments de votre mind map à exporter et la manière dont ils doivent être traités.

Les paramètres d'exportation que vous choisissez dans l'exportation personnalisée sont enregistrés directement dans le document MindView et réutilisés lors de l'exportation suivante de la mind map, que ce soit avec l'exportation rapide ou avec l'exportation personnalisée. Vous n'avez donc pas besoin de les redéfinir chaque fois que vous apportez une légère modification à votre mind map et souhaitez à nouveau l'exporter dans Word.

*Lorsque vous exportez une mind map vers Word, MindView insère des signets à différents endroits du document Word. Ces signets contiennent les informations nécessaires à MindView pour réimporter les divers éléments du document Word dans le cas où vous souhaiteriez effectuer cette opération par la suite. Veillez donc à ne pas supprimer ces signets par inadvertance. Les signets sont masqués par défaut. Pour les rendre visibles, cochez "Afficher les signets" dans le panneau "Options avancées" de la boîte de dialogue Options Word.*

# **Correspondance des éléments et objets de MindView avec Word**

Le tableau ci-dessous indique comment les divers éléments et objets MindView sont exportés dans le document Word.

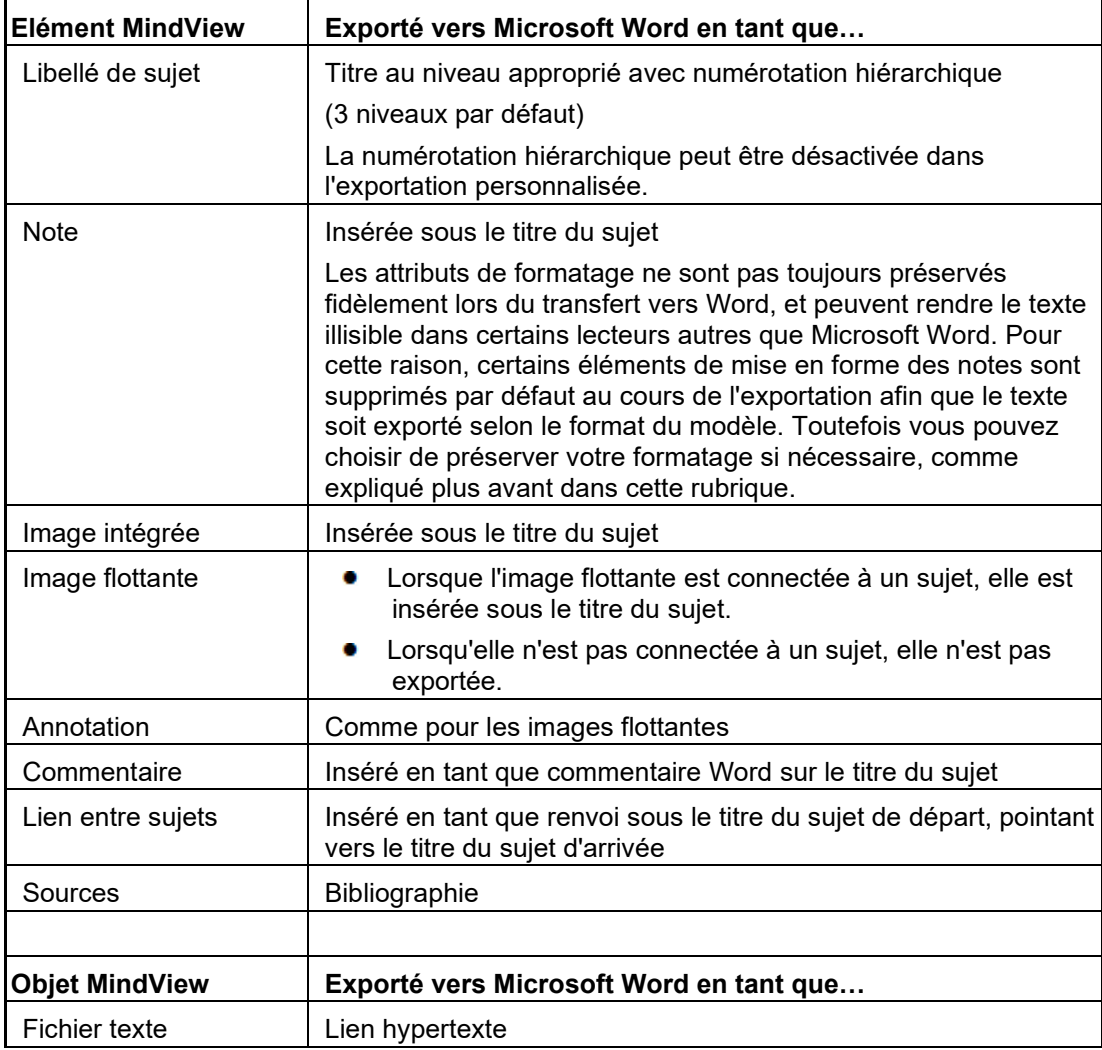

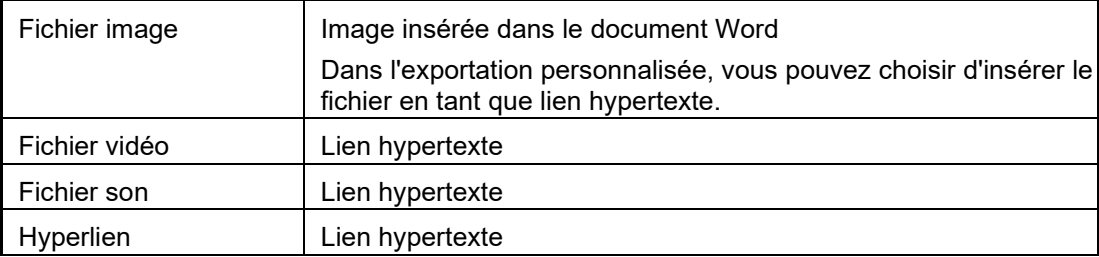

# **Utilisation de l'exportation rapide**

- Cliquez sur l'onglet **Fichier**.
- Choisissez **Exporter | Microsoft Word | Exportation rapide**.
- Si votre vue contient plusieurs mind maps (c'est-à-dire plusieurs sujets centraux), choisissez la mind map que vous désirez exporter dans la boîte de dialogue "Mind map à exporter" qui apparaît et cliquez sur OK.
- Spécifiez un dossier et un nom de fichier pour le nouveau document Word dans la boîte de dialogue Enregistrer qui apparaît.

MindView commence à exporter votre mind map dans Microsoft Word et affiche un message au terme de l'opération.

Cliquez sur OK dans cette boîte de dialogue pour ouvrir le document dans Word.

Word affiche alors le message suivant, vous invitant à mettre à jour la Table des Matières du document exporté.

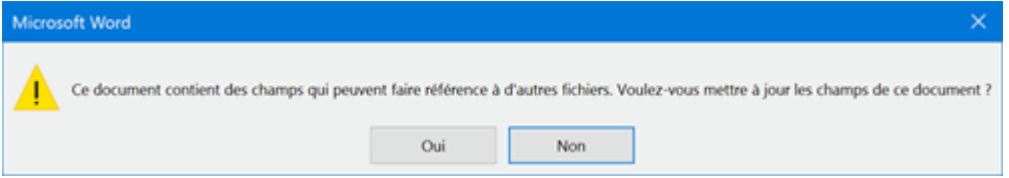

Cliquez sur OK pour mettre à jour la Table des Matières.

Vous êtes maintenant prêt à travailler directement dans Word pour étoffer votre document.

# **Utilisation de l'exportation personnalisée**

- Cliquez sur l'onglet **Fichier**.
- Choisissez **Exporter | Microsoft Word | Exportation personnalisée**.
- Si votre vue contient plusieurs mind maps (c'est-à-dire plusieurs sujets centraux), choisissez la mind map que vous désirez exporter dans la boîte de dialogue "Mind map à exporter" qui apparaît et cliquez sur OK.
- Choisissez le modèle requis dans l'onglet **Modèles** de la boîte de dialogue **Exportation personnalisée vers Microsoft Word**. Libre à vous également de vous servir du bouton Parcourir pour rechercher l'un des modèles fournis avec Microsoft Word ou même l'un de vos propres modèles.

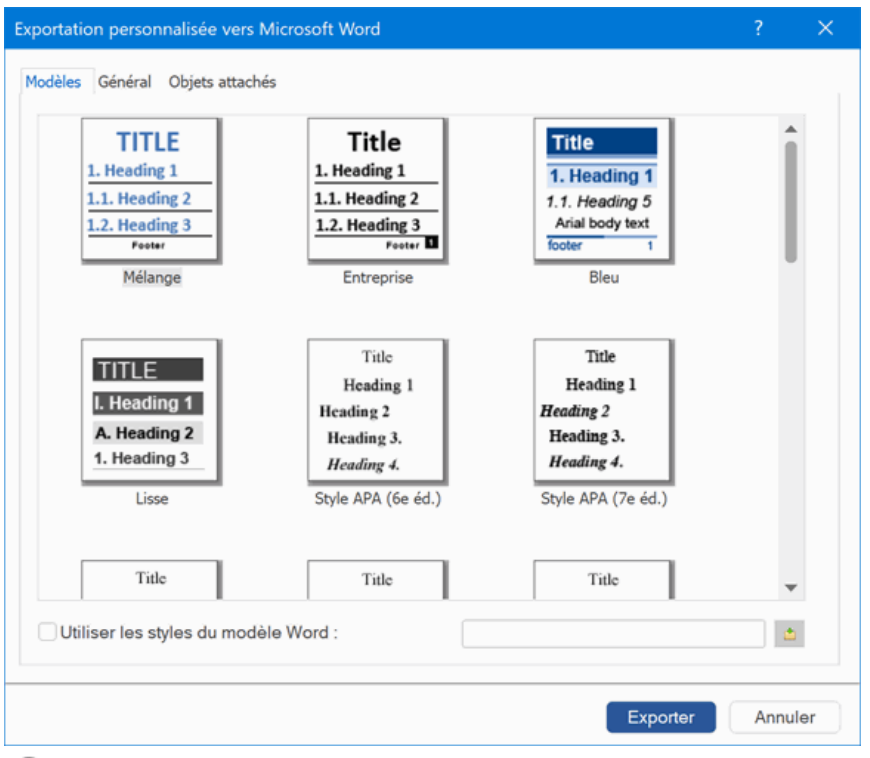

Vous pouvez aisément définir votre propre modèle Word à utiliser lors de vos exportations à partir de MindView. Il vous suffit de définir un style Titre ainsi que les styles Titre 1 à Titre 9, puis d'enregistrer le document en tant que modèle Word (format .dotx ou .docx). Veillez à ce que le modèle ne contienne pas de texte.

Dans l'onglet **Général**, choisissez les paramètres d'exportation généraux requis et spécifiez les × éléments de votre mind map à inclure dans l'exportation.

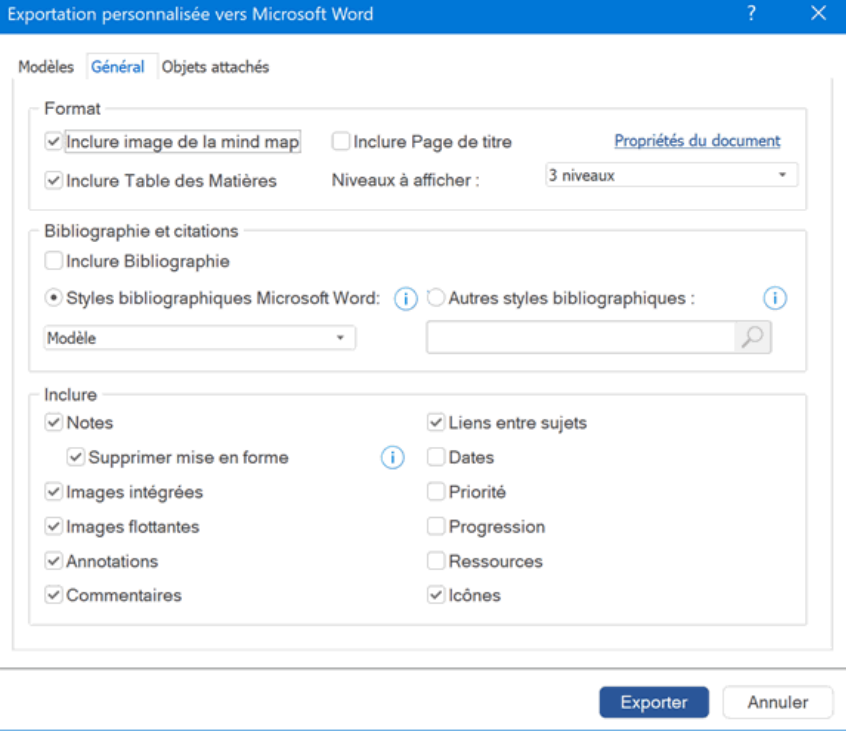

- Vous pouvez choisir parmi divers styles pour l'exportation des sources bibliographiques et des citations, comme décrit au paragraphe ["Sélection d'un style bibliographique"](#page-323-0).
- Par défaut, certains éléments de mise en forme des notes sont supprimés au cours de l'exportation. Pour préserver la mise en forme que vous avez appliquée, décochez la case

**Supprimer la mise en forme**. Amenez le pointeur de la souris sur l'icône d'information pour obtenir la liste des éléments qui sont supprimés par défaut.

L'exportation des sources bibliographiques et des citations n'est prise en charge qu'à partir de la version Microsoft Office 2007. Pour en savoir plus à ce sujet, consultez les rubriques ["Gestion des sources"](#page-181-0) et [Utilisation des citations"](#page-189-0).

S Si vous choisissez d'exclure de l'exportation certains des éléments de votre mind map en les désélectionnant ici, aucun de ces éléments ne sera exporté, indépendamment de la valeur de leur propriété "Exporter" individuelle dans la boîte de dialogue Propriétés. Supposons par exemple que votre mind map contienne une image flottante dont la propriété "Exporter" est activée. Si vous choisissez ici d'exclure les images flottantes de l'exportation, votre image flottante ne sera pas exportée. A l'inverse, si vous spécifiez ici que vous souhaitez exporter les images flottantes, seules les images flottantes dont la propriété "Exporter" est activée seront exportées.

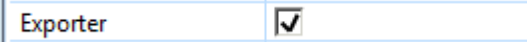

× Choisissez les paramètres d'exportation requis pour les objets éventuellement attachés aux sujets de votre mind map dans l'onglet **Objets attachés**.

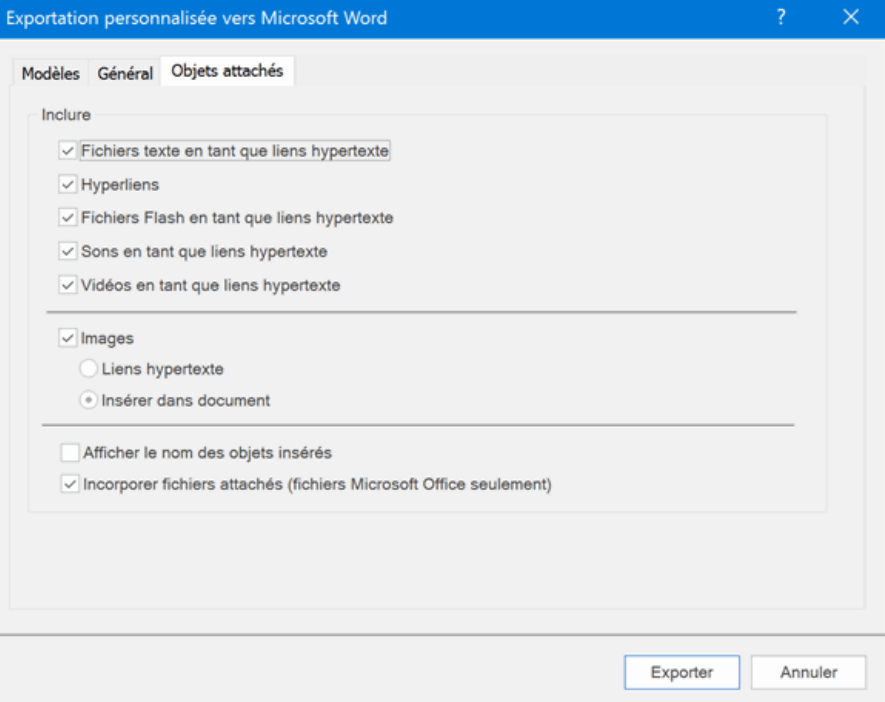

- Cliquez sur **Exporter**. ×
- Spécifiez un dossier et un nom de fichier pour le nouveau document Word dans la boîte de dialogue Enregistrer qui apparaît.

Si vous avez laissé l'option **Incorporer fichiers attachés** ci-dessus cochée, et que votre mind map contient des fichiers attachés qui ne peuvent pas être incorporés dans le document Word, un message apparaît pour vous permettre de choisir un dossier où copier ces fichiers attachés afin d'éviter d'écraser tout fichier de même nom éventuellement placé dans le dossier de destination.

Comme avec l'exportation rapide, MindView commence à exporter votre mind map dans Microsoft Word et affiche les mêmes messages au terme de l'opération.

### <span id="page-323-0"></span>**Sélection d'un style bibliographique**

Si vous décidez d'inclure les citations et la bibliographie de votre mind map dans le document exporté, vous pouvez choisir entre différents styles bibliographiques, vous permettant ainsi de
respecter le format requis, par exemple s'il s'agit d'une publication académique ou d'un document d'entreprise devant adopter un style spécifique.

Vous pouvez choisir d'inclure la bibliographie dans le document exporté ou de l'en exclure. Les citations sont toujours exportées.

Effectuez l'une des opérations suivantes :

× (option par défaut) Dans l'onglet **Général** de la boîte de dialogue d'exportation vers Word, cochez **Styles bibliographiques Microsoft Word** et sélectionnez un style dans le menu déroulant. Vous pouvez sélectionner l'un des styles prédéfinis ou le style appartenant au modèle d'exportation choisi dans l'onglet **Modèles**.

ou

Cochez **Autres styles bibliographiques** et cliquez sur l'icône de recherche située en dessous × du libellé, puis recherchez le style requis dans la boîte de dialogue qui s'ouvre.

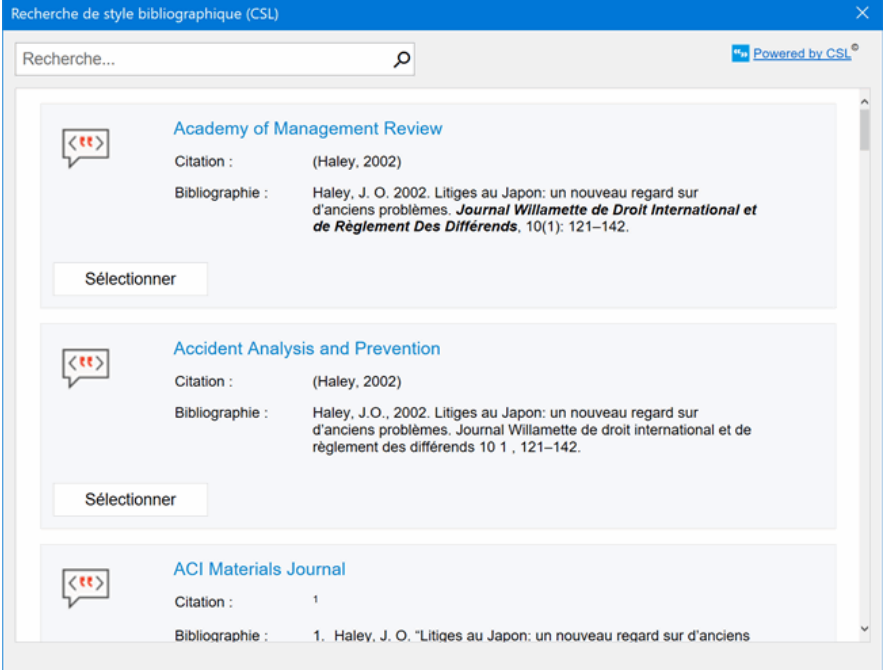

Les résultats qui s'affichent vous donnent un exemple de l'aspect de chaque style

Cliquez sur **Sélectionner** pour choisir le style requis.

Le style sélectionné s'affiche dans le champ de texte.

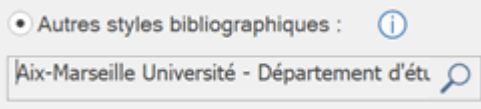

## **Exportation vers Microsoft PowerPoint**

Cette méthode d'exportation vous permet de convertir votre mind map en présentation Microsoft® PowerPoint. Supposons par exemple que vous ayez créé une mind map pour mettre en place la structure d'une présentation commerciale. Ce mode d'exportation vous donne la possibilité de la transférer dans PowerPoint pour la peaufiner avant de la communiquer à votre audience.

Si après avoir travaillé un certain temps sur votre présentation PowerPoint, vous vous rendez compte qu'il serait plus judicieux d'en revoir la structure dans MindView avant de continuer à l'étoffer dans PowerPoint, vous pouvez la réimporter dans MindView tout en préservant la majeure partie des modifications effectuées dans PowerPoint. Reportez-vous à la rubrique ["Importation à partir de](#page-372-0)  [Microsoft PowerPoint"](#page-372-0) pour de plus amples informations.

MindView fait appel au format de fichier Office Open XML (.pptx). Vous pouvez donc visualiser ou modifier le document exporté dans toute application compatible avec ce format de fichier, que ce soit Microsoft PowerPoint ou une application tierce.

Le sujet central de la mind map constitue la première diapositive de la présentation. Le titre de cette dernière, qui correspond au libellé du sujet central, est suivi d'une liste des sujets principaux.

Chaque sujet est ensuite exporté en tant que diapositive, avec ses sous-sujets énumérés sous le titre de la diapositive. Les éléments insérés et les liens hypertexte sont placés soit à droite, soit au bas de la diapositive.

Les sujets de la mind map sont exportés dans l'ordre dans lequel ils sont disposés dans la vue Mind Map, en allant dans le sens des aiguilles d'une montre à partir du premier sujet en haut à droite.

Vous pouvez toutefois exclure de l'exportation des sujets particuliers en désactivant la propriété "Exporter" de leur boîte de dialogue Propriétés.

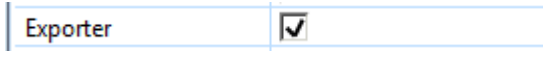

*Seuls les sujets affichés sur l'espace de travail au moment où vous lancez l'exportation sont exportés. Il en résulte que si vous avez limité l'affichage de la mind map au moyen des fonctions Appliquer focus sur sujet, Sous-Maps ou Filtre, les sujets qui ne sont pas représentés sur l'espace de travail ne seront pas exportés. Pour exporter la totalité de la mind map, rétablissez l'affichage complet avant de lancer l'exportation. Pour en savoir plus sur ces fonctions, consultez les rubriques ["Mise en focus d'un sujet"](#page-142-0), ["Création de sous-maps de sujets sélectionnés"](#page-169-0) et ["Filtrage d'une mind](#page-144-0)  [map"](#page-144-0).*

# **Modes d'exportation**

Vous disposez de deux modes d'exportation :

**Exportation rapide**

L'exportation rapide vous permet d'exporter votre mind map en utilisant les défauts MindView ou les derniers paramètres d'exportation définis dans l'exportation personnalisée si vous avez déjà fait appel à ce mode.

#### **Exportation personnalisée**

L'exportation personnalisée vous permet de choisir un modèle pour votre présentation PowerPoint. Libre à vous également d'indiquer les éléments de votre mind map à exporter et la manière dont ils doivent être traités.

Les paramètres d'exportation que vous choisissez dans l'exportation personnalisée sont enregistrés directement dans le document MindView et réutilisés lors de l'exportation suivante de la mind map, que ce soit avec l'exportation rapide ou avec l'exportation personnalisée. Vous n'avez donc pas besoin de les redéfinir chaque fois que vous apportez une légère modification à votre mind map et souhaitez à nouveau l'exporter dans PowerPoint.

## **Correspondance des éléments et objets de MindView avec PowerPoint**

Le tableau ci-dessous indique comment les divers éléments et objets MindView sont exportés dans la présentation PowerPoint.

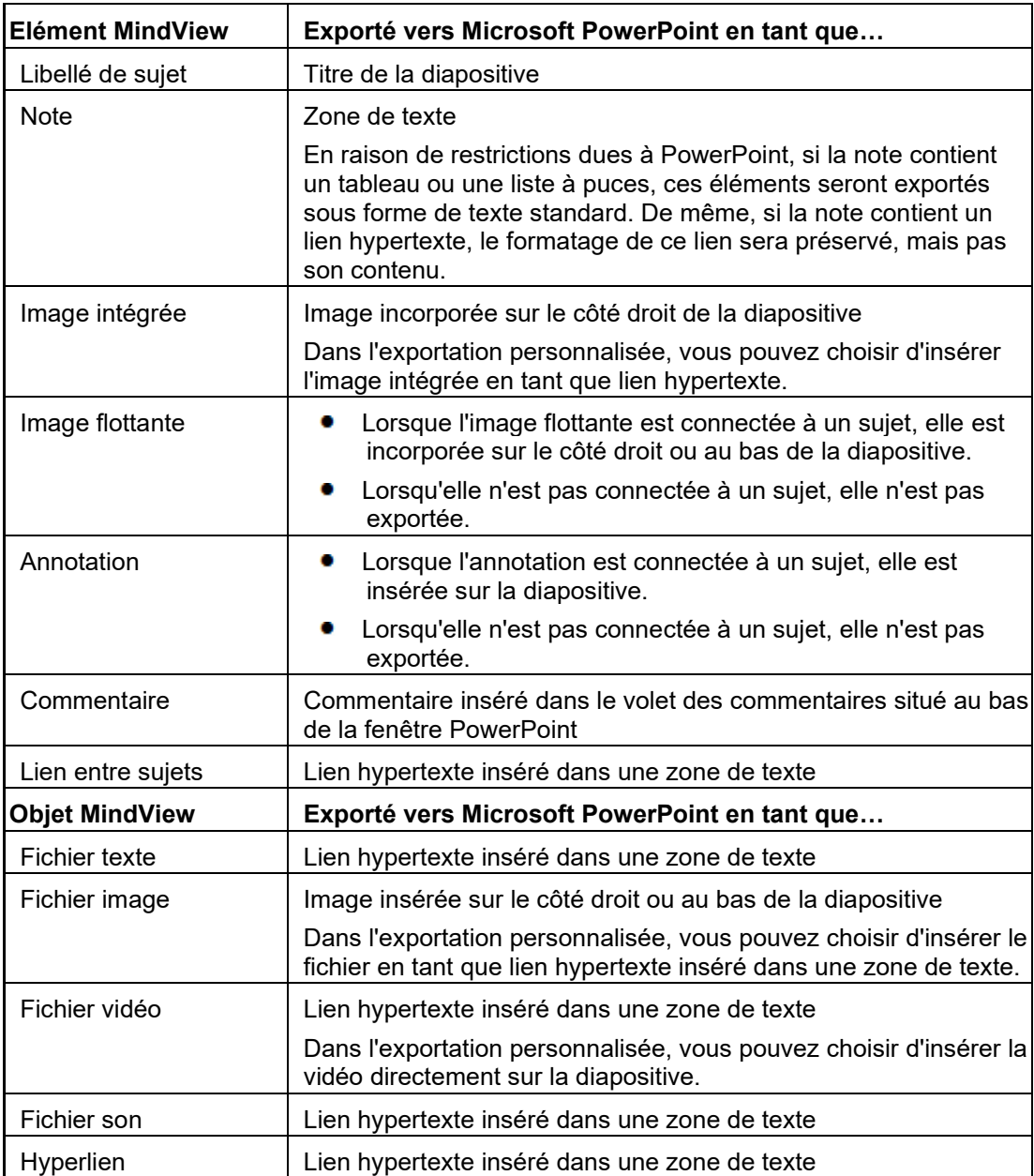

## **Utilisation de l'exportation rapide**

- Cliquez sur l'onglet **Fichier**.
- Choisissez **Exporter | Microsoft PowerPoint | Exportation rapide**.  $\geq$
- Si votre vue contient plusieurs mind maps (c'est-à-dire plusieurs sujets centraux), choisissez la  $\blacktriangleright$ mind map que vous désirez exporter dans la boîte de dialogue "Mind map à exporter" qui apparaît et cliquez sur OK.

MindView exporte votre mind map dans Microsoft PowerPoint en tant que nouvelle présentation et affiche un message lorsque l'exportation est terminée. Vous pouvez alors parfaire votre présentation dans PowerPoint, sans oublier de la sauvegarder avec le nom de votre choix.

## **Utilisation de l'exportation personnalisée**

- Cliquez sur l'onglet **Fichier**.
- $\geq$ Choisissez **Exporter | Microsoft PowerPoint | Exportation personnalisée**.
- Si votre vue contient plusieurs mind maps (c'est-à-dire plusieurs sujets centraux), choisissez la mind map que vous désirez exporter dans la boîte de dialogue "Mind map à exporter" qui apparaît et cliquez sur OK.
- Choisissez le modèle requis dans l'onglet **Modèles** de la boîte de dialogue **Exportation personnalisée vers Microsoft PowerPoint** ou servez-vous du bouton Parcourir pour rechercher l'un des modèles fournis avec Microsoft PowerPoint.

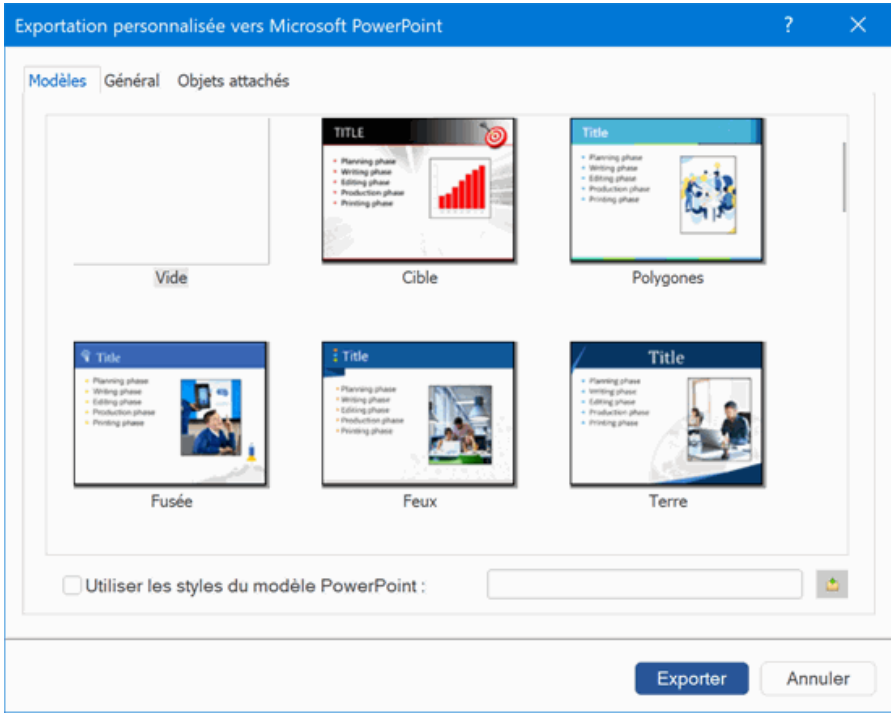

× Dans l'onglet **Général**, sélectionnez les paramètres d'exportation requis et les éléments de la mind map à inclure dans l'exportation.

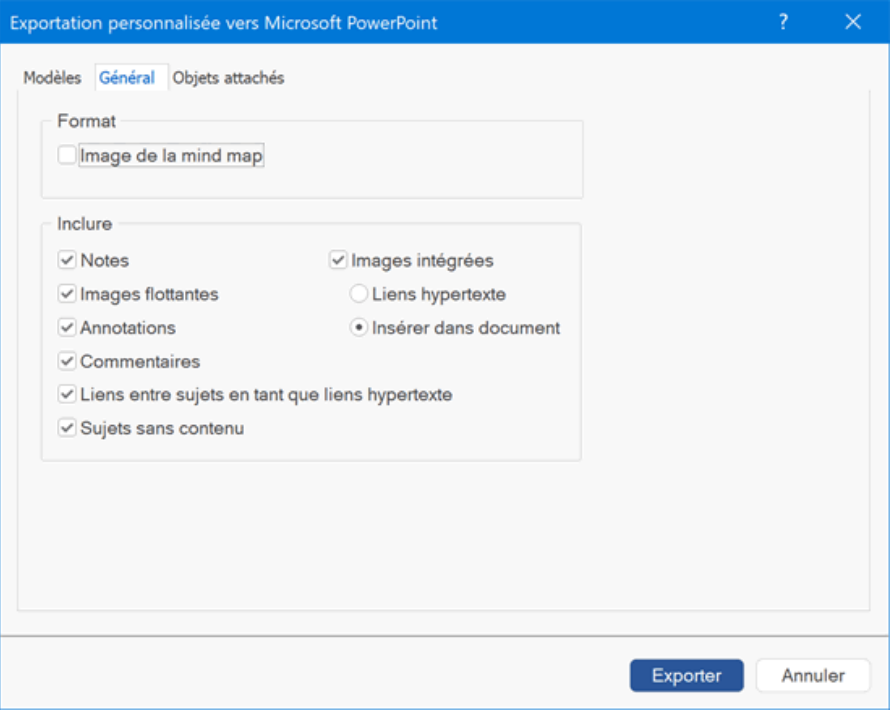

Si vous choisissez d'exclure de l'exportation certains des éléments de votre mind map en les désélectionnant ici, aucun de ces éléments ne sera exporté, indépendamment de la valeur de leur propriété "Exporter" individuelle dans la boîte de dialogue Propriétés. Supposons par exemple que votre mind map contienne une image flottante dont la propriété "Exporter" est

activée. Si vous choisissez ici d'exclure les images flottantes de l'exportation, votre image flottante ne sera pas exportée. A l'inverse, si vous spécifiez ici que vous souhaitez exporter les images flottantes, seules les images flottantes dont la propriété "Exporter" est activée seront exportées.

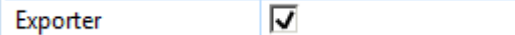

Choisissez les paramètres d'exportation requis pour les objets éventuellement attachés aux sujets de votre mind map dans l'onglet **Objets attachés**.

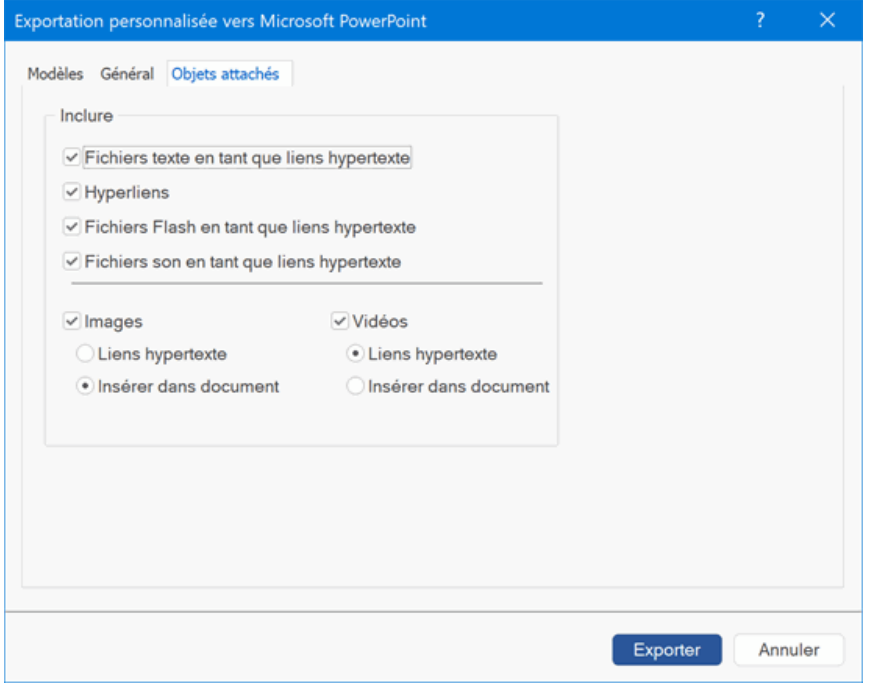

# Cliquez sur **Exporter**.

Comme dans l'exportation rapide, MindView exporte votre mind map dans Microsoft PowerPoint en tant que nouvelle présentation et affiche un message lorsque l'exportation est terminée.

## **Exportation vers Microsoft Excel**

Cette méthode d'exportation vous permet de convertir votre mind map en feuille de calcul Microsoft® Excel (\*.xlsx).

Si par exemple vous avez créé une mind map pour assurer le suivi de vos ventes à l'échelle mondiale, vous pouvez l'exporter dans Excel pour continuer à l'exploiter dans ce logiciel.

Après avoir travaillé sur votre feuille de calcul dans Excel, vous pouvez la réimporter dans MindView tout en préservant les changements apportés dans Excel (sous réserve qu'ils soient pris en charge par MindView). Reportez-vous à la rubrique ["Importation à partir de Microsoft Excel"](#page-375-0) pour en savoir plus.

Les libellés des sujets, les notes et les champs de calcul sont tous préservés lors de l'exportation vers Excel. Les champs de calcul de type numérique sont exportés en tant que nombres, alors que les champs de calcul de type textuel sont exportés en tant que texte. Consultez la rubrique ["Utilisation du panneau Calcul"](#page-115-0) pour en savoir plus sur les champs de calcul. Si vous faites appel à l'exportation personnalisée, vous pouvez aussi sélectionner les données relatives aux tâches à exporter : date de début, date de fin, durée, progression, priorité, ressources et ainsi de suite (voir ["Insertion de données de tâche"](#page-108-0) pour plus d'information).

En revanche, les éléments suivants ne sont pas exportés : images, annotations, objets attachés et dates antérieures à 1900 (lesquelles ne sont pas prises en charge par Excel).

**Si vous avez limité l'affichage de la mind map au moyen des fonctions Appliquer focus sur sujet,** *Sous-Maps ou Filtre, seuls les sujets affichés sur l'espace de travail seront visibles dans la feuille de calcul Excel créée. Il en va de même pour les sujets et sous-sujets dont vous avez désactivé la propriété "Exporter" à partir de la boîte de dialogue Propriétés. Si vous utilisez la fonction Filtre, les sujets qui ne sont pas affichés sur l'espace de travail sont exportés (car ils sont susceptibles de contenir des valeurs nécessaires aux calculs effectués sur les sujets visibles), mais les lignes qui les contiennent sont masquées. Vous pouvez afficher ces lignes dans Excel en suivant la procédure habituelle : dans Excel 2016 par exemple, sélectionnez les lignes précédant et suivant la ou les lignes masquées, choisissez Accueil | Cellules | Format, puis sélectionnez Masquer et Afficher | Afficher les lignes dans le menu déroulant. Si vous utilisez la fonction Appliquer focus sur sujet ou Sous-Maps, les sujets qui ne sont pas visibles ne sont pas exportés. Pour exporter la totalité de la mind map, rétablissez l'affichage complet avant de lancer l'exportation. Pour en savoir plus sur ces fonctions, consultez les rubriques ["Mise en focus d'un sujet"](#page-142-0), ["Création de sous-maps de sujets](#page-169-0)  [sélectionnés"](#page-169-0) et ["Filtrage d'une mind map"](#page-144-0).*

## **Modes d'exportation**

Vous disposez de deux modes d'exportation :

**Exportation rapide**

L'exportation rapide vous permet d'exporter votre mind map en utilisant les défauts MindView ou les derniers paramètres d'exportation définis dans l'exportation personnalisée si vous avez déjà fait appel à ce mode

#### **Exportation personnalisée**

L'exportation personnalisée vous permet de choisir un modèle pour votre feuille de calcul Excel. Libre à vous également de sélectionner les éléments de votre mind map à exporter et la disposition à adopter.

Les paramètres d'exportation que vous choisissez dans l'exportation personnalisée sont enregistrés directement dans le document MindView et réutilisés lors de l'exportation suivante de la mind map, que ce soit avec l'exportation rapide ou avec l'exportation personnalisée. Vous n'avez donc pas besoin de les redéfinir chaque fois que vous apportez une légère modification à votre mind map et souhaitez à nouveau l'exporter dans Excel.

## **Utilisation de l'exportation rapide**

- Cliquez sur l'onglet **Fichier**.
- Choisissez **Exporter | Microsoft Excel | Exportation rapide**.
- Si votre vue contient plusieurs mind maps (c'est-à-dire plusieurs sujets centraux), choisissez la mind map que vous désirez exporter dans la boîte de dialogue "Mind map à exporter" qui apparaît et cliquez sur OK.
- $\mathcal{P}^{\perp}$ Spécifiez un dossier et un nom de fichier pour la nouvelle feuille de calcul Excel dans la boîte de dialogue "Enregistrer sous".

MindView exporte votre mind map dans Microsoft Excel et affiche un message lorsque l'exportation est terminée.

Cliquez sur OK dans cette boîte de dialogue pour ouvrir la feuille de calcul dans Excel.

## **Utilisation de l'exportation personnalisée**

- Cliquez sur l'onglet **Fichier**.
- Choisissez **Exporter | Microsoft Excel | Exportation personnalisée**.
- Si votre vue contient plusieurs mind maps (c'est-à-dire plusieurs sujets centraux), choisissez la mind map que vous désirez exporter dans la boîte de dialogue "Mind map à exporter" qui apparaît et cliquez sur OK.
- Choisissez le modèle requis dans l'onglet **Modèles** de la boîte de dialogue **Exportation personnalisée vers Microsoft Excel**.

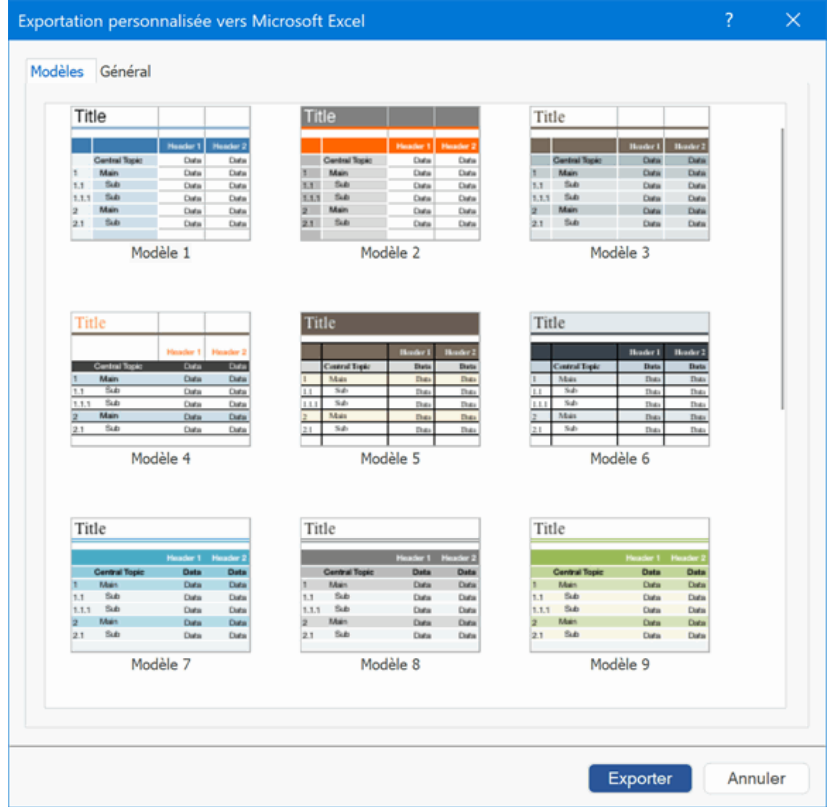

- Dans l'onglet **Général**, choisissez la disposition requise :
	- Dans la disposition **Numérotée**, les numéros figurant dans la première colonne indiquent la position hiérarchique des sujets. Tous les sujets et sous-sujets sont placés dans la deuxième colonne.
	- Dans la disposition **Structurée**, les sujets et sous-sujets sont placés dans les colonnes situées à droite de la première colonne selon leur position hiérarchique dans la mind map.

Dans la partie inférieure de la boîte de dialogue, vous pouvez également effectuer les opérations suivantes :

Sélectionner les données relatives aux tâches et les champs de calcul que vous souhaitez exporter.

Indiquer si vous souhaitez faire figurer sur la feuille de calcul une légende affichant les  $\bullet$ valeurs des constantes éventuellement définies.

**Indiquer si vous souhaitez que les sous-sujets soient regroupés au moyen de la fonction** de plan automatique de Microsoft Excel.

Indiquer si les notes associées aux sujets doivent être exportées sous forme de commentaires ou dans une colonne distincte.

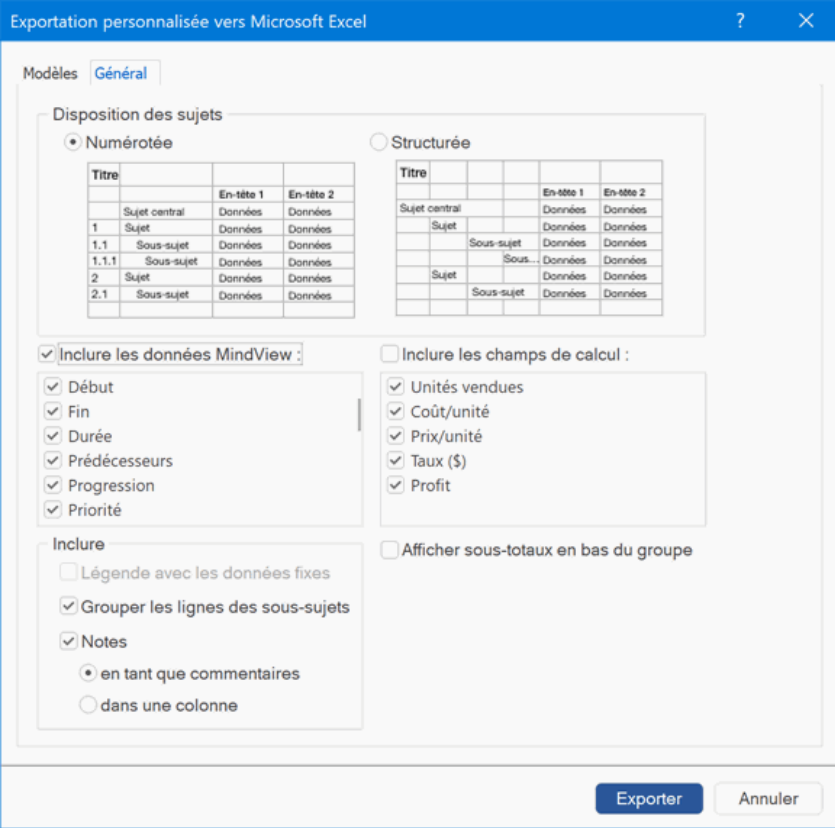

Lorsque vous exportez une mind map vers Microsoft Excel, le sujet central est normalement représenté en haut de la feuille de calcul, suivie par les sujets principaux et leurs sous-sujets, bloc par bloc. Il en résulte que les totaux et sous-totaux s'affichent *au-dessus* des données à partir desquelles ils sont calculés, comme illustré ici :

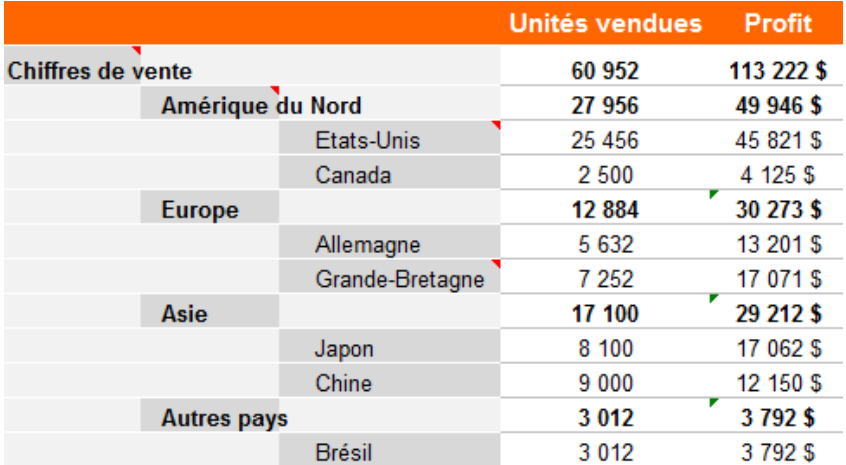

Si vous souhaitez afficher les totaux et sous-totaux *en dessous* des données à partir desquelles ils sont calculés, cochez l'option **Afficher sous-totaux en bas du groupe** pour obtenir le résultat illustré ici :

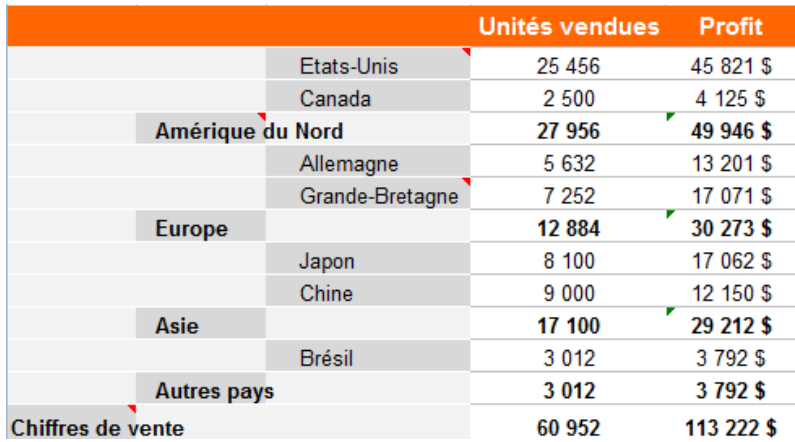

L'option **Afficher sous-totaux en bas du groupe** n'est active que si votre mind map contient des valeurs de calcul.

- $\geq$ Cliquez sur **Exporter**.
- × Spécifiez un dossier et un nom de fichier pour la nouvelle feuille de calcul Excel dans la boîte de dialogue "Enregistrer sous".

MindView exporte votre mind map dans Microsoft Excel et affiche un message lorsque l'exportation est terminée.

▶ Cliquez sur OK dans cette boîte de dialogue pour ouvrir la feuille de calcul dans Excel.

## **Exportation vers Microsoft Outlook**

l۵۱ MindView vous permet d'exporter votre document sous la forme d'une liste de tâches dans Microsoft® Outlook. Supposons par exemple que vous ayez dressé une liste de tâches au cours d'une session de brainstorming dans la vue Mind Map ou dans la vue Plan : une fois la liste finalisée, vous pouvez l'exporter vers Microsoft Outlook si vous préférez gérer vos activités à partir de ce logiciel.

Non seulement vous pouvez exporter les tâches dans votre propre dossier de tâches Outlook, mais vous pouvez également obtenir qu'elles soient distribuées automatiquement via la messagerie à toutes les ressources impliquées, lesquelles sont alors libres de les accepter ou de les refuser. Cette opération vous permet d'utiliser Outlook pour assurer le suivi de toutes les tâches que vous exportez, exactement comme si vous aviez créé ces tâches directement dans Outlook.

Vous pouvez exporter vos documents vers Microsoft Outlook même si leurs sujets ne contiennent pas de dates ou d'autres données pertinentes, vous permettant ainsi d'exploiter les capacités de brainstorming de MindView pour établir la liste des tâches, mais de n'ajouter les informations détaillées sur les tâches qu'une fois le document transféré dans Microsoft Outlook.

⚠ *Seuls les sujets affichés sur l'espace de travail au moment où vous lancez l'exportation sont exportés. Il en résulte que si vous avez limité l'affichage de la mind map au moyen des fonctions Appliquer focus sur sujet, Sous-Maps ou Filtre, les sujets qui ne sont pas représentés sur l'espace de travail ne seront pas exportés. Pour exporter la totalité de la mind map, rétablissez l'affichage complet avant de lancer l'exportation. Pour en savoir plus sur ces fonctions, consultez les rubriques ["Mise en focus d'un sujet"](#page-142-0), ["Création de sous-maps de sujets sélectionnés"](#page-169-0) et ["Filtrage d'une mind](#page-144-0)  [map"](#page-144-0).*

MindView vous permet aussi d'importer des listes de tâches à partir de Microsoft Outlook. Pour en savoir plus, consultez ["Importation à partir de Microsoft Outlook"](#page-379-0).

Cette méthode d'exportation requiert que Microsoft Outlook 2000 (ou version supérieure) soit installé sur votre ordinateur.

*Vous pouvez aussi gérer vos tâches à l'aide du système de tâches de MindView. Pour en savoir plus, consultez la rubrique ["Utilisation du système de tâches"](#page-290-0).*

## **Procédure**

- Cliquez sur l'onglet **Fichier**.
- Choisissez **Exporter | Liste de tâches Microsoft Outlook | Créer nouvelles tâches**.

Si vous avez déjà exporté le document vers Microsoft Outlook par le passé, ou si vous l'avez créé en important une liste de tâches à partir de Outlook, MindView vous donne à ce stade la possibilité de le synchroniser avec la version entreposée dans Outlook plutôt que de créer une nouvelle liste de tâches. Cette procédure est décrite ci-après.

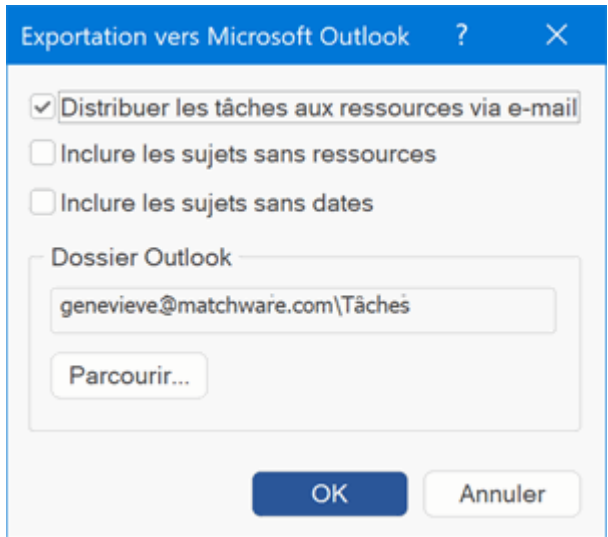

(facultatif) Cochez **Distribuer les tâches aux ressources via e-mail** si vous souhaitez que les × tâches soient envoyées automatiquement à toutes les ressources concernées, qui pourront alors les accepter ou les refuser comme toute autre tâche allouée directement à partir de Outlook.

Comme la distribution des tâches repose sur la messagerie, veillez à spécifier une adresse de messagerie valide pour chacune des ressources du projet. Si une ressource dispose de plusieurs adresses de messagerie, c'est l'adresse par défaut qui doit être indiquée. Pour en savoir plus sur la saisie des adresses des ressources, consultez la rubrique ["Allocation de](#page-256-0)  [ressources"](#page-256-0).

Selon la manière dont les paramètres de sécurité de votre ordinateur sont configurés, il se peut que vous obteniez un avertissement de Outlook lorsque vous utilisez cette option. Acceptez-le pour permettre à la procédure de poursuivre.

- (facultatif) Indiquez si vous désirez exporter toutes les tâches (i.e. sujets) du document × MindView, ou seulement celles qui contiennent des ressources.
- (facultatif) Indiquez si vous souhaitez exporter les tâches récapitulatives de vos projets Gantt, ou seulement les tâches elles-mêmes.
- Sélectionnez le dossier ou sous-dossier de type Tâches dans lequel exporter les tâches.

Si vous avez coché l'option "Distribuer les tâches aux ressources via e-mail", vous devez choisir votre dossier Tâches par défaut, et non pas un de ses sous-dossiers. En effet, le logiciel Outlook ne peut assurer le suivi des tâches que si elles se trouvent dans le dossier par défaut.

MindView exporte votre document dans le dossier Outlook spécifié et affiche un message une fois l'opération terminée.

Vous pouvez exclure de l'exportation des sujets et sous-sujets entiers en désactivant la propriété "Exporter" de leur boîte de dialogue Propriétés.

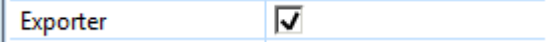

## **Tâches à ressources multiples**

Le logiciel Outlook ne peut assurer le suivi d'une tâche que si elle n'est allouée qu'à une seule personne. Pour cette raison, si certaines de vos tâches ont été attribuées à plusieurs ressources, MindView affiche un message vous invitant à préciser comment traiter ces tâches.

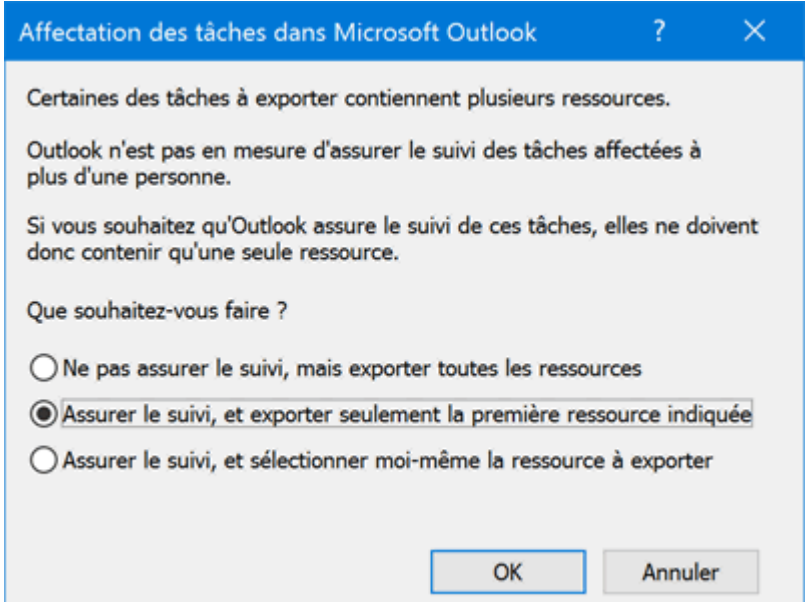

Vous avez plusieurs options :

- Si vous n'avez pas besoin qu'Outlook assure le suivi de ces tâches, vous pouvez les exporter avec toutes leurs ressources. Ces ressources seront toutes énumérées dans votre dossier de tâches Outlook, mais les tâches proprement dites ne leur seront pas envoyées.
- Vous pouvez obtenir que MindView choisisse automatiquement la première ressource mentionnée pour chacune des tâches à ressources multiples, et envoie la tâche uniquement à cette première ressource.
- Vous pouvez aussi choisir la ressource à conserver pour chacune des tâches à ressources multiples. Si vous choisissez cette option, MindView affiche un message supplémentaire répertoriant toutes les tâches en question, vous permettant de choisir la ressource à utiliser pour chaque tâche.

# **Restrictions**

Lorsqu'un sujet du document MindView contient des sous-sujets, seuls les sous-sujets sont exportés. Les sujets de niveau supérieur ne sont pas exportés.

Seuls les éléments du document MindView pris en charge par Microsoft Outlook sont exportés :

- Les noms des tâches (i.e. les libellés des sujets), les dates, durées, priorités et niveaux de progression sont exportés dans la liste de tâches de Outlook.
- Les notes de MindView sont exportées dans Outlook sous la forme de notes associées aux tâches.
- Les commentaires de MindView ne sont pas exportés.
- Les autres éléments du document MindView qui ne sont pas pris en charge par Microsoft Outlook (images intégrées, icônes, objets attachés et ainsi de suite) ne sont pas exportés.

## **Synchronisation entre MindView et Microsoft Outlook**

Après avoir exporté une liste de tâches de MindView vers Microsoft Outlook, ou à l'inverse, importé une liste de tâches de Microsoft Outlook dans MindView, vous pouvez continuer à travailler sur la liste aussi bien dans MindView que dans Outlook, ou même dans les deux logiciels en parallèle. Si à un certain point vous souhaitez réaligner les deux versions pour qu'elles contiennent exactement les mêmes données, vous pouvez faire appel à la fonctionnalité de synchronisation de MindView.

Si vous avez modifié votre liste de tâches dans MindView après l'avoir exportée dans Outlook, vous pouvez exporter ces derniers changements dans la version de la liste de tâches hébergée par Outlook comme suit :

- Cliquez sur l'onglet **Fichier**.
- Choisissez **Exporter | Liste de tâches Microsoft Outlook | Synchroniser tâches**.

La boîte de dialogue **Synchronisation de MindView vers Microsoft Outlook** apparaît.

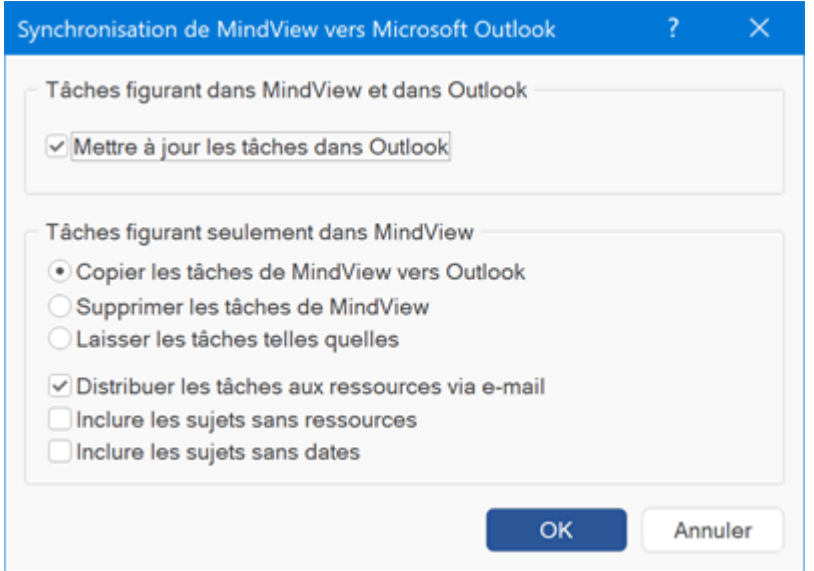

La partie supérieure de la boîte vous permet d'indiquer la marche à suivre si une même tâche figure dans le document MindView et dans la liste de tâches de Outlook sous deux formes différentes.

Pour copier la tâche du document MindView dans la liste de tâches de Outlook (ce qui revient × à remplacer les données associées à la tâche dans Outlook par celles du document MindView), cochez l'option **Mettre à jour les tâches dans Outlook**.

La partie inférieure de la boîte vous permet d'indiquer la marche à suivre lorsqu'une tâche du document MindView ne figure pas dans la liste de tâches de Outlook. Vous avez trois possibilités :

Copier la tâche à partir du document MindView dans la liste de tâches de Outlook

Si vous choisissez cette opération, vous avez le même choix d'options (au bas de la boîte de dialogue) que lorsque vous exportez un document MindView vers Outlook en tant que nouvelle liste de tâches. La description de ces options est donnée plus haut.

- $\bullet$ Supprimer la tâche du document MindView (ce qui revient à la supprimer définitivement des deux listes)
- **Laisser les choses telles quelles**

Si en revanche vous avez modifié la liste de tâches dans Outlook après l'avoir exportée à partir de MindView, vous pouvez également importer ces derniers changements dans votre document MindView. Pour en savoir plus sur cette procédure, reportez-vous à la rubrique ["Importation à partir](#page-379-0)  [de Microsoft Outlook"](#page-379-0).

# **Exportation vers Microsoft Project**

MindView vous permet d'exporter votre document sous la forme de fichier Microsoft® Project (\*.mpp). Cette opération peut s'avérer utile si vous souhaitez tirer parti des fonctionnalités avancées de Microsoft Project en matière de gestion de projet pour développer plus avant un projet conçu dans la vue Gantt de MindView.

Toutes les données du projet MindView relatives à la planification des tâches sont exportées vers Microsoft Project.

G Cette méthode d'exportation n'est disponible que lorsque vous travaillez sur un projet. Reportezvous aux rubriques ["Insertion de données de tâche"](#page-108-0) et ["Utilisation de la vue Gantt"](#page-237-0) pour plus d'information sur la création de projets.

MindView vous permet aussi d'importer des projets à partir de Microsoft Project. Pour en savoir plus, consultez ["Importation à partir de Microsoft Project"](#page-381-0).

Ø, MindView ne prend pas en charge les versions de Microsoft Project antérieures à la version 2003. Cette méthode d'exportation exige que Microsoft Project soit installé sur votre ordinateur. Si vous ne disposez pas de ce logiciel, vous pouvez exporter votre mind map au format XML de Microsoft Project. Pour en savoir plus, reportez-vous à la rubrique ["Exportation vers XML"](#page-345-0).

## **Procédure**

- Cliquez sur l'onglet **Fichier**.
- × Choisissez **Exporter | Microsoft Project**.
- $\mathcal{D}^{\mathcal{A}}$ Choisissez un nom de fichier et un dossier de destination et cliquez sur OK.

MindView commence à exporter votre document vers Microsoft Project et affiche un message une fois l'opération terminée.

## **Remarques**

Seuls les éléments du projet MindView pris en charge par Microsoft Project sont exportés :

- Les images intégrées, icônes, objets attachés et ainsi de suite ne sont pas exportés.
- Les notes sont exportées dans Microsoft Project en tant que remarques associées aux tâches.
- Les champs de calcul de type numérique sont exportés en tant que nombres, alors que les champs de calcul de type textuel sont exportés en tant que texte. Consultez la rubrique ["Utilisation du panneau Calcul"](#page-115-0) pour en savoir plus sur les champs de calcul.
- Les commentaires de MindView ne sont pas exportés.

G La propriété "Exporter" de la boîte de dialogue Propriétés n'est pas prise en compte lorsque vous exportez un document vers Microsoft Project.

# **Exportation en tant qu'image**

Cette méthode d'exportation vous donne la possibilité de sauvegarder votre mind map sous la forme d'une image.

*Seules les sujets affichés sur l'espace de travail au moment où vous lancez l'exportation sont exportés. Il en résulte que si vous avez limité l'affichage de la mind map au moyen des fonctions Appliquer focus sur sujet, Sous-Maps ou Filtre, les sujets qui ne sont pas représentés sur l'espace de travail ne seront pas exportés. Pour exporter la totalité de la mind map, rétablissez l'affichage complet avant de lancer l'exportation. Pour en savoir plus sur ces fonctions, consultez les rubriques ["Mise en focus d'un sujet"](#page-142-0), ["Création de sous-maps de sujets sélectionnés"](#page-169-0) et ["Filtrage d'une mind](#page-144-0)  [map"](#page-144-0).*

- Cliquez sur l'onglet **Fichier**.
- × Choisissez **Exporter | Image**.

La boîte de dialogue qui apparaît vous permet de choisir les paramètres d'exportation requis.

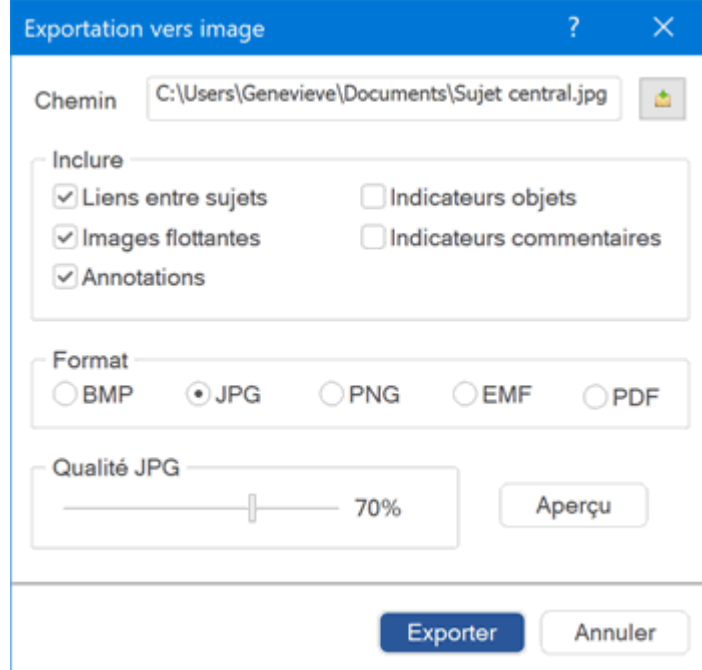

- Entrez un nom de dossier et un nom de fichier pour l'image dans le champ prévu à cet effet ou cliquez sur le bouton Parcourir pour sélectionner un chemin d'accès existant.
- $\mathcal{L}$ Si vous ne souhaitez pas que les liens entre sujets, les images flottantes ou les annotations soient représentés sur l'image, désactivez la case correspondante.

Comme cette méthode d'exportation crée une image de la mind map complète, tous les éléments sélectionnés dans cette boîte de dialogue sont représentés sur l'image, indépendamment de la valeur de leur propriété "Exporter" individuelle dans la boîte de dialogue Propriétés. De même, tous les sujets sont représentés sur l'image, même si vous avez désactivé leur propriété "Exporter".

- Cochez la case connexe si vous souhaitez que l'indicateur d'objets  $\mathbb U$  et/ou l'indicateur de × commentaires  $\Box$  figurent en regard de chaque sujet contenant respectivement des objets et/ou des commentaires.
- Choisissez le format d'image requis. ×

Si vous choisissez le format .jpg, vous pouvez vous servir de la réglette "Qualité JPG" pour définir le niveau de qualité requis. Notez qu'une diminution du niveau de qualité entraîne une augmentation de la compression et donc une réduction de la taille du fichier obtenu.

- × (facultatif) Visionnez l'effet produit sur l'image par votre choix de paramètres en cliquant sur le bouton Aperçu.
- Cliquez sur **Exporter**.

Notez que les icônes et images intégrées sont toujours représentées sur l'image et qu'il n'est pas possible d'y afficher les notes.

Les paramètres d'exportation que vous choisissez sont enregistrés directement dans le document MindView. Vous n'avez donc pas besoin de les redéfinir chaque fois que vous apportez des modifications à votre mind map et souhaitez à nouveau l'exporter en tant qu'image.

# **Exportation au format PDF**

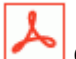

Cette méthode d'exportation vous permet d'exporter votre mind map au format PDF.

Elle fonctionne exactement comme la méthode d'exportation vers Microsoft Word. Pour en savoir plus, reportez-vous à la rubrique ["Exportation vers Microsoft Word"](#page-319-0).

# **Exportation au format RTF**

 $\Box$  Cette méthode d'exportation vous donne la possibilité d'exporter votre mind map au format RTF. Cette opération peut être utile si vous souhaitez continuer à développer votre document à l'aide d'un logiciel de traitement de texte, mais ne disposez pas de Microsoft Word sur votre ordinateur.

Chaque sujet est exporté en tant que titre de paragraphe au niveau approprié, en d'autres termes Titre 1 pour les sujets principaux, Titre 2 pour les sous-sujets, Titre 3 pour les sous-sous-sujets et ainsi de suite. A moins que vous ne la désactiviez dans l'exportation personnalisée, la numérotation hiérarchique est appliquée. Les objets attachés et les éléments insérés sont répertoriés sous le titre de paragraphe.

Par défaut, MindView inclut automatiquement une image complète de votre mind map sur la première page du document.

Les sujets de la mind map sont exportés dans l'ordre dans lequel ils sont disposés dans la vue Mind Map, en allant dans le sens des aiguilles d'une montre à partir du premier sujet en haut à droite.

Vous pouvez toutefois exclure de l'exportation des sujets particuliers en désactivant la propriété "Exporter" de leur boîte de dialogue Propriétés.

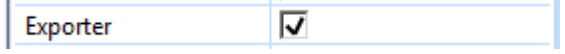

*Seuls les sujets affichée sur l'espace de travail au moment où vous lancez l'exportation sont exportés. Il en résulte que si vous avez limité l'affichage de la mind map au moyen des fonctions Appliquer focus sur sujet, Sous-Maps ou Filtre, les sujets qui ne sont pas représentés sur l'espace de travail ne seront pas exportés. Pour exporter la totalité de la mind map, rétablissez l'affichage complet avant de lancer l'exportation. Pour en savoir plus sur ces fonctions, consultez les rubriques ["Mise en focus d'un sujet"](#page-142-0), ["Création de sous-maps de sujets sélectionnés"](#page-169-0) et ["Filtrage d'une mind](#page-144-0)  [map"](#page-144-0).*

## **Modes d'exportation**

Vous disposez de deux modes d'exportation :

#### **Exportation rapide**

L'exportation rapide vous permet d'exporter votre mind map en utilisant les défauts MindView ou les derniers paramètres d'exportation définis dans l'exportation personnalisée si vous avez déjà fait appel à ce mode.

#### **Exportation personnalisée**

L'exportation personnalisée vous permet d'indiquer les éléments de votre mind map à exporter et la manière dont ils doivent être traités.

Les paramètres d'exportation que vous choisissez dans l'exportation personnalisée sont enregistrés directement dans le document MindView et réutilisés lors de l'exportation suivante de la mind map, que ce soit avec l'exportation rapide ou avec l'exportation personnalisée. Vous n'avez donc pas besoin de les redéfinir chaque fois que vous apportez une légère modification à votre mind map et souhaitez à nouveau l'exporter au format RTF.

## **Correspondance des éléments et objets de MindView avec le format RTF**

Le tableau ci-dessous indique comment les divers éléments et objets MindView sont exportés dans le document RTF.

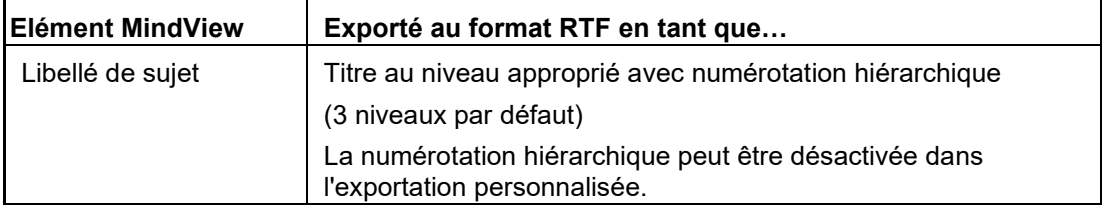

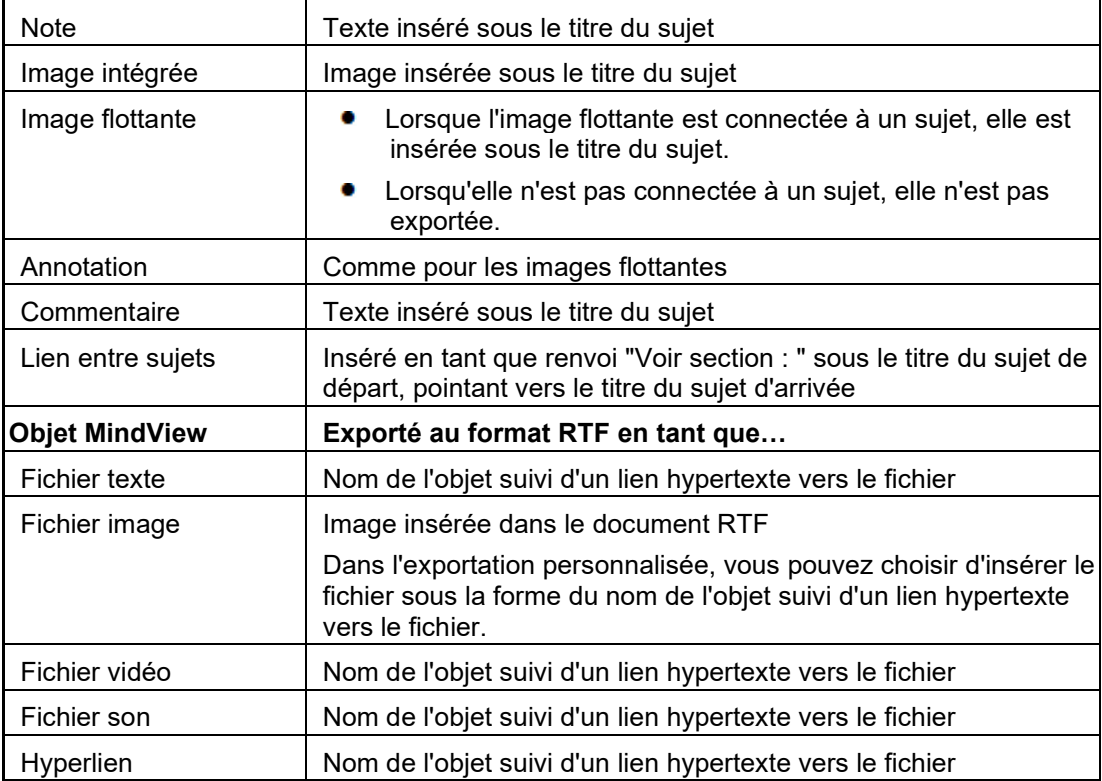

# **Utilisation de l'exportation rapide**

- Cliquez sur l'onglet **Fichier**.
- Choisissez **Exporter | RTF | Exportation rapide**.
- Si votre vue contient plusieurs mind maps (c'est-à-dire plusieurs sujets centraux), choisissez la mind map que vous désirez exporter dans la boîte de dialogue "Mind map à exporter" qui apparaît et cliquez sur OK.
- Choisissez un dossier, tapez un nom de fichier pour le document RTF et cliquez sur × Enregistrer dans la boîte de dialogue "Enregistrer sous".

Lorsque l'exportation est terminée, MindView vous donne la possibilité de consulter le document dans le lecteur associé à l'extension RTF sur votre ordinateur.

# **Utilisation de l'exportation personnalisée**

- Cliquez sur l'onglet **Fichier**.
- Choisissez **Exporter | RTF | Exportation personnalisée**.
- Si votre vue contient plusieurs mind maps (c'est-à-dire plusieurs sujets centraux), choisissez la mind map que vous désirez exporter dans la boîte de dialogue "Mind map à exporter" qui apparaît et cliquez sur OK.
- $\mathcal{P}^{\perp}$ Dans l'onglet **Général**, choisissez les paramètres d'exportation généraux requis et spécifiez les éléments de votre mind map à inclure dans l'exportation.

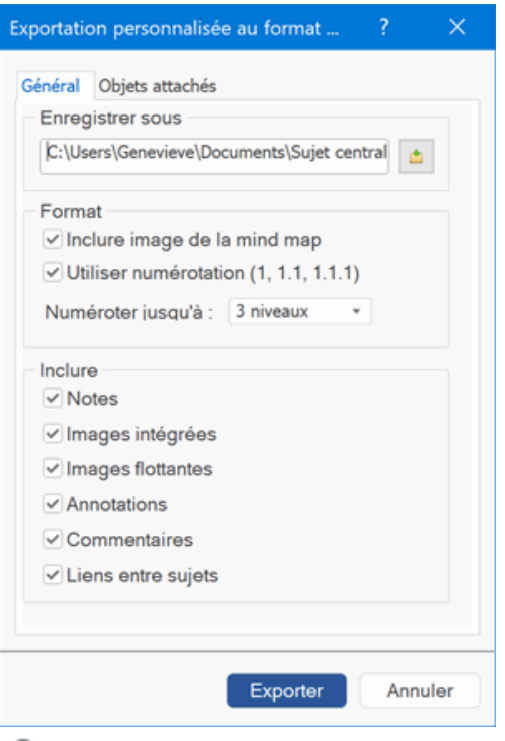

Si vous choisissez d'exclure de l'exportation certains des éléments de votre mind map en les désélectionnant ici, aucun de ces éléments ne sera exporté, indépendamment de la valeur de leur propriété "Exporter" individuelle dans la boîte de dialogue Propriétés. Supposons par exemple que votre mind map contienne une image flottante dont la propriété "Exporter" est activée. Si vous choisissez ici d'exclure les images flottantes de l'exportation, votre image flottante ne sera pas exportée. A l'inverse, si vous spécifiez ici que vous souhaitez exporter les images flottantes, seules les images flottantes dont la propriété "Exporter" est activée seront exportées.

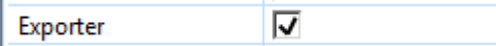

 $\mathbf{r}$ Choisissez les paramètres d'exportation requis pour les objets éventuellement attachés aux sujets de votre mind map dans l'onglet **Objets attachés**.

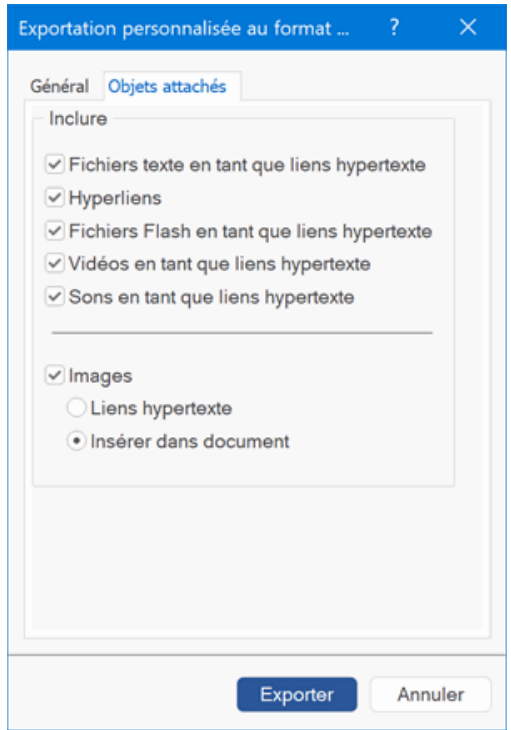

Cliquez sur **Exporter**.

Comme avec l'exportation rapide, MindView exporte votre mind map sous la forme d'un document RTF. Lorsque l'exportation est terminée, MindView vous donne la possibilité de consulter le document dans le lecteur associé à l'extension RTF sur votre ordinateur.

# <span id="page-345-0"></span>**Exportation vers XML**

Cette méthode vous permet d'exporter votre document au format XML.

MindView prend en charge plusieurs types de format d'exportation XML, à savoir :

- **MindView XML :** Ce format autorise la conversion de documents MindView vers d'autres formats suite à la mise en oeuvre d'un fichier de transformation.
- **Microsoft Project XML :** Ce format vous permet de créer une version de votre document MindView qu'il est possible d'ouvrir dans Microsoft® Project avec la commande Fichier | Ouvrir standard de ce logiciel. Vous pouvez faire appel à cette méthode d'exportation même si Microsoft Project n'est pas installé sur votre ordinateur. Elle constitue donc une alternative intéressante à l'exportation de documents MindView vers Microsoft Project au format .mpp, laquelle exige que Microsoft Project soit installé sur votre ordinateur.

Seuls les éléments du projet MindView pris en charge par Microsoft Project sont exportés : les images intégrées, icônes, objets attachés et ainsi de suite ne sont pas exportés. Les notes sont exportées dans Microsoft Project en tant que remarques associées aux tâches. Les commentaires de MindView ne sont pas exportés.

**Outline Processor Markup Language (OPML) :** Cette option vous permet d'exporter votre  $\bullet$ document MindView au format OPML.

Vous pouvez également exporter votre document MindView dans d'autres formats XML compatibles avec Microsoft Excel.

## **Procédure**

- Cliquez sur l'onglet **Fichier**.
- Choisissez **Exporter | XML**.
- ▶ Choisissez un nom de fichier et un dossier de destination.
- $\mathbf{r}$ Choisissez le type de format d'exportation requis dans le champ Type.
- × Cliquez sur OK.

La propriété "Exporter" de la boîte de dialogue Propriétés n'est pas prise en compte lorsque vous exportez un document au format XML.

# **Exportation vers HTML**

## **Introduction**

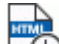

 $\Theta$  Cette méthode d'exportation vous permet de convertir votre mind map en pages HTML. Vous obtenez ainsi un site web d'allure professionnelle très rapidement, sans devoir vous soucier des techniques de conception de sites web.

G Bien que vous puissiez exporter un document au format HTML sans qu'un navigateur web soit installé sur votre ordinateur, un navigateur vous sera nécessaire pour visionner le site web créé. MindView prend en charge plusieurs navigateurs web, parmi lesquels Internet Explorer 6.0, Firefox 3.0 ou versions ultérieures.

Les pages HTML exportées sont placées dans un sous-dossier appelé "MVHtmlExport" du dossier d'exportation de votre choix.

Toutes les images de votre document sont placées dans un sous-dossier de "MVHtmlExport" portant le nom "img". Les images utilisées par le modèle d'exportation sont placées dans un sousdossier intitulé "mvfiles". Tous les autres fichiers externes auxquels votre document fait appel sont placés directement dans "MVHtmlExport". MindView modifie automatiquement toutes les références à ces fichiers externes de façon à ce qu'elles pointent vers le dossier approprié.

Chaque sujet est exporté sous la forme d'une page HTML portant le même nom que le sujet. Par ailleurs, chaque page contient un menu de toutes ses sous-sujets et, selon le modèle d'exportation choisi, un menu des sujets principaux.

Par défaut, un bouton Accueil vous permettant de retourner à la page centrale est inclus sur chaque page HTML. De même, un bouton "Plan du site" contenant un lien vers une image interactive de votre mind map et un chemin "Vous êtes ici" indiquant le chemin d'accès complet à partir de la page d'accueil sont inclus par défaut sur chaque page HTML.

A moins que vous ne choisissiez un agencement différent dans l'exportation personnalisée, tous les objets attachés à un sujet donné sont exportés l'un sous l'autre et alignés sur la gauche de la page.

Les sujets de la mind map sont exportés dans l'ordre dans lequel ils sont disposés dans la vue Mind Map, en allant dans le sens des aiguilles d'une montre à partir du premier sujet en haut à droite.

Vous pouvez toutefois exclure de l'exportation des sujets particuliers en désactivant la propriété "Exporter" de leur boîte de dialogue Propriétés.

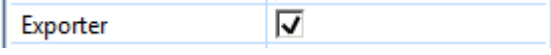

*Si vous avez défini un filtre pour ne visualiser que les sujets obéissant à certains critères (voir ["Filtrage d'une mind map"](#page-144-0)), les sujets qui ne sont pas représentés sur l'espace de travail ne seront pas exportés. Pour exporter la totalité de la mind map, revenez à l'affichage complet en désactivant le filtre avant de lancer l'exportation.*

Si vous souhaitez qu'une description s'affiche dans le navigateur web lorsque l'utilisateur amène le pointeur de la souris sur l'une des images de votre document, vous pouvez saisir cette description dans le champ Nom de la boîte de dialogue Propriétés de l'image en question (image intégrée à un sujet, image flottante ou fichier image attaché). Durant l'exportation, MindView insère automatiquement cette description dans la balise Alt associée à l'image dans la page HTML.

## **Modes d'exportation**

Vous disposez de deux modes d'exportation :

**Exportation rapide**

[L'exportation rapide](#page-347-0) vous permet d'exporter votre mind map sur la base des défauts MindView ou des derniers paramètres d'exportation choisis.

#### **Exportation personnalisée**

[L'exportation personnalisée](#page-349-0) vous permet de faire votre choix parmi divers modèles professionnels dotés de styles de navigation différents que vous pouvez personnaliser à votre <span id="page-347-0"></span>gré. Libre à vous également d'indiquer les éléments de votre mind map à exporter et la manière dont ils doivent être traités. En outre, si vous avez créé une structure de dossiers spécifique pour les fichiers externes auxquels votre document fait appel, vous pouvez faire en sorte que MindView préserve cette structure lors de l'exportation vers HTML en spécifiant la liste des dossiers à inclure. Pour finir, le mode d'exportation personnalisée vous permet d'exporter votre mind map sous forme de paquet SCORM (Sharable Content Object Reference Model) et de spécifier ses caractéristiques telles que nom, titre, description, mots-clés et ID de manifeste.

Les paramètres d'exportation choisis sont enregistrés directement dans le document MindView et réutilisés lors de l'exportation suivante de la mind map au format HTML. Vous n'avez donc pas besoin de les redéfinir chaque fois que vous apportez une légère modification à votre mind map et souhaitez la réexporter.

## **Correspondance des éléments et objets de MindView avec HTML**

Le tableau ci-dessous indique comment les divers éléments et objets MindView sont exportés dans la page HTML.

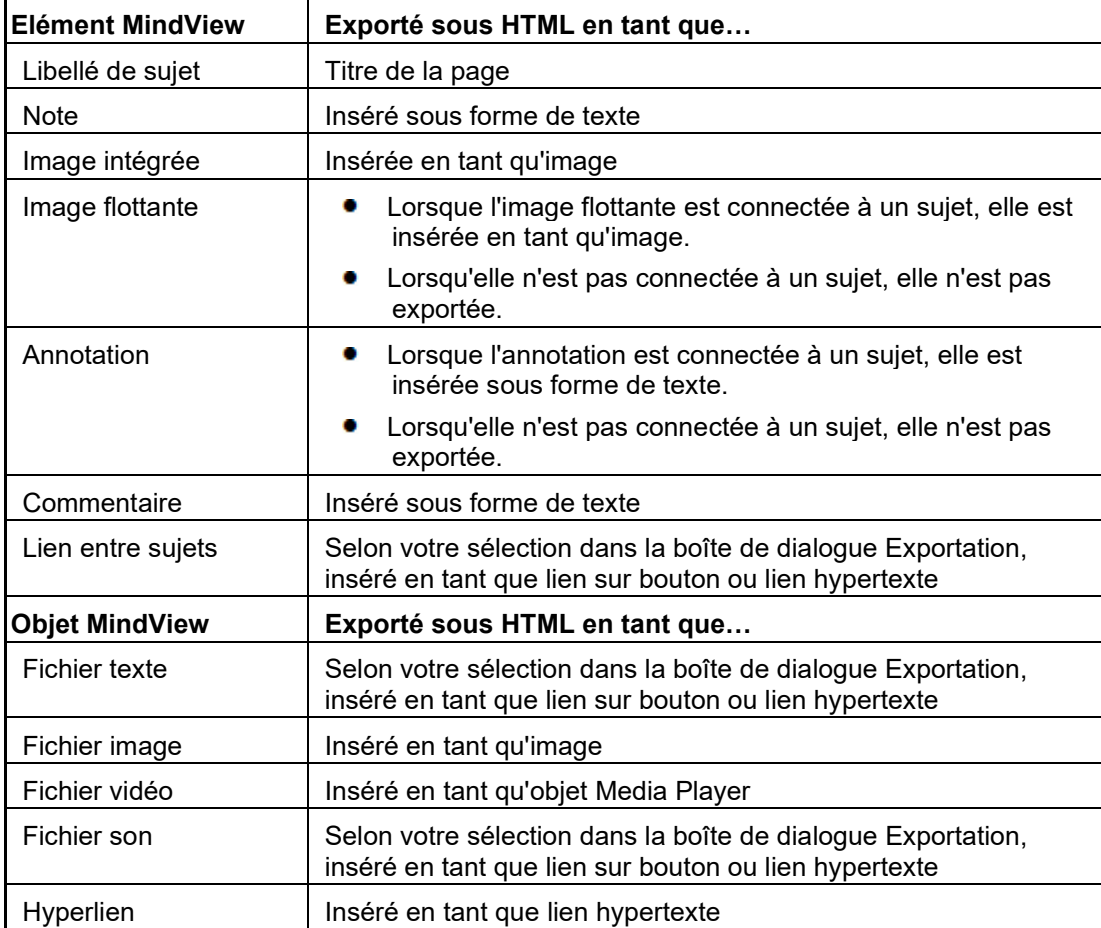

# **Exportation vers HTML : exportation rapide**

- Cliquez sur l'onglet **Fichier**.
- Choisissez **Exporter | HTML | Exportation rapide**.
- Si votre vue contient plusieurs mind maps (c'est-à-dire plusieurs sujets centraux), choisissez la mind map que vous désirez exporter dans la boîte de dialogue "Mind map à exporter" qui apparaît et cliquez sur OK.

La boîte de dialogue **Exportation rapide vers HTML** apparaît.

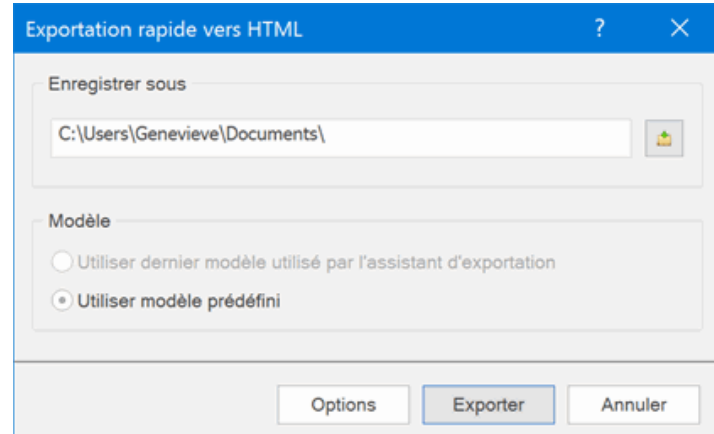

▶ Choisissez un dossier pour votre nouveau site web.

Lors de l'exportation, MindView crée dans ce dossier un sous-dossier nommé "MVHtmlExport" et y place les pages HTML exportées ainsi que tous les fichiers externes nécessaires.

- **Indiquez si vous souhaitez fonder vos pages HTML sur :** 
	- le modèle d'exportation que vous avez utilisé en dernier dans l'exportation personnalisée si vous avez déjà fait appel à celle-ci pour exporter votre mind map
	- le modèle d'exportation prêt à l'emploi de MatchWare (avec menu supérieur et latéral)
- (facultatif) Cliquez sur **Options** pour définir des options d'exportation supplémentaires : × L'onglet **Sélection des objets** vous permet de spécifier les éléments de votre mind map que vous souhaitez exporter.

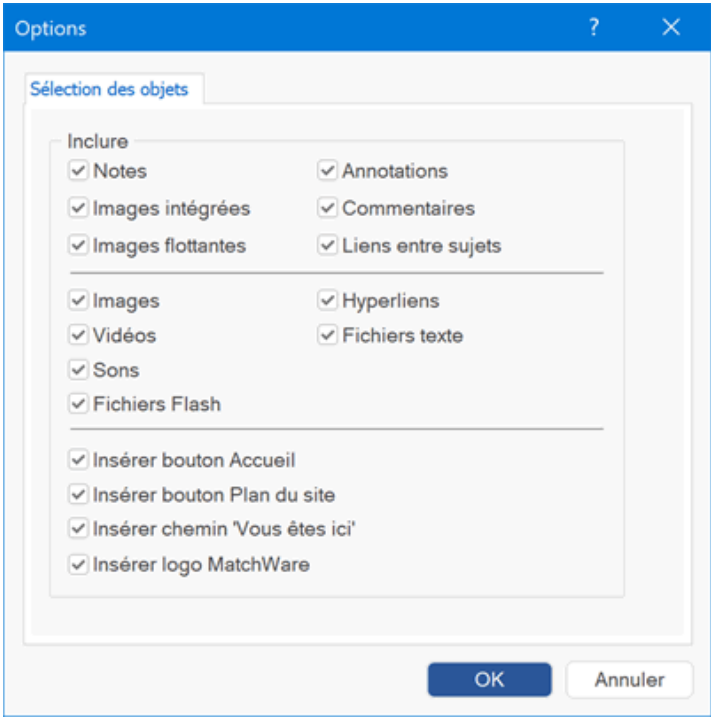

Si vous choisissez d'exclure de l'exportation certains des éléments de votre mind map en les désélectionnant ici, aucun de ces éléments ne sera exporté, indépendamment de la valeur de leur propriété "Exporter" individuelle dans la boîte de dialogue Propriétés. Supposons par exemple que votre mind map contienne une image flottante dont la propriété "Exporter" est activée. Si vous choisissez ici d'exclure les images flottantes de l'exportation, votre image flottante ne sera pas exportée. A l'inverse, si vous spécifiez ici que vous souhaitez exporter les images flottantes, seules les images flottantes dont la propriété "Exporter" est activée seront exportées.

<span id="page-349-0"></span>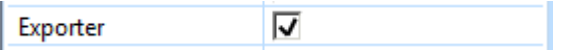

L'onglet **Types de liens** n'apparaît que si votre mind map renferme des liens entre sujets, des fichiers son ou des fichiers texte. Il vous permet de spécifier si ces éléments doivent être placés sur des boutons ou sur des liens hypertexte dans la page HTML.

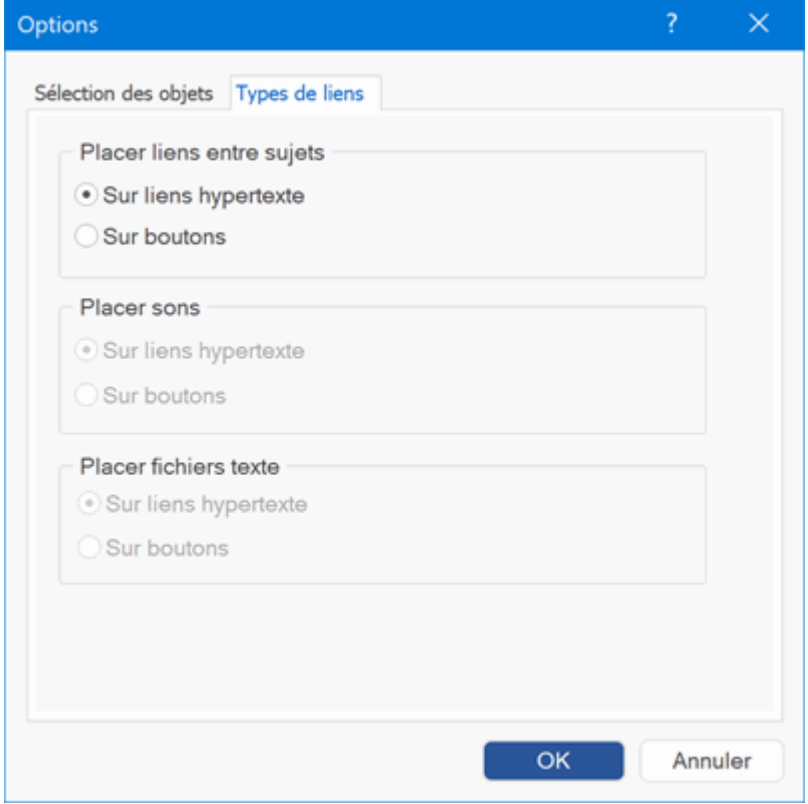

#### Cliquez sur **Exporter**. ×.

Une fois l'exportation terminée, MindView vous donne la possibilité de visionner immédiatement le nouveau site web dans votre navigateur par défaut ou de le transférer sur Internet à l'aide du gestionnaire de chargement FTP de MatchWare. Pour en savoir plus sur cet outil, consultez la rubrique ["Gestionnaire de chargement FTP de MatchWare"](#page-364-0).

g) Si vous souhaitez ouvrir votre site web ultérieurement à partir de l'explorateur de fichiers Windows, double-cliquez sur le fichier index.htm du sous-dossier "MVHtmlExport".

## **Exportation vers HTML : exportation personnalisée**

- Cliquez sur l'onglet **Fichier**.
- Choisissez **Exporter | HTML | Exportation personnalisée**. ×
- $\blacktriangleright$ Si votre vue contient plusieurs mind maps (c'est-à-dire plusieurs sujets centraux), choisissez la mind map que vous désirez exporter dans la boîte de dialogue "Mind map à exporter" qui apparaît et cliquez sur Suivant.

L'assistant d'exportation affiche maintenant une série de boîtes de dialogue, dont la première porte le nom **Sélection du modèle**.

## **Sélection du modèle**

Cette boîte de dialogue vous permet de choisir un modèle de navigation à appliquer à toutes les pages de votre site web.

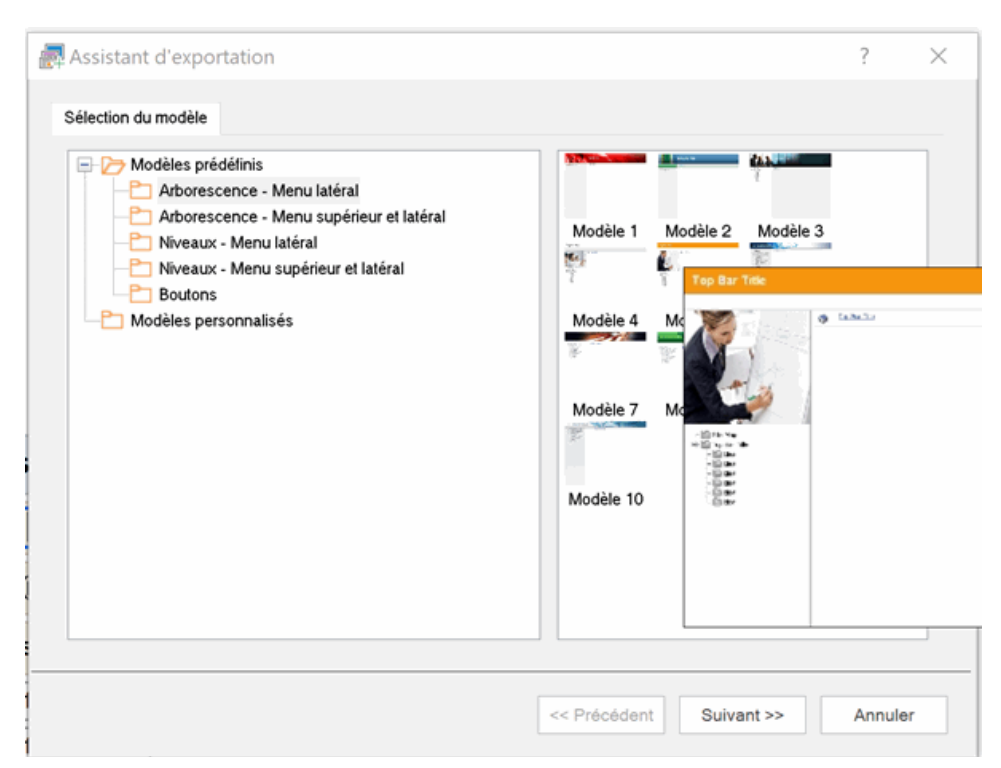

**Modèles prédéfinis :** Cette catégorie propose toute une gamme de modèles d'exportation professionnels prêts à l'emploi dotés d'un menu supérieur et/ou latéral.

Ces modèles sont disponibles dans un choix de styles de navigation.

**Arborescence :** Dans ce type de modèle, les liens affichés sur le côté gauche de la page sont présentés sous la forme d'une arborescence que vous pouvez développer ou réduire comme dans l'explorateur de fichiers Windows. Toutes les pages du site sont accessibles à partir de l'arborescence.

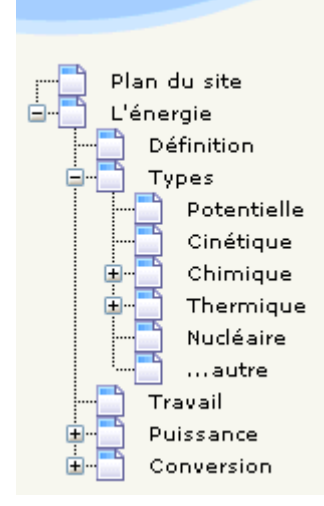

**Niveaux :** Avec ce type de navigation, vous obtenez un maximum de trois niveaux de liens sur le côté gauche de la page : le lien correspondant à la page en cours, les liens menant aux pages de niveau supérieur et les liens menant au niveau inférieur.

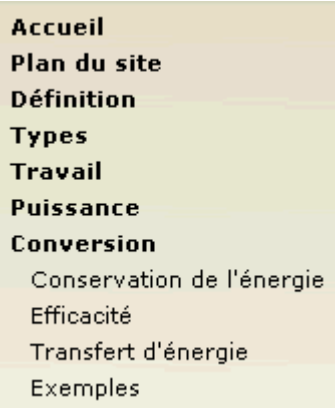

**Boutons :** Dans ce type de modèle, le menu latéral renferme une série de liens. Chacun d'entre eux représente un sous-sujet du sujet correspondant à la page en cours.

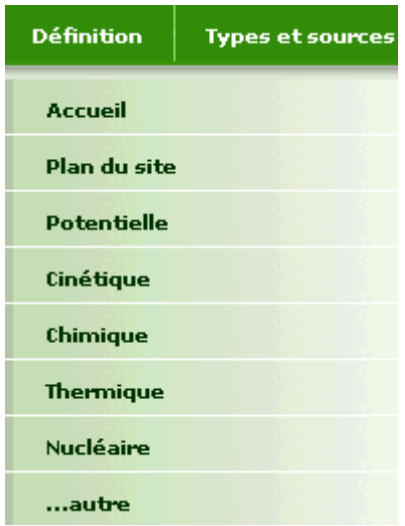

Pour obtenir un aperçu de l'un de ces modèles, placez le pointeur de la souris sur sa vignette. Notez que vous pouvez revenir à cette étape de l'assistant à tout moment pour choisir un modèle différent si vous n'êtes pas satisfait de votre choix initial.

- $\bullet$ **Modèles personnalisés :** Cette catégorie renferme les modèles d'exportation personnalisés éventuellement déjà enregistrés par vos soins. La procédure à suivre pour enregistrer un modèle d'exportation personnalisé est décrite plus avant dans cette rubrique.
- $\blacktriangleright$ Sélectionnez le modèle requis et cliquez sur Suivant.

## **Aperçu**

La boîte de dialogue **Aperçu** s'affiche. Cette boîte vous permet de personnaliser les différents composants du modèle de navigation choisi à la première étape.

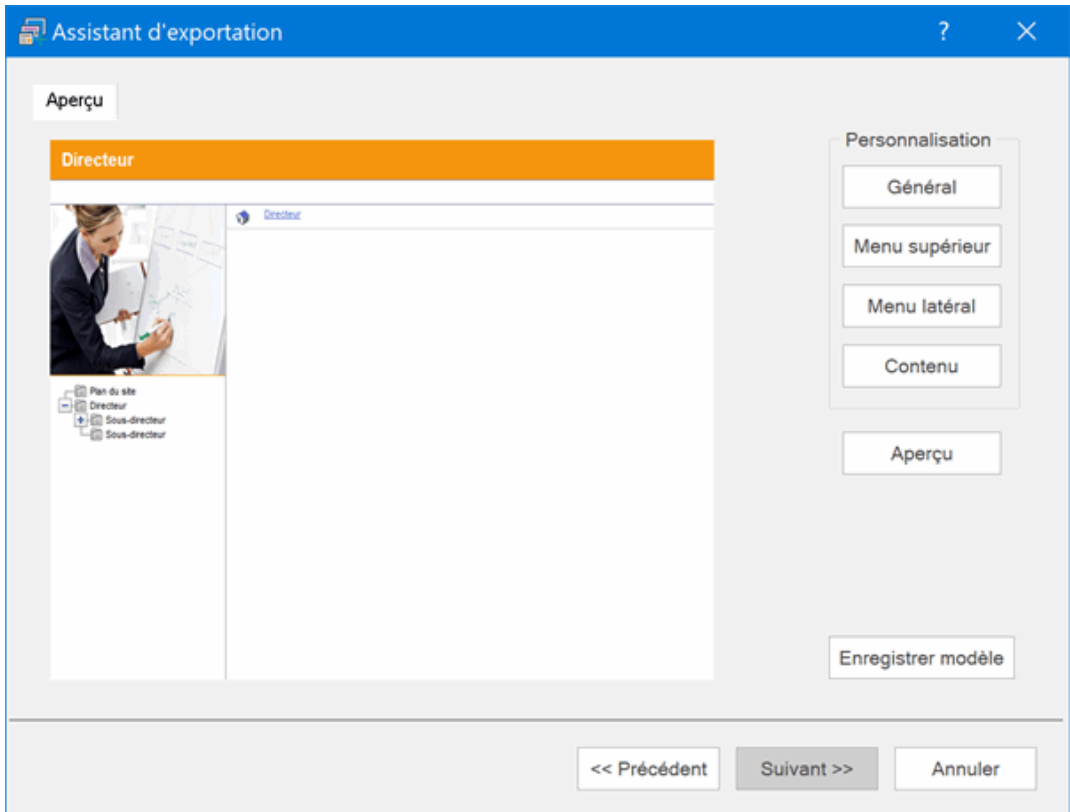

Vous pouvez personnaliser chaque composant à tour de rôle en cliquant sur les boutons appropriés, à savoir :

- $\bullet$ Général
- Menu supérieur ٠
- Menu latéral  $\bullet$
- **Contenu**  $\bullet$

N'hésitez pas à expérimenter avec les diverses options de personnalisation. Vous pouvez vérifier l'effet produit à tout moment en cliquant sur le bouton Aperçu. Notez toutefois que cet aperçu ne vous permet pas de parcourir les pages du site en cours de création.

#### *Personnalisation des propriétés générales (facultatif)*

Cliquez sur le bouton **Général** dans la boîte de dialogue Aperçu.

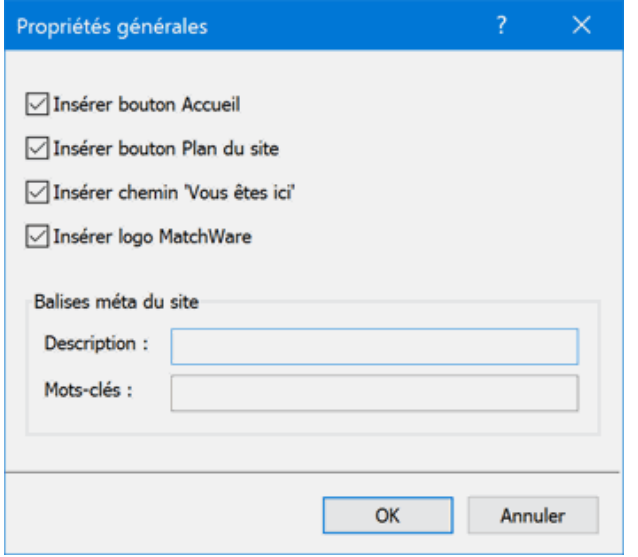

La boîte "Propriétés générales" propose les options suivantes :

**Insérer bouton Accueil :** Cette option insère un bouton ou un lien Accueil sur chacune des pages de votre site, vous permettant de revenir à la page correspondant au sujet central de la mind map en un seul clic.

Cette option n'est pas disponible si vous avez choisi un modèle de navigation de type Arborescence, dans la mesure où ce type de modèle vous permet toujours de revenir au sujet central de votre mind map en un seul clic. Un bouton Accueil est donc superflu dans ce cas.

**Insérer bouton Plan du site :** Cette option insère un bouton ou un lien "Plan du site" sur chacune des pages de votre site, vous permettant d'accéder à une représentation visuelle interactive de l'ensemble de votre site.

**Insérer bouton Ligne de temps :** Cette option n'est disponible que lorsque vous exportez un document à partir de la vue Ligne de temps. Elle a pour effet d'insérer un bouton intitulé "Ligne de temps" sur chacune des pages de votre site web, vous permettant d'accéder à une représentation interactive de la ligne de temps telle qu'elle est affichée dans la vue Ligne de temps. Pour en savoir plus sur la création de lignes de temps, consultez la rubrique ["Utilisation de la vue Ligne de temps"](#page-214-0).

**Insérer chemin "Vous êtes ici" :** Cette option insère un lien dynamique sur chacune des pages de votre site, indiquant le chemin d'accès complet menant de la page d'accueil du site à la page en cours de visualisation.

Libre à vous également d'inclure des balises méta pour votre site web comme suit :

**Description :** Tout texte saisi dans ce champ est inséré dans la balise <description> de chacune des pages HTML créées.

**Mots-clés :** De même, tous les mots-clés saisis dans ce champ (placés entre virgules) sont insérés dans la balise <keywords> de chacune des pages HTML créées.

*Personnalisation du menu supérieur (facultatif)*

× Cliquez sur le bouton **Menu supérieur** ou double-cliquez sur la partie supérieure du modèle dans la boîte de dialogue Aperçu.

La boîte de dialogue "Propriétés du menu supérieur" s'ouvre sur son onglet **Titre**.

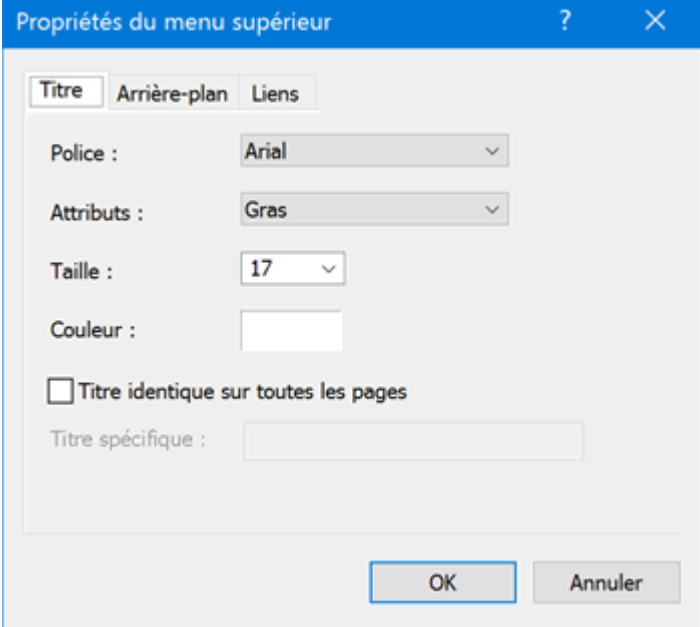

Par défaut, le nom de la page web en cours de visualisation s'affiche dans sa partie supérieure en guise de titre. Vous pouvez vous servir de l'onglet Titre pour modifier la police, les attributs ou la couleur du titre, ou même spécifier votre propre titre, lequel sera alors affiché sur toutes les pages du site.

× Cliquez sur l'onglet **Arrière-plan**.

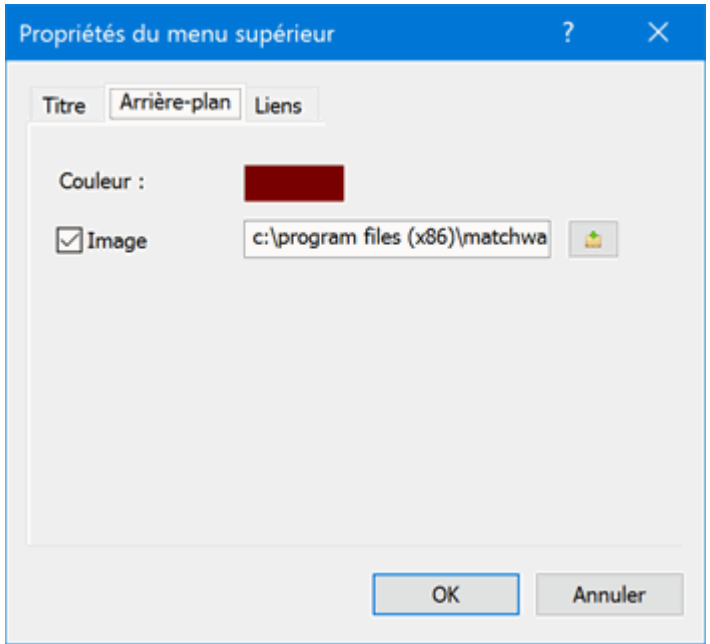

Cet onglet vous permet de modifier la couleur de l'arrière-plan du menu supérieur ou de choisir une autre image.

Si vous souhaitez modifier l'image d'arrière-plan, la meilleure méthode consiste à faire une copie de l'image existante et à la personnaliser selon vos besoins. Veillez toutefois à ne pas modifier ses dimensions, celles-ci ayant été définies avec soin en fonction de chaque modèle.

Cliquez sur l'onglet **Liens**.

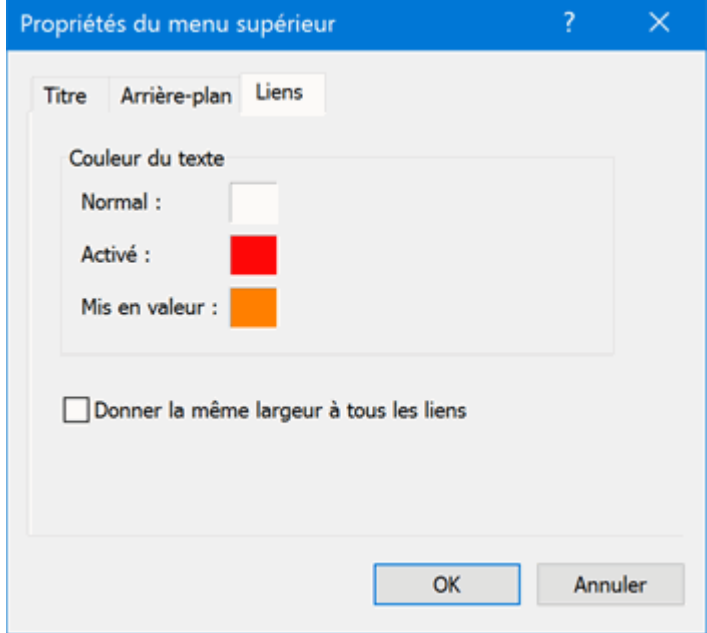

L'onglet Liens n'est disponible que si le menu supérieur du modèle contient des boutons ou des liens.

Cet onglet vous permet de sélectionner différentes couleurs pour les liens du menu supérieur suivant leur état, à savoir "Normal", "Activé" (l'utilisateur a cliqué sur le lien) ou "Mis en valeur" (l'utilisateur a placé le pointeur de la souris sur le lien).

Vous pouvez aussi indiquer si tous les liens doivent être de même largeur ou si leur largeur doit varier en fonction du nom du sujet.

#### *Personnalisation du menu latéral (facultatif)*

Cliquez sur le bouton **Menu latéral** ou double-cliquez sur la partie latérale du modèle dans la boîte de dialogue Aperçu.

La boîte de dialogue "Propriétés du menu latéral" s'ouvre sur son onglet **Arrière-plan**.

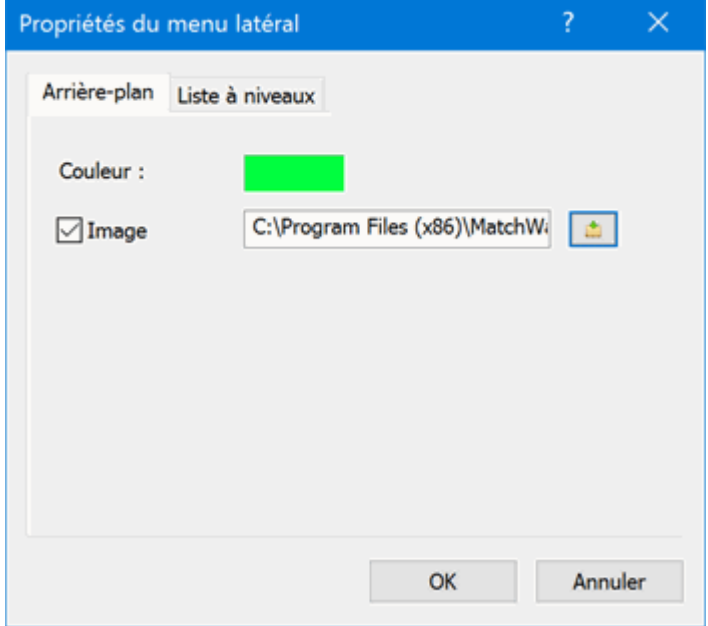

Cet onglet vous permet de modifier la couleur de l'arrière-plan du menu latéral ou de choisir une autre image.

Comme dans le cas du menu supérieur, la meilleure méthode pour modifier l'image d'arrière-plan consiste à faire une copie de l'image existante et à la personnaliser selon vos besoins, en veillant à ne pas modifier ses dimensions.

Le deuxième onglet de la boîte de dialogue "Propriétés du menu latéral" varie en fonction du type de modèle de navigation choisi à la première étape de l'assistant d'exportation. Il existe trois possibilités :

- Arborescence  $\bullet$
- $\bullet$ Liste à niveaux
- $\bullet$ Liens

Nous allons maintenant décrire chacun de ces onglets.

## **Arborescence**

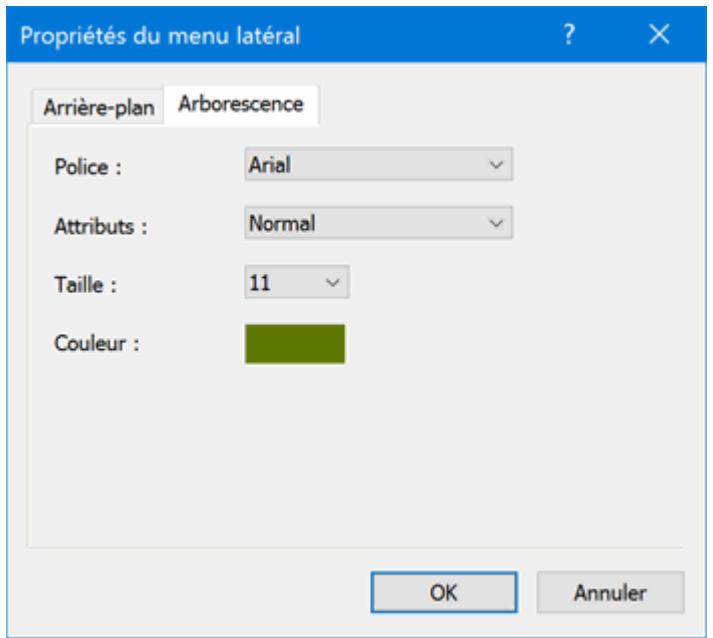

Cet onglet est affiché si vous avez choisi un modèle de type "Arborescence" à la première étape de l'assistant d'exportation.

Dans ce type de modèle, les liens affichés sur le côté gauche de la page sont présentés sous la forme d'une arborescence que vous pouvez développer ou réduire comme dans l'explorateur de fichiers Windows. Toutes les pages du site sont accessibles à partir de la liste.

L'onglet "Arborescence" vous permet de modifier la police, les attributs, la taille et la couleur des liens.

## **Liste à niveaux**

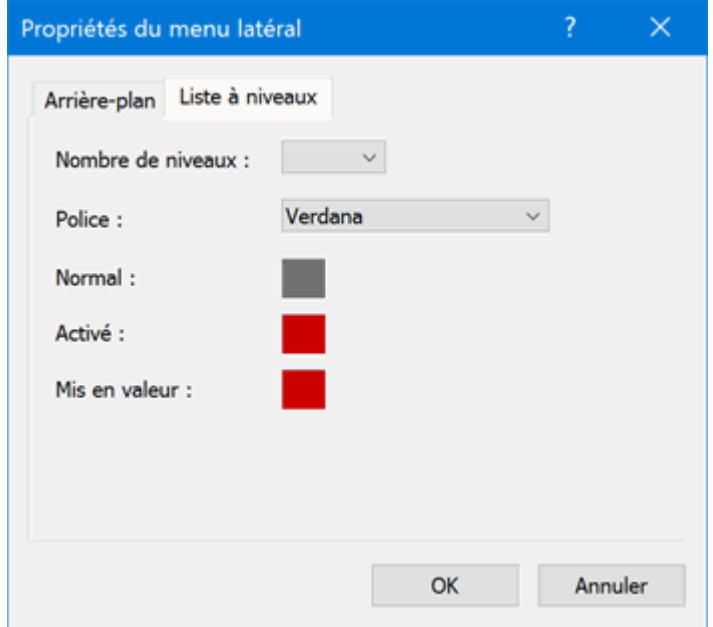

Cet onglet est affiché si vous avez choisi un modèle de type "Niveaux".

Dans ce type de modèle, le menu latéral de vos pages web n'affiche qu'un maximum de trois niveaux de liens : la page en cours de visualisation, toutes les pages situées au niveau immédiatement supérieur et toutes les pages correspondant aux sous-sujets de la page en cours de visualisation.

L'onglet "Liste à niveaux" vous permet de définir le nombre de niveaux à afficher ainsi que la police et la couleur des liens du menu.

**Liens**

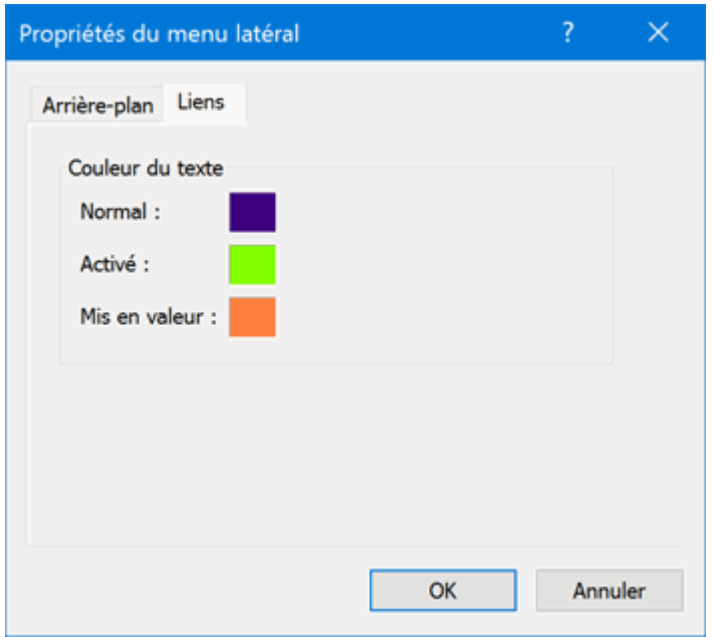

Cet onglet est affiché si vous avez choisi un modèle de type "Boutons".

Dans ce type de modèle, le menu latéral contient une liste de liens, où chaque lien représente un sous-sujet du sujet correspondant à la page en cours de visualisation.

Cet onglet vous permet de sélectionner différentes couleurs pour les liens du menu latéral selon leur état, à savoir "Normal", "Activé" (l'utilisateur a cliqué sur le lien) ou "Mis en valeur" (l'utilisateur a placé le pointeur de la souris sur le lien).

#### *Personnalisation de la zone de contenu (facultatif)*

Cliquez sur le bouton **Contenu** ou double-cliquez sur la partie centrale du modèle dans la boîte de dialogue Aperçu.

La boîte de dialogue "Propriétés du contenu" s'ouvre sur son onglet **Arrière-plan**.

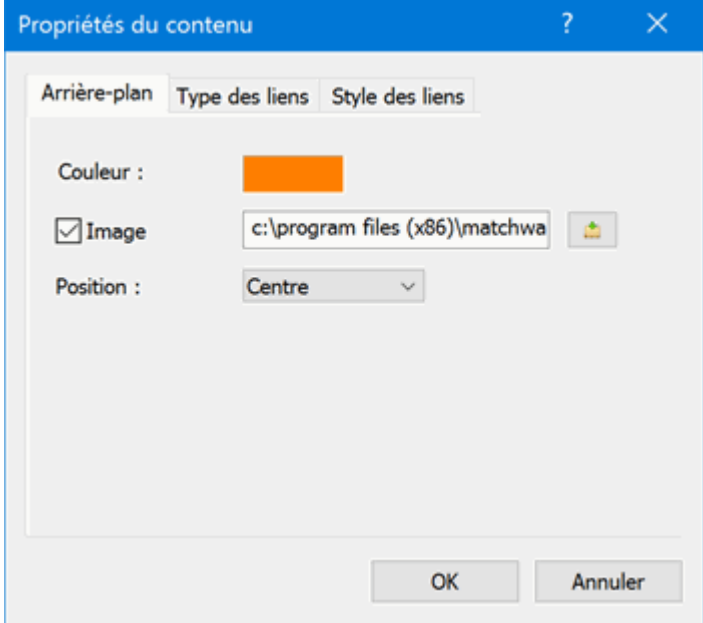

Cet onglet vous permet de modifier la couleur de la zone centrale de la page ou de choisir une autre image. N'hésitez pas à expérimenter avec les différentes options de placement de l'image en vérifiant l'effet produit dans la fenêtre Aperçu.

Cliquez sur l'onglet **Types des liens**.

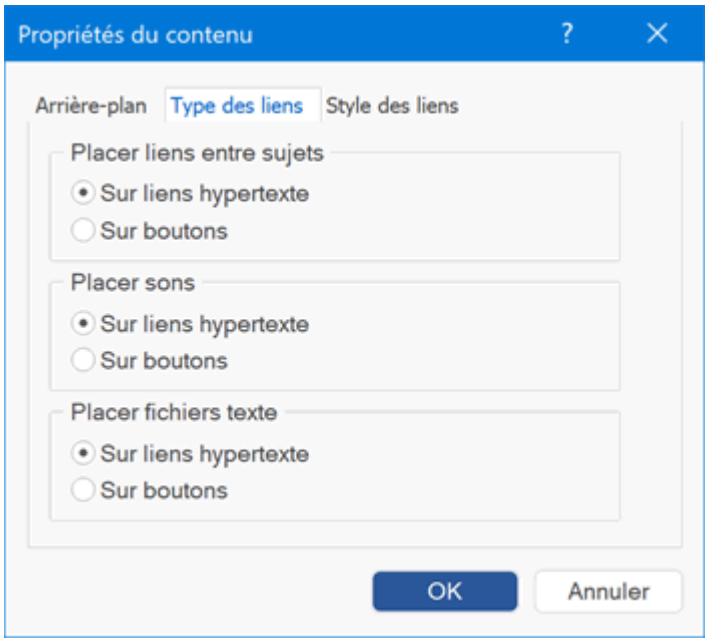

Si votre mind map renferme des liens entre sujets, des fichiers son ou des fichiers texte, cet onglet vous permet d'indiquer si ces éléments doivent être placés sur des boutons ou sur des liens hypertexte dans la page web.

× Cliquez sur l'onglet **Styles des liens**.

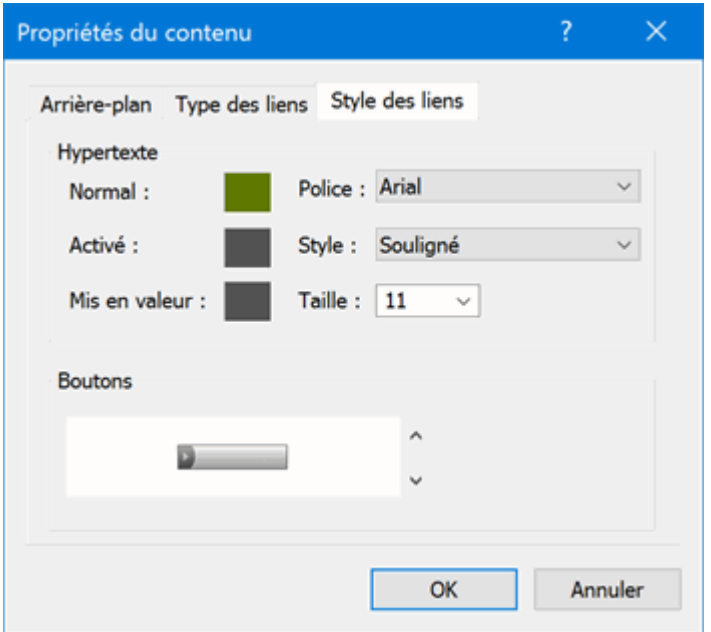

Cet onglet vous permet de choisir des styles pour les boutons et liens hypertexte créés sur vos pages web durant le processus d'exportation.

- Définissez le style de lien hypertexte requis en sélectionnant une police, des attributs et une taille de caractères. Libre à vous également de définir différentes couleurs pour le lien selon son état, à savoir "Normal", "Activé" (l'utilisateur a cliqué sur le lien) ou "Mis en valeur" (l'utilisateur a placé le pointeur de la souris sur le lien).
- Faites défiler la liste des boutons disponibles afin de choisir le style qui vous convient le mieux.

#### *Visualisation du modèle personnalisé (facultatif)*

- Cliquez sur le bouton **Aperçu** de la boîte de dialogue du même nom pour visualiser un aperçu aux dimensions 800 x 600 des modifications que vous avez apportées au modèle.
- × Faites des essais de redimensionnement de la fenêtre pour vérifier l'apparence de votre site web dans les différentes résolutions possibles.

Ainsi, si le menu supérieur contient un grand nombre de boutons ou de liens, la diminution de la largeur de la fenêtre provoquera leur réagencement sur deux rangées. A l'inverse, l'agrandissement de la fenêtre leur permettra de tenir sur une seule rangée.

#### *Enregistrement du modèle personnalisé (facultatif)*

- Vous avez tout loisir d'enregistrer votre modèle d'exportation personnalisé en vue d'un usage futur en cliquant sur le bouton **Enregistrer modèle** de la boîte de dialogue Aperçu. La boîte de dialogue "Enregistrement du modèle personnalisé" qui s'ouvre contient une liste de tous les modèles d'exportation personnalisés déjà enregistrés par vos soins. Entrez le nom de votre nouveau modèle d'exportation et cliquez sur Enregistrer.
- ▶ Une fois que vous êtes satisfait de la conception de tous les composants de la page, cliquez sur Suivant.

## **Sélection des objets à exporter**

L'assistant d'exportation ouvre maintenant la boîte de dialogue **Sélection des objets à exporter**.

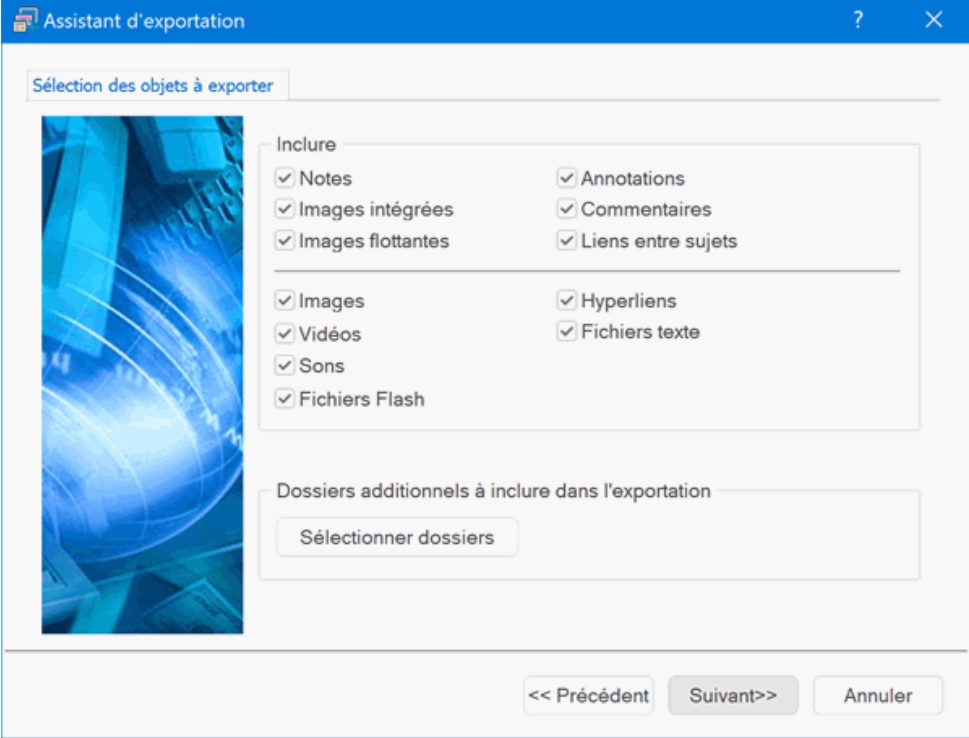

Sélectionnez les éléments de votre mind map que vous souhaitez exporter au format HTML.

Si vous choisissez d'exclure de l'exportation certains des éléments de votre mind map en les désélectionnant ici, aucun de ces éléments ne sera exporté, indépendamment de la valeur de leur propriété "Exporter" individuelle dans la boîte de dialogue Propriétés. Supposons par exemple que votre mind map contienne une image flottante dont la propriété "Exporter" est activée. Si vous choisissez ici d'exclure les images flottantes de l'exportation, votre image flottante ne sera pas exportée. A l'inverse, si vous spécifiez ici que vous souhaitez exporter les images flottantes, seules les images flottantes dont la propriété "Exporter" est activée seront exportées.

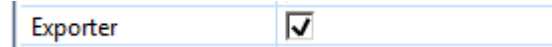

Si vous avez créé une structure de dossiers spécifique pour les fichiers externes auxquels votre document fait appel, vous pouvez faire en sorte que MindView préserve cette structure lors de l'exportation au format HTML en spécifiant la liste des dossiers à inclure :

Cliquez sur **Sélectionner dossiers** pour ouvrir la boîte de dialogue **Dossiers additionnels**.
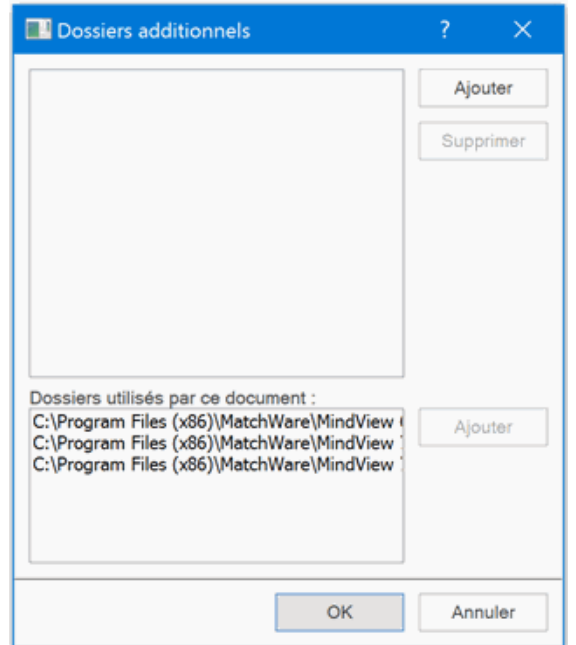

- Cliquez sur le bouton **Ajouter** et sélectionnez le premier dossier à inclure dans l'exportation.
- þ. Répétez cette opération pour tous les dossiers à inclure.

Si les chemins d'accès ne sont pas entièrement visibles, vous pouvez agrandir la boîte de dialogue en faisant glisser l'un de ses angles dans la direction voulue.

MindView modifie automatiquement toutes les références aux fichiers externes figurant dans votre document de façon à ce qu'elles pointent vers le dossier approprié.

Cliquez sur Suivant.

#### **Positionnement des objets sur la page**

L'assistant d'exportation ouvre maintenant la boîte de dialogue **Positionnement**, qui vous permet de définir l'emplacement sur la page HTML des éléments et objets contenus sur chacun des sujets de la mind map.

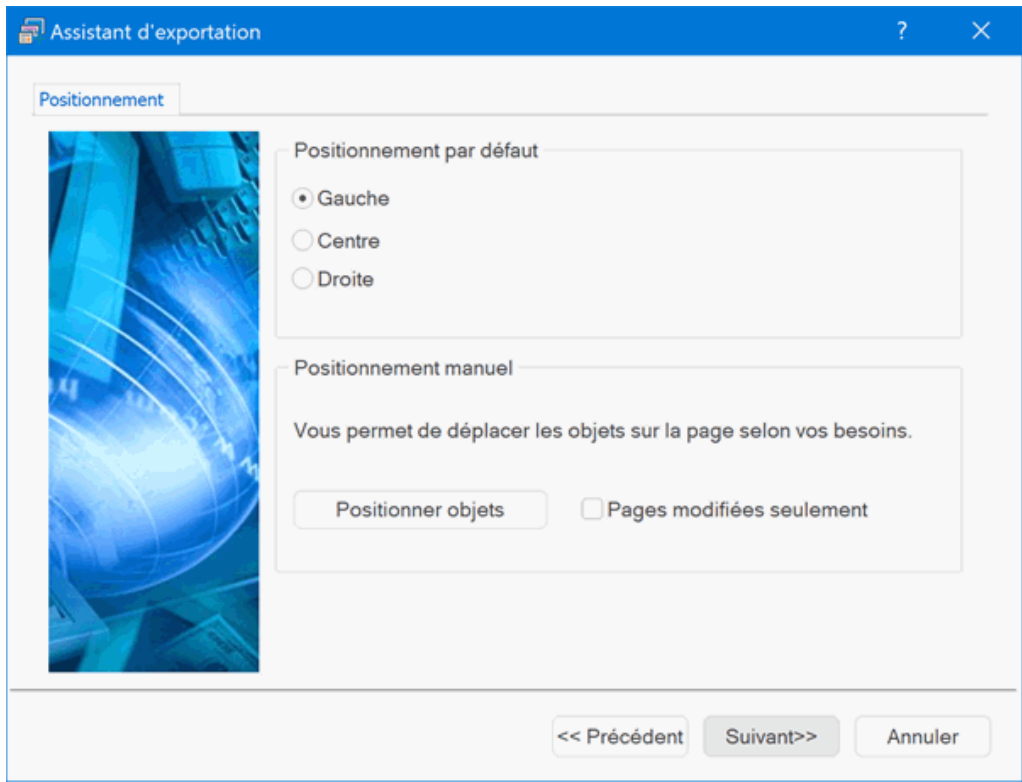

Vous pouvez soit :

- Choisir un positionnement par défaut (à savoir Gauche, Centre ou Droite) et cliquer sur  $\bullet$ Suivant. Dans ce cas, les objets seront placés l'un après l'autre sur chacune des pages HTML selon leur ordre dans la liste des objets, et positionnés à gauche, au centre ou à droite de la page selon le choix effectué.
- Choisir un positionnement par défaut, puis cliquer sur le bouton **Positionner objets** pour arranger les objets sur la page HTML à votre guise.

Si vous avez déjà exporté votre mind map au format HTML, l'option **Pages modifiées seulement** vous permet de ne visualiser que les pages que vous avez modifiées depuis la dernière exportation. Si votre mind map contient de nombreuses sujets, vous gagnerez ainsi un temps précieux en évitant de devoir passer en revue le positionnement des objets sur toutes les pages non modifiées.

#### *Positionnement manuel des objets (facultatif)*

Si vous avez choisi de placer les objets manuellement en cliquant sur le bouton "Positionner objets" dans la boîte de dialogue précédente, l'assistant d'exportation ouvre maintenant la fenêtre de positionnement manuel.

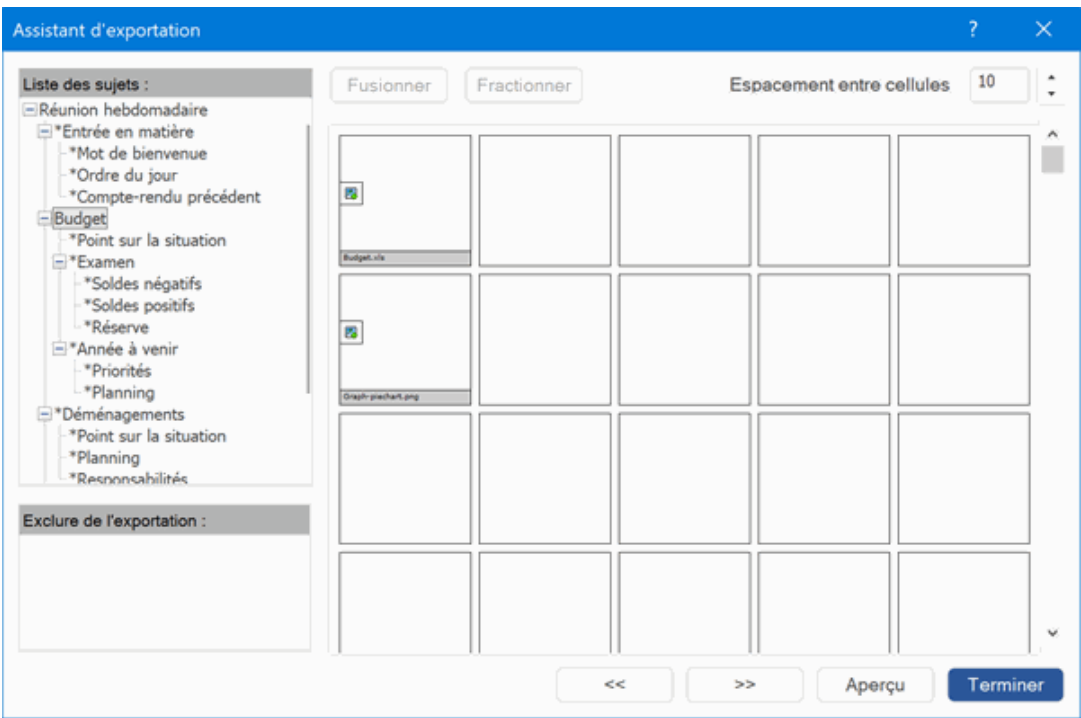

Cette fenêtre est basée sur une grille contenant par défaut 5 colonnes de cellules. Chacune des colonnes représente 20 % de la largeur de la page HTML.

Tous les objets associés au premier sujet de votre mind map sont identifiés sur la grille par une petite icône portant le nom de l'objet et occupant la position par défaut choisie dans la boîte de dialogue précédente. Libre à vous maintenant de repositionner ou de redimensionner ces objets en manipulant les cellules de la grille comme suit :

- Pour déplacer un objet sur la page, faites-le glisser de la cellule qu'il occupe à une autre cellule.
- Pour redimensionner une colonne de la grille, faites glisser l'un de ses bords jusqu'à ce qu'elle atteigne la largeur voulue.
- Pour fusionner deux ou plusieurs cellules afin que l'objet occupe l'ensemble de ces cellules, sélectionnez les cellules en faisant glisser le pointeur de la souris sur elles, puis cliquez sur le bouton **Fusionner** (ou cliquez avec le bouton droit et choisissez "Fusionner cellules" dans le menu contextuel).
- Pour fractionner une cellule composée de cellules fusionnées, sélectionnez-la et cliquez sur **Fractionner** (ou choisissez "Fractionner cellules" dans le menu contextuel).
- Pour aligner un ou plusieurs objets horizontalement ou verticalement au sein de leur cellule, sélectionnez les cellules en faisant glisser le pointeur de la souris sur elles, cliquez avec le bouton droit et choisissez **Alignement** dans le menu contextuel. Sélectionnez ensuite l'option d'alignement requise en cliquant sur le carré approprié (correspondant à l'alignement en haut à gauche, en haut au centre, en haut à droite et ainsi de suite). Notez que vous pouvez également effectuer cette opération sur les cellules vides avant d'y déplacer des objets.
- Pour ajouter une ligne de cellules, cliquez avec le bouton droit sur la ligne au-dessus de laquelle vous voulez insérer la nouvelle ligne et choisissez **Ajouter ligne** dans son menu contextuel.
- Pour supprimer une ligne, cliquez dessus avec le bouton droit et choisissez **Supprimer ligne** dans son menu contextuel.
- Pour augmenter ou diminuer l'espace existant entre les cellules, cliquez sur les flèches haut ou bas de l'option **Espacement entre cellules**.

Tous les objets exclus de l'exportation, soit parce que vous avez désactivé la propriété "Exporter" de leur boîte de dialogue Propriétés, soit parce que vous avez décidé d'exclure ce type d'objet dans la boîte de dialogue "Sélection des objets" décrite ci-dessus, sont consignés dans la zone "Exclure de

l'exportation" située dans la partie inférieure gauche de la grille. Libre à vous de faire glisser n'importe lequel de ces objets sur la page HTML pour l'inclure à nouveau dans l'exportation.

De même, vous pouvez aisément exclure des objets spécifiques de l'exportation à ce stade en les faisant glisser à partir de la page HTML dans la zone "Exclure de l'exportation". Si vous changez d'avis par la suite, il vous suffit de les faire glisser à nouveau sur la page.

- × Cliquez sur **Aperçu** pour examiner l'effet produit par vos modifications sur la page.
- × Lorsque vous êtes satisfait du positionnement des objets sur la page, cliquez sur la flèche double vers la droite pour passer à la page HTML suivante ou choisissez une autre page dans la liste des sujets affichée dans la partie supérieure gauche de la boîte de dialogue.
- × Répétez ces opérations jusqu'à ce que vous ayez passé en revue toutes les pages à vérifier.
- × Cela fait, cliquez sur **Terminer**.

#### **Exportation**

Vous êtes maintenant prêt à exporter votre mind map au format HTML.

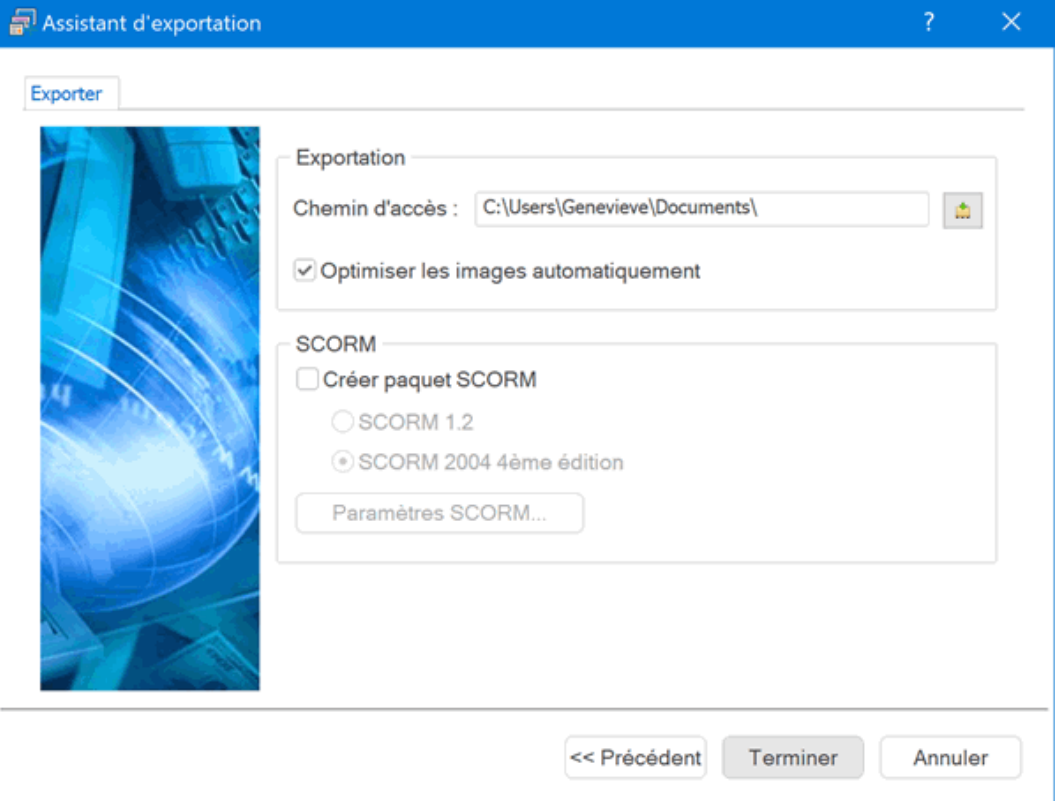

- × Choisissez un dossier de destination pour votre nouveau site web.
- × (facultatif) Optimisez vos images pour une exportation web en cochant l'option **Optimiser les images automatiquement**. Cette opération produit deux effets :
	- Toutes les images .bmp utilisées par votre mind map sont converties au format .jpg dans le but de réduire leur taille de fichier.
	- Toute image .bmp ou .jpg de taille supérieure aux dimensions qui lui sont allouées sur la page HTML est redimensionnée en fonction de ces dimensions.
- (facultatif) Pour exporter votre mind map en tant que paquet SCORM, cochez **Créer paquet**  × **SCORM** et sélectionnez la version SCORM requise.
- (facultatif) Cliquez sur **Paramètres SCORM**.

La boîte de dialogue **Paramètres du fichier manifeste SCORM** s'affiche pour vous permettre de spécifier des informations supplémentaires sur le paquet.

<span id="page-364-0"></span>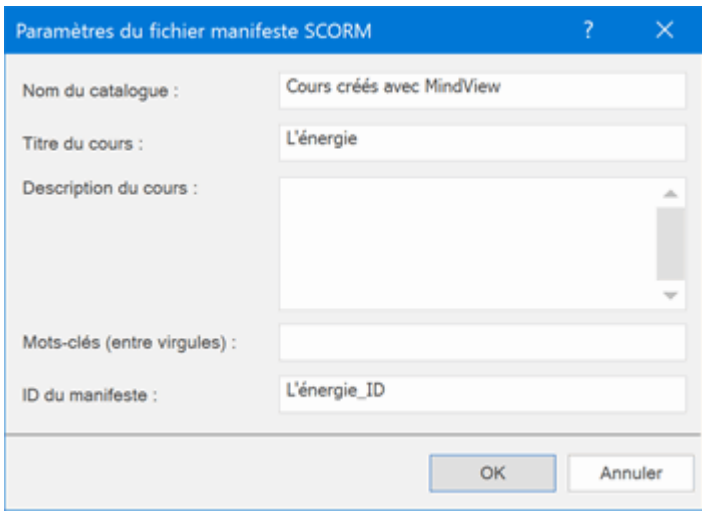

Le fichier manifeste SCORM est créé automatiquement par MindView. Entre autres, il contient des informations sur le paquet qui permet aux éducateurs comme aux étudiants de rechercher des contenus e-learning spécifiques sur la base de mots-clés.

**Nom du catalogue :** Ce champ indique le nom de la catégorie LMS (par ex. Maths, Physique, Chimie) dans lequel le paquet SCORM doit être placé.

**Titre du cours :** Ce champ indique le nom à utiliser pour identifier le cours au sein de la plateforme LMS.

**Description du cours :** Ce champ sert à fournir des informations sur le cours et ses objectifs.

**Mots-clés (entre virgules) :** Ce champ vous permet de spécifier des mots-clés (séparés par des virgules) que les utilisateurs du cours pourront utiliser pour localiser le cours après son déploiement sur la plate-forme LMS.

**ID du manifeste :** Ce code obligatoire doit identifier le paquet de manière unique parmi tous les paquets déployés sur la plate-forme LMS.

L'exportation produit un fichier zip contenant tous les contenus HTML ainsi que d'autres fichiers SCORM connexes. Ce paquet peut alors être transféré sur la plate-forme LMS (laquelle doit obéir à la norme SCORM 1.2 ou SCORM 2004). La marche à suivre pour placer le paquet sur la plate-forme dépend des caractéristiques de cette dernière, mais cette opération est généralement effectuée par l'enseignant ou l'administrateur à l'aide de l'interface web du LMS. Veuillez vous référer à la documentation de la plate-forme LMS pour de plus amples informations.

#### S. Cliquez sur **Terminer**.

Une fois l'exportation terminée, MindView vous donne la possibilité de visionner immédiatement le nouveau site web dans votre navigateur par défaut ou de le transférer sur Internet à l'aide du gestionnaire de chargement FTP de MatchWare. Pour en savoir plus sur cet outil, consultez la rubrique ["Gestionnaire de chargement FTP de MatchWare"](#page-364-0).

Si vous souhaitez ouvrir votre site web ultérieurement à partir de l'explorateur de fichiers Windows, double-cliquez sur le fichier index.htm du sous-dossier "MVHtmlExport".

#### **Gestionnaire de chargement FTP de MatchWare**

Pour vous aider à transférer votre site web sur Internet le plus rapidement possible, MindView intègre un programme de chargement FTP dénommé Upload Manager.

#### **Lancement du gestionnaire de chargement FTP**

Avant d'utiliser le gestionnaire de chargement FTP, vous devez exporter votre mind map au format HTML (voir ["Exportation vers HTML](#page-347-0) : exportation rapide" ou ["Exportation vers HTML](#page-349-0) : exportation [personnalisée"](#page-349-0)). Une fois cette opération terminée, la boîte de dialogue suivante s'affiche.

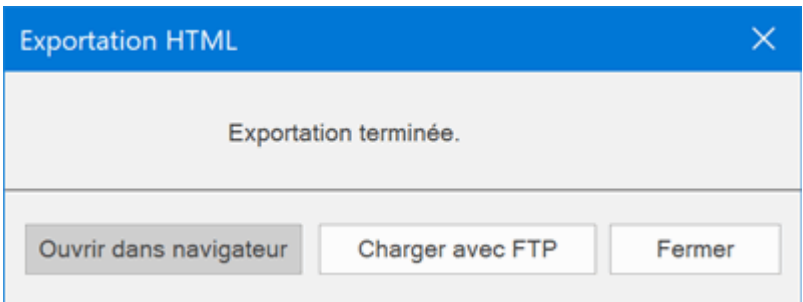

Pour lancer le gestionnaire de chargement FTP, cliquez sur **Charger avec FTP**. La boîte de dialogue **Upload Manager** apparaît.

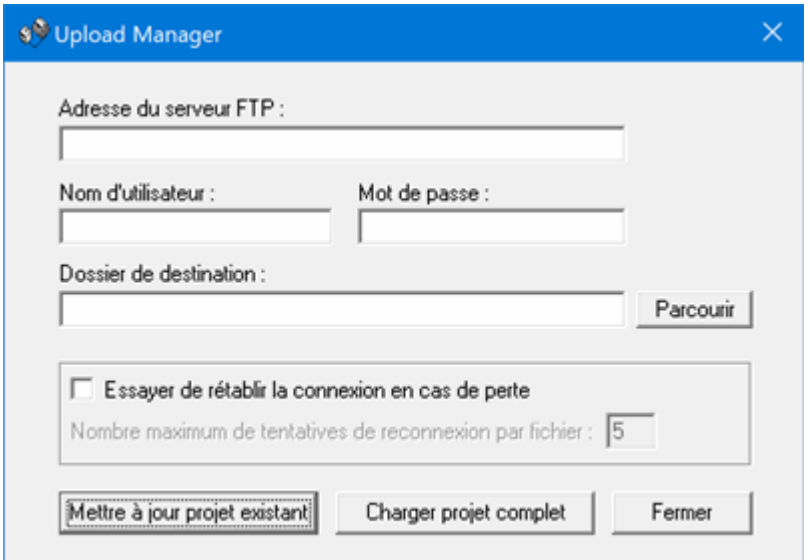

- **>** Dans le champ Adresse du serveur FTP, entrez l'adresse FTP requise.
- × Entrez votre **Nom d'utilisateur** et **Mot de passe** dans les champs appropriés.
- Cliquez sur le bouton Parcourir en regard du champ **Dossier de destination** pour établir la × connexion, puis localisez le dossier distant dans lequel vous souhaitez charger votre site web.

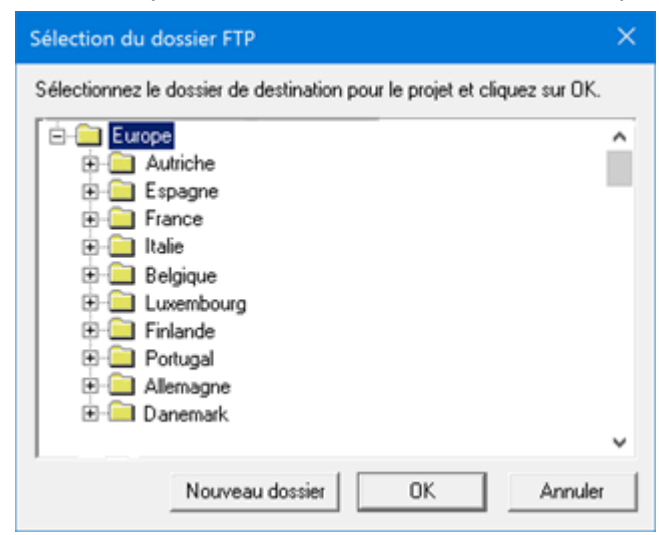

Sélectionnez le dossier requis et cliquez sur OK pour revenir à la boîte de dialogue Upload Manager.

Si vous souhaitez charger votre site web dans un nouveau dossier sur le serveur, cliquez sur "Nouveau dossier".

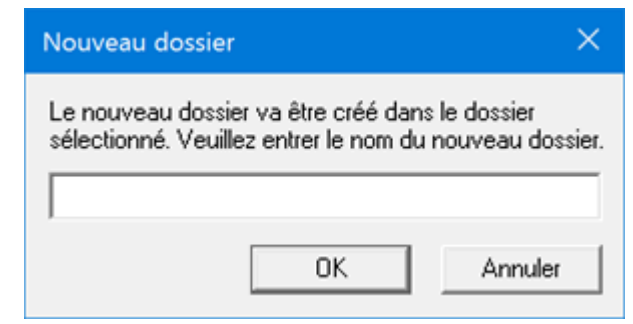

*Pour créer rapidement un dossier distant, entrez une barre oblique suivie du nom du nouveau dossier dans le champ "Dossier de destination".*

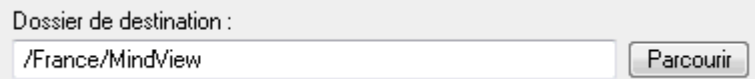

Si votre connexion s'interrompt fréquemment, il convient de cocher l'option **Essayer de rétablir la connexion** de la boîte de dialogue Upload Manager pour garantir la réussite du transfert.

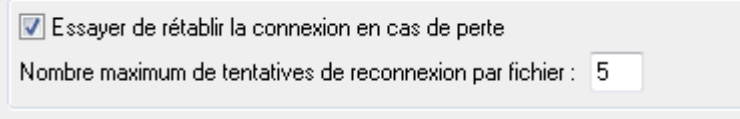

Vous pouvez également définir le nombre de tentatives de reconnexion que le gestionnaire de chargement doit effectuer pour un fichier donné. Si le transfert n'a toujours pas abouti après le nombre de tentatives indiqué, il est annulé.

#### **Chargement du site web**

**Si vous chargez votre site web pour la première fois :** cliquez sur le bouton **Charger projet complet** pour vous connecter au serveur FTP et y transférer tous les fichiers.

**Si vous souhaitez recharger votre site web après y avoir apporté des modifications :** cliquez sur le bouton **Mettre à jour projet existant** pour ne transférer que les fichiers modifiés depuis le dernier chargement.

Vous pouvez suivre la progression de l'opération dans la boîte de dialogue Upload Manager.

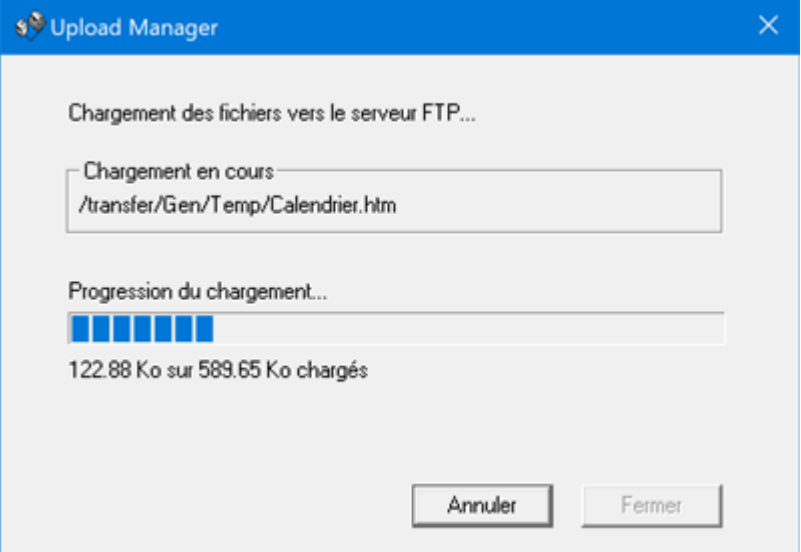

Si le chargement se déroule avec succès, la boîte de dialogue suivante apparaît.

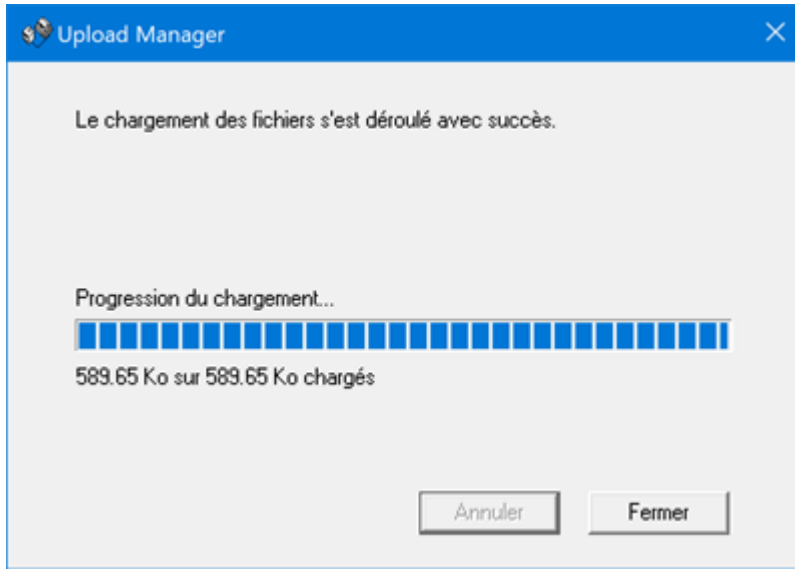

Cliquez sur **Fermer** pour retourner à MindView.

Le gestionnaire de chargement FTP mémorise votre adresse FTP, ainsi que votre nom d'utilisateur, mot de passe et dossier de destination.

# **Importation**

# **Introduction**

MindView vous permet d'importer des documents à partir d'autres applications, y compris Microsoft® Word, Microsoft® PowerPoint, Microsoft® Excel, Microsoft® Outlook et Microsoft® Project. Vous pouvez également créer des documents MindView en important des fichiers XML.

Les options d'importation offertes par MindView sont décrites en détail dans les pages qui suivent.

#### **Importation à partir de Microsoft Word**

w MindView vous autorise à importer des documents Microsoft® Word. Cette opération est particulièrement utile dans les cas suivants :

- Vous disposez d'un document Word que vous souhaiteriez développer dans MindView à l'aide des capacités d'organisation et de structuration de ce logiciel avant de le réexporter dans Word.
- Vous avez exporté une mind map de MindView vers Word, étoffé certaines de ses idées dans Word, mais vous êtes rendu compte à un certain point qu'il serait plus judicieux de revoir la structure de votre document dans MindView avant de continuer à y travailler dans Word.

Dans les deux cas, MindView vous permet d'importer le document Word dans une nouvelle mind map, tout en préservant la majeure partie du contenu et du formatage du document Word. Les images, commentaires et liens hypertexte insérés à partir de Word sont également préservés dans la mesure du possible.

De plus, si le document Word provient de l'exportation initiale d'une mind map vers Word, la nouvelle mind map aura une structure arborescente et une disposition identiques à celles de la mind map d'origine.

Si vous décidez par la suite de réexporter la nouvelle mind map vers Word après avoir y apporté toutes les modifications souhaitées, tous les éléments ajoutés à partir de MindView seront exportés dans le nouveau document.

Pour en savoir plus sur les éléments que MindView n'est pas en mesure de préserver, reportez-vous au paragraphe ["Restrictions"](#page-371-0) ci-dessous.

Vous pouvez importer un document Word dans MindView même si Microsoft Word n'est pas installé sur votre ordinateur. MindView est en mesure d'importer des documents Word au format .docx provenant de Microsoft Word 2007 ou version ultérieure. Si vous utilisez une version antérieure de Microsoft Word, vous pouvez faire appel au pack de compatibilité gratuit de Microsoft Office pour convertir le document du format .doc vers le nouveau format .docx avant de lancer l'importation.

Bien que MindView puisse importer n'importe quel document Word, vous n'obtiendrez une structure arborescente cohérente que si le document est articulé en paragraphes avec des en-têtes dotés des styles de titre Microsoft Word "Titre 1" à "Titre 9".

MindView importe chaque paragraphe du document Word en tant que sujet au niveau hiérarchique adéquat. En d'autres termes, les paragraphes à en-têtes de style "Titre 1" sont convertis en sujets principaux, les paragraphes à en-têtes de style "Titre 2" en sous-sujets, les paragraphes à en-têtes de style "Titre 3" en sous-sous-sujets et ainsi de suite.

Si le document débute par un en-tête de style "Titre", MindView donne ce titre au sujet central. En l'absence d'en-tête de style "Titre", le sujet central prend le nom du document Word.

#### **Procédure**

- Cliquez sur l'onglet **Fichier**.
- × Choisissez **Importer | Microsoft Word**.
- Sélectionnez le document Word à importer.
- Sélectionnez le dossier de destination et le nom du document MindView à créer.

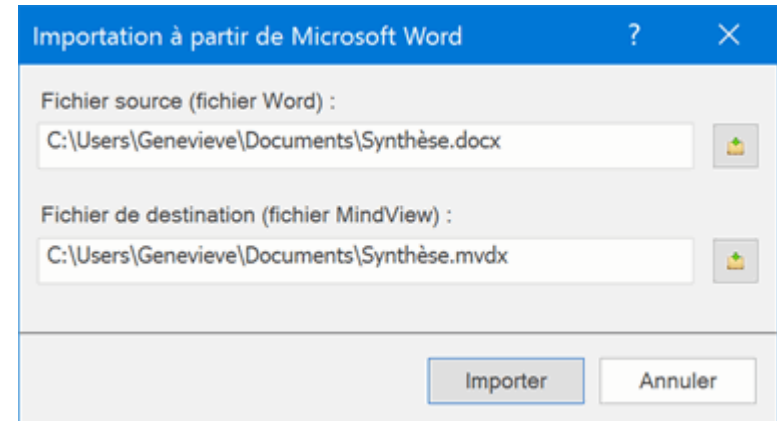

#### Cliquez sur **Importer**.

Il peut arriver que MindView ne soit pas en mesure d'importer certains des éléments du document Word. Dans ce cas, un message d'avertissement s'affiche, énumérant ces éléments. Reportez-vous au paragraphe ["Restrictions"](#page-371-0) ci-dessous pour plus d'information.

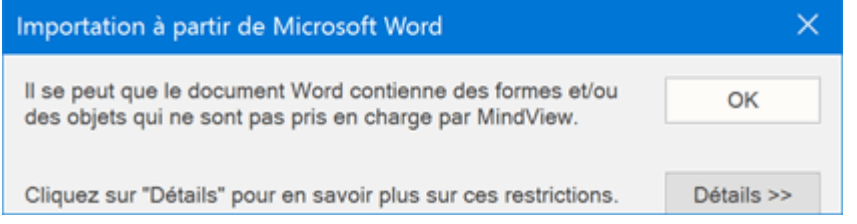

*Lorsque vous exportez une mind map vers Word, MindView insère des signets à différents endroits du document Word. Ces signets contiennent les informations nécessaires à MindView pour réimporter les divers éléments du document Word, dans le cas où vous souhaiteriez effectuer cette opération par la suite. Veillez donc à ne pas supprimer ces signets par inadvertance. Les signets sont masqués par défaut. Pour les rendre visibles, cochez "Afficher les signets" dans le panneau "Options avancées" de la boîte de dialogue Options Word.*

#### **Correspondance des éléments et objets de Word avec MindView**

Le tableau ci-dessous indique comment les divers éléments et objets du document Word sont importés dans MindView.

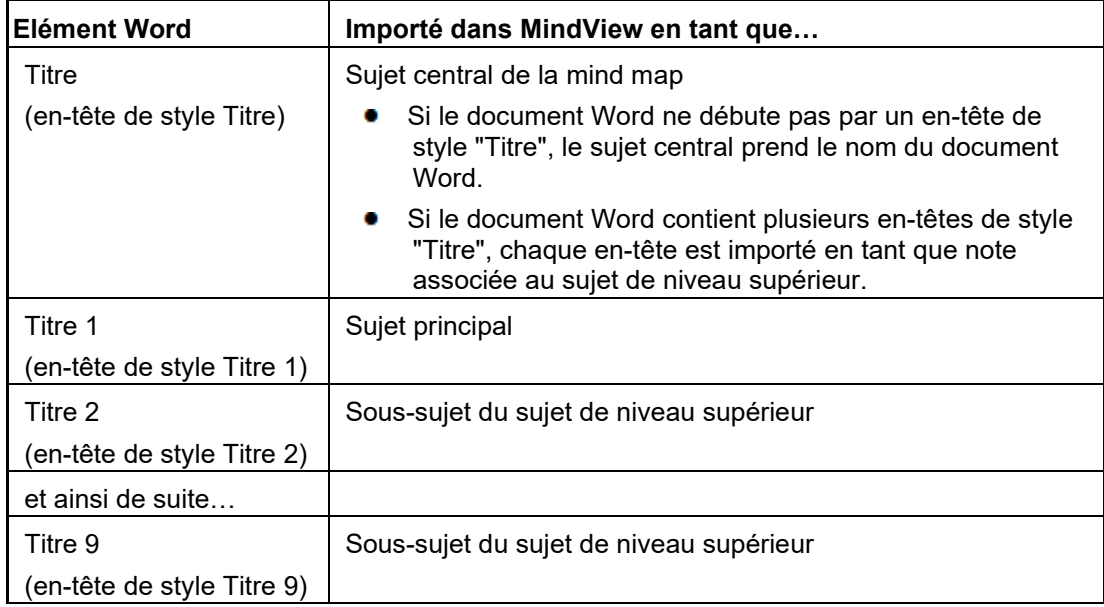

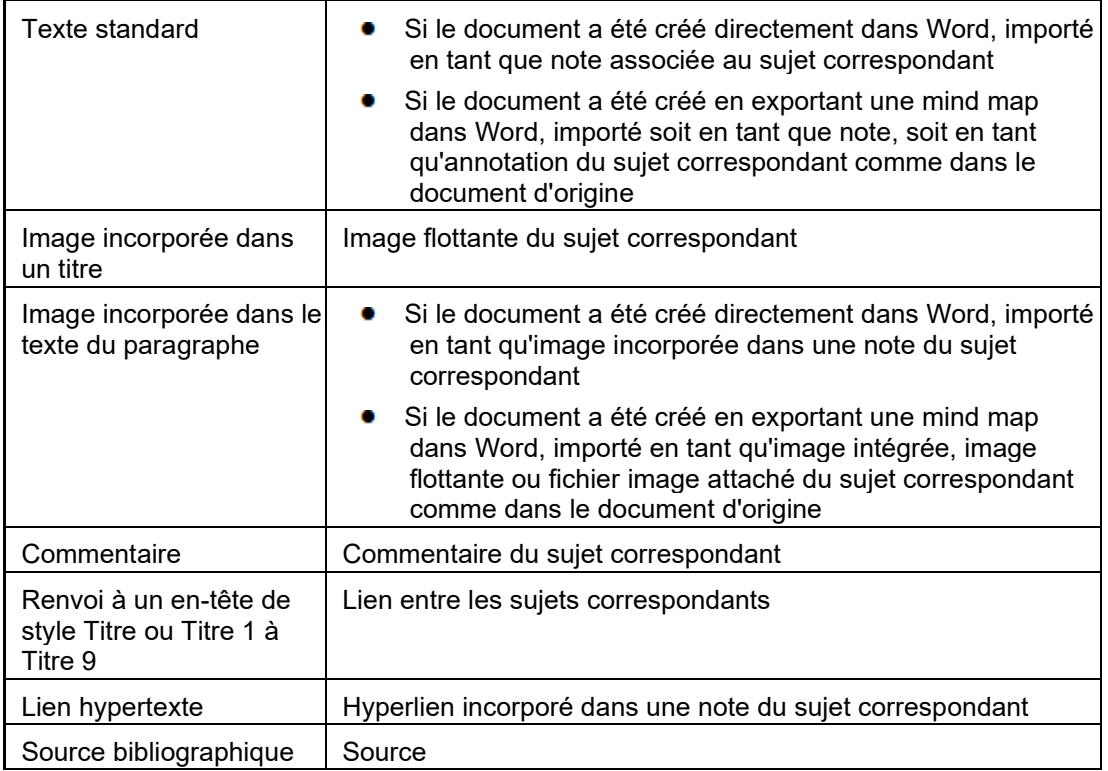

## <span id="page-371-0"></span>**Restrictions**

L'importation d'un document Word dans MindView présente les restrictions suivantes :

Etant donné que ces éléments n'ont pas d'équivalent dans MindView, l'index, la table des matières, la tables des illustrations, la table des références, les en-têtes et les pieds de page ne sont pas importés.

Notez toutefois que vous pouvez obtenir qu'une table des matières soit créée automatiquement lorsque vous exportez une mind map vers Word.

- Toute vidéo ou tout son incorporé à un document Word n'est pas importé dans MindView. Pour  $\bullet$ pouvoir importer ce type d'éléments dans la mind map, veillez à les insérer dans le document Word en tant que liens hypertexte.
- **•** Les symboles mathématiques ne sont pas importés.

De plus, si vous importez un document Word initialement créé à partir d'une mind map, les restrictions suivantes s'appliquent :

- La position et la taille d'origine des commentaires ne sont pas préservées.
- Les images incorporées dans un document Word à la suite d'une exportation à partir de MindView ne conservent pas leur nom de fichier. Lorsque vous réimportez le document, MindView crée de nouveaux fichiers pour ces images.
- Si vous avez choisi d'inclure une image de la totalité de la mind map dans le document Word au moment de l'exportation à partir de MindView, cette image n'est pas réimportée dans MindView.

#### **Importation à partir de Microsoft PowerPoint**

p MindView vous autorise à importer des présentations Microsoft® PowerPoint au format de fichier Office Open XML (.pptx).

Cette opération est particulièrement utile dans les cas suivants :

- Vous disposez d'une présentation PowerPoint que vous souhaiteriez développer dans MindView à l'aide des capacités d'organisation et de structuration de ce logiciel avant de la réexporter dans PowerPoint.
- Vous avez exporté une mind map de MindView vers PowerPoint, commencé à faire une mise en page dans PowerPoint, mais vous êtes rendu compte à un certain point qu'il serait plus judicieux de revoir la structure de votre document dans MindView avant de continuer à y travailler dans PowerPoint.

Dans les deux cas, MindView vous permet d'importer la présentation PowerPoint dans une nouvelle mind map, tout en préservant la majeure partie du contenu et de la disposition de la présentation PowerPoint.

De plus, si la présentation PowerPoint provient de l'exportation initiale d'une mind map vers PowerPoint, la nouvelle mind map aura une structure arborescente et une disposition identiques à celles de la mind map d'origine.

Si vous décidez par la suite de réexporter la nouvelle mind map vers PowerPoint après avoir y apporté toutes les modifications souhaitées, tous les éléments ajoutés à partir de MindView seront exportés dans la nouvelle présentation.

Pour en savoir plus sur les éléments que MindView n'est pas en mesure de préserver, reportez-vous au paragraphe ["Restrictions"](#page-374-0) ci-dessous.

#### **Procédure**

- Cliquez sur l'onglet **Fichier**.
- Choisissez **Importer | Microsoft PowerPoint**. y.
- Sélectionnez la présentation PowerPoint à importer. ÷.
- Sélectionnez le dossier de destination où placer le document créé à partir de la présentation PowerPoint.
- ×. (facultatif) Si vous souhaitez que les éléments des listes à puces éventuellement placées sur les diapositives PowerPoint soient importés en tant que sous-sujets des sujets correspondants, cochez **Importer listes à puces sous forme de sujets**. Si vous laissez cette option désélectionnée, les listes à puces sont insérées en tant que notes associées aux sujets correspondants.

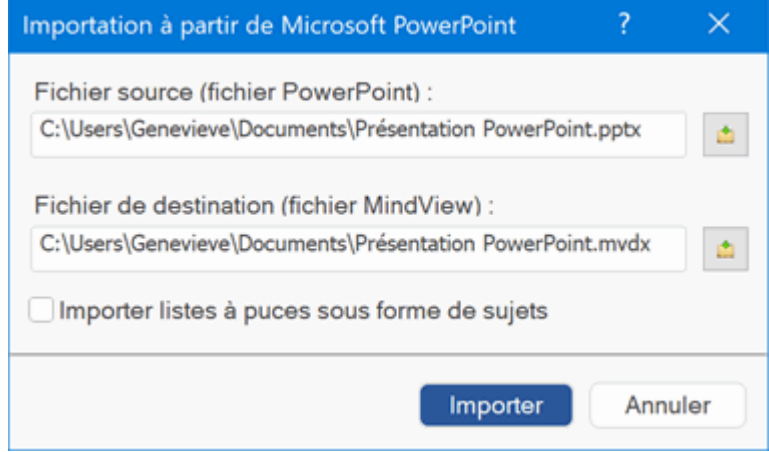

Cliquez sur **Importer**.×

# **Modes d'importation**

L'importation se déroule de deux manières différentes suivant la nature de la présentation PowerPoint :

#### **La présentation PowerPoint a été créée directement dans PowerPoint**

Dans ce mode, le sujet central du nouveau document prend le nom du titre de la première diapositive. Si vous avez coché l'option "Importer listes à puces sous forme de sujets" et que cette première diapositive contient une liste à puces, chaque élément de la liste est converti en sujet principal. Dans le cas contraire, l'ensemble de la liste est importé en tant que note associée au sujet central.

Toutes les autres diapositives sont également importées en tant que sujets principaux. Si vous avez coché l'option "Importer listes à puces sous forme de sujets" et que certaines des diapositives contiennent des listes à puces, chaque élément de ces listes est importé en tant que sous-sujet du sujet principal correspondant. Dans le cas contraire, l'ensemble de la liste est importé en tant que note associée au sujet.

**La présentation PowerPoint a été créée en exportant un document MindView**

Dans ce mode, la structure arborescente de la mind map d'origine est préservée, à condition que vous n'ayez supprimé aucune diapositive à partir de PowerPoint. Si vous avez ajouté de nouvelles diapositives, elles sont importées en tant que sujets principaux.

### **Correspondance des éléments et objets de PowerPoint avec MindView**

Le tableau ci-dessous indique comment les divers éléments et objets de la présentation PowerPoint sont importés dans MindView.

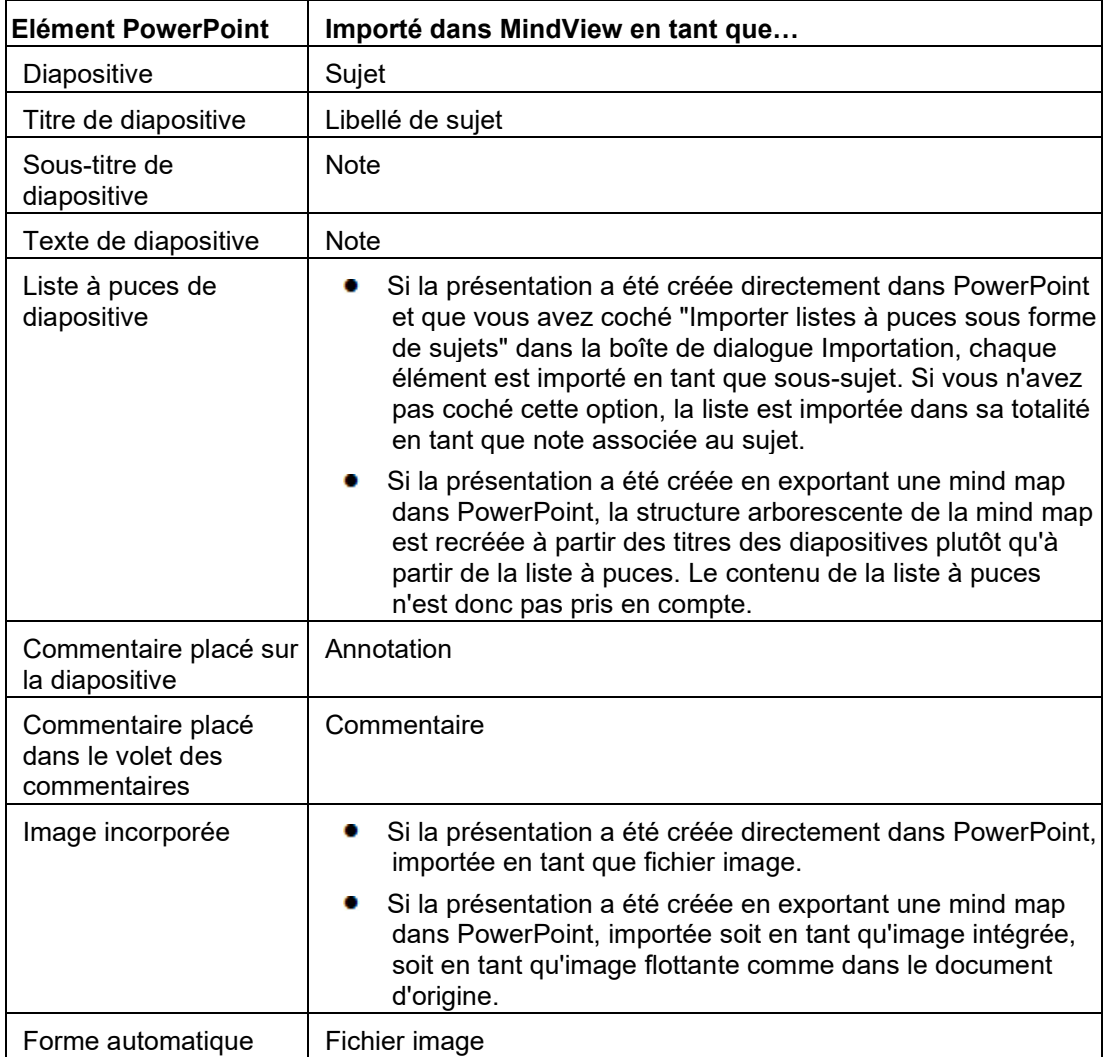

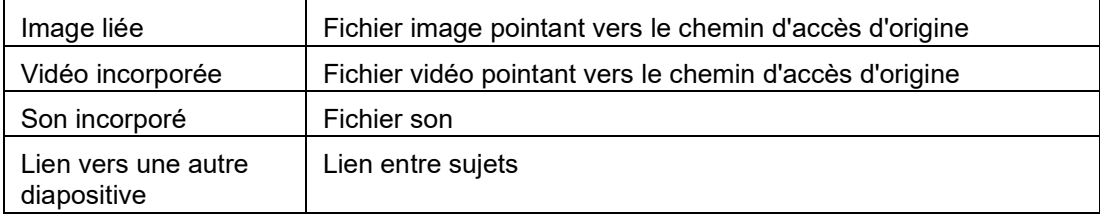

#### <span id="page-374-0"></span>**Restrictions**

L'importation d'une présentation PowerPoint dans MindView présente les restrictions suivantes :

- Le formatage du titre de la diapositive et de tout commentaire placé sur la diapositive n'est pas préservé.
- Si une diapositive PowerPoint contient plus d'une liste à puces, seule la première liste est prise en compte par l'importation.
- Si vous avez coché "Importer listes à puces sous forme de sujets" et qu'une liste à puces contient une liste secondaire dont les éléments sont mis en retrait, tous les éléments sont néanmoins importés en tant que sujets de même niveau.
- Les masques de diapositive ne sont pas pris en compte par MindView. Leur contenu n'est donc  $\bullet$ pas importé dans la mind map.
- Bien que les liens hypertexte inclus dans les zones de texte de PowerPoint soient importés dans les notes correspondantes du document MindView, seul leur formatage est préservé. Le contenu des liens n'est pas préservé.
- Les formes, organigrammes, contrôles et objets OLE ne sont pas importés.
- Les tableaux sont importés sous forme de texte brut, les lignes et colonnes n'étant pas préservés.
- Le texte muni d'effets telles formes WordArt est importé sous forme de notes, sans formatage.

En outre, si vous importez une présentation créée initialement en exportant un document MindView vers PowerPoint, les restrictions suivantes s'appliquent :

- Si vous supprimez une ou plusieurs diapositives lors de votre travail dans PowerPoint, MindView n'est pas en mesure de recréer une structure arborescente identique à celle de la mind map d'origine :
	- Ainsi, si vous supprimez la diapositive correspondant au sujet central de la mind map, toutes les diapositives sont importées en tant que sujets principaux, comme si vous aviez créé la présentation directement dans PowerPoint.
	- Si vous supprimez des diapositives correspondant à des sujets munis de sous-sujets, MindView n'est pas en mesure de recréer la structure de ces sous-sujets.
- De même, si vous réagencez les diapositives dans un ordre différent dans PowerPoint, MindView ne tient pas compte de la nouvelle disposition.
- Dans la mesure où MindView se base sur les titres des diapositives PowerPoint pour recréer la structure arborescente, les modifications apportées au texte d'une liste à puces d'une diapositive ne sont pas préservées dans MindView.
- La position et la taille d'origine des commentaires ne sont pas préservées.
- Les images incorporées dans la présentation PowerPoint à la suite d'une exportation à partir de MindView ne conservent pas le nom de fichier d'origine ni son chemin d'accès.
- Si vous avez choisi d'inclure une image de la totalité de la mind map dans la présentation PowerPoint au moment de l'exportation à partir de MindView, la diapositive contenant cette image n'est pas réimportée dans MindView.

#### **Importation à partir de Microsoft Excel**

x MindView vous permet d'importer des feuilles de calcul Microsoft® Excel (\*.xslx), qu'il s'agisse de documents primitivement exportés à partir de MindView, ou de documents que vous importez dans MindView pour la première fois.

Pour garantir la réussite de l'importation, il est préférable que votre feuille de calcul adopte l'une des dispositions suivantes :

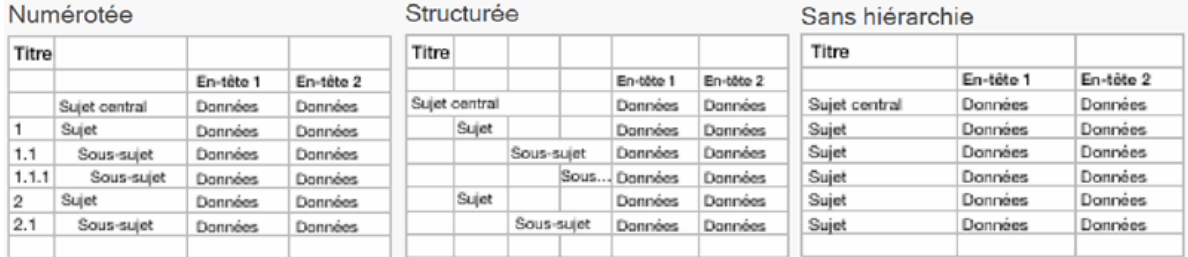

Si votre feuille de calcul est agencée différemment, MindView tentera néanmoins de l'importer grâce aux informations que vous fournissez dans la boîte de dialogue Importation.

G MindView est également capable de réimporter une mind map exportée vers Microsoft Excel avec l'option "Afficher sous-totaux en bas du groupe". Consultez la rubrique ["Exportation vers](#page-329-0)  [Microsoft Excel"](#page-329-0) pour en savoir plus sur cette option.

Les schémas ci-dessus illustrent la manière dont MindView interprète les données de la feuille de calcul à importer dans la mind map. Ainsi, le contenu de la cellule identifiée par le libellé "Sujet central" va devenir le sujet central de la mind map. Les cellules "Sujet" vont correspondre aux sujets principaux et les cellules "Sous-sujet" aux sous-sujets. Les cellules "Données" vont être importées en tant que données associées aux sujets, la nature de ces données (données relatives aux tâches ou champs de calcul) étant indiquée par les cellules "En-tête" comme suit :

- Si les cellules "En-tête" contiennent des noms de champ relatifs aux tâches dans MindView (à savoir Début, Fin, Durée, Progression, Priorité ou Ressources), les données de ces cellules seront importées dans les champs correspondants de la mind map.
- Si les cellules "En-tête" ne contiennent pas des noms de champ propres à MindView, les données seront importées en tant que champs de calcul.

Reportez-vous aux rubriques ["Insertion de données de tâche"](#page-108-0) et ["Utilisation du panneau Calcul"](#page-115-0) pour en savoir plus sur ces sujets.

Dans la disposition **Numérotée**, vous placez les libellés des sujets dans la deuxième colonne. Ce sont les séquences numériques que vous placez dans la première colonne (qui doit aussi être formatée en tant que texte), qui indiquent la hiérarchie. Vous devez donner à ces séquences le format "numéro.numéro.numéro", les points indiquant le passage au niveau suivant dans la hiérarchie. Le schéma suivant illustre comment les cellules d'une feuille de calcul Excel adoptant cette disposition (à gauche) sont importées sous forme de mind map (à droite) :

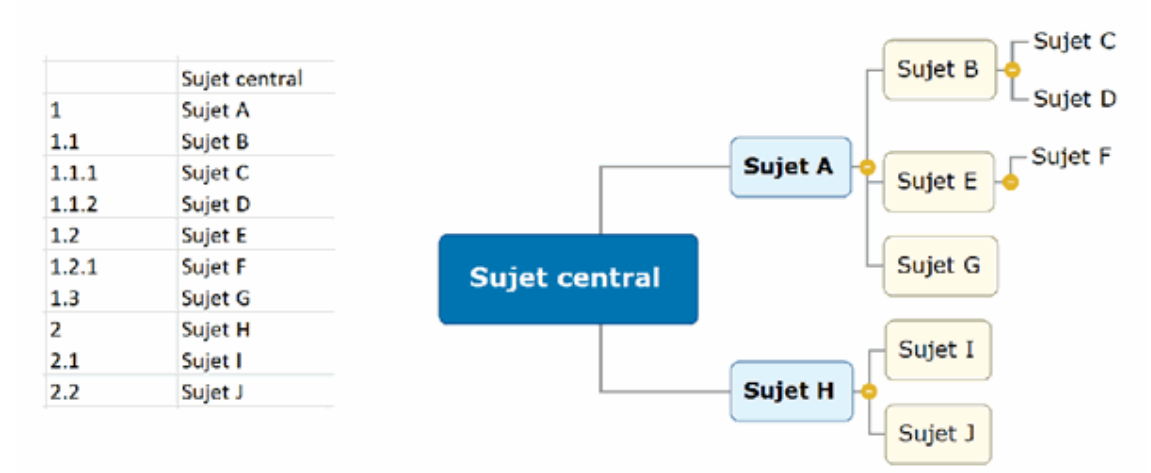

Notez que le sujet central ne doit pas figurer dans la séquence de numérotation.

- Dans la disposition **Structurée**, vous placez les libellés des sujets dans les colonnes successives à partir de la gauche, leur position indiquant leur hiérarchie. Ainsi la première colonne contient le sujet central, la deuxième colonne contient les sujets principaux, la troisième colonne contient le premier niveau de sous-sujets et ainsi de suite.
- Dans la disposition **Sans hiérarchie**, vous placez les libellés des sujets dans la première colonne. A part le sujet central, toutes les cellules seront importées en tant que sujets principaux. La mind map ne contiendra donc pas de sous-sujets.

Si votre feuille de calcul n'est pas agencée selon l'une de ces dispositions, vous pouvez toutefois l'importer en identifiant manuellement les zones de la feuille de calcul qui contiennent les libellés de sujet, celles qui contiennent les données relatives aux tâches et ainsi de suite (voir ci-dessous).

#### **Procédure**

- Cliquez sur l'onglet **Fichier**. ×
- Choisissez **Importer | Microsoft Excel**.

La boîte de dialogue qui apparaît illustre les différentes dispositions possibles, décrites cidessus.

× Sélectionnez la feuille de calcul Excel à importer et cliquez sur OK.

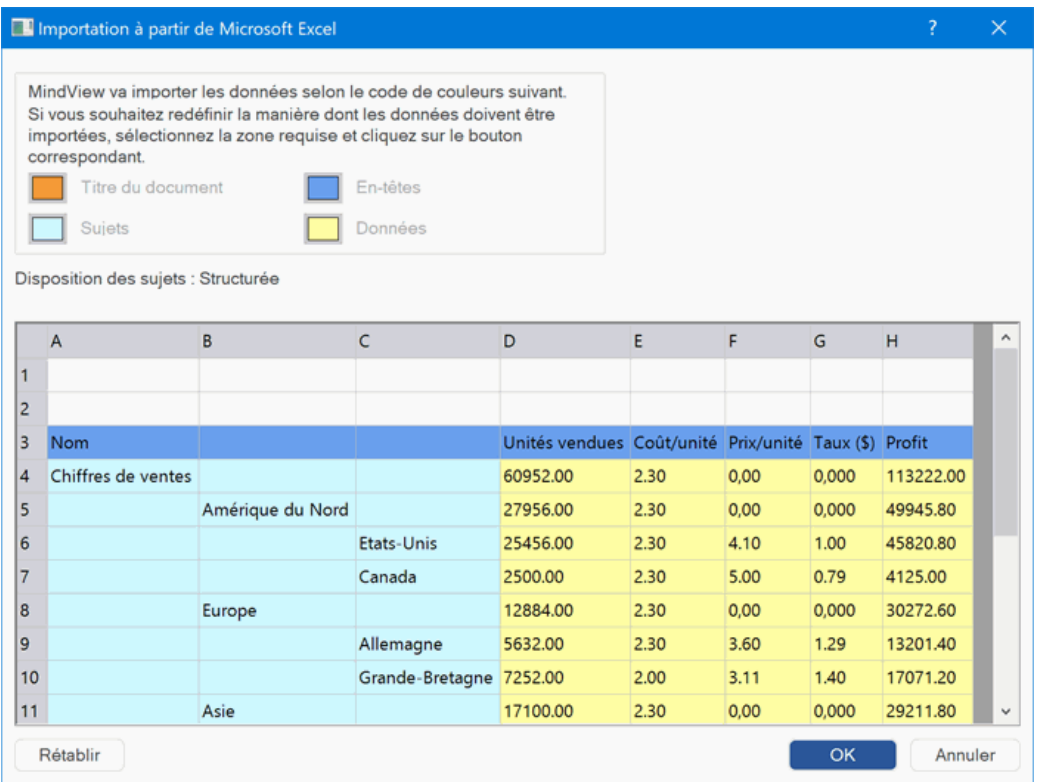

- × Au besoin, servez-vous de la souris pour modifier le contour des zones colorées pour indiquer la manière dont les données doivent être interprétées. Pour ce faire, commencez par délimiter la zone à redéfinir, puis cliquez sur le bouton correspondant en haut de la boîte de dialogue. Notez que vous pouvez redimensionner cette dernière pour y faire apparaître la totalité de la feuille.
	- La cellule **orange** en haut à gauche correspond au titre de la mind map.
	- Les cellules en **bleu clair** correspondent aux libellés des sujets. En modifiant le contour de cette zone au moyen de la souris, vous pouvez choisir de n'importer qu'un sous-ensemble de sujets. Veillez toutefois à ce que la zone définie ne contienne pas de lignes vides. Si la première colonne de la zone indiquée en bleu clair ne contient qu'une cellule remplie, cette cellule va correspondre au sujet central. Si la première colonne contient plus d'une cellule remplie, ces cellules vont devenir les sujets principaux de la mind map. Dans ce cas, le libellé du sujet central est donné par la cellule orange.
	- Les cellules en **jaune** correspondent aux données associées aux sujets, la nature de ces données (données relatives aux tâches ou champs de calcul) étant indiquée par les cellules "En-tête" (voir ci-dessous). En modifiant le contour de cette zone au moyen de la souris, vous pouvez sélectionner les colonnes de données à importer.
	- Les cellules en **bleu marine** correspondent aux en-têtes des colonnes. Si ces en-têtes contiennent des noms de champ relatifs aux tâches dans MindView (à savoir Début, Fin, Durée, Progression, Priorité, Ressources et ainsi de suite), les données de ces cellules sont importées dans les champs correspondant de la mind map. Si ces en-têtes ne contiennent pas des noms de champ propres à MindView, les données sont importées en tant que champs de calcul. Reportez-vous aux rubriques ["Insertion de données de tâche"](#page-108-0) et ["Utilisation du panneau Calcul"](#page-115-0) pour en savoir plus sur ces sujets.

Si vous délimitez une zone que MindView n'est pas en mesure de l'interpréter, un message apparaît pour vous indiquer que la disposition choisie n'est pas valide. Les raisons les plus courantes de cette erreur sont les suivantes :

- Certaines cellules qui devraient être vides contiennent des données.
- A l'inverse, certaines cellules ou lignes qui devraient contenir des données sont vides.
- Dans une disposition structurée, il manque un ou plusieurs niveaux de sujets.
- Dans une disposition numérotée, la première colonne ne contient pas de texte au format ۰ "numéro.numéro.numéro". Toutes les cellules de cette colonne doivent être formatées en tant que texte.
- Dans une disposition numérotée, la cellule située à gauche du sujet central n'est pas vide.

Pour résoudre le problème, redéfinissez les zones à importer en vous servant des boutons colorés, ou cliquez sur **Annuler**, modifiez la disposition de la feuille de calcul dans Excel, et recommencez la procédure d'importation.

Pour rétablir le contour initial des zones, cliquez sur **Rétablir**.

Cliquez sur OK.

La feuille de calcul importée s'ouvre dans la vue Mind Map.

### **Importation à partir de Microsoft Outlook**

l٥١ MindView vous permet d'importer des listes de tâches à partir de Microsoft® Outlook. Cette opération est particulièrement utile dans les cas suivants :

- Vous avez commencé une liste de tâches dans Microsoft Outlook, mais aimeriez la développer à l'aide des capacités de brainstorming et d'organisation de MindView.
- Vous avez exporté une liste de tâches de MindView vers Microsoft Outlook, ajouté de nouvelles tâches ou modifié certaines tâches existantes, mais vous êtes rendu compte à un certain point qu'il serait plus judicieux de revoir la structure de votre liste dans MindView avant de continuer à y travailler dans Microsoft Outlook.

Dans les deux cas, MindView vous permet d'importer la liste de tâches à partir de Microsoft Outlook en créant un nouveau document dans la vue Mind Map.

Après avoir effectué les modifications requises dans MindView, vous pouvez soit réexporter la liste de tâches vers Outlook en tant que nouvelle liste, soit synchroniser la version modifiée dans MindView avec la version originale entreposée dans Outlook. Pour en savoir plus sur l'exportation et la synchronisation de MindView vers Outlook, reportez-vous à la rubrique ["Exportation vers](#page-333-0)  [Microsoft Outlook"](#page-333-0).

Cette méthode d'importation exige que Microsoft Outlook 2000 (ou version supérieure) soit installé sur votre ordinateur.

 $\hat{\bm{V}}$  Vous pouvez aussi gérer vos tâches à l'aide du système de tâches de MindView. Pour en savoir *plus, consultez la rubrique ["Utilisation du système de tâches"](#page-290-0).*

#### **Procédure**

- Cliquez sur l'onglet **Fichier**.
- Choisissez **Importer | Microsoft Outlook | Créer nouveau document**.
- ×. Sélectionnez le dossier de type Tâches de Outlook dont vous souhaitez importer les tâches.

G Si le dossier Outlook contient des tâches que vous avez déjà importées dans un document MindView ou, à l'inverse, exportées à partir d'un document MindView, il peut être plus judicieux de rechercher le document MindView en question et de synchroniser son contenu avec celui du dossier Outlook plutôt que de créer un nouveau document MindView.

La liste de tâches importée s'affiche dans la vue Mind Map.

#### **Restrictions**

Seuls les éléments de la liste de tâches de Microsoft Outlook qui ont un équivalent dans MindView sont importés et affichés dans le panneau Tâches :

- Les noms des tâches, dates, durées, priorités et niveaux de progression sont tous importés.
- Les autres données correspondant à des fonctionnalités qui ne sont pas prises en charge par MindView (état, catégorie, rappel etc. ainsi que tout champ défini par l'utilisateur) ne sont pas importées.

#### **Synchronisation entre Microsoft Outlook et MindView**

Si vous avez modifié votre liste de tâches dans Outlook après l'avoir exportée à partir de MindView, vous pouvez importer ces derniers changements dans la version MindView de la liste de tâches comme suit :

- Cliquez sur l'onglet **Fichier**. ×
- Choisissez **Fichier | Importer | Synchroniser tâches**.

La boîte de dialogue **Synchronisation de Microsoft Outlook vers MindView** apparaît.

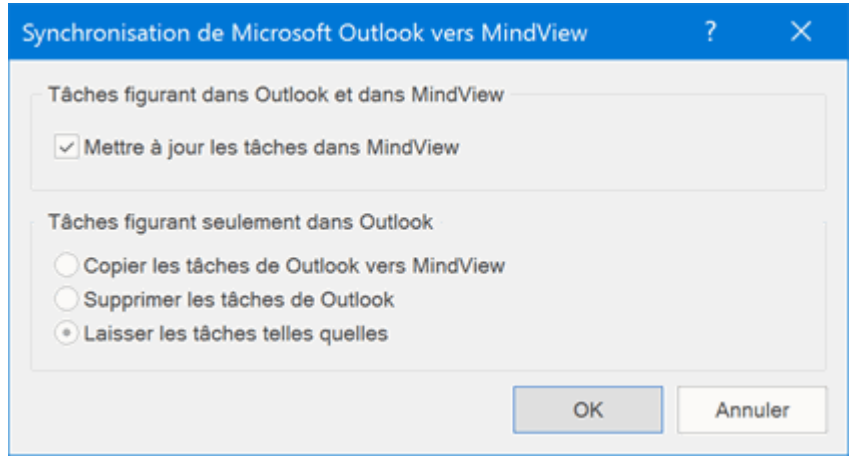

La partie supérieure de la boîte vous permet d'indiquer la marche à suivre si une même tâche figure dans la liste de tâches de Outlook et dans le document MindView sous deux formes différentes.

× Pour copier la tâche à partir de la liste de tâches de Outlook dans le document MindView, cochez l'option **Mettre à jour les tâches dans MindView**.

La partie inférieure de la boîte vous permet d'indiquer la marche à suivre lorsqu'une tâche de la liste de tâches de Outlook ne figure pas dans le document MindView. Vous avez trois possibilités :

- $\bullet$ Copier la tâche à partir de la liste de tâches de Outlook dans le document MindView
- $\bullet$ Supprimer la tâche de la liste de tâches de Outlook (ce qui revient à la supprimer définitivement des deux listes)
- **Laisser les choses telles quelles**

Si en revanche vous avez modifié les tâches du document MindView après l'avoir exporté vers Outlook, vous pouvez également exporter ces derniers changements dans la liste de tâches de Outlook. Pour en savoir plus sur cette procédure, reportez-vous à la rubrique ["Exportation vers](#page-333-0)  [Microsoft Outlook"](#page-333-0).

### <span id="page-381-0"></span>**Importation à partir de Microsoft Project**

 $P$ MindView vous permet d'importer des projets à partir de Microsoft® Project (\*.mpp). Cette opération est particulièrement utile dans les cas suivants :

- Vous avez commencé un projet dans Microsoft Project, mais aimeriez le développer à l'aide des capacités de brainstorming et d'organisation de MindView.
- Vous avez exporté un projet MindView vers Microsoft Project, ajouté de nouvelles tâches ou modifié certaines tâches existantes, mais vous êtes rendu compte à un certain point qu'il serait plus judicieux de revoir la structure de votre projet dans MindView avant de continuer à y travailler dans Microsoft Project.

Dans les deux cas, MindView vous permet d'importer le projet à partir de Microsoft Project en créant un nouveau document dans la vue Gantt.

MindView ne prend pas en charge les versions de Microsoft Project antérieures à la version 2003. Cette méthode d'importation exige que Microsoft Project soit installé sur votre ordinateur. Si vous ne disposez pas de ce logiciel, vous pouvez importer à partir du format XML de Microsoft Project. Pour en savoir plus, reportez-vous à la rubrique ["Importation à partir de XML"](#page-382-0).

#### **Procédure**

- Cliquez sur l'onglet **Fichier**.
- Choisissez **Importer | Microsoft Project**.
- Sélectionnez le projet de Microsoft Project à importer.

Le projet importé s'affiche dans la vue Gantt.

#### **Restrictions**

La vue Gantt de MindView ne prend pas en charge la totalité des fonctionnalités de gestion de projet qu'offre Microsoft Project. Seuls les éléments de Microsoft Project qui ont un équivalent dans MindView sont importés :

- Les noms des tâches, types de tâche, dates, durées, décalages (avances et retards), ressources, unités d'affectation, coûts, priorités, niveaux de progression, liaisons, contraintes et ainsi de suite sont tous importés.
- Le calendrier du projet et les calendriers des ressources sont importés.
- Les tâches définies en tant que jalons sont importées, mais leur durée est réduite à zéro.
- Les remarques associées à la tâche dans Microsoft Project sont importées en tant que notes dans MindView.
- Les autres données relatives aux tâches de Microsoft Project correspondant à des fonctionnalités que MindView ne prend pas en charge, telles que calendriers des tâches, profils de travail et ainsi de suite) ne sont pas importées. Les informations dérivées des opérations de suivi de l'avancement ou d'audit des ressources effectuées dans Microsoft Project ne sont pas importées.

Dans la plupart des cas, les dates et données de planification des tâches du projet sont préservées à l'identique par rapport au projet Microsoft Project d'origine. Elles sont toutefois susceptibles de différer si des opérations avancées que MindView ne prend pas en charge (par ex. suivi de l'avancement ou audit des ressources) ont été effectuées sur le projet avant son importation.

#### <span id="page-382-0"></span>**Importation à partir de XML**

Cette méthode d'importation vous permet de créer des documents MindView en important des fichiers dotés de formats XML différents.

MindView prend en charge l'importation des formats XML suivants :

- **MindView XML :** Ce format vous permet d'importer des documents MindView précédemment exportés au format XML de MindView.
- **Microsoft Project XML :** Ce format vous permet de créer un projet MindView en important un projet issu de Microsoft® Project et exporté à partir de ce logiciel au format XML. Vous pouvez utiliser cette méthode d'importation même si Microsoft Project n'est pas installé sur votre ordinateur. Elle constitue donc une alternative intéressante à l'importation de projets Microsoft Project au format .mpp, laquelle exige que Microsoft Project soit installé sur votre ordinateur.

L'importation de fichiers Microsoft Project au format XML est soumise aux mêmes restrictions que l'importation de fichiers Microsoft Project au format .mpp. Pour en savoir plus sur ces dernières, consultez ["Importation à partir de Microsoft Project"](#page-381-0).

MindView ne prend pas en charge les versions de Microsoft Project XML antérieures à la version 2003.

**MindManager XML :** Ce format vous permet de créer un document MindView en important un document MindManager® exporté au format XML à partir de MindManager. Vous pouvez utiliser cette méthode d'importation même si MindManager n'est pas installé sur votre ordinateur.

Notez que les éléments du fichier MindManager qui n'ont pas d'équivalent dans MindView ne sont pas importés. MindView est compatible avec les fichiers XML de MindManager versions X5 et 6.

**MindManager MMAP :** Ce format vous permet de créer un document MindView en important un document MindManager® au format .mmap. Vous pouvez utiliser cette méthode d'importation même si MindManager n'est pas installé sur votre ordinateur.

Notez que les éléments du fichier MindManager qui n'ont pas d'équivalent dans MindView ne sont pas importés.

**Outline Processor Markup Language (OPML) :** Cette option vous permet de créer un document MindView en important un document au format OPML, lequel permet le regroupement et l'identification des titres d'un texte.

D'autres options d'importation de fichiers XML sont proposées, dont les formats FreeMind, Visual Mind, et feuille de calcul Microsoft Excel.

#### **Procédure**

- Cliquez sur l'onglet **Fichier**.
- Choisissez **Importer | XML**.
- × Choisissez le type de format d'importation requis dans le champ Type.
- × Localisez le fichier à importer.

*L'option Autodetect XML présentée par défaut dans le champ Type permet à MindView de détecter automatiquement le type du format XML du fichier spécifié, à condition qu'il s'agisse d'un des formats pris en charge par MindView.*

Cliquez sur OK.

Le fichier importé s'affiche dans la vue Mind Map.

### **Importation à partir d'autres logiciels**

 $\blacktriangleright$  MindView vous donne également la possibilité d'importer des documents à partir d'autres applications de Mind Mapping, à savoir MindManager (version X5 et ultérieures) et FreeMind, vous permettant de les développer plus avant en tirant parti des fonctionnalités de MindView.

⋗ Cliquez sur l'onglet **Fichier**.

 $\Gamma$ Ъ

- × Choisissez **Importer | Autres logiciels de Mind Mapping**.
- Choisissez **Importer à partir de MindManager** ou **Importer à partir de FreeMind**.
- Sélectionnez le document à importer.
- ▶ Indiquez un dossier et un nom de fichier pour le document MindView à créer.

# **Modes d'entrée**

#### **Saisie manuscrite**

Outre à la saisie traditionnelle au moyen du clavier et de la souris, MindView prend en charge la saisie manuscrite à l'aide d'un stylet, ce qui vous permet d'insérer des données manuscrites ou des dessins à main levée sur vos sujets. Bien que les fonctions de saisie manuscrite de MindView vous autorisent à utiliser la souris en tant que stylet sur un ordinateur classique, elles prennent tout leur intérêt lorsque vous utilisez un dispositif spécialement conçu pour ce mode de saisie, tel Tablet PC, numériseur externe, écran tactile ou tableau blanc interactif. La seule exigence est que le système d'exploitation sur lequel MindView est installé doit également prendre en charge la saisie manuscrite.

Une fois insérée sur un sujet, l'entrée manuscrite est traitée exactement comme tout autre élément MindView.

Vous ne pouvez faire appel à la saisie manuscrite que dans les vues Map standard, à savoir Mind Map, Organigramme ou Gauche/Droite.

*MindView prend également en charge un mode tactile pour les utilisateurs munis de ce type d'écran. Pour en savoir plus, consultez la rubrique ["Mode tactile"](#page-396-0).*

#### **Activation de la saisie manuscrite**

Avant de pouvoir utiliser votre souris ou votre stylet en tant que dispositif de saisie, vous devez activer la saisie manuscrite.

Si votre ordinateur prend en charge ce mode de saisie, la boîte de dialogue Options MindView contient un panneau supplémentaire présentant les options disponibles.

Pour accéder à ce panneau :

- × Cliquez sur l'onglet **Fichier**.
- × Choisissez **Options**.
- × Cliquez sur le panneau **Saisie manuscrite**.

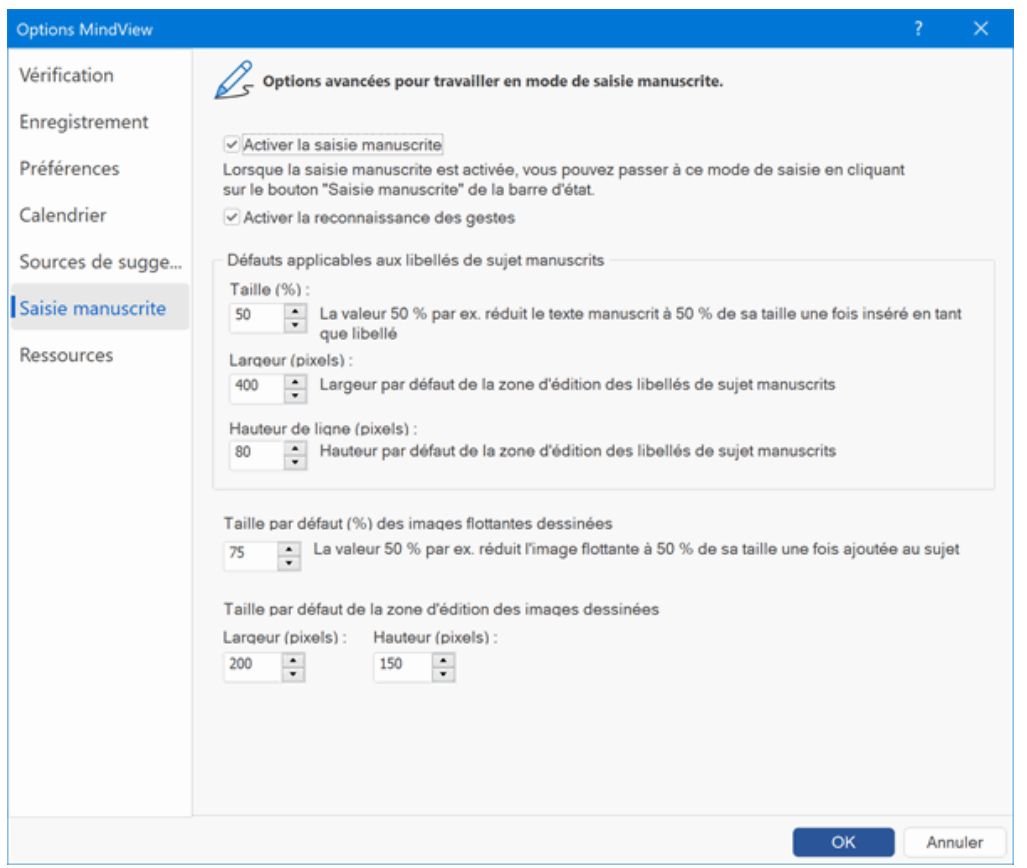

**Activer la saisie manuscrite :** Cochez cette option pour activer la saisie manuscrite. Une fois ce mode de saisie activé, un bouton "Saisie manuscrite" apparaît dans l'angle inférieur droit de la barre d'état, vous permettant de commencer ou d'arrêter la saisie manuscrite.

100% 卡  $+$  Saisie manuscrite

**Activer la reconnaissance des gestes :** Lorsque cette option est cochée, vous pouvez effectuer les actions énumérées au paragraphe "Utilisation des gestes" ci-dessous en faisant le geste correspondant avec votre stylet.

**Défauts applicables aux libellés de sujet manuscrits :** Lorsque vous utilisez un stylet pour rédiger du texte pour vos libellés de sujet, il est souvent plus commode de dessiner des caractères de grand format. Vous pouvez utiliser le champ **Taille (%)** pour définir un facteur que MindView utilisera pour réduire automatiquement vos caractères manuscrits avant de les insérer sur le sujet en tant que libellé. Inversement, lorsque vous cliquez sur un libellé manuscrit pour le modifier, MindView agrandit automatiquement sa zone d'édition pour une meilleure lisibilité. Vous pouvez utiliser les champs **Largeur** et **Hauteur** pour définir la taille initiale de cette zone d'édition. Si la taille du libellé manuscrit est supérieure aux dimensions indiquées ici, MindView ajuste automatiquement la zone d'édition aux dimensions du libellé.

**Taille par défaut des images flottantes dessinées :** Lorsque vous utilisez un stylet pour dessiner des images flottantes, il est souvent plus commode de dessiner des images de grande taille, quitte à les réduire par la suite. Vous pouvez utiliser ce champ pour définir un facteur que MindView utilisera pour réduire automatiquement vos images à main levée avant de les insérer sur le sujet sélectionné.

**Taille par défaut de la zone d'édition des images dessinées :** Lorsque vous double-cliquez sur une image dessinée pour la modifier, MindView agrandit automatiquement sa zone d'édition pour une meilleure lisibilité. Vous pouvez utiliser les champs **Largeur** et **Hauteur** pour définir la taille initiale de cette zone d'édition. Si la taille de l'image est supérieure aux dimensions indiquées ici, MindView ajuste automatiquement la zone d'édition aux dimensions de l'image.

#### **Utilisation de la saisie manuscrite**

Lorsque la saisie manuscrite est activée, un bouton "Saisie manuscrite" apparaît dans l'angle inférieur droit de la barre d'état.

Cliquez sur ce bouton pour passer en mode de saisie manuscrite.

Un onglet intitulé **Outils Encre** précédant l'onglet Accueil s'ouvre sur le ruban.

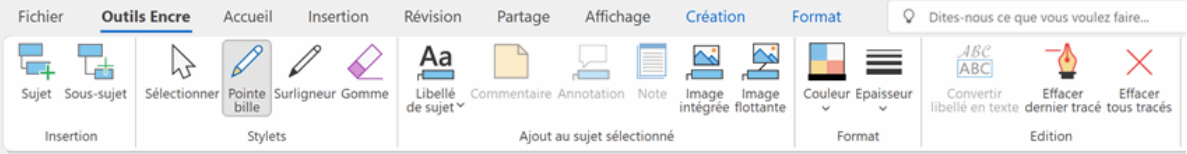

Vous pouvez maintenant vous servir de votre stylet pour commencer à écrire ou à dessiner sur l'espace libre de la vue (en évitant les sujets, annotations, images flottantes ou autres éléments MindView).

Avant de commencer à écrire ou à dessiner, vous pouvez utiliser votre stylet pour sélectionner le sujet auquel vous souhaitez ajouter l'entrée manuscrite que vous êtes sur le point de créer. Après le premier tracé, vous pouvez écrire ou dessiner n'importe où sur l'espace de travail, y compris sur les sujets ou les autres éléments de la mind map, sans risque de sélectionner ces éléments.

*Dès que vous commencez à écrire ou à dessiner, MindView tente d'interpréter l'entrée manuscrite en tant que texte, et affiche le résultat dans le champ "Données manuscrites" affiché juste en dessous du ruban. Vous pouvez vous servir de ce champ pour corriger toute interprétation erronée en supprimant les tracés en cause jusqu'à ce que vous obteniez le résultat requis. Vous pouvez aussi cliquer sur la flèche située à la droite du champ pour afficher toutes les interprétations possibles de l'entrée manuscrite et choisir celle qui convient. Si vous avez écrit ou dessiné plusieurs mots, plusieurs champs sont susceptibles d'apparaître.*

Données manuscrites : monde  $\overline{\phantom{a}}$  carte

Cette phase d'interprétation présuppose que la langue que vous utilisez pour rédiger votre texte manuscrit est la langue d'entrée spécifiée par votre configuration Windows. Si vous souhaitez que vos entrées manuscrites soient interprétées dans une autre langue, il vous faut spécifier cette langue en tant que langue d'entrée dans votre configuration Windows.

Cette fonction d'interprétation des données manuscrites ne fonctionne que si les modules appropriés sont installés sur l'ordinateur. Pour en savoir plus, reportez-vous à la rubrique ["Obtenir](#page-29-0)  [de l'aide"](#page-29-0).

Voici une description des commandes contenues dans l'onglet **Outils Encre** :

- Tout comme dans les onglets Accueil et Insertion, l'icône **Sujet** vous permet d'ajouter un sujet au même niveau que le sujet sélectionné, alors que l'icône **Sous-sujet** vous permet d'ajouter un sous-sujet au sujet sélectionné.
- L'icône **Sélectionner** du groupe **Stylets** vous permet de sélectionner et/ou de déplacer un sujet avec votre stylet plutôt que d'écrire ou de dessiner. Les autres icônes du groupe **Stylets** vous permettent de choisir le stylet à utiliser pour écrire ou dessiner : **Pointe bille** correspond à un stylet noir à pointe fine, **Surligneur** correspond à un stylet rouge à pointe épaisse, et **Gomme** vous permet de sélectionner n'importe quel tracé pour le supprimer.

*Plutôt que d'essayer de sélectionner le tracé à supprimer, il est souvent plus facile de déplacer le pointeur sur l'espace de travail jusqu'à ce que la gomme entre en contact avec le tracé, comme vous le feriez avec une gomme classique. A la différence d'une gomme classique toutefois, c'est alors l'intégralité du tracé qui disparaît.*

Les icônes contenues dans le groupe **Ajout au sujet sélectionné** vous permettent de convertir les données manuscrites et de les transférer sur la mind map sous diverses formes. Certaines d'entre elles ne sont activées que lorsqu'un sujet est sélectionné et qu'un tracé au moins a été dessiné.

**Libellé de sujet :** Cette icône vous permet soit de convertir les données manuscrites en texte avant de les placer sur le sujet sélectionné en tant que libellé (option **Sous forme de texte**) soit de placer les données manuscrites telles quelles sur le sujet (option **Sous forme manuscrite**). Dans ce deuxième cas, vous êtes libre de convertir les données manuscrites en texte à tout moment. Pour ce faire, il vous suffit de sélectionner le sujet et de cliquer sur **Convertir libellé en texte**.

**Commentaire :** Cliquez sur cette icône pour convertir l'entrée manuscrite en texte et l'ajouter au sujet en tant que commentaire.

**Annotation :** Cliquez sur cette icône pour convertir l'entrée manuscrite en texte et l'ajouter au sujet en tant qu'annotation. Libre à vous ensuite de déplacer l'annotation sur l'espace de travail exactement comme vous le feriez avec la souris.

**Note :** Cliquez sur cette icône pour convertir l'entrée manuscrite en texte et l'ajouter au sujet en tant que note.

**Image intégrée :** Cliquez sur cette icône pour convertir l'entrée manuscrite en image (au format .png) et l'insérer sur le sujet en tant qu'image intégrée.

**Image flottante :** Cliquez sur cette icône pour convertir l'entrée manuscrite en image (au format .png) et l'ajouter au sujet en tant qu'image flottante. MindView réduit l'image par le facteur défini dans la boîte de dialogue Options MindView décrite ci-dessus au paragraphe "Activation de la saisie manuscrite". Libre à vous ensuite de déplacer l'image flottante sur l'espace de travail exactement comme vous le feriez avec la souris.

*Lorsque la mind map contient de nombreux sujets, il n'est pas toujours facile d'y trouver un espace de dessin suffisamment grand. Dans ce cas, il peut être préférable de cliquer sur l'icône "Image intégrée" ou "Image flottante" avant de commencer à dessiner. Une zone d'édition vient alors se superposer au sujet sélectionné, vous permettant de dessiner librement sans devoir commencer par chercher un emplacement. Lorsque vous avez terminé, contentezvous de cliquer en dehors de la zone d'édition pour ajouter le dessin au sujet.*

- Les icônes **Couleur** et **Epaisseur** du groupe Format vous permettent de redéfinir respectivement la couleur et l'épaisseur du stylet.
- **Pour effacer le dernier tracé dessiné, cliquez sur l'icône Effacer dernier tracé 4**
- L'icône **Effacer tous tracés** X supprime de l'espace de travail toutes les entrées manuscrites qui n'ont pas encore été converties en élément MindView.

#### **Utilisation des gestes**

Outre aux commandes décrites ci-dessus, vous pouvez également utiliser des mouvements du stylet, encore appelés "gestes", pour effectuer des actions particulières sur les divers éléments de la mind map (sujets, sous-sujets, etc.). Pour ce faire, vous devez d'abord activer la reconnaissance des gestes dans la boîte de dialogue Options MindView, comme indiqué plus haut dans le paragraphe "Activation de la saisie manuscrite".

Pour utiliser un geste :

- × Sélectionnez l'élément requis de la mind map. Ainsi, pour insérer un sous-sujet, sélectionnez le sujet principal. Pour supprimer une image (éventuellement créée à partir d'un dessin effectué au stylet), sélectionnez l'image.
- × Effectuez le geste avec le stylet.

 $\mathbb{S}$  Les gestes ne sont reconnus que lorsqu'il s'agit du premier tracé. Ils ne sont pas disponibles lorsque vous modifiez des entrées manuscrites.

Voici une liste des gestes que vous pouvez utiliser :

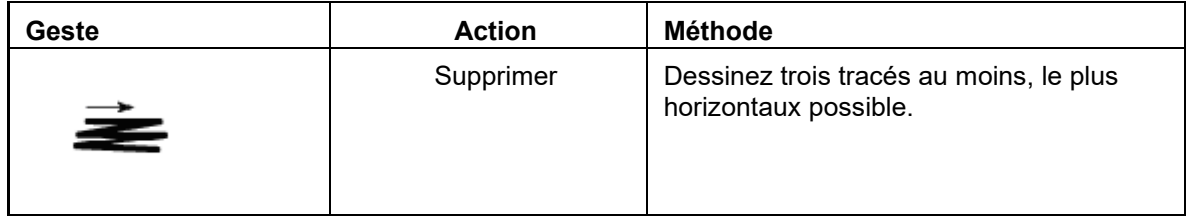

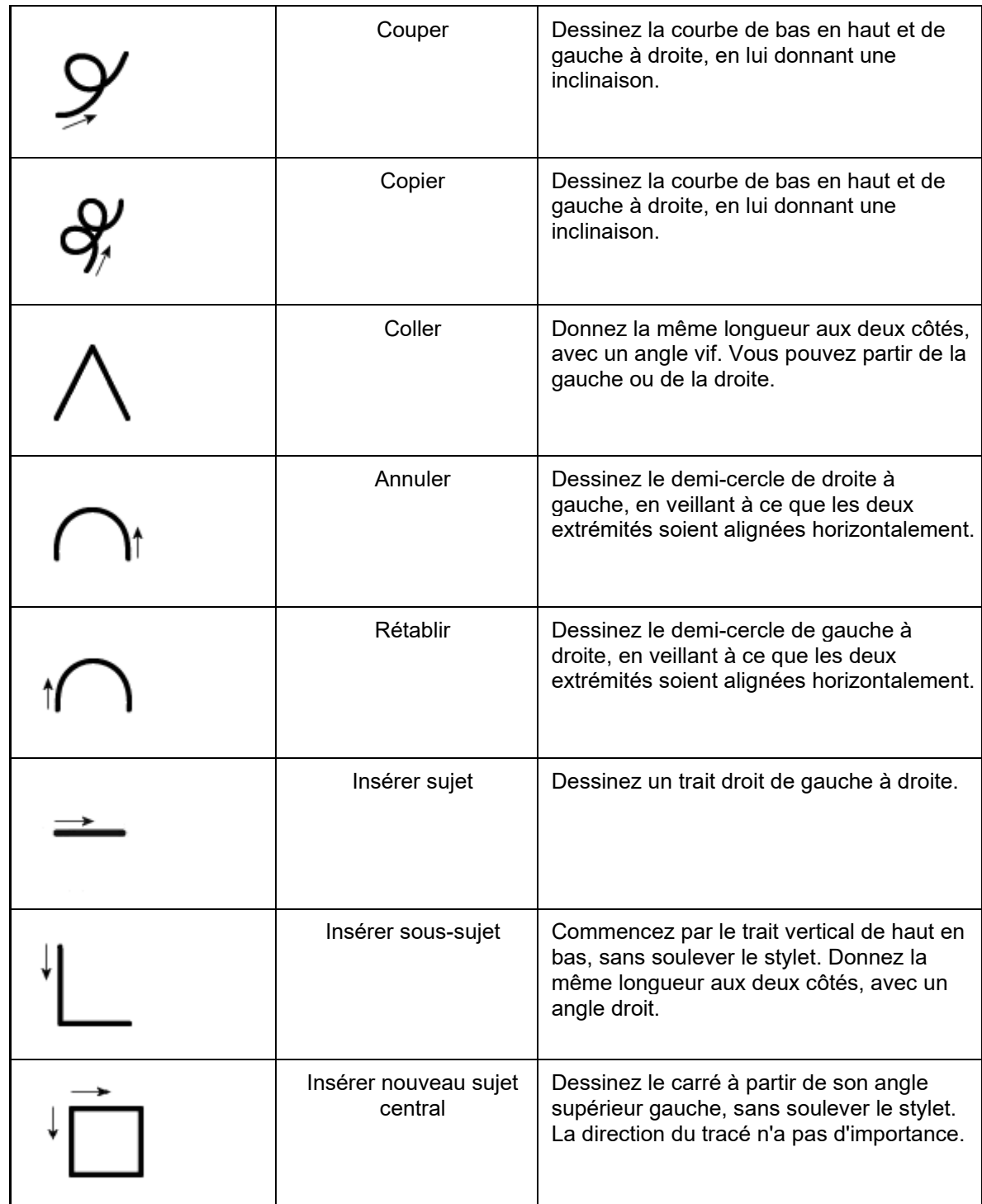

#### **Utilisation du clavier visuel Windows**

Plutôt que d'utiliser votre stylet pour saisir et modifier du texte dans MindView (libellés de sujet, notes, commentaires et ainsi de suite), vous pouvez faire appel au clavier visuel Windows.

Dans les versions de Windows antérieures à Windows 10, vous pouvez utiliser le panneau de saisie Tablet PC.

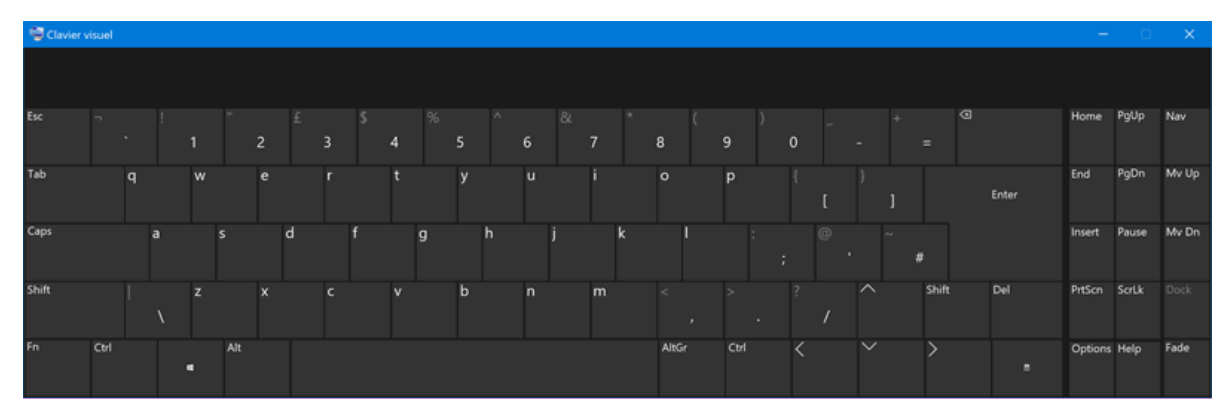

Pour en savoir plus sur l'activation et l'utilisation du clavier visuel, reportez-vous à la documentation Windows.

#### **Utilisation d'un tableau blanc interactif**

Si votre ordinateur est relié à un tableau blanc interactif, MindView est capable de le détecter et de prendre en charge toutes les opérations décrites ci-dessus.

Si vous utilisez un tableau SMART Board, MindView passe automatiquement à la saisie manuscrite dès que vous sélectionnez l'un des stylets, en adoptant la couleur et l'épaisseur du stylet choisi. Si vous sélectionnez l'effaceur, MindView sélectionne automatiquement l'outil Gomme. Si aucun stylet n'est sélectionné, MindView utilise le stylet noir par défaut.

Vous pouvez aussi vous servir du stylet pour parcourir les commandes du ruban MindView tout comme vous le feriez avec la souris.

Pour faire un clic droit, vous pouvez appuyer sur le bouton clic droit du SMART Board, utiliser le menu Outils SMART Board ou encore maintenir le stylet sur la surface tactile pendant quelques secondes.

### **Reconnaissance vocale (version AT seulement)**

Cette fonction n'est disponible que dans la version Assistive Technology (AT Edition) de MindView.

MindView est compatible avec le logiciel de reconnaissance vocale Dragon NaturallySpeaking, vous permettant ainsi d'utiliser votre voix pour créer et modifier vos mind maps.

Pour plus d'information sur les commandes vocales de navigation au clavier et à la souris prises en charge directement par Dragon NaturallySpeaking, veuillez vous reporter à la documentation de votre version du logiciel NaturallySpeaking ou au site web de la société Nuance.

Vous trouverez ci-dessous la liste de toutes les commandes supplémentaires que vous pouvez utiliser pour piloter MindView avec la voix. Ces commandes ne sont disponibles que lorsque l'option **Activer l'intégration avec Dragon®** de la boîte de dialogue Options MindView est activée. Pour en savoir plus, consultez la rubrique ["Définition des préférences"](#page-47-0). Si l'option est désactivée, vous pouvez toujours utiliser les commandes Windows standard prises en charge par Dragon.

*La fonction de dictée est disponible dans toutes les versions de MindView. Elle vous permet de dicter le texte des libellés de sujet et des notes à l'aide du micro. Pour en savoir plus, consultez la rubrique ["Dictée de texte"](#page-129-0).*

#### **Commandes de navigation de MindView**

- Pour ouvrir le menu Fichier, dites **Cliquer sur Fichier** ou **Afficher menu principal**.
- Pour sélectionner un onglet du ruban, dites "**Cliquer sur [***nom de l'onglet***]**".
- Pour cliquer sur un bouton ou une commande du ruban, dites "**Cliquer sur [***nom du bouton***]**" ou "**Cliquer sur [***nom de la commande***]**.

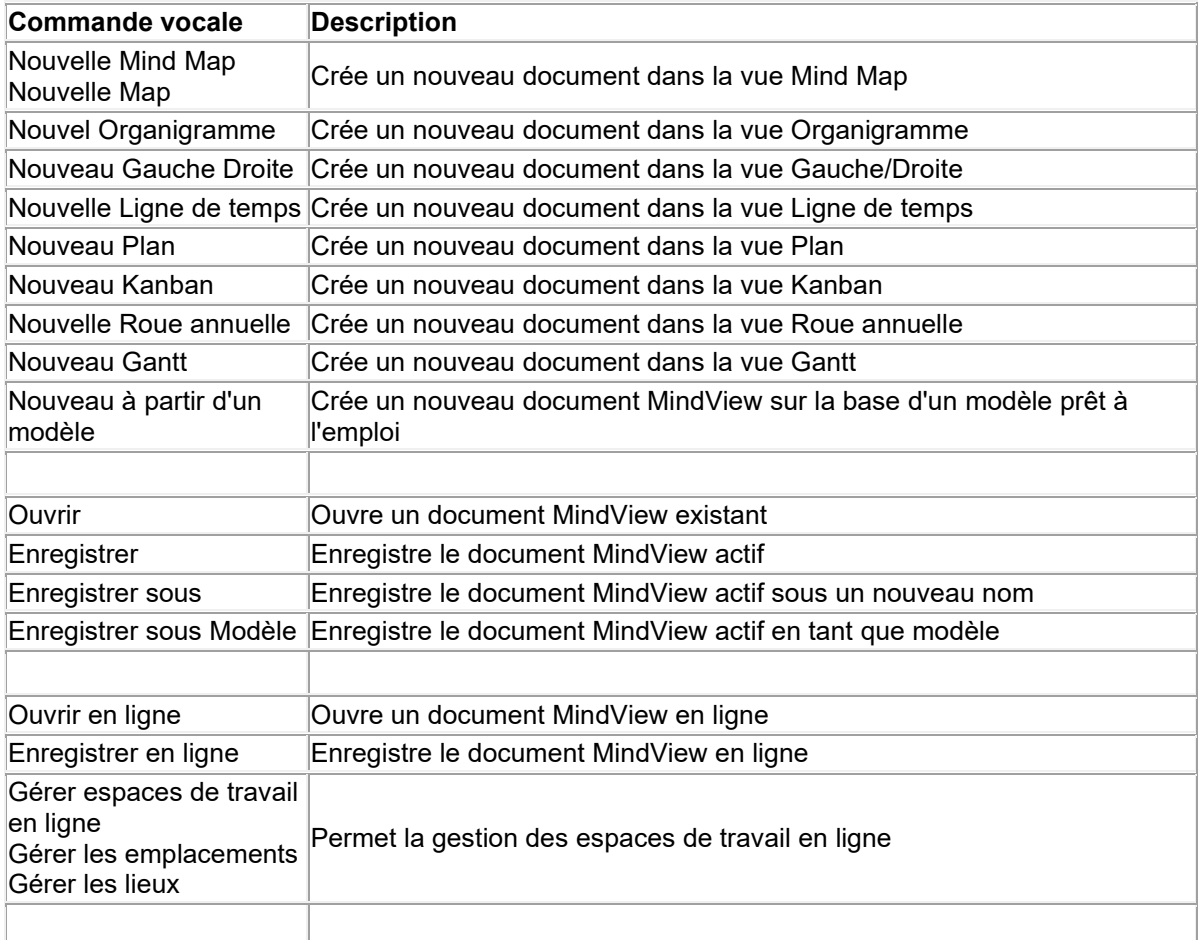

#### **Commandes du menu Fichier**

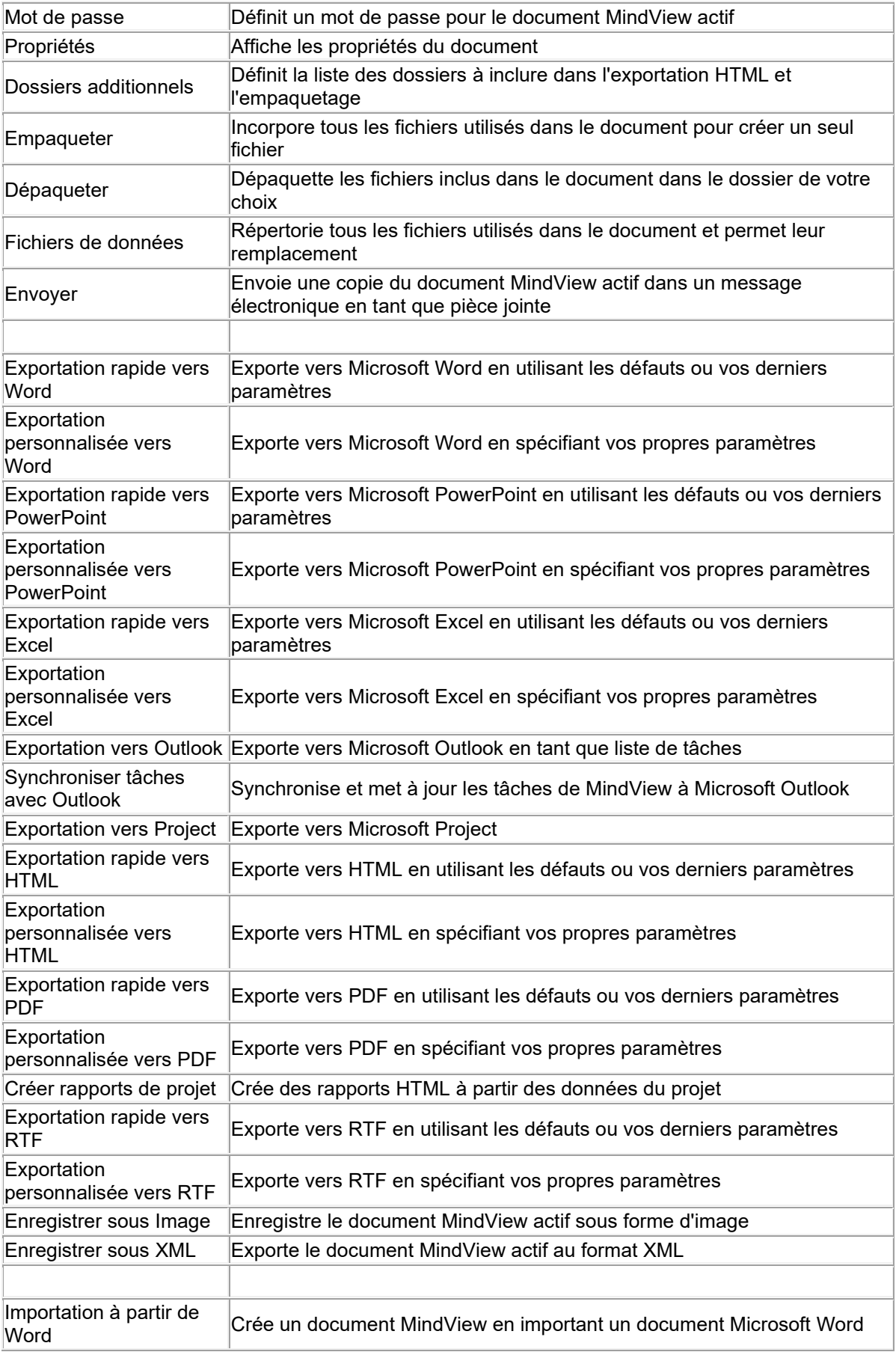

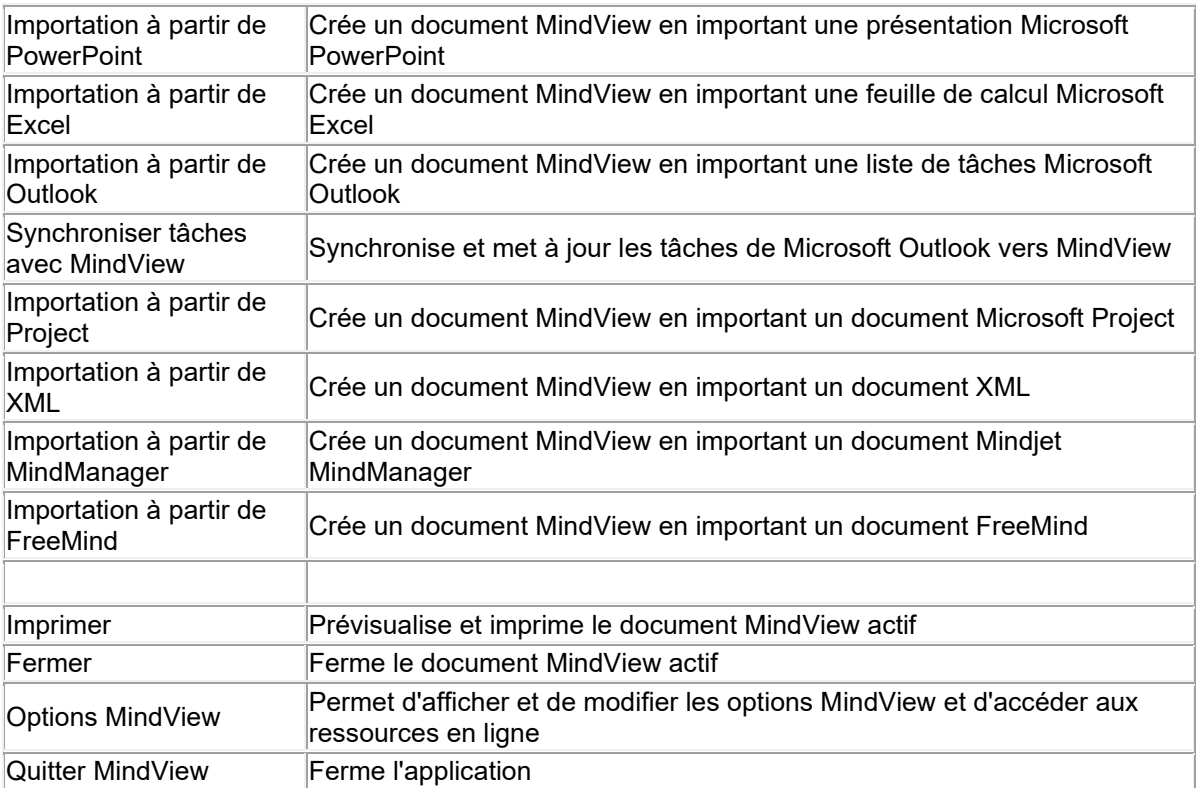

# **Commandes de l'onglet Accueil**

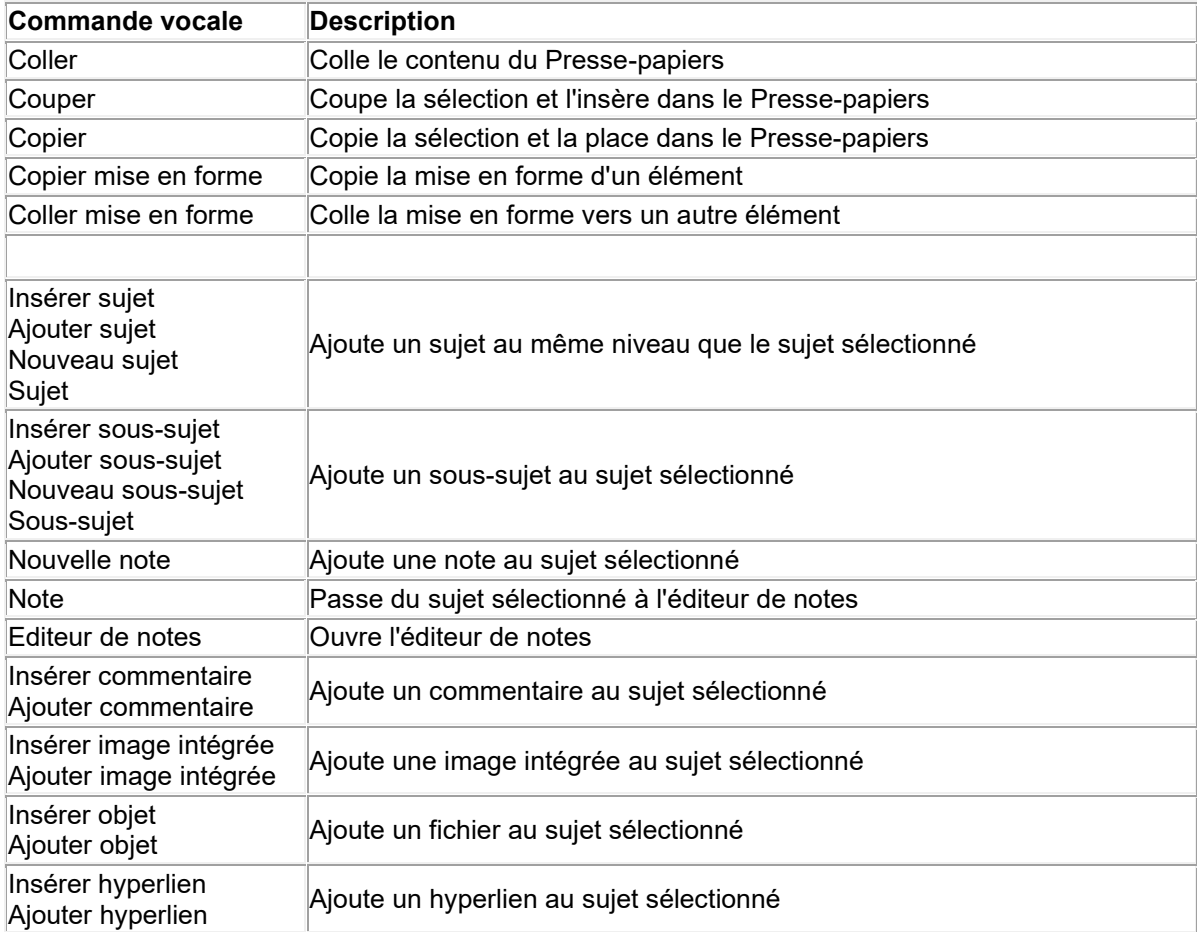

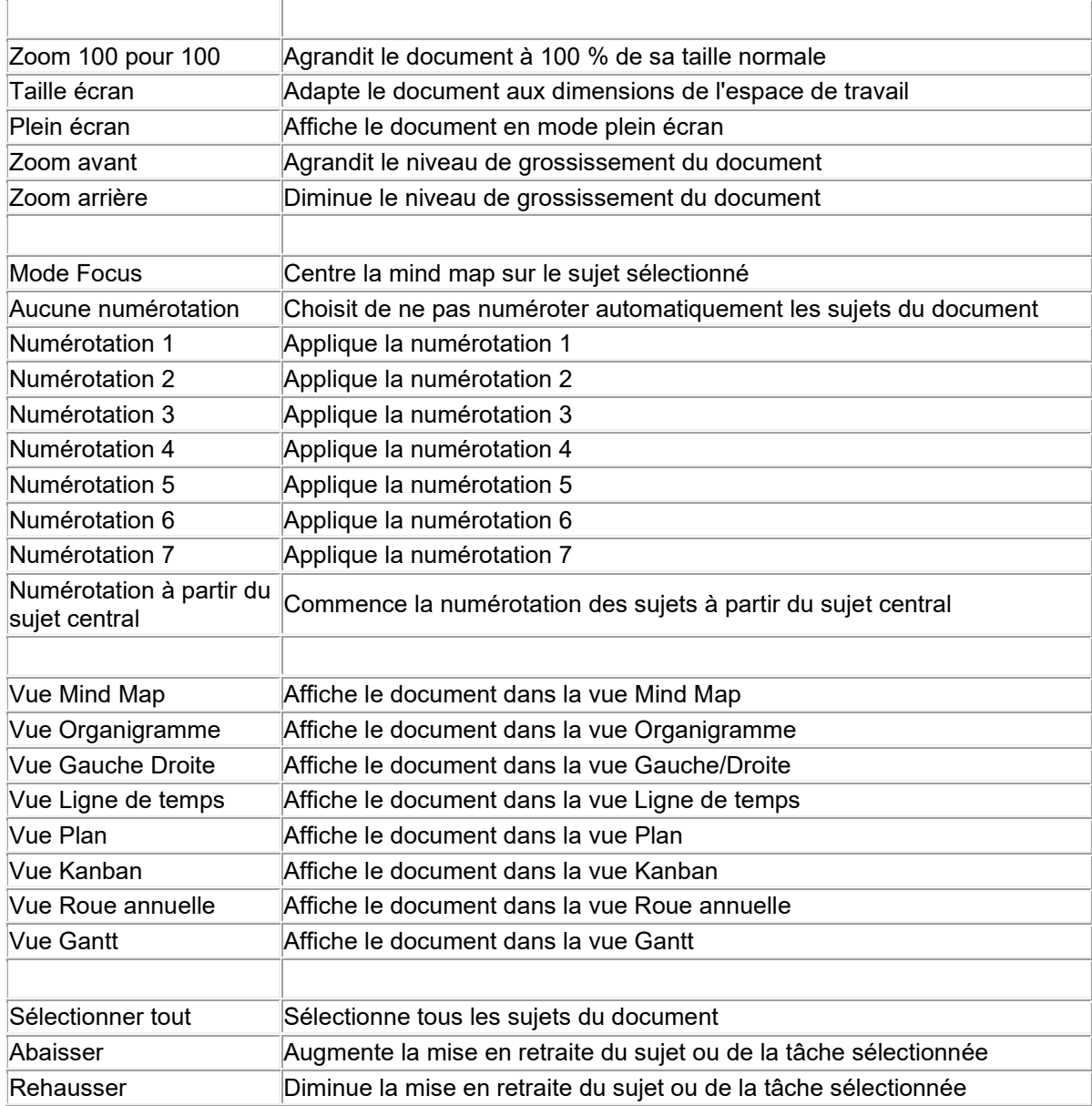

# **Commandes de l'onglet Révision**

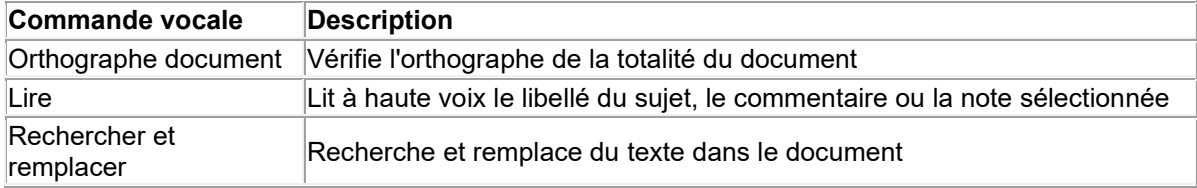

# **Commandes de l'onglet Affichage**

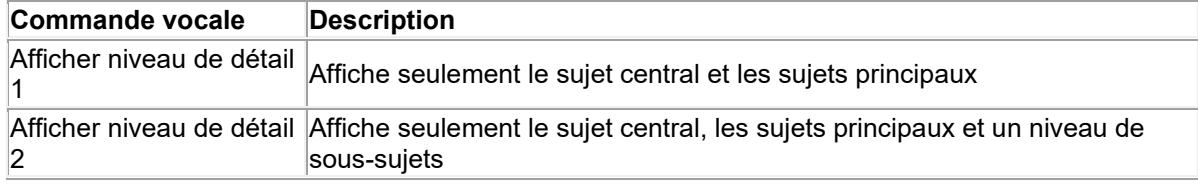

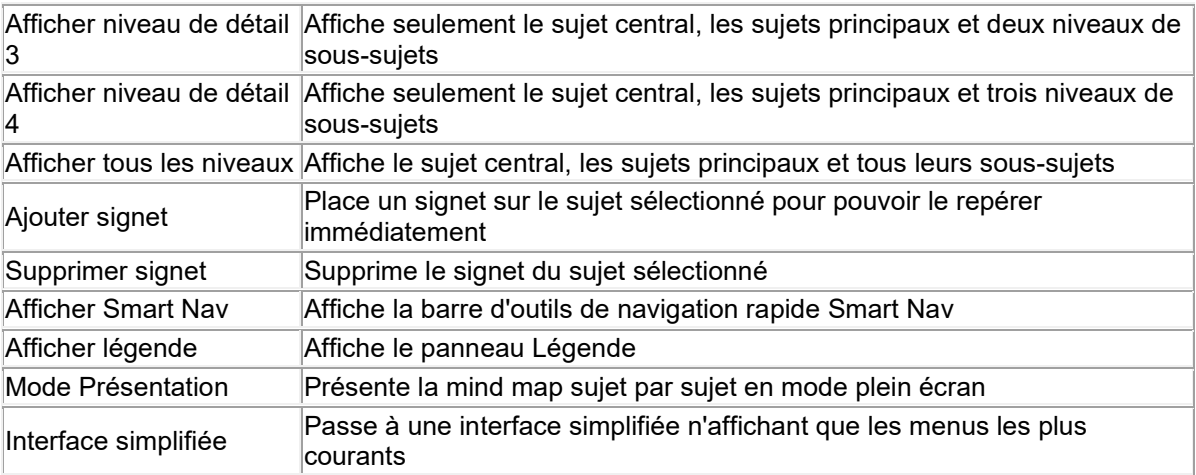

# **Autres commandes de visualisation**

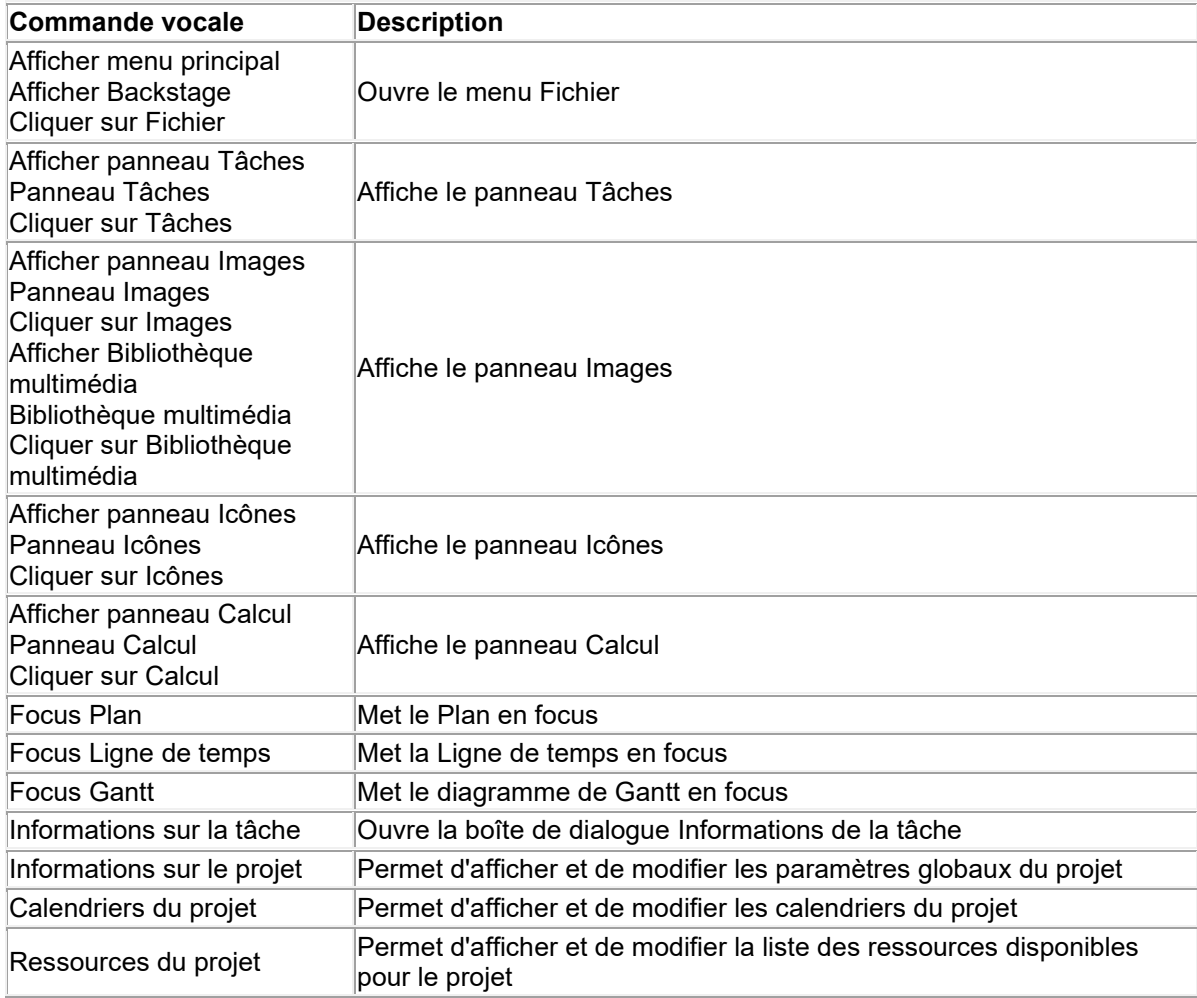

# **Autres commandes d'édition et de navigation**

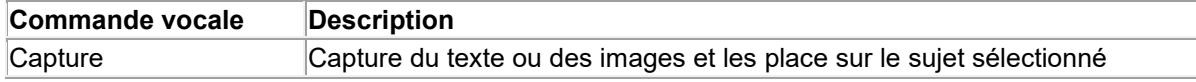

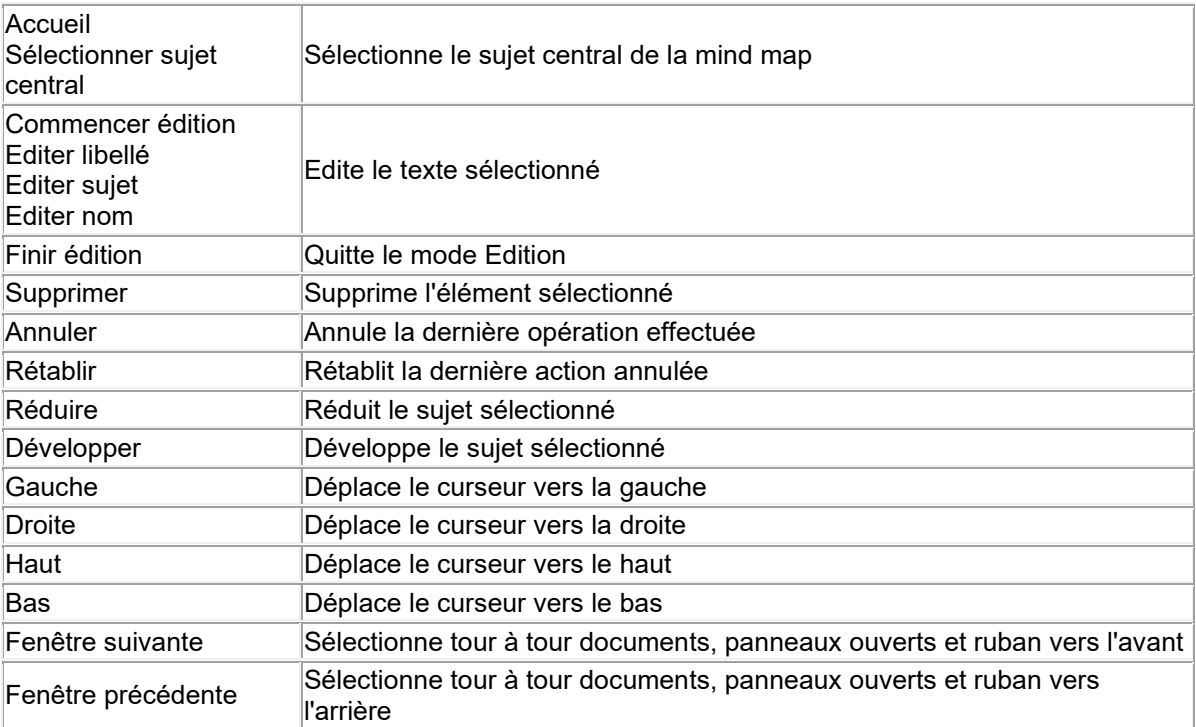
#### **Mode tactile**

MindView prend en charge la technologie tactile et propose plusieurs fonctionnalités destinées à faciliter l'usage du logiciel sur les ordinateurs munis d'un écran tactile. Pour pouvoir profiter de ces options, vous devez commencer par activer le mode tactile.

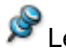

Le mode d'utilisation par défaut de MindView est le mode souris.

# **Activation du mode tactile**

Cliquez sur l'icône **Mode tactile/souris** de la barre d'outils Accès rapide, et sélectionnez **Tactile** dans son menu déroulant.

Si l'icône n'est pas visible dans la barre d'outils, cliquez sur la flèche **Personnaliser la barre**  d'outils Accès rapide **de la située sur la droite de la barre d'outils pour l'y ajouter. Consultez la** rubrique ["Mise en place de l'espace de travail"](#page-40-0) pour en savoir plus à ce sujet.

MindView passe en mode tactile et agrandit les icônes des menus de façon à faciliter leur sélection.

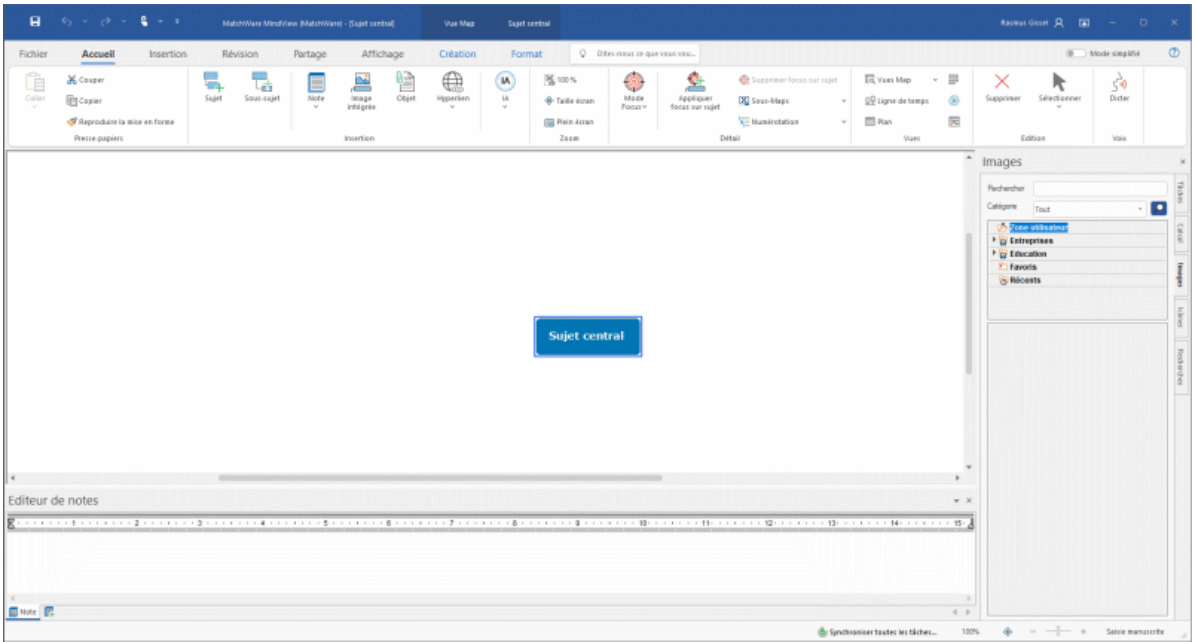

## **Opérations possibles**

Le passage au mode tactile vous permet de piloter MindView en effectuant les opérations cidessous.

#### **Zoom**

- Pour effectuer un zoom avant, placez deux doigts rapprochés sur l'écran, puis éloignez-les l'un de l'autre.
- Pour effectuer un zoom arrière, placez deux doigts éloignés sur l'écran, et rapprochez-les l'un de l'autre.

#### **Défilement**

Placez deux doigts ensemble sur l'écran, et faites-les glisser sur le côté.

#### **Accès au menu contextuel**

Pour ouvrir le menu contextuel d'un sujet ou d'un autre élément, faites une pression rapide avec deux doigts sur le sujet ou l'élément en question.

#### **Ruban**

En mode tactile, le ruban est plus large qu'en mode souris, vous permettant de sélectionner ses différentes icônes du doigt avec une plus grande précision.

Cet affichage est différent de celui de l'interface simplifiée, dans la mesure où toutes les icônes de MindView restent disponibles, mais sous une forme agrandie. L'espace de travail disponible est par conséquent légèrement réduit. Si vous ne disposez pas d'un écran tactile, il est donc préférable de travailler en mode souris. Pour en savoir plus sur l'interface simplifiée, consultez la rubrique ["Définition des préférences"](#page-47-0).

#### **Réactivation du mode souris**

y. Cliquez à nouveau sur l'icône **Mode tactile/souris** de la barre d'outils Accès rapide, et sélectionnez **Souris** dans son menu déroulant.

# <span id="page-398-0"></span>**Utilisation de MindView Assist**

# **Installation de MindView Assist et connexion**

L'application mobile MindView Assist vous permet de créer et de modifier différents types de notes de recherche, ainsi que de gérer vos tâches à l'aide du système de tâches.

# **Interaction entre MindView Assist et votre compte MindView**

Toutes les notes de recherche que vous créez dans MindView Assist sont automatiquement synchronisées avec votre compte MindView. Elles sont donc disponibles dans MindView et dans MindView Online pour que vous puissiez les insérer dans vos mind maps, dès lors que vous vous connectez à votre compte à l'aide des mêmes identifiants.

Les éléments que vous sauvegardez dans le panneau Recherches à l'aide de la barre d'outils Capture, comme décrit à la rubrique ["Capture de texte, d'images et de son"](#page-123-0), sont également synchronisés avec votre compte MindView, et sont donc également disponibles dans MindView Assist.

Les tâches que vous créez dans MindView Assist sont elles aussi automatiquement synchronisées avec votre compte, ce qui vous permet d'y accéder à partir de MindView. De même, les tâches que vous ajoutez au système de tâches dans MindView sont disponibles dans MindView Assist.

Si vous utilisez différents comptes MindView pour différents appareils, vos éléments ne seront pas disponibles sur tous ces appareils. Si vous vous connectez à MindView Assist à partir de votre appareil mobile avec un compte MindView différent, les données appartenant au compte d'origine seront supprimées de l'appareil mobile. Elles ne seront toutefois pas supprimées de votre compte, et seront à nouveau disponibles sur votre appareil mobile dès que vous vous y reconnecterez avec le compte d'origine.

A partir de MindView Assist, vous pouvez modifier et supprimer vos notes de recherche, vos tâches et les éléments provenant de la barre d'outils Capture. Toute modification effectuée est synchronisée avec votre compte MindView et automatiquement appliquée à tous les appareils sur lesquels vous êtes connecté. Ainsi, si vous supprimez un élément à partir de MindView Assist par exemple, il ne sera plus disponible ni dans MindView Assist, ni dans MindView, ni dans MindView Online. Les éléments déjà insérés dans vos mind maps ne sont toutefois aucunement affectés par ces modifications.

Selon les paramètres de notification définis sur votre appareil mobile, il se peut que vous receviez un message d'alerte lorsqu'un élément est supprimé à partir de MindView ou de MindView Online.

## **Installation et connexion**

Repérez l'application mobile MindView Assist dans la boutique d'applications correspondant à × votre appareil, et installez-la.

L'application est disponible pour iOS et Android. Au besoin, consultez le paragraphe ["Configuration requise pour MindView Assist"](#page-399-0) ci-dessous.

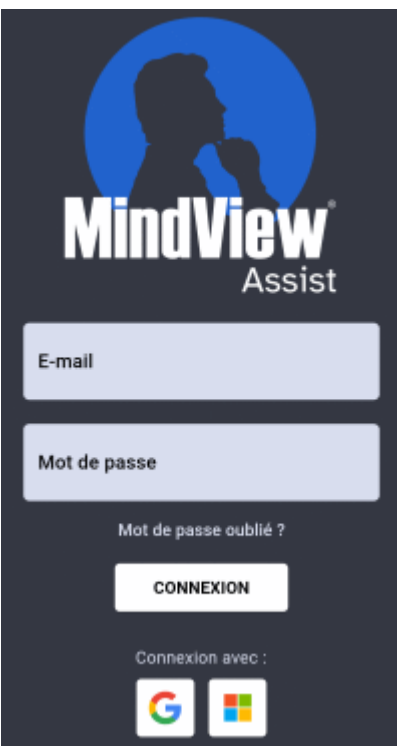

Ouvrez l'application et connectez-vous à l'aide des identifiants de votre compte MindView. Si la connexion avec d'autres services (tels Google ou Microsoft) a été activée pour votre compte, vous pouvez appuyer sur le logo du service en question pour vous connecter.

Vous pouvez maintenant commencer à créer et à organiser des notes comme décrit aux rubriques ["Utilisation des notes de recherche"](#page-403-0) et ["Utilisation des dossiers, projets et sources"](#page-410-0) et gérer vos tâches comme décrit à la rubrique ["Utilisation des tâches"](#page-408-0). Pour en savoir plus sur les autres options de MindView Assist, consultez la rubrique ["Navigation et configuration de MindView Assist"](#page-400-0).

Ò, Si MindView Assist n'est pas en mesure de se connecter au serveur lorsque vous vous connectez, mais que vous avez réussi à vous connecter précédemment, la page de connexion propose l'option **Continuer hors ligne**. Appuyez sur cette option pour ouvrir MindView Assist sans vous connecter à votre compte. Les modifications que vous effectuez dans MindView Assist seront alors sauvegardées sur votre appareil, et synchronisées avec le serveur une fois la connexion rétablie.

# <span id="page-399-0"></span>**Configuration requise pour MindView Assist**

MindView Assist fonctionne sur les smartphones et tablettes iOS et Android remplissant les conditions suivantes :

- iOS : 12.1 ou version ultérieure, de préférence 14.0 ou version ultérieure (pour une meilleure expérience utilisateur lors du partage de notes)
- Android : SDK 24 (Android 7.0) ou version ultérieure
- Largeur d'écran minimum : 320 px, de préférence 480 px. L'application fonctionne en mode portait et paysage.

# <span id="page-400-0"></span>**Navigation et configuration de MindView Assist**

L'écran d'accueil de MindView Assist répertorie vos tâches, vos notes de recherche et, le cas échéant, les éléments provenant de la barre d'outils Capture de MindView.

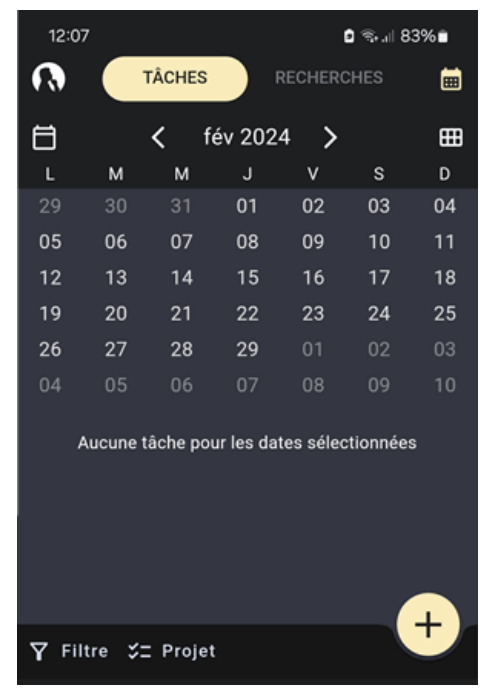

- Appuyez sur le bouton **TÂCHES** ou **RECHERCHES** en haut de l'écran pour travailler avec vos tâches ou vos notes de recherche, comme décrit aux rubriques ["Utilisation des tâches"](#page-408-0) et ["Utilisation des notes de recherche"](#page-403-0).
- Appuyez sur le logo MindView **[20]** pour ouvrir le menu Paramètres comme décrit ci-dessous au paragraphe ["Sélection des paramètres"](#page-401-0).

*Vous pouvez également ouvrir ce menu en faisant un balayage vers la droite à partir du bord gauche de l''écran.*

# <span id="page-400-1"></span>**Filtrage des éléments**

Libre à vous de filtrer les éléments selon différents critères.

Appuyez sur le bouton **Filtre**  $\blacksquare$  situé au bas de l'écran pour ouvrir le menu de filtrage. × Les options proposées varient selon le type des éléments visualisés, à savoir tâches ou notes de recherche.

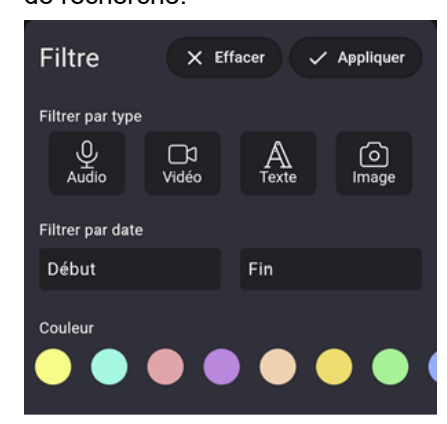

- × Sélectionnez un ou plusieurs des critères suivants :
	- **Tâches : Dates, priorité, progression**
- Notes de recherche : Type d'élément (Image, Texte, Vidéo, Audio), date de création, couleur
- Appuyez sur **Appliquer pour filtrer les éléments.**

Le menu de filtrage disparaît, et seuls les éléments correspondant aux critères de filtrage s'affichent. Tant que le filtre reste appliqué, le bouton **Filtre** affiché au bas de l'écran reste activé, et dans le cas des notes de recherche, les critères du filtre sont indiqués en haut de l'écran d'accueil.

Filtrer par  $\mathbb Q$   $\bullet$ 

#### **Modification ou suppression d'un filtre**

- Appuyez sur les critères de filtre indiqués en haut de l'écran, ou sur le bouton **Filtre** du bas de l'écran.
- × Effectuez l'une des opérations suivantes :
	- Sélectionnez de nouveau critères ou modifiez les critères existants, puis appuyez sur **Appliquer** pour mettre à jour la liste et fermer le menu.
	- Appuyez sur **Effacer X** pour supprimer tous les critères de filtre et fermer le menu.

# <span id="page-401-0"></span>**Sélection des paramètres**

Le menu Paramètres vous indique votre nom, le numéro de version de MindView Assist et la date de la dernière synchronisation avec votre compte MindView. Il comporte également plusieurs options décrites ci-dessous :

- Appuyez sur **Sources EXA**, **Dossiers D** ou **Projets**  $\angle 7$  pour gérer les sources, dossiers et projets répertoriés sur votre appareil mobile, comme décrit à la rubrique ["Utilisation des](#page-410-0)  [dossiers, projets et sources"](#page-410-0).
- Appuyez sur **Options pour sélectionner d'autres options générales** :
	- Sélectionnez un **Thème** visuel pour MindView Assist. Le thème **Personnalisé** vous permet de choisir entre différents niveaux de luminosité : clair, défaut ou sombre, Vous pouvez définir la luminosité par défaut dans les paramètres de votre appareil.

# $\left(\bullet\;\blacksquare\;\mathsf{C}\right)$

- Choisissez la **Langue** d'interface à utiliser.
- Choisissez les paramètres **Texte à voix** à utiliser avec la fonction **Lire** des notes de type texte, comme décrit à la rubrique ["Utilisation des notes de recherche"](#page-403-0).
- Choisissez les paramètres **Voix à texte** à utiliser avec la fonction **Transcrire** des notes audio, comme décrit à la rubrique ["Utilisation des notes de recherche"](#page-403-0).
- Sélectionnez une **Police alternative** pour l'interface de MindView Assist.
- Cochez l'option **Préserver données mobiles** pour limiter les transferts de données sur les réseaux mobiles et faire en sorte que MindView Assist représente les fichiers volumineux tels images ou vidéos par une simple vignette tant qu'aucune connexion Wi-Fi n'est disponible.

Lorsqu'une connexion Wi-Fi devient disponible, la version complète du fichier est téléchargée lorsque vous ouvrez MindView Assist.

- Définissez des **Alertes** pour vos tâches. Vous pouvez définir la durée de préavis et si le rappel doit concerner le début ou la fin des tâches.
- Appuyez sur **Déconnexion** pour vous déconnecter de MindView Assist.
- Appuyez sur le bouton de **Synchronisation** pour obtenir une synchronisation immédiate de MindView Assist avec votre compte MindView.
- Appuyez sur **Support** pour ouvrir la page de contacts MatchWare dans votre navigateur web par défaut.
- Appuyez sur **Termes de service** pour consulter les termes de service de MindView Suite. Vous pouvez également en prendre connaissance à la rubrique "<u>Accord de licence</u> [MatchWare"](#page-5-0).
- Appuyez sur **Licences logiciel** pour consulter la liste des licences utilisées dans MindView  $\bullet$ Assist.

Vous pouvez fermer le menu Paramètres en faisant un balayage gauche ou en appuyant sur le bouton Précédent de votre appareil.

# <span id="page-403-0"></span>**Utilisation des notes de recherche**

Cette rubrique explique comment créer, modifier et supprimer des notes de recherche dans MindView Assist. Pour obtenir une vue d'ensemble de MindView Assist, voyez la rubrique ["Installation de MindView Assist et connexion"](#page-398-0).

# **Création d'une note de recherche**

- × Appuyez sur le bouton **RECHERCHES** en haut de l'écran d'accueil de MindView Assist.
- Appuyez sur le signe plus **tudies** et sélectionnez le type de note souhaité. ×

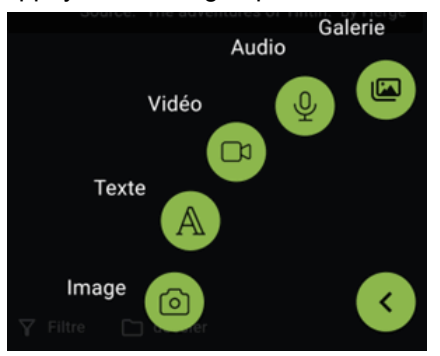

- Spécifiez les informations voulues et sélectionnez les options supplémentaires requises × comme décrit ci-dessous.
- Enregistrez la note de recherche en appuyant sur la coche

La note est enregistrée, puis synchronisée avec votre compte MindView. Cette synchronisation s'effectue généralement très rapidement, mais vous pouvez également obtenir une synchronisation immédiate comme décrit au paragraphe ["Sélection des paramètres"](#page-401-0) de la rubrique ["Navigation et](#page-400-0)  [configuration de MindView Assist"](#page-400-0).

*Vous avez la possibilité de limiter les transferts de données volumineuses sur réseaux mobiles. Pour en savoir plus, voyez le paragraphe [Sélection des paramètres"](#page-401-0) de la rubrique ["Navigation et](#page-400-0)  [configuration de MindView Assist"](#page-400-0).*

Si vous créez une nouvelle note durant l'affichage d'un dossier spécifique comme expliqué au paragraphe ["Affichage des éléments d'un dossier"](#page-406-0) ci-dessous, la note est automatiquement placée dans ce dossier.

# **Options applicables aux différents types de notes**

#### **Notes de type Image**

- **Prenez une photo à l'aide de l'appareil photo de votre appareil.**
- × Examinez la photo et enregistrez-la ou supprimez-la si elle ne vous convient pas à l'aide des boutons proposés. Si vous la supprimez, l'appareil photo ré-apparaît pour que vous puissiez prendre une nouvelle photo.

Une fois la photo enregistrée, modifiez la note selon vos besoins :

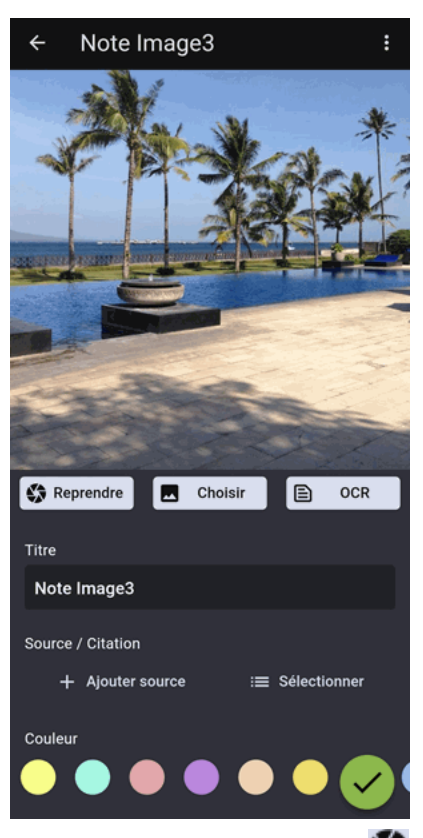

- Appuyez sur **Reprendre pour** abandonner la photo actuelle et en prendre une nouvelle.
- Appuyez sur **Choisir** pour abandonner la photo actuelle et en sélectionner une autre à partir des images existantes de votre appareil.

Parcourez les fichiers média de votre appareil, ou sélectionnez un emplacement spécifique à l'aide du menu déroulant situé en haut de l'écran.

#### Tous médias

Vous pouvez aussi appuyer sur le bouton **Ouvrir fichier** en bas de l'écran et sélectionner un emplacement sur votre appareil.

Appuyez sur OCR<sup>ID</sup> pour détecter et extraire toute portion de texte présente dans l'image.

Le texte détecté est inséré dans une nouvelle note de type Texte que vous pouvez modifier et enregistrer comme décrit ci-dessous.

La qualité de détection de la reconnaissance optique de caractères (OCR) dépend du niveau de clarté du texte dans l'image. En général, les caractères d'impression sont détectés plus fidèlement que l'écriture manuelle.

- Appuyez sur **Titre** pour modifier le titre de la note.
- Les sections **Source/Citation** et **Dossier** vous permettent d'associer une source à la note et/ou de la placer dans un dossier spécifique. Pour en savoir plus, consultez la rubrique ["Utilisation des dossiers, projets et sources"](#page-410-0).

Si vous associez une source à la note, une citation de référence à la source est automatiquement ajoutée à la note. Dans le cas d'une source de type Livre ou Article, vous pouvez également ajouter des numéros de page à la citation.

Appuyez sur **Couleur** pour modifier l'arrière-plan de la note.

L'attribution de différentes couleurs d'arrière-plan vous permet de filtrer vos notes de recherche en fonction de leur couleur, comme décrit au paragraphe ["Filtrage des éléments"](#page-400-1) de la rubrique ["Navigation et configuration de MindView Assist"](#page-400-0)

Appuyez sur les trois puces verticales  $\blacksquare$  en haut à droite de l'écran pour supprimer la note ou la partager avec d'autres utilisateurs à l'aide des fonctions habituelles de votre appareil.

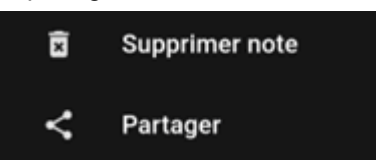

#### **Notes de type Texte**

Spécifiez le texte de votre note à l'aide du clavier ou d'une autre méthode proposée par votre appareil, telle la dictée.

Appuyez sur la coche pour enregistrer la note.

Une fois la note enregistrée, modifiez-la selon vos besoins :

- Appuyez sur le texte pour le modifier, et appuyez sur la coche pour enregistrer les modifications.
- Appuyez sur **Lire** pour obtenir la lecture de la note à haute voix. Vous pouvez spécifier la langue à utiliser dans le menu déroulant de droite.
	- $20$  Lire

Français

Comme décrit ci-dessus pour les notes de type Image, vous pouvez modifiez le titre de la note, créer ou sélectionner sources et dossiers, modifier la couleur d'arrière-plan de la note, la partager ou la supprimer.

#### **Notes de type Vidéo**

- Enregistrez une vidéo à l'aide de la caméra de votre appareil.
- Appuyez sur **Lire pour vérifier la vidéo, puis enregistrez-la ou supprimez-la si elle ne vous** × convient pas à l'aide des boutons proposés. Si vous la supprimez, la caméra ré-apparaît pour que vous puissiez enregistrer une nouvelle vidéo.

Une fois la vidéo enregistrée, modifiez la note selon vos besoins :

- Appuyez sur **Reprendre**  $\blacksquare$  pour abandonner la vidéo actuelle et en prendre une nouvelle.
- Appuyez sur **Choisir A** pour abandonner la vidéo actuelle et en sélectionner une autre à partir des vidéos existantes de votre appareil.
- Comme décrit ci-dessus pour les notes de type Image, vous pouvez modifiez le titre de la note, créer ou sélectionner sources et dossiers, modifier la couleur d'arrière-plan de la note, la partager ou la supprimer.

#### **Notes de type Audio**

Appuyez sur **Enregistrer** pour commencer à enregistrer à partir du micro de votre appareil.

Vous pouvez interrompre l'enregistrement en appuyant sur **Pause** . Reprenez l'enregistrement en appuyant à nouveau sur **Enregistrer**.

Appuyez sur la coche pour terminer l'enregistrement.

Une fois l'enregistrement effectué, modifiez la note selon vos besoins :

- Servez-vous des boutons Lire/Pause **D et Arrêt <b>O**pour lire l'enregistrement.
- Appuyez sur **Enregistrer pour abandonner l'enregistrement actuel et en créer un nouveau.**
- Appuyez sur **Transcrire (F)** pour transcrire le contenu de la note audio sous forme de texte. Le texte transcrit est inséré dans une nouvelle note de type Texte que vous pouvez modifier et enregistrer comme décrit ci-dessus.

La durée d'enregistrement prise en charge par cette fonction est de 60 secondes La qualité de la transcription dépend de la qualité de l'enregistrement.

Comme décrit ci-dessus pour les notes de type Image, vous pouvez modifiez le titre de la note, créer ou sélectionner sources et dossiers, modifier la couleur d'arrière-plan de la note, la partager ou la supprimer.

#### **Notes de type Galerie**

Sélectionnez l'une des images enregistrées sur votre appareil.

Parcourez les fichiers média de votre appareil, ou sélectionnez un emplacement spécifique à l'aide du menu déroulant situé en haut de l'écran.

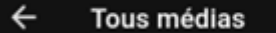

Vous pouvez aussi appuyer sur le bouton **Ouvrir fichier** en bas de l'écran et sélectionner un emplacement sur votre appareil.

Une fois la note enregistrée, elle dispose des mêmes options que toute autre note de type Image.

## **Modification d'un élément**

Une fois que vous avez créé et enregistré une note de recherche, vous pouvez l'ouvrir pour y apporter toute modification utile. Tout élément créé à partir de la barre d'outils Capture de MindView et enregistré dans le panneau Recherches de MindView peut également être modifié, comme décrit à la rubrique ["Capture de texte, d'images et de son"](#page-123-0).

- Appuyez sur l'élément requis pour l'ouvrir.
- Effectuez les modifications souhaitées en suivant les étapes décrites ci-dessus pour chaque × type de note.
- Appuyez sur la coche pour enregistrer vos modifications. s.

## **Recherche d'éléments**

Appuyez sur l'icône de recherche Q

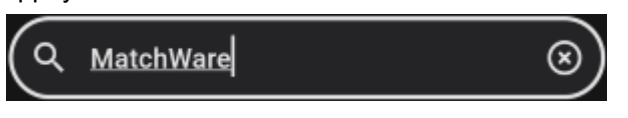

*Vous pouvez aussi ouvrir le champ de recherche en faisant un balayage vers le bas à partir du haut de la liste.* 

× Spécifiez le texte à rechercher parmi les éléments existants.

La recherche s'applique aussi bien au contenu des éléments qu'à leur titre. La liste des éléments correspondant au texte à rechercher est actualisée au fur et à mesure que vous tapez ce texte.

Une fois que vous avez terminé votre recherche, appuyez sur l'icône de suppression  $\boxtimes$  pour × effacer le contenu du champ de recherche et ré-afficher tous les éléments.

<span id="page-406-0"></span>Vous pouvez masquer le champ de recherche en appuyant à nouveau sur l'icône de recherche.

## **Affichage des éléments d'un dossier**

Appuyez sur le bouton **Dossier** situé au bas de l'écran pour ouvrir la liste des dossiers et × sélectionner le dossier requis.

Si vous n'avez pas encore créé de dossiers, la liste se réduit à la mention "Non assigné". Pour en savoir plus sur l'organisation d'éléments en dossiers, consultez la rubrique ["Utilisation des](#page-410-0)  [dossiers, projets et sources"](#page-410-0).

La liste des dossiers disparaît, et seuls les éléments du dossier sélectionné s'affichent. Le bouton **Dossier** affiché au bas de l'écran reste activé.

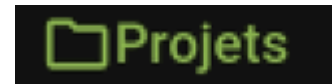

Si vous créez une note de recherche durant l'affichage d'un dossier spécifique, la nouvelle note est automatiquement placée dans ce dossier.

 $\mathbf{r}$ Pour ré-afficher tous les éléments, appuyez sur le nom du dossier indiqué en haut de l'écran ou sur le bouton **Dossier** du bas de l'écran, puis appuyez sur le dossier en question dans la liste pour le désélectionner.

# **Suppression d'un élément**

- **Effectuez l'une des opérations suivantes :** 
	- **•** Faites glisser l'élément requis sur la gauche et appuyez sur **Supprimer**
	- Appuyez sur l'élément requis pour l'ouvrir, appuyez sur les trois puces verticales  $\blacksquare$  en haut à droite de l'écran, et appuyez sur **Supprimer note**.

# <span id="page-408-0"></span>**Utilisation des tâches**

Cette rubrique explique comment créer, modifier et supprimer des tâches dans MindView Assist. Pour obtenir une vue d'ensemble de MindView Assist, voyez la rubrique ["Installation de MindView](#page-398-0)  [Assist et connexion"](#page-398-0).

# **Création d'une tâche**

- Appuyez sur le bouton **TÂCHES** en haut de l'écran d'accueil de MindView Assist.
- Appuyez sur le signe plus  $\begin{pmatrix} + \\ 1 \end{pmatrix}$

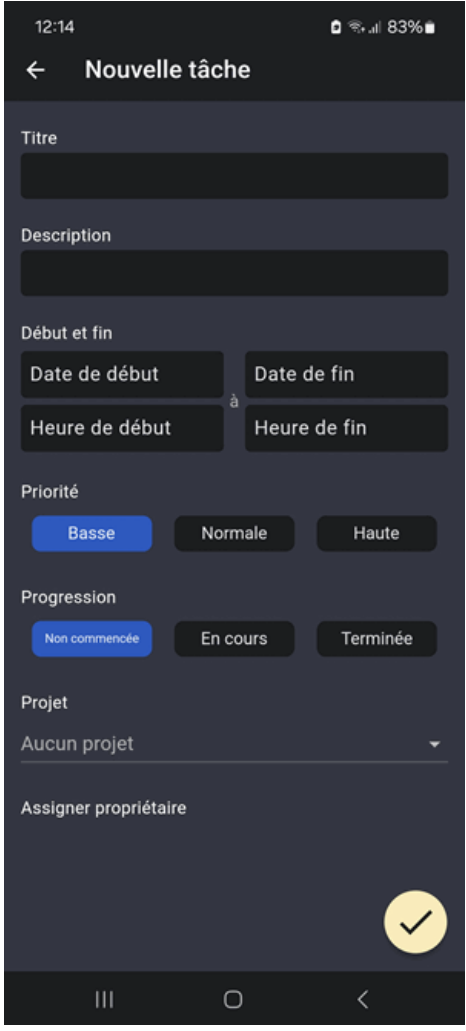

- Saisissez les détails de la tâche tels titre, date de début et date de fin.
- × (facultatif) Assignez la tâche à un projet existant ou créez un nouveau projet. Par défaut, la tâche n'est assignée à aucun projet.

Pour en savoir plus sur les projets, consultez la rubrique ["Utilisation des dossiers, projets et](#page-410-0)  [sources"](#page-410-0).

- (facultatif) Assignez la tâche à un autre propriétaire. Par défaut, toute nouvelle tâche que vous × créez vous est assignée.
- Appuyez sur la coche pour enregistrer vos modifications.

La tâche est enregistrée, puis synchronisée avec votre compte MindView. Cette synchronisation s'effectue généralement très rapidement, mais vous pouvez également obtenir une synchronisation immédiate comme décrit au paragraphe ["Sélection des paramètres"](#page-401-0) de la rubrique ["Navigation et](#page-400-0)  [configuration de MindView Assist"](#page-400-0).

*Vous avez la possibilité de limiter les transferts de données volumineuses sur réseaux mobiles. Pour en savoir plus, voyez le paragraphe [Sélection des paramètres"](#page-401-0) de la rubrique ["Navigation et](#page-400-0)  [configuration de MindView Assist"](#page-400-0).*

La tâche est maintenant répertoriée sous le calendrier de l'onglet TÂCHES de l'écran d'accueil.

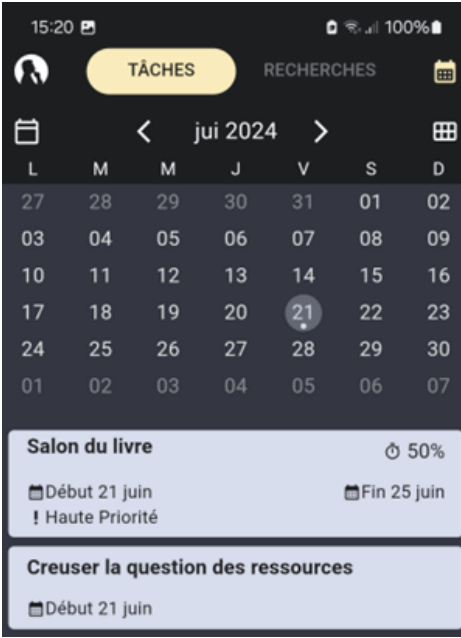

Si vous vous connectez à MindView en utilisant les mêmes identifiants que pour MindView Assist, la tâche apparaît aussi dans le système de tâches de MindView. Pour en savoir plus, consultez la rubrique ["Utilisation du système de tâches"](#page-290-0).

*Libre à vous de définir des alertes pour vous signaler les tâches à venir. Pour en savoir plus, consultez la rubrique ["Navigation et configuration de MindView Assist"](#page-400-0).*

# **Modification d'une tâche**

Une fois que vous avez créé et enregistré une tâche, vous pouvez l'ouvrir pour y apporter toute modification utile. Vous pouvez également modifier les tâches ajoutées à partir du système de tâches de MindView comme décrit à la rubrique ["Utilisation du système de tâches"](#page-290-0).

- × Appuyez sur la tâche requise pour l'ouvrir.
- **Effectuez les modifications souhaitées.**

Si la tâche provient de MindView, vous ne pouvez pas modifier son propriétaire ou son projet d'appartenance.

Appuyez sur la coche pour enregistrer vos modifications.

# **Affichage des tâches**

- Appuyez sur le bouton de calendrier **H**esitué dans l'angle supérieur droit pour afficher ou masquer le calendrier.
- Appuyez sur le bouton de sélection de vue **press** pour passer d'un mode d'affichage à l'autre.
- fév 2024 Servez-vous des boutons de navigation **pour atteindre la date** requise.

Les tâches créées à partir de MindView sont identifiées par le logo MindView

# <span id="page-410-0"></span>**Suppression d'une tâche**

- Effectuez l'une des opérations suivantes :
	- **•** Faites glisser la tâche sur la gauche et appuyez sur **Supprimer**
	- Appuyez sur la tâche pour l'ouvrir, appuyez sur les trois puces verticales  $\blacksquare$  en haut à droite de l'écran, et appuyez sur **Supprimer tâche**.

#### **Utilisation des dossiers, projets et sources**

Libre à vous d'organiser vos notes de recherche ainsi que les éléments créés à partir de la barre d'outils Capture de MindView en les plaçant dans différents dossiers à partir de MindView Assist, ou d'organiser vos tâches en projets. MindView Assist vous permet également d'associer des sources à vos notes de recherche pour documenter leur provenance.

#### **Gestion des dossiers**

#### **Création d'un dossier**

- Effectuez l'une des opérations suivantes :
	- A partir de l'écran d'accueil de MindView Assist, ouvrez le menu Paramètres, appuyez sur **Dossiers**  $\Box$ , et appuyez sur le signe plus
	- Cliquez sur le bouton **RECHERCHES** en haut de l'écran d'accueil, appuyez sur **Dossier** en bas de l'écran qui s'ouvre, puis appuyez sur **Nouveau dossier**.
	- Si vous êtes en train de créer ou de modifier une note, appuyez sur **Ajouter dossier** .
- Spécifiez le titre et au besoin la description du dossier, et appuyez sur la coche .

Si vous créez un dossier pendant la création ou la modification d'une note, celle-ci est automatiquement placée dans le nouveau dossier. Vous pouvez vous servir des dossiers pour filtrer vos notes dans MindView Assist comme décrit au paragraphe ["Filtrage des éléments"](#page-400-1) de la rubrique ["Navigation et configuration de MindView Assist"](#page-400-0).

#### **Affichage des dossiers**

A partir de l'écran d'accueil de MindView Assist, ouvrez le menu Paramètres et appuyez sur **Dossiers** .

La liste de tous les dossiers créés dans MindView Assist s'affiche. Le nombre de notes contenues dans chaque dossier (le cas échéant) est également indiqué.

#### **Attribution d'un dossier à une note**

Pour placer une note en cours de création ou de modification dans un dossier existant,

appuyez sur Sélectionner **de la dans la section Dossier**, et appuyez sur le nom du dossier à utiliser.

Si vous créez une nouvelle note durant l'affichage d'un dossier spécifique comme expliqué au paragraphe ["Affichage des éléments d'un dossier"](#page-406-0) de la rubrique "Utilisation des notes de [recherche"](#page-403-0), la note est automatiquement placée dans ce dossier.

#### **Modification d'un dossier**

- × Effectuez l'une des opérations suivantes :
	- A partir de l'écran d'accueil de MindView Assist, ouvrez le menu Paramètres, appuyez sur **Dossiers**  $\Box$ , et appuyez sur le nom du dossier à modifier.
	- Si vous êtes en train de créer ou de modifier une note et ne lui avez pas encore attribué de dossier, appuyez sur **Sélectionner** ..., puis appuyez sur le crayon **de la regard du** dossier voulu.

 $\triangleright$  Modifiez le titre et au besoin la description du dossier, et appuyez sur la coche  $\triangleright$ .

#### **Suppression de l'attribution d'un dossier à une note**

Ouvrez la note en question et appuyez sur le bouton **Supprimer**  $\times$  en regard du nom du  $\mathcal{D}^{\mathcal{A}}$ dossier pour en supprimer la note. Le dossier lui-même reste intact.

#### **Suppression d'un dossier**

- Effectuez l'une des opérations suivantes :
	- A partir de l'écran d'accueil de MindView Assist, ouvrez le menu Paramètres, appuyez sur **Dossiers**  $\Box$ , et appuyez sur le bouton **Supprimer**  $\Box$  en regard du nom du dossier à supprimer.
	- Si vous êtes en train de créer ou de modifier une note et ne lui avez pas encore attribué de dossier, appuyez sur **Sélectionner [42]**, puis appuyez sur le bouton **Supprimer**  $\vert \mathbf{x} \vert$  en regard du nom du dossier à supprimer.

Bien que le dossier soit maintenant supprimé, les notes qu'il contenait (le cas échéant) restent intactes.

## **Gestion des projets**

Dans MindView Assist, les projets sont des outils organisationnels conçus pour vous aider à assurer le suivi de vos tâches. Ils s'apparentent à de simples dossiers, et ne proposent pas de fonctionnalités de gestion de projet particulières.

#### **Création d'un projet**

- **Effectuez l'une des opérations suivantes :** 
	- A partir de l'écran d'accueil de MindView Assist, ouvrez le menu Paramètres, appuyez sur **Projets**  $\sqrt{2}$ , et appuyez sur le signe plus  $\frac{1}{\sqrt{2}}$
	- Cliquez sur le bouton **TÂCHES** en haut de l'écran d'accueil, appuyez sur **Projet** en bas de l'écran qui s'ouvre, puis appuyez sur **Nouveau projet**.
	- Si vous êtes en train de créer ou de modifier une tâche, appuyez sur **Ajouter projet** .
- Spécifiez le titre du projet et appuyez sur la coche .

Si vous créez un projet pendant la création ou la modification d'une tâche, celle-ci est automatiquement assignée au nouveau projet. Vous pouvez trier vos tâches par projet dans le système de tâches de MindView comme décrit à la rubrique ["Utilisation du système de tâches"](#page-290-0).

#### **Assignation d'une tâche à un projet**

Pour assigner une tâche en cours de création ou de modification à un projet existant, appuyez  $\mathbf{r}$ sur Sélectionner **de la dans la section Projet**, et appuyez sur le nom du projet à utiliser.

#### **Modification d'un projet**

- Effectuez l'une des opérations suivantes :
	- A partir de l'écran d'accueil de MindView Assist, ouvrez le menu Paramètres, appuyez sur  $\bullet$ **Proiets**  $\blacktriangleright$  -, et appuyez sur le nom du projet à modifier.
	- Si vous êtes en train de créer ou de modifier une tâche et ne l'avez pas encore assignée à un projet, appuyez sur **Sélectionner |,** puis appuyez sur le crayon **de la regard du** projet voulu.
- Modifiez le titre du projet, et appuyez sur la coche  $\mathbb{R}^2$ ×

# **Suppression de l'assignation d'un projet à 'une tâche**

Ouvrez la tâche en question et appuyez sur le bouton **Supprimer** en regard du nom du  $\mathcal{D}^{\mathcal{A}}$ projet pour en supprimer la tâche. Le projet lui-même reste intact.

## **Suppression d'un projet**

- Effectuez l'une des opérations suivantes :
	- A partir de l'écran d'accueil de MindView Assist, ouvrez le menu Paramètres, appuyez sur **Projets**  $\mathcal{L}$  et appuyez sur le bouton **Supprimer E** en regard du nom du projet à supprimer.
	- Si vous êtes en train de créer ou de modifier une tâche et ne l'avez pas encore assignée à un proiet, appuyez sur **Sélectionner |,** puis appuyez sur le bouton **Supprimer** |x| en regard du nom du projet à supprimer.

Bien que le projet soit maintenant supprimé, les tâches qu'il contenait (le cas échéant) restent intactes.

#### **Gestion des sources**

#### **Création d'une source**

- **Effectuez l'une des opérations suivantes :** 
	- A partir de l'écran d'accueil de MindView Assist, ouvrez le menu Paramètres, appuyez sur **Sources**  $\blacksquare$ , et appuyez sur le signe plus  $\blacksquare$
	- Si vous êtes en train de créer ou de modifier une note, appuyez sur **Ajouter source** .

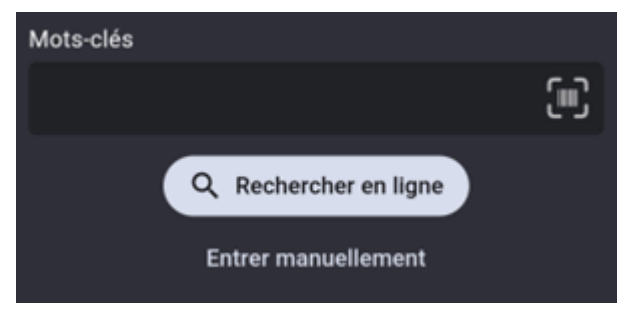

- × Pour créer la source, effectuez l'une des opérations suivantes :
	- Recherchez la source en ligne en spécifiant un ou plusieurs critères de recherche, appuyez sur **Rechercher en ligne** et sélectionnez la source requise parmi les résultats obtenus.
	- Pour ajouter une source de type Livre, appuyez sur le bouton de code-barre et visez le code-barre figurant au dos du livre pour obtenir son ISBN ou autre numéro d'identification.
	- Appuyez sur **Entrer manuellement** pour spécifier vous-même les détails de la source.
- Vérifiez et modifiez les informations affichées sur l'écran suivant selon vos besoins.

Les champs disponibles dépendent du type de la source choisie.

Appuyez sur la coche

La source est maintenant créée. Si vous créez une source pendant la création ou la modification d'une note, la source est automatiquement assignée à la note.

#### **Affichage des sources**

A partir de l'écran d'accueil de MindView Assist, ouvrez le menu Paramètres et appuyez sur **Sources**  $E$ 

La liste de toutes les sources créées dans MindView Assist s'affiche. Le nombre de références à chaque source (le cas échéant) est également indiqué.

#### **Attribution d'une source à une note**

Pour associer une note en cours de création ou de modification à une source existante, appuyez sur **Sélectionner** dans la section **Source**, et appuyez sur le nom de la source à utiliser.

#### **Modification d'une source**

- **Effectuez l'une des opérations suivantes :** 
	- A partir de l'écran d'accueil de MindView Assist, ouvrez le menu Paramètres, appuyez sur **Sources**  $\Box$ , et appuyez sur le nom de la source à modifier.
	- Si vous êtes en train de créer ou de modifier une note et ne lui avez pas encore attribué de source, appuyez sur **Sélectionner**  $\Box$ , puis appuyez sur le crayon  $\Diamond$  en regard de la source voulue.
- $\triangleright$  Modifiez les champs de la source selon vos besoins, et appuyez sur la coche  $\triangleright$

#### **Suppression de l'attribution d'une source à une note**

Ouvrez la note en question et appuyez sur le bouton **Supprimer X** en regard du nom de la  $\mathbf{r}$ source pour supprimer l'attribution de la source à la note. La source elle-même reste intacte.

#### **Suppression d'une source**

- **Effectuez l'une des opérations suivantes :** 
	- A partir de l'écran d'accueil de MindView Assist, ouvrez le menu Paramètres, appuyez sur **Sources**  $\Box$ , et appuyez sur le bouton **Supprimer**  $\Box$  en regard du nom de la source à supprimer.
	- Si vous êtes en train de créer ou de modifier une note et ne lui avez pas encore attribué de source, appuyez sur **Sélectionner** ..., puis appuyez sur le bouton **Supprimer**  $\vert \times \vert$  en regard du nom de la source à supprimer.

Bien que la source soit maintenant supprimée, les notes auxquelles la source était attribuée (le cas échéant) restent intactes.

# **Utilisation des dossiers et des sources de MindView Assist dans les autres logiciels**

Les notes de recherche et toutes les informations concernant les dossiers et les sources figurant dans MindView Assist sont synchronisées avec votre compte MindView. Vous pouvez donc également faire appel à ces dossiers et à ces sources dans MindView et MindView Online :

- Libre à vous d'effectuer un filtrage par dossier des éléments figurant dans le panneau Recherches de MindView, comme expliqué au paragraphe ["Options du panneau Recherches"](#page-97-0) de la rubrique ["Insertion d'éléments du panneau Recherches"](#page-96-0). Pour voir comment effectuer cette opération dans MindView Online, reportez-vous à la documentation de ce logiciel.
- Les sources que vous attribuez à vos notes de recherche dans MindView Assist viennent automatiquement s'ajouter à la liste des sources de vos documents MindView et MindView Online lorsque vous insérez ces notes dans vos mind maps. Pour en savoir plus sur l'utilisation des sources dans MindView, consultez la rubrique ["Gestion des sources"](#page-181-0) et les rubriques suivantes du chapitre "Sources et citations" de cette documentation. En ce qui concerne MindView Online, reportez-vous à la documentation de ce logiciel.

# **Référence**

Le chapitre Référence propose une description détaillée des fonctionnalités suivantes de MindView :

**•** Propriétés

Ces rubriques donnent une description complète des propriétés applicables à chacun des éléments MindView, tels la vue elle-même, les sujets et les divers objets.

- Fonctions de calcul  $\bullet$ 
	- Cette rubrique répertorie et décrit toutes les fonctions de calcul proposées par MindView.
- **Raccourcis**  $\bullet$ Cette rubrique répertorie tous les raccourcis clavier pris en charge par MindView.

# **Propriétés**

# **Introduction**

La boîte de dialogue **Propriétés** affiche toujours les propriétés de l'élément de la mind map sélectionné à l'instant donné : sujet, sous-sujet, annotation etc. Si aucun élément n'est sélectionné, la boîte de dialogue affiche les propriétés de la vue en cours.

Vous pouvez faire appel à cette boîte pour personnaliser ces éléments, comme indiqué à la rubrique ["Utilisation de la boîte de dialogue Propriétés"](#page-199-0).

*Plutôt que d'appliquer des propriétés une par une pour rehausser l'aspect visuel d'un sujet, il est normalement beaucoup plus rapide de faire appel à l'onglet Format qui s'affiche à l'extrémité droite du ruban lorsque le sujet est sélectionné. Les options de cet onglet vous permettent en effet de modifier non seulement la forme du sujet, mais également sa couleur et d'autres attributs en une seule étape. De même, l'onglet Création vous permet d'appliquer une mise en forme et un style global à la mind map dans son ensemble en une seule opération.*

Les rubriques suivantes de ce chapitre passent en revue toutes les propriétés accessibles à partir de la boîte de dialogue Propriétés pour chacun des éléments MindView.

#### **Remarques :**

- Si la boîte de dialogue Propriétés n'est pas visible, choisissez **Affichage | Afficher/Masquer | Panneaux**, puis sélectionnez **Propriétés** dans le menu déroulant pour l'ouvrir.
- Les propriétés mentionnées dans ce chapitre ne sont pas nécessairement applicables à toutes les vues. La boîte de dialogue Propriétés n'affiche que les propriétés applicables à l'élément sélectionné dans la vue en cours.

#### **Vue**

#### **Propriétés de la vue : Général**

Un clic sur l'espace de travail (c'est-à-dire en dehors de tout sujet) provoque l'affichage de la boîte de dialogue Propriétés suivante.

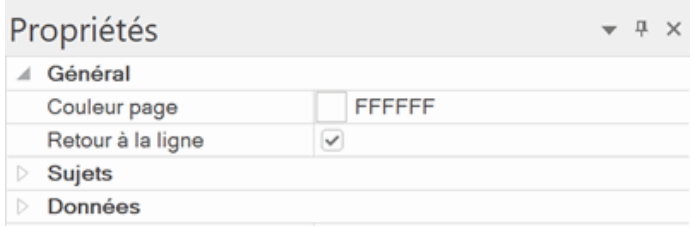

**Couleur page :** Cliquez sur le petit rectangle pour choisir une couleur différente pour l'espace de travail.

**Retour à la ligne :** (vues Map seulement) Cochez cette option si vous souhaitez que le texte passe automatiquement à la ligne suivante lorsque vous tapez des libellés de sujet relativement longs. Ce paramètre s'applique à tous les sujets de la mind map.

**Couleur texte :** (vues Ligne de temps, Kanban et Roue annuelle seulement) Cliquez sur le petit rectangle pour choisir une couleur de texte différente pour l'espace de travail.

**Police :** (vues Plan et Gantt seulement) Cliquez sur ce champ pour choisir une police différente pour l'espace de travail.

**Afficher barres de durée :** (vue Ligne de temps seulement) Si vous avez saisi une date de début et une date de fin pour un événement donné, vous pouvez sélectionner cette option pour représenter la durée de l'événement par une barre située en dessous de l'axe de temps.

**Afficher texte des barres :** (vue Ligne de temps seulement) Cochez cette option pour afficher le libellé des sujets à la suite de leur barre sur la ligne de temps. Cette option n'est disponible que pour les lignes de temps dont les barres de durée s'affichent sous l'axe de temps.

**Afficher titre :** (vue Ligne de temps seulement) Par défaut, la ligne de temps porte comme titre le nom du sujet central, ou, si vous avez mis un sujet particulier en focus, le nom de ce sujet. Vous pouvez utiliser cette propriété pour modifier la position du titre ou pour en supprimer l'affichage.

**Afficher interruptions :** (vue Ligne de temps seulement) Vous pouvez utiliser cette option pour condenser les espaces vides de l'axe de temps (c'est-à-dire les espaces dépourvus d'événements) en les remplaçant par des marques d'interruption. Cette opération optimise l'utilisation de l'espace horizontal lorsque les événements ne sont pas répartis uniformément dans le temps.

**Couleur chemin critique :** (vue Gantt seulement) Cliquez sur le petit rectangle pour modifier la couleur utilisée pour mettre en évidence les tâches critiques (pour afficher le chemin critique, choisissez Afficher | Chemin critique dans l'onglet Outils Gantt).

**Couleur date du jour :** (vue Gantt seulement) Cliquez sur le petit rectangle pour modifier la couleur de la ligne verticale affichée sur le diagramme pour identifier la date du jour (pour afficher cette ligne, choisissez Afficher | Date du jour dans l'onglet Outils Gantt).

**Hauteur barre tâche :** (vue Gantt seulement) Saisissez une valeur comprise entre 1 et 40 pour définir la hauteur de toutes les barres de tâches ordinaires du diagramme de Gantt.

**Hauteur barre récapitulative :** (vue Gantt seulement) Saisissez une valeur comprise entre 1 et 40 pour définir la hauteur de toutes les barres de tâches récapitulatives du diagramme de Gantt.

**Hauteur barre jalon :** (vue Gantt seulement) Saisissez une valeur comprise entre 1 et 40 pour définir la hauteur de toutes les barres de tâches utilisées en tant que jalons du diagramme de Gantt.

# **Propriétés de la vue : Sujets**

La section Sujets de la boîte de dialogue Propriétés de la vue vous permet de définir les propriétés par défaut appliquées à tous les sujets de votre mind map.

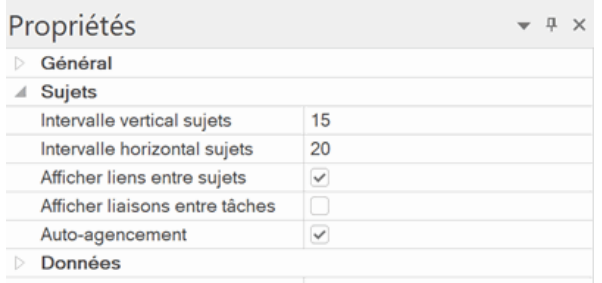

**Intervalle vertical sujets :** Cette valeur représente l'espacement vertical entre chaque groupe de sujets. La valeur par défaut dépend de la vue utilisée.

**Intervalle horizontal sujets :** Cette valeur représente l'espacement horizontal entre chaque groupe de sujets. La valeur par défaut dépend de la vue utilisée.

**Afficher liens entre sujets :** Cette option est sélectionnée par défaut. Désélectionnez-la si vous ne voulez pas que les liens entre sujets soient représentés visuellement sur la mind map. Consultez la rubrique ["Création de liens entre sujets"](#page-105-0) pour en savoir plus.

**Afficher liaisons entre tâches :** Vous pouvez utiliser cette option pour afficher les liaisons entre tâches créées dans votre mind map. Pour en savoir plus à ce sujet, reportez-vous à la rubrique ["Utilisation des liaisons"](#page-268-0).

**Auto-agencement :** Par défaut, MindView agence les sujets principaux de votre mind map automatiquement au fur et à mesure que vous les insérez afin d'éviter tout chevauchement. Vous pouvez toutefois repositionner les sujets principaux vous-même après les avoir insérés en désélectionnant cette option, ce qui a pour effet de désactiver le mode d'auto-agencement. Reportez-vous à la rubrique ["Déplacement d'un sujet"](#page-134-0) pour en savoir plus.

## **Propriétés de la vue : Données**

La section Données de la boîte de dialogue Propriétés de la vue vous permet de définir les propriétés par défaut appliquées aux données appartenant aux sujets de votre mind map et affichées sous leur libellé.

Il peut s'agir par exemple des détails d'une tâche, de dates relatives à une ligne de temps ou de valeurs de calcul.

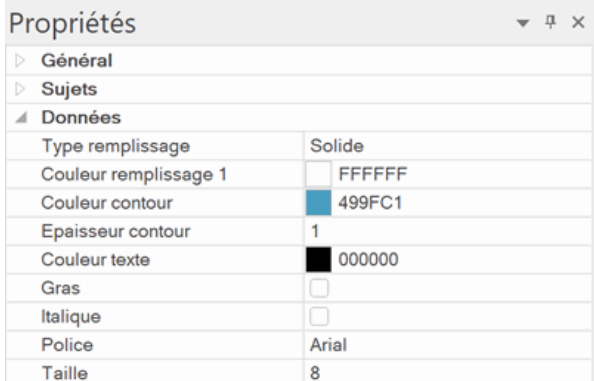

Ces propriétés fonctionnent de manière identique à celles du sujet lui-même. Pour en savoir plus, consultez les rubriques ["Propriétés des sujets](#page-421-0) : onglet Général" et ["Propriétés des sujets](#page-422-0) : onglet [Texte"](#page-422-0).

# **Sujet central**

# **Propriétés du sujet central : Général**

Lorsque vous sélectionnez le sujet central principal ou tout autre sujet central contenu dans votre mind map, la boîte de dialogue Propriétés suivante s'affiche.

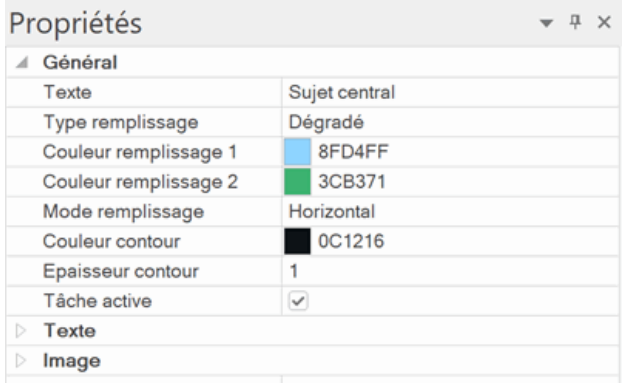

**Texte :** Ce champ contient le libellé du sujet central sélectionné. Vous pouvez l'éditer ou saisir un nouveau libellé en tapant dans le champ. Si vous avez saisi le libellé sur plusieurs lignes en appuyant sur Ctrl + Entrée à la fin de chaque ligne (plutôt que de laisser le texte passer automatiquement à la ligne suivante), ce champ n'affiche que la première ligne du libellé et n'est pas modifiable.

**Type remplissage :** Choisissez le type de remplissage requis pour la zone délimitée par le contour du sujet central.

**Couleur remplissage 1 :** Cliquez sur le petit rectangle pour choisir une couleur de remplissage différente.

**Couleur remplissage 2 :** Cette propriété n'apparaît que si vous avez sélectionné le type de remplissage "Dégradé" ou "Hachures". Elle vous permet de choisir la deuxième couleur du dégradé ou des hachures.

**Mode remplissage :** Cette propriété n'apparaît que si vous avez sélectionné le type de remplissage "Dégradé" ou "Hachures". Elle vous permet de choisir la direction du dégradé ou des hachures.

**Couleur contour :** Cliquez sur ce champ pour choisir une couleur différente pour le contour du sujet central.

**Epaisseur contour :** Utilisez ce champ pour modifier l'épaisseur du contour du sujet central.

**Tâche active :** (projets Gantt seulement) Désélectionnez cette option pour désactiver la tâche de façon à ce qu'elle n'affecte plus la planification du projet. Reportez-vous au paragraphe ["Désactivation d'une tâche"](#page-280-0) de la rubrique ["Optimisation d'un projet"](#page-278-0) pour en savoir plus.

**Inclure dans système de tâches :** Cliquez sur ce champ pour obtenir la synchronisation du sujet central avec le système de tâches. Pour en savoir plus, consultez la rubrique ["Utilisation du système](#page-290-0)  [de tâches"](#page-290-0).

Si le sujet central a plusieurs ressources, ou si la ressource à laquelle il est assigné ne dispose pas d'une adresse de messagerie valide, cette option est désactivée. Pour en savoir plus, consultez les rubriques ["Utilisation du système de tâches"](#page-290-0) et ["Utilisation des différentes vues"](#page-204-0).

# <span id="page-419-0"></span>**Propriétés du sujet central : Texte**

La section Texte de la boîte de dialogue Propriétés du sujet central vous permet de définir les propriétés relatives à son libellé.

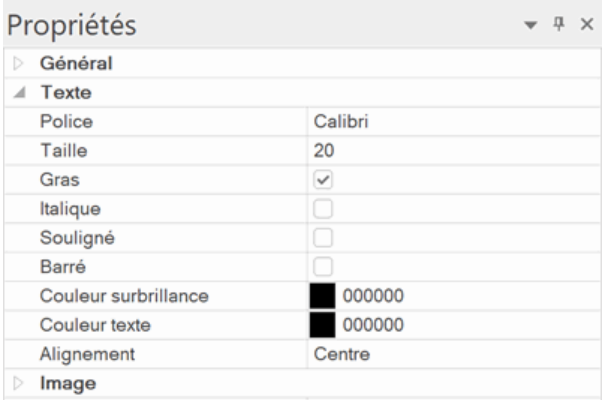

**Police :** Cliquez sur ce champ pour choisir une police différente pour le libellé.

**Taille :** Utilisez ce champ pour choisir une taille de police différente.

**Gras/Italique/Souligné/Barré :** Cochez la case requise pour activer l'effet correspondant.

**Couleur surbrillance :** Cliquez sur le petit rectangle pour choisir une couleur différente pour l'arrière-plan du libellé.

**Couleur texte :** Cliquez sur le petit rectangle pour choisir une couleur de libellé différente.

**Alignement :** Ce champ vous permet d'aligner le libellé à droite, à gauche ou au centre du sujet central.

# **Propriétés du sujet central : Image**

La boîte de dialogue Propriétés du sujet central ne contient une section Image que si vous avez inséré une image intégrée sur le sujet central en question.

La section Image vous permet de définir les propriétés relatives à l'image intégrée.

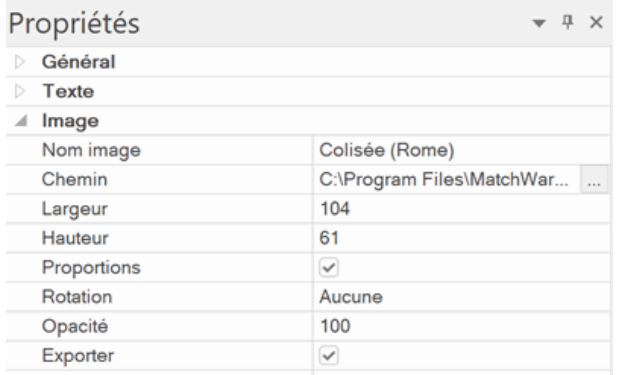

**Nom image :** Par défaut, ce champ indique le nom du fichier image. Vous pouvez toutefois le remplacer par le nom de votre choix.

Si vous exportez votre document vers HTML, le nom de l'image est inséré dans la balise Alt de l'image dans le fichier .html connexe. Lorsque vous affichez cette page HTML dans votre navigateur web et amenez le pointeur de la souris sur l'image, le nom de l'image apparaît dans un petit cadre superposé à l'image.

**Chemin :** Ce champ indique le chemin d'accès de l'image. Spécifiez un nouveau nom de dossier et/ou nom de fichier ou cliquez sur le bouton Parcourir pour choisir une image différente.

**Largeur :** Ce champ indique la valeur de la largeur de l'image. Vous pouvez la redimensionner en saisissant une autre valeur.

**Hauteur :** Ce champ indique la valeur de la hauteur de l'image. Vous pouvez la redimensionner en saisissant une autre valeur.

**Proportions :** Cette option est sélectionnée par défaut. Désélectionnez-la si vous ne souhaitez pas conserver un rapport constant entre la largeur et la hauteur de l'image au cours des opérations de redimensionnement.

*Pour rétablir les dimensions d'origine de l'image, désélectionnez l'option, puis resélectionnez-la.*

**Rotation :** Ce champ vous permet de choisir entre différents angles de rotation. Vous pouvez aussi choisir de retourner l'image horizontalement (RetournementX). Certaines des options vous permettent de combiner rotation et retournement horizontal.

Comme mentionné à la rubrique ["Insertion d'images"](#page-91-0), les rotations ne s'appliquent à l'image que tant qu'elle reste dans la mind map. Si vous exportez la mind map, l'image reprend son aspect initial dans le document exporté.

**Opacité :** Par défaut, ce champ contient la valeur 100, ce qui signifie que l'image est visible à 100 %. Vous pouvez lui donner un effet de transparence en entrant une valeur inférieure dans ce champ, diminuant de ce fait son opacité. La valeur 1 signifie que l'image est complètement transparente.

**Exporter :** Cette option est sélectionnée par défaut. Désélectionnez-la si vous comptez exporter votre mind map dans un autre format (HTML, Word et ainsi de suite) mais souhaitez exclure cette image intégrée de l'exportation.

# <span id="page-421-0"></span>**Sujets**

# **Propriétés des sujets : Général**

Lorsque vous sélectionnez un sujet de votre mind map, la boîte de dialogue Propriétés suivante apparaît.

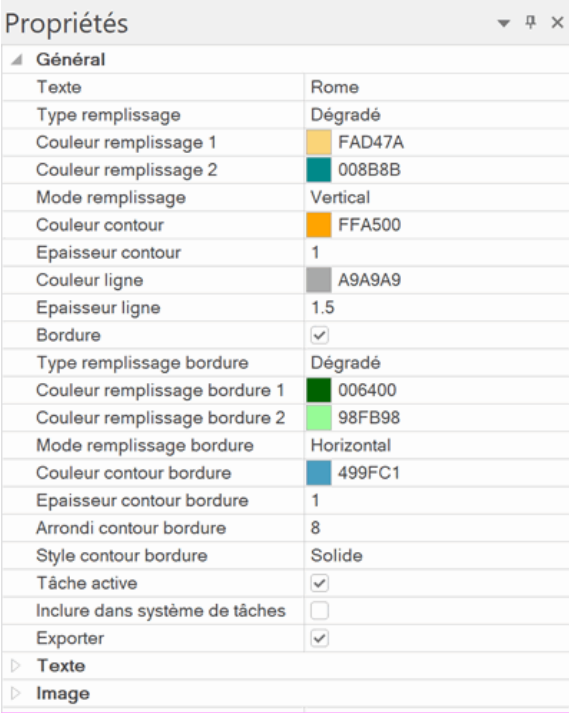

**Texte :** Ce champ contient le libellé du sujet sélectionné. Vous pouvez l'éditer ou saisir un nouveau libellé en tapant dans le champ. Si vous avez saisi le libellé sur plusieurs lignes en appuyant sur Ctrl + Entrée à la fin de chaque ligne (plutôt que de laisser le texte passer automatiquement à la ligne suivante), ce champ n'affiche que la première ligne du libellé et n'est pas modifiable.

**Type remplissage :** Choisissez le type de remplissage requis pour la zone délimitée par le contour du sujet.

**Couleur remplissage 1 :** Cliquez sur le petit rectangle pour choisir une couleur de remplissage différente.

**Couleur remplissage 2 :** Cette propriété n'apparaît que si vous avez sélectionné le type de remplissage "Dégradé" ou "Hachures". Elle vous permet de choisir la deuxième couleur du dégradé ou des hachures.

**Mode remplissage :** Cette propriété n'apparaît que si vous avez sélectionné le type de remplissage "Dégradé" ou "Hachures". Elle vous permet de choisir la direction du dégradé ou des hachures.

**Couleur contour :** Cliquez sur ce champ pour choisir une couleur différente pour le contour du sujet.

**Epaisseur contour :** Utilisez ce champ pour modifier l'épaisseur du contour du sujet.

**Couleur nom tâche :** (vue Gantt seulement) Cliquez sur ce champ pour choisir une couleur différente pour le libellé de la tâche affiché à la suite de la barre de tâche.

**Couleur ressources tâche :** (vue Gantt seulement) Cliquez sur ce champ pour choisir une couleur différente pour le libellé des noms des ressources affichés à la suite de la barre de tâche.

**Hauteur barre :** (vue Gantt seulement) Saisissez une valeur comprise entre 1 et 40 pour définir la hauteur de la barre de la tâche.

**Barre masquée :** (vues Gantt et Ligne de temps seulement) Cochez cette option pour que la barre représentant la tâche ou l'événement n'apparaisse pas sur le diagramme de Gantt ou la ligne de temps. Consultez la rubrique ["Optimisation d'un projet"](#page-278-0) pour en savoir plus.

<span id="page-422-0"></span>**Couleur ligne :** Cliquez sur le petit rectangle pour donner une autre couleur à la ligne reliant le sujet sélectionné à son sujet parent.

**Epaisseur ligne :** Entrez une valeur comprise entre 1 et 5 pour définir l'épaisseur de la ligne reliant le sujet sélectionné à son sujet parent.

**Bordure :** Cochez cette case si vous souhaitez délimiter le sujet sélectionné et tous ses sous-sujets par une bordure.

Les champs suivants n'apparaissent que si vous avez coché cette propriété.

**Type remplissage bordure :** Cliquez sur le petit rectangle pour choisir une couleur de bordure différente.

**Couleur remplissage bordure 1 :** Cliquez sur le petit rectangle pour choisir une couleur différente pour la zone délimitée par la bordure.

**Couleur remplissage bordure 2 :** Cette propriété n'apparaît que si vous avez sélectionné le type de remplissage "Dégradé" ou "Hachures". Elle vous permet de choisir la deuxième couleur du dégradé ou des hachures.

**Mode remplissage bordure :** Cette propriété n'apparaît que si vous avez sélectionné le type de remplissage "Dégradé" ou "Hachures". Elle vous permet de choisir la direction du dégradé ou des hachures.

**Couleur contour bordure :** Cliquez sur ce champ pour choisir une couleur différente pour le contour de la bordure.

**Epaisseur contour bordure :** Entrez une valeur comprise entre 1 et 5 pour déterminer l'épaisseur de la bordure.

**Arrondi contour bordure :** Entrez une valeur comprise entre 1 et 50 pour déterminer le degré d'arrondi des angles de la bordure.

**Style contour bordure :** Utilisez ce champ pour choisir un style pour la bordure.

**Tâche active :** (projets Gantt seulement) Désélectionnez cette option pour désactiver la tâche de façon à ce qu'elle n'affecte plus la planification du projet. Reportez-vous au paragraphe ["Désactivation d'une tâche"](#page-280-0) de la rubrique ["Optimisation d'un projet"](#page-278-0) pour en savoir plus.

**Inclure dans système de tâches :** Cliquez sur ce champ pour obtenir la synchronisation du sujet avec le système de tâches. Pour en savoir plus, consultez la rubrique ["Utilisation du système de](#page-290-0)  [tâches"](#page-290-0).

Si le sujet a plusieurs ressources, ou si la ressource à laquelle il est assigné ne dispose pas d'une adresse de messagerie valide, cette option est désactivée. Si le document est en mode Gantt, elle n'est activée que si le sujet ne contient pas de sous-sujets. Pour en savoir plus, consultez les rubriques ["Utilisation du système de tâches"](#page-290-0) et ["Utilisation des différentes vues"](#page-204-0).

**Exporter :** Cette option est sélectionnée par défaut. Désélectionnez-la si vous comptez exporter votre mind map dans un autre format (HTML, Word et ainsi de suite) mais souhaitez exclure ce sujet et ses sous-sujets de l'exportation.

## **Propriétés des sujets : Texte**

La section Texte de la boîte de dialogue Propriétés d'un sujet vous permet de définir les propriétés relatives à son libellé.

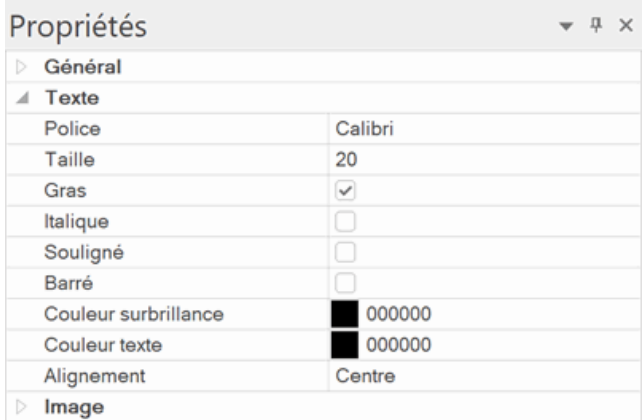

Cette section est identique à la section Texte du sujet central. Consultez la rubrique ["Propriétés du](#page-419-0)  [sujet central](#page-419-0) : Texte" pour en savoir plus.

## **Propriétés des sujets : Image**

La boîte de dialogue Propriétés d'un sujet ne contient une section Image que si vous avez inséré une image intégrée sur le sujet en question.

La section Image vous permet de définir les propriétés relatives à l'image intégrée.

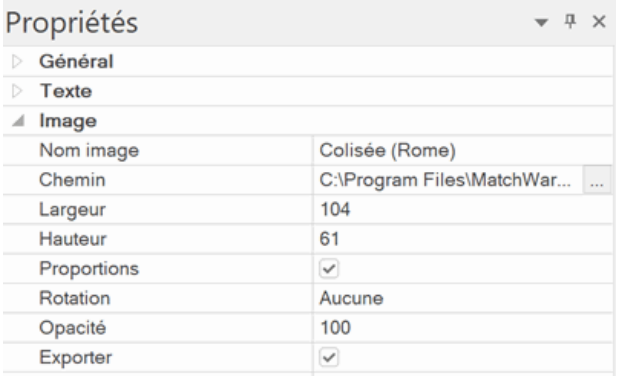

Cette section est identique à la section Image du sujet central. Consultez la rubrique "Propriétés du [sujet central](#page-419-0) : Image" pour en savoir plus.

# **Données de sujet**

# **Propriétés des données de sujet : Général**

Lorsque vous sélectionnez le bloc de données affiché en dessous du libellé d'un sujet sur votre mind map (contenant par exemple des dates relatives à une ligne de temps, les détails d'une tâche ou encore des valeurs de calcul), la boîte de dialogue Propriétés suivante apparaît.

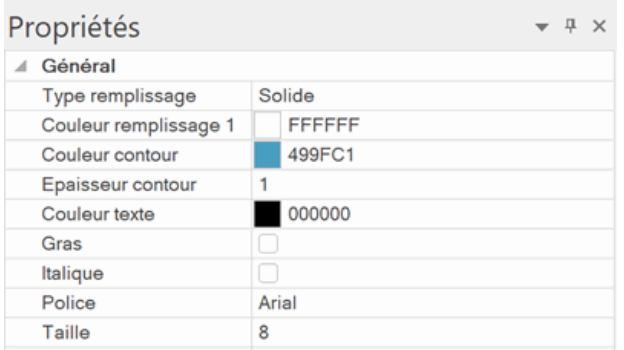

Ces propriétés fonctionnent de manière identique à celles du sujet lui-même. Pour en savoir plus, consultez les rubriques ["Propriétés des sujets](#page-421-0) : Général" et ["Propriétés des sujets](#page-422-0) : Texte".

## **Notes**

## **Propriétés des notes : Général**

Lorsque vous sélectionnez une note dans la liste des objets d'un sujet, la boîte de dialogue Propriétés suivante s'affiche.

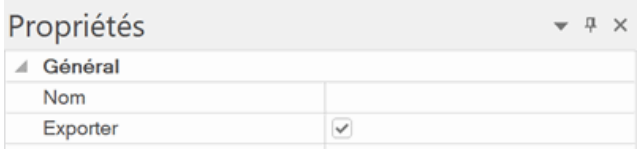

**Nom :** Ce champ indique le nom par défaut de la note, lequel correspond à ses premiers caractères. Vous pouvez le modifier ou saisir un nom différent pour vous aider à identifier la note.

**Exporter :** Cette option est sélectionnée par défaut. Désélectionnez-la si vous comptez exporter votre mind map dans un autre format (HTML, Word et ainsi de suite) mais souhaitez exclure cette note de l'exportation.

# **Annotations**

# **Propriétés des annotations : Général**

Lorsque vous sélectionnez une annotation sur l'espace de travail, la boîte de dialogue Propriétés suivante s'affiche.

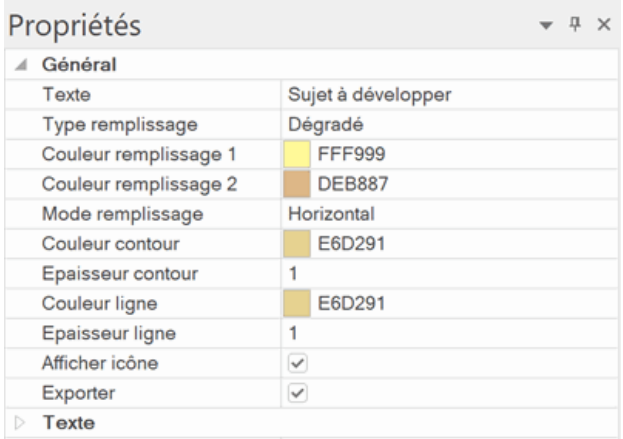

**Texte :** Ce champ correspond au contenu de l'annotation. Vous pouvez la modifier en tapant directement dans le champ.

**Type remplissage :** Choisissez le type de remplissage requis pour la zone délimitée par le contour de l'annotation.

**Couleur remplissage 1 :** Cliquez sur le petit rectangle pour choisir une couleur de remplissage différente.

**Couleur remplissage 2 :** Cette propriété n'apparaît que si vous avez sélectionné le type de remplissage "Dégradé" ou "Hachures". Elle vous permet de choisir la deuxième couleur du dégradé ou des hachures.

**Mode remplissage :** Cette propriété n'apparaît que si vous avez sélectionné le type de remplissage "Dégradé" ou "Hachures". Elle vous permet de choisir la direction du dégradé ou des hachures.

**Couleur contour :** Cliquez sur le petit rectangle pour choisir une couleur différente pour le cadre entourant l'annotation.

**Epaisseur contour :** Modifiez ce champ pour augmenter ou diminuer l'épaisseur du cadre entourant l'annotation.

Les propriétés suivantes n'apparaissent que si l'annotation est connectée à un sujet.

**Couleur ligne :** Cliquez sur le petit rectangle pour choisir une couleur différente pour le trait reliant l'annotation au sujet.

**Epaisseur ligne :** Modifiez ce champ pour augmenter ou diminuer l'épaisseur du trait reliant l'annotation au sujet.

**Afficher icône :** Cette option est sélectionnée par défaut. Désélectionnez-la pour supprimer l'affichage de la petite punaise sur l'extrémité gauche du champ d'annotation.

**Exporter :** Cette option est sélectionnée par défaut. Désélectionnez-la si vous comptez exporter votre mind map dans un autre format (HTML, Word et ainsi de suite) mais souhaitez exclure cette annotation de l'exportation.

# **Propriétés des annotations : Texte**

La section Texte de la boîte de dialogue Propriétés d'une annotation vous permet de définir toutes les propriétés relatives à son texte.

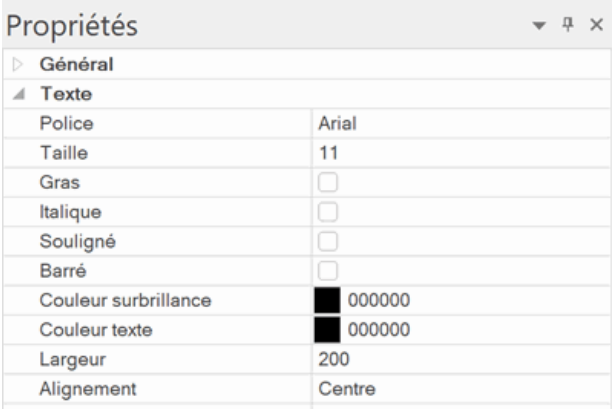

**Police :** Cliquez sur ce champ pour choisir une police différente pour l'annotation.

**Taille :** Utilisez ce champ pour choisir une taille de police différente.

**Gras/Italique/Souligné/Barré :** Cochez la case requise pour activer l'effet correspondant.

**Couleur surbrillance :** Cliquez sur le petit rectangle pour choisir une couleur différente pour l'arrière-plan de l'annotation.

**Couleur texte :** Cliquez sur le petit rectangle pour choisir une couleur de différente pour l'annotation.

**Largeur :** Ce champ détermine le nombre de caractères que vous pouvez saisir sur la première ligne avant que le texte passe automatiquement à la ligne suivante.

**Alignement :** Cette propriété vous permet d'aligner l'annotation à droite, à gauche ou au centre de son cadre.

#### **Images flottantes**

#### **Propriétés des images flottantes : Général**

Lorsque vous sélectionnez une image flottante sur l'espace de travail, la boîte de dialogue Propriétés suivante s'affiche, à condition que l'image flottante soit connectée à un sujet. Si l'image "flotte" librement sur l'espace de travail sans être connectée à aucun sujet, sa boîte de dialogue ne contient que la section Image.

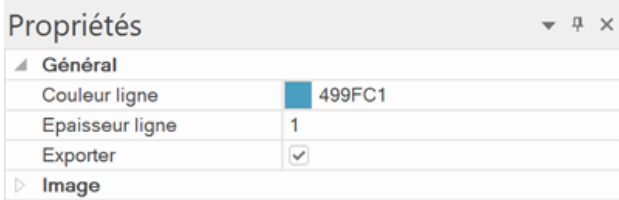

**Couleur ligne :** Cliquez sur le petit rectangle pour choisir une couleur différente pour le trait reliant l'image flottante au sujet.

**Epaisseur ligne :** Modifiez ce champ pour augmenter ou diminuer l'épaisseur du trait reliant l'image flottante au sujet.

**Exporter :** Cette option est sélectionnée par défaut. Désélectionnez-la si vous comptez exporter votre mind map dans un autre format (HTML, Word et ainsi de suite) mais souhaitez exclure cette image flottante de l'exportation.

#### **Propriétés des images flottantes : Image**

La section Image de la boîte de dialogue Propriétés d'une image flottante vous permet de définir toutes les propriétés suivantes.

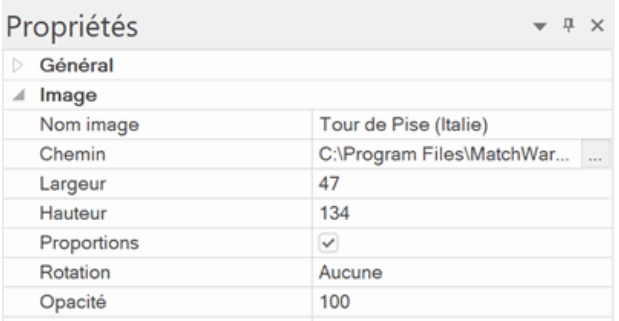

Cette section est identique à la section Image du sujet central. Consultez la rubrique ["Propriétés du](#page-419-0)  [sujet central](#page-419-0) : Image" pour en savoir plus.

# **Propriétés des objets : Général**

Lorsque vous sélectionnez un objet dans la liste des objets d'un sujet, la boîte de dialogue Propriétés suivante s'affiche.

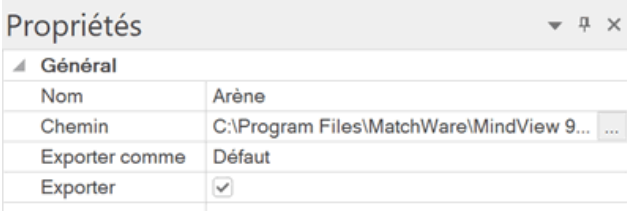

**Nom :** Par défaut, ce champ indique le nom du fichier attaché. Vous pouvez toutefois le remplacer par tout autre nom de votre choix pour vous aider à identifier l'objet.

S'il s'agit d'un fichier image, ce nom sert également de libellé descriptif lorsque vous exportez le document au format HTML, et est inséré dans la balise Alt de l'image dans le fichier .html connexe. Lorsque vous affichez cette page HTML dans votre navigateur web et amenez le pointeur de la souris sur l'image, le nom de l'image apparaît dans un petit cadre superposé à l'image.

**Chemin :** Ce champ indique le chemin d'accès du fichier attaché. Entrez un nouveau nom de

dossier et/ou nom de fichier ou cliquez sur le bouton Parcourir pour choisir un fichier différent.

**Exporter comme :** Par défaut, le fichier attaché est exporté suivant le format que vous avez défini durant la procédure d'exportation pour tous les objets de ce type. Cette propriété vous permet d'exporter le fichier attaché sélectionné sous un autre format. Si par exemple vous avez choisi durant la procédure d'exportation vers HTML d'exporter tous les fichiers texte attachés sous forme de boutons, vous pouvez faire en sorte que ce fichier texte particulier soit exporté sous forme d'hyperlien.

**Exporter :** Cette option est sélectionnée par défaut. Désélectionnez-la si vous comptez exporter votre mind map dans un autre format (HTML, Word et ainsi de suite) mais souhaitez exclure cet objet de l'exportation.

# **Hyperliens**

# **Propriétés des hyperliens : Général**

Lorsque vous sélectionnez un hyperlien dans la liste des objets d'un sujet, la boîte de dialogue Propriétés suivante s'affiche.

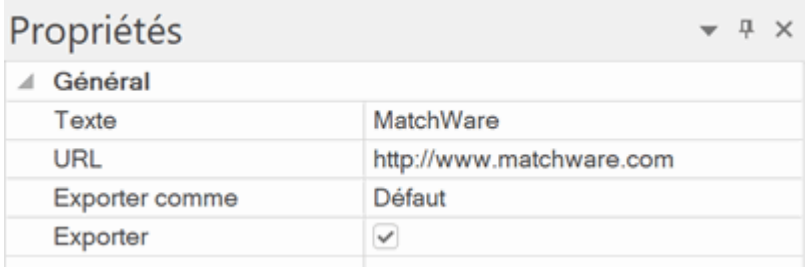

**Texte :** Par défaut, ce champ contient le nom de l'hyperlien. Si vous exportez votre document, c'est le texte qui constitue l'hyperlien. Vous pouvez modifier ce nom suivant vos exigences.

**URL :** Ce champ indique l'URL de l'hyperlien. Vous pouvez le modifier ou saisir une nouvelle URL.

**Exporter comme :** Cette propriété n'a d'impact que lorsque vous exportez votre document au format HTML. Conservez l'option **Défaut** pour obtenir que l'hyperlien soit exporté selon le format par défaut (bouton ou hyperlien) déterminé par le modèle d'exportation HTML choisi. Sélectionnez **Bouton** ou **Hyperlien** pour obtenir que l'hyperlien soit toujours exporté sous forme de bouton ou d'hyperlien respectivement, indépendamment du format déterminé par le modèle d'exportation. Pour en savoir plus, reportez-vous à la rubrique ["Exportation vers HTML : exportation personnalisée"](#page-349-0).

**Exporter :** Cette option est sélectionnée par défaut. Désélectionnez-la si vous comptez exporter votre mind map dans un autre format (HTML, Word et ainsi de suite) mais souhaitez exclure cet hyperlien de l'exportation.

# **Liens entre sujets**

# **Propriétés des liens entre sujets : Général**

Lorsque vous sélectionnez un lien entre sujets dans la liste des objets d'un sujet, la boîte de dialogue Propriétés suivante s'affiche.

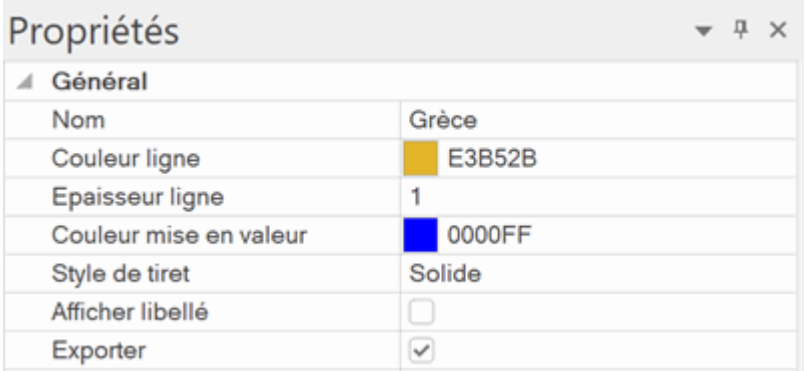

**Nom :** Ce champ indique le nom donné au lien entre sujets. Par défaut, il s'agit du nom du sujet sur lequel le lien aboutit.

**Couleur ligne :** Cliquez sur le petit rectangle pour choisir une couleur différente pour le lien entre sujets.

**Epaisseur ligne :** Modifiez ce champ pour augmenter ou diminuer l'épaisseur du lien entre sujets.

**Couleur mise en valeur :** Ce champ définit la couleur que prend le lien entre sujets lorsque vous y amenez le pointeur de la souris.

**Style de tiret :** Ce champ vous permet de choisir entre différents styles de ligne.

**Afficher libellé :** Cette option vous permet d'afficher ou de masquer le libellé du lien entre sujets.

**Exporter :** Cette option est sélectionnée par défaut. Désélectionnez-la si vous comptez exporter votre mind map dans un autre format (HTML, Word et ainsi de suite) mais souhaitez exclure ce lien entre sujets de l'exportation.
#### **Liaisons entre tâches**

#### **Propriétés des liaisons entre tâches : Général**

Lorsque vous sélectionnez une liaison entre tâches sur l'une des vues Mind Map, la boîte de dialogue Propriétés suivante s'affiche.

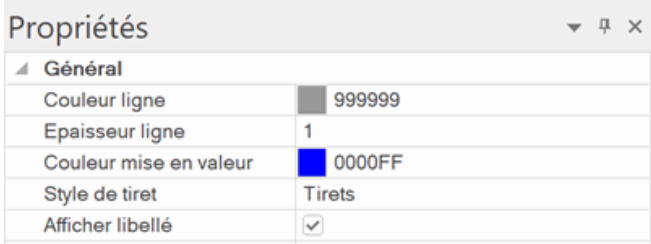

**Couleur ligne :** Cliquez sur le petit rectangle pour choisir une couleur différente pour la liaison entre tâches.

**Epaisseur ligne :** Modifiez ce champ pour augmenter ou diminuer l'épaisseur de la liaison entre tâches.

**Couleur mise en valeur :** Ce champ définit la couleur que prend la liaison entre tâches lorsque vous y amenez le pointeur de la souris.

**Style de tiret :** Ce champ vous permet de choisir entre différents styles de ligne.

**Afficher libellé :** Cette option vous permet d'afficher ou de masquer le libellé de la liaison entre tâches.

### **Fonctions de calcul**

La présente rubrique répertorie et décrit toutes les fonctions que MindView vous permet d'inclure dans les formules de vos champs de calcul. Pour en savoir plus sur la création de champs de calcul et l'utilisation de formules, reportez-vous à la rubrique ["Utilisation du panneau Calcul"](#page-115-0) et au paragraphe ["Saisie de formules"](#page-118-0) de cette rubrique.

#### **Fonctions du groupe Sous-sujets**

Les fonctions de ce groupe permettent de calculer automatiquement une valeur fondée sur les valeurs attribuées au champ correspondant des sous-sujets.

- **COMPTE** renvoie le nombre de sous-sujets situés au niveau immédiatement inférieur au sujet actuel.
- **MAX([argument];[argument])** renvoie, pour le champ de calcul sélectionné, la valeur maximum figurant sur les sujets situés au niveau immédiatement inférieur au sujet actuel. Si vous spécifiez les deux arguments facultatifs, la fonction renvoie la plus grande de ces deux valeurs.
- **MIN([argument];[argument])** renvoie, pour le champ de calcul sélectionné, la valeur minimum figurant sur les sujets situés au niveau immédiatement inférieur au sujet actuel. Si vous spécifiez les deux arguments facultatifs, la fonction renvoie la plus petite de ces deux valeurs.
- **MOY** renvoie, pour le champ de calcul sélectionné, la moyenne des valeurs données aux sujets situés au niveau immédiatement inférieur au sujet actuel.
- **SOMME** renvoie, pour le champ de calcul sélectionné, le total des valeurs données aux sujets situés au niveau immédiatement inférieur au sujet actuel. C'est une fonction très utile lorsque vous souhaitez créer des sous-totaux à tous les niveaux de la mind map.

#### **Fonctions du groupe Gestion de projet**

Les fonctions de ce groupe concernent les projets de type Gantt et ne sont donc disponibles que si vous travaillez sur un document en mode Gantt (c'est-à-dire lorsque la case **Mode Gantt** du panneau **Tâches** est cochée). Si vous sélectionnez un autre mode de document, ce groupe n'est pas disponible. Les formules existantes contenant des fonctions appartenant à ce groupe continuent toutefois de fonctionner normalement. Pour en savoir plus sur les projets Gantt, reportez-vous aux rubriques ["Utilisation de la vue Gantt"](#page-237-0) et ["Allocation de ressources"](#page-256-0). Pour en savoir plus sur les modes de document, consultez la rubrique ["Utilisation des différentes vues"](#page-204-0).

#### **Définition du nombre séquentiel date-heure MindView**

Plusieurs fonctions du groupe **Gestion de projet** renvoient leur résultat sous forme de nombre séquentiel date-heure MindView. Il s'agit d'un format numérique interne indiquant le nombre de secondes écoulées depuis l'An 1 jusqu'à la date et l'heure en question. Par conséquent, ces valeurs sont généralement élevées : pour donner un exemple, le nombre séquentiel date-heure MindView représentant le 16 décembre 2018 est 63 680 515 200. Ces nombres, utilisés dans les calculs sousjacents effectués par MindView, sont toutefois peu commodes à manipuler. Par conséquent, si vous devez utiliser une fonction dont l'argument doit être spécifié sous forme de nombre séquentiel dateheure, il est plus pratique de remplacer cet argument par une autre fonction renvoyant le nombre requis.

Supposons par exemple que vous cherchiez à obtenir le nombre de jours ouvrés entre la date actuelle et la date prévue pour l'achèvement d'une tâche. Pour ce faire, vous pouvez utiliser les fonctions MAINTENANT et FIN (qui renvoient toutes les deux la valeur requise sous forme de nombre date-heure MindView) en tant qu'arguments de la fonction JOURSOUVRÉS. Vous obtenez ainsi la formule : JOURSOUVRÉS(FIN;MAINTENANT).

A l'inverse, certaines fonctions (comme MINUTE ou ANNÉE) extraient des dates et heures standard à partir de nombres date-heure MindView. Ici aussi leur emploi le plus courant consiste à spécifier une autre fonction renvoyant un nombre date-heure en tant qu'argument. Par exemple, ANNÉE(DÉBUTPLANNINGRÉF) renvoie l'année de la date de début de la tâche en cours telle qu'elle figure sur le planning de référence.

#### **Fonctions dépendant du planning de référence sélectionné**

Plusieurs fonctions du groupe **Gestion de projet** renvoient des valeurs associées à la tâche sélectionnée (début, fin, durée etc.), prélevées non pas à partir du projet tel qu'il se présente à la date en cours, mais de son planning de référence.

Si vous n'avez pas défini de planning de référence, ces fonctions renvoient 1 si le résultat est exprimé sous forme de nombre séquentiel date-heure, et 0 dans les autres cas.

Pour en savoir plus sur la création d'un planning de référence, consultez le paragraphe ["Enregistrement d'un planning de référence"](#page-281-0) de la rubrique ["Optimisation d'un projet"](#page-278-0).

- **COÛT** renvoie le coût total (coût fixe et coût des ressources matérielles et humaines) de la tâche actuelle.
- **COÛTFIXE** renvoie le coût fixe de la tâche actuelle, en d'autres termes, le coût qui n'est pas associé aux ressources (le cas échéant).
- **COÛTPLANNINGRÉF** renvoie le coût total (coût fixe et coût des ressources matérielles et humaines) de la tâche actuelle à partir du planning de référence sélectionné.
- **COÛTRÉEL** renvoie le coût réel de la tâche actuelle jusqu'à présent, sur la base de son coût (coût fixe et coût des ressources) et son pourcentage de progression.
- **COÛTRESTANT** renvoie la différence entre le coût total (coût fixe et coût des ressources) de la tâche actuelle et son coût jusqu'à présent.
- **DÉBUT** renvoie la date de début de la tâche actuelle sous forme de nombre séquentiel dateheure MindView.
- **DÉBUTPLANNINGRÉF** renvoie la date de début de la tâche actuelle à partir du planning de référence sélectionné, sous forme de nombre séquentiel date-heure MindView.
- **DURÉE** renvoie la durée de la tâche actuelle en secondes.
- **DURÉEPLANNINGRÉF** renvoie la durée de la tâche actuelle à partir du planning de référence sélectionné, en secondes.
- **FIN** renvoie la date de fin de la tâche actuelle sous forme de nombre séquentiel date-heure MindView.
- **FINPLANNINGRÉF** renvoie la date de fin de la tâche actuelle à partir du planning de référence sélectionné, sous forme de nombre séquentiel date-heure MindView.
- **NOMBRERESSOURCES** renvoie le nombre de ressources (humaines et matérielles) allouées à la tâche actuelle.
- **PRIORITÉ** renvoie la priorité de la tâche actuelle (de 0 à 1000, où 1000 est la priorité la plus haute).
- **PROGRESSION** renvoie le pourcentage de progression de la tâche actuelle (de 0 à 100).
- **TRAVAIL** renvoie la valeur totale du travail à effectuer sur la tâche actuelle par toutes ses ressources.
- **TRAVAILPLANNINGRÉF** renvoie la valeur totale du travail à effectuer sur la tâche actuelle par toutes ses ressources à partir du planning de référence sélectionné.
- **TRAVAILRÉEL** renvoie la charge de travail effectuée jusqu'à présent sur la tâche actuelle, calculée d'après le charge de travail totale de la tâche et son pourcentage de progression.
- $\bullet$ **TRAVAILRESTANT** renvoie la différence entre la charge de travail totale et la charge de travail réelle.

Les valeurs de travail sont calculées et exprimées en secondes.

*Si vous visualisez votre projet Gantt dans l'une des vues Map standard, vous pouvez afficher ces valeurs directement sur les sujets de la mind map comme décrit au paragraphe ["Affichage et](#page-121-0)  [masquage des valeurs"](#page-121-0) de la rubrique ["Utilisation du panneau Calcul".](#page-115-0) Vous pouvez aussi définir le symbole monétaire et le nombre de décimales à utiliser. Pour ce faire, reportez-vous au paragraphe ["Options de coût"](#page-50-0) de la rubrique ["Définition des préférences"](#page-47-0).*

#### **Fonctions du groupe Math & Trigo**

Les fonctions de ce groupe permettent de calculer une valeur fondée sur d'autres valeurs ou sur des noms de champ que vous spécifiez vous-même :

- **ABS(nombre)** renvoie la valeur absolue d'un nombre, en d'autres termes une valeur positive si le nombre est négatif. Ainsi, ABS({Paiement}) renvoie la valeur 200 si le champ Paiement contient la valeur 200 ou -200.
- **ENT(nombre)** renvoie la partie entière du nombre. Ainsi, ENT(3,9) renvoie la valeur 3.
- **LN(nombre)** renvoie le logarithme népérien (base e) du nombre. Ainsi, LN(123,4) renvoie la valeur 4,82.
- **LOG(nombre;[base])** renvoie le logarithme du nombre dans la base spécifiée. Si vous ne spécifiez pas de base, la base 10 est utilisée. Ainsi, LOG(123,4) renvoie la valeur 2,09 (base 10 utilisée) et LOG (123,4;5) renvoie la valeur 2,99 (base 5).
- **MOD(nombre;diviseur)** renvoie le reste de la division du nombre par le diviseur. Ainsi, MOD(14;3) renvoie la valeur 2.
- **PLAFOND(nombre;[précision])** renvoie le nombre arrondi vers le haut au multiple de l'argument **précision** le plus proche. Si vous ne spécifiez pas d'argument **précision**, le nombre est arrondi vers le haut au nombre entier le plus proche. Par exemple, PLAFOND(56,78) renvoie 57. PLANCHER(56,78;11) renvoie 66, étant donné que le multiple de 11 le plus proche de 56,78 vers le haut est 66.
- **PLANCHER(nombre;[précision])** renvoie le nombre arrondi vers le bas au multiple de  $\bullet$ l'argument **précision** le plus proche. Si vous ne spécifiez pas d'argument **précision**, le nombre est arrondi vers le bas au nombre entier le plus proche. Par exemple, PLANCHER(56,78) renvoie la valeur 56. PLANCHER(56,78;11) renvoie la valeur 55, étant donné que le multiple de 11 le plus proche de 56,78 vers le bas est 55.
- **PUISSANCE(nombre;puissance)** renvoie la valeur du nombre élevée à la puissance indiquée. Ainsi, PUISSANCE(6;2) renvoie la valeur 36, c'est à dire le nombre 6 à la puissance 2.
- **RACINE(nombre)** renvoie la racine carrée du nombre. Ainsi, RACINE(2) renvoie la valeur 1,41  $\bullet$ (c'est à dire la racine carrée du nombre 2).

#### **Fonctions du groupe Finance**

Les fonctions de ce groupe permettent également de calculer une valeur fondée sur d'autres valeurs ou sur des noms de champ que vous spécifiez vous-même :

- **TAUXEFFECTIF(taux nominal;nb\_périodes)** renvoie le taux d'intérêt effectif annuel calculé à partir du taux d'intérêt nominal (spécifié sous la forme d'un nombre décimal) et du nombre de périodes de capitalisation par an. Ainsi, si vous avez un champ intitulé Taux contenant la valeur de taux d'intérêt 0,05 (5 %) et un champ intitulé Périodes qui contient la valeur 12 pour le nombre de périodes de capitalisation par an, la formule TAUXEFFECTIF({Taux};{Période}) renvoie la valeur 0,0511 (5,11 %). En d'autres termes, un taux d'intérêt annuel de 5 % capitalisé mensuellement est équivalent à un taux d'intérêt de 5,11 % appliqué à un versement annuel unique. Cette fonction est l'inverse de la fonction TAUXNOMINAL ci-dessous.
- **TAUXNOMINAL(taux effectif;nb\_périodes)** renvoie le taux d'intérêt nominal annuel calculé à partir du taux d'intérêt effectif (spécifié sous la forme d'un nombre décimal) et du nombre de périodes de capitalisation par an. Ainsi, TAUXNOMINAL(0,0511;12) renvoie la valeur 0,05. En d'autres termes, un retour annuel de 0,0511 (5,11 %) est équivalent à un taux nominal de 0,05 (5 %) si la capitalisation des intérêts est effectuée mensuellement. Cette fonction est l'inverse de la fonction TAUXEFFECTIF ci-dessus.
- **VC(taux;npm;vpm;[va];[type])** renvoie la valeur future d'un investissement fondés sur une série de paiements réguliers et constants à un taux d'intérêt stable. L'argument **taux** représente le taux d'intérêt par période. Il peut être spécifié sous la forme d'un nombre décimal (par exemple 0,025 pour représenter 2,5%) ou sous forme de formule (par exemple 6/4\*100). L'argument **npm** représente le nombre total de périodes de paiement. L'argument **vpm** représente le paiement versé à chaque période ; il doit être spécifié sous la forme d'un nombre négatif et doit rester inchangé durant toute la durée de l'opération. Vous pouvez également spécifier un argument **va** (la valeur présente d'une série de paiements futurs) et **type**

(indiquant si les paiements sont effectués au début (1) ou à la fin (0) de chaque période). Ces deux arguments sont facultatifs ; s'ils sont omis, MindView utilise la valeur 0.

Ainsi VC(0,025;5;-120) renvoie la valeur 630,76 qui correspond à un versement de 120 € tous les ans pendant 5 ans, à un taux d'intérêt de 2,5 %. Notez que le montant des versements est exprimé par une valeur négative, tandis que le résultat est exprimé par une valeur positive.

**VA(taux;npm;vpm[vc];[type])** renvoie la valeur actuelle d'une série de versements futurs constants. Les arguments sont identiques aux arguments de la fonction VC ci-dessus, à part le 4ème argument facultatif, **vc**, qui représente la valeur future de l'investissement, c'est-à-dire la valeur que vous souhaitez obtenir après le dernier remboursement

Pour illustrer le fonctionnement de la fonction VC, supposons que vous ayez souscrit à un contrat d'assurance vie qui vous donne le choix entre un remboursement immédiat unique sous forme de capital de 10.000 € et une série de remboursements différés de 1.200 € par an sur 10 ans, en supposant que le taux d'intérêt annuel soit de 4 % (0,04) pendant les dix années à venir : quelle est l'option la plus rentable ? La formule VA(0,04;10;-1200) renvoie la valeur 9.733 €, qui est le montant qu'il vous faudrait investir à l'heure actuelle pendant 10 ans à un taux d'intérêt de 4 % pour obtenir 10 versements annuels de 1.200 € chacun. En d'autres termes, il est plus intéressant pour vous d'accepter le remboursement immédiat unique d'un capital de 10.000 €. Notez que le montant des versements est exprimé par une valeur négative, tandis que le résultat est exprimé par une valeur positive.

#### **Fonctions du groupe Autres**

Les fonctions de ce groupe vous permettent d'effectuer d'autres opérations, décrites ci-dessous.

*Pour que les champs de calcul contenant des dates ou des heures s'affichent sans séparateurs de milliers ou chiffres décimaux, servez-vous de la boîte de dialogue Défauts décrite au paragraphe ["Saisie de défauts"](#page-116-0) de la rubrique ["Utilisation du panneau Calcul"](#page-115-0) et modifiez les options correspondantes.*

- **ANNÉE(nombre)** renvoie l'année (entre 1984 et 2049) à partir d'un nombre séquentiel dateheure MindView.
- **AUJOURDHUI** renvoie la date du jour actuel (telle qu'elle est fournie par l'horloge du système) sous forme de nombre séquentiel date-heure. Une fois insérée dans un champ de calcul, la fonction est mise à jour chaque fois que le document est ouvert.
- **DATE(année;mois;jour)** renvoie le nombre qui représente la date spécifiée par les arguments  $\bullet$ sous forme de nombre séquentiel date-heure MindView.
- **HEURE(nombre)** renvoie l'heure (un nombre entre 0 et 23 à partir d'un nombre séquentiel date-heure MindView.
- **HEURESPARJOUR** renvoie le nombre d'heures de travail par jour défini dans le calendrier du projet, exprimé en minutes.
- **HEURESPARSEMAINE** renvoie le nombre d'heures de travail par semaine défini dans le calendrier du projet, exprimé en minutes.
- **JOUR(nombre)** renvoie le jour (entre 1 et 31) à partir d'un nombre séquentiel date-heure MindView.
- **JOURS(date fin;date début)** renvoie le nombre de jours compris entre deux dates exprimées sous la forme de nombres séquentiels date-heure MindView. Vous pouvez utiliser d'autres fonctions en tant qu'arguments, ou les spécifier sous forme de nombres séquentiels dateheure. Ainsi, JOURS(AUJOURDHUI;DÉBUT) renvoie le nombre de jours entre la date de début de la tâche sélectionnée et la date du jour.
- **JOURSOUVRÉS(date fin;date début)** renvoie le nombre de jours de travail compris entre deux dates exprimées sous la forme de nombres séquentiels date-heure MindView, sur la base du calendrier de projet. Vous pouvez utiliser d'autres fonctions en tant qu'arguments, ou les spécifier sous forme de nombres séquentiels date-heure. Ainsi, JOURSOUVRÉS(AUJOURDHUI;DÉBUT) renvoie le nombre de jours ouvrés entre la date de début de la tâche sélectionnée et la date du jour. La période couverte est la même que dans l'exemple donné pour JOURS, mais le résultat exclut les jours de repos, tels fins de semaine ou jours de vacances tels qu'ils sont définis dans le projet du calendrier.
- **JOURSPARMOIS** renvoie le nombre de jours par mois défini dans le calendrier du projet.
- **MAINTENANT** renvoie la date et l'heure actuelles (telles qu'elles sont fournies par l'horloge du système) sous forme de nombre séquentiel date-heure MindView. Une fois insérée dans un champ de calcul, la fonction est mise à jour chaque fois que le document est ouvert, ou que la valeur d'un des autres éléments du champ de calcul change.
- **MINUTE(nombre)** renvoie les minutes (un nombre entre 0 et 59) à partir d'un nombre séquentiel date-heure MindView.
- **MOIS(nombre)** renvoie le mois (entre 1 et 12) à partir d'un nombre séquentiel date-heure MindView.
- **SECONDE(nombre)** renvoie les secondes (un nombre entre 0 et 59) à partir d'un nombre séquentiel date-heure MindView.
- **SI(test\_logique;[valeur\_si\_vrai];[valeur\_si\_faux])** vérifie si la condition spécifiée par **test\_logique** est respectée, et renvoie la première valeur si oui, la deuxième si non. Vous pouvez spécifier n'importe quelle valeur ou expression dans l'argument **test\_logique**, ou faire référence à d'autres champs de calcul. Par exemple, SI({prix de vente}>1000;50;25) renvoie 50 si la valeur du champ "prix de vente" est supérieure à 1000, et 25 si elle est égale ou inférieure à 1000. Les deux arguments **valeur\_si\_vrai** et **valeur\_si\_faux** sont facultatifs. Si vous les omettez, la fonction SI renvoie 1 si la condition est respectée, et 0 si elle ne l'est pas.
- **TEMPS(heures;minutes;secondes)** convertit les heures, minutes et secondes spécifiées sous forme de nombre séquentiel date-heure MindView. L'heure doit être spécifiée sous la forme d'un nombre entre 0 et 23, et les minutes et secondes sous la forme d'un nombre entre 0 et 59. Ainsi, TEMPS(16;22;56) renvoie le nombre date-heure MindView correspondant à 16 heures, 22 minutes et 56 secondes.

## **Raccourcis clavier**

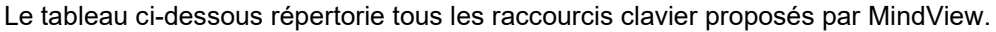

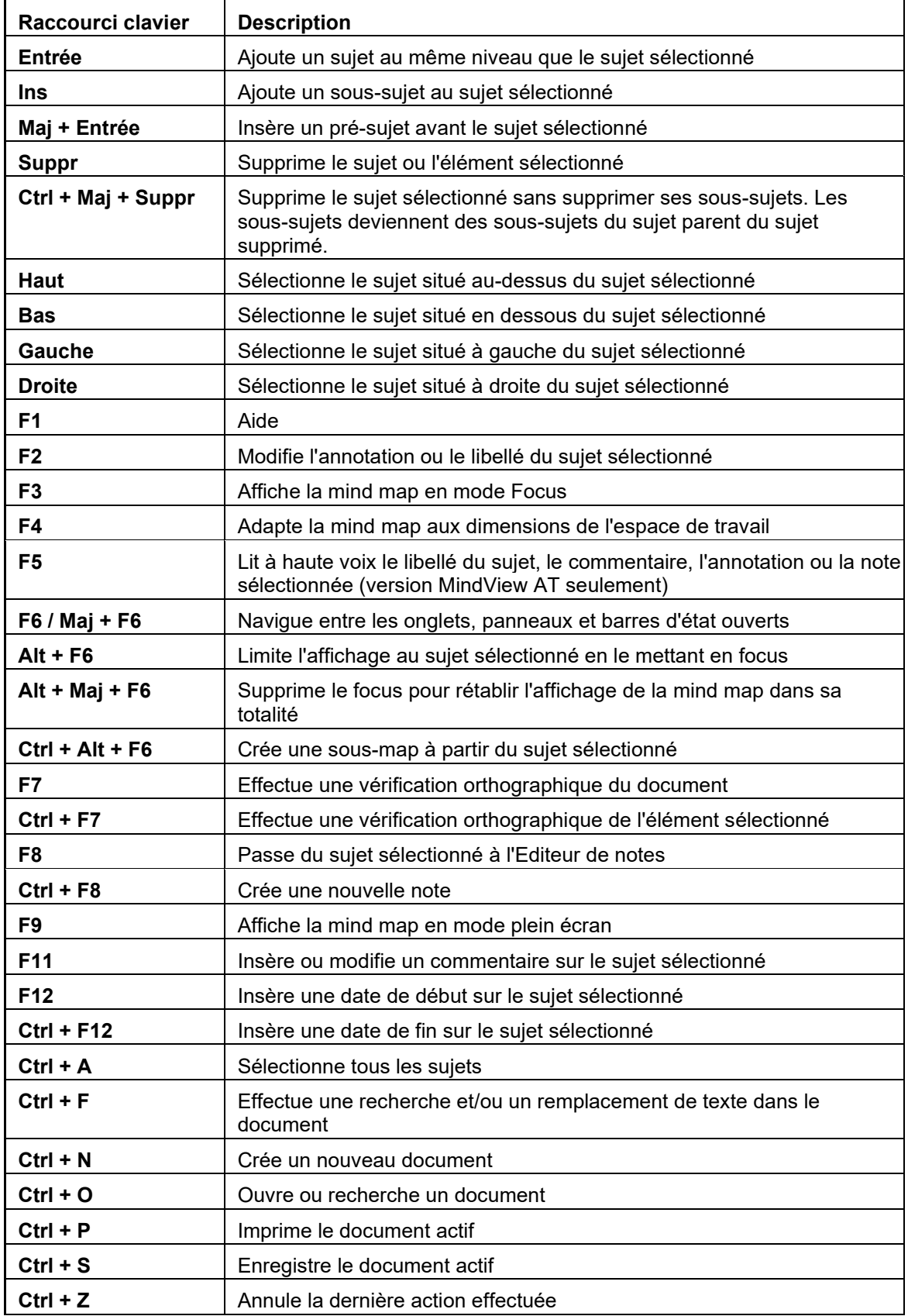

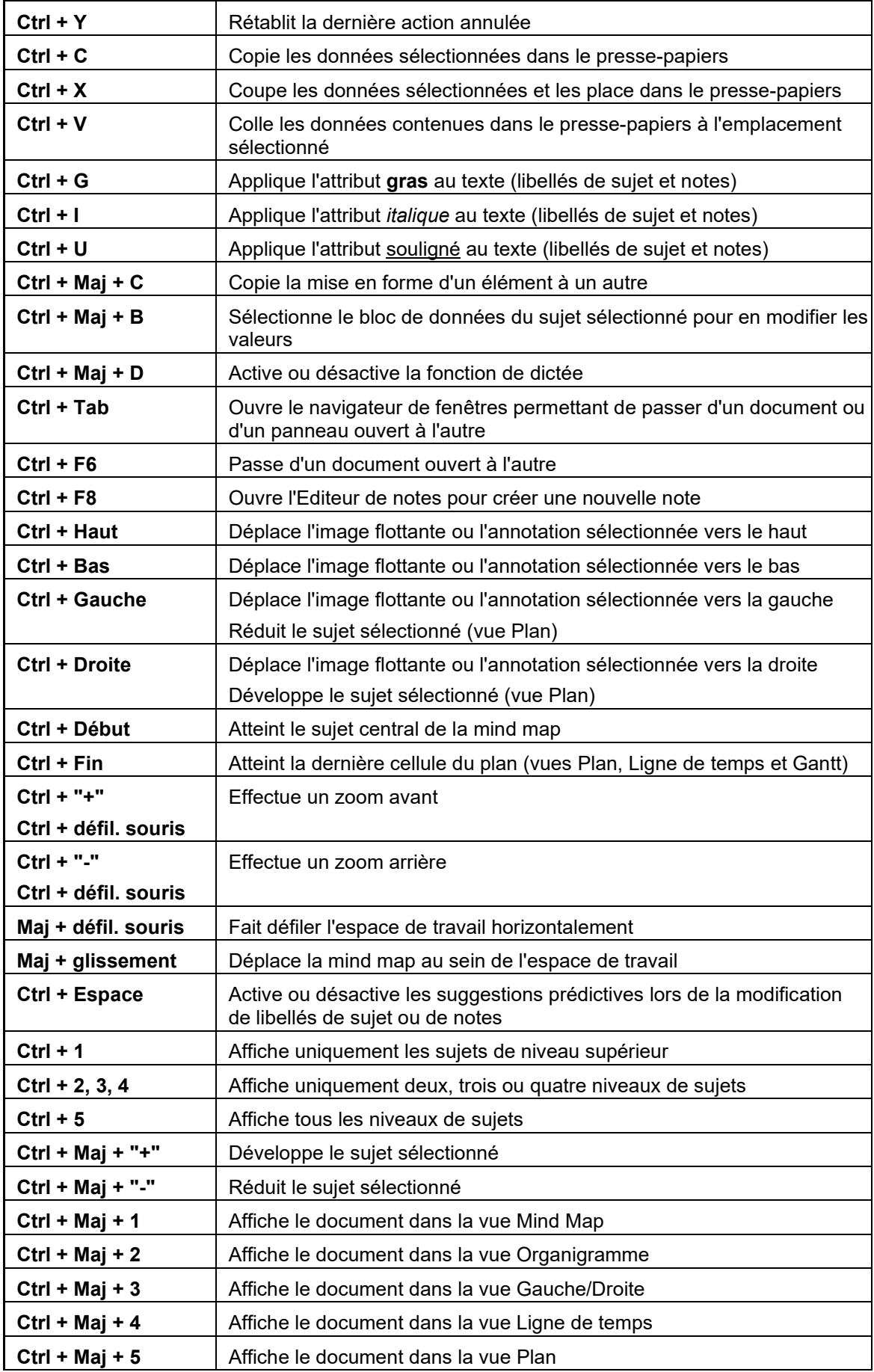

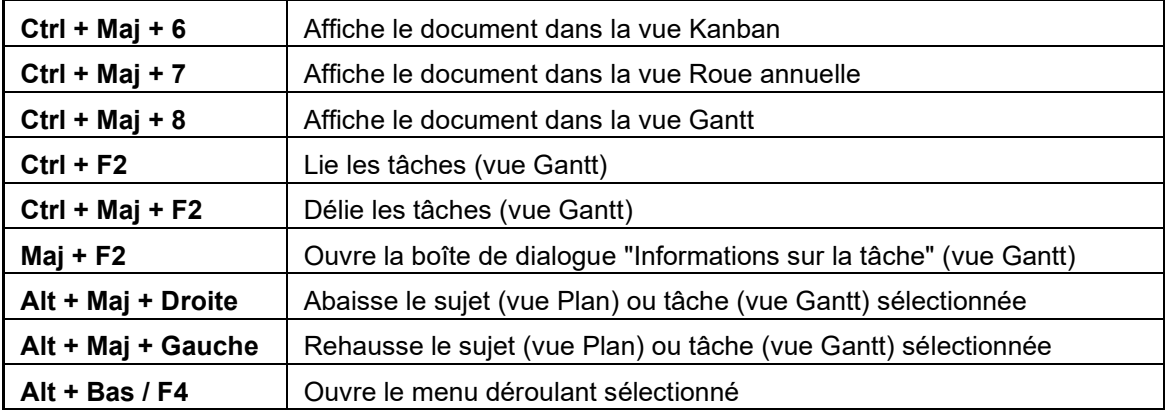

# Index

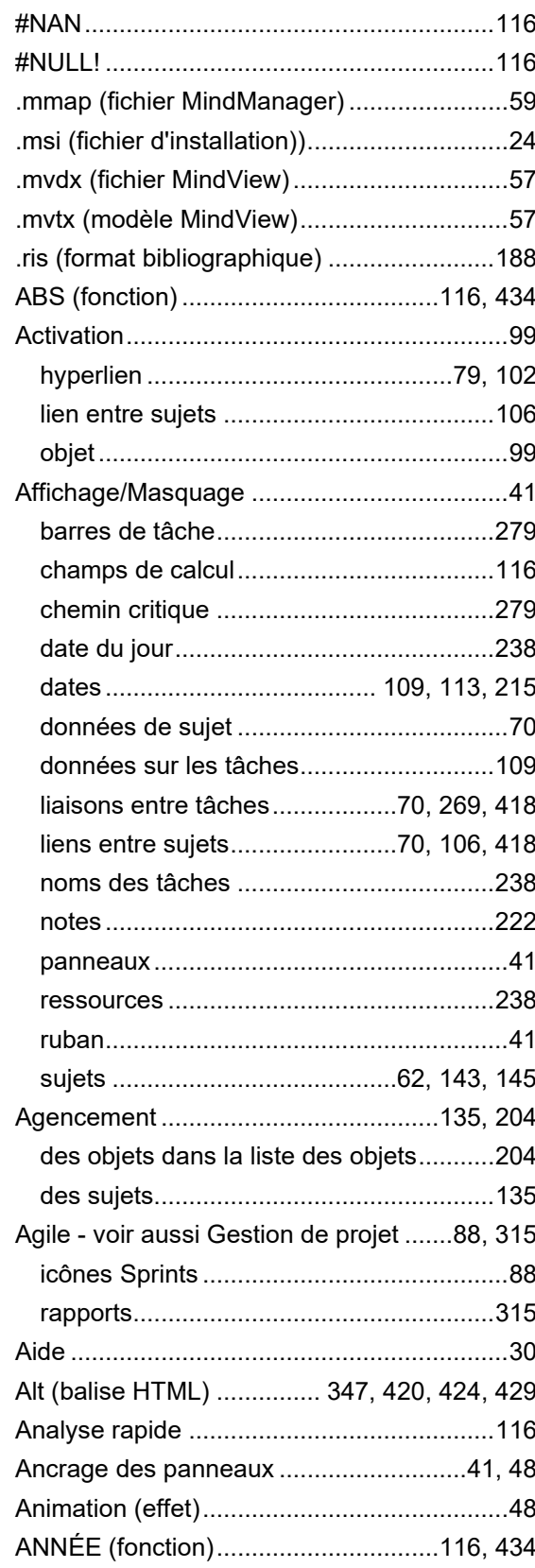

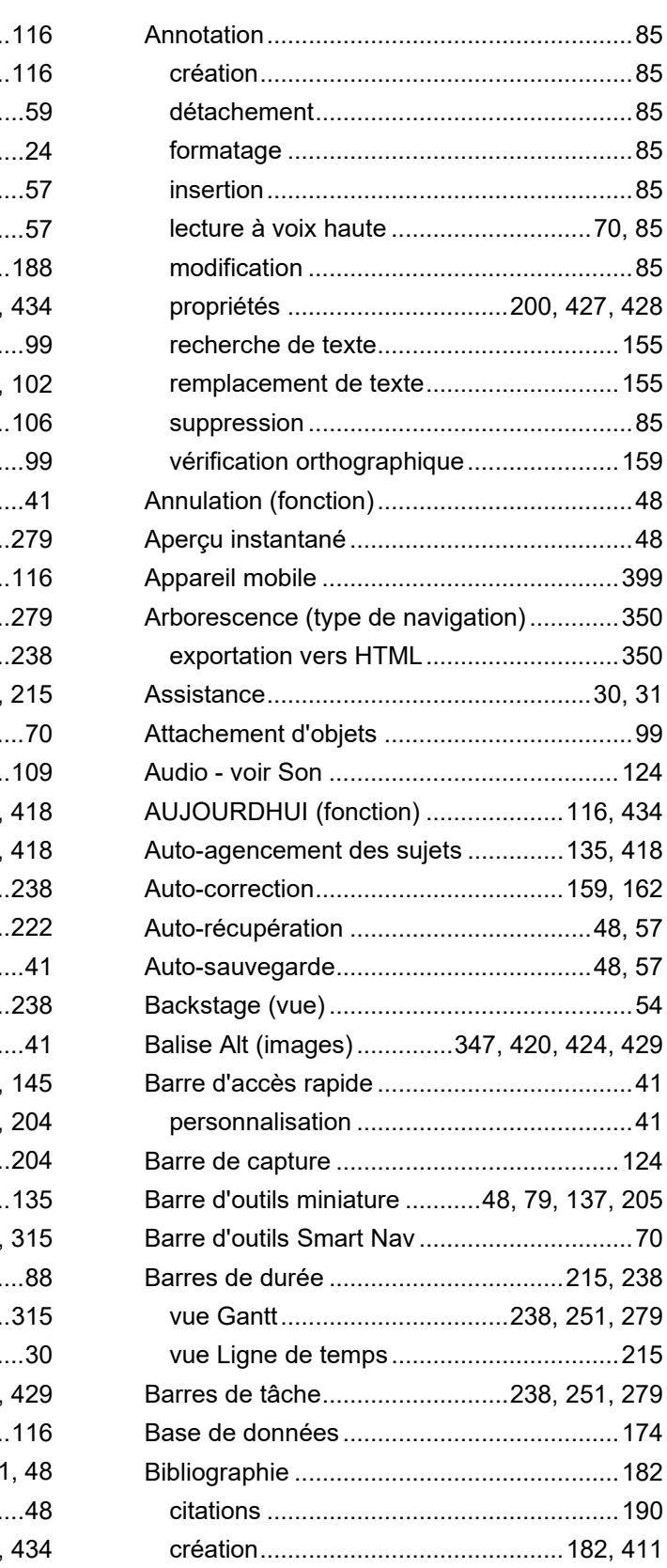

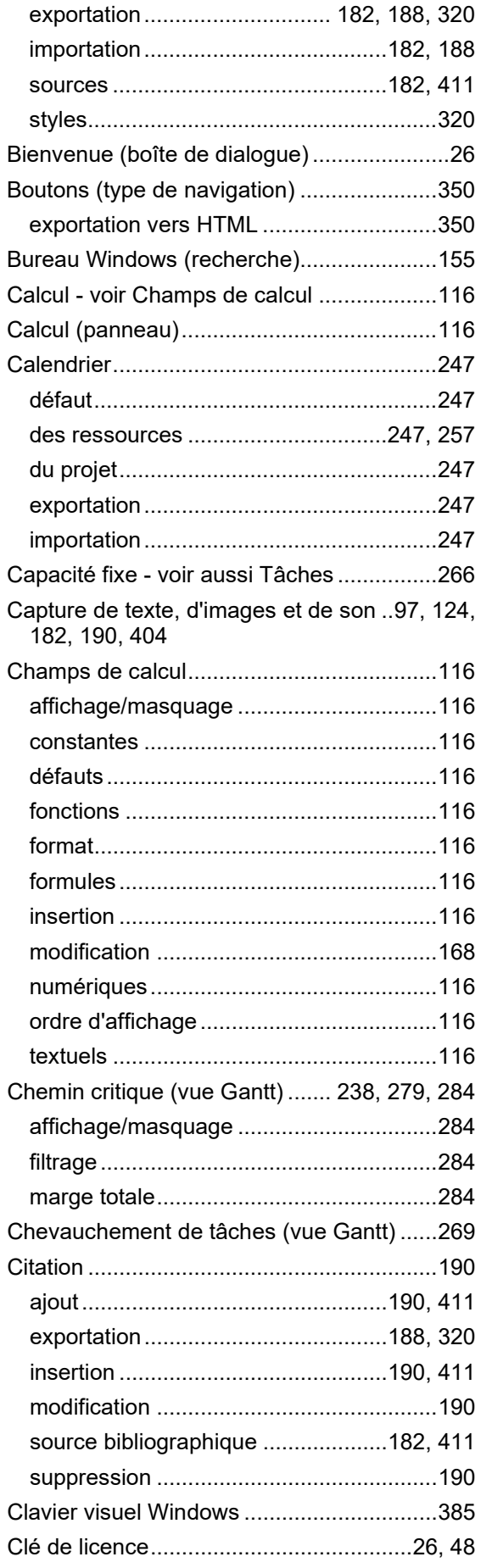

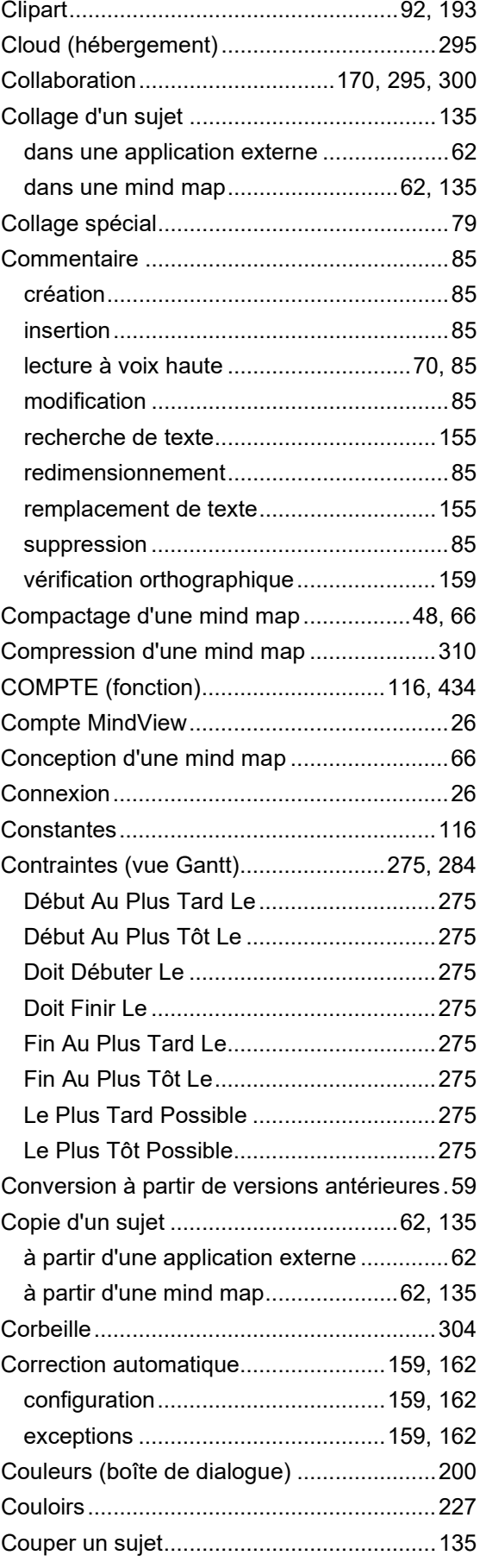

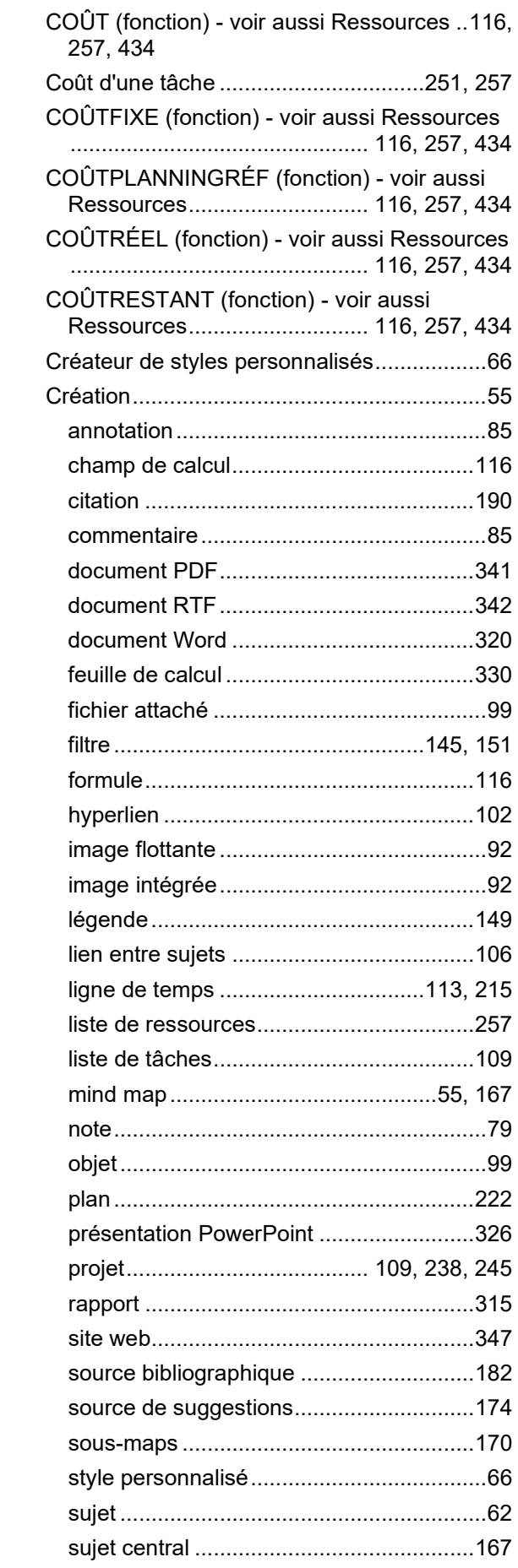

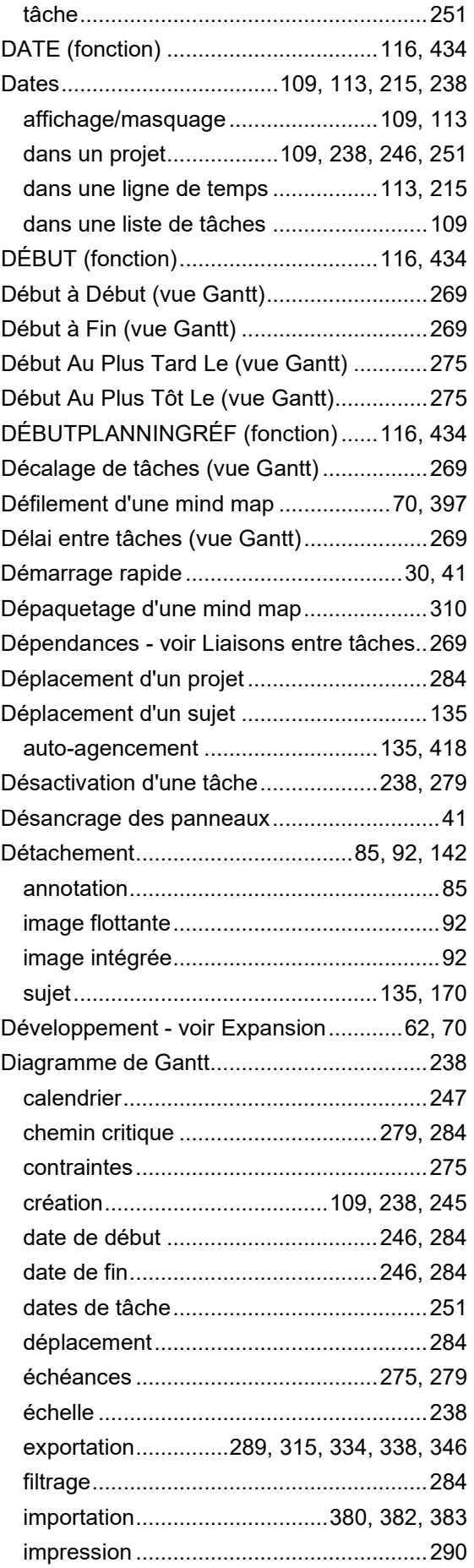

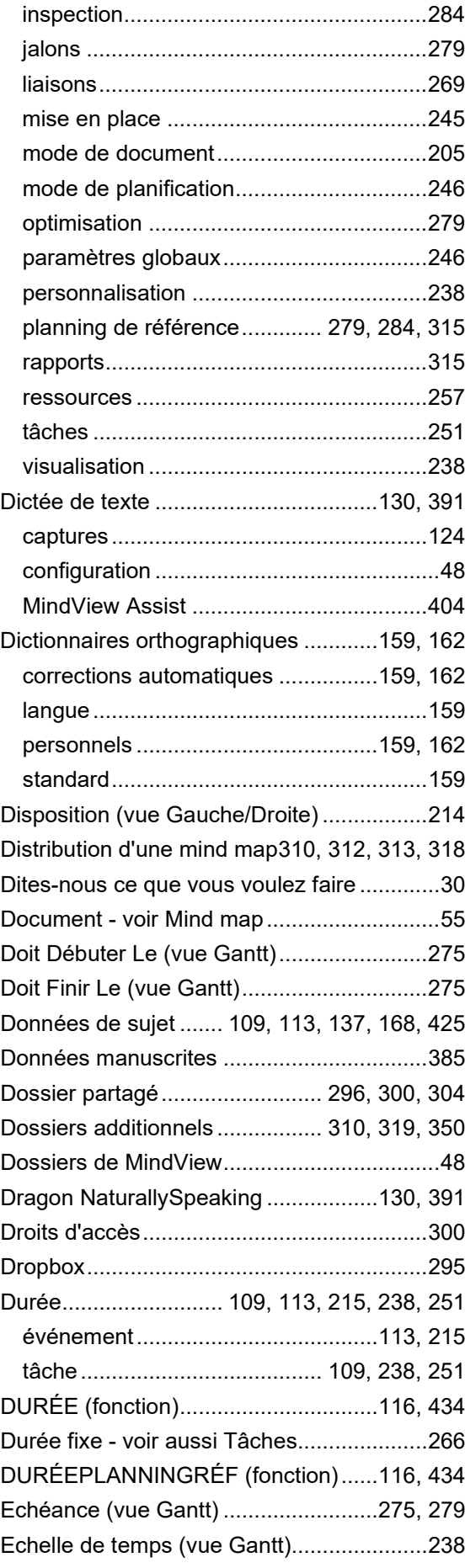

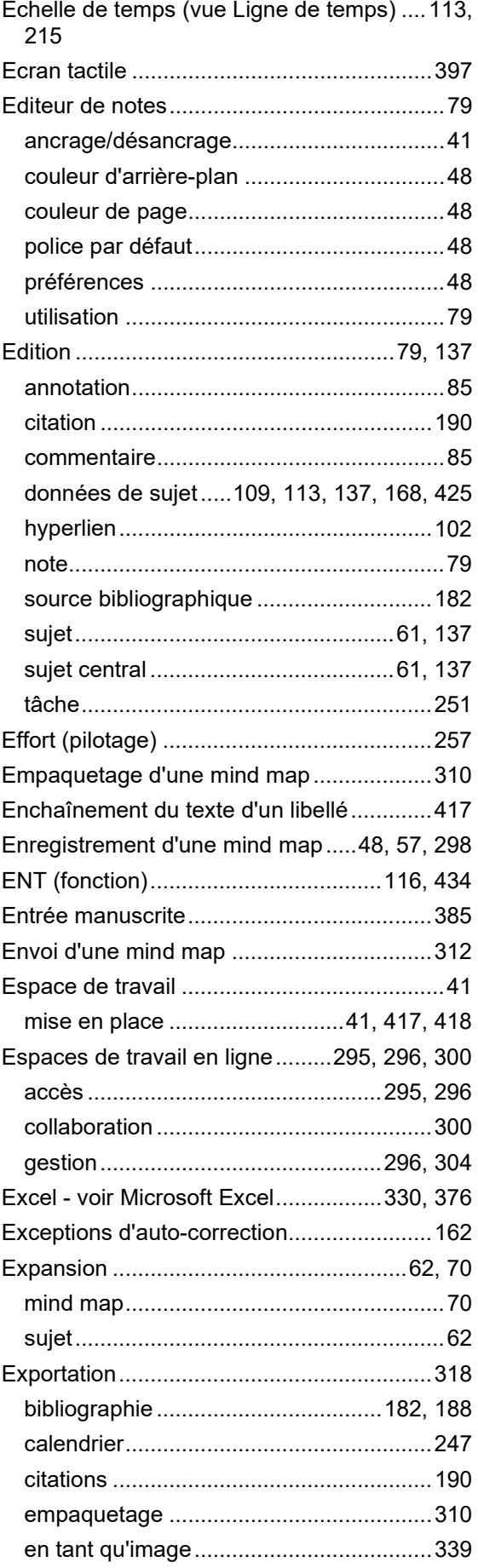

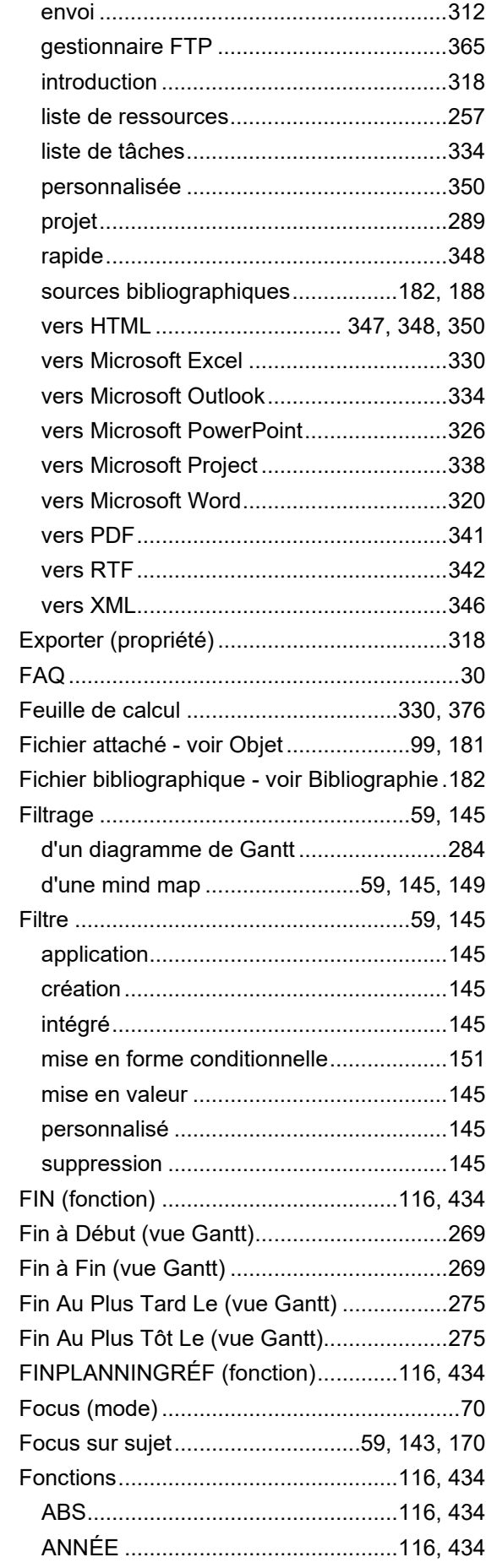

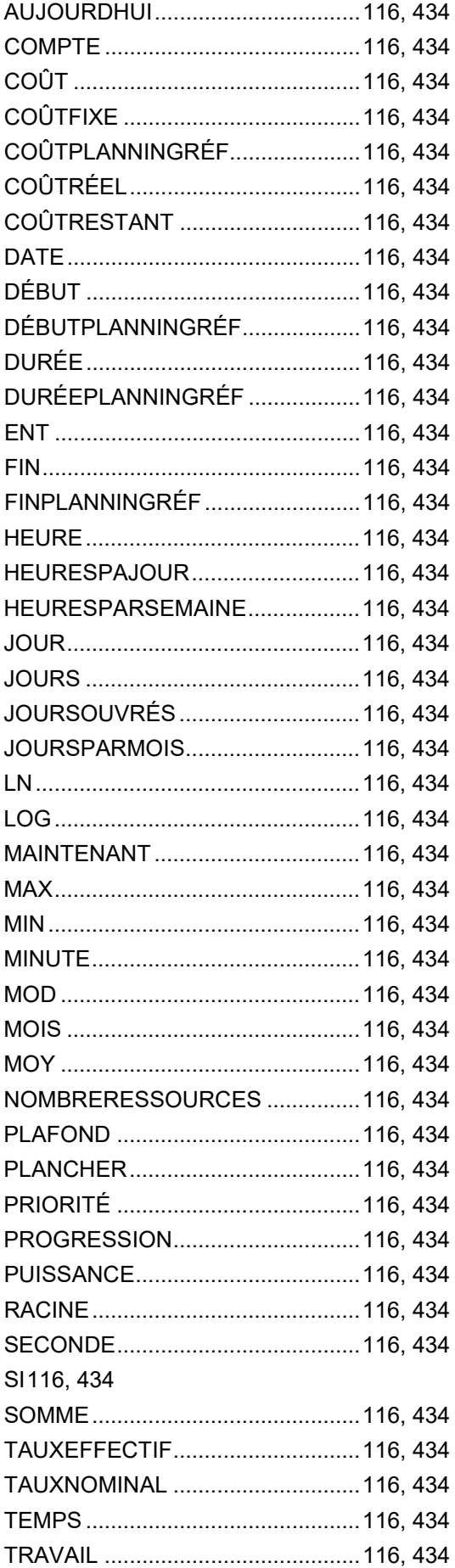

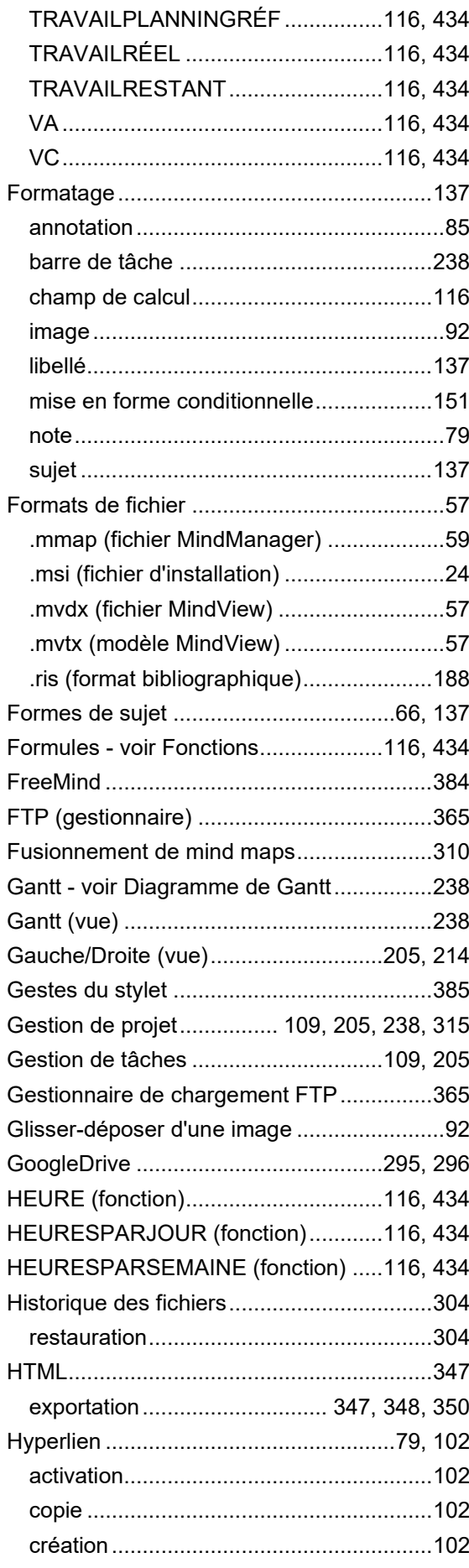

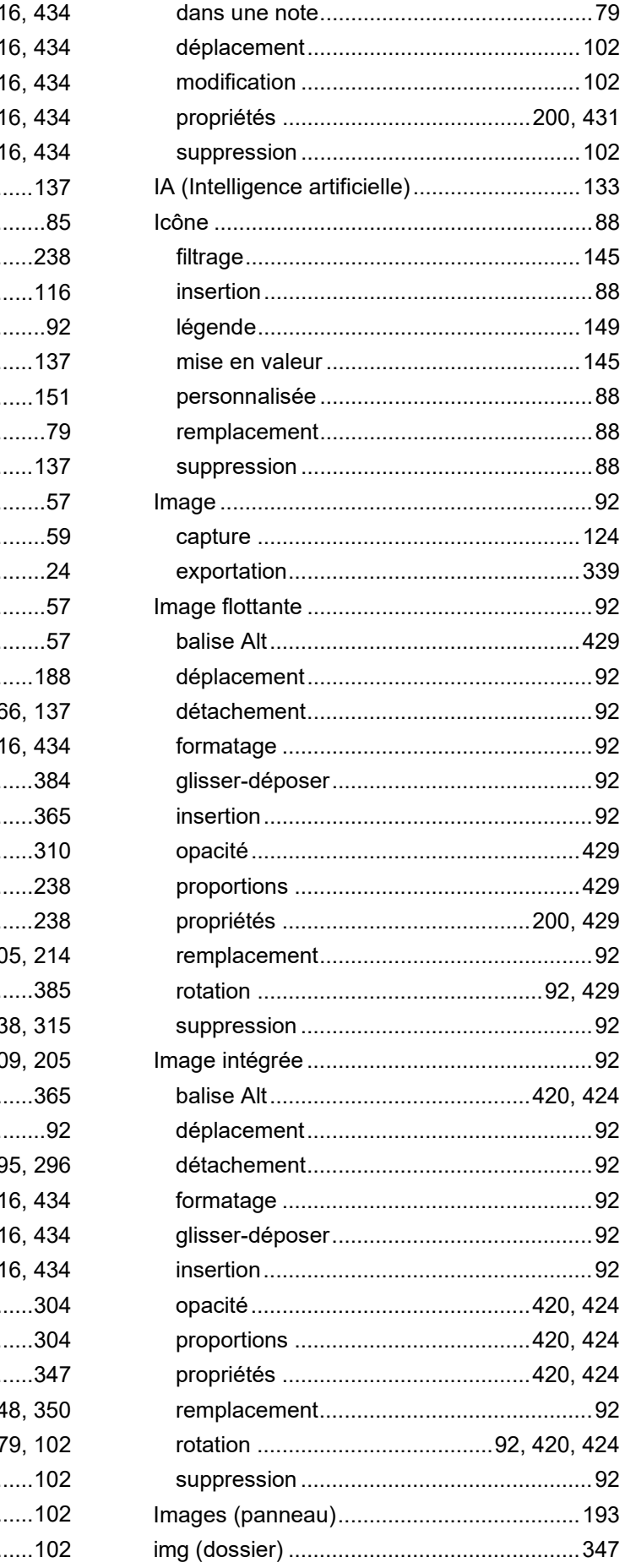

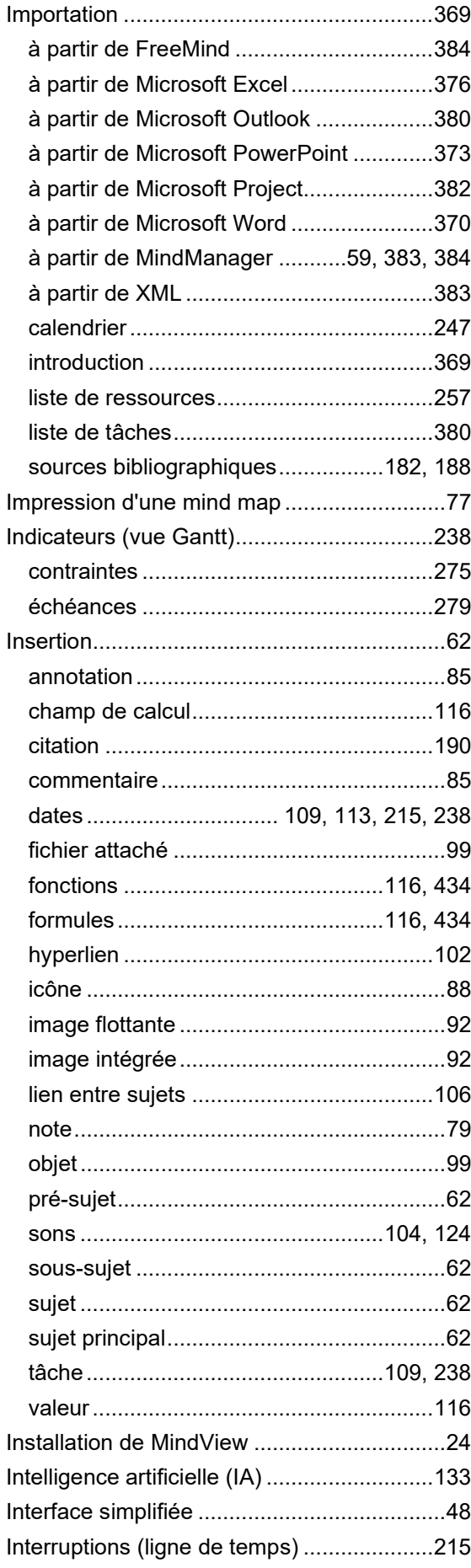

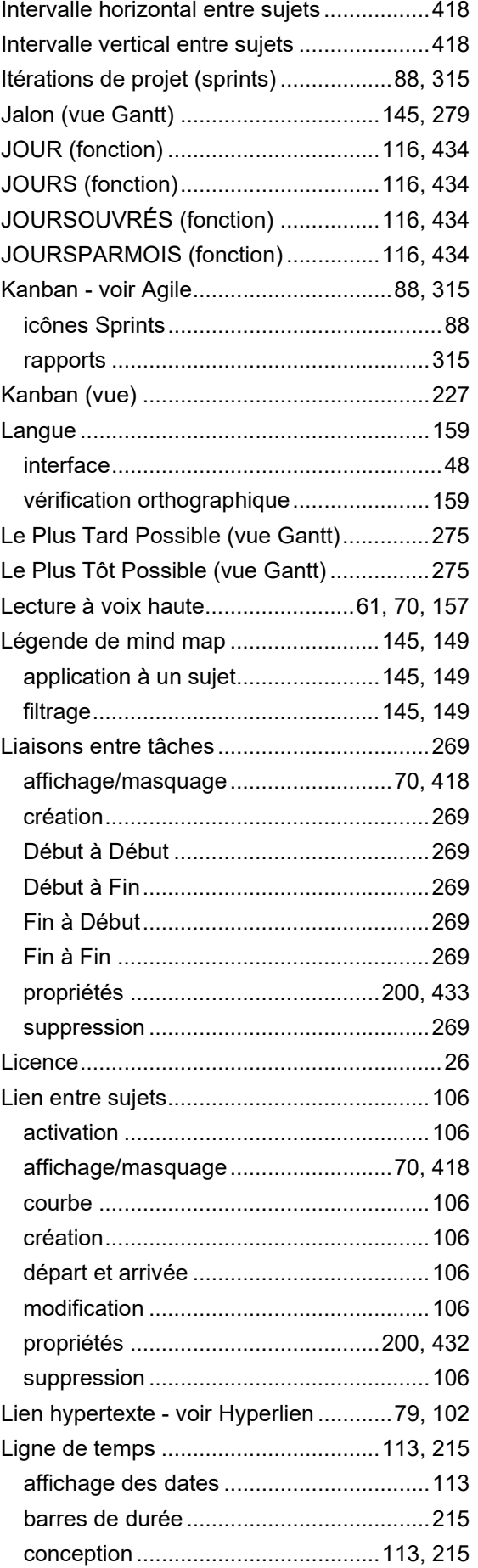

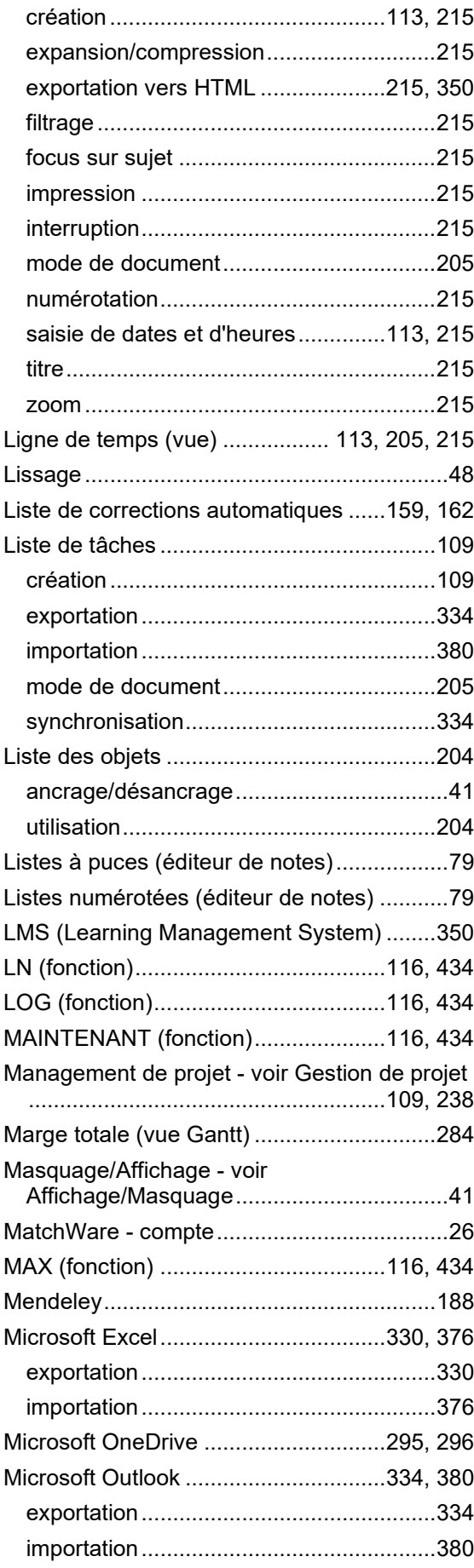

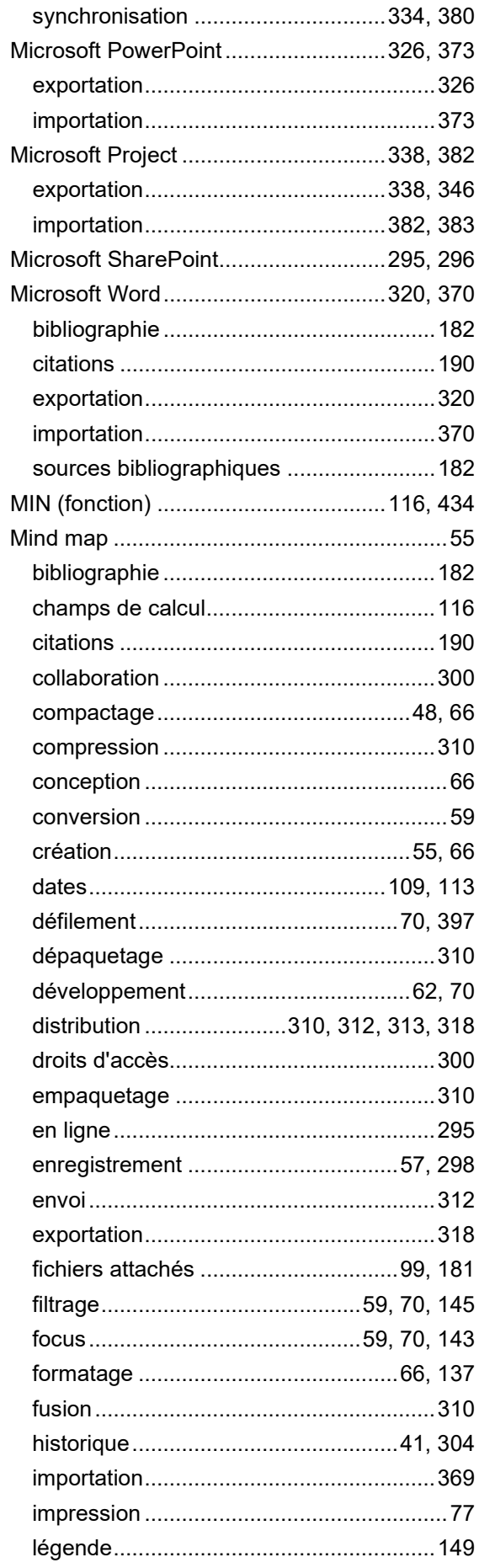

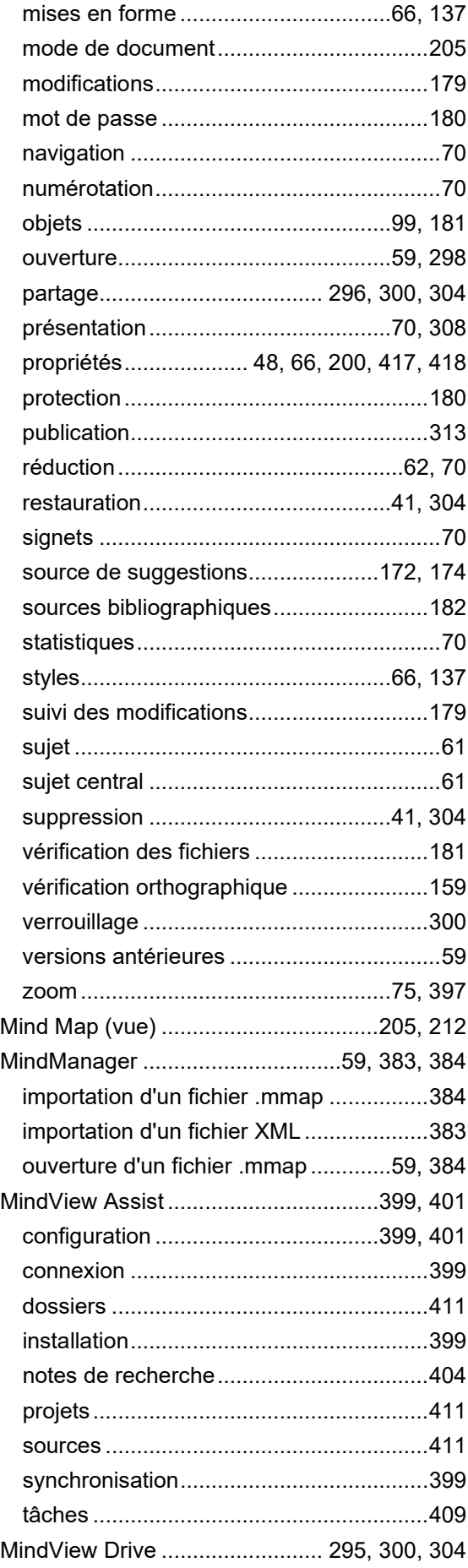

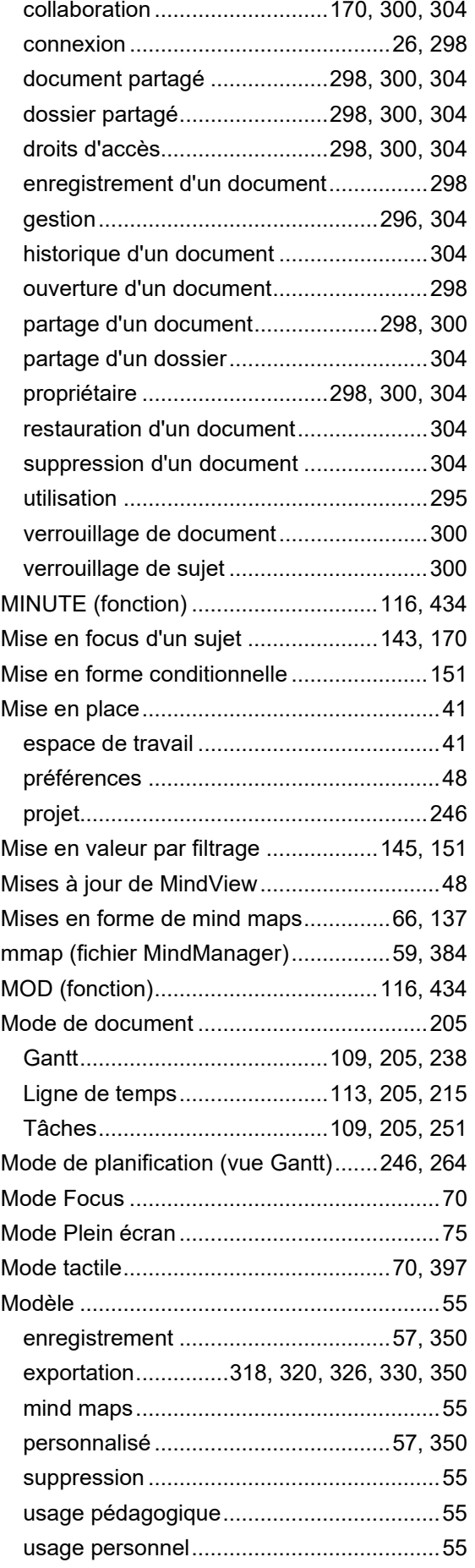

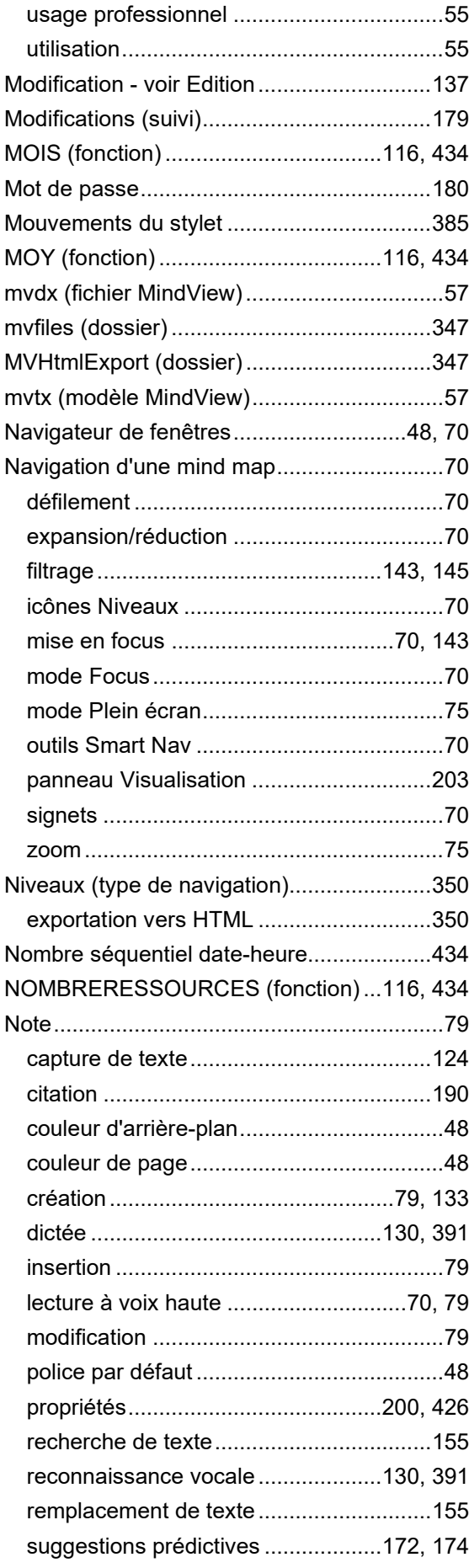

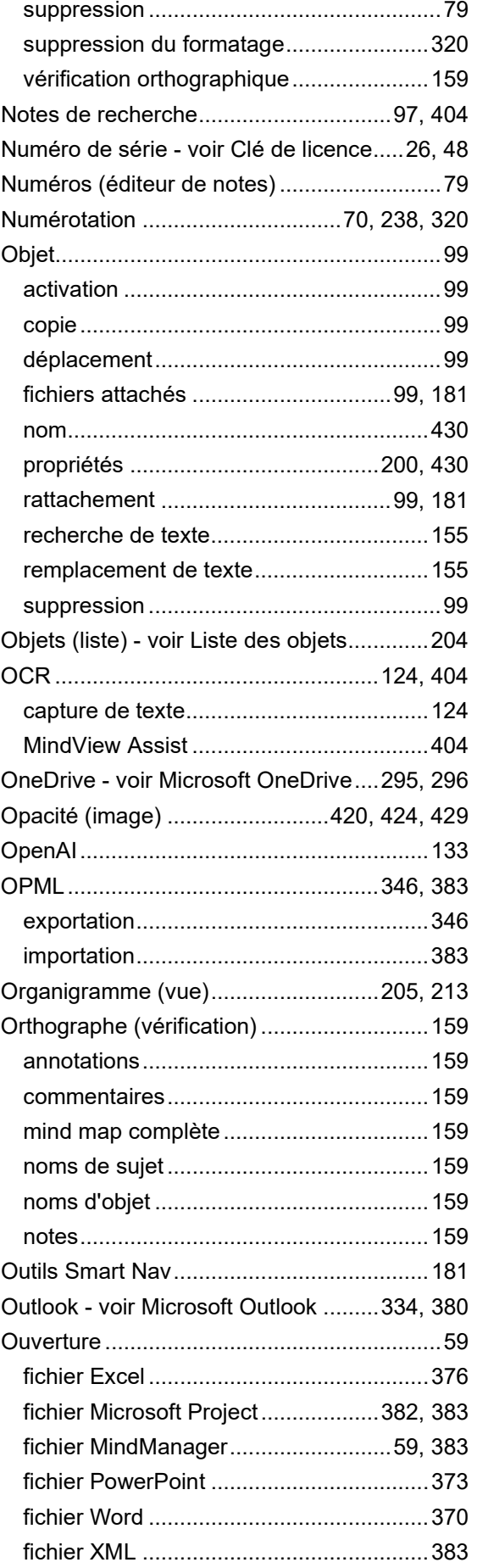

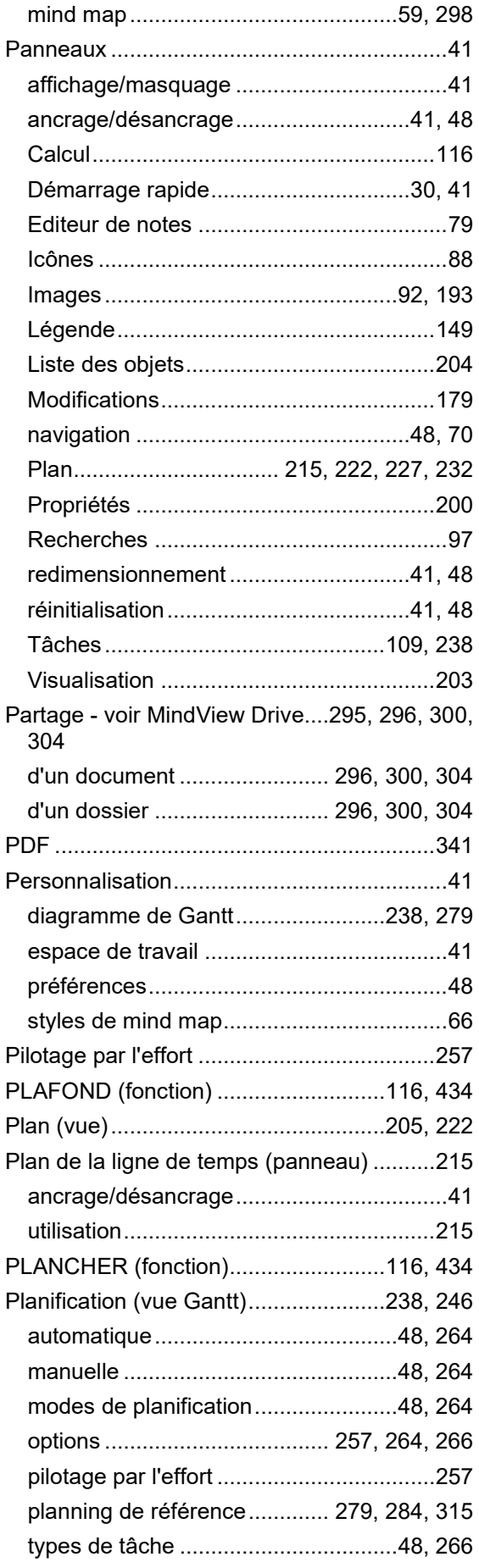

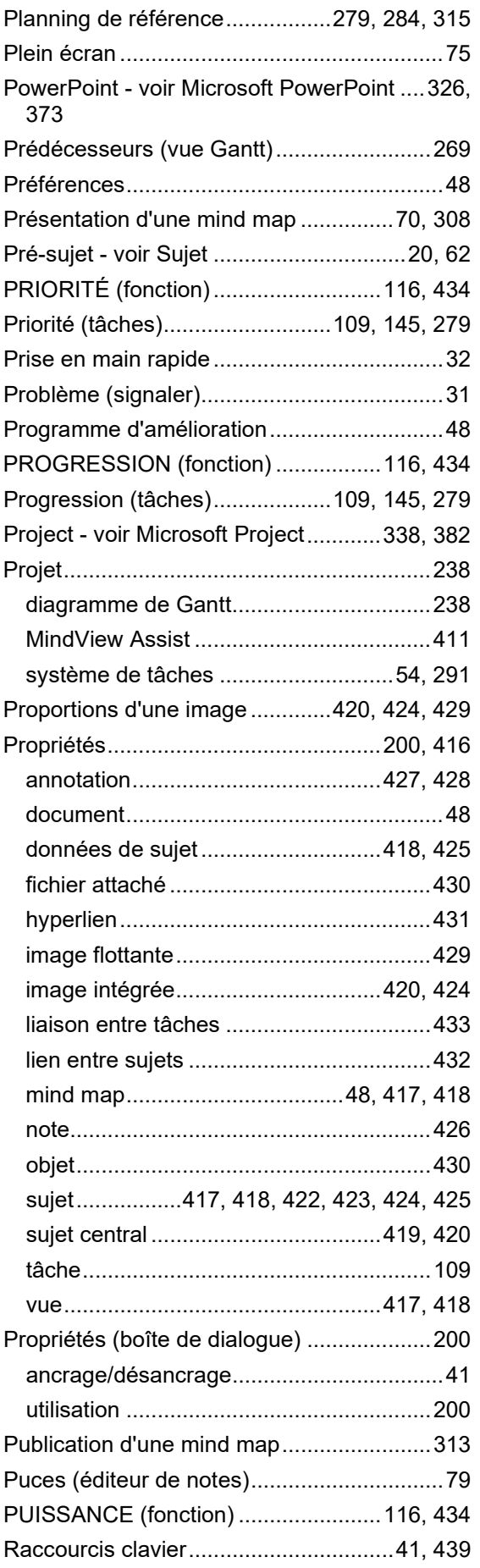

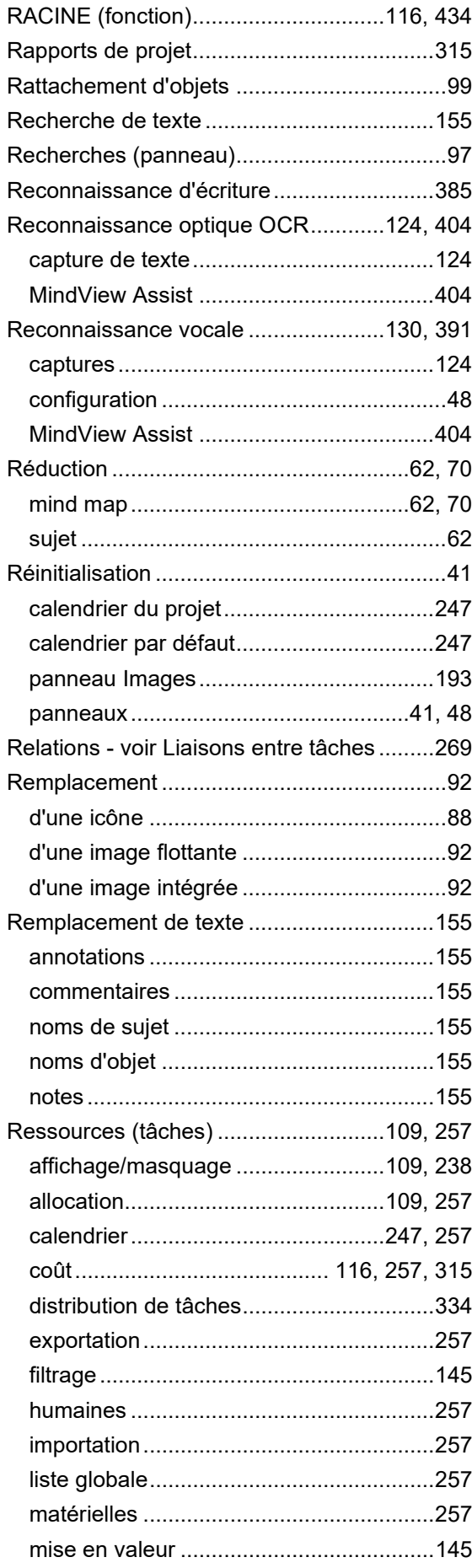

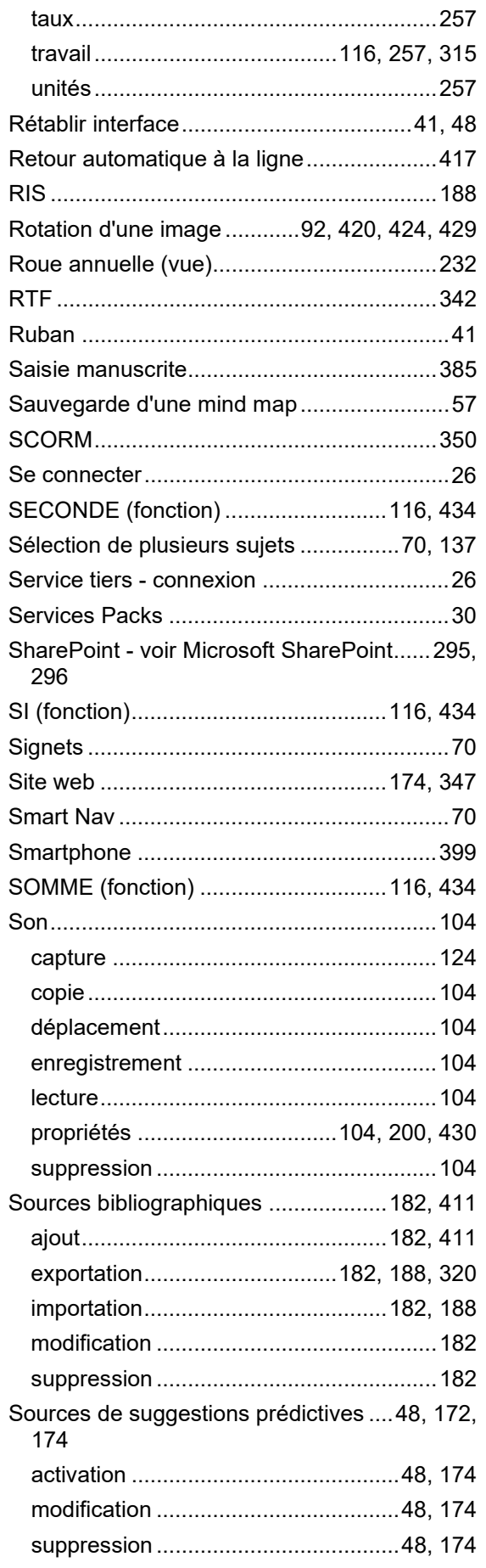

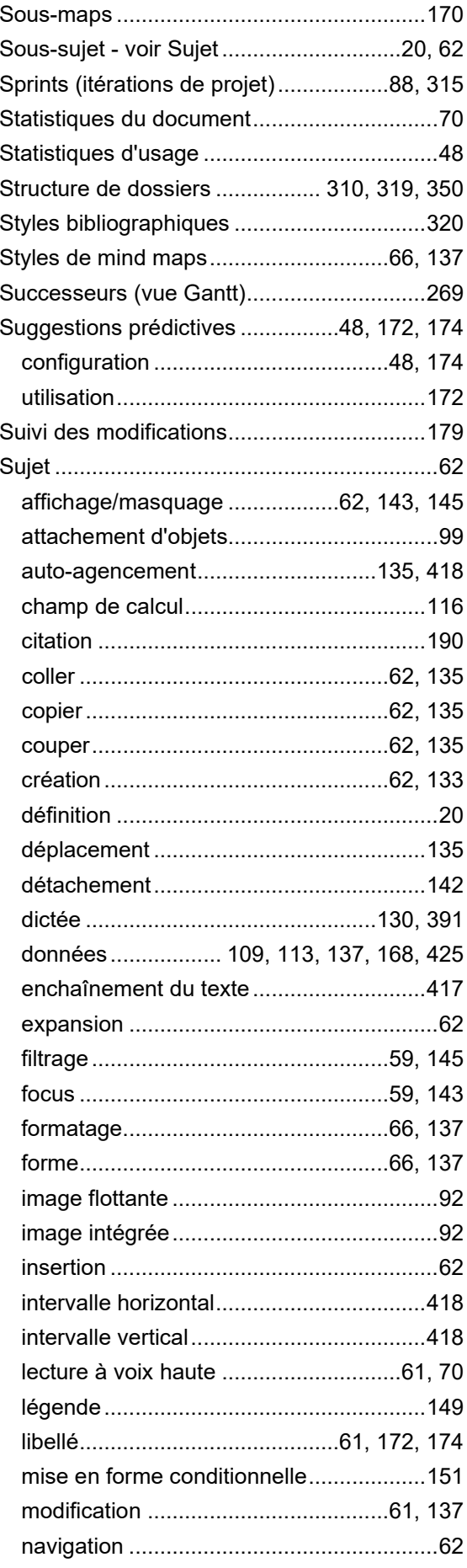

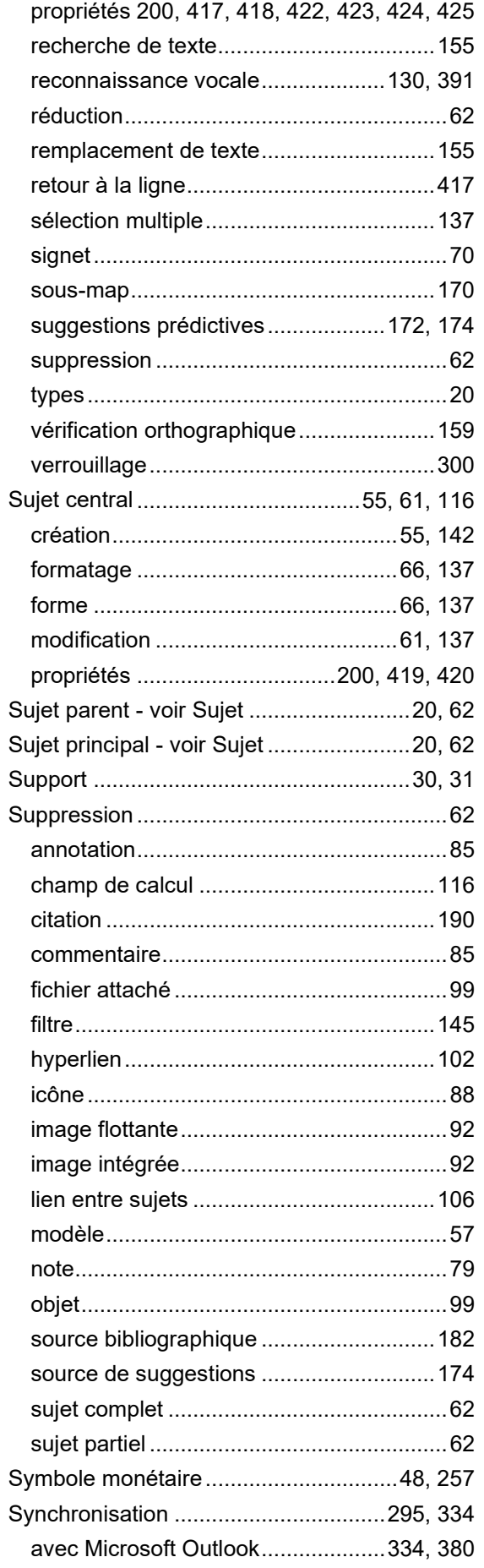

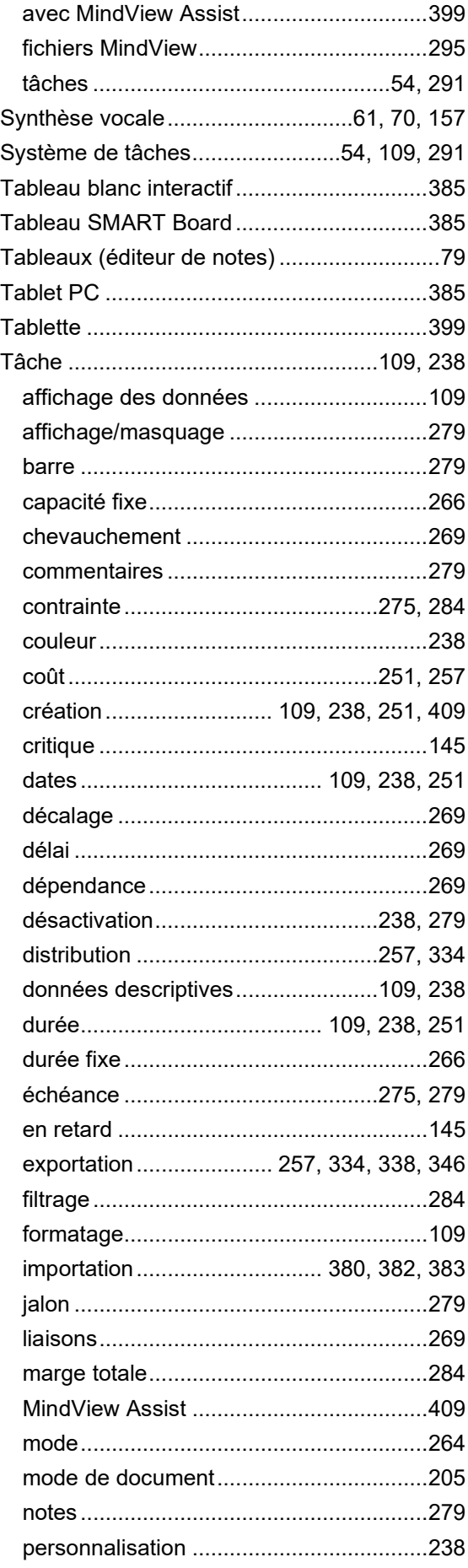

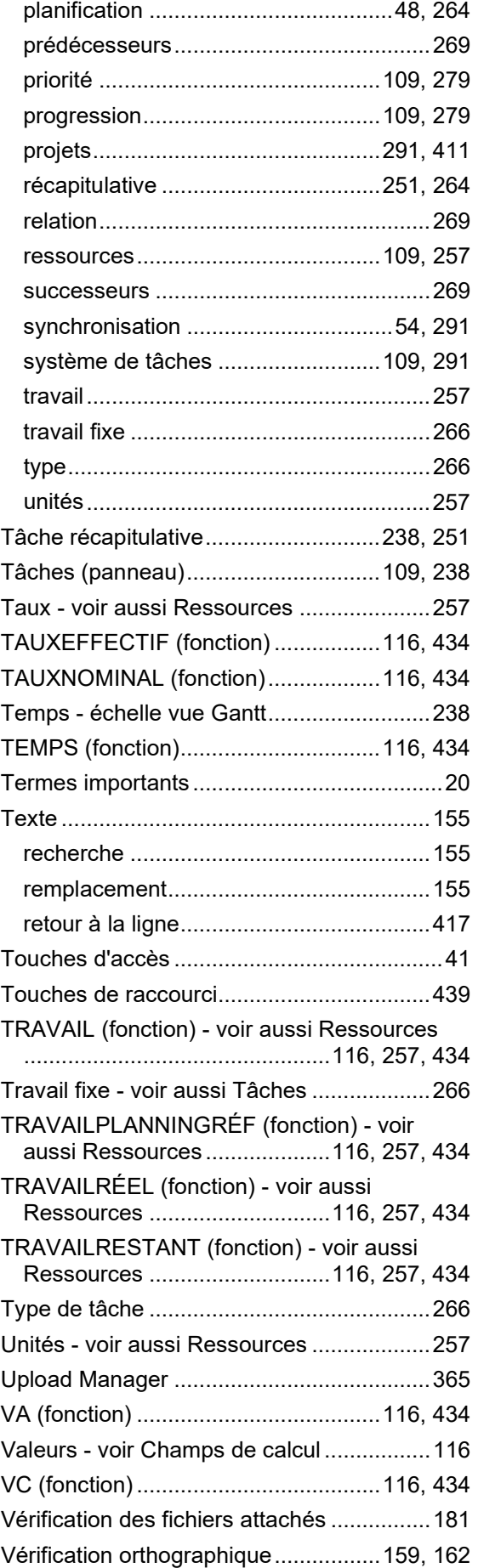

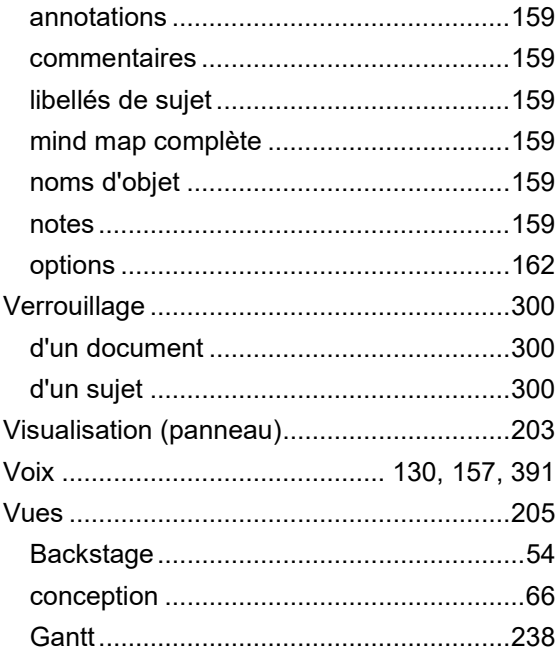

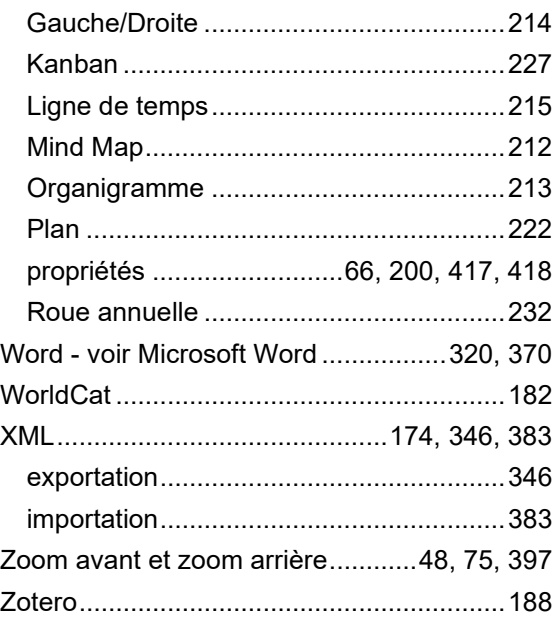